# Quantum sous EcoStruxure™ Control **Expert** Modules réseau Ethernet Manuel utilisateur

**Schneider** 

 $F$ Flectric

Traduction de la notice originale

10/2019

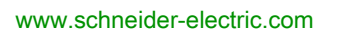

Le présent document comprend des descriptions générales et/ou des caractéristiques techniques des produits mentionnés. Il ne peut pas être utilisé pour définir ou déterminer l'adéquation ou la fiabilité de ces produits pour des applications utilisateur spécifiques. Il incombe à chaque utilisateur ou intégrateur de réaliser l'analyse de risques complète et appropriée, l'évaluation et le test des produits pour ce qui est de l'application à utiliser et de l'exécution de cette application. Ni la société Schneider Electric ni aucune de ses sociétés affiliées ou filiales ne peuvent être tenues pour responsables de la mauvaise utilisation des informations contenues dans le présent document. Si vous avez des suggestions, des améliorations ou des corrections à apporter à cette publication, veuillez nous en informer.

Vous acceptez de ne pas reproduire, excepté pour votre propre usage à titre non commercial, tout ou partie de ce document et sur quelque support que ce soit sans l'accord écrit de Schneider Electric. Vous acceptez également de ne pas créer de liens hypertextes vers ce document ou son contenu. Schneider Electric ne concède aucun droit ni licence pour l'utilisation personnelle et non commerciale du document ou de son contenu, sinon une licence non exclusive pour une consultation « en l'état », à vos propres risques. Tous les autres droits sont réservés.

Toutes les réglementations locales, régionales et nationales pertinentes doivent être respectées lors de l'installation et de l'utilisation de ce produit. Pour des raisons de sécurité et afin de garantir la conformité aux données système documentées, seul le fabricant est habilité à effectuer des réparations sur les composants.

Lorsque des équipements sont utilisés pour des applications présentant des exigences techniques de sécurité, suivez les instructions appropriées.

La non-utilisation du logiciel Schneider Electric ou d'un logiciel approuvé avec nos produits matériels peut entraîner des blessures, des dommages ou un fonctionnement incorrect.

Le non-respect de cette consigne peut entraîner des lésions corporelles ou des dommages matériels.

© 2019 Schneider Electric. Tous droits réservés.

# Table des matières

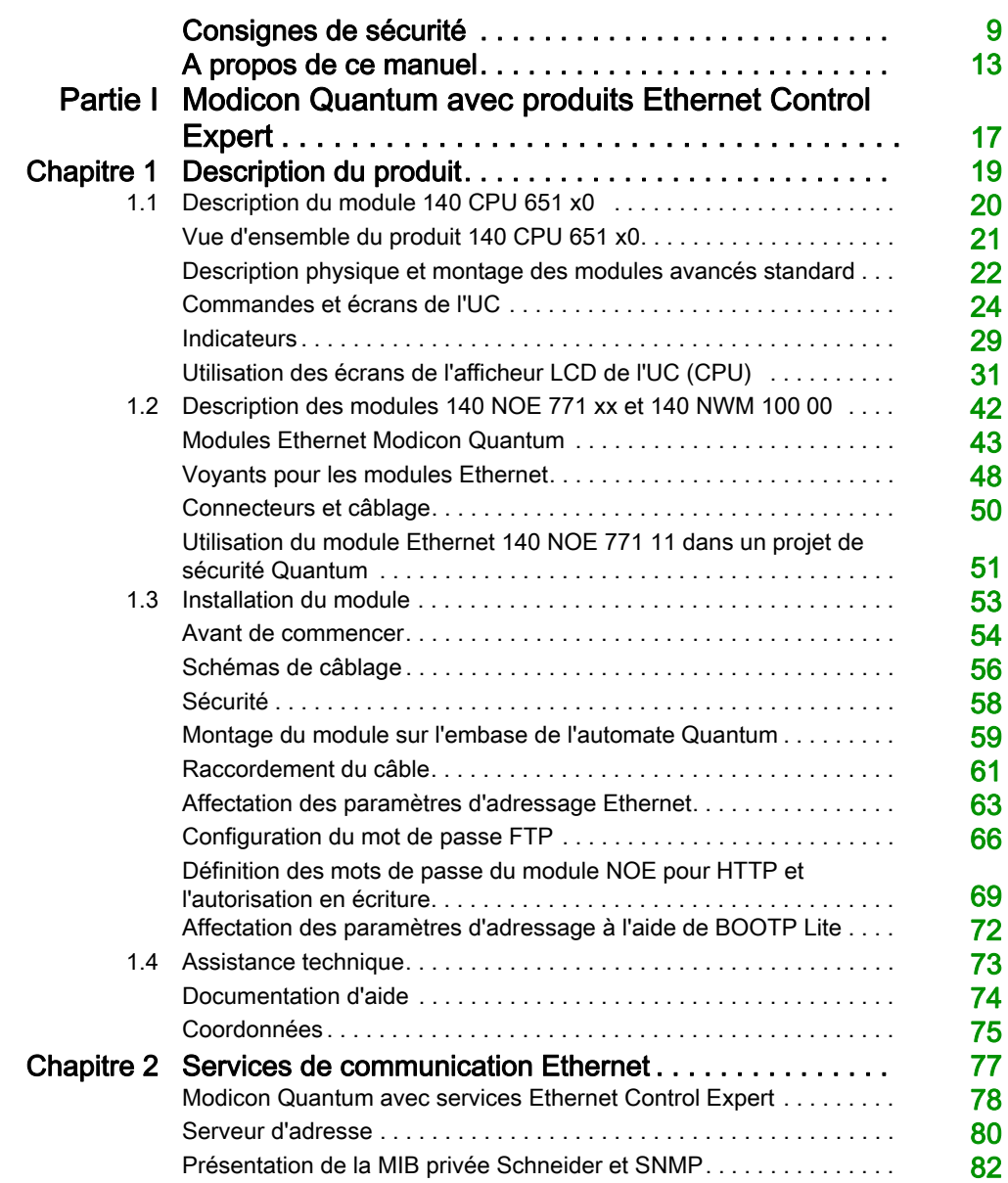

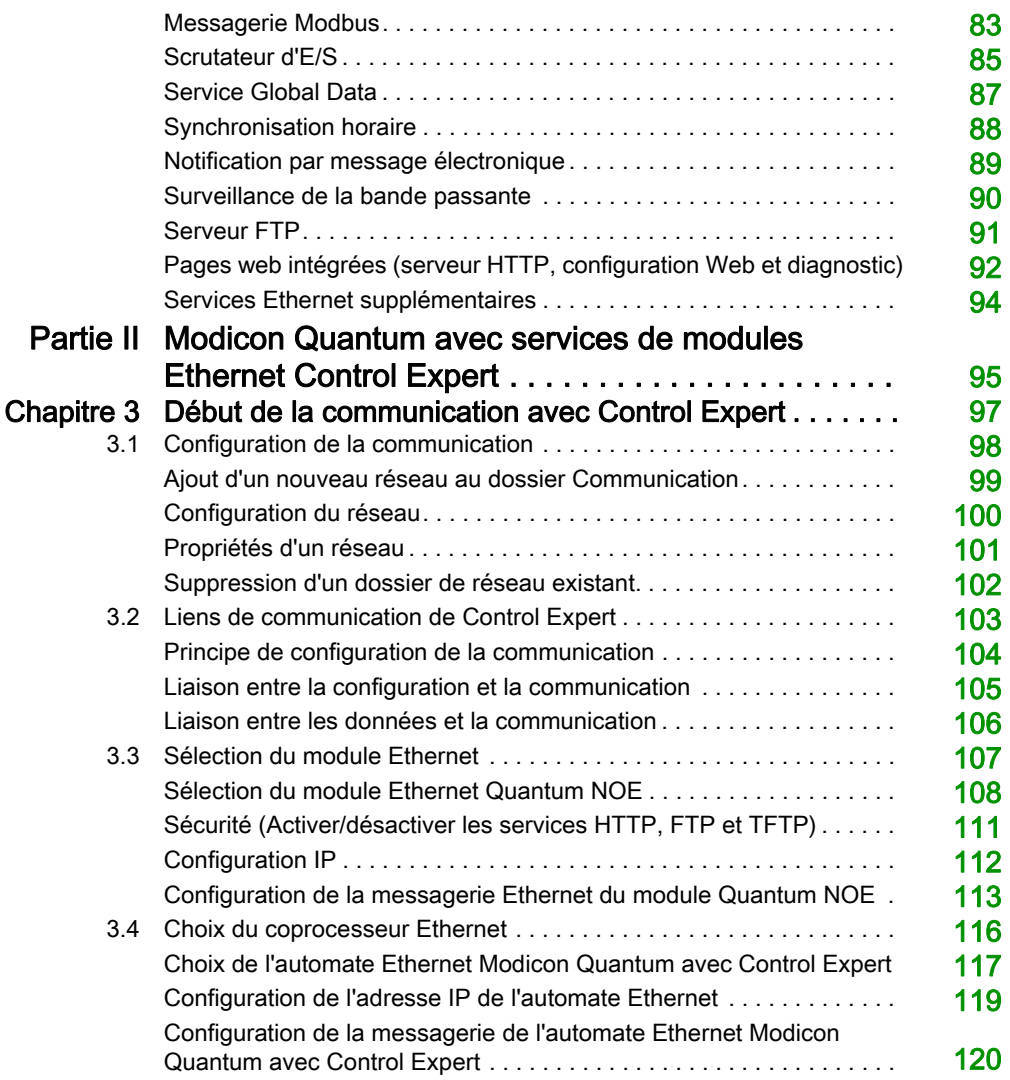

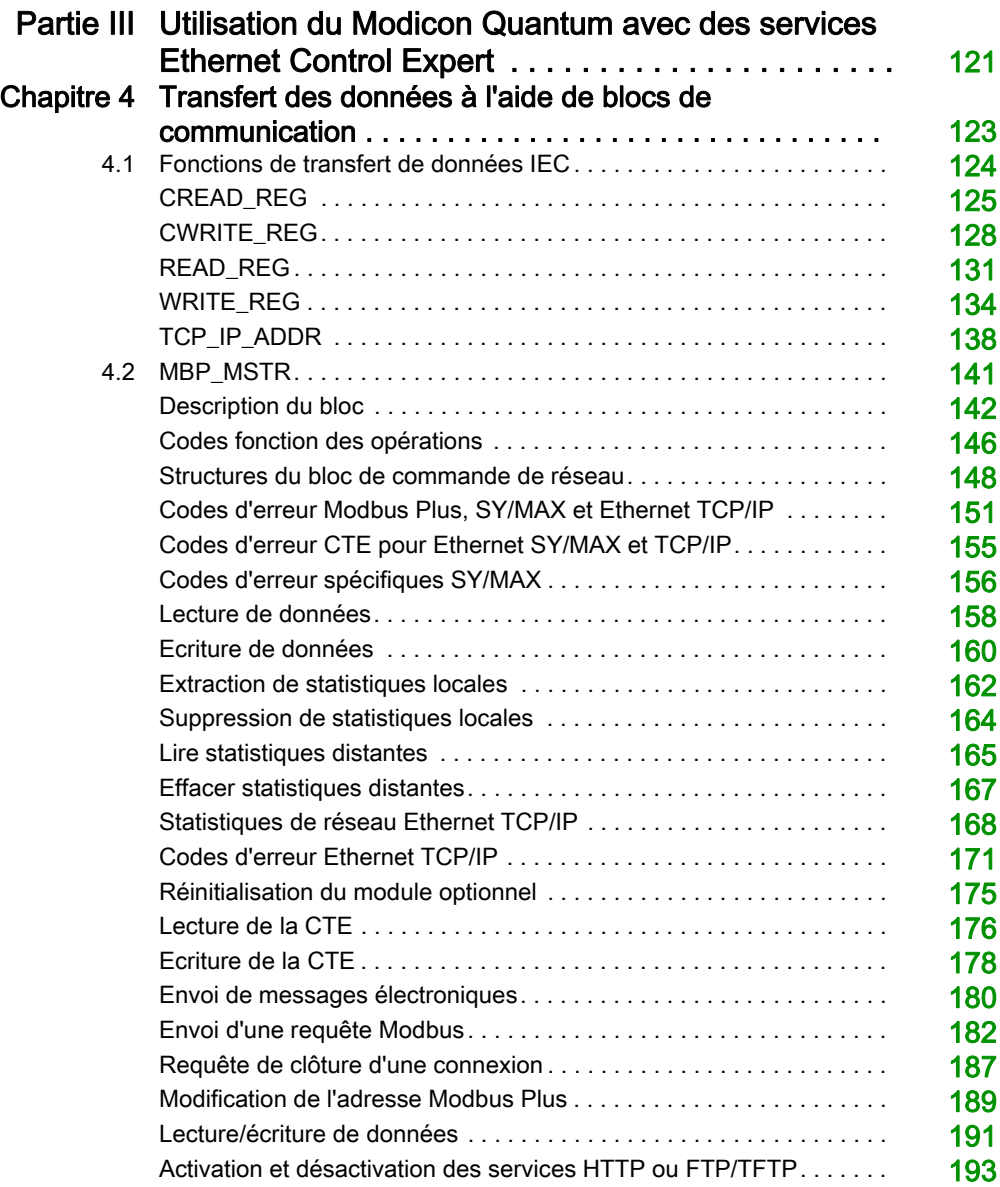

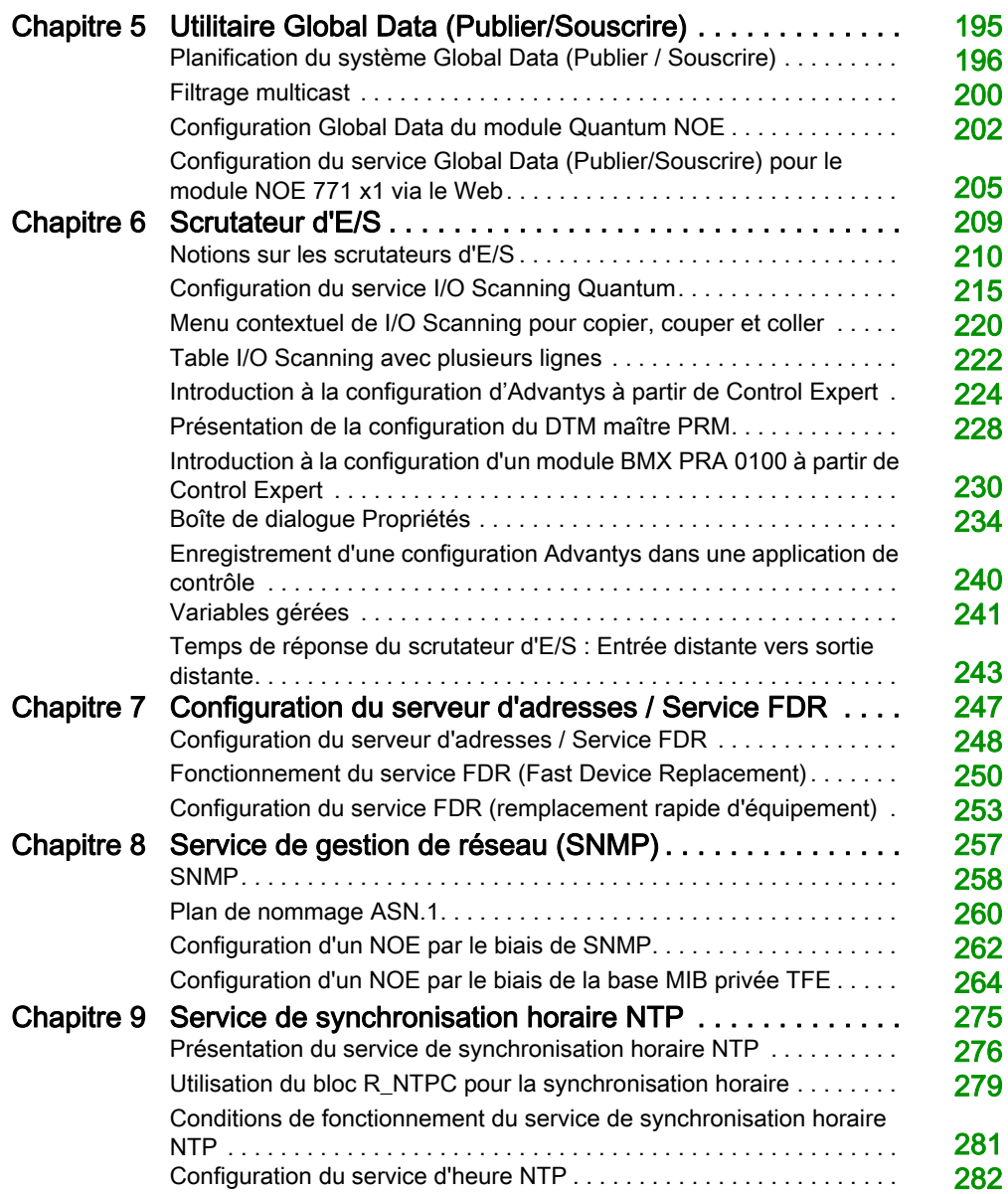

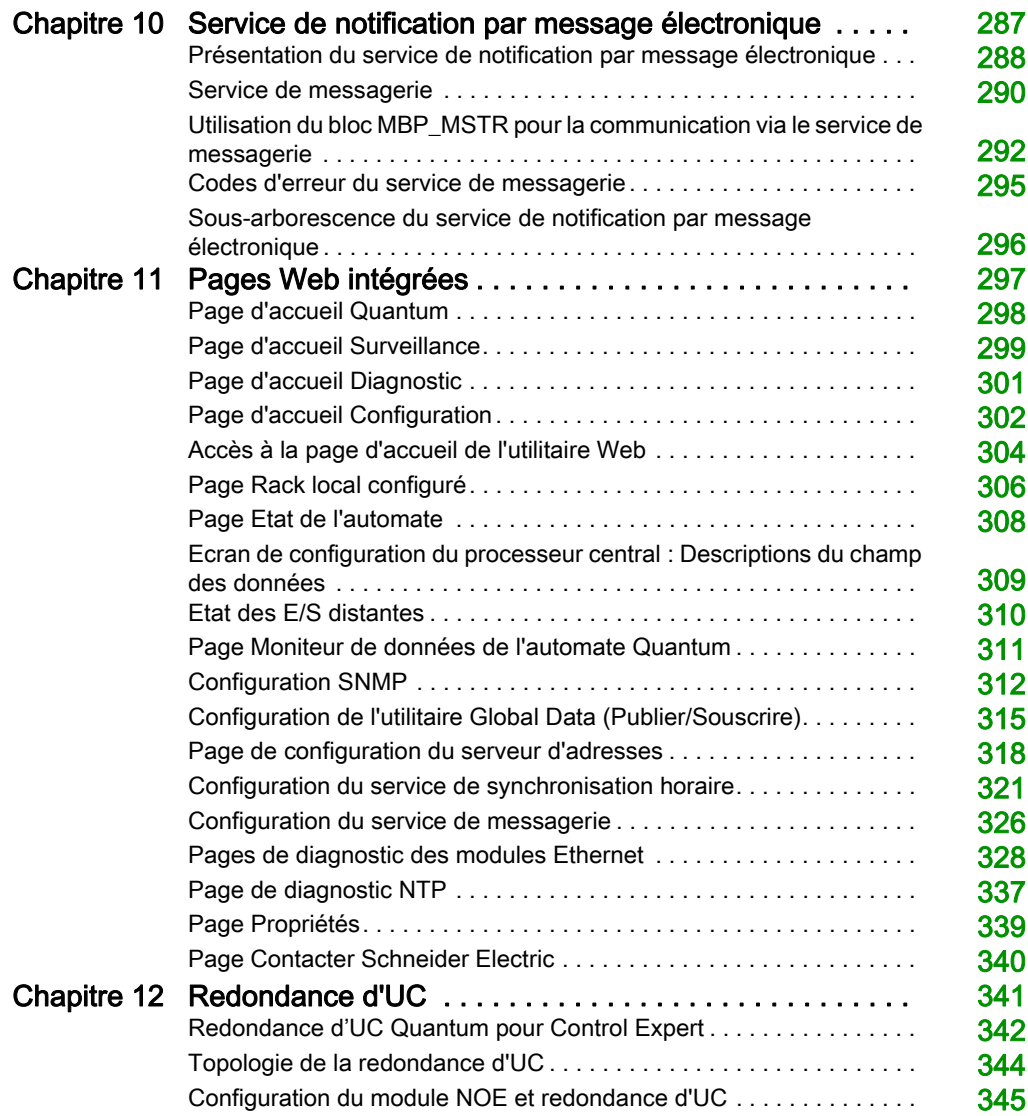

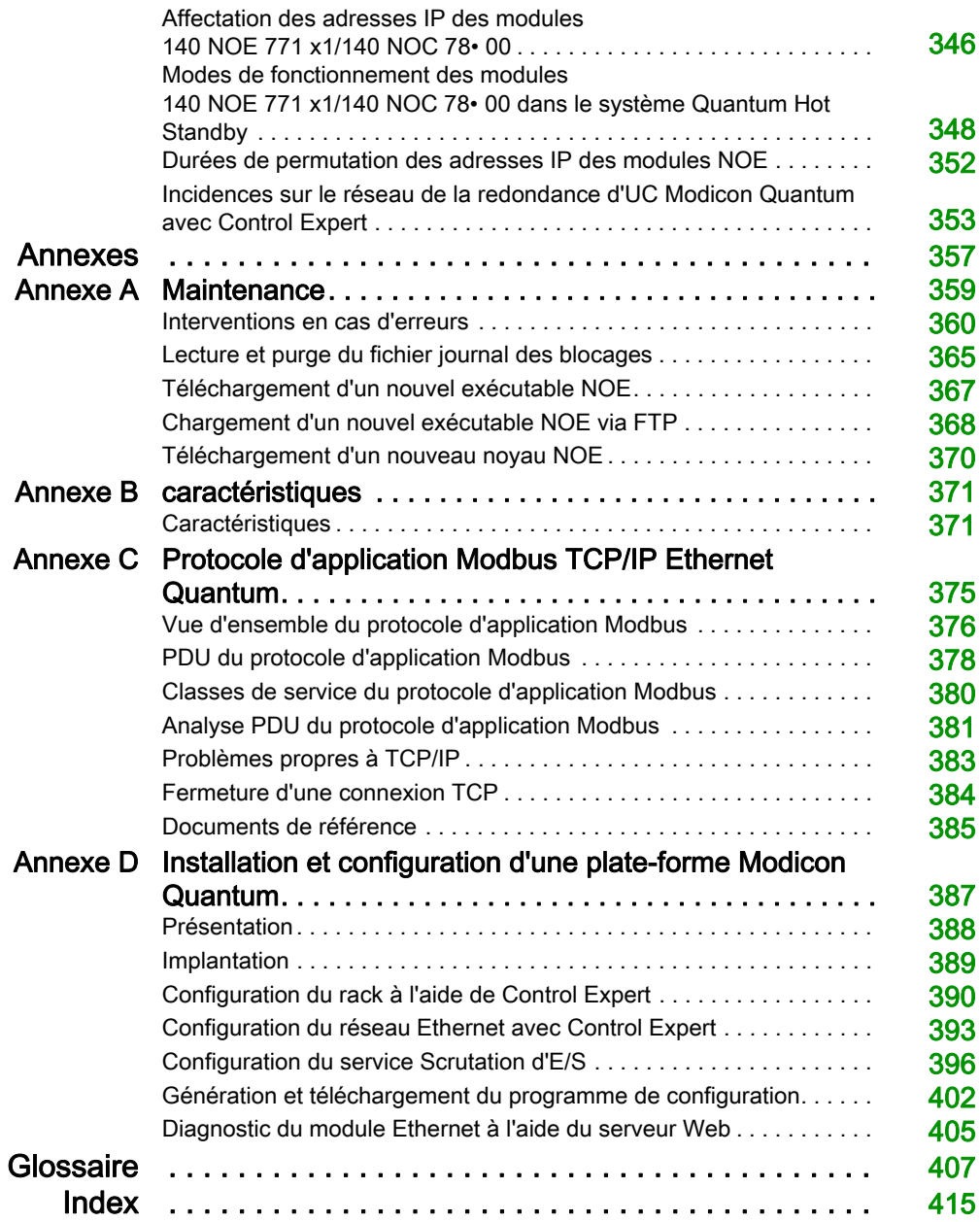

# <span id="page-8-0"></span>Consignes de sécurité

### Informations importantes

#### AVIS

Lisez attentivement ces instructions et examinez le matériel pour vous familiariser avec l'appareil avant de tenter de l'installer, de le faire fonctionner, de le réparer ou d'assurer sa maintenance. Les messages spéciaux suivants que vous trouverez dans cette documentation ou sur l'appareil ont pour but de vous mettre en garde contre des risques potentiels ou d'attirer votre attention sur des informations qui clarifient ou simplifient une procédure.

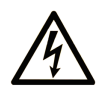

La présence de ce symbole sur une étiquette "Danger" ou "Avertissement" signale un risque d'électrocution qui provoquera des blessures physiques en cas de non-respect des consignes de sécurité.

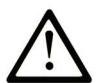

Ce symbole est le symbole d'alerte de sécurité. Il vous avertit d'un risque de blessures corporelles. Respectez scrupuleusement les consignes de sécurité associées à ce symbole pour éviter de vous blesser ou de mettre votre vie en danger.

# **A DANGER**

DANGER signale un risque qui, en cas de non-respect des consignes de sécurité, provoque la mort ou des blessures graves.

### A AVERTISSEMENT

AVERTISSEMENT signale un risque qui, en cas de non-respect des consignes de sécurité, peut provoquer la mort ou des blessures graves.

# **A ATTENTION**

ATTENTION signale un risque qui, en cas de non-respect des consignes de sécurité, peut provoquer des blessures légères ou moyennement graves.

### **AVIS**

AVIS indique des pratiques n'entraînant pas de risques corporels.

#### REMARQUE IMPORTANTE

L'installation, l'utilisation, la réparation et la maintenance des équipements électriques doivent être assurées par du personnel qualifié uniquement. Schneider Electric décline toute responsabilité quant aux conséquences de l'utilisation de ce matériel.

Une personne qualifiée est une personne disposant de compétences et de connaissances dans le domaine de la construction, du fonctionnement et de l'installation des équipements électriques, et ayant suivi une formation en sécurité leur permettant d'identifier et d'éviter les risques encourus.

#### AVANT DE COMMENCER

N'utilisez pas ce produit sur les machines non pourvues de protection efficace du point de fonctionnement. L'absence de ce type de protection sur une machine présente un risque de blessures graves pour l'opérateur.

# A AVERTISSEMENT

#### EQUIPEMENT NON PROTEGE

- N'utilisez pas ce logiciel ni les automatismes associés sur des appareils non équipés de protection du point de fonctionnement.
- N'accédez pas aux machines pendant leur fonctionnement.

#### Le non-respect de ces instructions peut provoquer la mort, des blessures graves ou des dommages matériels.

Cet automatisme et le logiciel associé permettent de commander des processus industriels divers. Le type ou le modèle d'automatisme approprié pour chaque application dépendra de facteurs tels que la fonction de commande requise, le degré de protection exigé, les méthodes de production, des conditions inhabituelles, la législation, etc. Dans certaines applications, plusieurs processeurs seront nécessaires, notamment lorsque la redondance de sauvegarde est requise.

Vous seul, en tant que constructeur de machine ou intégrateur de système, pouvez connaître toutes les conditions et facteurs présents lors de la configuration, de l'exploitation et de la maintenance de la machine, et êtes donc en mesure de déterminer les équipements automatisés, ainsi que les sécurités et verrouillages associés qui peuvent être utilisés correctement. Lors du choix de l'automatisme et du système de commande, ainsi que du logiciel associé pour une application particulière, vous devez respecter les normes et réglementations locales et nationales en vigueur. Le document National Safety Council's Accident Prevention Manual (reconnu aux Etats-Unis) fournit également de nombreuses informations utiles.

Dans certaines applications, telles que les machines d'emballage, une protection supplémentaire, comme celle du point de fonctionnement, doit être fournie pour l'opérateur. Elle est nécessaire si les mains ou d'autres parties du corps de l'opérateur peuvent entrer dans la zone de point de pincement ou d'autres zones dangereuses, risquant ainsi de provoquer des blessures graves. Les produits logiciels seuls, ne peuvent en aucun cas protéger les opérateurs contre d'éventuelles blessures. C'est pourquoi le logiciel ne doit pas remplacer la protection de point de fonctionnement ou s'y substituer.

Avant de mettre l'équipement en service, assurez-vous que les dispositifs de sécurité et de verrouillage mécaniques et/ou électriques appropriés liés à la protection du point de fonctionnement ont été installés et sont opérationnels. Tous les dispositifs de sécurité et de verrouillage liés à la protection du point de fonctionnement doivent être coordonnés avec la programmation des équipements et logiciels d'automatisation associés.

NOTE : La coordination des dispositifs de sécurité et de verrouillage mécaniques/électriques du point de fonctionnement n'entre pas dans le cadre de cette bibliothèque de blocs fonction, du Guide utilisateur système ou de toute autre mise en œuvre référencée dans la documentation.

#### DEMARRAGE ET TEST

Avant toute utilisation de l'équipement de commande électrique et des automatismes en vue d'un fonctionnement normal après installation, un technicien qualifié doit procéder à un test de démarrage afin de vérifier que l'équipement fonctionne correctement. Il est essentiel de planifier une telle vérification et d'accorder suffisamment de temps pour la réalisation de ce test dans sa totalité.

# A AVERTISSEMENT

#### RISQUES INHERENTS AU FONCTIONNEMENT DE L'EQUIPEMENT

- Assurez-vous que toutes les procédures d'installation et de configuration ont été respectées.
- Avant de réaliser les tests de fonctionnement, retirez tous les blocs ou autres cales temporaires utilisés pour le transport de tous les dispositifs composant le système.
- Enlevez les outils, les instruments de mesure et les débris éventuels présents sur l'équipement.

Le non-respect de ces instructions peut provoquer la mort, des blessures graves ou des dommages matériels.

Effectuez tous les tests de démarrage recommandés dans la documentation de l'équipement. Conservez toute la documentation de l'équipement pour référence ultérieure.

#### Les tests logiciels doivent être réalisés à la fois en environnement simulé et réel.

Vérifiez que le système entier est exempt de tout court-circuit et mise à la terre temporaire non installée conformément aux réglementations locales (conformément au National Electrical Code des Etats-Unis, par exemple). Si des tests diélectriques sont nécessaires, suivez les recommandations figurant dans la documentation de l'équipement afin d'éviter de l'endommager accidentellement.

Avant de mettre l'équipement sous tension :

- Enlevez les outils, les instruments de mesure et les débris éventuels présents sur l'équipement.
- Fermez le capot du boîtier de l'équipement.
- Retirez toutes les mises à la terre temporaires des câbles d'alimentation entrants.
- Effectuez tous les tests de démarrage recommandés par le fabricant.

#### FONCTIONNEMENT ET REGLAGES

Les précautions suivantes sont extraites du document NEMA Standards Publication ICS 7.1-1995 (la version anglaise prévaut) :

- Malgré le soin apporté à la conception et à la fabrication de l'équipement ou au choix et à l'évaluation des composants, des risques subsistent en cas d'utilisation inappropriée de l'équipement.
- Il arrive parfois que l'équipement soit déréglé accidentellement, entraînant ainsi un fonctionnement non satisfaisant ou non sécurisé. Respectez toujours les instructions du fabricant pour effectuer les réglages fonctionnels. Les personnes ayant accès à ces réglages doivent connaître les instructions du fabricant de l'équipement et les machines utilisées avec l'équipement électrique.
- Seuls ces réglages fonctionnels, requis par l'opérateur, doivent lui être accessibles. L'accès aux autres commandes doit être limité afin d'empêcher les changements non autorisés des caractéristiques de fonctionnement.

# <span id="page-12-0"></span>A propos de ce manuel

### Présentation

#### Objectif du document

Ce document est conçu pour les utilisateurs qui souhaitent que leur automate Quantum communique avec des équipements sur un réseau Ethernet Ces utilisateurs sont supposés posséder quelques connaissances sur l'utilisation des automates (PLC) et des outils de programmation, tels que Modsoft, Concept, ProWORX ou Control Expert. Ils doivent également avoir quelques notions sur l'utilisation d'un réseau Ethernet et de TCP/IP.

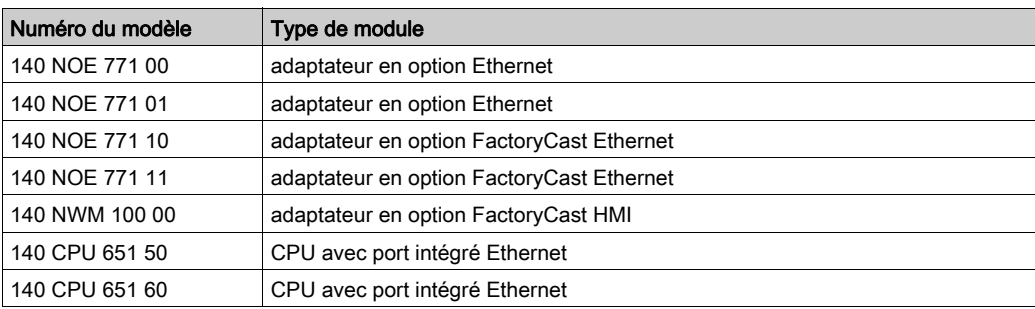

Ce document décrit les fonctionnalités des modules Modicon Quantum Ethernet et 104 NOE 771 xx et 140 NWM 100 00 du port Ethernet des modules 140 CPU 651 x0.

Ce document décrit comment installer, configurer et utiliser les modules Ethernet dans un système de contrôle Modicon Quantum. Ces modules permettent au système Quantum de communiquer avec des équipements sur un réseau Ethernet. Les sujets abordés dans ce manuel sont les suivants :

- architecture matérielle d'un module Modicon Quantum Ethernet, conçue pour s'adapter dans l'emplacement unique de l'embase Modicon Quantum standard,
- fonctionnalités et installation des modules 140 NOE 771 xx et 140 NWM 100 00 dans un système Modicon Quantum,
- fonctionnalités du port Ethernet des modules d'UC 140 CPU 651 x0.

Ce document décrit les procédures pour :

- configurer les modules pour transférer les données à l'aide des modules Global Data (140 NOE 771 01, 140 NOE 771 11 ou 140 CPU 651 x0) ou de l'utilitaire I/O Scanning (dans les modules 140 NOE 771 00/01/11 et 140 CPU 651 50/60),
- utiliser un serveur Web intégré pour accéder aux diagnostics et aux configurations en ligne du module et de l'automate qui lui est associé,
- utiliser le serveur Web FactoryCast pour personnaliser votre configuration à l'aide des pages Web intégrées (dans les modules 140 NOE 771 10/11 et 140 NWM 100 00),
- utiliser le module NOE dans une solution de redondance d'UC qui admet une tolérance de défaut pour les E/S distantes et les communications.

#### **Nomenclature**

Le tableau suivant présente les règles de nommage des différents groupes de modules :

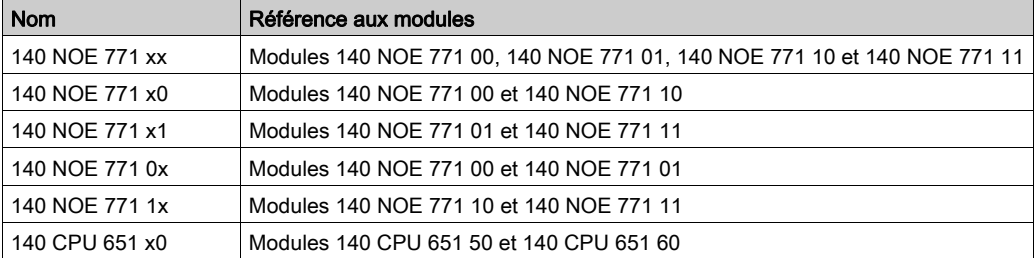

NOTE : avant d'ajouter un abonné à un réseau d'entreprise existant, consultez le service informatique de votre entreprise pour connaître les éventuelles conséquences d'un tel ajout.

#### Champ d'application

Ce document est applicable à EcoStruxure™ Control Expert 14.1 ou version ultérieure.

Les caractéristiques techniques des équipements décrits dans ce document sont également fournies en ligne. Pour accéder à ces informations en ligne :

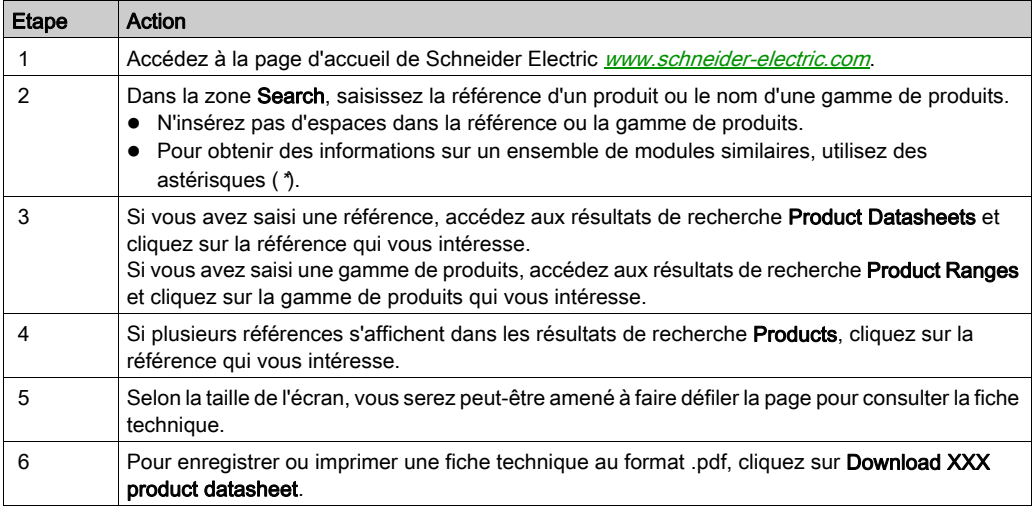

Les caractéristiques présentées dans ce document devraient être identiques à celles fournies en ligne. Toutefois, en application de notre politique d'amélioration continue, nous pouvons être amenés à réviser le contenu du document afin de le rendre plus clair et plus précis. Si vous constatez une différence entre le document et les informations fournies en ligne, utilisez ces dernières en priorité.

#### Document(s) à consulter

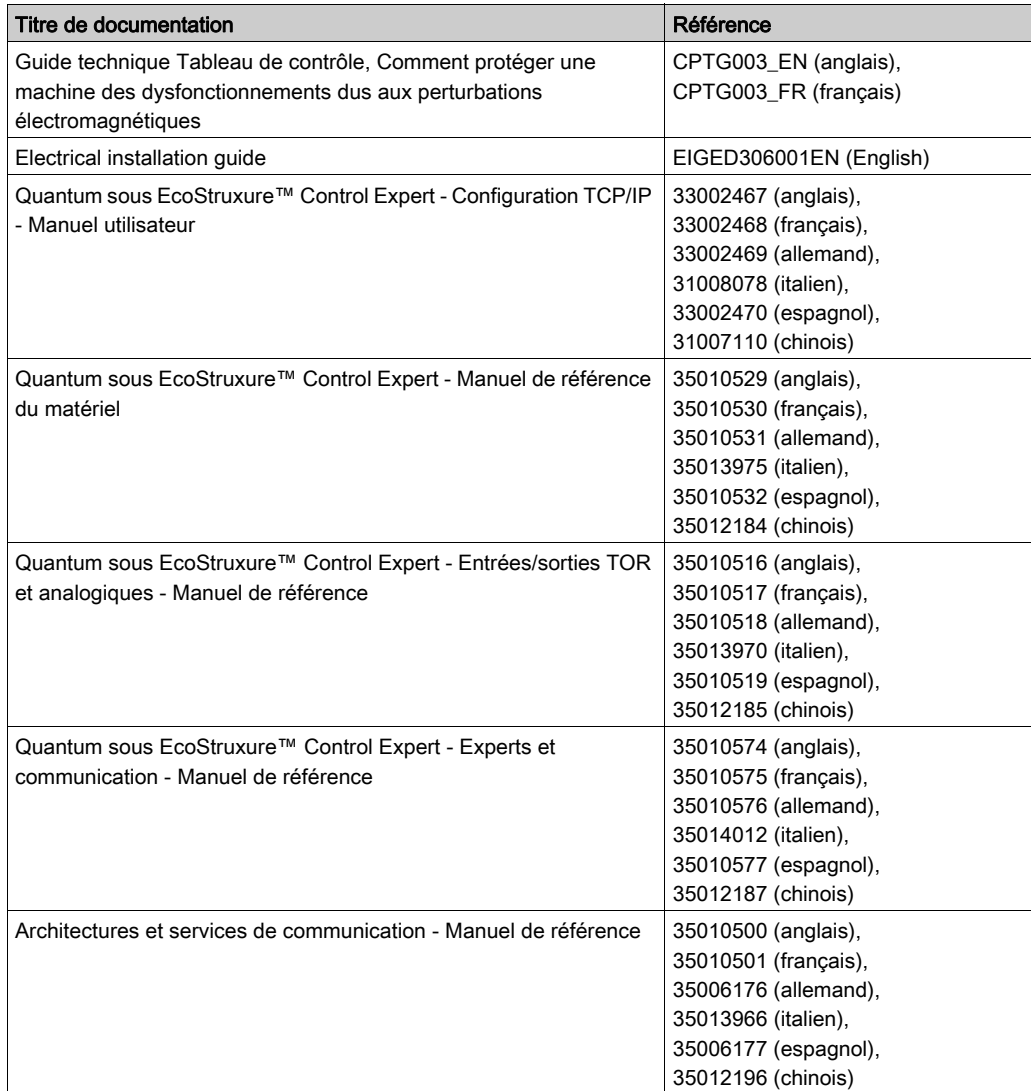

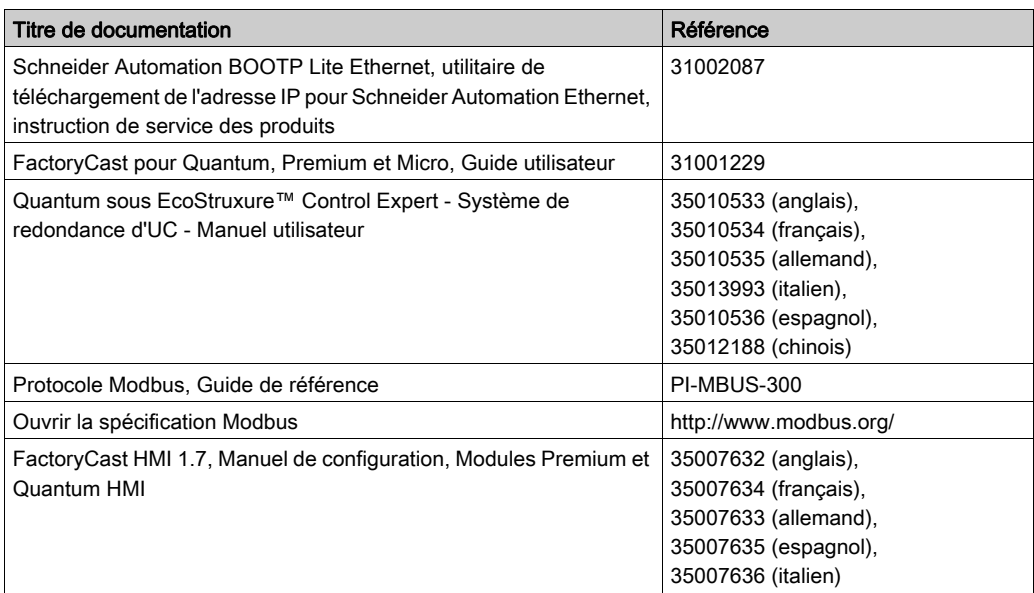

Vous pouvez télécharger ces publications et autres informations techniques depuis notre site web à l'adresse : https://www.se.com/ww/en/download/ .

# <span id="page-16-0"></span>Partie I Modicon Quantum avec produits Ethernet Control Expert

#### Objet

Cette section présente le Modicon Quantum avec produits Control Expert utilisés pour la communication Ethernet.

#### Contenu de cette partie

Cette partie contient les chapitres suivants :

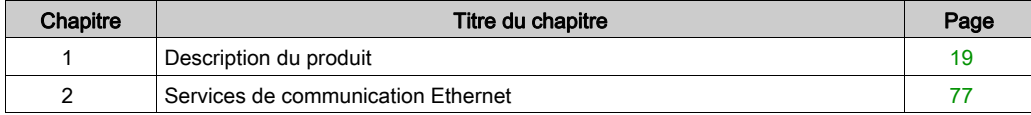

### <span id="page-18-0"></span>**Chapitre 1** Description du produit

#### Vue d'ensemble

Ce chapitre présente les vues d'ensemble des produits suivants :

- modules 140 NOE 771 xx;
- module 140 NWM 100 00 ;
- port Ethernet intégré des modules 140 CPU 651 x0.

Une fois insérés dans l'embase, ces modules permettent à votre automate Quantum de communiquer sur des réseaux Ethernet.

#### Contenu de ce chapitre

Ce chapitre contient les sous-chapitres suivants :

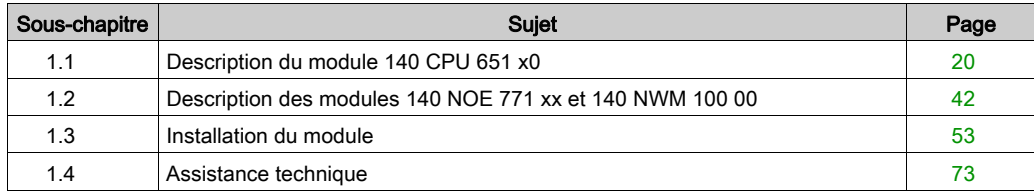

### <span id="page-19-1"></span><span id="page-19-0"></span>Sous-chapitre 1.1 Description du module 140 CPU 651 x0

#### Vue d'ensemble

Cette section traite du processeur avancé Modicon Quantum (140 CPU 651 <sup>x</sup>0).

#### Contenu de ce sous-chapitre

Ce sous-chapitre contient les sujets suivants :

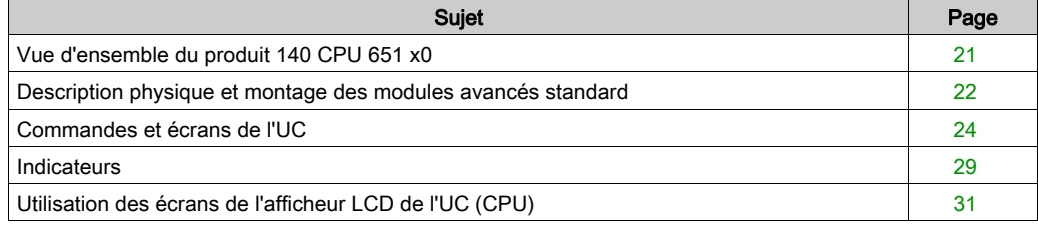

### <span id="page-20-1"></span><span id="page-20-0"></span>Vue d'ensemble du produit 140 CPU 651 x0

#### Description générale

Le module Quantum-140 CPU 651 x0 *(voir page 22)* est l'un des nouveaux modèles de la gamme de modules à processeur Quantum. Il regroupe les fonctions standard d'automate et les possibilités de diagnostic d'un serveur Web. Le module 140 CPU 651 <sup>x</sup>0 communique en utilisant une connexion RJ45.

Le module 140 CPU 651 <sup>x</sup>0 est dans un boîtier Quantum 2U occupant deux emplacements consécutifs dans un rack Quantum. Les fonctions du serveur sont utilisées à des fins de diagnostic uniquement. Par conséquent, vous devez utiliser le logiciel pour configurer les services.

Service 140 CPU 651 x0 Serveur HTTP *(voir page 92)* x x Serveur FTP *(voir page 91)* x Système de fichier Flash [\(voir](#page-93-1) page 94)  $\vert x \vert$ Client BOOTP [\(voir](#page-71-1) page 72) x x Serveur d'adresses *(voir page 80)* x x Agent SNMP V2 (service de gestion de réseau) *(voir page 82)*  $\vert x \vert$ Messagerie Modbus *(voir page 83)* x x Scrutateur d'E/S *(voir page 85)* x x Redondance d'UC Global Data (Publier / Souscrire) [\(voir](#page-86-0) page 87)  $\vert x \vert$ Surveillance de la bande passante [\(voir](#page-89-0) page 90) x Serveur FDR (Fast Device Replacement) [\(voir](#page-246-0) page 247) x Diagnostic Web avancé *(voir page 92)* x x Base de données MIB privée de Schneider [\(voir](#page-81-0) page 82)  $\vert x \vert$ Application FactoryCast [\(voir](#page-93-2) page 94) Pages Web programmables par l'utilisateur Connexion RJ45, voir le port Modbus dans le manuel de la plateforme Quantum. x Connexion à fibre optique Service de synchronisation de l'heure [\(voir](#page-87-0) page 88) Service de notification par message électronique [\(voir](#page-88-0) page 89)  $\vert$ X

Le tableau ci-dessous répertorie les principaux services Ethernet mis en œuvre :

### <span id="page-21-1"></span><span id="page-21-0"></span>Description physique et montage des modules avancés standard

#### **Illustration**

La figure affiche un module avancé standard et ses composants.

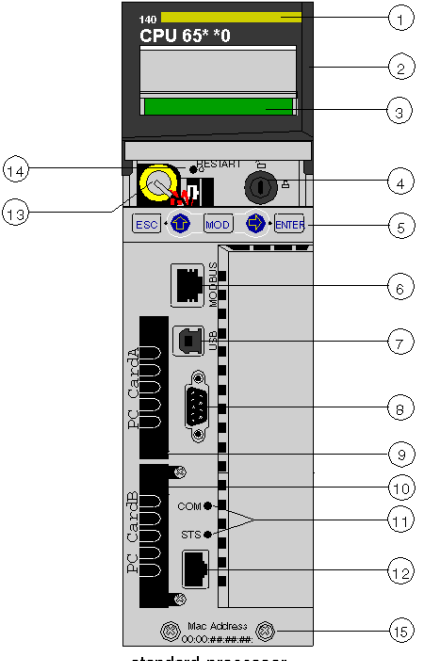

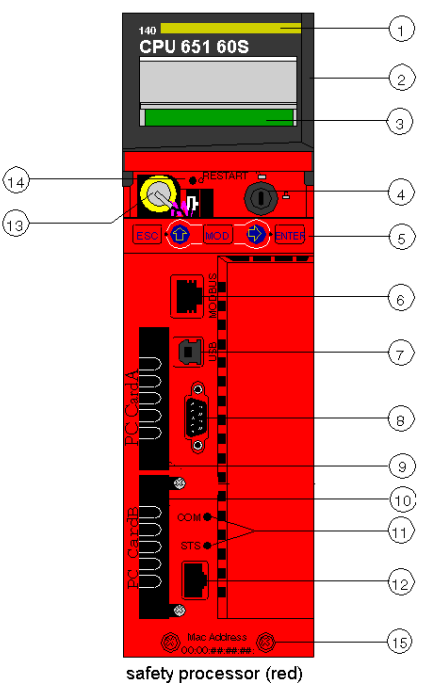

standard processor

- 1 Numéro du modèle, description du module, code couleur
- 2 Couvre-objectif (ouvert)
- 3 Ecran LCD (recouvert ici par le couvre-objectif)
- 4 Interrupteur à clé
- 5 Clavier (comportant 2 voyants rouges)
- 6 Port Modbus (RS-232) (RS-485)
- 7 Port USB
- 8 Port Modbus Plus
- 9 Emplacement PCMCIA A (selon la référence de l'UC)
- 10 Emplacement PCMCIA B
- 11 Voyants (jaunes) pour la communication Ethernet
- 12 Port Ethernet
- 13 Pile (installée par l'utilisateur)
- 14 bouton de réinitialisation
- 15 2 vis

NOTE : les processeurs avancés Quantum sont équipés d'un emplacement PCMCIA (B) ou de deux emplacements PCMCIA (A et B) permettant d'installer des cartes PCMCIA Schneider (les autres cartes ne sont pas prises en charge).

#### **Montage**

Montage du module sur l'embase centrale:

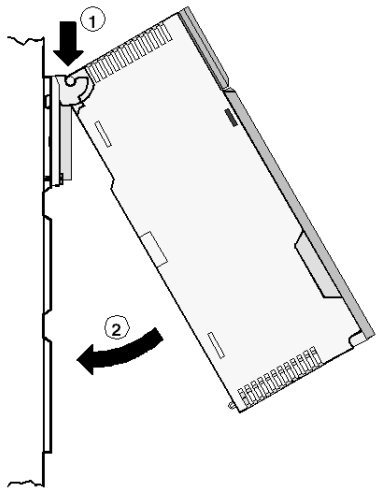

- 1 Accrochez le module.
- 2 Vissez le module sur l'embase.

### <span id="page-23-1"></span><span id="page-23-0"></span>Commandes et écrans de l'UC

#### Couvre-objectif

Vous pouvez ouvrir le couvre-objectif (2 sur le panneau avant de l'UC (voir Quantum sous EcoStruxure™ Control Expert, Système de redondance d'UC, Manuel utilisateur)) en le faisant glisser vers le haut.

Une fois le couvre-objectif ouvert, vous pouvez accéder aux éléments suivants :

- interrupteur à clé
- $\bullet$  pile
- bouton de réinitialisation

#### Interrupteur à clé

L'interrupteur à clé (4) sert à sécuriser le niveau d'autorisation et à protéger la mémoire. L'interrupteur à clé présente deux positions : verrouillé et déverrouillé. Il sera uniquement lu et déchiffré par la partie SE de l'automate du micrologiciel et non par la partie OS Loader.

Le processeur Quantum contient un ensemble de menus système qui permettent à l'utilisateur :

- d'exécuter des opérations sur l'automate (c'est-à-dire Start PLC, Stop PLC) ;
- d'afficher les paramètres du module (c'est-à-dire les paramètres de communication) ;
- de passer en mode de maintenance (processeurs de sécurité).

Les principales positions sont présentées dans le tableau ci-dessous :

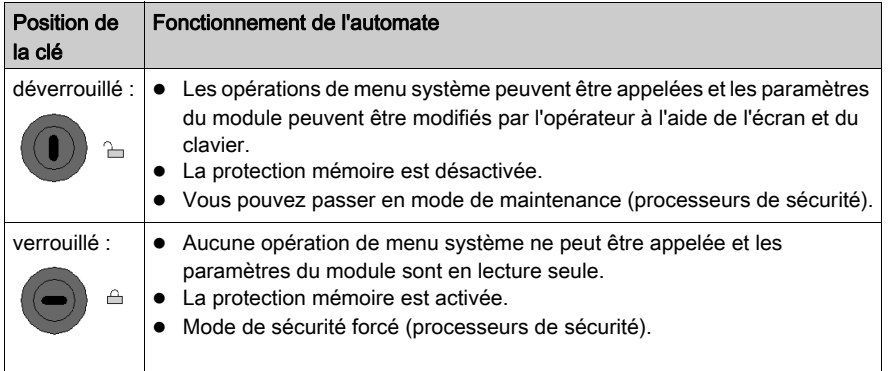

Lorsque l'interrupteur à clé passe de la position « Verrouillé » à la position « Déverrouillé », ou inversement, active le rétroéclairage de l'écran.

NOTE : Pour des explications supplémentaires sur les modes de maintenance et de sécurité, consultez la section Modicon Quantum, Quantum Safety PLC, Safety Reference Manual.

#### Tableaux de description de l'interrupteur à clé

Le tableau ci-dessous fournit des informations sur la position de l'interrupteur des processeurs Quantum 140 6 •• ••• de haut de gamme avec micrologiciel 3.12 :

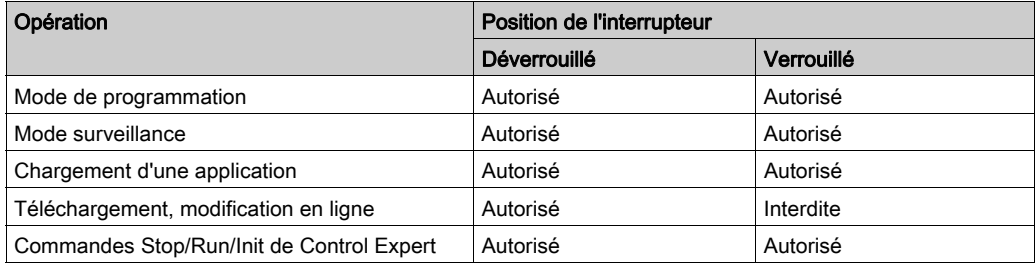

Unity Pro est l'ancien nom de Control Expert pour les versions 13.1 et antérieures.

Le tableau ci-dessous fournit des informations sur la position de l'interrupteur des processeurs Quantum 140 CPU 6 $\cdot\cdot\cdot\cdot$  haut de gamme avec micrologiciel  $\geq 3.12$  et Unity Pro < V8 :

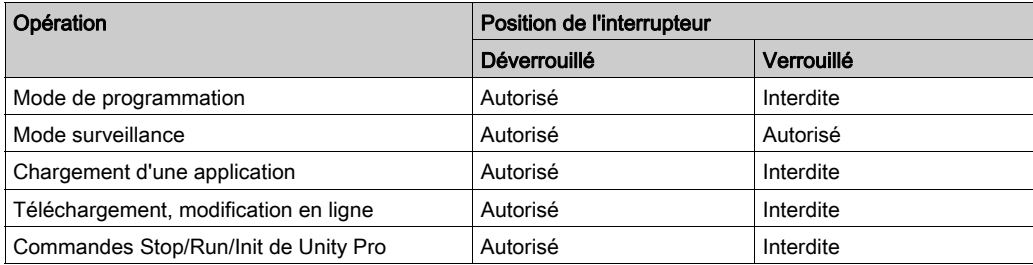

Unity Pro est l'ancien nom de Control Expert pour les versions 13.1 et antérieures.

Le tableau ci-dessous fournit des informations sur la position de l'interrupteur des processeurs Quantum 140 CPU 6•• ••• d'entrée de gamme avec micrologiciel ≥ 3.2 et Unity Pro ≥ V8 :

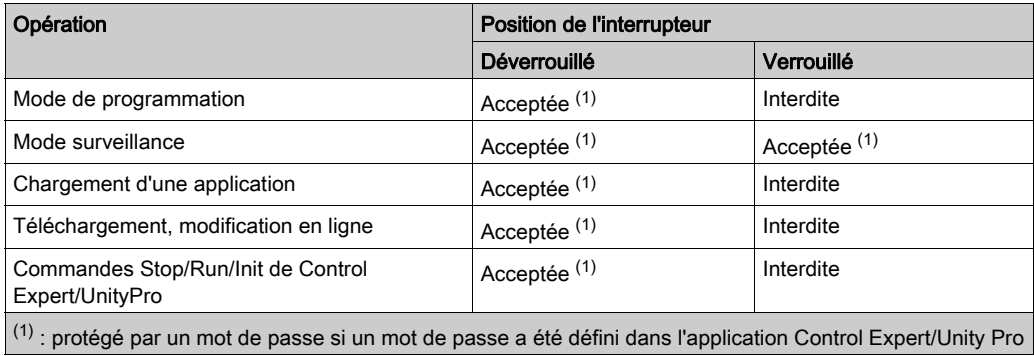

#### Bouton de réinitialisation

L'activation du bouton de réinitialisation (12) entraîne un démarrage à froid de l'automate.

#### Ecran LCD

L'écran à cristaux liquides (LCD - 3) comporte 2 lignes composées chacune de 16 caractères. Ses paramètres de rétroéclairage et de luminosité peuvent être modifiés :

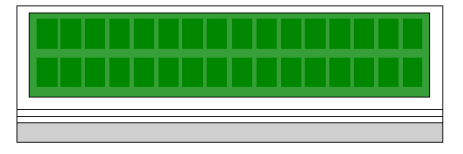

Le rétroéclairage est entièrement automatisé pour prolonger la durée de vie des écrans LCD. Le rétroéclairage s'allume lorsque l'un des événements suivants se produit :

- une touche est activée,
- l'état de l'interrupteur à clé change,
- un message d'erreur s'affiche à l'écran.

Le rétroéclairage reste allumé pour les messages d'erreur tant que le message est affiché. Dans le cas contraire, le rétroéclairage s'éteint automatiquement au bout de cinq minutes.

#### Réglage du contraste

Le contraste est réglable au moyen du clavier lorsque l'écran par défaut s'affiche.

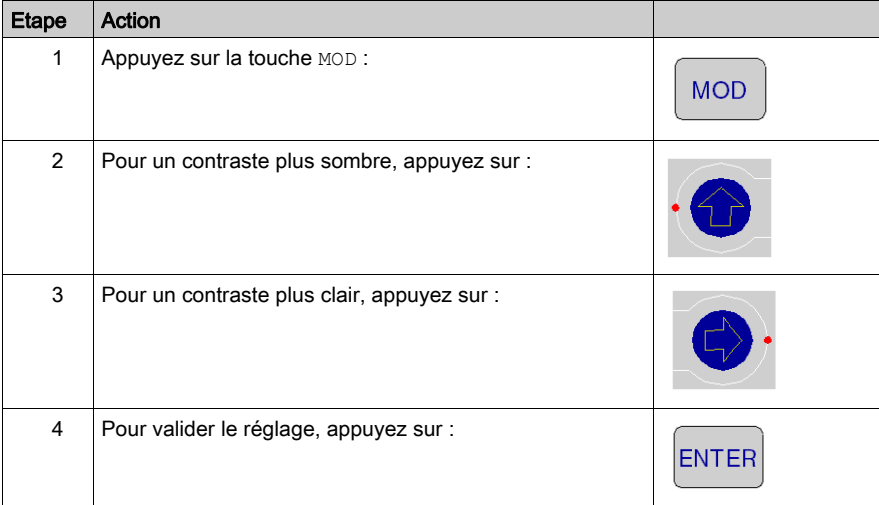

#### <span id="page-26-0"></span>**Clavier**

Le clavier (5) comporte cinq touches affectées à des adresses matérielles. Chacune des deux flèches de direction comporte un voyant :

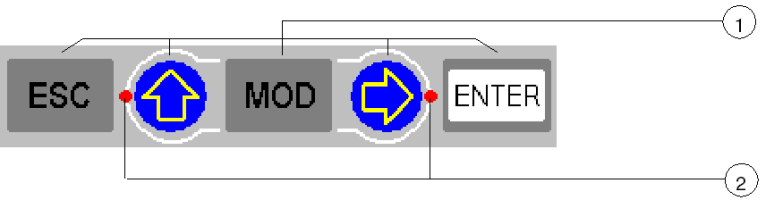

- 1 5 touches
- 2 2 voyants

#### Utilisation des touches

Fonctions du clavier :

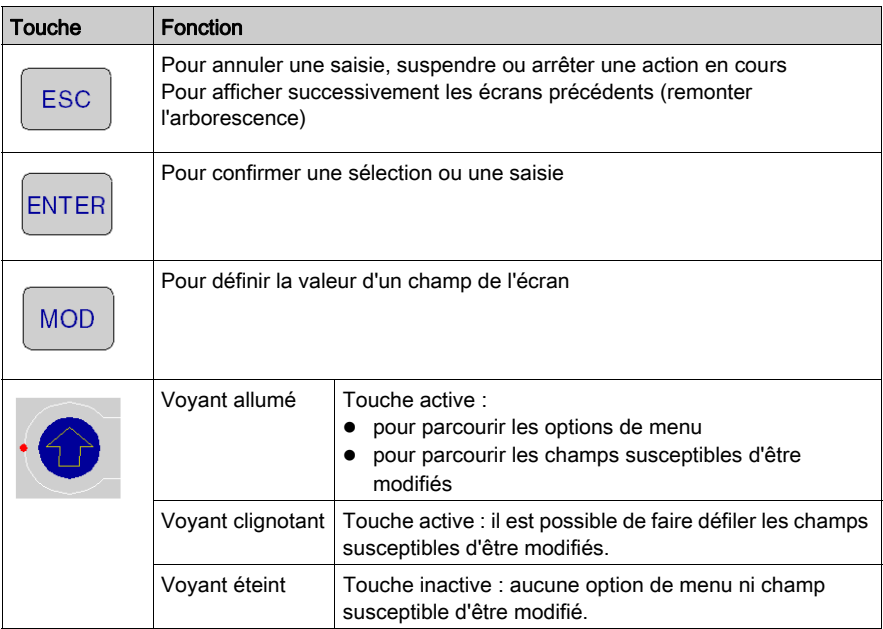

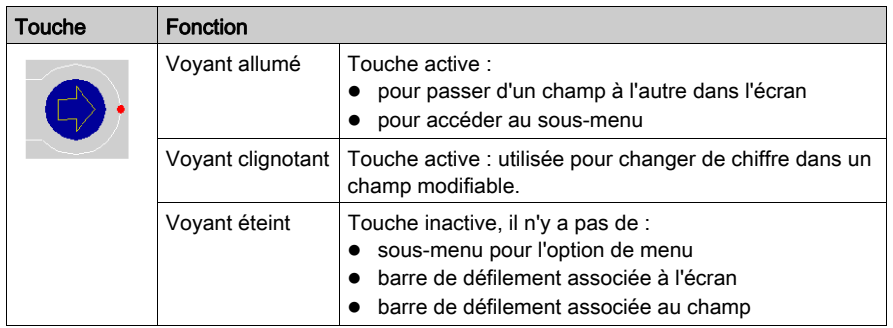

### <span id="page-28-1"></span><span id="page-28-0"></span>**Indicateurs**

#### Présentation

Les processeurs avancés utilisent deux types d'indicateur :

- 1. Ecran LCD : l'écran par défaut [\(voir](#page-31-0) page 32) sert d'écran d'état de l'automate.
- 2. Voyants : la fonctionnalité des voyants est décrite dans un tableau à la suite de l'illustration.

La figure ci-dessous présente les deux types de voyant.

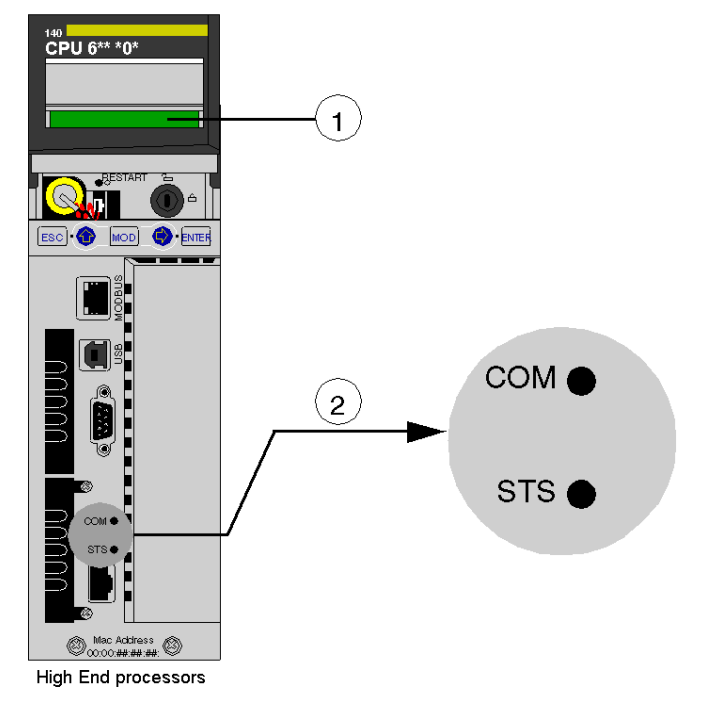

- 1 Ecran LCD (couvre-objectif fermé)
- 2 Voyants

#### Description des voyants

Le tableau suivant décrit les voyants des différents modules de processeur avancé.

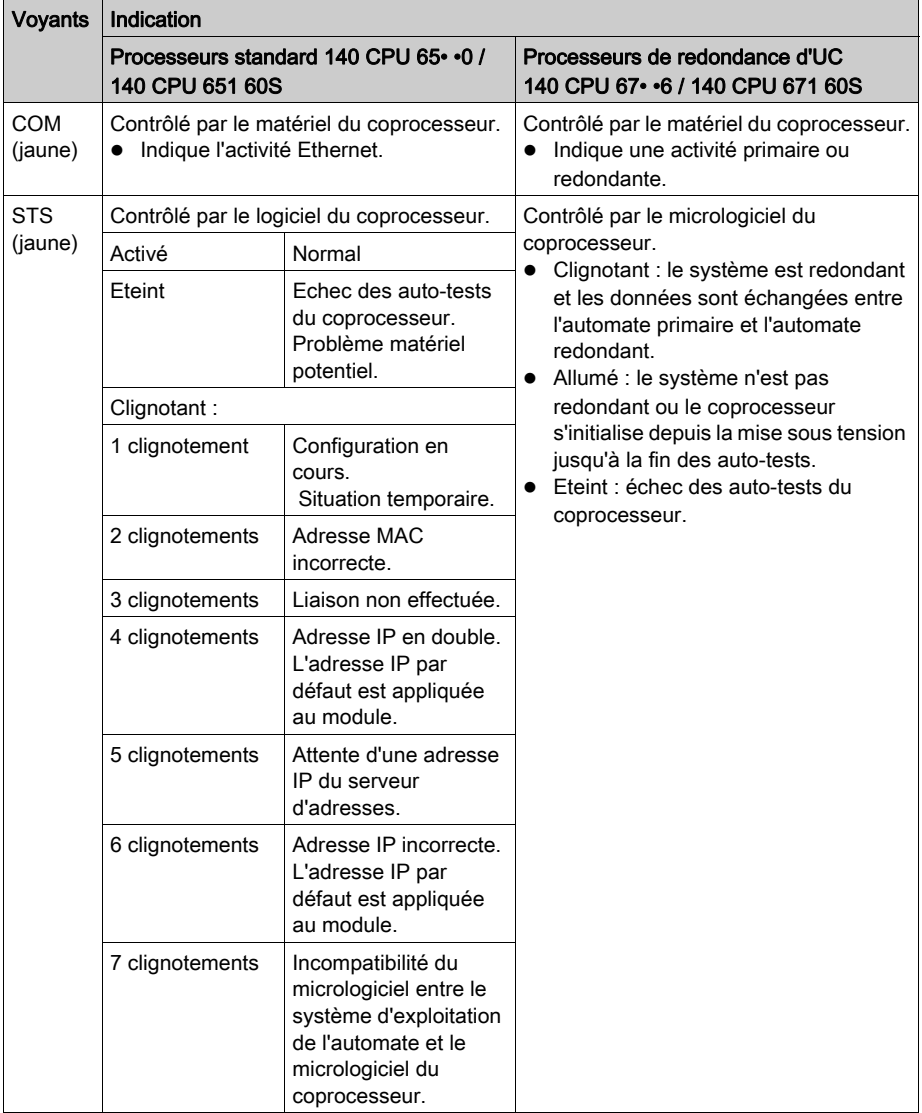

### <span id="page-30-1"></span><span id="page-30-0"></span>Utilisation des écrans de l'afficheur LCD de l'UC (CPU)

#### Introduction

L'écran LCD de l'automate affiche des messages qui indiquent l'état de l'automate. Il existe quatre niveaux de menus et de sous-menus. Les menus sont accessibles via le clavier *(voir page 27)* du panneau avant de l'automate.

Pour obtenir des informations détaillées sur les menus et les sous-menus, reportez-vous aux sections suivantes :

- Menus et sous-menus PLC Operations [\(voir](#page-33-0) page 34)
- Utilisation des menus et des sous-menus Communications [\(voir](#page-36-0) page 37)
- Utilisation des menus et des sous-menus LCD Settings [\(voir](#page-38-0) page 39)
- $\bullet$  Utilisation des menus et des sous-menus System Info [\(voir](#page-39-0) page 40)

Structure : menus et sous-menus de l'écran LCD :

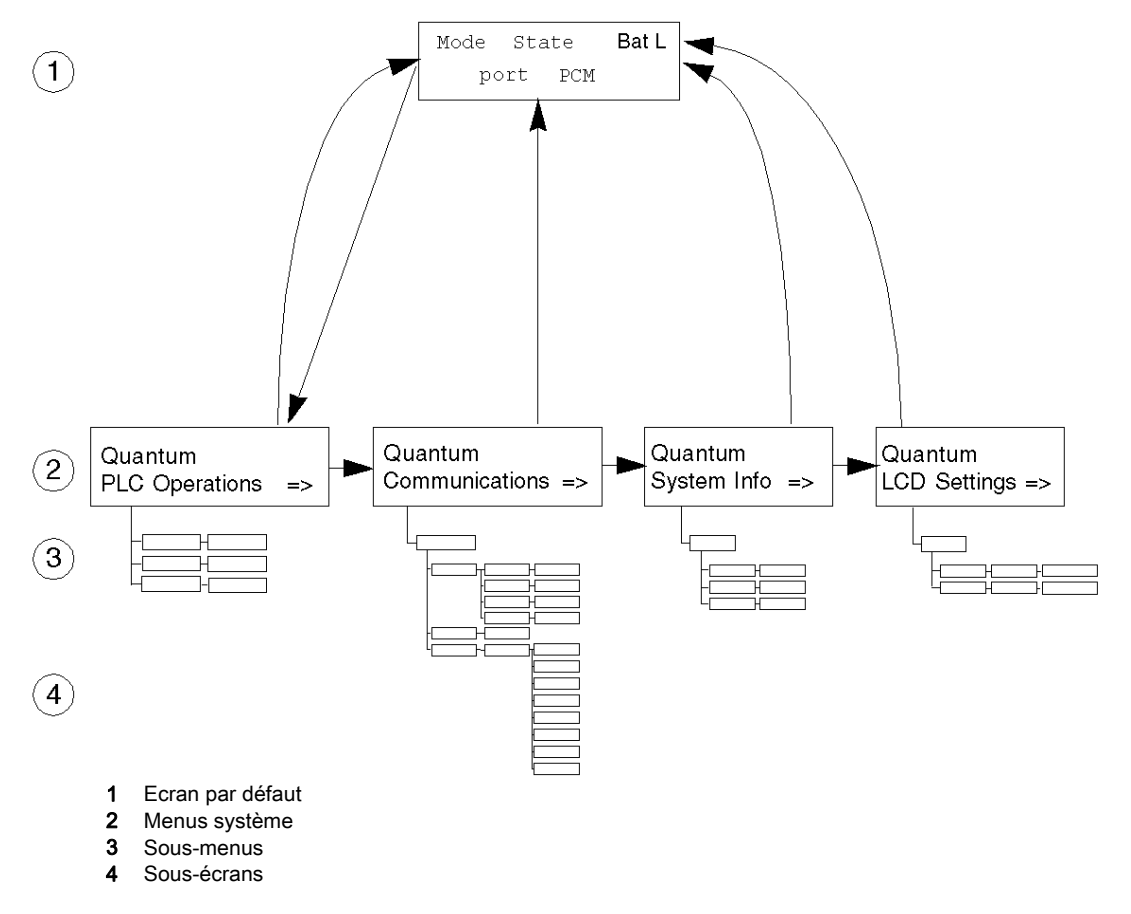

#### Accès aux écrans

Utilisez le clavier pour accéder aux menus et sous-menus du système :

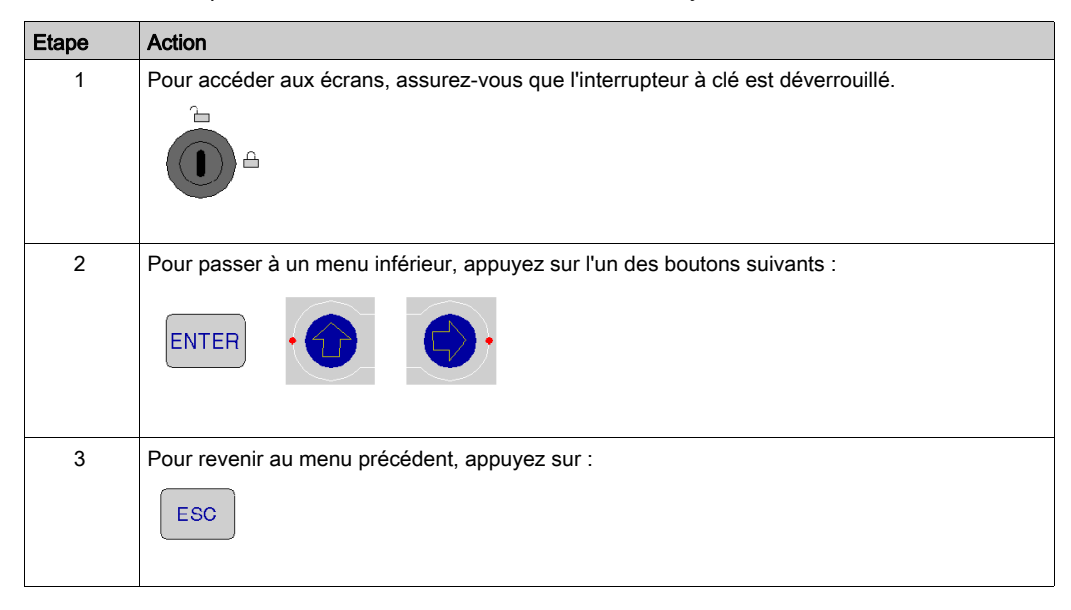

#### <span id="page-31-0"></span>140 CPU 65• •• Ecran par défaut

L'écran par défaut est en lecture seule et contient les champs suivants :

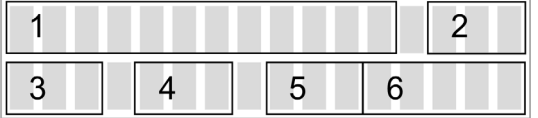

L'écran par défaut affiche les informations suivantes :

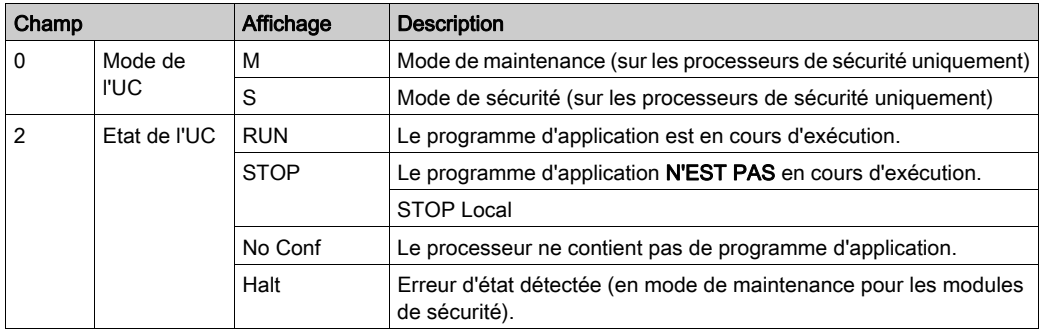

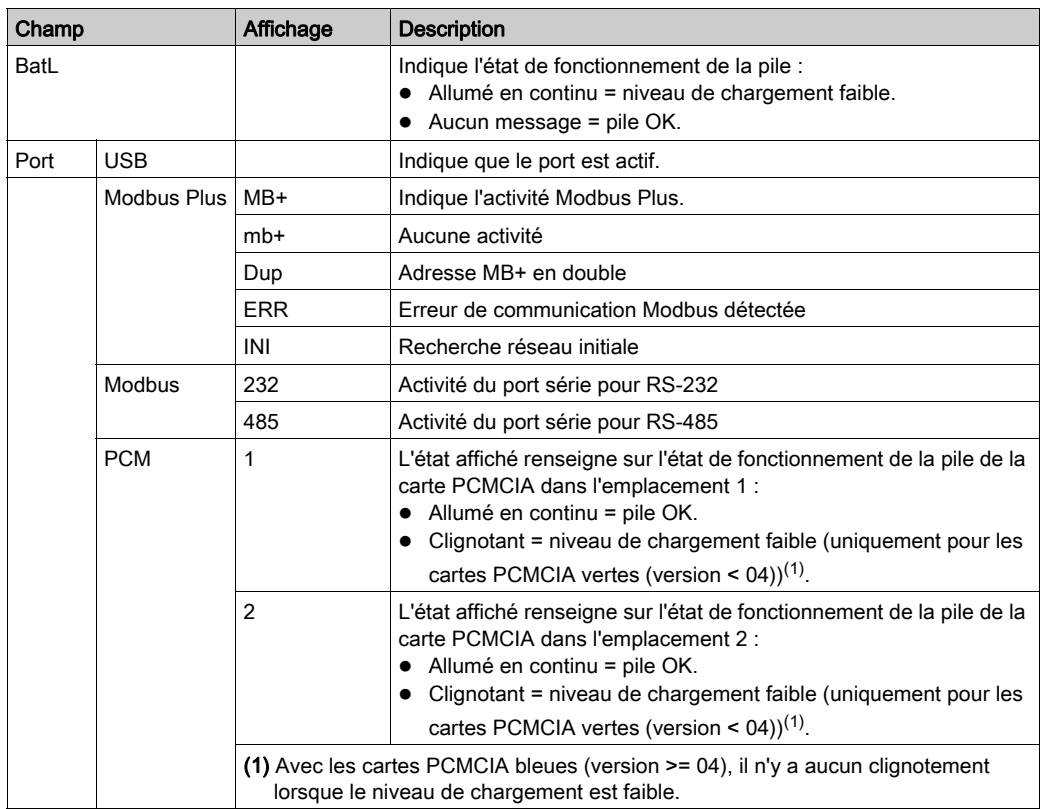

### <span id="page-33-0"></span>Menu PLC Operations

La structure du menu et des sous-menus PLC Operations est la suivante :

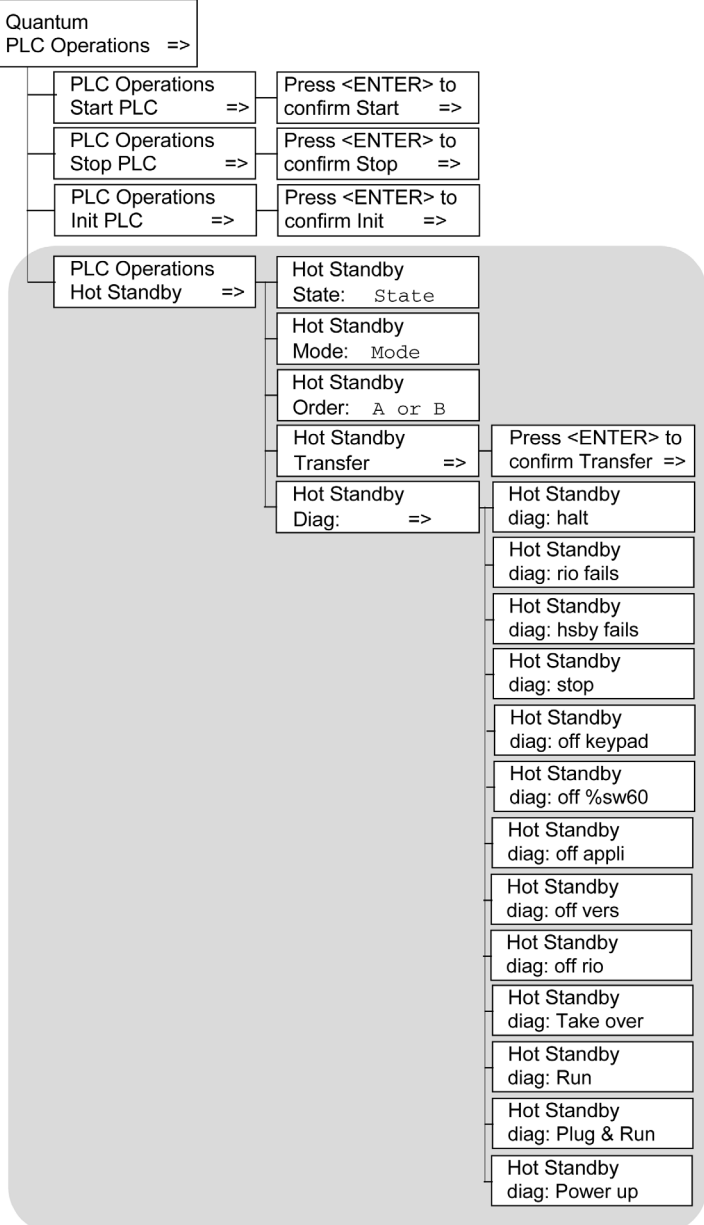

Sous-menu pour PLC Operations: Start, Stop and Init :

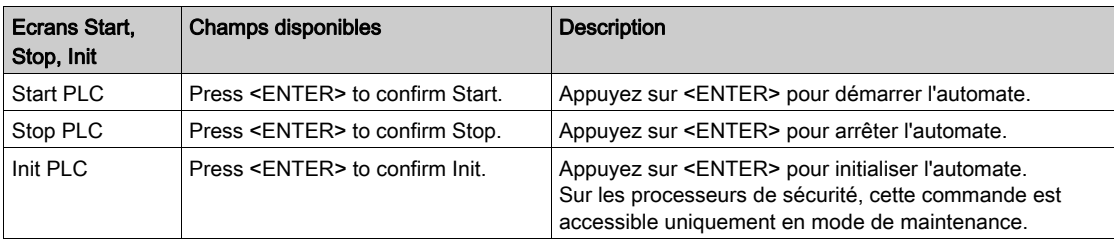

Sous-menu pour PLC Operations Hot Standby CPU :

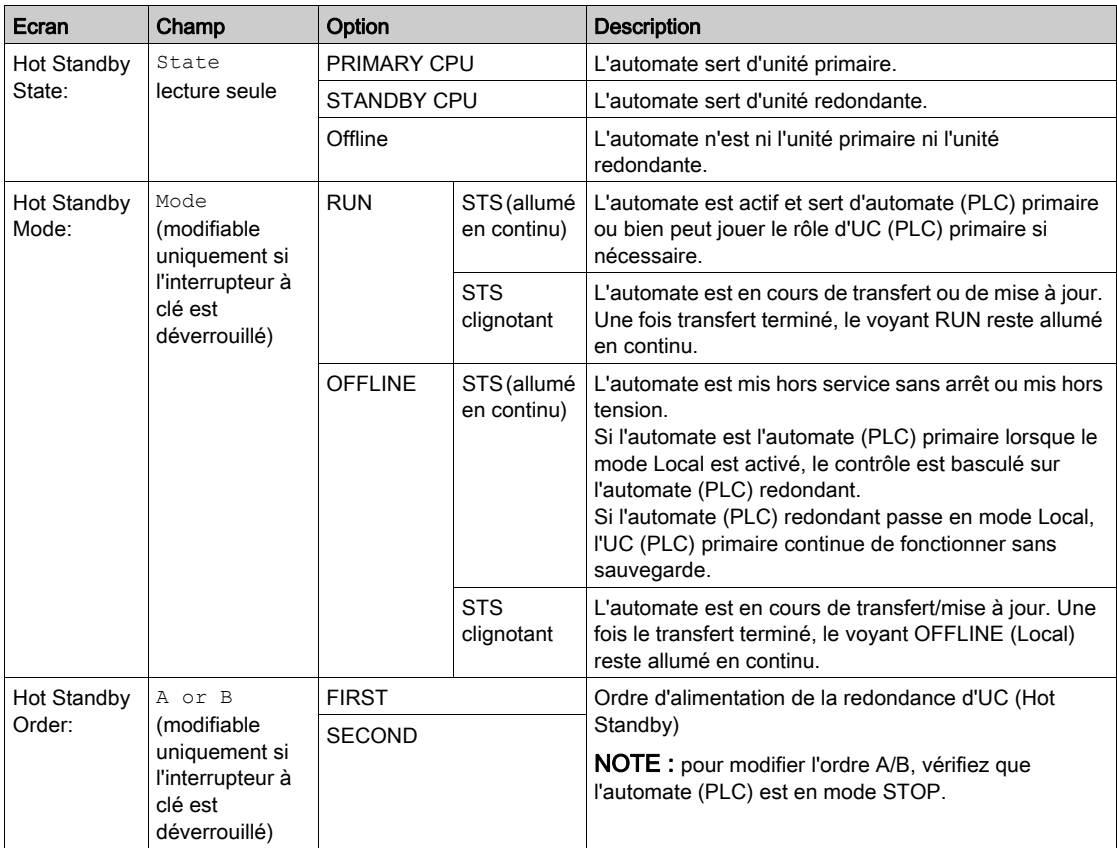

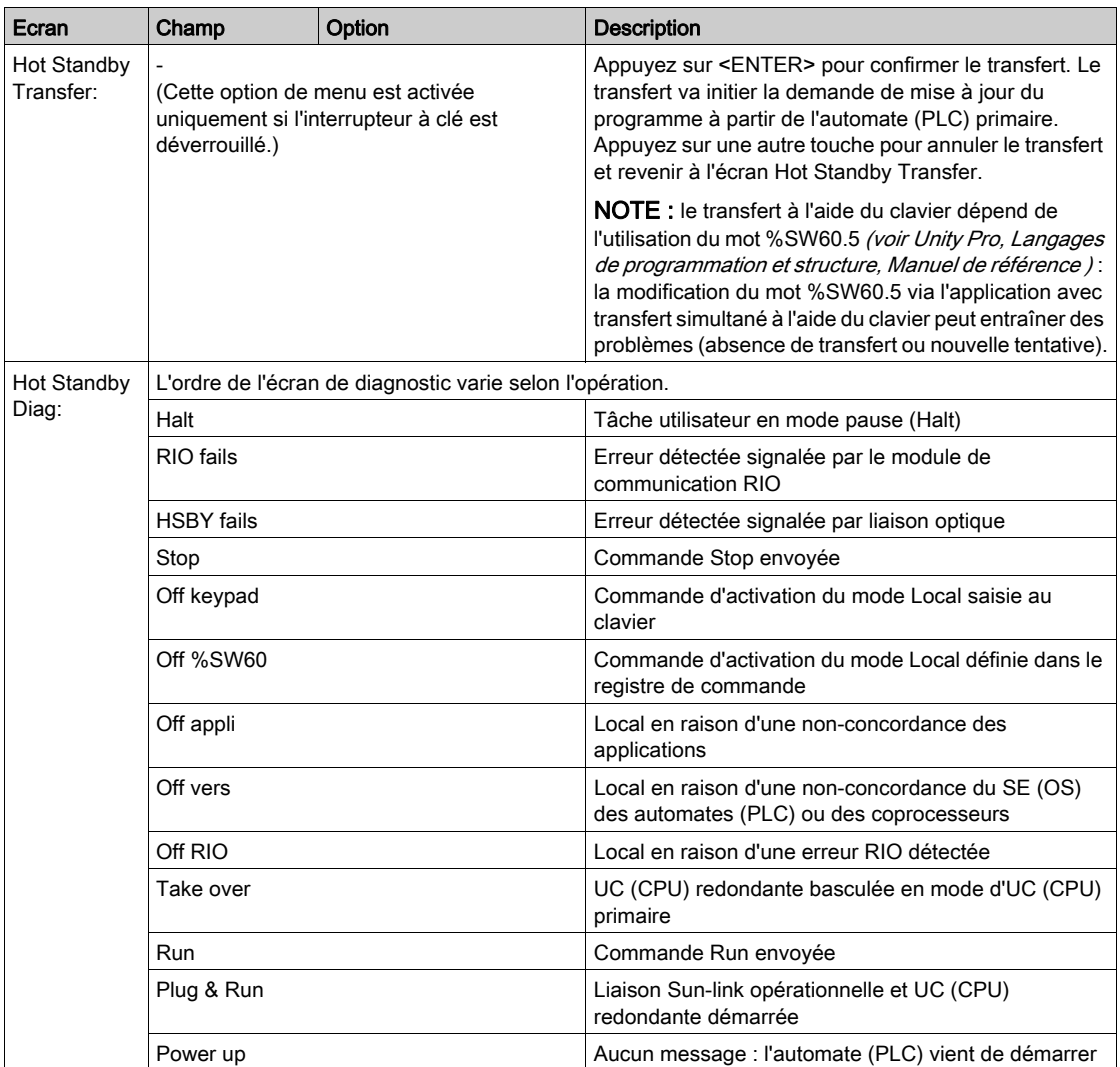
## Menu Communications

Menu et sous-menus Communications :

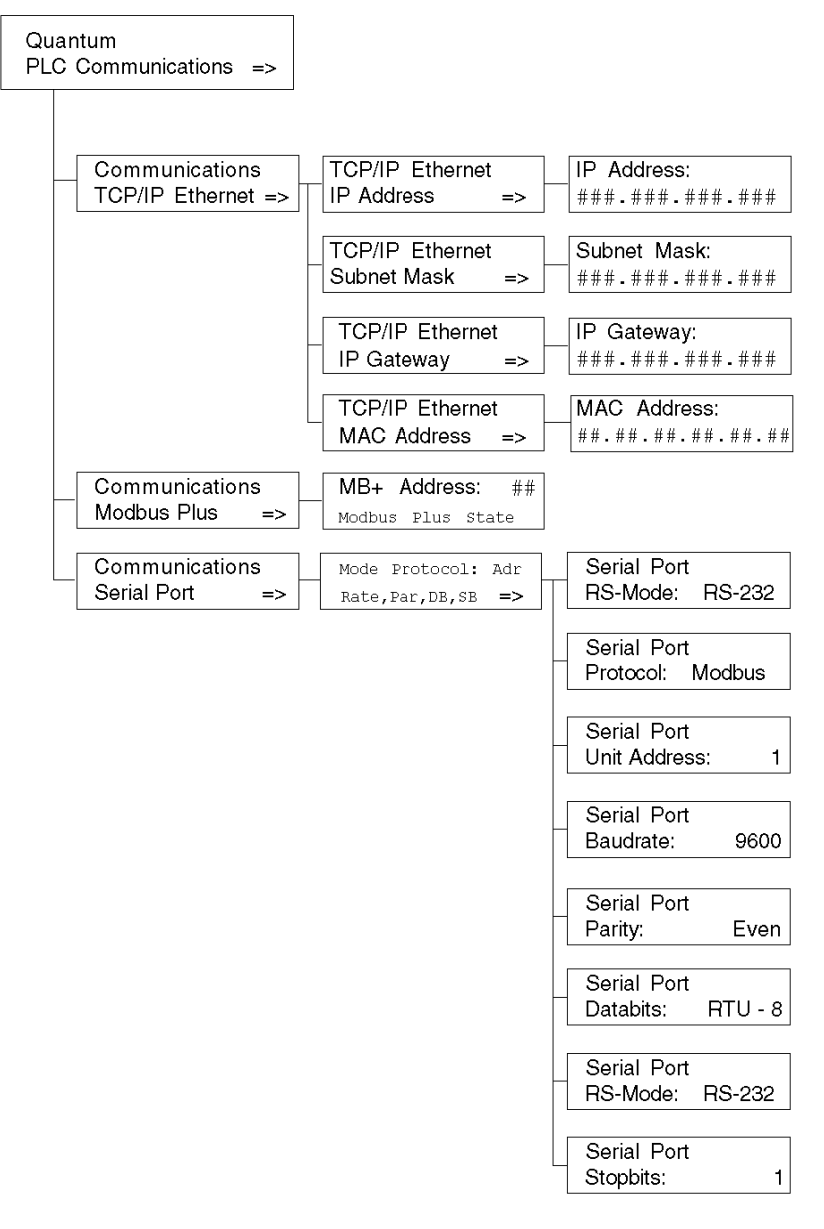

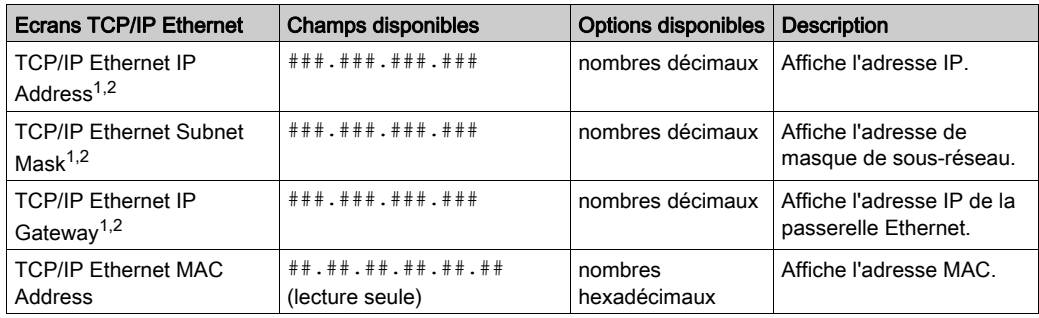

Sous-menus TCP/IP Ethernet PLC Communications :

 $1)$  Les paramètres ne peuvent être modifiés que si aucune application n'a été téléchargée (état NO CONF).

 $2)$  Lorsqu'une nouvelle application d'automate (PLC) a été téléchargée, l'adresse Ethernet à l'écran est mise à jour uniquement lorsque vous accédez au niveau le plus élevé de l'arborescence de menus.

Sous-menus Modbus Plus PLC Communications :

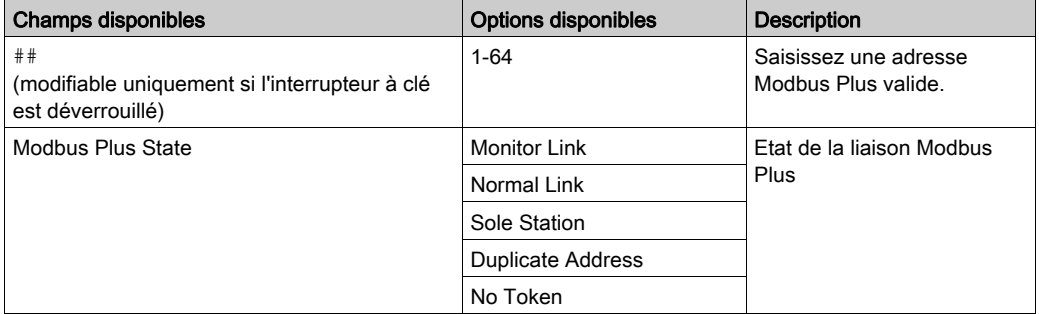

Sous-menus Serial PLC Communications :

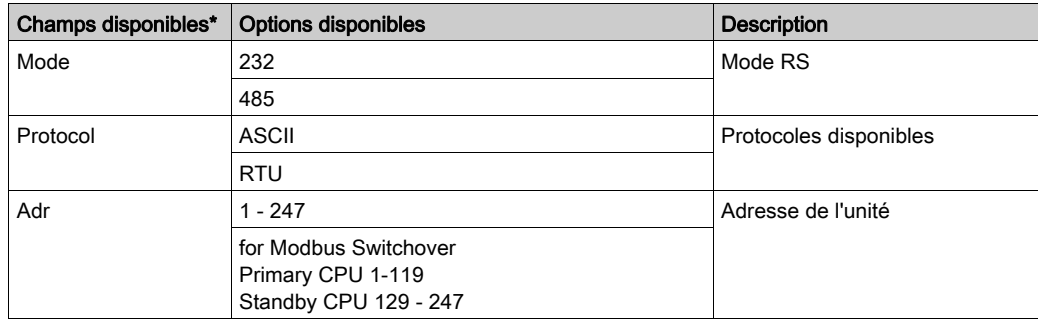

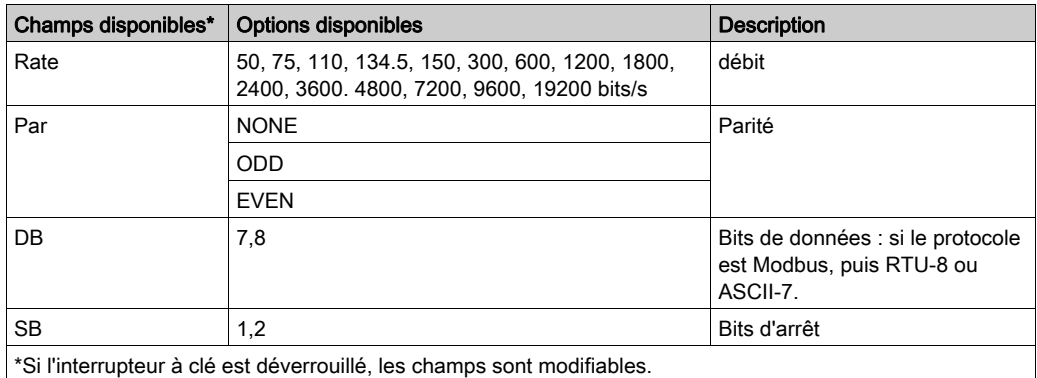

# Menu System Info

Structure des menus et sous-menus System Info :

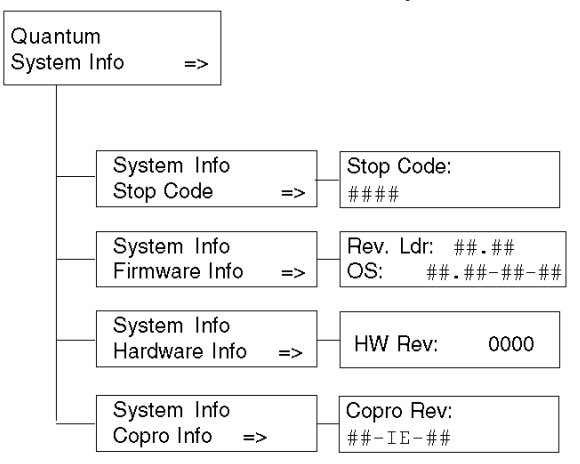

Sous-menus System Info, PLC Communications :

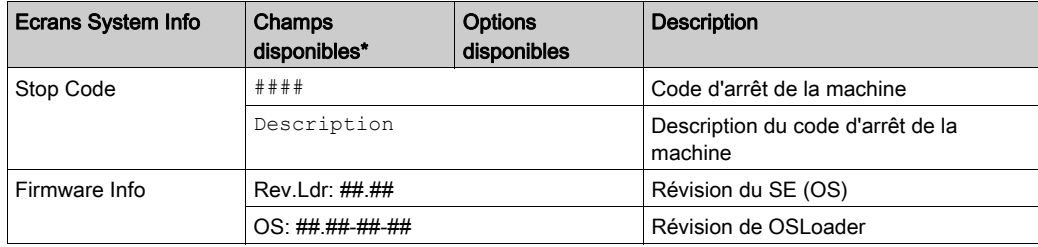

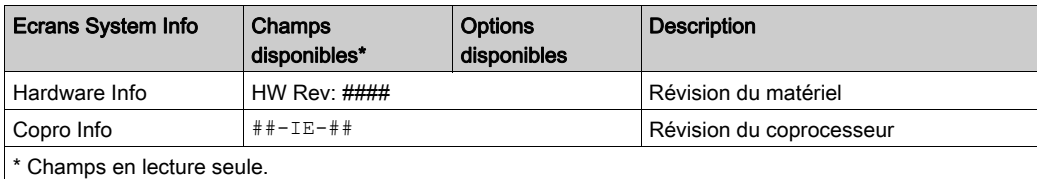

# Menu LCD Settings

Menu et sous-menus LCD Settings :

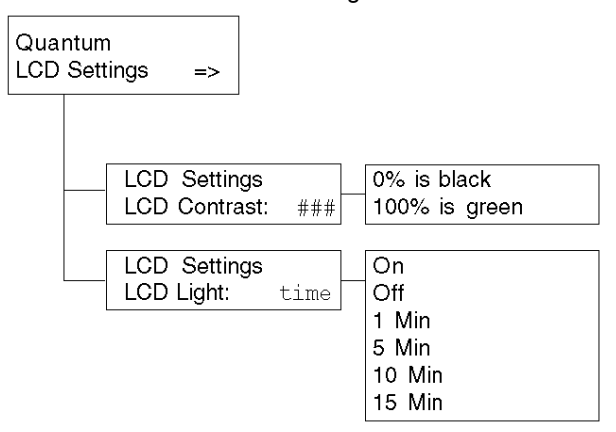

Sous-menu LCD Contrast settings :

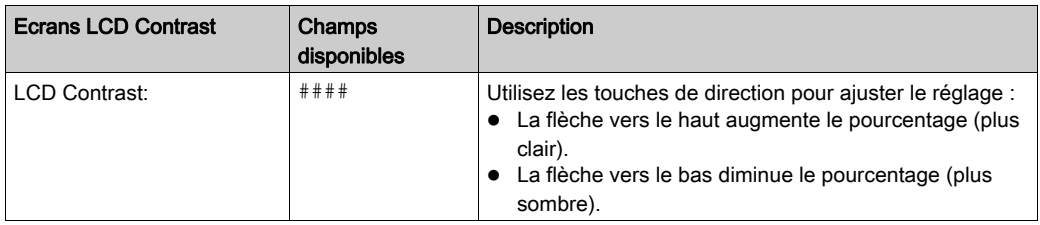

# Sous-menus LCD Light setting :

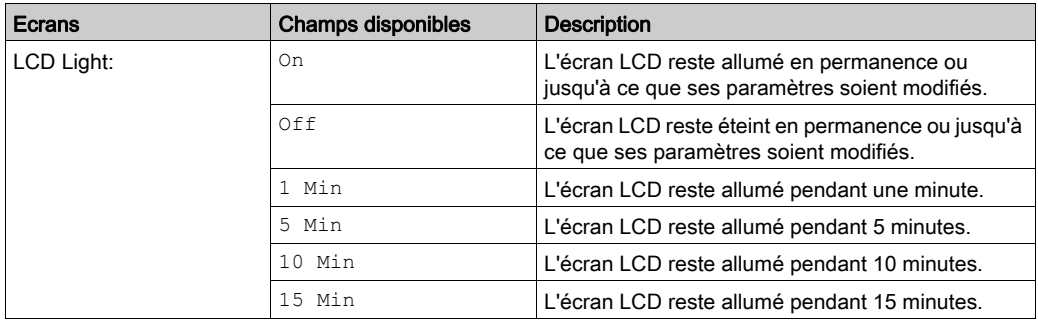

# Sous-chapitre 1.2 Description des modules 140 NOE 771 xx et 140 NWM 100 00

## Vue d'ensemble

Cette section décrit les caractéristiques des modules 140 NOE 771 xx et 140 NWM 100 00.

# Contenu de ce sous-chapitre

Ce sous-chapitre contient les sujets suivants :

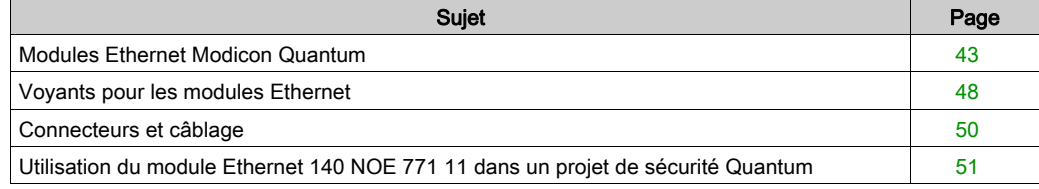

# <span id="page-42-0"></span>Modules Ethernet Modicon Quantum

## Présentation

Cette section présente les différents modules Ethernet Modicon Quantum.

### Description générale

Le module Ethernet Modicon Quantum présenté ci-après est l'un des derniers modèles d'une gamme de modules Ethernet TCP/IP Modicon Quantum, conçus pour permettre à un automate programmable industriel (API) Modicon Quantum de communiquer avec d'autres équipements via un réseau Ethernet. Les composants électroniques des modules Ethernet sont contenus dans un boîtier Modicon Quantum1U, occupant un emplacement dans une embase Modicon Quantum. Ce module, qu'il est possible de remplacer sous tension, peut s'insérer dans tout emplacement disponible de l'embase.

Les modules NOE 771 x0 et NOE 771 x1 permettent les communications d'égal à égal en temps réel ainsi que la scrutation des E/S et ils fournissent un serveur Modbus/TCP. Les services HTTP qu'ils contiennent proposent des utilitaires de maintenance et de configuration au module.

## Vue avant

L'illustration suivante représente l'avant du module Ethernet NOE 771 00 et sert d'exemple pour l'ensemble des modules Ethernet.

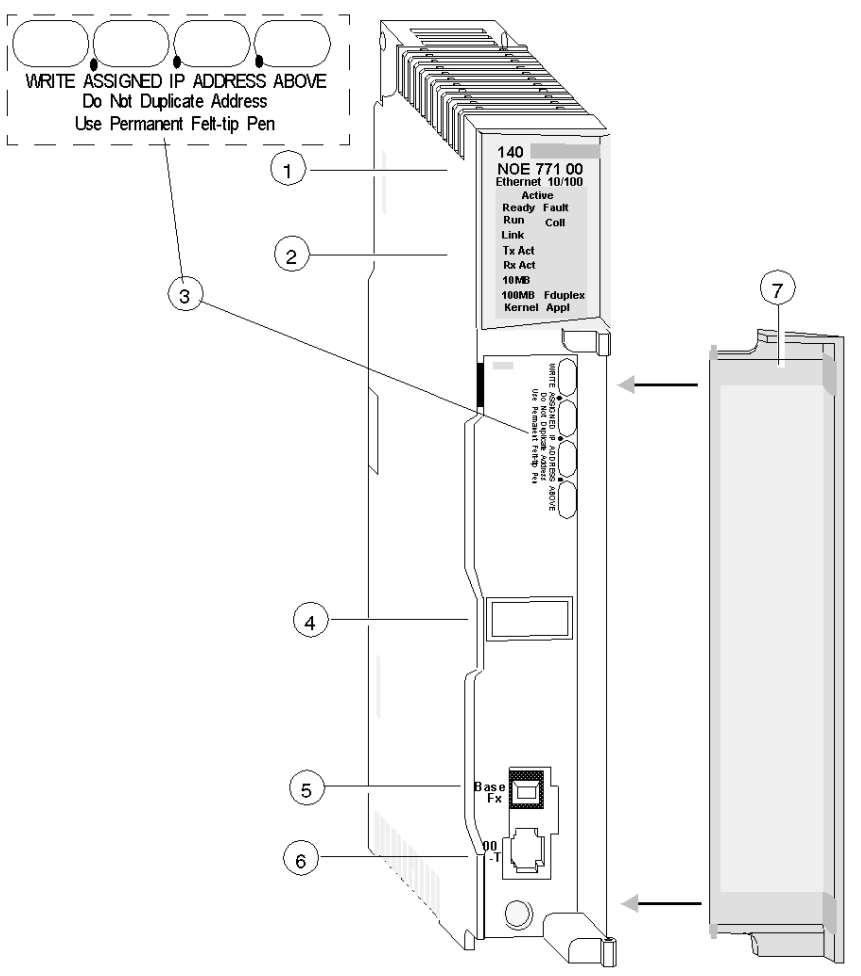

- 1 Numéro du modèle, description du module, code couleur
- 2 Affichage des voyants
- 3 Zone d'inscription de l'adresse IP par l'utilisateur
- 4 Etiquette d'adresse globale
- 5 Connecteur de câble MT-RJ 100 BASE-FX
- 6 Connecteur de câble RJ-45 10/100 BASE-T
- 7 Capot amovible

# Principaux services Ethernet

Les principaux services Ethernet des modèles 140 NOE 771 (-00, -01, -10, -11) et 140 NWM 100 00 sont répertoriés ci-dessous :

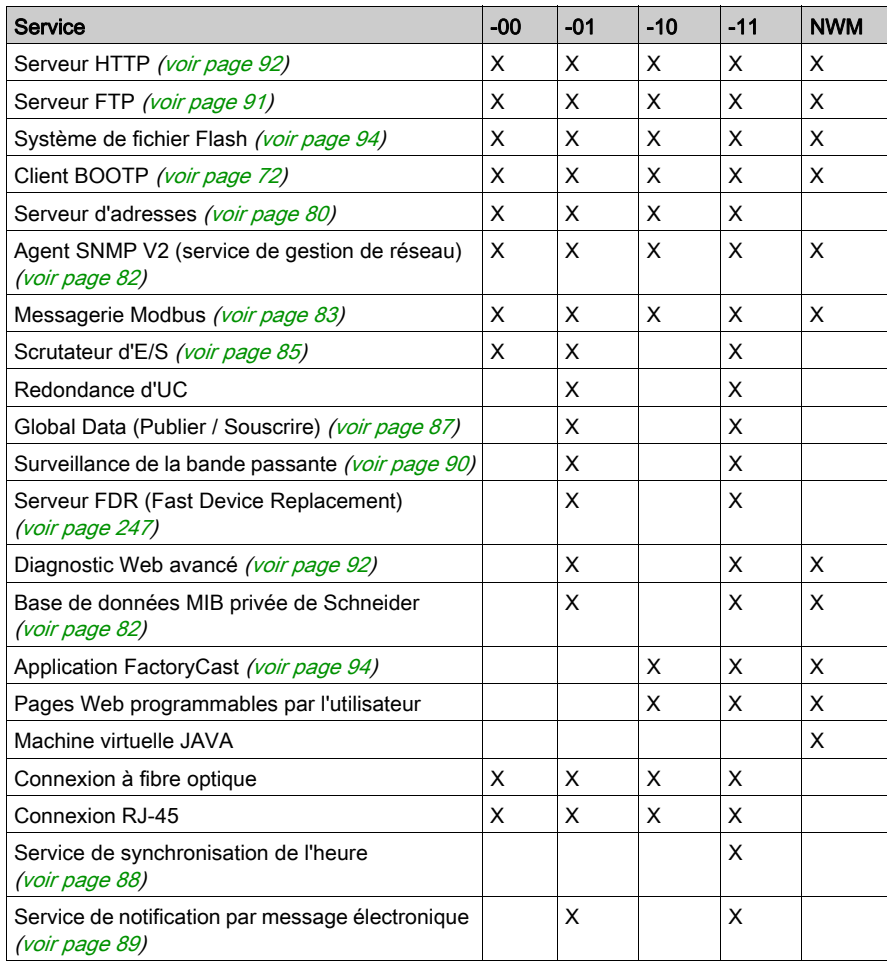

NOTE : dans la description détaillée des principales caractéristiques, seuls les modules de la famille NOE sont mentionnés. Ces caractéristiques sont également disponibles pour le module 140 NWM 100 00, en fonction des propriétés répertoriées dans le tableau ci-dessus.

NOTE : dans le logiciel Control Expert, le module 140 NWM 100 00 appartient à la famille des réseaux TCP/IP classiques, bien qu'il fasse partie de la famille de réseaux TCP/IP FactoryCast. Les services répertoriés ci-dessus (I/O Scanning, Global Data, serveur d'adresses, surveillance de la bande passante) ne sont donc pas pris en charge par le module. Vous pouvez néanmoins les sélectionner dans la configuration de réseau normal TCP/IP dans Control Expert. (Même si les services sont configurés, ils ne fonctionneront pas pour le module.)

#### Nombre maximal de réseaux par CPU

Le tableau suivant indique le nombre maximal de réseaux par CPU (le terme « réseau » désigne la somme des modules de communication NOE, MODBUS+, etc. :

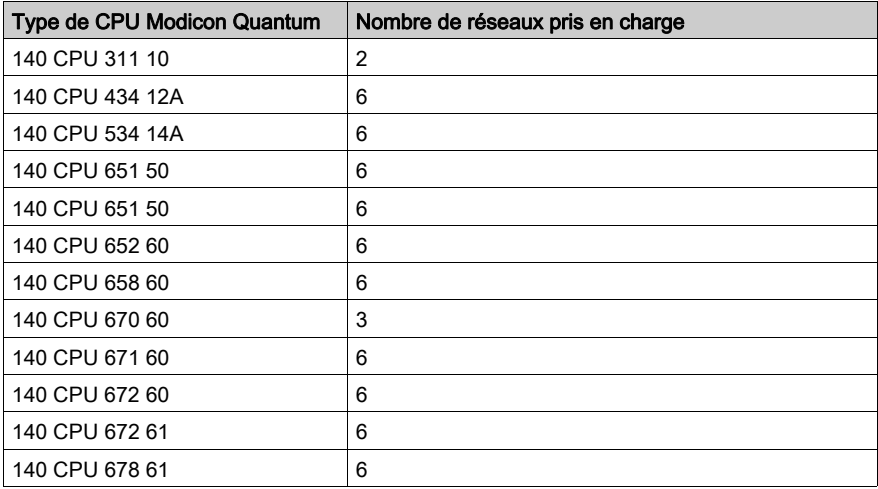

## Composants du panneau avant

Le panneau avant des modules Ethernet comporte le marquage d'identification, les codes couleur et l'affichage des voyants. Vous trouverez derrière la porte amovible du panneau avant une zone permettant d'inscrire une adresse IP, une étiquette d'adresse globale et deux connecteurs de câble Ethernet.

Composant Description Panneau d'affichage des voyants [\(voir](#page-47-0) page 48) Indique l'état de fonctionnement du module, ainsi que le réseau de communication (fibre optique ou Ethernet) auquel il est connecté. Zone d'adresse IP Zone dans laquelle vous pouvez écrire l'adresse IP affectée au module. Etiquette d'adresse globale Indique l'adresse MAC Ethernet globale du module qui a été affectée en usine. Connecteur 100 BASE-FX Prise femelle MT-RJ pour connecter un câble fibre optique Ethernet 100 mégabits. Connecteur 10/100 BASE-T : Prise femelle RJ-45 pour connecter un câble à paire torsadée blindée Ethernet.

Le tableau suivant décrit les composants du panneau avant illustrés sur la vue frontale :

# <span id="page-47-0"></span>Voyants pour les modules Ethernet

## **Illustration**

La figure suivante illustre les voyants du module NOE 771 00 comme paramètres substituables pour tous les modules Ethernet :

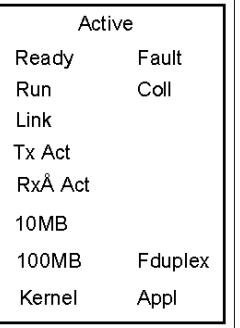

# **Description**

Le tableau ci-dessous décrit les voyants :

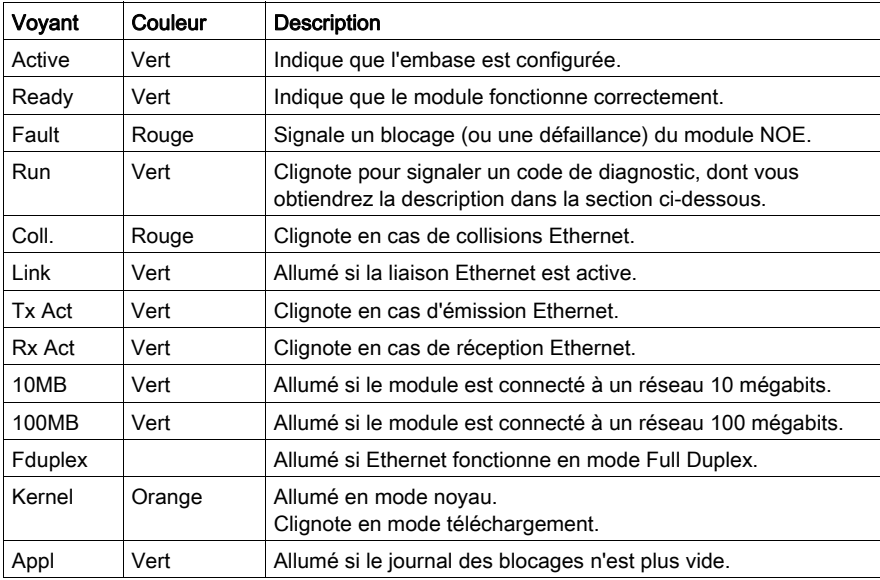

# Etats du voyant Run

Le tableau ci-dessous énumère la liste des états disponibles du voyant Run et en donne le diagnostic (modules 140 NOE 771x1 et 140 NWM 100).

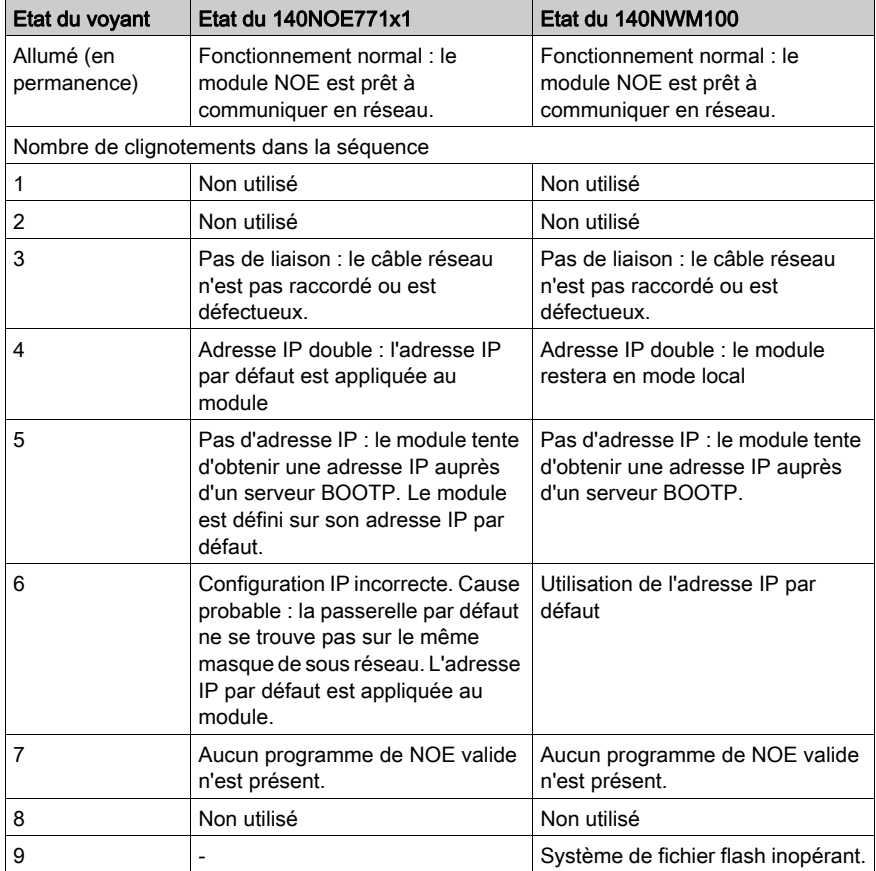

# <span id="page-49-0"></span>Connecteurs et câblage

### Présentation

Cette section décrit les connecteurs 10/100 BASE-T et 100 BASE-FX

## Connecteur 10/100 BASE T pour paire torsadée

Le connecteur 10/100 BASE-T (illustré ci-dessous) des modules NOE 771 xx, NWM 100 00 et CPU 651 <sup>x</sup>0 est une prise femelle standard RJ-45 à paire torsadée :

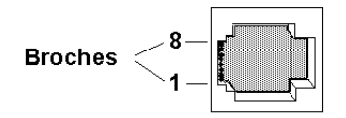

Schneider Electric recommande d'utiliser des câbles STP de catégorie 5, adaptés aux réseaux 100 Mbit/s, avec un connecteur RJ-45.

Les huit broches sont disposées verticalement et numérotées dans l'ordre de bas en haut. Le brochage RJ-45 servant pour ce module est le suivant :

- $\bullet$  Réception de données  $(+)$  3
- Réception de données (-) 6
- Emission de données (+) 1
- Emission de données (-) 2

### 140 CPU 651 60

Le connecteur 100 BASE-FX des modules NOE 771 xx, NWM 100 00 et CPU 651 60 est une prise femelle MT-RJ ou un connecteur de câble à fibre optique adapté.

Pour les modules NOE 771 xx et NWM 100 00, vous aurez peut-être besoin d'un adaptateur MT-RJ vers SC (duplex) 62,5/125 mm pour fibre optique multimode. Schneider Electric recommande le câble référence 490NOC00005 pour relier les concentrateurs/commutateurs à fibre optique.

NOTE : les modules NOE 771 xx et NWM 100 00 sont des équipements monovoie capables de communiquer sur un réseau Ethernet 10/100 BASE-T ou 100 BASE-FX à tout instant, mais pas sur les deux en même temps.

# <span id="page-50-0"></span>Utilisation du module Ethernet 140 NOE 771 11 dans un projet de sécurité Quantum

## **Présentation**

La version 4.2 et supérieure du module Ethernet 140 NOE 771 11 peut être incluse dans :

- les applications de sécurité Quantum,
- les applications de non-sécurité.

Une application de sécurité Quantum est contrôlée par un automate de sécurité Quantum, composé exclusivement de modules de sécurité qui exécutent des tâches de sécurité. Les modules de sécurité sont signalés par la lettre  $S$  à la fin de leur nom.

Lorsqu'il est utilisé dans une application de sécurité Quantum, le module 140 NOE 771 11 est un module non perturbateur : il n'a aucun impact négatif sur l'exécution des fonctions de sécurité de l'automate.

Pour plus d'informations sur les produits de sécurité Quantum, consultez le Quantum Safety PLC Safety Manual.

#### Zones mémoire restreintes et non restreintes

Les adresses mémoire d'un automate de sécurité Quantum peuvent être configurées comme :

- des zones mémoire dont la sécurité est restreinte,
- des zones mémoire non restreintes.

Seuls les modules de sécurité peuvent écrire des données dans une zone mémoire dont la sécurité est restreinte. Pour plus d'informations sur les zones mémoire restreintes et non restreintes, consultez la rubrique Protection en écriture d'un automate de sécurité dans le Manuel sur le mode de fonctionnement du logiciel Unity Pro XLS.

Le module Ethernet 140 NOE 771 11, en tant que module non parasite, ne peut pas écrire de données dans des zones mémoire dont la sécurité est restreinte. En revanche, le module Ethernet 140 NOE 771 11 peut écrire des données dans des zones mémoire non restreintes.

Les zones mémoire du projet de sécurité Quantum sont configurables par l'utilisateur. Control Expert vous permet de définir des plages d'adresses dont la sécurité est restreinte ou non restreinte. Pour plus d'informations sur la configuration des zones mémoire, consultez la rubrique Configuration des processeurs Quantum avec Unity Pro XLS dans le manuel sur le mode de fonctionnement du logiciel Unity Pro XLS.

## Affectations des bits de fonctionnement

# **A** ATTENTION

#### RISQUE DE PERTE DE DONNEES

Les affectations d'adresses par défaut pour les blocs de données suivants se chevauchent :

- Bloc de bit de fonctionnement Global Data (%MW1)
- Bloc de bit de fonctionnement I/O Scanning (%MW1)
- Bloc de commande de l'équipement I/O Scanning (%MD1)

Vous devez modifier ces affectations d'adresses afin d'éviter tout chevauchement. Si ces affectations d'adresses se chevauchent, l'automate écrase les données, qui sont alors perdues.

#### Le non-respect de ces instructions peut provoquer des blessures ou des dommages matériels.

Le module 140 NOE 771 11 effectue des affectations d'adresses différentes (en ce qui concerne les blocs de bits de fonctionnement I/O Scanning et Global Data) pour les applications de sécurité et de non-sécurité. Il procède de la façon suivante:

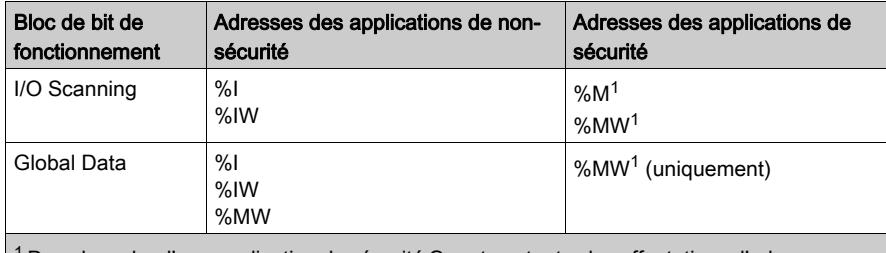

<sup>1</sup> Dans le cadre d'une application de sécurité Quantum, toutes les affectations d'adresses aux blocs de bits de fonctionnement I/O Scanning et Global Data doivent être effectuées dans des zones d'adresse mémoire non restreintes.

# Sous-chapitre 1.3 Installation du module

# Introduction

Cette section traite de l'installation et de la configuration des modules Ethernet NOE 771 xx.

# Contenu de ce sous-chapitre

Ce sous-chapitre contient les sujets suivants :

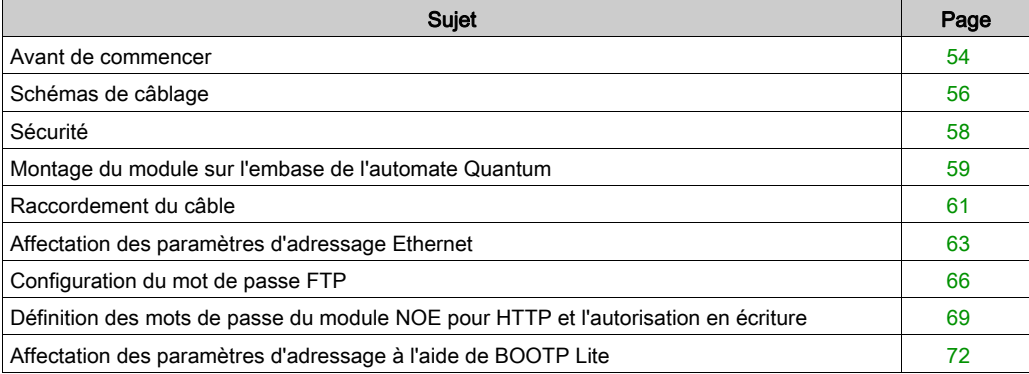

# <span id="page-53-0"></span>Avant de commencer

## Vérifications préliminaires

# **A ATTENTION**

## FONCTIONNEMENT INATTENDU

En cas d'erreur lors de la saisie des combinaisons d'adresses sur le serveur BOOTP, vous risquez de ne pas communiquer avec le bon équipement.

Assurez-vous que l'adresse MAC correspond à l'adresse IP souhaitée sur le serveur BOOTP.

Si deux équipements ou plus possèdent la même adresse IP, le réseau risque de se comporter de manière imprévisible.

Assurez-vous que le module Ethernet reçoit une adresse IP unique.

## Le non-respect de ces instructions peut provoquer des blessures ou des dommages matériels.

Procédez aux vérifications suivantes avant d'installer le module.

- Déterminez le mode d'affectation des paramètres d'adresse Ethernet pour le module. La méthode par défaut est BOOTP.
- Vérifiez l'architecture de votre réseau Ethernet.
- $\bullet$  Vérifiez que vous utilisez le système de câblage [\(voir](#page-55-0) page 56) adéquat pour votre application.

### Identification des paramètres d'adresse Ethernet appropriés

Le module obtient les paramètres d'adresse Ethernet de l'une des manières suivantes. Renseignez-vous auprès de votre administrateur système pour savoir laquelle convient.

- Configuration de nouvelles adresses IP, de passerelle et de masque de sous-réseau – ou –
- Le module obtient ses paramètres d'adresse Ethernet auprès d'un serveur BOOTP.

Si l'administrateur affecte de nouveaux paramètres d'adresse, vous devez configurer le module via l'écran de configuration Control Expert dédié.

#### Vérification de la topologie du réseau

Pour relier un module NOE à un autre module NOE ou équipement, Schneider Electric recommande d'utiliser un concentrateur ou un commutateur (comme illustré ci-dessous). L'illustration suivante présente deux topologies de réseau incorrectes.

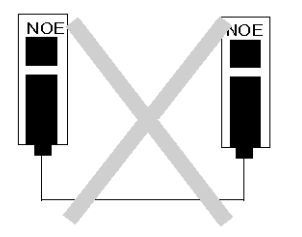

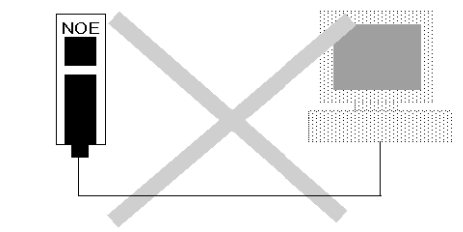

L'illustration suivante présente une topologie de réseau correcte.

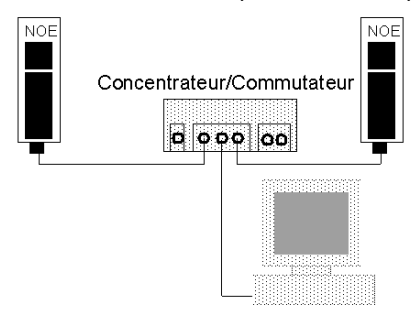

# <span id="page-55-0"></span>Schémas de câblage

### Présentation

Les informations suivantes offrent des conseils sur les schémas de câblage adaptés à votre configuration Ethernet.

#### Longueur de paire torsadée

Dans un schéma de câblage Ethernet standard, les nœuds de réseau tels que le module Ethernet Quantum sont raccordés par un câble à un port d'un concentrateur ou d'un commutateur central. La longueur maximale du câble entre les nœuds varie selon qu'ils sont raccordés par des concentrateurs ou des commutateurs, comme l'indique le tableau suivant :

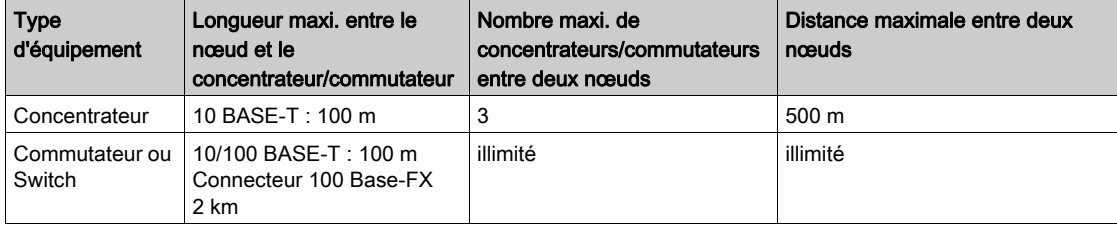

### Câblage avec concentrateurs traditionnels

Les chiffres et les tableaux ci-après indiquent le nombre maximal de concentrateurs et la longueur maximale des câbles entre les nœuds en cas d'utilisation de concentrateurs.

# 10 BASE-T - Distances avec concentrateurs

Le câblage 10 BASE-T permet d'utiliser trois concentrateurs avec une distance de liaison maximale de 100 m (325 ft) et un diamètre de réseau total de 500 m (1625 ft).

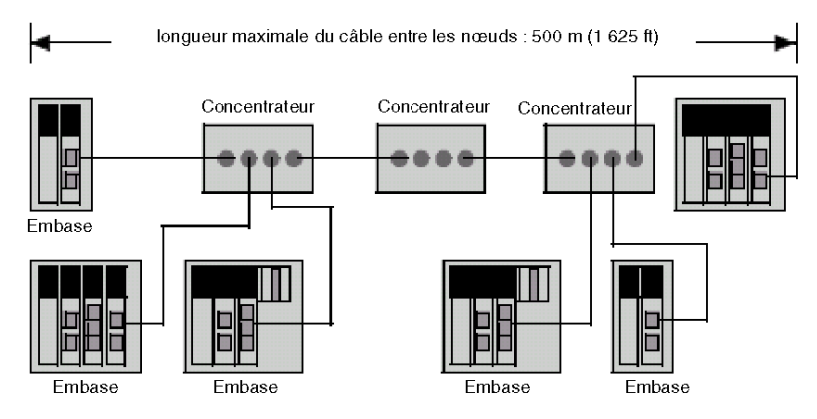

# 10/100 BASE-T - Distances de câblage avec commutateurs

Le câblage 10/10 BASE-T offre une longueur de liaison maximale de 100 m. Le nombre de commutateurs est illimité.

# 100 BASE-FX

La longueur maximale d'un segment de câble 100BASE-FX multimode (1 300 nm) est de 2 km. Le nombre de commutateurs qu'il est possible d'installer sur cette distance n'est pas limité.

# <span id="page-57-0"></span>Sécurité

## Vue d'ensemble

La section suivante décrit les pare-feu. Un pare-feu est une passerelle contrôlant l'accès à votre réseau. Un pare-feu peut s'avérer extrêmement utile si vous souhaitez limiter les accès à votre contrôleur Ethernet et au réseau d'E/S.

## Types de pare-feu

Il existe des pare-feu au niveau du réseau et de l'application:

- Pare-feu au niveau du réseau : Ces pare-feu au niveau du réseau sont fréquemment installés entre Internet et un point d'entrée unique donnant accès à un réseau interne protégé.
- Pare-feu au niveau de l'application : Un pare-feu au niveau d'une application agit au nom de l'application en question. Il intercepte tout trafic destiné à cette application et détermine s'il convient ou non de faire suivre le trafic entrant à l'application. Les pare-feu au niveau de l'application, quant à eux, résident sur des ordinateurs hôtes individuels.

## Numéros de port utilisés par NOE

Le tableau suivant indique les numéros de port utilisés par NOE :

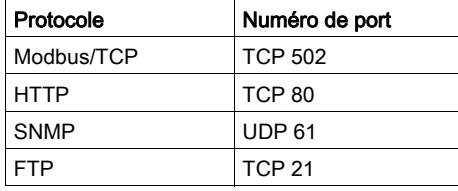

Il sera peut-être nécessaire de communiquer les informations de ce tableau à votre administrateur système, pour que la configuration du pare-feu vous permette d'accéder à l'automate à partir de l'extérieur du site.

# <span id="page-58-0"></span>Montage du module sur l'embase de l'automate Quantum

### Opérations préalables

Recherchez l'embase sur laquelle vous souhaitez monter le module. Assurez-vous qu'il existe un emplacement ouvert disponible.

NOTE : le module peut uniquement être installé dans une embase locale.

NOTE : Lors de l'installation du module, assurez-vous qu'il ne dépasse pas les exigences de puissance de l'embase Quantum spécifiées dans le document Quantum sous EcoStruxure™ Control Expert - Manuel de référence du matériel.

#### Emplacement sur l'embase

Vous pouvez installer le module dans n'importe quel emplacement de l'embase. Il ne doit pas nécessairement être installé à côté d'autres modules.

# Outils nécessaires

Vous aurez besoin d'un tournevis cruciforme de taille moyenne.

#### Montage du module sur l'embase

Suivez la procédure ci-après pour monter le module.

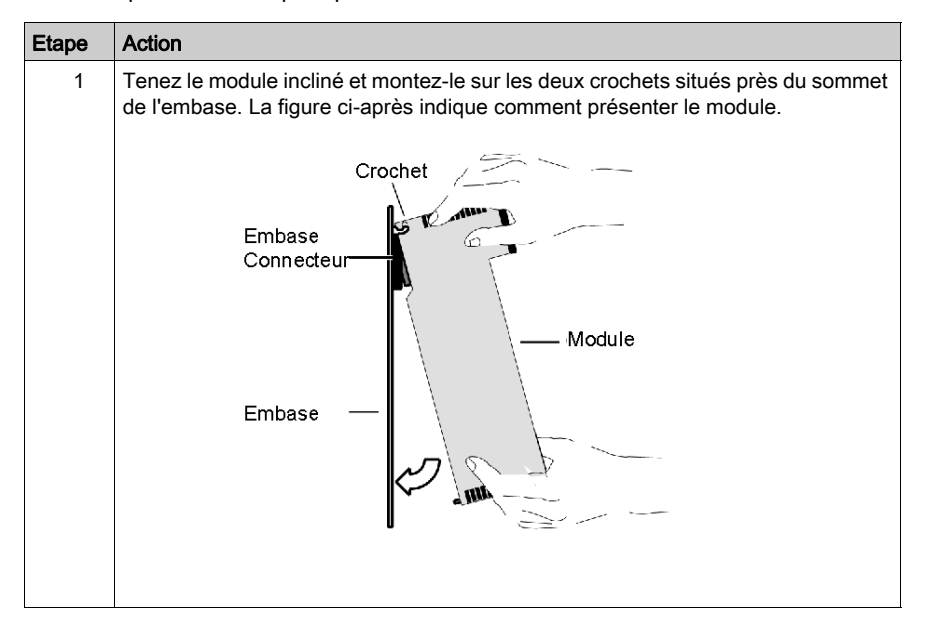

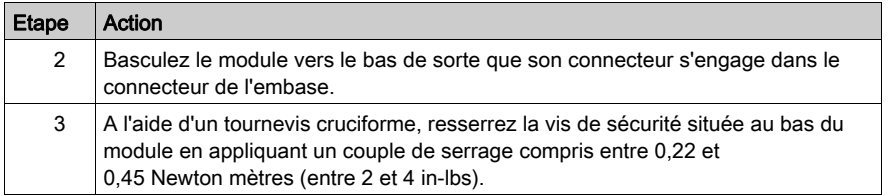

#### Mise à la terre du module

Le module est mis à la terre lors de son installation dans l'embase de l'automate Quantum. Pour des instructions de mise à la terre de l'embase, reportez-vous au document Quantum sous EcoStruxure™ Control Expert - Manuel de référence du matériel.

NOTE : si vous connectez le module au concentrateur ou commutateur Ethernet à l'aide d'un câble blindé, le câble est également mis à la terre. Ce guide contient également des informations sur les schémas de câblage et des recommandations Schémas de câblage [\(voir](#page-55-0) page 56), ainsi que des instructions de connexion du module à un réseau Ethernet Raccordement du câble [\(voir](#page-60-0) page 61).

# <span id="page-60-0"></span>Raccordement du câble

# Présentation

Les informations ci-après concernent le câblage.

NOTE : le module 140 NOE 771 xx peut communiquer sur un réseau Ethernet 10/100BASE-T ou 100BASE-FX à un moment donné, mais pas sur les deux à la fois.

# **Accessoires**

Schneider Electric vend les commutateurs suivants :

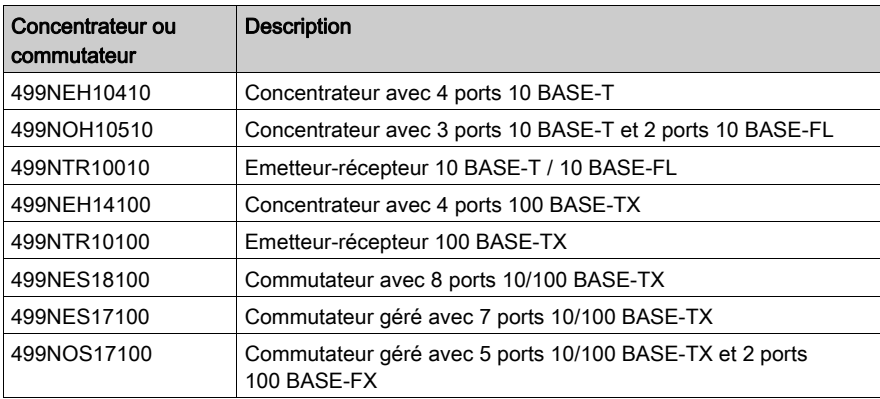

Les câbles Schneider Electric ci-après gèrent le filtrage multicast [\(voir](#page-199-0) page 200) :

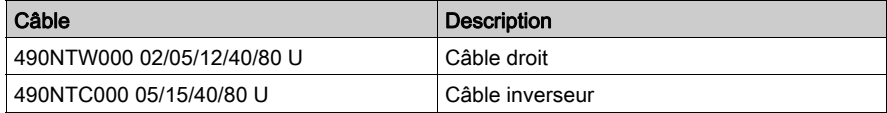

## Fibre optique

Retirez le bouchon de protection du port du connecteur MT-RJ du module et celui de l'extrémité du connecteur noir sur le câble à fibre optique MT-RJ (voir figure ci-après). Le connecteur s'enfiche d'une seule manière dans la prise. Il doit s'emboîter correctement.

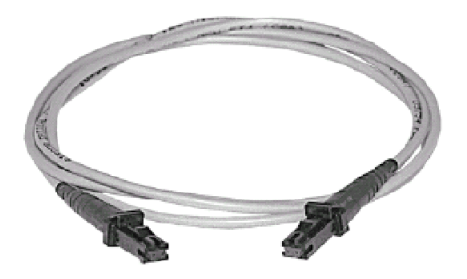

# <span id="page-62-0"></span>Affectation des paramètres d'adressage Ethernet

# Vue d'ensemble

# **A ATTENTION**

# OPERATION ACCIDENTELLE

En cas d'erreur de saisie des adresses dans le serveur BOOTP, il se peut que la communication soit établie avec un équipement incorrect.

Vérifiez que l'adresse MAC et l'adresse IP souhaitée de votre serveur BOOTP correspondent.

Si plusieurs équipements possèdent la même adresse IP, le réseau risque de fonctionner de manière imprévisible.

Assurez-vous que votre module Ethernet reçoit une adresse IP unique.

Le non-respect de ces instructions peut provoquer des blessures ou des dommages matériels.

Les informations suivantes décrivent l'affectation des paramètres de l'adresse IP.

A la sortie d'usine, le module 140 NOE 771 xx n'est pas pourvu d'une adresse IP. Si vous n'avez pas programmé l'unité à l'aide d'une extension de configuration Ethernet, le module ne contient pas d'adresse IP. S'il démarre sans adresse IP, le module essaye de se procurer une adresse IP auprès du serveur BOOTP du réseau.

Vous pouvez affecter des paramètres d'adressage IP à l'aide de l'utilitaire Bootp Lite.

NOTE : vous pouvez configurer l'adresse IP à l'aide des pages Web sur les modules 140 NOE 771 01, -11 et NWM 100 00.

# Utilisation d'un serveur BOOTP

Un serveur BOOTP est un programme qui gère les adresses IP affectées aux équipements sur le réseau. Votre administrateur système peut confirmer si un serveur BOOTP existe sur votre réseau et peut vous aider à utiliser le serveur pour gérer l'adresse IP de l'adaptateur.

Voir [Affectation des paramètres d'adressage à l'aide de BOOTP Lite, page](#page-71-0) 72.

### Comment un module non configuré obtient-il une adresse IP ?

Lors du démarrage, un module NOE 771 *xx* non configuré ("à la sortie d'usine") tente d'obtenir une adresse IP en émettant des requêtes BOOTP. Lorsqu'une réponse d'un serveur BOOTP est obtenue, cette adresse IP est utilisée. Si aucune réponse BOOTP n'est reçue dans les deux minutes, le module utilise l'adresse IP par défaut dérivée de son adresse MAC.

NOTE : l'adresse MAC est affectée en usine et est reportée sur une étiquette située sur la face avant du module, au-dessus du connecteur de câble. Il s'agit d'une adresse globale 48 bits unique. Elle est placée en PROM. L'adresse Ethernet est inscrite sur l'étiquette en hexadécimal, sous la forme 00.00.54  $xx$  xx.xx.

## Connexion à l' adresse IP par défaut

Pour que votre ordinateur se connecte à l'adresse IP par défaut, configurez un routage actif depuis votre PC. Pour exécuter cette opération avec Windows 95/98/ME/NT/2000 ou Windows XP, respectez la procédure suivante. Vous pouvez utiliser les routages pour connecter les composants Ethernet à d'autres plages d'adresses.

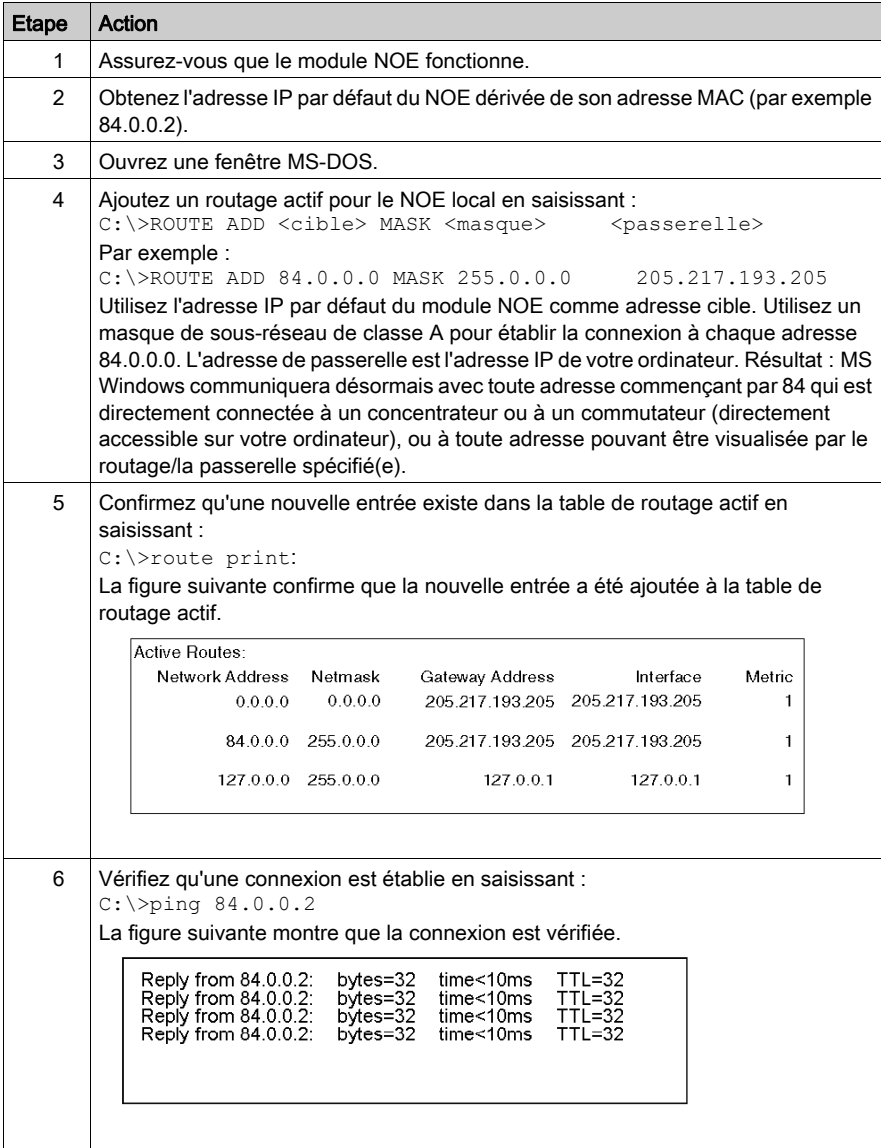

#### Spécification des paramètres d'adressage

Contactez votre administrateur système pour obtenir une adresse IP correcte, ainsi qu'une passerelle appropriée et un masque de sous-réseau, le cas échéant. Utilisez ensuite votre console de programmation pour effectuer les changements appropriés.

#### Réponse du serveur BOOTP

Si le serveur répond avec des paramètres d'adressage, le module NOE 771 xx utilise ces paramètres tant que le module est alimenté.

Si le serveur ne répond pas, le module tente à nouveau sa requête pendant deux minutes.

#### Non-réponse du serveur BOOTP

En cas de non-réponse du serveur BOOTP, le module NOE 771 xx utilise l'adresse IP par défaut.

Pendant ce temps, le voyant Run affiche une série de cinq clignotements pour une tentative BOOTP et de six clignotements pour l'utilisation de l'adresse IP par défaut.

#### Test de l'adresse IP double du NOE 771 xx

Dans tous les cas, lorsque le module NOE 771 xx reçoit une adresse IP, il teste trois fois les adresses doubles en envoyant des requêtes ARP de diffusion à des intervalles de 5 secondes.

En cas d'adresse IP double sur le réseau, le module NOE 771 *xx* reste hors ligne pour éviter une interruption du réseau. Il affiche une série de quatre clignotements pour indiquer qu'il a détecté une adresse IP double.

#### ARP automatique

En cas de non-réponse à ses requêtes, le module NOE 771 xx envoie trois requêtes ARP à des intervalles de 2 secondes pour annoncer sa présence sur le réseau.

# <span id="page-65-0"></span>Configuration du mot de passe FTP

#### Configuration du mot de passe FTP

La configuration du mot de passe FTP s'effectue à l'aide du serveur Web intégré. Cette section explique comment accéder au serveur Web afin d'y modifier les mots de passe FTP et HTTP. Lorsqu'il accède au serveur Web, l'administrateur système doit d'abord modifier le mot de passe FTP. Par la suite, seul l'administrateur système pourra accéder aux fonctionnalités du serveur Web.

Reportez-vous à la section Pages Web intégrées pour obtenir des détails concernant les pages du serveur Web et leurs fonctionnalités.

#### Introduction à l'accès au serveur Web

Chaque module Quantum NOE est équipé d'un serveur Web intégré vous permettant d'accéder en ligne aux diagnostics et configurations relatifs au module et à son automate associé.

Vous pouvez accéder à ces pages Web via Internet Explorer 4.0 ou toute version ultérieure compatible avec JRE version1.4.2\_04 ou ultérieure.

Pour plus d'informations sur les autres fonctionnalités offertes par le système FactoryCast dans les modules NOE, consultez le manuel FactoryCast.

#### Comment accéder au serveur Web

Avant de pouvoir accéder à la page d'accueil du module, vous devez saisir l'adresse IP ou l'URL complète dans la zone d'adresse de la fenêtre du navigateur. Par exemple : http://nomhôte (où nomhôte est l'adresse IP complète ou le nom d'hôte DNS).

Une fois terminé, la page d'accueil de l'utilitaire Web de Schneider Electric s'affiche.

#### Page d'accueil de l'utilitaire Web Schneider

A partir de la page d'accueil Quantum, vous pouvez accéder à des pages permettant :

- $\bullet$  de modifier le mot de passe FTP ; [\(voir](#page-66-0) page 67)
- $\bullet$  de modifier le mot de passe HTTP ; *(voir page 70)*
- d'obtenir des informations relatives au diagnostic et à la configuration (la section Pages Web intégrées fournit des informations supplémentaires).

# <span id="page-66-0"></span>Changement du mot de passe du serveur FTP

Les étapes suivantes expliquent comment établir un lien avec la page Web autorisant un changement du mot de passe FTP.

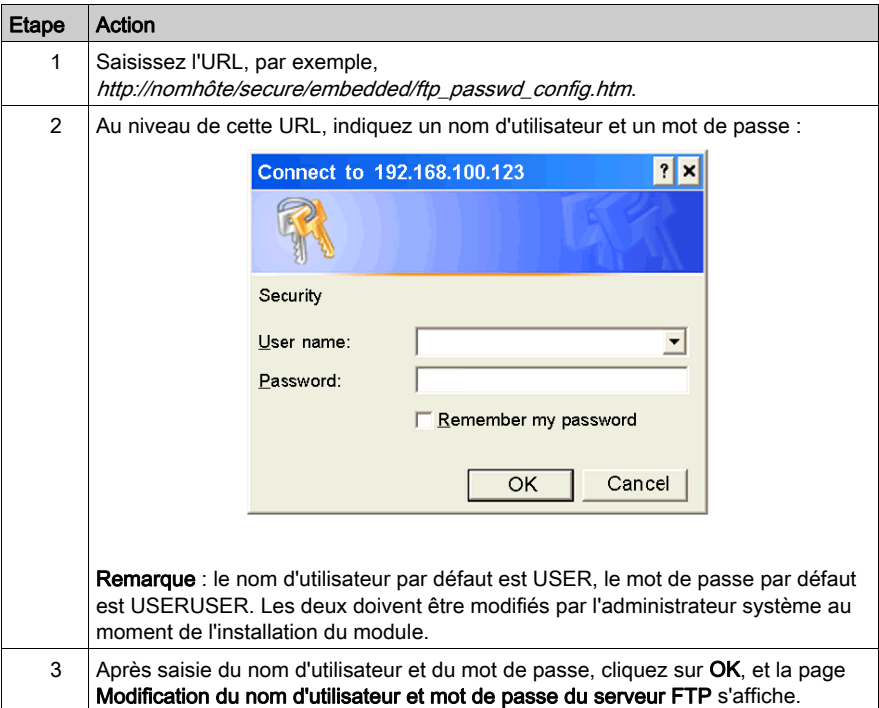

#### Présentation de la page de modification du nom d'utilisateur et du mot de passe FTP

L'illustration suivante représente la page servant à changer les identifiants FTP :

#### Modification du nom d'utilisateur et mot de passe du serveur FTP

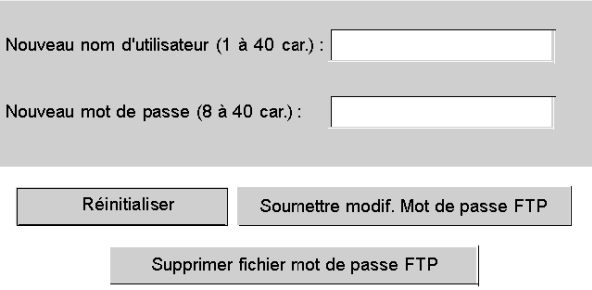

Copyright © 1998-2004, Schneider Automation SAS. Tous droits réservés.

#### Changement du nom d'utilisateur et du mot de passe

A ce stade, l'administrateur système doit changer le nom d'utilisateur et le mot de passe afin de restreindre les accès futurs au système. Exécutez la procédure suivante :

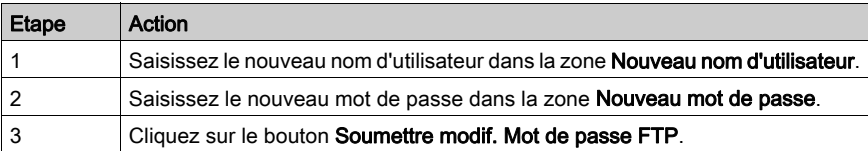

Le message suivant apparaît :

#### **Configuration Ethernet**

Changement réussi du nom d'utilisateur et du mot de passe Cliquez sur le bouton « Réinitialiser » pour utiliser le nouveau mot de passe

#### Réinitialiser

Copyright © 1999-2004, Schneider Automation SAS. Tous droits réservés.

Lorsque vous cliquez sur le bouton Réinitialiser, le nom d'utilisateur et le mot de passe de la carte NOE sont réinitialisés.

NOTE : la réinitialisation prend environ 40 secondes (pour des applications importantes, le redémarrage peut nécessiter jusqu'à une 1 minute).

Durant le redémarrage, tous les services fournis par le module NOE sont indisponibles.

# <span id="page-68-0"></span>Définition des mots de passe du module NOE pour HTTP et l'autorisation en écriture

## Présentation

La section suivante décrit comment configurer les mots de passe HTTP et Ecriture du moniteur de données pour le module NOE.

# Connexion à la page Web

Pour pouvoir modifier les mots de passe HTTP ou Ecriture du moniteur de données, connectezvous à la page Web correcte :

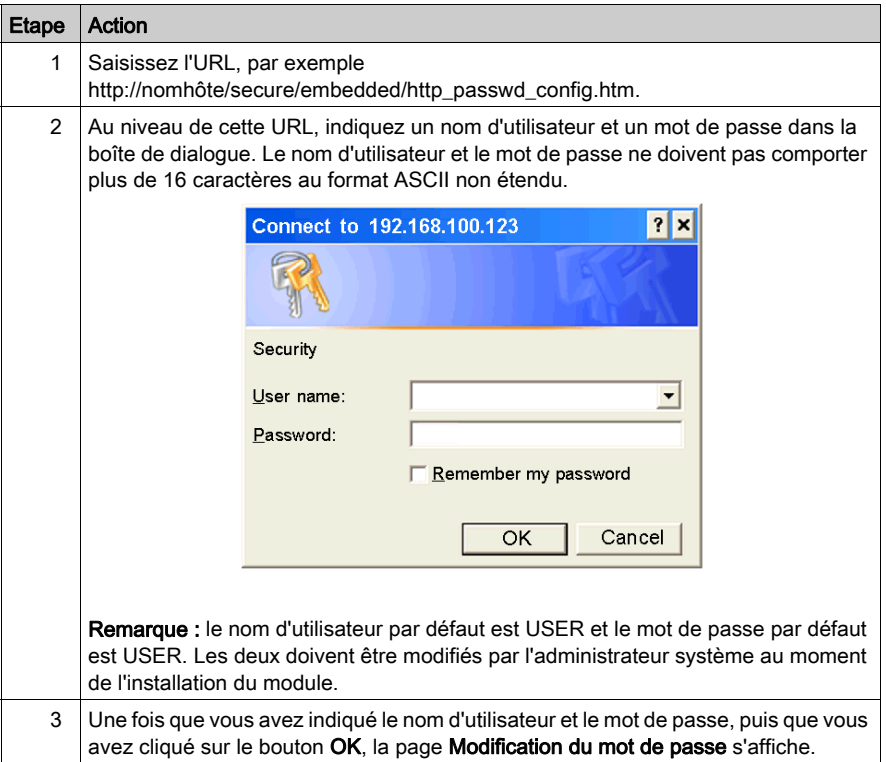

#### <span id="page-69-0"></span>Page de modification du mot de passe

La même page Web est utilisée pour modifier les mots de passe HTTP et Ecriture du moniteur de données :

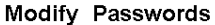

# **HTTP User Name and Password**

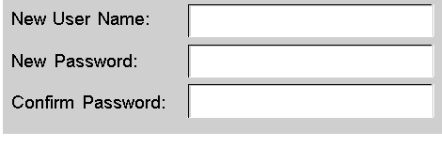

Change HTTP Access

### **Data Monitor Write Password**

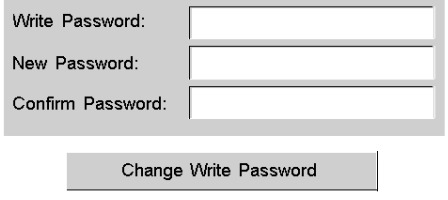

Copyright 1998-2004, Schneider Automation SAS. All rights reserved.

### Changement des paramètres d'accès de sécurité

A ce stade, l'administrateur système doit changer le nom d'utilisateur (USER) et le mot de passe (USER) par défaut afin de restreindre les accès futurs au système. Après avoir décidé de changer les paramètres de sécurité du mot de passe HTTP ou en écriture, suivez la procédure appropriée ci-dessous :

# HTTP (Nom d'utilisateur et mot de passe)

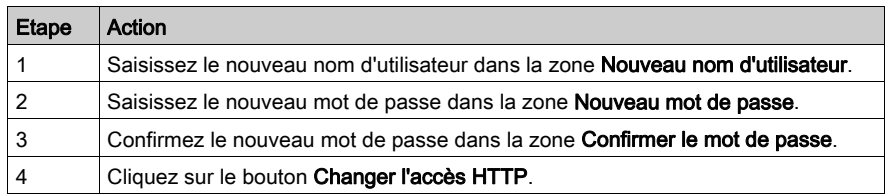

# Ecriture du moniteur de données (Mot de passe)

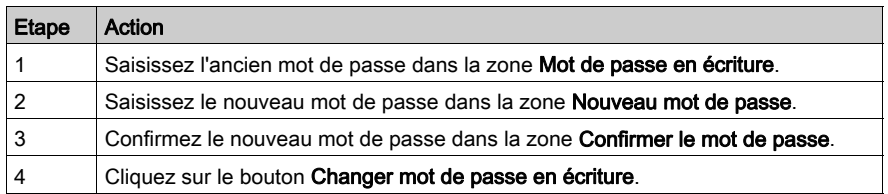

# Vérification du changement d'accès à la sécurité

Voici le message qui apparaît si vous cliquez sur le bouton Changer l'accès HTTP ou Changer mot de passe en écriture :

# **Ethernet Configuration**

Successfully changed HTTP User Name and Password. This modification will become effective on the next reboot.

#### Reboot Device

Copyright 1999-2004, Schneider Automation SAS. All rights reserved.

Lorsque vous cliquez sur le bouton Réinitialiser, le nom d'utilisateur et le mot de passe de la carte NOE sont réinitialisés.

NOTE : le redémarrage dure environ 40 secondes (jusqu'à une (1) minute pour les applications conséquentes).

Durant le redémarrage, tous les services fournis par le module NOE sont indisponibles.

# <span id="page-71-0"></span>Affectation des paramètres d'adressage à l'aide de BOOTP Lite

## Présentation

# **A ATTENTION**

### FONCTIONNEMENT IMPREVU

Vérifiez que l'adresse MAC et l'adresse IP souhaitée de votre serveur BOOTP correspondent. En cas d'erreur de saisie des adresses dans le serveur BOOTP, il se peut que la communication soit établie avec un équipement incorrect.

#### Le non-respect de ces instructions peut provoquer des blessures ou des dommages matériels.

Cette section décrit l'utilisation de l'utilitaire BOOTP Lite.

#### Utilitaire Bootp Lite

L'utilitaire BOOTP Lite Schneider Electric peut être utilisé à la place d'un serveur BOOTP afin de fournir l'adresse IP, le masque de sous-réseau et la passerelle par défaut au module NOE 771 xx.

Reportez-vous à la documentation utilisateur BOOTP Lite pour obtenir des instructions.

NOTE : vous pouvez télécharger BOOTP Lite et la documentation utilisateur à partir de l'adresse www.modicon.com.
# Sous-chapitre 1.4 Assistance technique

## Vue d'ensemble

Cette section vous explique comment obtenir une assistance technique à partir de la documentation et des services d'assistance de Schneider Electric.

## Contenu de ce sous-chapitre

Ce sous-chapitre contient les sujets suivants :

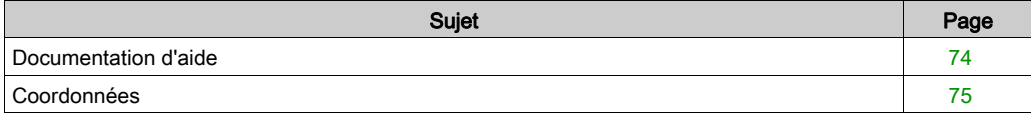

# <span id="page-73-0"></span>Documentation d'aide

#### Documentation d'aide

Si vous rencontrez des problèmes, consultez d'abord la documentation de la liste ci-dessus ou la documentation Windows.

Pour trouver les dernières informations concernant les automates Ethernet NOE, procédez comme suit :

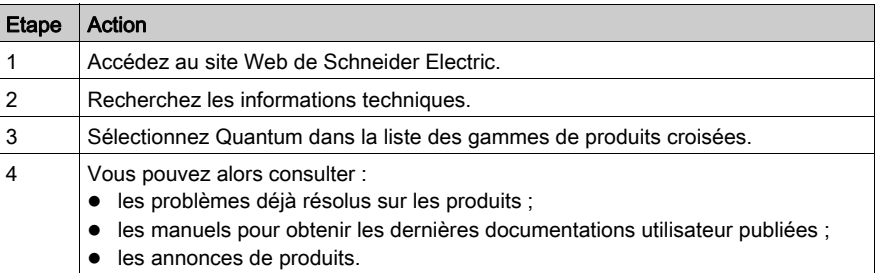

# <span id="page-74-0"></span>**Coordonnées**

#### Coordonnées

Recherchez le bureau de ventes Schneider Electric le plus proche sur le site http://www.schneiderelectric.com. Dans la liste Sélectionnez un pays, cliquez sur le pays le plus proche du vôtre pour obtenir les coordonnées de l'assistance technique.

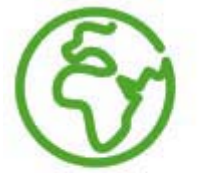

# Select your country

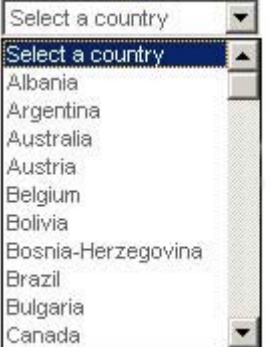

# **Chapitre 2** Services de communication Ethernet

# Introduction

Ce chapitre décrit les différents services Ethernet disponibles sur 140 NOE 771 <sup>x</sup>1 et 140 CPU 651 <sup>x</sup>0.

## Contenu de ce chapitre

Ce chapitre contient les sujets suivants :

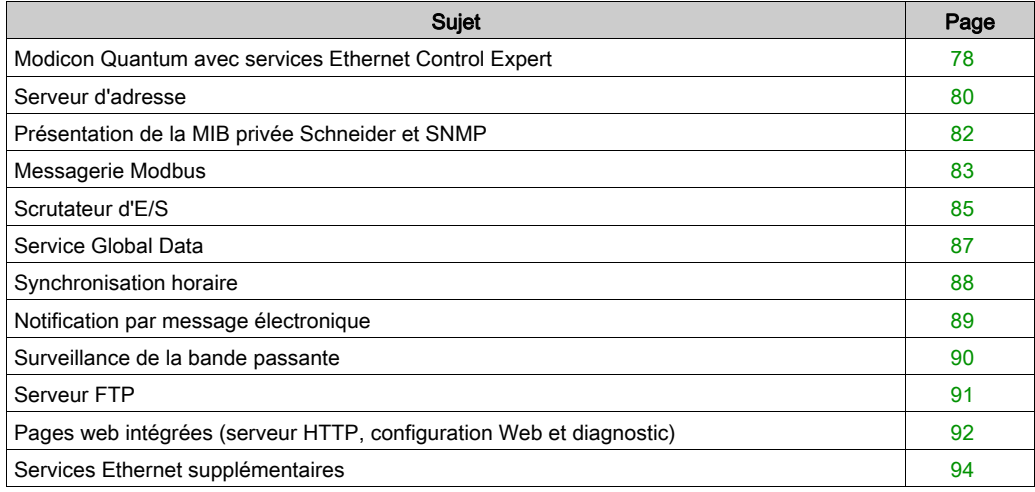

# <span id="page-77-0"></span>Modicon Quantum avec services Ethernet Control Expert

#### Tableau des services Ethernet

Les services Ethernet des modèles 140 NOE 771 01, 140 NOE 771 11 et CPU 651 x0 ajoutent des fonctionnalités au système. Certains services peuvent être configurés, d'autres ne nécessitent pas de configuration. Certains services fournissent des informations de diagnostic. Les services sont accessibles via une page Web ou l'application Control Expert.

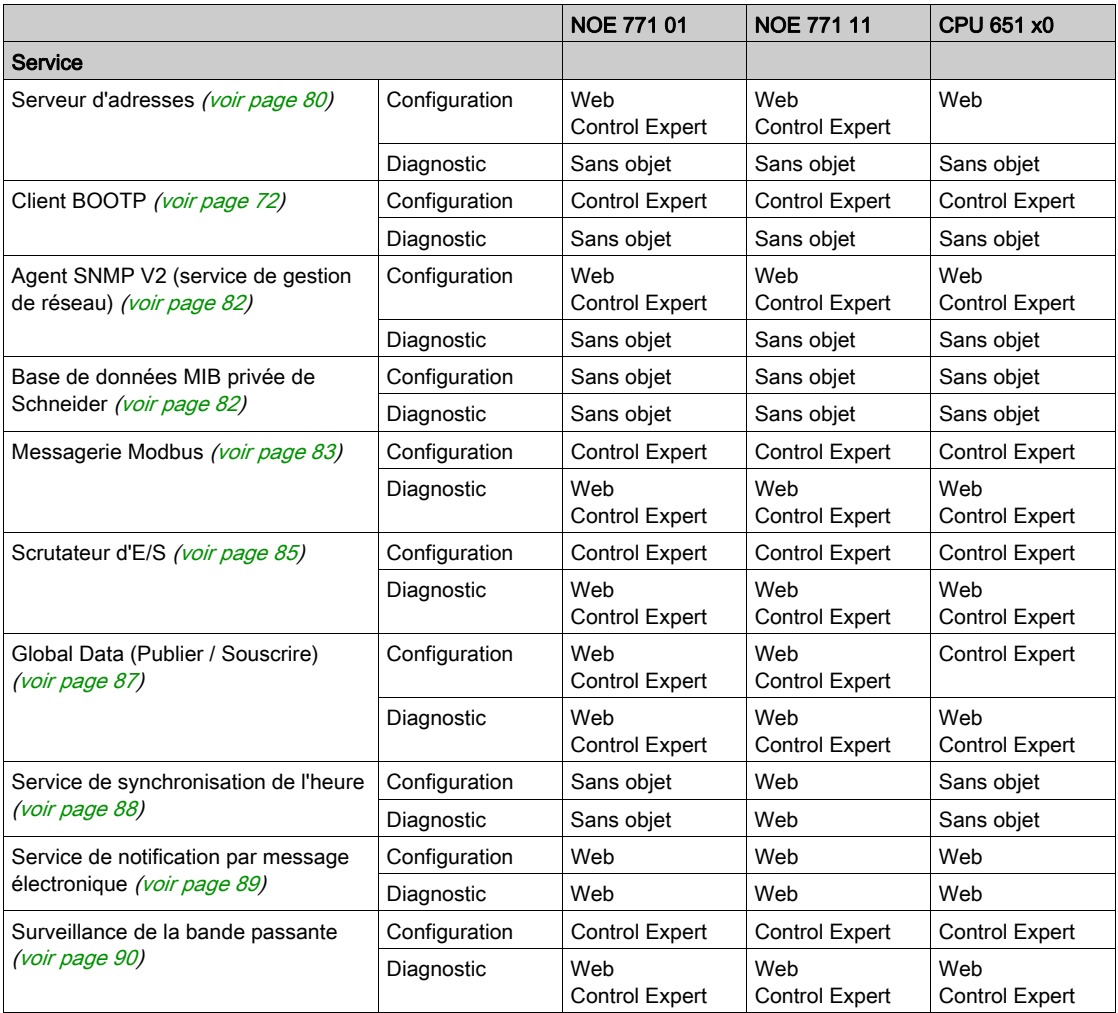

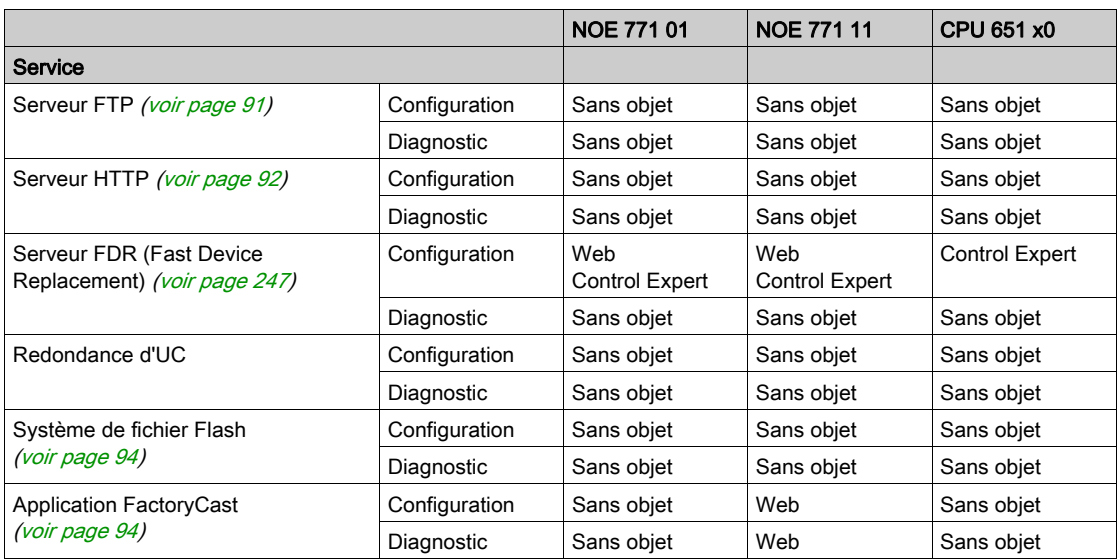

# <span id="page-79-0"></span>Serveur d'adresse

#### Présentation

Cette section décrit les services fournis par le serveur d'adresses.

- Serveur BOOTP
- **•** Serveur DHCP

Le serveur DHCP répond à la fois aux serveurs DHCP et BOOTP.

#### Serveur BOOTP

NOTE : Le serveur BOOTP est disponible sur les modèles 140 NOE 771 xx.

Le logiciel de protocole BOOTstrap (BOOTP), conforme à la RFC 951, sert à affecter des adresses IP aux nœuds d'un réseau Ethernet. Les équipements (hôtes) du réseau envoient des requêtes BOOTP lors de leur séquence d'initialisation. Un serveur BOOTP recevant les requêtes ira chercher les adresses IP requises dans sa base de données pour les placer dans des messages de réponse BOOTP pour les équipements demandeurs. Les équipements utilisent les adresses IP attribuées et reçues par le serveur BOOTP pour toutes les communications du réseau.

NOTE : Pour que le serveur BOOTP fonctionne correctement, veillez à configurer correctement les éléments suivants :

- **Adresse IP**
- Masque de sous-réseau
- Adresse de la passerelle

#### Serveur BOOTP du NOE

Votre module NOE 771 xx est livré avec un serveur BOOTP. Cette fonctionnalité vous permet de fournir des adresses IP à tous les appareils d'E/S liés au module NOE 771 xx. Un serveur BOOTP est intégré au module NOE 771 *xx*, aucun serveur BOOTP externe n'est nécessaire.

NOTE : Le serveur BOOTP du NOE 771 xx ne peut pas fournir sa propre adresse IP.

Vous pouvez configurer le serveur BOOTP du module NOE 771 xx via les pages Web HTTP du module. Configurez le module 140 CPU 651 <sup>x</sup>0 en utilisant les éditeurs Control Expert. La configuration vous permet d'ajouter, de supprimer et de modifier des équipements dans la base de données du serveur BOOTP, laquelle réside dans la mémoire permanente du module.

#### Serveur DHCP

NOTE : Le serveur DHCP est disponible sur les modèles 140 NOE 771 <sup>x</sup>1.

Le protocole DHCP (Dynamic Host Configuration Protocol) est un protocole BOOTP de rang supérieur. Votre module 140 NOE 771 x1 est doté d'un serveur DHCP. Le serveur DHCP est conforme à la RFC 1531. Il peut être utilisé pour fournir la configuration IP à des équipements utilisant BOOTP ou DHCP.

Les entrées du serveur DHCP utilisent l'adresse MAC pour la configuration IP et celles du serveur utilisent le nom de rôle pour la configuration IP. Le présent manuel fournit des informations sur la configuration du serveur d'adresses [\(voir](#page-246-0) page 247).

Si vous effectuez la migration d'une configuration BOOTP entre le module 140 NOE 771 x0 et le nouveau module 140 NOE 771 <sup>x</sup>1, voir Configuration du serveur d'adresses / Service FDR [\(voir](#page-246-0) page 247) pour plus d'informations sur la mise à niveau automatique de la configuration du nouveau serveur DHCP.

NOTE : Avant d'installer le NOE sur un réseau d'entreprise, Schneider Electric vous recommande de consulter votre service MIS. Il est possible qu'un serveur DHCP fonctionne déjà sur le réseau de votre société. Si le serveur DHCP du NOE fonctionne sur le même réseau, des conflits peuvent apparaître.

Afin d'éviter que le serveur DHCP du NOE provoque des perturbations sur votre réseau, assurezvous qu'il ne fonctionne pas sur le NOE en vérifiant l'absence d'entrées d'adresse dans la configuration. Si aucun équipement n'est configuré sur la page Configuration du serveur d'adresses [\(voir](#page-246-0) page 247), le NOE ne démarre pas le serveur DHCP.

## Remplacement d'équipement

Le service FDR (Fast Device Replacement) et le serveur d'adresses sont décrits en détail dans Configuration du serveur d'adresses / Service FDR [\(voir](#page-246-0) page 247).

# <span id="page-81-0"></span>Présentation de la MIB privée Schneider et SNMP

#### Vue d'ensemble

Le protocole SNMP (Simple Network Management Protocol) est configuré sur votre NOE ou sur le module 140 CPU 651 <sup>x</sup>0.

#### Introduction

Le logiciel de gestion de réseau permet au gestionnaire réseau :

- de surveiller et de commander les éléments du réseau ;
- de localiser les problèmes et d'en trouver les causes ;
- d'interroger des équipements, tels que des ordinateurs hôtes, routeurs, commutateurs et ponts, afin d'en déterminer l'état ;
- d'obtenir des statistiques concernant les réseaux de connexion.

### Protocole SNMP (Simple Network Management Protocol)

Votre module NOE ou l'automate 140 CPU 651 x0 prend en charge le protocole SNMP, qui est le protocole standard servant à la gestion d'un réseau local. SNMP définit avec précision comment un *gestionnaire* communique avec un *agent*.

Le protocole SNMP définit également le format :

- des requêtes qu'envoie un gestionnaire à un agent ;
- des réponses envoyées par l'agent au gestionnaire.

#### MIB

Tous les objets auxquels SNMP accède doivent être définis et se voir attribuer un nom unique. Les programmes de gestionnaire et d'agent doivent s'accorder sur les noms et les significations des fonctions de recherche et d'enregistrement. Cet ensemble d'objets auxquels SNMP peut accéder est appelé une MIB (Management Information Base - Base d'informations de gestion).

#### MIB privée

Schneider a obtenu une base MIB privée, appelée Groupe\_Schneider (3833). Sous cette extension MIB privée du Groupe Schneider, il existe également une MIB privée Transparent Factory Ethernet (TFE). Ce composant intégré SNMP Transparent Factory contrôle la fonction MIB privée Schneider.

# <span id="page-82-0"></span>Messagerie Modbus

## Présentation

Cette section décrit la fonctionnalité du serveur Modbus/TCP.

## Le client

L'abonné qui lance une transaction de données est appelé *client*. Le module Ethernet Modicon Quantum permet à l'utilisateur de transférer des données depuis et vers des abonnés d'un réseau TCP/IP à l'aide d'une instruction de communication. Tout automate disposant d'une connectivité de réseau Ethernet peut utiliser l'instruction MBP\_MSTR en schéma à contacts pour lire ou écrire des données d'automate ou peut également utiliser des blocs de communication CEI.

## Le serveur

L'abonné qui reçoit une interrogation est appelé serveur. A l'aide du protocole standard Modbus/TCP, le module Ethernet Modicon Quantum permet à l'utilisateur d'accéder aux données de l'automate. Tout équipement, qu'il s'agisse d'un PC, d'un module IHM, d'un autre automate ou de tout équipement conforme Modbus/TCP, peut accéder aux données de l'automate. Le serveur Modbus/TCP permet également aux panneaux de programmation de se connecter à l'automate par le biais d'Ethernet.

## Connexions et commandes Modbus/TCP

Le module Ethernet peut gérer jusqu'à 64 connexions simultanées au serveur Modbus/TCP. Afin de garantir la cohérence des modifications apportées à la configuration automate, le module Ethernet n'autorise la connexion que d'un seul panneau de programmation à la fois.

Les modules Ethernet gèrent les commandes Modbus/TCP suivantes :

- Lire données
- **•** Ecrire données
- Lire/écrire données
- Lire statistiques distantes
- Effacer statistiques distantes
- Commandes Modbus 125 (servant aux panneaux de programmation pour télécharger un nouvel exécutable vers le NOE).

La taille maximale des registres pour les requêtes de lecture, d'écriture ou de lecture/écriture envoyées par une commande MBP\_MSTR ou Modbus est la suivante :

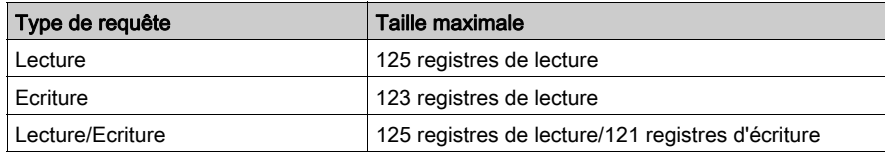

#### **Performances**

Le tableau suivant présente les caractéristiques de performances du serveur Modbus/TCP du module Ethernet NOE.

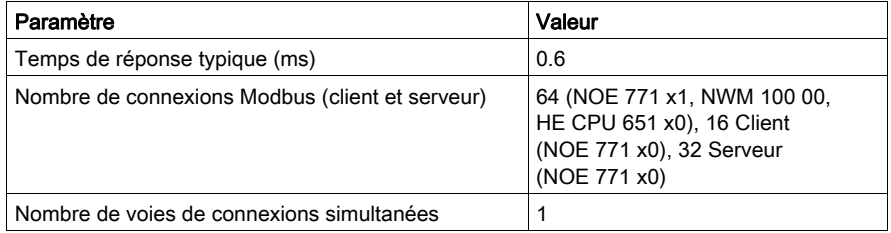

NOTE : les performances Modbus/TCP du module Ethernet sont relevées à l'aide d'un automate Modicon Quantum 140 CPU 534 14A PLC.

# <span id="page-84-0"></span>Scrutateur d'E/S

## Introduction

La fonctionnalité du module Ethernet est améliorée par l'ajout d'un scrutateur d'E/S que vous pouvez configurer à l'aide des panneaux de programmation Schneider Electric.

## Caractéristiques du scrutateur d'E/S

Les modules NOE de version 3.5 et ultérieures incluent les améliorations suivantes :

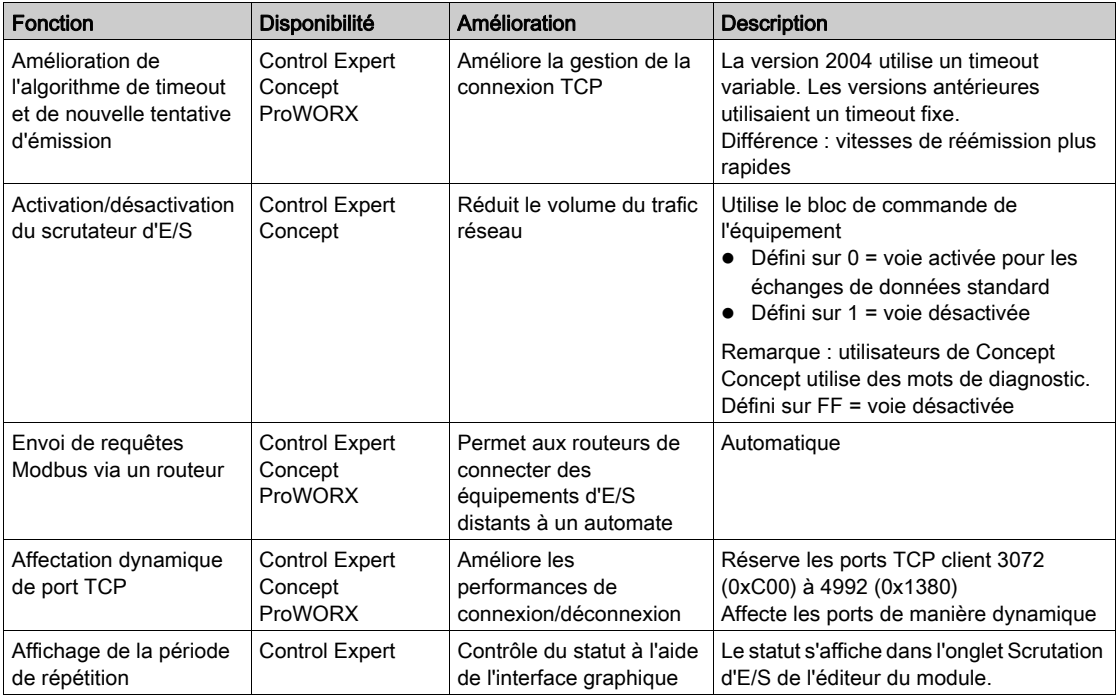

#### Paramètres du scrutateur d'E/S

Fonctionnalité du scrutateur d'E/S :

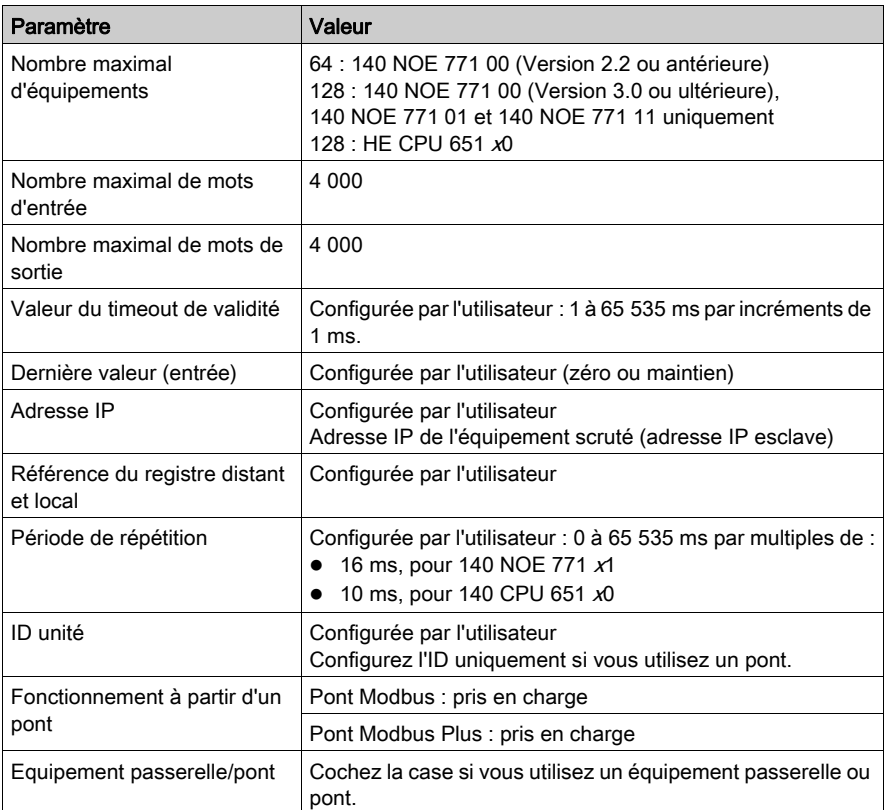

La rubrique Notions sur le scrutateur d'E/S [\(voir](#page-209-0) page 210) explique comment configurer le scrutateur d'E/S.

## **Performances**

Les données de performance sont détaillées dans la rubrique Temps de réponse du Scrutateur d'E/S [\(voir](#page-242-0) page 243).

# <span id="page-86-0"></span>Service Global Data

## Présentation

Le service Global Data est un mécanisme de publication/souscription en temps réel capable de fournir l'échange de données le plus efficace pour la coordination des applications de l'automate.

Des périphériques compatibles avec le service Global Data sont disposés en un groupe de distribution dans le but d'échanger et de synchroniser des variables de l'application. Chaque périphérique Global Data peut publier une variable réseau (application) et souscrire 64 variables réseau (application) au maximum.

La page de configuration Global Data intégrée au module Quantum NOE dispose d'un écran de configuration pour déterminer le type et le nombre de variables d'application échangées par ce service. Une fois configurés, les échanges entre les stations du même groupe de distribution sont réalisés automatiquement.

Le service Global Data utilise les mots %MW (registres 4x) ou des variables non affectées pour les échanges Global Data.

## Fonctions principales de Global Data

Les fonctions principales du service Global Data sont les suivantes :

- un éditeur (Publisher) et plusieurs inscrits (Subscriber) ;
- une publication d'une variable réseau d'un maximum de 512 mots %MW (registres 4x) ou des variables non affectées par un périphérique ;
- un périphérique capable de souscrire plusieurs variables de réseau d'un maximum de 2 048 mots %MW (registres 4x) ou des variables non affectées;
- une inscription d'un périphérique à la totalité de la variable réseau ;
- un groupe de distribution par adresse IP réseau ;
- un taux de publication défini par l'application ;
- un groupe de distribution de données incluant jusqu'à 64 variables réseau Global Data (numérotées de 1 à 64) ;
- des opérations de publication et souscription limitées au groupe, car un module NOE ne dispose que d'une adresse multicast ;
- la participation d'un périphérique à plusieurs groupes de distribution en utilisant plusieurs modules de communication NOE dans le rack.

Le mécanisme de publication/souscription de Global Data permet à plusieurs inscrits de recevoir une transmission unique de données. Ceci s'avère avantageux sur les services client/serveur qui requièrent plusieurs transmissions vers des destinations spécifiques. Deux avantages immédiats se présentent :

- la réduction de l'ensemble du trafic sur le réseau,
- une synchronisation plus étroite des multiples inscrits.

# <span id="page-87-0"></span>Synchronisation horaire

#### Généralités

Le service d'heure assure la synchronisation des horloges informatiques par Internet. Par exemple, l'heure d'un client est synchronisée soit avec à un autre serveur, soit par rapport à une heure de référence (récepteur radio ou satellite).

En règle générale, les configurations du service d'heure utilisent plusieurs serveurs redondants et chemins de réseau pour garantir une fiabilité et une exactitude optimales. La précision du service d'heure est de l'ordre de la milliseconde sur les réseaux LAN et de quelques dizaines de millisecondes sur les réseaux WAN.

Utilisez le service d'heure dans les cas suivants :

- enregistrement d'événements : chronologie des événements ;
- synchronisation des événements : déclenchement d'événements simultanés ;
- alarmes et synchronisation des E/S : alarmes d'horodatage.

#### Synchronisation horaire et horodatage

Sur un réseau Ethernet, tous les automates doivent être synchronisés avec le même serveur NTP. Dans chaque programme d'application, les événements ou données de l'application (valeurs d'E/S par exemple) peuvent être horodatés à l'aide des piles de l'application.

Le module d'interface Ethernet Modicon Quantum (se connecte à un serveur NTP et génère le signal de référence pour la synchronisation horaire, lequel est envoyé à l'UC.

Pour pouvoir lire l'horloge, un bloc fonction est utilisé dans le projet (programme d'application) de l'automate :

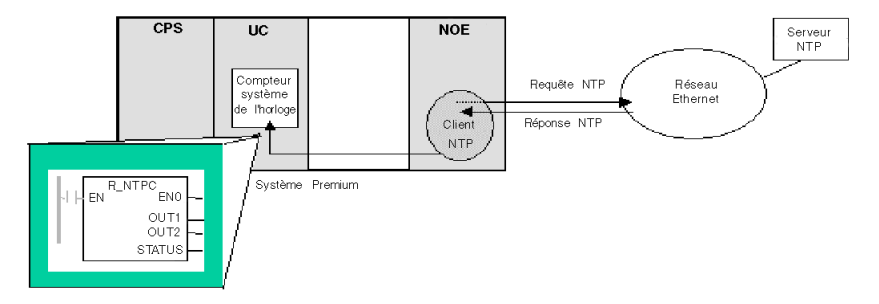

# <span id="page-88-0"></span>Notification par message électronique

## Généralités

Grâce au service de notification par message électronique, les projets faisant intervenir des automates peuvent signaler des alarmes ou des événements. L'automate surveille le système et crée de manière automatique une alerte par message électronique pour les données, alarmes et/ou événements. Les destinataires du message sont situés au niveau local ou distant.

- Les messages sont créés à l'aide du bloc fonction MBP\_STR sur la base d'événements ou de conditions prédéterminés.
- Le message électronique est constitué d'un en-tête prédéterminé, de variables et de texte (238 octets maximum) et est envoyé directement depuis le système automate vers le serveur de messagerie local.
- Les en-têtes de message contiennent des éléments prédéterminés communs, dont la liste des destinataires, le nom de l'expéditeur et l'objet, pouvant être mis à jour par un administrateur autorisé.

#### Client du service de messagerie

Le module de communications NOE et le module 140 CPU 651 <sup>x</sup>0 comprennent un client SMTP. Lorsque le module reçoit une requête spécifique de l'automate, il envoie un message électronique au serveur de messagerie.

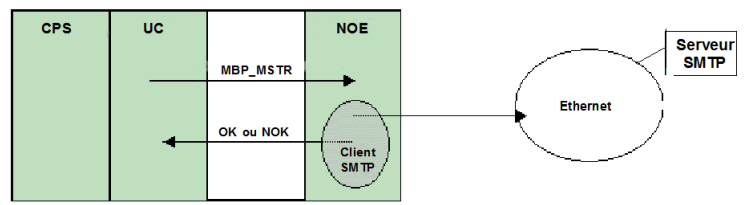

## <span id="page-89-0"></span>Surveillance de la bande passante

#### Présentation

La surveillance de bande passante permet à l'utilisateur d'accéder à l'allocation d'UC du module NOE et de la surveiller, pour chacun des services suivants :

- Global Data [\(voir](#page-194-0) page 195)
- I/O Scanning [\(voir](#page-208-0) page 209)
- Messagerie Modbus [\(voir](#page-82-0) page 83)

Le service de surveillance de bande passante récupère les données de charge de travail et retourne l'une des informations suivantes : le module présente des ressources disponibles ou il travaille à plein régime. Connaître l'affectation des ressources vous aidera à :

- évaluer l'allocation des ressources ;
- définir le nombre de modules NOE nécessaire à votre système.

NOTE : si vous utilisez la surveillance de bande passante, vous n'avez pas besoin de développer un nouvel ensemble de fonctions d'accès. La charge réelle du processeur du NOE est calculée toutes les secondes.

#### Taux de charge de la surveillance de la bande passante

Le service de surveillance de la bande passante procède à une vérification toutes les secondes et calcule quatre (4) valeurs en données privées. Ces valeurs sont renvoyées sous la forme du pourcentage de l'UC du NOE alloué aux services :

- Global Data [\(voir](#page-194-0) page 195)
- I/O Scanning [\(voir](#page-208-0) page 209)
- Messagerie Modbus [\(voir](#page-82-0) page 83)
- ainsi qu'à d'autres services et au repos.

Le temps du processeur consacré à d'autres services apparaît sous « Autres » ou « Libre » La surveillance de la bande passante utilise les mêmes fonctions que SNMP.

Les trois vitesses de service (Global Data, I/O Scanning et messagerie) sont calculées à l'aide de la formule ci-après :

(Charge courante \* 100) / Charge maximale

Le tableau illustre le taux de charge maximum (calculé dynamiquement) du module NOE :

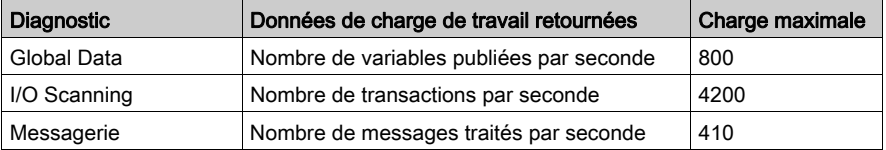

NOTE : les charges dépendent du temps de cycle de l'automate. Chaque application a un temps de cycle estimé. Ainsi, lorsque vous évaluez les charges, vous devez vous assurer que le temps de cycle de l'automate est réglé sur le temps de cycle estimé de l'application modélisée.

# <span id="page-90-0"></span>Serveur FTP

## Présentation

Cette section décrit les services offerts par le serveur FTP. Le serveur FTP est disponible sur tous les :

- modules de communication 140 NOE 771  $xx$  (y compris le module NOE)
- $\bullet$  modules CPU 651  $x0$

### Serveur FTP

Le serveur FTP des modules NOE et CPU 651 x0 est disponible dès que le module reçoit une adresse IP. Tout client FTP peut ouvrir une session sur le module, s'il emploie le nom d'utilisateur et le mot de passe corrects.

Le serveur FTP a les capacités suivantes :

- Mise à jour du micrologiciel du module NOE par chargement d'un nouvel Exec
- Accès au journal d'erreurs par téléchargement des fichiers de journal d'erreurs
- Chargement/déchargement de fichiers de serveur BOOTP et de configuration SNMP

NOTE : il ne peut y avoir qu'un seul client FTP par module.

Le serveur FTP est protégé par un nom d'utilisateur et un mot de passe par défaut.

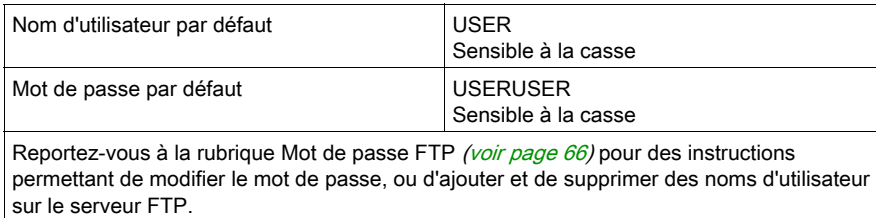

# <span id="page-91-0"></span>Pages web intégrées (serveur HTTP, configuration Web et diagnostic)

#### Serveur HTTP

Le serveur HTTP (Hypertext Transport Protocol) du module Ethernet Modicon Quantum avec Control Expert est accessible dès qu'une adresse IP est attribuée au module.

Vous pouvez utiliser le serveur HTTP pour :

1. Afficher...

- les statistiques Ethernet du module ;
- les données de l'automate et des E/S :
- les informations relatives au serveur (BOOTP/DHCP/FDR) ;
- les informations relatives au diagnostic pour certains services Ethernet.
- 2. Configurer les services Ethernet du module

Utilisez Internet Explorer version 4.0 ou supérieure. Pour une liste complète des services, consultez le tableau Principales caractéristiques [\(voir](#page-44-0) page 45).

Le serveur HTTP est protégé par un nom d'utilisateur et un mot de passe par défaut.

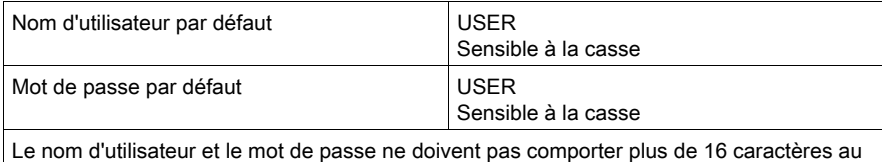

format ASCII non étendu.

NOTE : Le NOE 771 xx et le CPU 651 xx prennent en charge jusqu'à 32 connexions HTTP simultanées. Plusieurs connexions pouvant être ouvertes à partir d'un navigateur, le nombre de 32 connexions HTTP ne signifie pas nécessairement que 32 utilisateurs sont connectés en même temps.

NOTE : Les modules NOE 771 00 et NOE 771 01 ne prennent pas en charge les pages Web chargées par l'utilisateur. Si cette fonctionnalité s'avère nécessaire, vous devez vous procurer le module NOE 771 10, NOE 771 11 ou NWM 100 00.

## Diagnostics Web

Le serveur Web intégré fournit des pages Web qui vous permettent d'effectuer un diagnostic des services Transparent Factory/Real Time suivants :

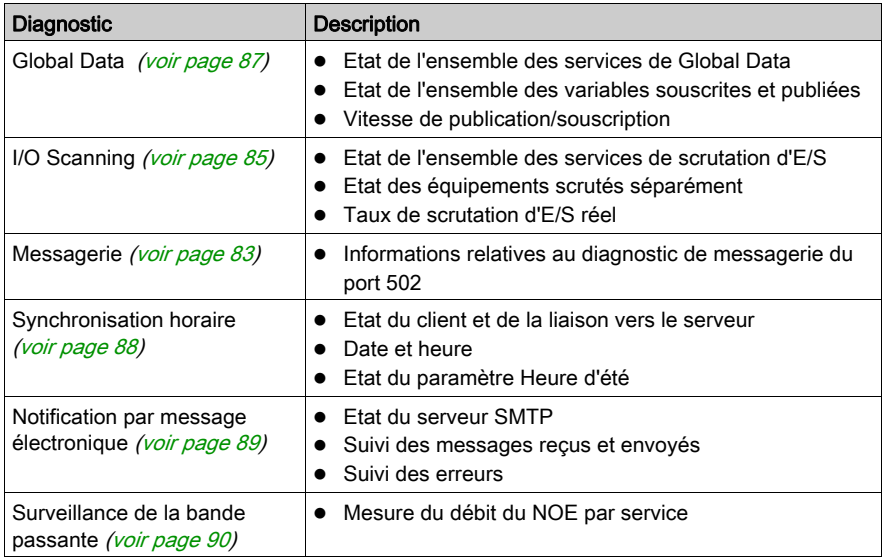

NOTE : Toutes ces pages sont protégées par un mot de passe HTTP général.

## Configuration Web

Ce guide contient également une description des pages de configuration Web [\(voir](#page-91-0) page  $92$ ).

# <span id="page-93-0"></span>Services Ethernet supplémentaires

#### Redondance d'UC

Le système de redondance d'UC Ethernet se compose de deux systèmes Modicon Quantum identiques. Chaque système Quantum contient :

- Un automate Modicon Quantum à redondance d'UC avec Control Expert (140 CPU 671 xx0), (140 CPU 672 xx0) ou (140 CPU 678 61)
- un module de tête d'E/S distantes ;
- $\bullet$  des modules NOE 771  $xx$  (six au maximum),
- une alimentation.

Les modules de redondance d'UC sont raccordés les uns aux autres par un câble à fibre optique. Les deux modules de communication d'E/S distantes sont reliés au réseau d'E/S distantes et connectés l'un à l'autre.

Schneider Electric recommande :

- 1. l'utilisation de câbles redondants pour les réseaux d'E/S distantes (les stations ne sont pas redondantes) ;
- 2. la connexion des modules NOE au réseau via un commutateur. Commutateurs disponibles :
	- 499NES17100
	- $\Omega$  499NOS17100

#### <span id="page-93-2"></span>Pages Web personnalisables par l'utilisateur et FactoryCast

FactoryCast est un logiciel permettant de personnaliser un site Web sur le module de serveur Web intégré. Vous pouvez accéder au site à l'aide d'un navigateur pour afficher et modifier les données d'un contrôleur Modicon Quantum avec Control Expert (automate).

FactoryCast propose toutes les pages Web ainsi que tous les applets Java nécessaires pour afficher des données d'exécution depuis le contrôleur. Pour utiliser le site Web par défaut de FactoryCast, configurez simplement le module et accédez-y via un intranet par le biais d'un navigateur.

Les modules qui utilisent FactoryCast pour ajouter des pages Web personnalisées sur un site sont les suivants :

- NOE 771 10
- NOE 771 11
- $\bullet$  140 NWM 100 00

#### <span id="page-93-1"></span>Système de fichier flash

Les modules NOE 771 xx sont équipés d'un système de fichiers flash, qui permet de modifier ou de mettre à jour les fichiers de l'exécutable, du noyau et du site Web par chargement.

# Partie II Modicon Quantum avec services de modules Ethernet Control Expert

# **Chapitre 3** Début de la communication avec Control Expert

## Introduction

Ce chapitre explique comment débuter la configuration du réseau Ethernet avec Control Expert.

## Contenu de ce chapitre

Ce chapitre contient les sous-chapitres suivants :

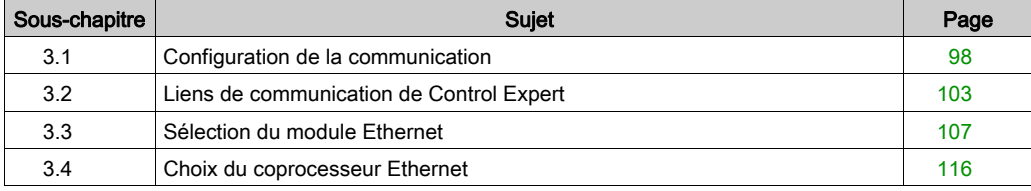

# <span id="page-97-0"></span>Sous-chapitre 3.1 Configuration de la communication

## Vue d'ensemble

Cette section décrit le mode de configuration de la communication.

## Contenu de ce sous-chapitre

Ce sous-chapitre contient les sujets suivants :

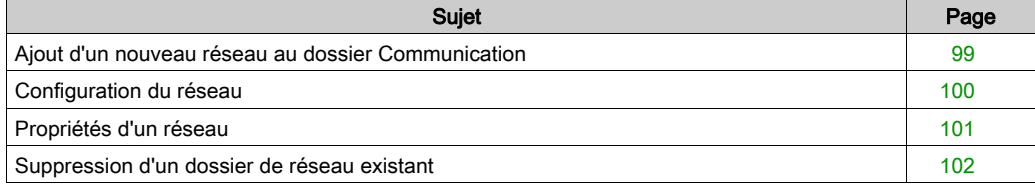

# <span id="page-98-0"></span>Ajout d'un nouveau réseau au dossier Communication

### Ajout d'un nouveau réseau au dossier Communication

Après avoir lancé une nouvelle application, le dossier **Communication** sous l'arborescence Station relie le dossier Réseau et le dossier Table de routage (uniquement sur les plates-formes Premium). Ces deux dossiers sont vides. Dans le dossier Réseau, l'utilisateur peut insérer les réseaux par menu. Un clic avec le bouton droit de la souris sur Réseau fait apparaître un menu contextuel. L'utilisateur sélectionne le type de réseau qu'il souhaite ajouter. Pour une utilisation plus aisée, un nom de réseau est suggéré avec le préfixe du type de réseau (**Ethernet 1** ou Modbus<sup>+</sup> 1). En choisissant un nouveau réseau, le prochain numéro disponible pour le réseau est choisi automatiquement, par exemple, **Ethernet 1**, puis **Ethernet 2**, etc. A tout moment, l'utilisateur peut renommer une liaison réseau.

Il peut également joindre une description de chaque réseau configuré. Le bouton OK ajoute le réseau comme sous-dossier.

Les abonnés de réseau sont également appelés Liaison réseau. Il s'agit des noms de réseaux logiques.

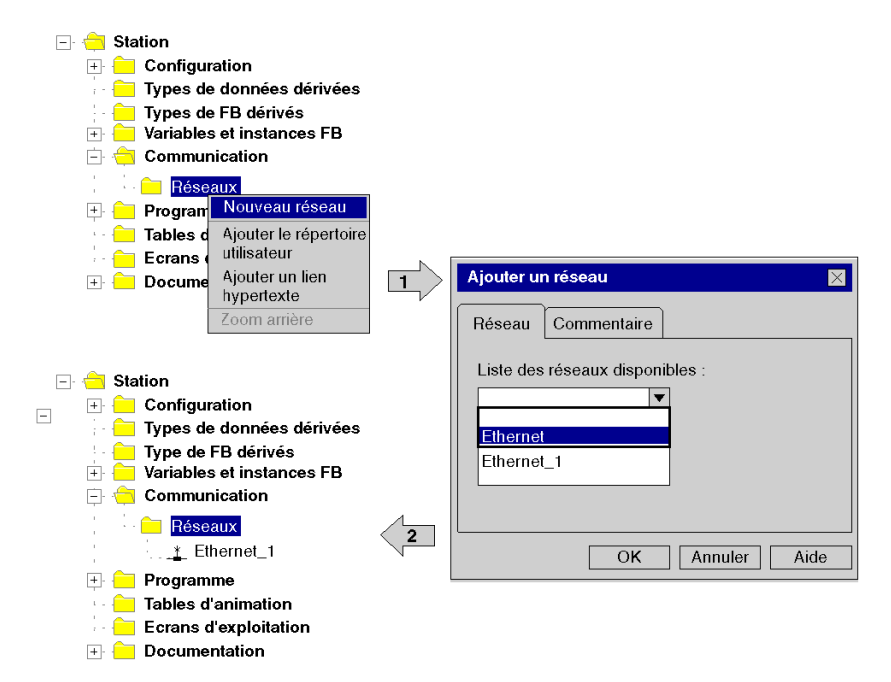

# <span id="page-99-0"></span>Configuration du réseau

#### Configuration du réseau

Si vous cliquez deux fois sur le dossier Réseau ou si vous cliquez sur l'option Ouvrir du menu contextuel, l'éditeur de l'écran de communication correspondant s'ouvre pour définir les services spécifiques du réseau.

L'illustration suivante montre le menu contextuel qui permet d'afficher les propriétés du réseau.

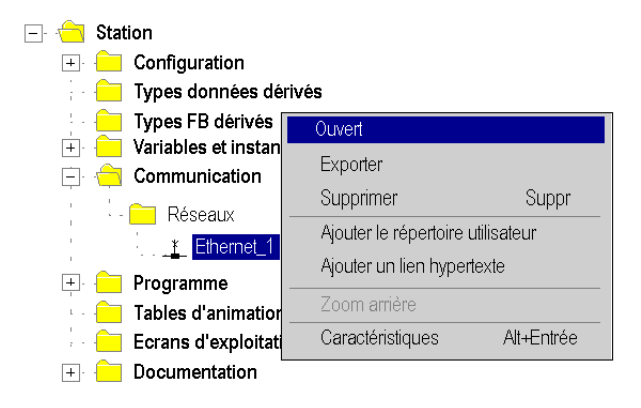

# <span id="page-100-0"></span>Propriétés d'un réseau

## Propriétés d'un réseau

Le menu contextuel propose à l'utilisateur de visualiser à nouveau les propriétés d'un réseau configuré. A cet stade, l'utilisateur peut modifier le nom de la liaison réseau et le commentaire associé.

L'illustration suivante montre la fenêtre des propriétés Ethernet.

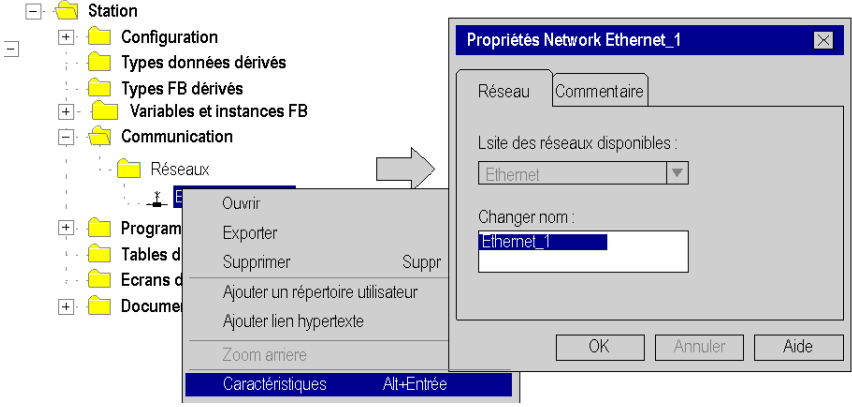

# <span id="page-101-0"></span>Suppression d'un dossier de réseau existant

### Suppression d'un dossier de réseau existant

Si vous cliquez avec le bouton droit de la souris sur le dossier réseau, un menu contextuel apparaît. L'utilisateur peut alors supprimer la configuration réseau. Dans ce cas, le sous-dossier du réseau est également supprimé du navigateur d'application.

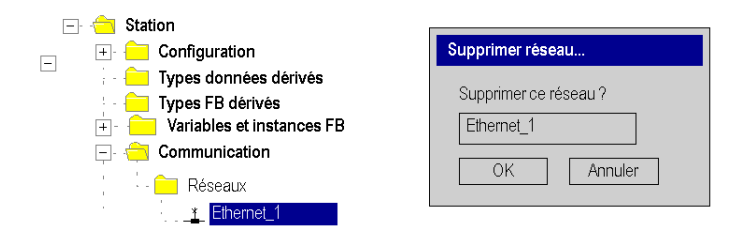

NOTE : Si ce réseau supprimé était précédemment associé à un module de communication, ce module perd sa liaison et fonctionne avec ses paramètres par défaut.

# <span id="page-102-0"></span>Sous-chapitre 3.2 Liens de communication de Control Expert

#### Présentation

Cette section présente le principe d'implémentation de la communication et décrit la relation entre la configuration logicielle des réseaux et la configuration matérielle des automates du réseau.

## Contenu de ce sous-chapitre

Ce sous-chapitre contient les sujets suivants :

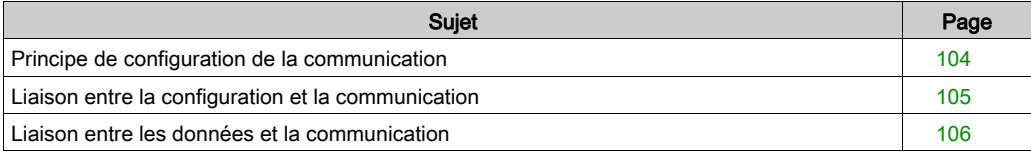

# <span id="page-103-0"></span>Principe de configuration de la communication

#### Introduction

La configuration des liaisons de communication entre plusieurs équipements avec Control Expert inclut trois configurations différentes :

- configuration de l'automate du réseau ;
- configuration du réseau logique ;
- configuration des variables réseau.

#### **Configuration**

La configuration de la communication gère le mode libre de Control Expert. L'utilisateur peut donc configurer d'abord le module, puis la communication, ou inversement.

Ceci est possible grâce à la liaison réseau qui doit être sélectionnée dans la configuration du module. Les variables réseau incluses dans le dossier VAR sont liées à un nom de groupe qui définit un domaine IP sur le réseau Internet.

L'illustration suivante montre les trois parties de la configuration de la communication :

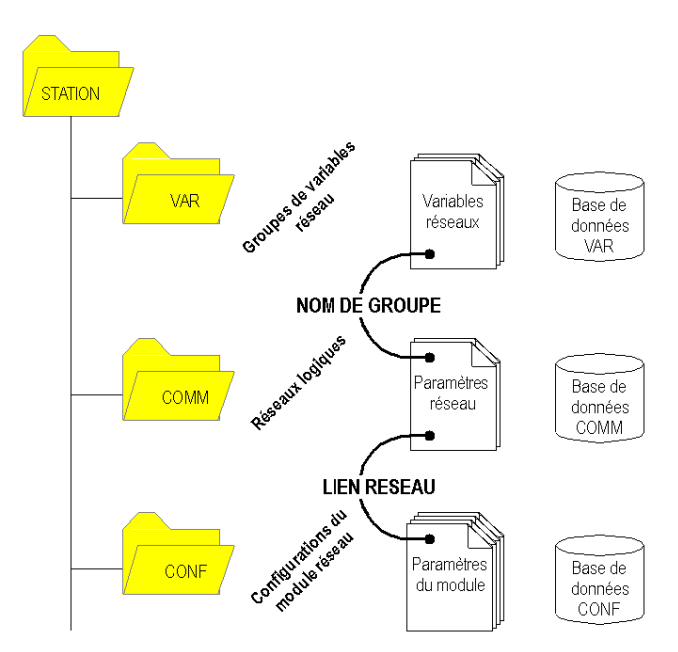

# <span id="page-104-0"></span>Liaison entre la configuration et la communication

#### Liens réseau

Lors de la conception de l'application Control Expert, les liens réseau sont créés et insérés dans le sous-dossier Réseau du dossier Communication. Celui-ci affiche les noms de réseaux logiques.

Le dossier de configuration comporte le nœud du module de communication inclus dans la station actuelle. Celui-ci contient la liste des liens réseaux existants, qui permet de sélectionner un réseau et de l'associer à un module. Seuls les liens réseau pouvant être pris en charge par ce module s'affichent dans la zone de liste de l'écran de configuration du module. Aucun lien réseau ne peut être modifié ou créé ici (aucune zone de texte). En revanche, la liste contient au moins le champ No\_Link (aucune liaison).

L'illustration suivante montre la fenêtre de la liaison Ethernet pour le module NOE Quantum.

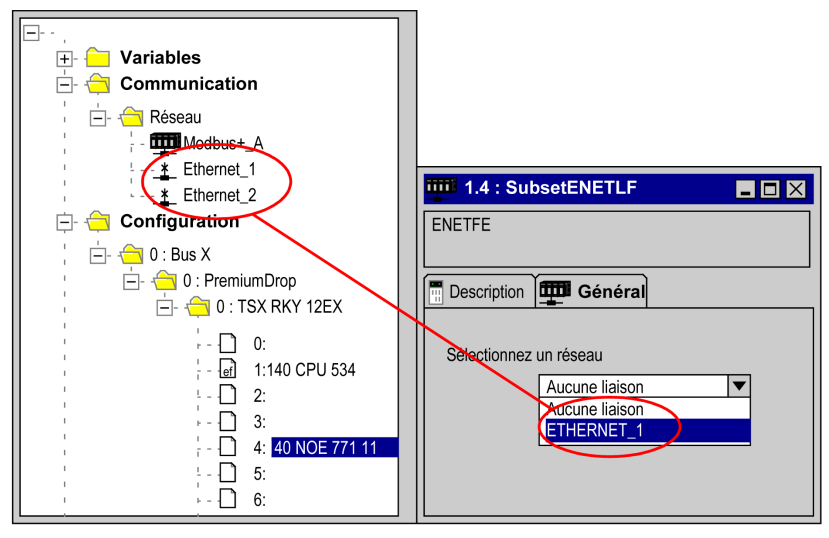

#### Association d'un lien réseau à un module

Lorsqu'un réseau est associé à un module, l'icône du nœud correspondant change et l'éditeur réseau affiche l'adresse du module dans le rack.

L'icône figurant dans le dossier Réseau indique si la liaison est associée ou non à un module :

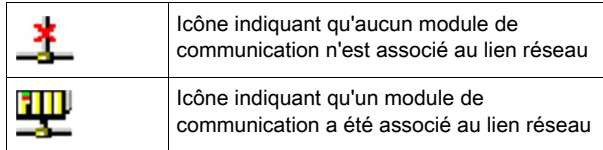

# <span id="page-105-0"></span>Liaison entre les données et la communication

#### Variables réseau et groupes

Les groupes des variables réseau Ethernet sont créés dans les dossiers de communication de réseau Ethernet. Un domaine IP détermine un groupe. Dans Control Expert, un réseau ne peut gérer qu'un seul groupe.

Dans l'éditeur de données, la liste de tous les groupes courants est fournie pour sélectionner le groupe dans lequel chaque variable de réseau Ethernet est incluse. Néanmoins, la zone de groupe est également une zone d'édition libre permettant de nommer un groupe non encore défini dans le dossier Communication. L'étape de génération vérifie cette liaison.

L'illustration suivante montre les champs correspondants dans la configuration de la communication et l'éditeur de données :

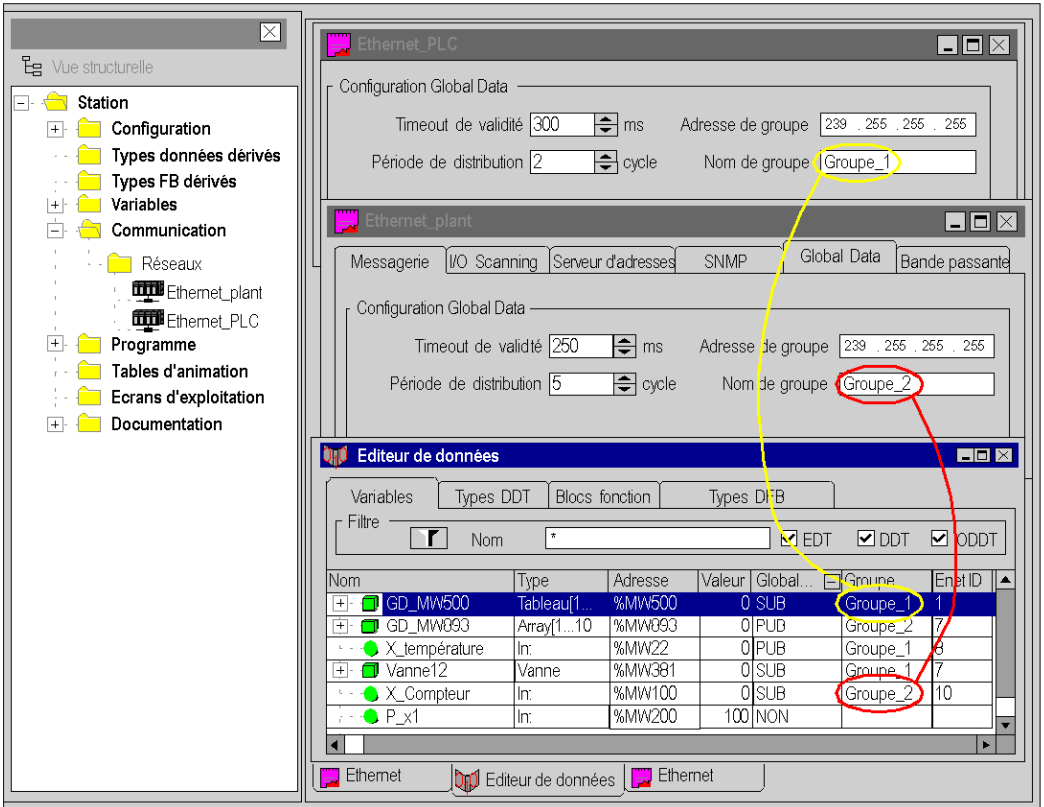

# <span id="page-106-0"></span>Sous-chapitre 3.3 Sélection du module Ethernet

## Introduction

Ce chapitre contient les pages logicielles du module NOE.

## Contenu de ce sous-chapitre

Ce sous-chapitre contient les sujets suivants :

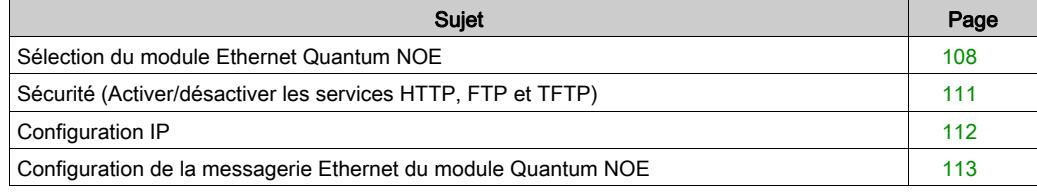

# <span id="page-107-0"></span>Sélection du module Ethernet Quantum NOE

### Description générale

Après la configuration de la communication Ethernet [\(voir](#page-98-0) page 99), configurez les paramètres du module Ethernet.

Lors de la sélection de la famille, toutes les options correspondantes de configuration du module de communication s'affichent automatiquement. Les services du module permettent de paramétrer les valeurs suivantes :

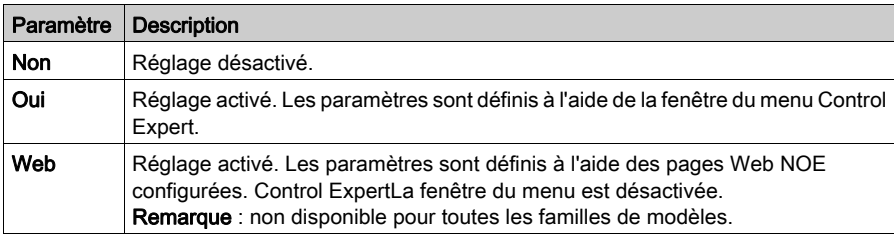

NOTE : la disponibilité des paramètres représentés peut varier en fonction de la famille de modèles sélectionnée.
La capture d'écran ci-dessous présente en exemple la fenêtre menu pour le module Ethernet NOE (connexion régulière TCP/IP 10/100).

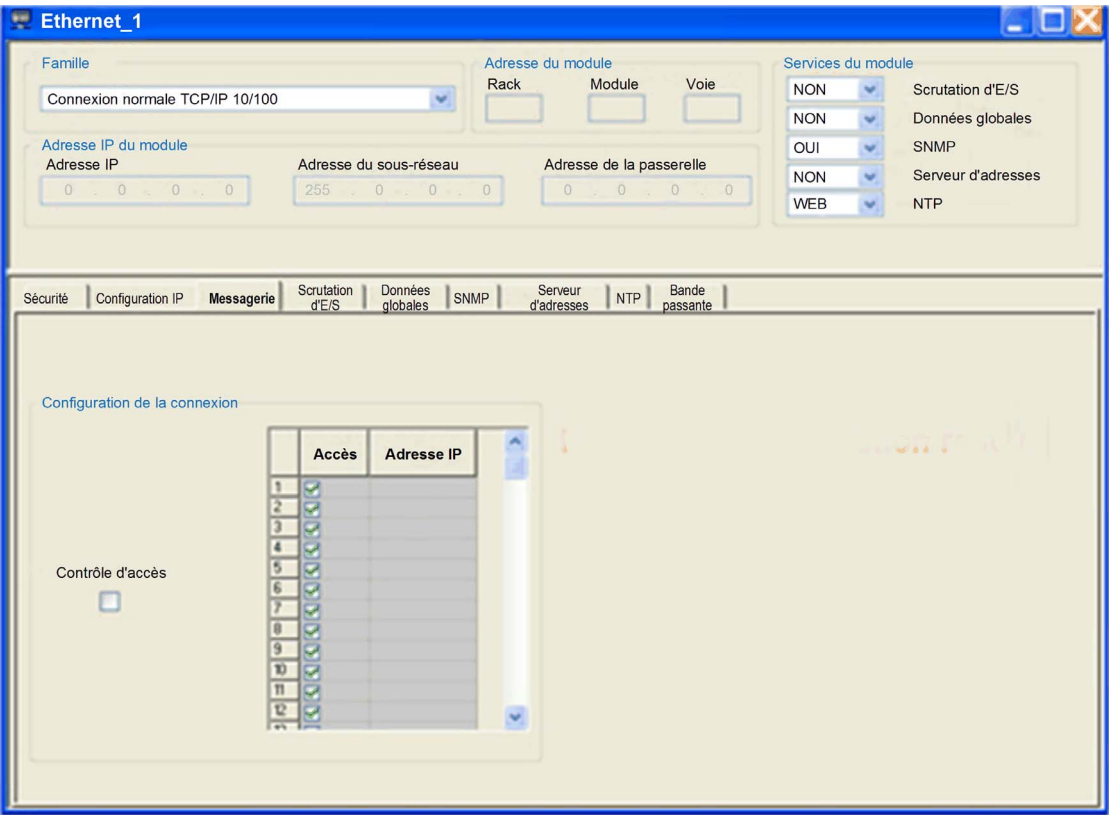

Description des paramètres :

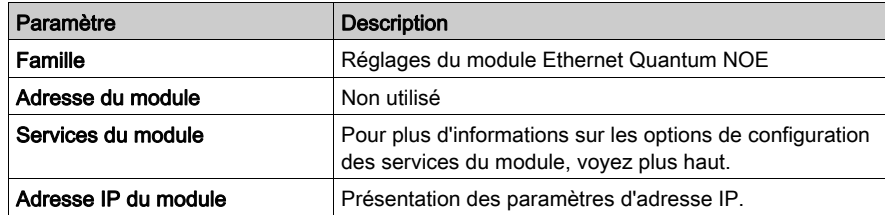

Après sélection de la famille Connexion régulière TCP/IP 10/100, la zone suivante apparaît. La figure indique également les services activés du module.

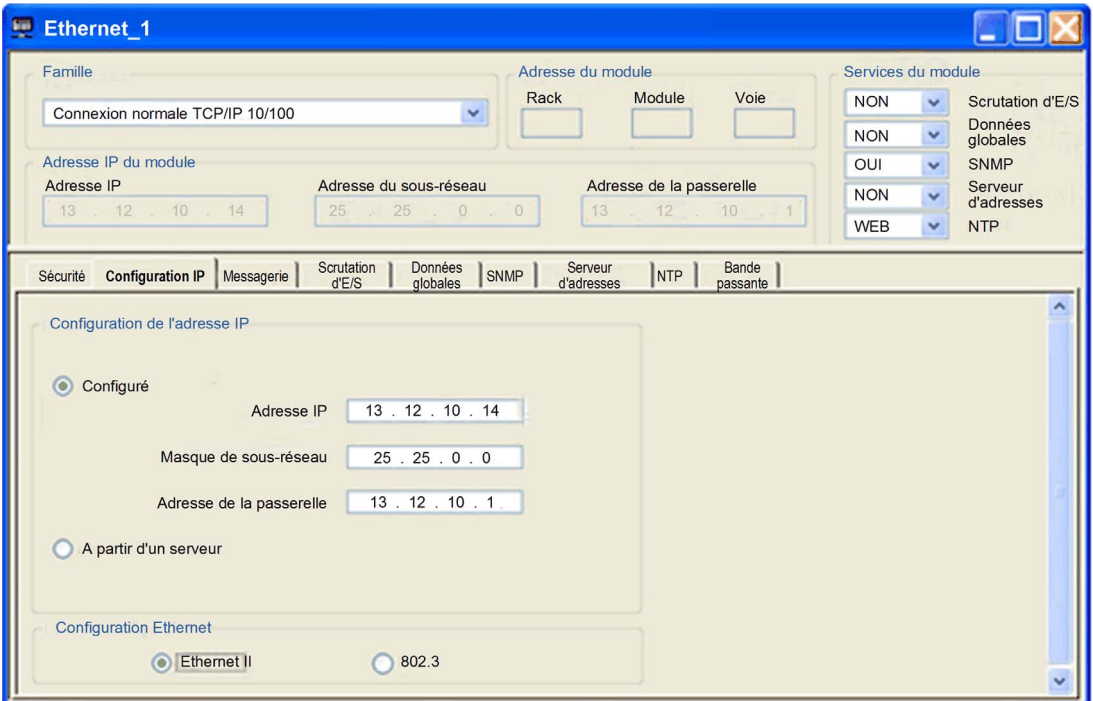

NOTE : la disponibilité des onglets représentés peut varier en fonction de la famille de modèles sélectionnée.

Après sélection de l'option Oui dans les services du module, l'onglet correspondant au module est activé.

# Sécurité (Activer/désactiver les services HTTP, FTP et TFTP)

# Sécurité et services HTTP, FTP et TFTP

Le module utilise les services HTTP pour offrir un accès aux pages Web intégrées. Le module utilise les services FTP et TFTP pour prendre en charge plusieurs fonctions, notamment les mises à niveau de firmware, les services FDR et les E/S distantes Ethernet.

Les services HTTP, FTP et TFTP du module peuvent être désactivés ou activés à l'aide de l'écran Control Expert Editeur de réseau → Sécurité.

Les services HTTP, FTP et TFTP sont désactivés par défaut dans les projets créés à l'aide de Quantum EIO Version 1.5 et d'Unity Pro Version 8 ou ultérieure. Ils sont activés par défaut dans les projets créés à l'aide des versions précédentes d'Unity Pro.

Vous pouvez utiliser Control Expert pour activer ou désactiver les services HTTP, FTP et TFTP, tel que décrit dans la procédure suivante.

Si les services HTTP, FTP ou TFTP ont été activés avec Control Expert, ils peuvent également être activés ou désactivés lors de l'exécution à l'aide d'un bloc DATA\_EXCH avec le code d'opération 65520 (déc.) (voir Quantum EIO, Réseau de contrôle, Guide d'installation et de configuration).

# Utilisation de Control Expert pour activer et désactiver la mise à niveau du micrologiciel et le FDR, ainsi que les services d'accès Web

Effectuez les étapes suivantes pour activer ou désactiver les services FTP/TFTP ou HTTP sur le module.

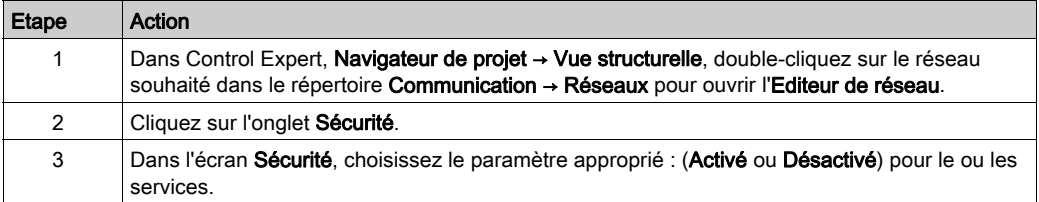

Les modifications ne seront prises en compte qu'après leur téléchargement du PC vers l'UC (CPU) et de l'UC (CPU) vers les modules de communication et les équipements réseau.

# Configuration IP

#### Présentation générale

L'onglet Configuration IP vous permet de configurer les paramètres d'adresse IP du module Ethernet Quantum. Les paramètres de l'adresse IP deviennent actifs dans les cas suivants :

- une fois le matériel connecté ;
- après le téléchargement de la configuration vers l'automate dans le module Ethernet Quantum.

La figure suivante illustre la configuration IP de la famille Ethernet Quantum :

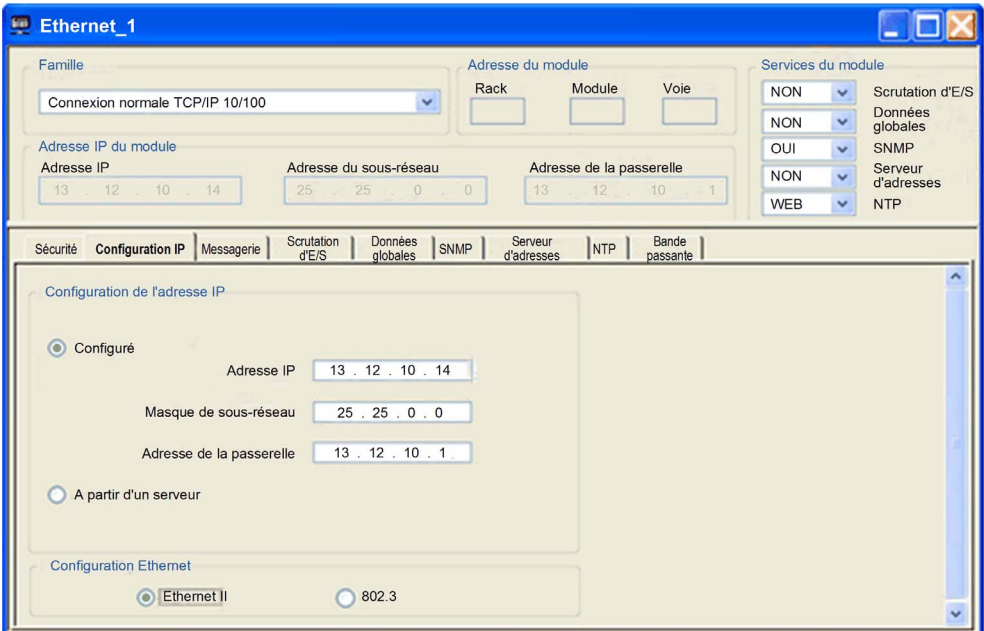

Description des caractéristiques de la sélection

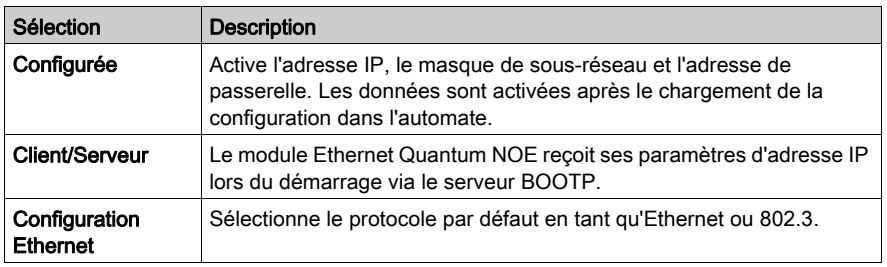

# Configuration de la messagerie Ethernet du module Quantum NOE

# Introduction

La messagerie Ethernet permet à l'utilisateur d'envoyer et de recevoir des messages Ethernet. Le trafic de données est géré par la procédure client/serveur.

Description des paramètres :

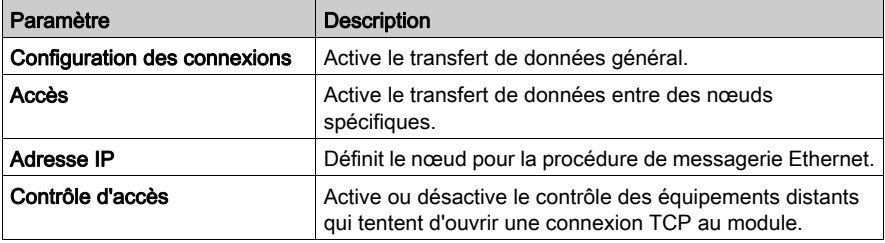

#### Onglet Messagerie

Pour accéder à la page Messagerie, suivez la procédure ci-après :

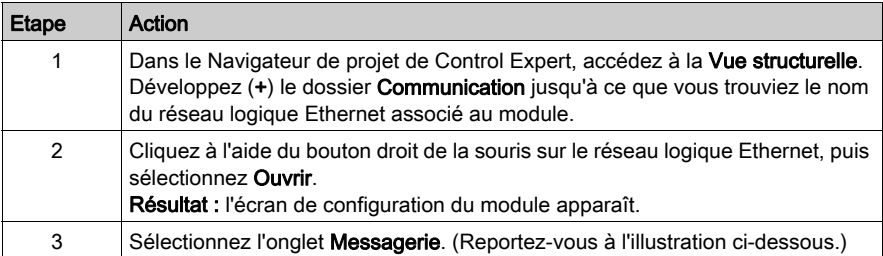

L'onglet Messagerie est représenté ci-après.

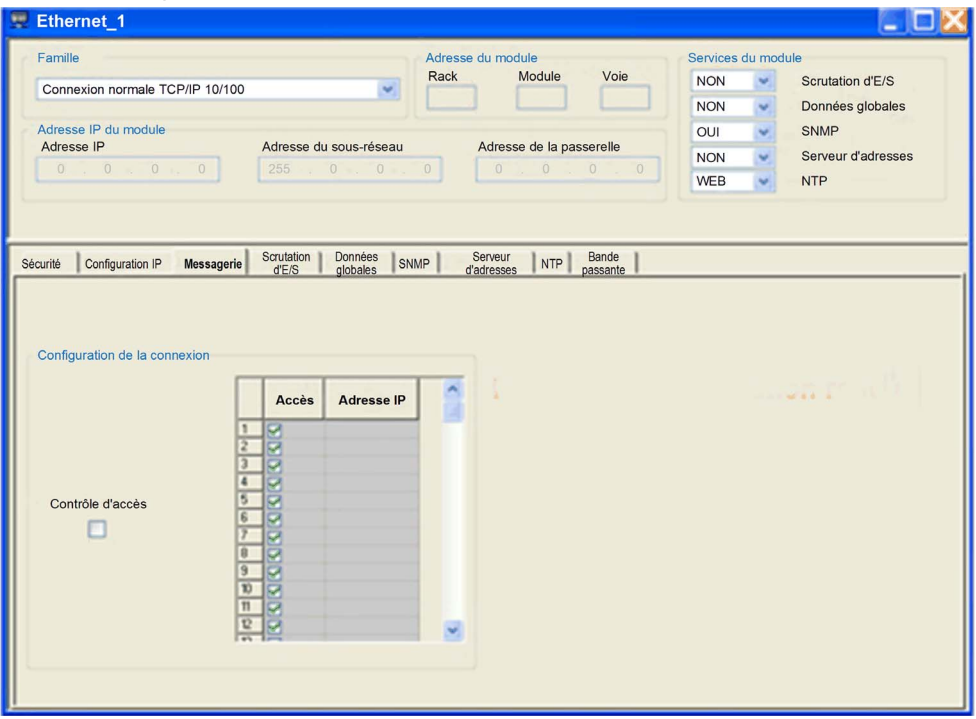

Les paramètres de configuration sont accessibles dans deux zones de l'onglet Messagerie :

- la zone Configuration des connexions,
- la zone Contrôle d'accès.

# Zone Configuration des connexions

La zone Configuration des connexions permet de :

- lancer un service de contrôle d'accès,
- répertorier les équipements distants qui peuvent se connecter au module selon un protocole de communication.

# Contrôle d'accès

La case Contrôle d'accès permet d'activer ou de désactiver le contrôle des équipements distants qui essayent d'ouvrir une connexion TCP sur le module. La fonctionnalité varie selon que la case est cochée ou non :

- coché : la gestion du contrôle d'accès est activée et la colonne Accès de la table est active (et non plus grisée).
	- Le module peut uniquement communiquer avec les équipements identifiés par les adresses saisies dans les 128 espaces disponibles de la colonne Adresse IP esclave.
	- o Si le module fonctionne en mode client, il peut se connecter uniquement aux équipements distants sélectionnés par la colonne Accès de la table Configuration des connexions.
- non coché : la gestion du contrôle d'accès est inopérante et la colonne Accès de la table n'est pas active (elle est grisée).
	- o Si le module fonctionne en mode serveur, les équipements tiers distants peuvent se connecter en tant que clients (avant de communiquer avec le module) sans avoir besoin d'être déclarés dans la table.

NOTE : le contrôle d'accès a lieu uniquement sur le profil TCP/IP et aide au fonctionnement du module en modes serveur et client.

# Sous-chapitre 3.4 Choix du coprocesseur Ethernet

#### Introduction

Cette section décrit la configuration du Modicon Quantum avant le coprocesseur Control Expert, 140 CPU 651 x0.

# Contenu de ce sous-chapitre

Ce sous-chapitre contient les sujets suivants :

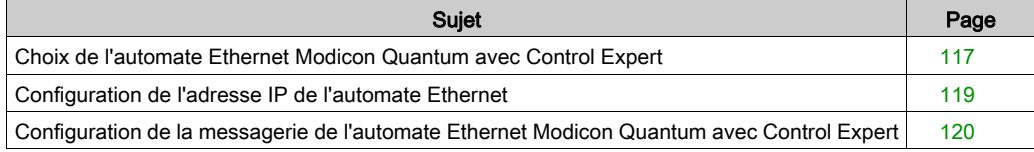

# <span id="page-116-0"></span>Choix de l'automate Ethernet Modicon Quantum avec Control Expert

## Description générale

Après la configuration de la communication Ethernet [\(voir](#page-98-0) page 99), configurez les paramètres du module Ethernet.

Lors de la sélection de la famille, toutes les options correspondantes de configuration du module de communication s'affichent automatiquement. Les services du module permettent de paramétrer les valeurs suivantes :

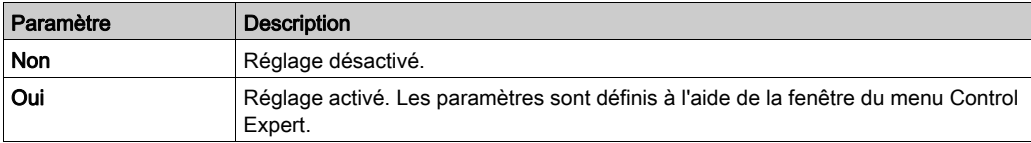

NOTE : Les réglages disponibles affichés dépendent de la famille sélectionnée.

La capture d'écran représente une fenêtre du menu du module Ethernet CPU 651 x0 (connexion étendue TCP/IP 10/100).

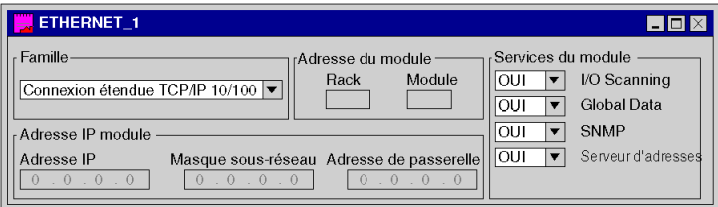

Description des paramètres :

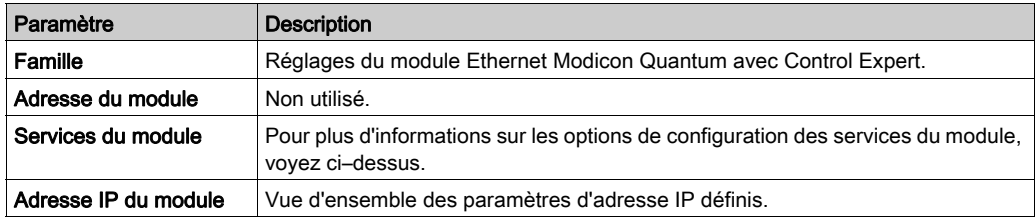

Après sélection de la famille Connexion étendue TCP/IP 10/100, le masque suivant apparaît. La figure indique également les services activés du module.

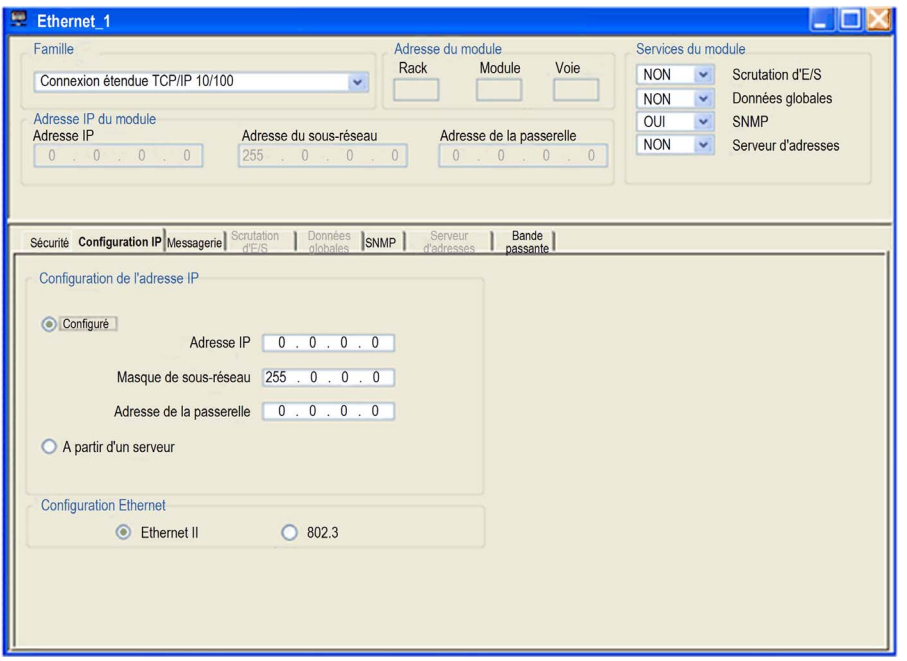

NOTE : la disponibilité des onglets représentés peut varier en fonction de la famille de modèles sélectionnée.

Après sélection de l'option Oui dans les services du module, l'onglet correspondant au module est activé.

# <span id="page-118-0"></span>Configuration de l'adresse IP de l'automate Ethernet

# Description générale

L'onglet Configuration IP vous permet de configurer les paramètres d'adressage IP. Les paramètres sont activés après la connexion au matériel et le chargement de la configuration dans l'automate Ethernet Modicon Quantum avec Control Expert, 140 CPU 651 x0.

La figure ci-dessous représente la configuration IP de l'automate Ethernet Modicon Quantum avec Control Expert, 140 CPU 651 x0.

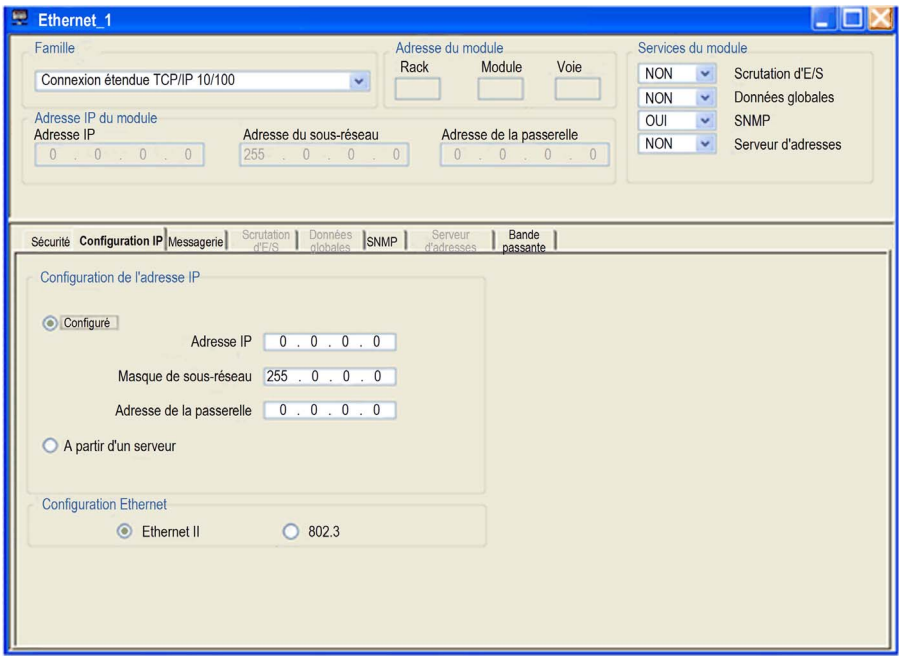

Description des caractéristiques de la sélection

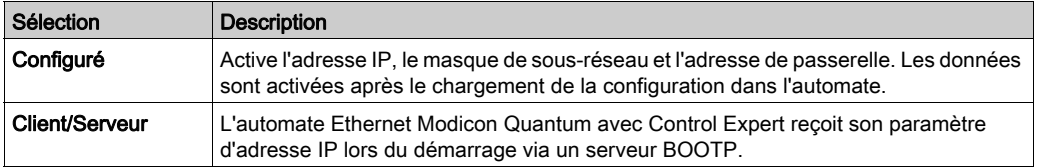

# <span id="page-119-0"></span>Configuration de la messagerie de l'automate Ethernet Modicon Quantum avec Control **Expert**

#### Introduction

Utilisez l'onglet Messagerie de Control Expert pour envoyer et recevoir des messages via Ethernet. Le trafic de données est géré par la procédure client/serveur.

L'illustration suivante montre la boîte de dialogue Messagerie.

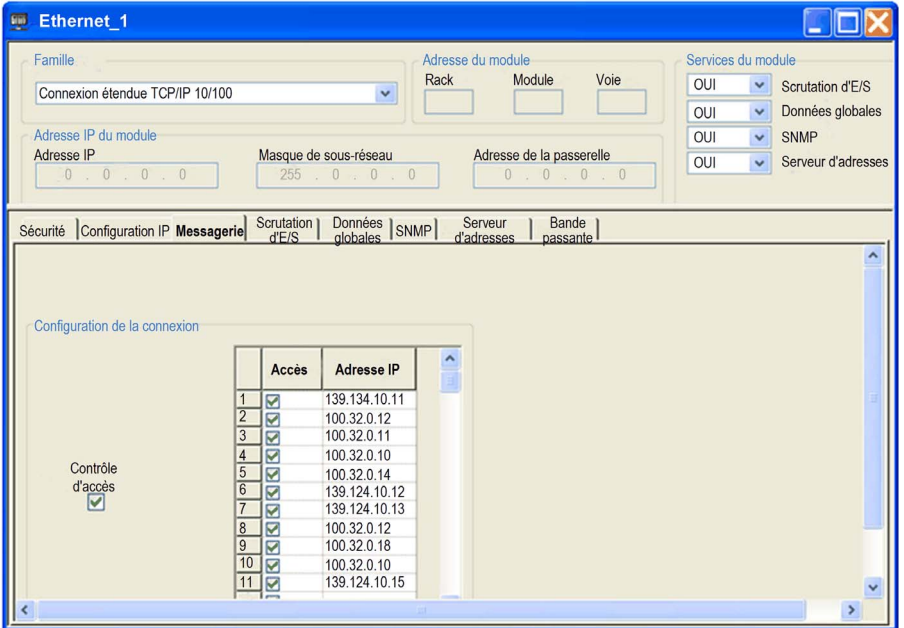

Description des paramètres :

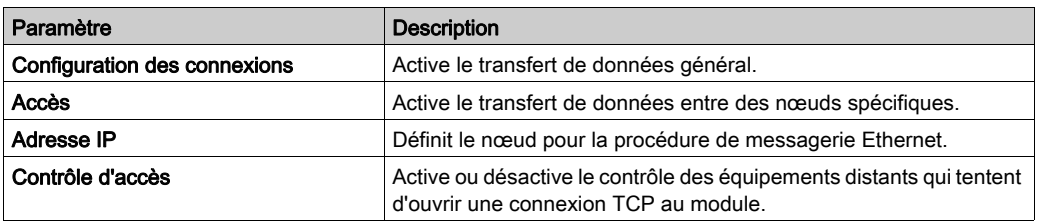

# Partie III Utilisation du Modicon Quantum avec des services Ethernet Control Expert

# Objet

Cette section explique comment utiliser les services Ethernet disponibles sur le Modicon Quantum avec les modules Ethernet Control Expert.

#### Contenu de cette partie

Cette partie contient les chapitres suivants :

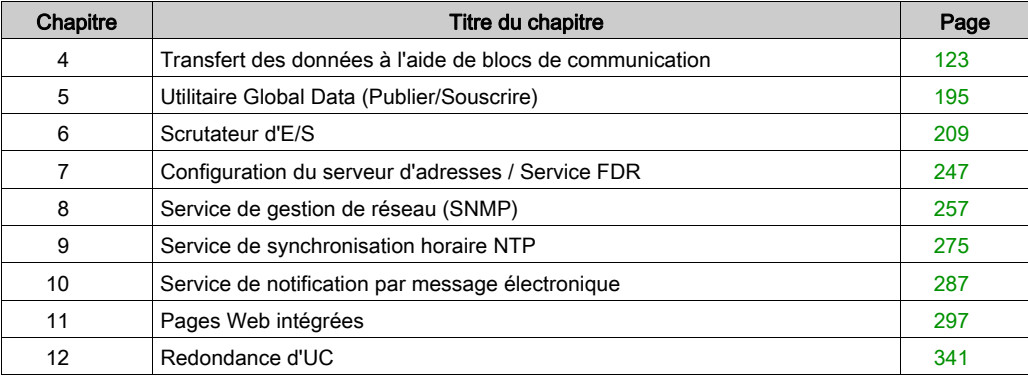

# <span id="page-122-0"></span>**Chapitre 4** Transfert des données à l'aide de blocs de communication

#### Introduction

Ce chapitre décrit comment transférer des données vers et depuis des abonnés sur un réseau TCP/IP à l'aide des blocs de communication. Transférez les données à l'aide d'une instruction MBP\_MSTR spéciale ou d'une fonction IEC Logic. Vous trouverez également dans ce chapitre les codes opérationnels de statistique et d'erreur de lecture et d'écriture des données de l'automate.

# Contenu de ce chapitre

Ce chapitre contient les sous-chapitres suivants :

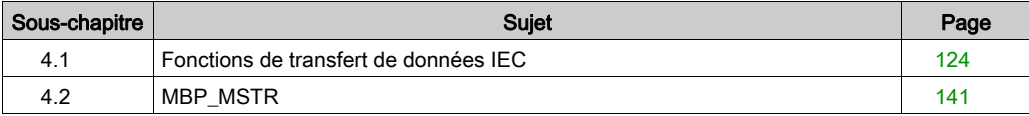

# <span id="page-123-0"></span>Sous-chapitre 4.1 Fonctions de transfert de données IEC

## Vue d'ensemble

Cette section décrit plusieurs des blocs fonction IEC qui gèrent le transfert de données vers ou depuis des abonnés sur un réseau TCP/IP.

# Contenu de ce sous-chapitre

Ce sous-chapitre contient les sujets suivants :

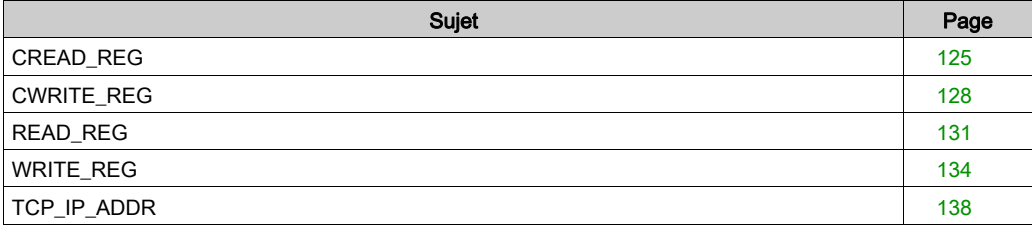

# <span id="page-124-0"></span>CREAD\_REG

#### Description de la fonction

Le bloc CREAD\_REG lit en continu les données de registre sur un nœud adressé via TCP/IP-Ethernet.

EN et ENO peuvent être configurés comme paramètres supplémentaires.

NOTE : A propos de ce bloc fonction :

- Pour programmer cette fonction, vous devez connaître les procédures de routage utilisées sur votre réseau.
- Pour des raisons techniques, ce bloc fonction ne permet pas l'utilisation des langages de programmation ST et IL.

### Représentation

Représentation du bloc :

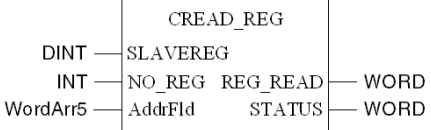

#### Description des paramètres

Description des paramètres :

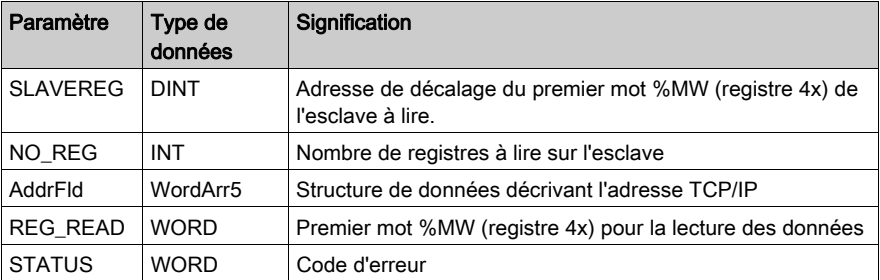

# Description élémentaire de WordArr5 sur Ethernet TCP/IP

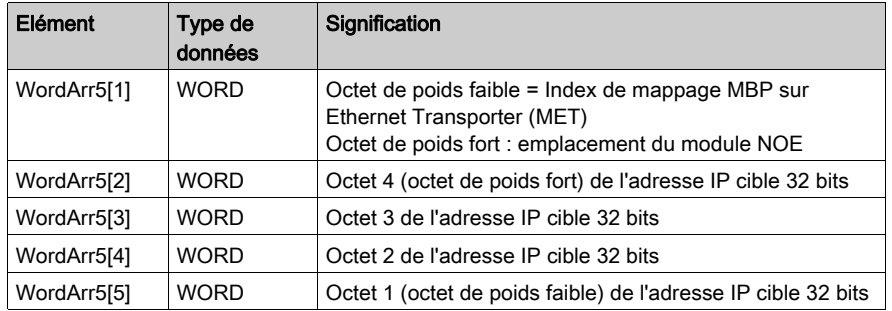

Description élémentaire de WordArr5 sur Ethernet TCP/IP :

# Mode de fonctionnement du bloc CREAD\_REG

Les blocs fonction CREAD\_REG, CWRITE\_REG, READ\_REG, WRITE\_REG et MBP\_MSTR utilisent un chemin de transaction de données et requièrent plusieurs cycles pour effectuer une opération. Le nombre de chemins de transaction disponibles par module et par cycle MAST dépend du port de communication utilisé :

- Les modules à port intégré Modbus Plus ou NOM prennent en charge jusqu'à 4 blocs simultanément.
- Le port intégré Ethernet TCP/IP prend en charge jusqu'à 4 blocs simultanément.
- Les modules TCP/IP Ethernet NOE, NOC et 140 CRP 312 00 prennent en charge jusqu'à 16 blocs simultanément.

D'autres blocs fonction de communication peuvent être programmés sur le même port de communication. Toutefois, le bloc de communication qui dépasse le nombre maximum sur ce port n'est traité qu'après la mise à disposition d'un des chemins de transaction. Le bloc suivant sur le port devient alors actif et commence à utiliser un chemin disponible.

NOTE : Une communication TCP/IP entre un API Quantum (NOE 771 ••) et un API Momentum (toutes les UC TCP/IP et tous les modules d'E/S TCP/IP) n'est possible que si une seule tâche de lecture ou d'écriture est effectuée dans chaque cycle. Si plusieurs tâches sont envoyées par cycle d'automate, la communication est interrompue sans générer de message d'erreur dans le registre d'état du bloc fonction.

NOTE : Une communication TCP/IP entre un API Quantum (NOE 211 00) et un API Momentum (toutes les UC TCP/IP et tous les modules d'E/S TCP/IP) n'est possible que si une seule tâche de lecture ou d'écriture est effectuée dans chaque cycle. Si plusieurs tâches sont envoyées par cycle d'automate, la communication est interrompue sans générer de message d'erreur dans le registre d'état du bloc fonction.

L'ensemble des informations de routage sont contenues dans la structure de données WordArr5 de l'entrée AddrFld. Le type de bloc fonction relié à cette entrée (et donc le contenu de la structure de données) dépend du réseau utilisé.

Veuillez utiliser :

• Ethernet TCP/IP : bloc fonction TCP\_IP\_ADDR

NOTE : Pour les experts : vous pouvez également utiliser la structure de données WordArr5 avec des constantes.

NOTE : Ce bloc fonction génère une lourde charge sur le réseau ; il est donc conseillé de surveiller avec attention la charge réseau. Si le réseau est surchargé, le programme doit être restructuré de façon à utiliser le bloc fonction READ\_REG, une variante du présent bloc fonction, qui fonctionne sur demande et non en mode continu.

# SLAVEREG

SLAVEREG est le début de la zone de l'esclave adressé où sont lues les données source. La zone source réside toujours dans la zone du mot %MW (registre 4x). SLAVEREG attend la référence source en tant que décalage dans cette zone. (Dans les registres 4x, le « 4 » placé au début doit être omis. Par exemple, 59 (contenu des variables ou valeur littérale) = 40059).

Le paramètre peut être défini en tant qu'adresse directe, variable localisée, variable non localisée ou valeur littérale.

# NO\_REG

NO\_REG est le nombre d'adresses à lire sur l'esclave adressé (1 à 100). Le paramètre peut être entré en tant qu'adresse directe, variable localisée, variable non localisée ou valeur littérale.

# REG\_READ

Le paramètre du mot REG\_READ adresse le premier registre d'une série de registres NO\_REG, répertoriés l'un après l'autre, qui sont utilisés comme zone de données cible. Le paramètre doit être entré en tant qu'adresse directe ou variable localisée.

# **STATUS**

Code d'erreur, voir les erreurs d'exécution.

Le paramètre STATUS peut être défini en tant qu'adresse directe, variable localisée ou variable non localisée.

# <span id="page-127-0"></span>CWRITE\_REG

#### Description de la fonction

Le bloc CWRITE\_REG écrit en continu des données dans une zone de registre, en transférant les données de l'automate vers un esclave adressé via TCP/IP Ethernet.

EN et ENO peuvent être configurés comme paramètres supplémentaires.

NOTE : A propos de ce bloc fonction :

- Pour programmer cette fonction, vous devez connaître les procédures de routage utilisées sur votre réseau.
- Pour des raisons techniques, ce bloc fonction ne permet pas l'utilisation des langages de programmation ST et IL.

### **Symbole**

Représentation du bloc :

**CWRITE REG**  $DINT$  -SLAVEREG  $INT - NO REG$  $WORD -$ REG WRIT WordArr5-AddrFld - WORD STATUS

#### Description des paramètres

Description des paramètres :

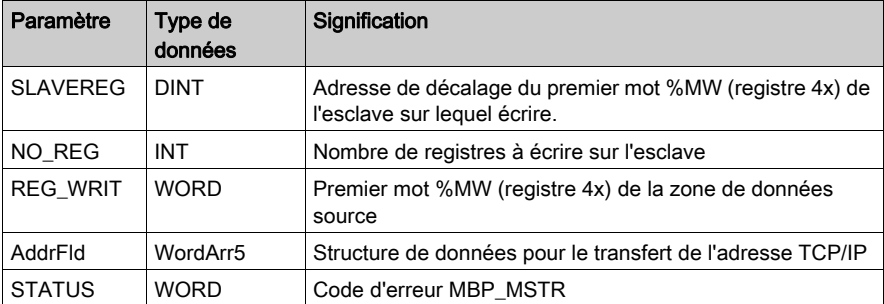

#### Description élémentaire de WordArr5 sur Ethernet TCP/IP

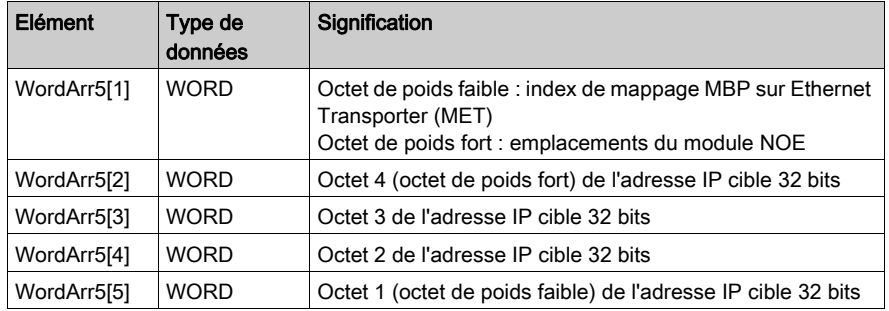

Description élémentaire de WordArr5 sur Ethernet TCP/IP :

# Mode du bloc fonction CWRITE\_REG

Les blocs fonction CREAD\_REG, CWRITE\_REG, READ\_REG, WRITE\_REG et MBP\_MSTR utilisent un chemin de transaction de données et requièrent plusieurs cycles pour effectuer une opération. Le nombre de chemins de transaction disponibles par module et par cycle MAST dépend du port de communication utilisé :

- Les modules à port intégré Modbus Plus ou NOM prennent en charge jusqu'à 4 blocs simultanément.
- Le port intégré Ethernet TCP/IP prend en charge jusqu'à 4 blocs simultanément.
- Les modules TCP/IP Ethernet NOE, NOC et 140 CRP 312 00 prennent en charge jusqu'à 16 blocs simultanément.

D'autres blocs fonction de communication peuvent être programmés sur le même port de communication. Toutefois, le bloc de communication qui dépasse le nombre maximum sur ce port n'est traité qu'après la mise à disposition d'un des chemins de transaction. Le bloc suivant sur le port devient alors actif et commence à utiliser un chemin disponible.

Si plusieurs blocs fonction CWRITE\_REG sont utilisés dans une application, ils doivent se différencier entre eux au moins par les valeurs des paramètres NO\_REG ou REG\_WRITE.

NOTE : Une communication TCP/IP entre un automate Quantum (NOE 771 xx) et un automate Momentum (toutes les UC TCP/IP et tous les modules d'E/S TCP/IP) n'est possible que si une seule tâche de lecture ou d'écriture est effectuée dans chaque cycle. Si plusieurs tâches sont envoyées par cycle d'automate, la communication est interrompue sans générer de message d'erreur dans le registre d'état du bloc fonction.

L'ensemble des informations de routage sont contenues dans la structure de données WordArr5 de l'entrée AddrFld. Le type de bloc fonction relié à cette entrée (et donc le contenu de la structure de données) dépend du réseau utilisé.

Veuillez utiliser :

• Ethernet TCP/IP : bloc fonction TCP\_IP\_ADDR

NOTE : Pour les experts : vous pouvez également utiliser la structure de données WordArr5 avec des constantes.

NOTE : Ce bloc fonction génère une lourde charge sur le réseau. Il est donc conseillé de surveiller avec attention la charge réseau. Si le réseau est surchargé, le programme doit être restructuré de façon à utiliser le bloc fonction WRITE\_REG, une variante du présent bloc fonction, qui fonctionne sur demande et non en mode continu.

#### SLAVEREG

SLAVEREG est le début de la zone de l'esclave adressé où sont écrites les données source. La zone cible réside toujours dans la zone du mot %MW (registre 4x). SLAVEREG attend l'adresse cible en tant que décalage dans cette zone. Dans les registres 4x, le 4 placé au début doit être omis. Par exemple, 59 (contenu des variables ou valeur littérale) = 40059.

Le paramètre peut être défini en tant qu'adresse directe, variable localisée, variable non localisée ou valeur littérale.

### NO\_REG

NO\_REG est le nombre de registres à écrire sur le processeur esclave (1 à 100). Le paramètre peut être défini en tant qu'adresse directe, variable localisée, variable non localisée ou valeur littérale.

### **STATUS**

Code d'erreur, voir les erreurs d'exécution.

Le paramètre STATUS peut être défini en tant qu'adresse directe, variable localisée ou variable non localisée.

#### REG\_WRIT

Le paramètre du mot REG\_WRIT adresse le premier registre d'une série de registres NO\_REG successifs qui sont utilisés comme zone de données source.

Le paramètre doit être entré en tant qu'adresse directe ou variable localisée.

# <span id="page-130-0"></span>READ\_REG

#### Description de la fonction

Sur demande, le bloc READ\_REG lit une zone de registre une fois (front montant de l'entrée REQ). Il lit les données d'un esclave adressé via Ethernet TCP/IP.

EN et ENO peuvent être configurés comme paramètres supplémentaires.

NOTE : A propos de ce bloc fonction :

- Pour programmer cette fonction, vous devez connaître les procédures de routage utilisées sur votre réseau.
- Pour des raisons techniques, ce bloc fonction ne permet pas l'utilisation des langages de programmation ST et IL.

### Symbole

Représentation du bloc :

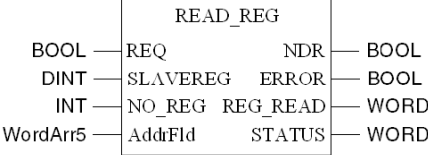

#### Description des paramètres

Description des paramètres du bloc :

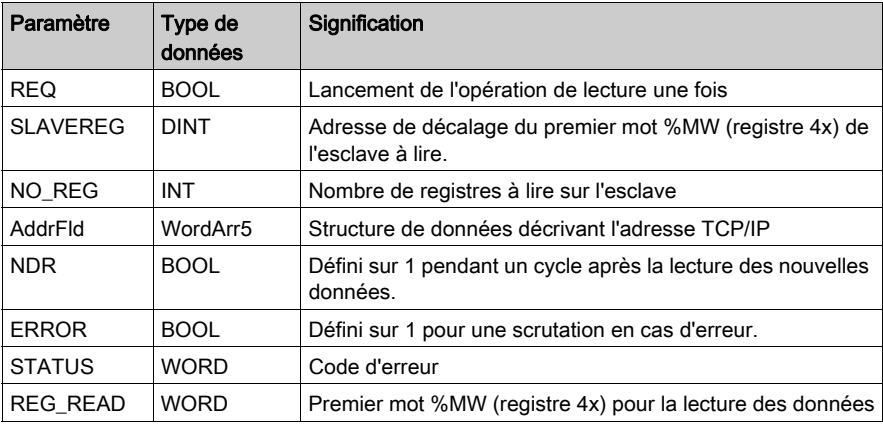

## Description élémentaire de WordArr5 sur Ethernet TCP/IP

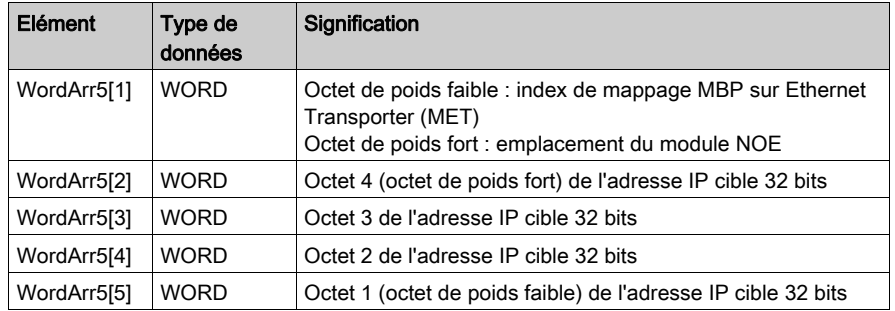

Description élémentaire de WordArr5 sur Ethernet TCP/IP :

### Mode de fonctionnement des blocs READ\_REG

Les blocs fonction CREAD\_REG, CWRITE\_REG, READ\_REG, WRITE\_REG et MBP\_MSTR utilisent un chemin de transaction de données et requièrent plusieurs cycles pour effectuer une opération. Le nombre de chemins de transaction disponibles par module et par cycle MAST dépend du port de communication utilisé :

- Les modules à port intégré Modbus Plus ou NOM prennent en charge jusqu'à 4 blocs simultanément.
- Le port intégré Ethernet TCP/IP prend en charge jusqu'à 4 blocs simultanément.
- Les modules TCP/IP Ethernet NOE, NOC et 140 CRP 312 00 prennent en charge jusqu'à 16 blocs simultanément.

D'autres blocs fonction de communication peuvent être programmés sur le même port de communication. Toutefois, le bloc de communication qui dépasse le nombre maximum sur ce port n'est traité qu'après la mise à disposition d'un des chemins de transaction. Le bloc suivant sur le port devient alors actif et commence à utiliser un chemin disponible.

NOTE : Une communication TCP/IP entre un API Quantum (NOE 771 xx) et un API Momentum (toutes les UC TCP/IP et tous les modules d'E/S TCP/IP) n'est possible que si une seule tâche de lecture ou d'écriture est effectuée dans chaque cycle. Si plusieurs tâches sont envoyées par cycle d'automate, la communication est interrompue sans générer de message d'erreur dans le registre d'état du bloc fonction.

L'ensemble des informations de routage sont contenues dans la structure de données WordArr5 de l'entrée AddrFld. Le type de bloc fonction relié à cette entrée (et donc le contenu de la structure de données) dépend du réseau utilisé.

Veuillez utiliser :

• Ethernet TCP/IP : bloc fonction TCP\_IP\_ADDR

NOTE : Pour les experts : vous pouvez également utiliser la structure de données WordArr5 avec des constantes.

## REQ

Un front montant déclenche la transaction de lecture.

Le paramètre REQ peut être défini en tant qu'adresse directe, variable localisée, variable non localisée ou valeur littérale.

## SLAVEREG

SLAVEREG est le début de la zone de l'esclave adressé où sont lues les données source. La zone source réside toujours dans la zone du mot %MW (registre 4x). SLAVEREG attend la référence source en tant que décalage dans cette zone. Dans les registres 4x, le 4 placé au début doit être omis. Par exemple, 59 (contenu des variables ou valeur littérale) = 40059.

Le paramètre peut être défini en tant qu'adresse directe, variable localisée, variable non localisée ou valeur littérale.

### NO\_REG

Nombre de registres à lire sur l'esclave adressé (1 à 100).

Le paramètre NO REG peut être défini en tant qu'adresse directe, variable localisée, variable non localisée ou valeur littérale.

#### NDR

La transition vers l'état ON pour un cycle de programme indique la réception de nouvelles données prêtes à être traitées.

Le paramètre NDR peut être défini en tant qu'adresse directe, variable localisée ou variable non localisée.

#### ERROR

La transition vers l'état ON pour un cycle de programme indique la détection d'une nouvelle erreur.

Le paramètre ERROR peut être défini en tant qu'adresse directe, variable localisée ou variable non localisée.

#### REG\_READ

Le paramètre de ce mot adresse le premier registre d'une série de registres NO\_REG utilisés comme zone de données cible.

Le paramètre REG\_READ doit être entré en tant qu'adresse directe ou variable localisée.

## **STATUS**

Code d'erreur, voir les erreurs d'exécution.

Le paramètre STATUS peut être défini en tant qu'adresse directe, variable localisée ou variable non localisée.

# <span id="page-133-0"></span>WRITE\_REG

#### Description de la fonction

Sur demande, le bloc WRITE\_REG lit une zone de registre une fois (front montant de l'entrée REQ). Il transfère les données d'un automate à un esclave adressé via Ethernet TCP/IP.

EN et ENO peuvent être configurés comme paramètres supplémentaires.

NOTE : A propos de ce bloc fonction :

- Pour programmer cette fonction, vous devez connaître les procédures de routage utilisées sur votre réseau.
- Pour des raisons techniques, ce bloc fonction ne permet pas l'utilisation des langages de programmation ST et IL.

### **Symbole**

Représentation du bloc :

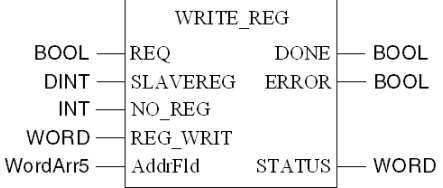

#### Description des paramètres

Description des paramètres :

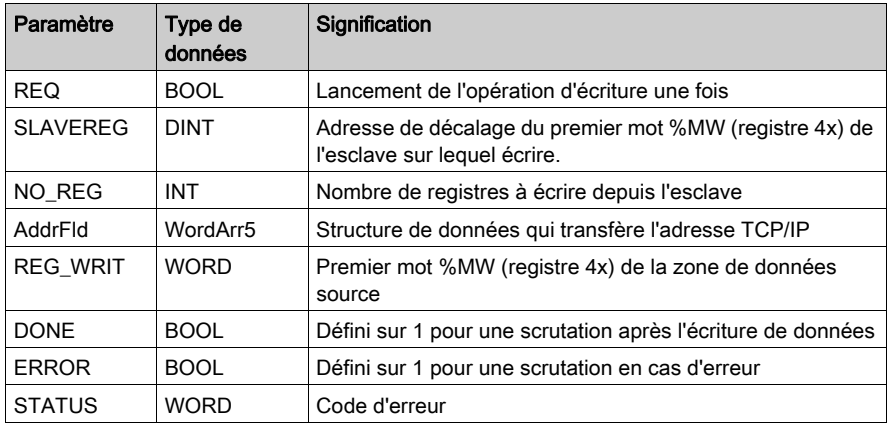

#### Description élémentaire de WordArr5 sur Ethernet TCP/IP

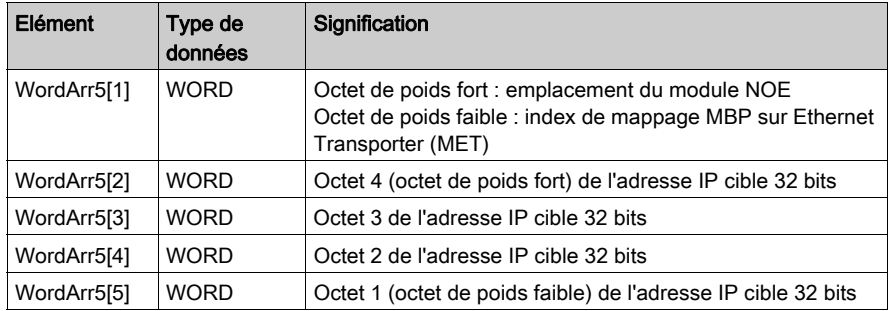

Description élémentaire de WordArr5 sur Ethernet TCP/IP :

# Mode de fonctionnement du module WRITE\_REG

Les blocs fonction CREAD\_REG, CWRITE\_REG, READ\_REG, WRITE\_REG et MBP\_MSTR utilisent un chemin de transaction de données et requièrent plusieurs cycles pour effectuer une opération. Le nombre de chemins de transaction disponibles par module et par cycle MAST dépend du port de communication utilisé :

- Les modules à port intégré Modbus Plus ou NOM prennent en charge jusqu'à 4 blocs simultanément.
- Le port intégré Ethernet TCP/IP prend en charge jusqu'à 4 blocs simultanément.
- Les modules TCP/IP Ethernet NOE, NOC et 140 CRP 312 00 prennent en charge jusqu'à 16 blocs simultanément.

D'autres blocs fonction de communication peuvent être programmés sur le même port de communication. Toutefois, le bloc de communication qui dépasse le nombre maximum sur ce port n'est traité qu'après la mise à disposition d'un des chemins de transaction. Le bloc suivant sur le port devient alors actif et commence à utiliser un chemin disponible.

Si plusieurs blocs fonction WRITE\_REG sont utilisés dans une application, ils doivent se différencier entre eux au moins par les valeurs des paramètres NO\_REG ou REG\_WRITE.

NOTE : Une communication TCP/IP entre un API Quantum (NOE 771xx) et un API Momentum (toutes les UC TCP/IP et tous les modules d'E/S TCP/IP) n'est possible que si une seule tâche de lecture ou d'écriture est effectuée dans chaque cycle. Si plusieurs tâches sont envoyées par cycle d'automate, la communication est interrompue sans générer de message d'erreur dans le registre d'état du bloc fonction.

Les signaux d'état DONE et ERROR signalent l'état du bloc fonction au programme utilisateur.

L'ensemble des informations de routage sont contenues dans la structure de données WordArr5 de l'entrée AddrFld. Le type de bloc fonction relié à cette entrée (et donc le contenu de la structure de données) dépend du réseau utilisé.

Veuillez utiliser :

• Ethernet TCP/IP : bloc fonction TCP\_IP\_ADDR

NOTE : Pour les experts : vous pouvez également utiliser la structure de données WordArr5 avec des constantes.

#### REQ

Un front montant déclenche la transaction de lecture.

Le paramètre REQ peut être défini en tant qu'adresse directe, variable localisée ou variable non localisée.

### SLAVEREG

SLAVEREG est le début de la zone de l'esclave adressé où sont lues les données source. La zone source réside toujours dans la zone du mot %MW (registre 4x). SLAVEREG attend la référence source en tant que décalage dans cette zone. Dans les registres 4x, le 4 placé au début doit être omis. Par exemple, 59 (contenu des variables ou valeur littérale) = 40059.

Le paramètre peut être défini en tant qu'adresse directe, variable localisée, variable non localisée ou valeur littérale.

### NO\_REG

Nombre de registres à lire sur l'esclave adressé (1 à 100).

Le paramètre peut être défini en tant qu'adresse directe, variable localisée, variable non localisée ou valeur littérale.

#### REG\_WRIT

Le paramètre du mot REG\_WRIT adresse le premier registre d'une série de registres NO\_REG utilisés comme zone de données source.

Le paramètre doit être entré en tant qu'adresse directe ou variable localisée.

#### **DONE**

La transition vers l'état ON pour un programme signifie que les données ont été transférées.

Le paramètre DONE peut être défini en tant qu'adresse directe, variable localisée ou variable non localisée.

#### ERROR

La transition vers l'état ON pour une scrutation indique la détection d'une nouvelle erreur.

Ce paramètre peut être défini en tant qu'adresse directe, variable localisée ou variable non localisée.

# **STATUS**

Code d'erreur, voir les erreurs d'exécution.

Ce paramètre peut être défini en tant qu'adresse directe, variable localisée ou variable non localisée.

# <span id="page-137-0"></span>TCP\_IP\_ADDR

#### Description de la fonction

Le bloc TCP\_IP\_ADDR permet l'entrée d'adresses TCP/IP pour les blocs READ\_RE[G](#page-130-0) [\(voir](#page-130-0) page 131), CREAD\_REG [\(voir](#page-124-0) page 125), WRITE\_REG [\(voir](#page-133-0) page 134) et CWRITE\_REG [\(voir](#page-127-0) page 128). L'adresse est transférée sous la forme d'une structure de données.

EN et ENO peuvent être projetés en tant que paramètres supplémentaires.

NOTE : lors de la programmation de la fonction TCP\_IP\_ADDR, vous devez être familiarisé avec les procédures de routage de votre réseau.

### **Symbole**

Représentation du bloc

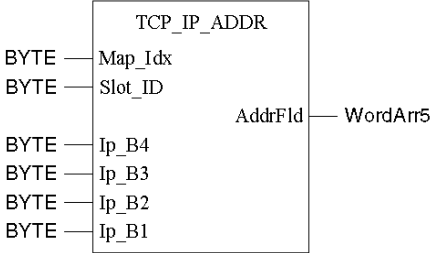

#### Description des paramètres

Description des paramètres

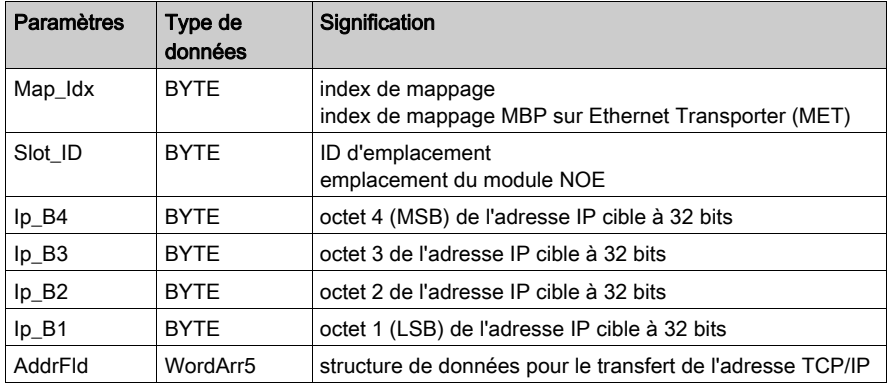

#### Brève description de WordArr5

Brève description de WordArr5

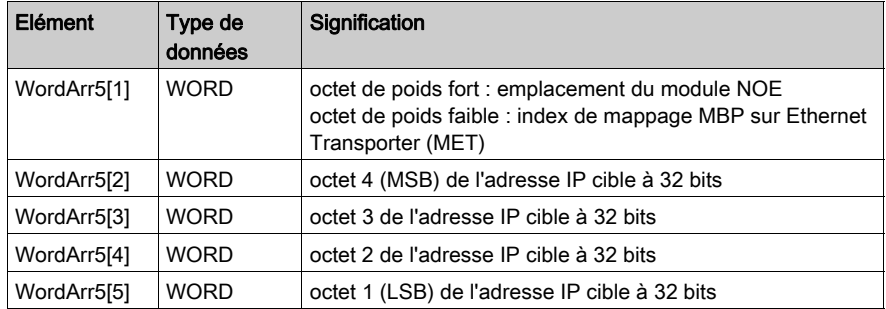

#### Map\_Idx

L'index de mappage MBP sur Ethernet Transporter (MET) est fourni à l'entrée Map\_Idx, c'est-àdire que si MET est égal à 6, la valeur apparaît comme suit :

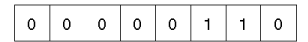

#### Slot\_ID

Si un module NOE du rack d'un automate Quantum est désigné comme abonné cible, la valeur à l'entrée Slot\_ID représente l'emplacement physique du module. Par conséquent, si le module NOE est connecté à l'emplacement 7 du rack, la valeur apparaît comme suit :

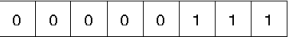

NOTE : lorsque vous utilisez un module d'UC Ethernet intégré comme le module 140 CPU 651 x0, l'ID d'emplacement doit être 254 (FE hex) quel que soit l'emplacement de l'UC.

#### **AddrFld**

Si un module NOE du rack d'un automate Quantum est adressé en tant qu'abonné cible, la valeur de l'octet de poids fort représente l'emplacement physique du module NOE et celle de l'octet de poids faible représente le MBP de l'index de mappage Ethernet Transporter (MET). Cela signifie que si le module NOE est connecté à l'emplacement 7 du rack et que l'index de mappage MET est égal à 6, le premier élément de la structure de données prend la forme suivante :

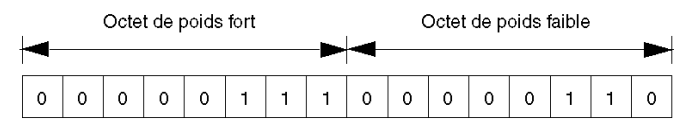

Octet de poids fort Emplacements 1 à 16

Octet de poids faible Index de mappage MBP sur Ethernet Transporter (MET)

# <span id="page-140-0"></span>Sous-chapitre 4.2 MBP\_MSTR

# Vue d'ensemble

Cette section décrit les 14 fonctions de communication différentes fournies dans le bloc fonction MBP\_MSTR.

# Contenu de ce sous-chapitre

Ce sous-chapitre contient les sujets suivants :

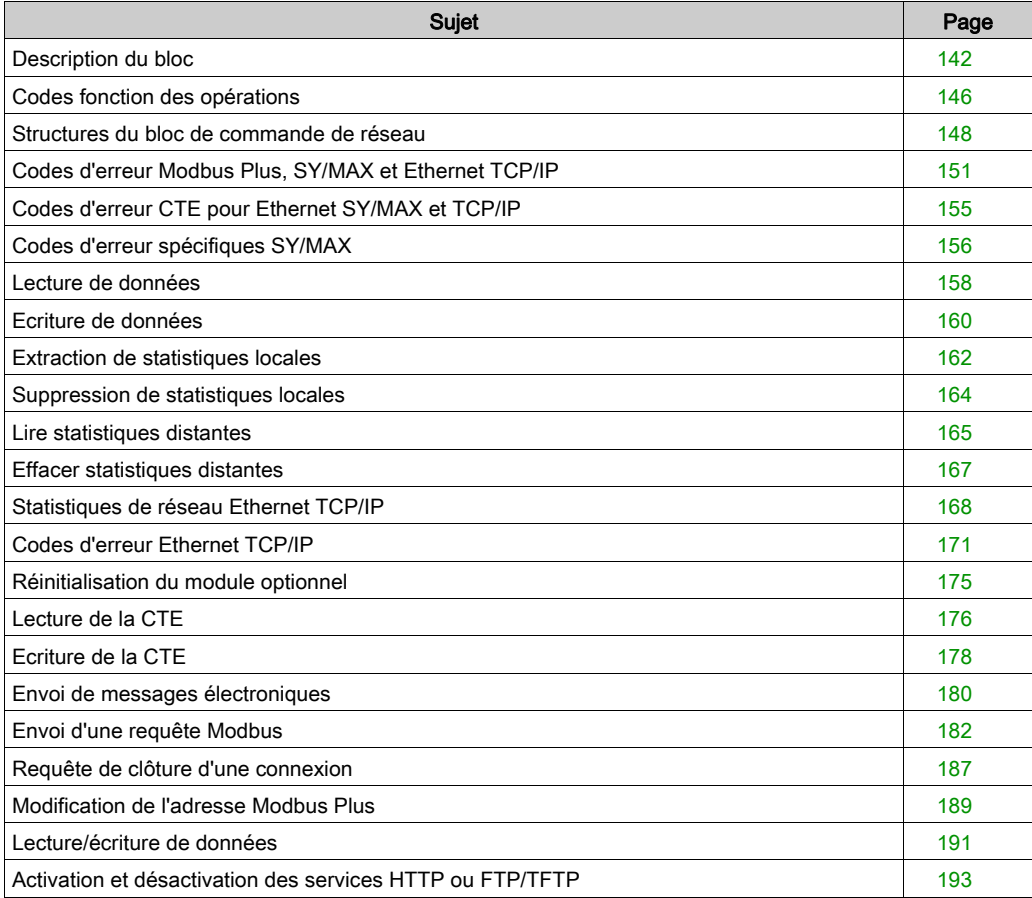

# <span id="page-141-0"></span>Description du bloc

#### Description de la fonction

Vous pouvez sélectionner l'une des 14 opérations de communication réseau disponible[s](#page-145-0) [\(voir](#page-145-0) page  $146$ ) à l'aide du bloc fonction MBP\_MSTR.

Le bloc MBP\_MSTR est pris en charge sur diverses plates-formes matérielles (voir EcoStruxure™ Control Expert, Communication, Bibliothèque de blocs).

EN et ENO peuvent être configurés comme paramètres supplémentaires.

NOTE : vérifiez que le programmeur du bloc fonction MBP\_MSTR connaît les procédures de routage de votre réseau. Les structures de routage Modbus Plus sont décrites en détail dans le manuel des architectures de communication (voir Architectures et services de communication, Manuel de référence) et dans le document Réseau Modbus Plus Modicon, Guide de planification et d'installation. Si le routage Ethernet TCP/IP ou SY/MAX est mis en œuvre (voir Quantum sous EcoStruxure™Control Expert, TCP/IP Configuration, Manuel utilisateur), vous devez utiliser des routeurs EtherNet IP standard.

Les blocs fonction CREAD\_REG, CWRITE\_REG, READ\_REG, WRITE\_REG et MBP\_MSTR utilisent un chemin de transaction de données et requièrent plusieurs cycles pour effectuer une opération. Le nombre de chemins de transaction disponibles par module et par cycle MAST dépend du port de communication utilisé :

- Les modules à port intégré Modbus Plus ou NOM prennent en charge jusqu'à 4 blocs simultanément.
- Le port intégré Ethernet TCP/IP prend en charge jusqu'à 4 blocs simultanément.
- Les modules TCP/IP Ethernet NOE, NOC et 140 CRP 312 00 prennent en charge jusqu'à 16 blocs simultanément.

D'autres blocs fonction de communication peuvent être programmés sur le même port de communication. Toutefois, le bloc de communication qui dépasse le nombre maximum sur ce port n'est traité qu'après la mise à disposition d'un des chemins de transaction. Le bloc suivant sur le port devient alors actif et commence à utiliser un chemin disponible.

NOTE : dans les sections FBD et LD, ce bloc fonction est utilisable au niveau programme et avec des blocs fonction dérivés (DFB). en cas d'utilisation de DFB, les paramètres COMMANDE et DATABUF sont directement associés aux broches d'E/S des DFB.

NOTE : pour qu'une communication TCP/IP entre un automate (PLC) Quantum et un automate (PLC) Momentum puisse avoir lieu, il faut qu'une seule tâche de lecture ou d'écriture soit réalisée au cours de chaque cycle. Si plusieurs tâches sont envoyées par cycle d'automate (PLC), la communication est stoppée, sans qu'un message d'erreur ne soit généré dans le registre d'état du bloc fonction.

NOTE : dans un système de redondance d'UC (Hot Standby) Quantum ou Premium, pour éviter que l'UC (CPU) redondante exécute des fonctions de communication (maintenant dans l'état RUN en mode local), vous devez ajouter une condition sur les bits d'état pour désactiver la fonction si l'UC (CPU) est en mode local.

Exemple :

• Vous pouvez envoyer MBP\_MSTR.Enable:=(HSBY\_NOEPLCMSTR\_ON) AND (%SW61.1) AND NOT (%SW61.0).

ou

■ Vous pouvez créer une variable booléenne, primary\_state:=(%SW61.1) AND NOT (%SW61.0) et l'insérer pour exécuter la section.

NOTE : dans un système de redondance d'UC (Hot Standby) M580, pour éviter que l'UC (CPU) redondante exécute des fonctions de communication (maintenant dans l'état RUN en mode local), vous devez ajouter une condition sur les bits d'état pour désactiver la fonction si l'UC (CPU) est en mode local.

Exemple :

- Vous pouvez définir MBP\_MSTR.Enable:=(HSBY\_NOEPLCMSTR\_ON AND ECPU\_HSBY\_1.LOCAL\_HSBY\_STS.RUN\_PRIMARY). ou
- Vous pouvez utiliser la variable booléenne ECPU\_HSBY\_1.LOCAL\_HSBY\_STS.RUN\_PRIMARY comme condition pour exécuter la section.

NOTE : il est possible d'utiliser plusieurs copies de ce bloc fonction dans le programme. Il n'est cependant pas possible de procéder à une instanciation multiple de ces copies.

# Représentation en FBD

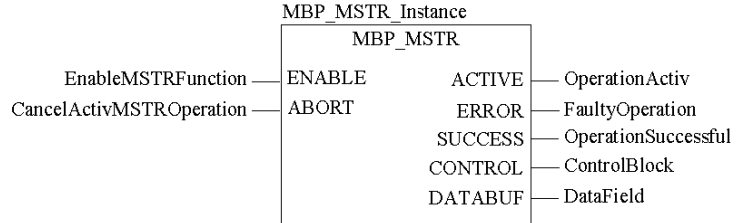

# Représentation en LD

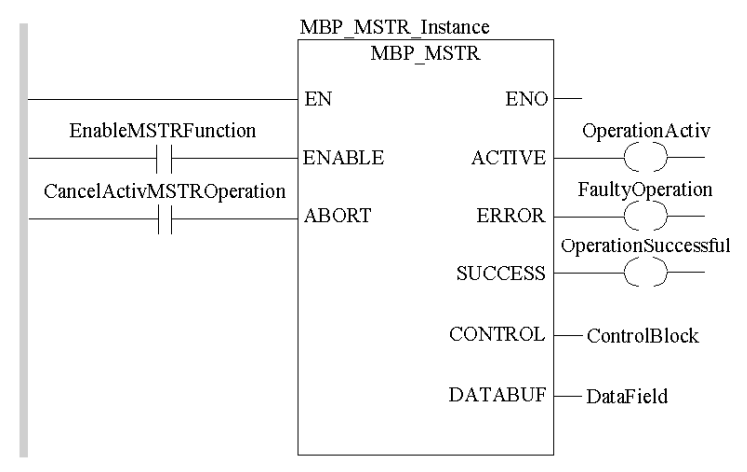

# Paramètres d'entrée

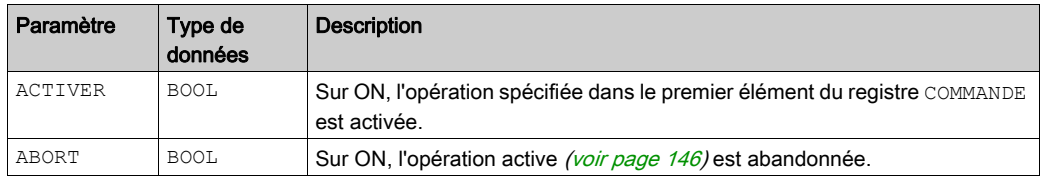

#### Paramètres de sortie

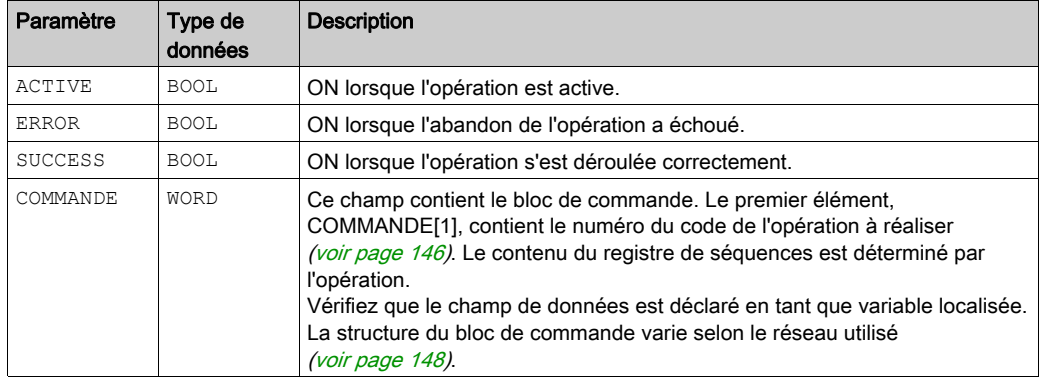
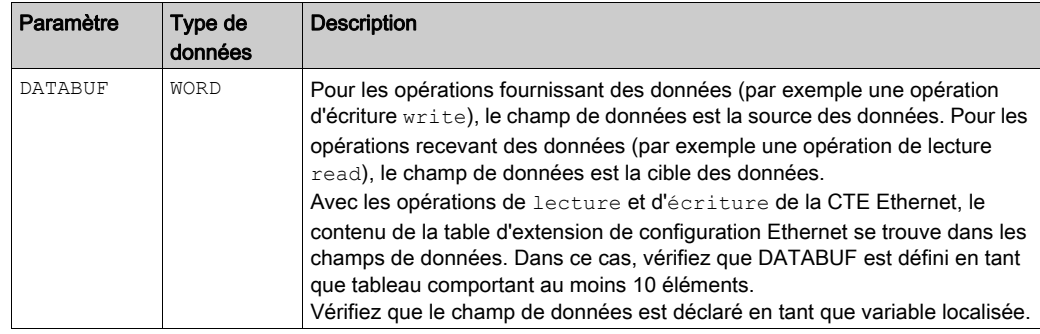

#### Erreur d'exécution

Si une erreur se produit au cours d'une opération MBP\_MSTR, un code d'erreur hexadécimal s'affiche dans le registre COMMANDE[2] du bloc de commande pendant un cycle.

NOTE : Les codes d'erreur (voir EcoStruxure™ Control Expert, Gestion des E/S, Bibliothèque de blocs) des fonctions varient selon les réseaux.

NOTE : Pour obtenir la liste de l'ensemble des valeurs et codes d'erreur de bloc, reportez-vous aux tableaux des codes d'erreur pour la bibliothèque de communication (voir EcoStruxure™ Control Expert, Communication, Bibliothèque de blocs).

# <span id="page-145-0"></span>Codes fonction des opérations

### <span id="page-145-1"></span>Codes fonction **MBP\_MSTR** valides

A l'aide du bloc MBP\_MSTR, vous pouvez déclencher via le réseau des opérations de communication réseau. Un code de fonction est attribué à chaque opération, comme indiqué dans le tableau suivant. La disponibilité des opérations dépend du type de réseau et de module utilisés.

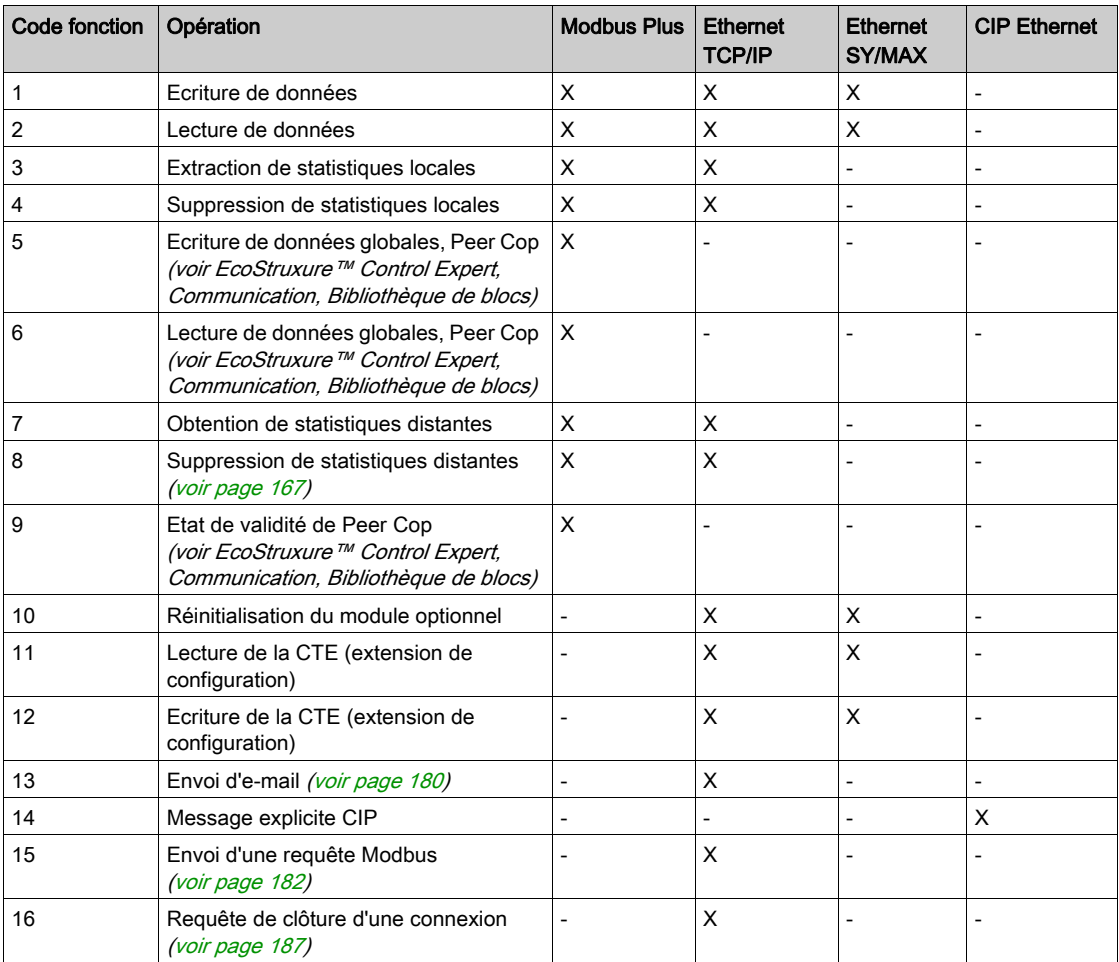

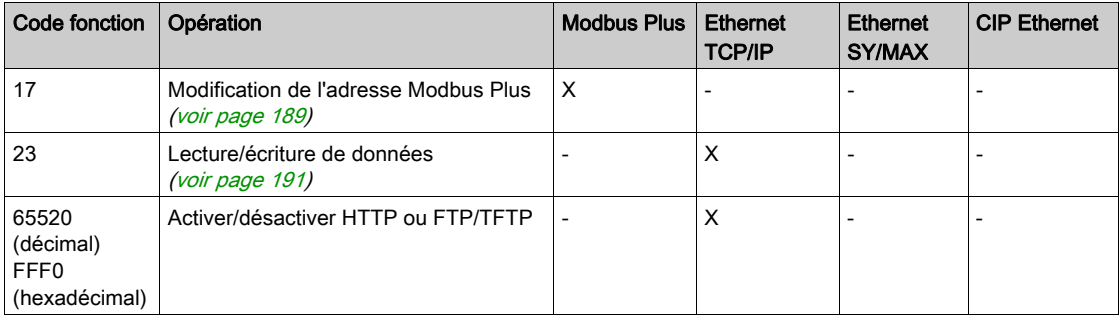

où :

• X signifie Oui

 $\bullet$  - signifie Non

## <span id="page-147-0"></span>Structures du bloc de commande de réseau

## Récapitulatif

La structure du bloc de commande MBP\_MSTR varie selon le type de réseau que vous utilisez. Les structures pour Modbus Plus, Ethernet TCP/IP et Ethernet SyMax sont décrites ci-dessous.

## Bloc de commande pour Modbus Plus

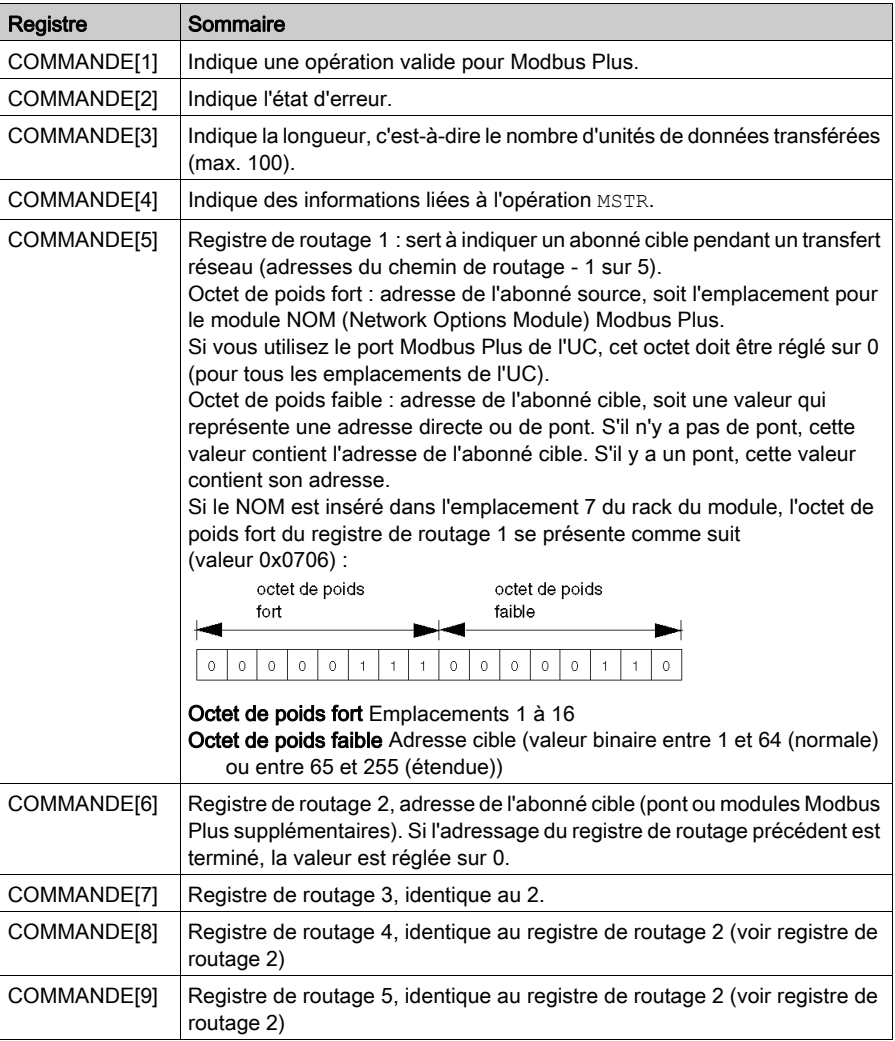

<span id="page-148-0"></span>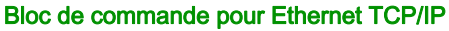

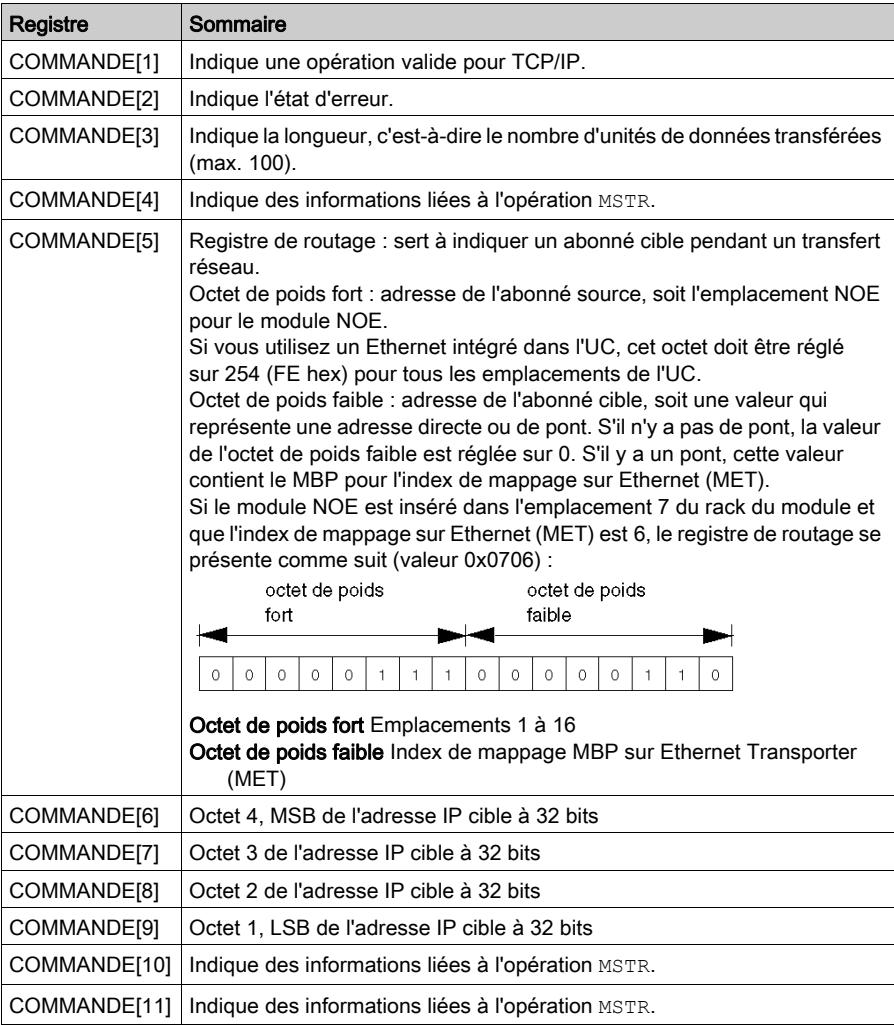

NOTE : CONTROL[10] et CONTROL[11] sont utilisés lors de la configuration du bloc MBP\_MSTR pour une opération Lecture/Ecriture (code de fonction 23).

## <span id="page-149-0"></span>Bloc de commande pour Ethernet SY/MAX

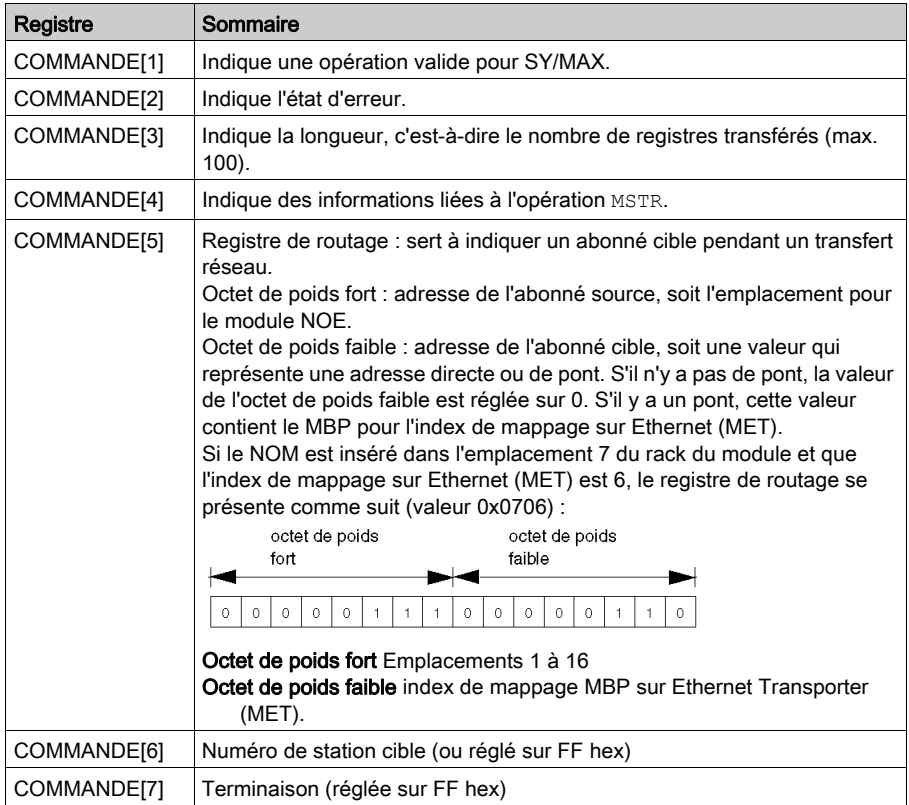

# Codes d'erreur Modbus Plus, SY/MAX et Ethernet TCP/IP

## Forme du code d'erreur de fonction

Les codes d'erreur fonction pour les transactions Modbus Plus et Ethernet SY/MAX s'affichent sous la forme Mmss, où :

- $\bullet$  M correspond au code supérieur ;
- m correspond au code inférieur ;
- ss correspond à un sous-code.

### Erreurs réseau Modbus Plus et Ethernet SY/MAX

Codes d'erreur hexadécimaux pour Modbus Plus et Ethernet SY/MAX :

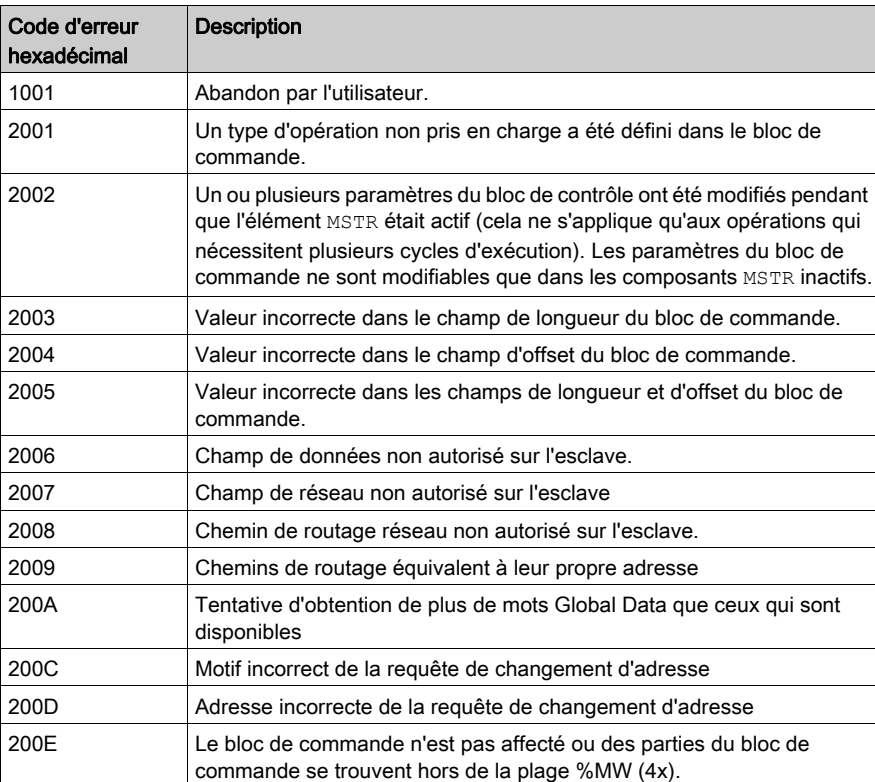

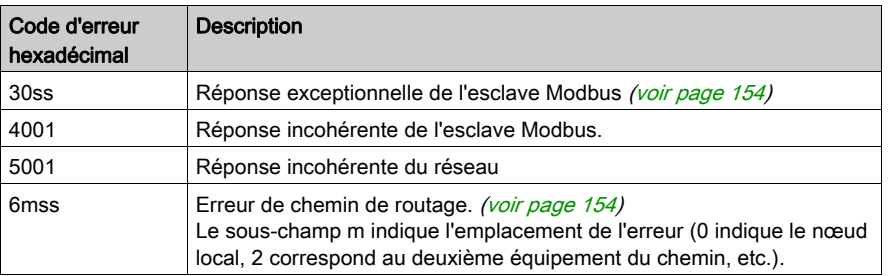

## Erreurs réseau Ethernet TCP/IP

Codes d'erreur hexadécimaux pour Ethernet TCP/IP :

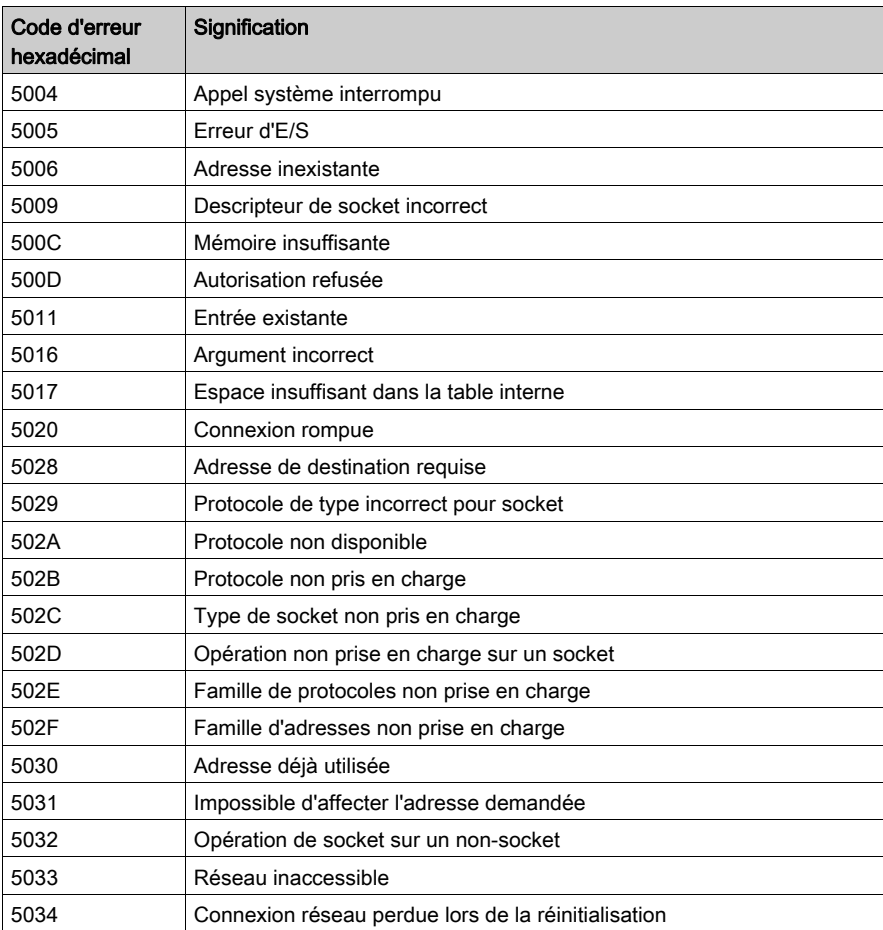

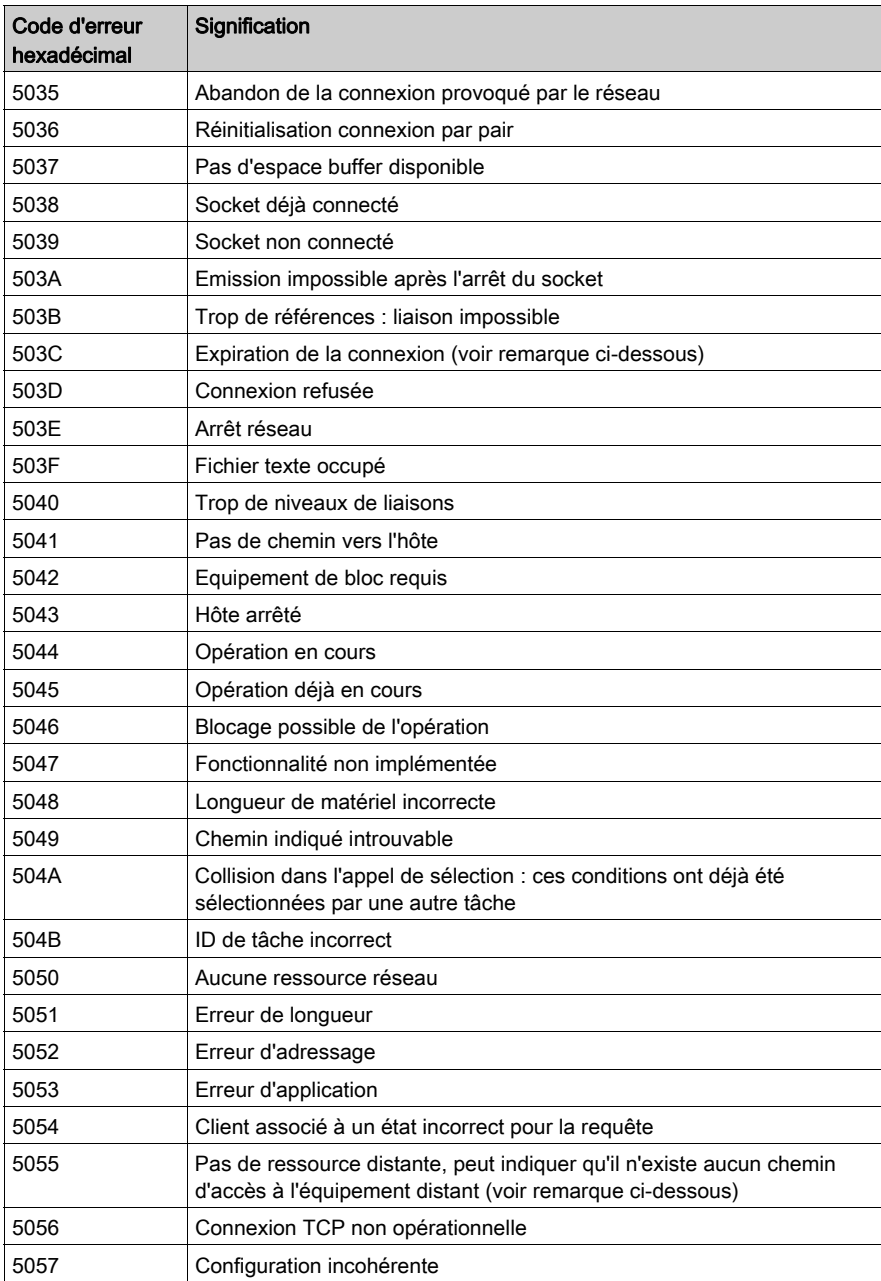

## NOTE :

- Le code d'erreur 5055 peut être généré avant une erreur 503C.
- Aucun équipement distant n'a la priorité sur un timeout.

#### <span id="page-153-0"></span>Valeur hexadécimale de ss dans le code d'erreur 30ss

Valeur hexadécimale de ss dans le code d'erreur 30ss :

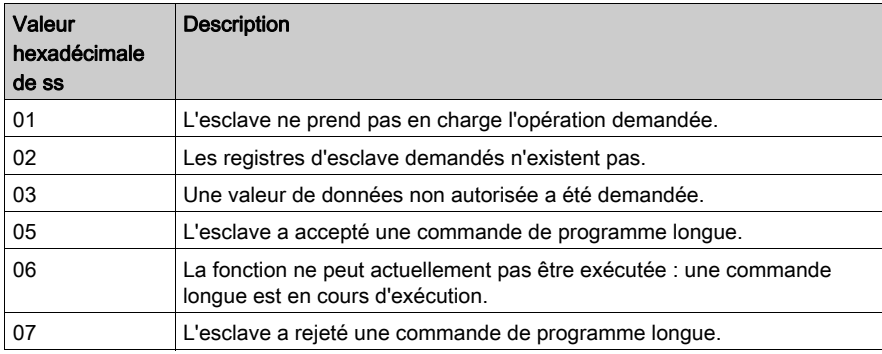

#### <span id="page-153-1"></span>Valeur hexadécimale ss dans le code d'erreur 6mss

NOTE : le sous-champ m du code d'erreur 6mss est un Index dans les informations de routage qui indiquent l'emplacement de l'erreur détectée (0 indique le nœud local, 2 correspond au deuxième équipement du chemin, etc.).

Le sous-champ ss du code d'erreur 6mss est le suivant :

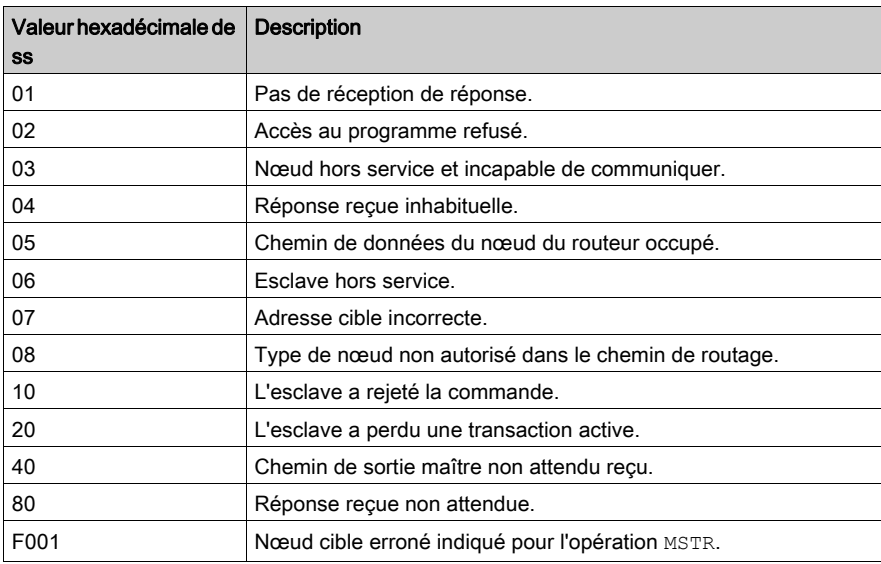

# Codes d'erreur CTE pour Ethernet SY/MAX et TCP/IP

## Codes d'erreur CTE pour Ethernet SY/MAX et TCP/IP

Les codes d'erreur suivants sont indiqués dans le registre CONTROL[1] du bloc de commande si la configuration de votre programme est à l'origine d'un problème avec le tableau d'extension de configuration (CTE).

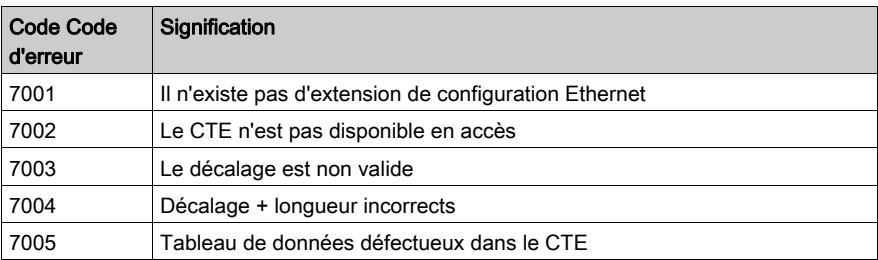

Codes d'erreur CTE pour Ethernet SY/MAX et TCP/IP :

# Codes d'erreur spécifiques SY/MAX

### Codes d'erreur spécifiques SY/MAX

Si vous employez Ethernet SY/MAX, il est possible de déclarer trois types d'erreur supplémentaires dans le registre CONTROL[1] du bloc de commande ().

Les codes d'erreur ont la signification suivante :

- Erreur 71xx : Erreur détectée par l'équipement distant SY/MAX
- Erreur 72xx : Erreur détectée par le serveur
- Erreur 73xx : Erreur détectée par le compilateur Quantum

## Code d'erreur HEX spécifique SY/MAX

Code d'erreur HEX spécifique SY/MAX :

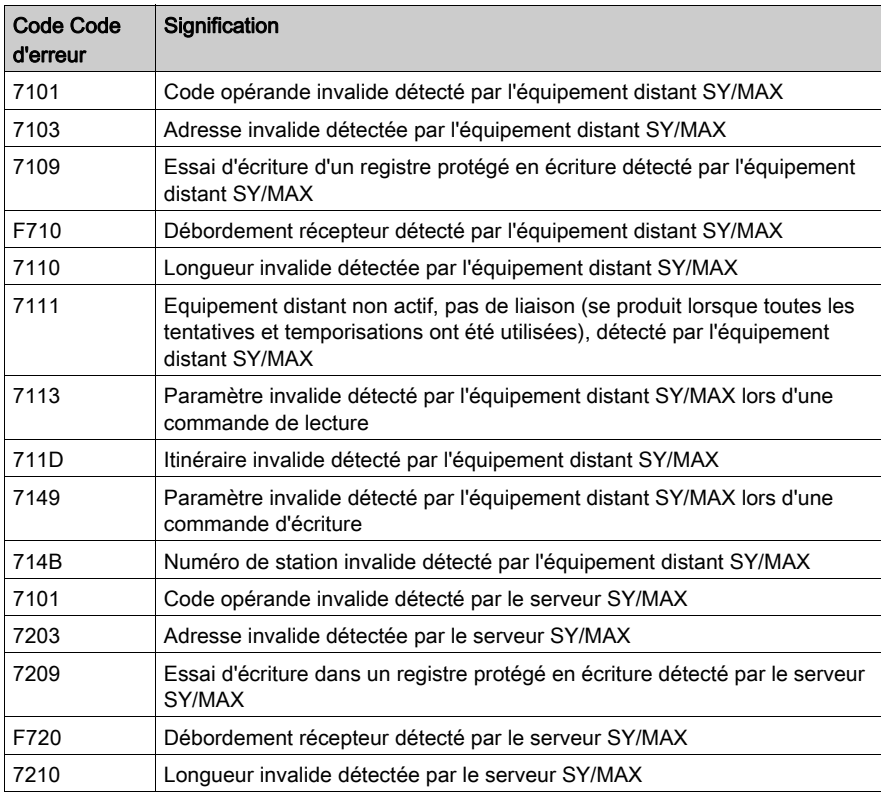

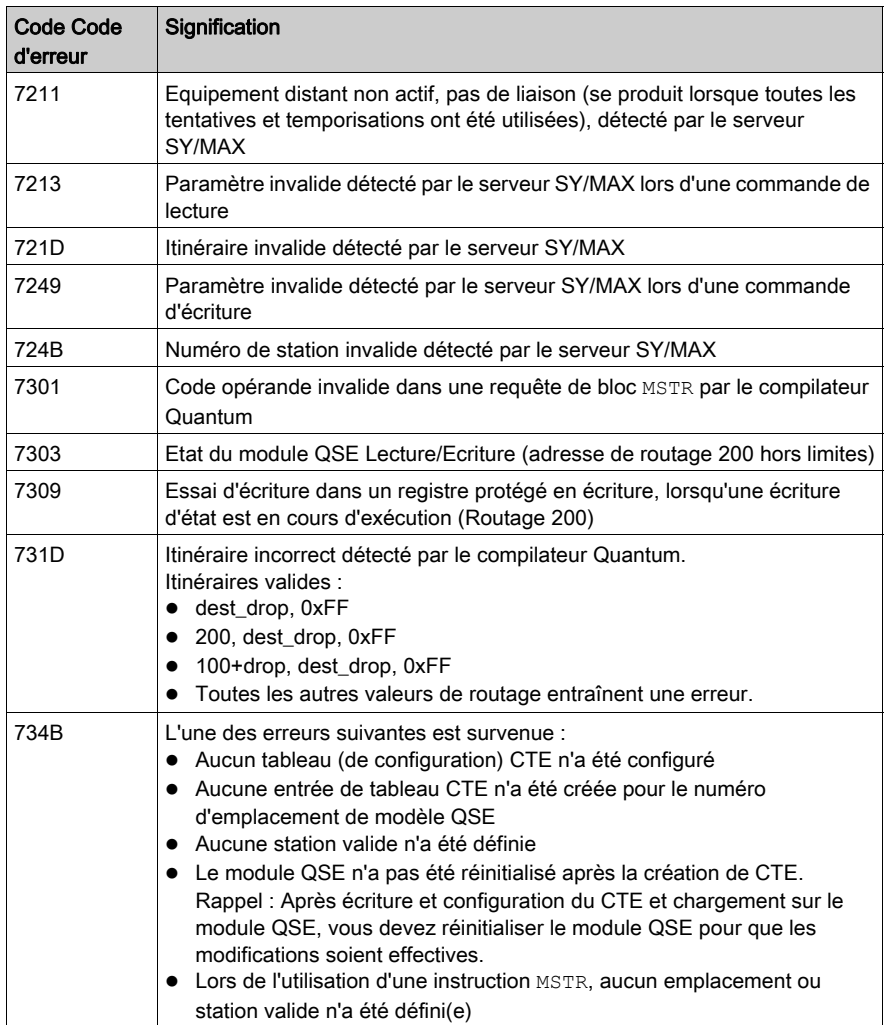

# Lecture de données

#### **Description**

Une opération de lecture transfère des données d'un équipement source esclave spécifié vers un équipement de destination maître sur le réseau. L'opération utilise un chemin de transaction maître et sa réalisation peut nécessiter plusieurs cycles. Pour programmer un bloc MBP\_MSTR en vue d'exécuter une opération d'écriture, utilisez le code fonction 2 [\(voir](#page-145-0) page 146).

NOTE : N'essayez pas de programmer un MBP\_MSTR pour lire dans sa propre adresse de station. Par cette action, le bloc fonction génère une erreur dans le registre COMMANDE[2] du bloc de commande [\(voir](#page-147-0) page 148).

Vous pouvez effectuer une opération de lecture dans un registre esclave inexistant. L'esclave détecte l'état et le consigne (l'opération peut s'étendre sur plusieurs cycles).

NOTE : Pour que l'automate (PLC) Quantum puisse communiquer avec un automate (PLC) Premium/Atrium, assurez-vous que l'adressage s'effectue avec un décalage de 1. Pour accéder à l'objet d'adresse n d'un automate (PLC) Premium, vérifiez que la fonction de communication de l'automate (PLC) Quantum utilise l'adresse n+1. L'adressage IEC commence à 0, tandis que l'adressage Modbus commence à 1.

#### Implémentation réseau

L'opération d'écriture peut être effectuée sur les réseaux Modbus Plus, Ethernet TCP/IP et Ethernet SY/MAX.

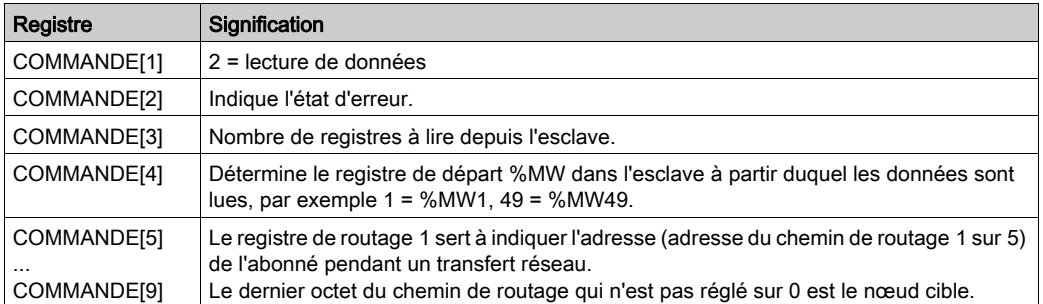

#### Utilisation du bloc de commande pour Modbus Plus

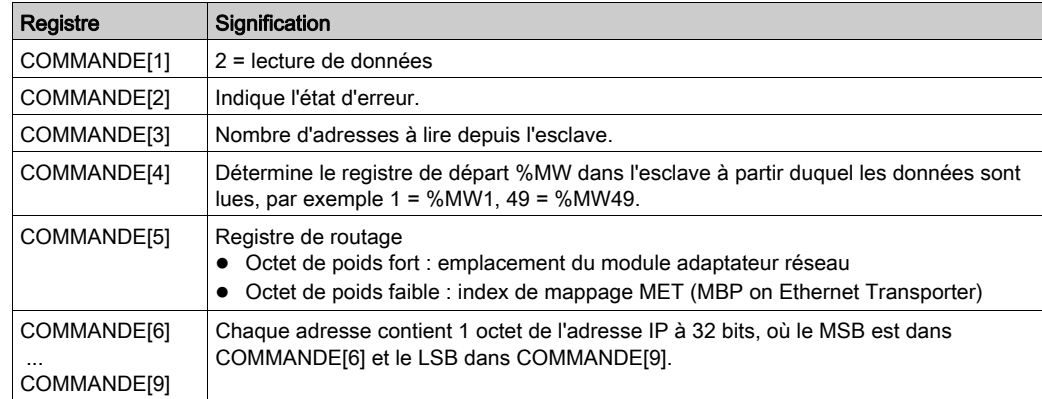

## Utilisation du bloc de commande pour Ethernet TCP/IP

## Utilisation du bloc de commande pour Ethernet SY/MAX

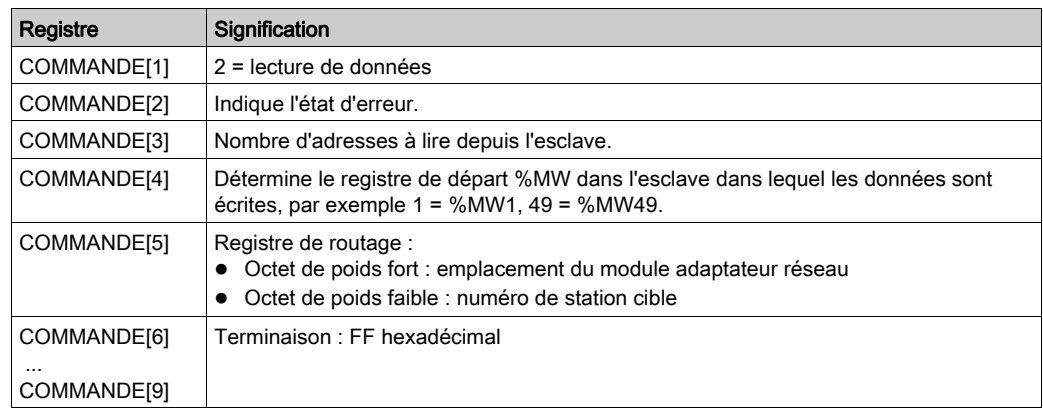

# Ecriture de données

#### **Description**

L'opération d'écriture transfère des données d'un équipement source maître vers un équipement esclave cible spécifique du réseau. L'opération utilise un chemin de transaction maître et sa réalisation peut nécessiter plusieurs cycles. Pour programmer un bloc MBP\_MSTR en vue d'exécuter une opération d'écriture, utilisez le code fonction 1 *(voir page 146)*.

NOTE : N'essayez pas de programmer un MBP\_MSTR pour écrire dans sa propre adresse de station. Sinon, le bloc fonction génèrera une erreur dans le registre COMMANDE[2] du bloc de commande [\(voir](#page-147-0) page 148).

Vous pouvez effectuer une opération d'écriture dans un registre esclave inexistant. L'esclave détecte l'état et le consigne (l'opération peut s'étendre sur plusieurs cycles).

NOTE : Pour que l'automate (PLC) Quantum puisse communiquer avec un automate (PLC) Premium/Atrium, assurez-vous que l'adressage s'effectue avec un décalage de 1. Pour accéder à l'objet d'adresse n d'un automate (PLC) Premium, vérifiez que la fonction de communication de l'automate (PLC) Quantum utilise l'adresse n+1. L'adressage IEC commence à 0, tandis que l'adressage Modbus commence à 1.

#### Implémentation réseau

L'opération d'écriture peut être effectuée sur les réseaux Modbus Plus, Ethernet TCP/IP et SY/MAX Ethernet.

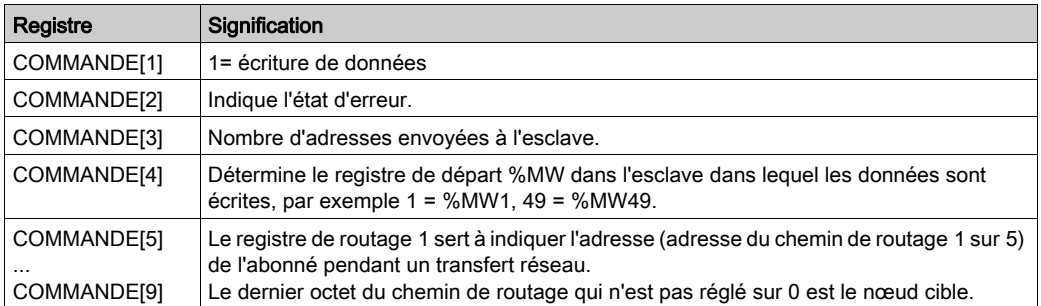

#### Utilisation du bloc de commande pour Modbus Plus

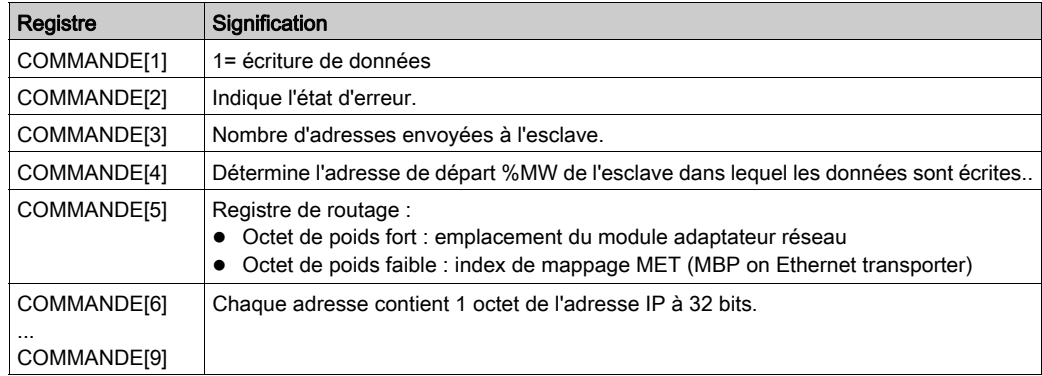

## Utilisation du bloc de commande pour Ethernet TCP/IP

## Utilisation du bloc de commande pour Ethernet SY/MAX

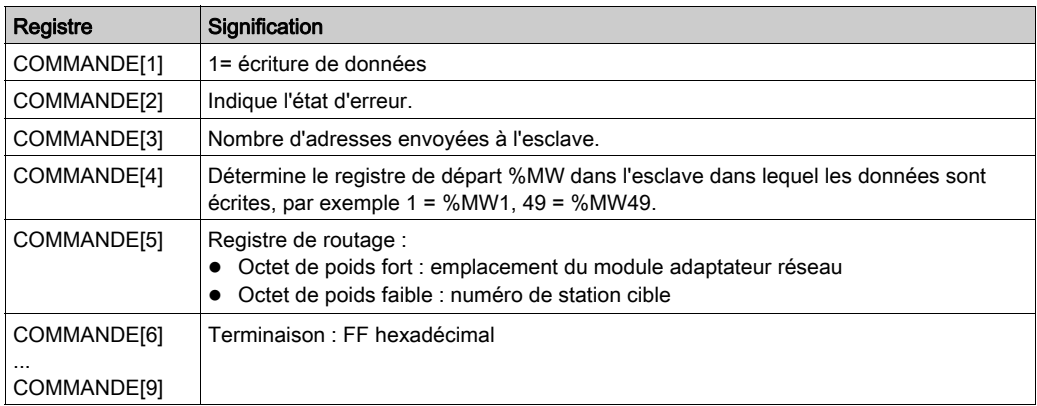

## Extraction de statistiques locales

#### **Description**

L'opération d'extraction de statistiques locales lit les données depuis l'abonné local en un cycle et ne nécessite pas de chemin de transaction maître. Pour programmer un bloc MBP\_MSTR en vue d'extraire des statistiques locales, utilisez le code fonction 3 [\(voir](#page-145-0) page 146).

### Implémentation réseau

Une opération d'extraction de statistiques locales peut s'effectuer sur les réseaux Modbus Plus et Ethernet TCP/IP [\(voir](#page-167-0) page 168).

#### Utilisation du bloc de commande pour Modbus Plus

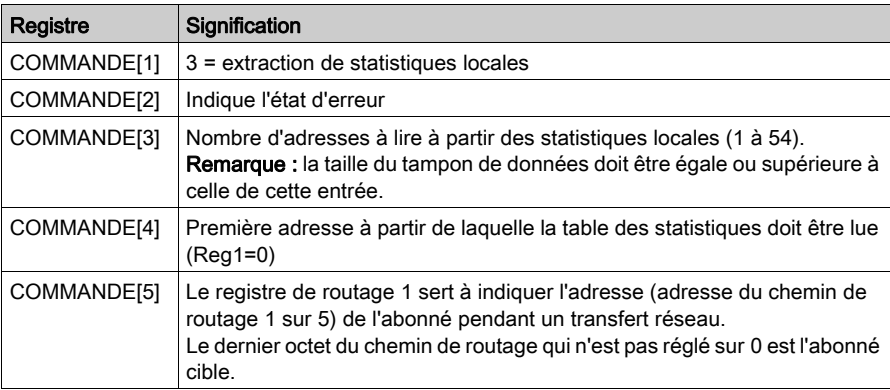

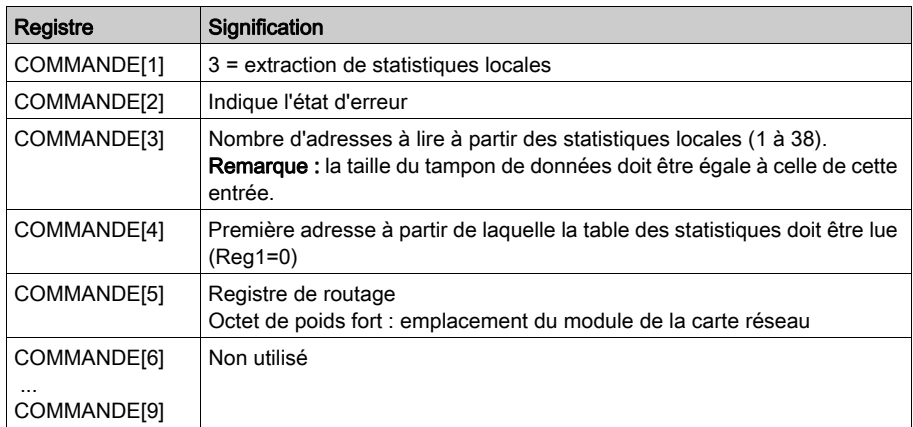

## Utilisation du bloc de commande pour Ethernet TCP/IP

## Suppression de statistiques locales

#### **Description**

L'opération de suppression de statistiques locales supprime les valeurs des mots 13 à 22 dans la table des statistiques de l'abonné local. Cette opération s'effectue en un cycle et ne nécessite pas de chemin de transaction maître. Pour programmer un bloc MBP\_MSTR en vue de supprimer des statistiques locales, utilisez le code fonction 4 [\(voir](#page-145-0) page 146).

#### Implémentation réseau

L'opération de suppression de statistiques locales peut être réalisée sur les réseaux Modbus Plus et Ethernet TCP/IP [\(voir](#page-167-0) page 168).

#### Utilisation du bloc de commande pour Modbus Plus

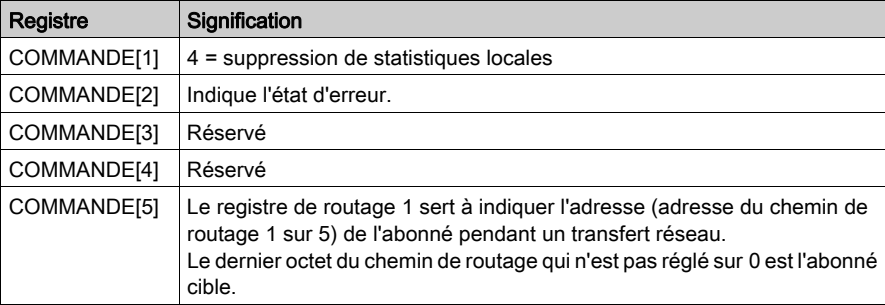

#### Utilisation du bloc de commande pour Ethernet TCP/IP

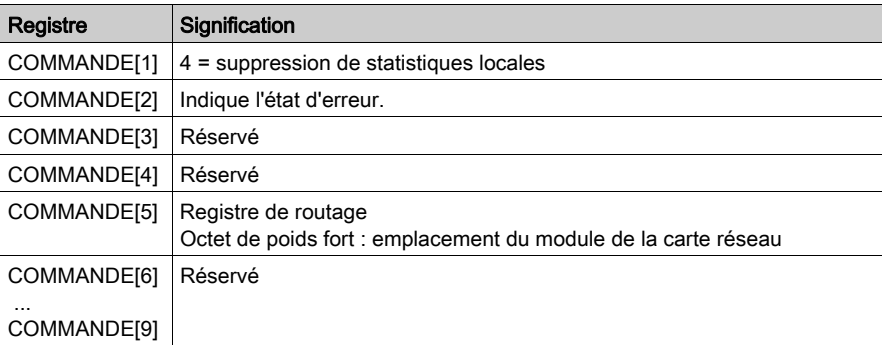

## Lire statistiques distantes

#### **Description**

L'opération d'obtention de statistiques distantes permet de lire des données à partir d'abonnés distants du réseau. A chaque requête, le processeur de communication distant fournit une table complète de statistiques, même si la requête ne fait pas référence à la totalité de la table. Il copie ensuite uniquement les mots que vous avez interrogés dans les adresses \$MW identifiées.

La réalisation d'une opération peut prendre plusieurs cycles et elle ne nécessite pas de chemin de transaction maître. Pour programmer un bloc MBP\_MSTR en vue d'extraire des statistiques distantes, utilisez le bloc fonction 7 [\(voir](#page-145-0) page 146).

#### Implémentation réseau

Une opération d'extraction de statistiques peut être effectuée sur les réseaux Modbus Plus et TCP/IP Ethernet.

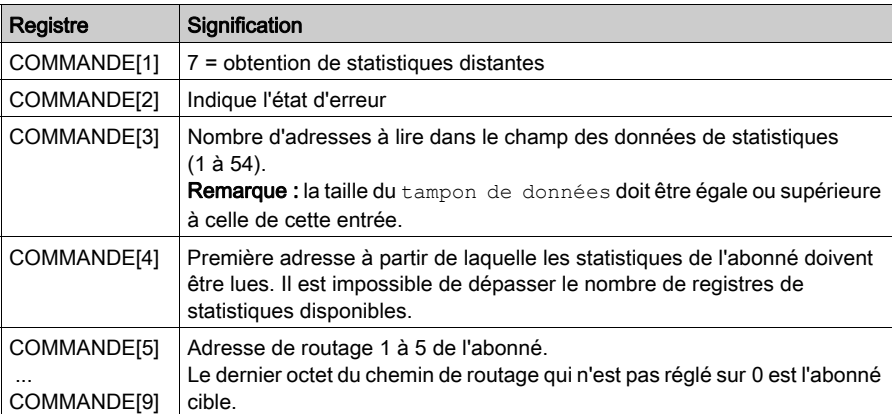

#### Utilisation du bloc de commande pour Modbus Plus

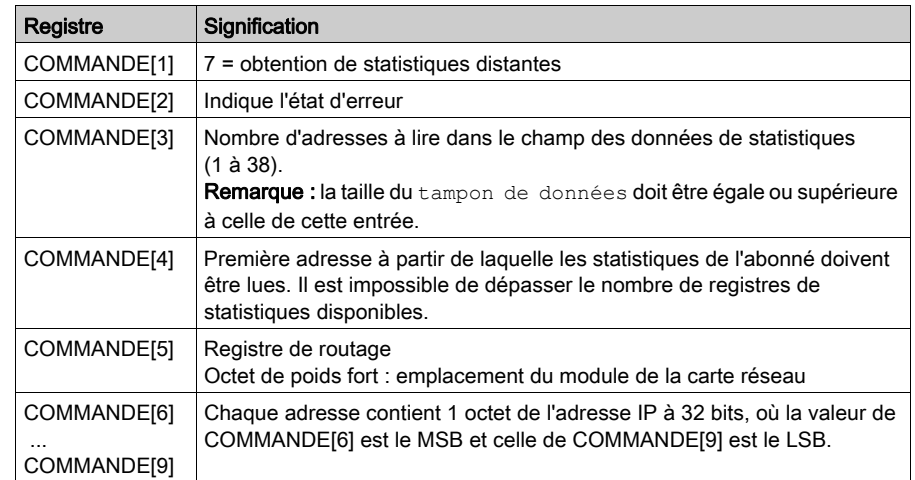

## Utilisation du bloc de commande pour Ethernet TCP/IP

## <span id="page-166-0"></span>Effacer statistiques distantes

### **Description**

L'opération de suppression de statistiques distantes supprime les valeurs de l'abonné distant des mots 13 à 22 dans la table des statistiques de l'abonné local. Elle utilise un chemin de transaction maître et sa réalisation peut nécessiter plusieurs cycles. Pour programmer un bloc MBP\_MSTR en vue d'exécuter une opération de suppression de statistiques distantes, utilisez le code fonction [8](#page-145-0) [\(voir](#page-145-0) page 146).

#### Implémentation réseau

L'opération de suppression de statistiques distantes peut être réalisée sur les réseaux Modbus Plus et Ethernet TCP/IP [\(voir](#page-167-0) page 168).

#### Utilisation du bloc de commande pour Modbus Plus

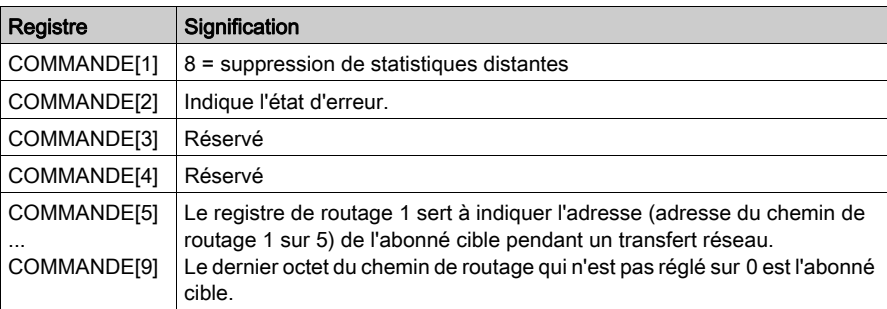

### Utilisation du bloc de commande pour Ethernet TCP/IP

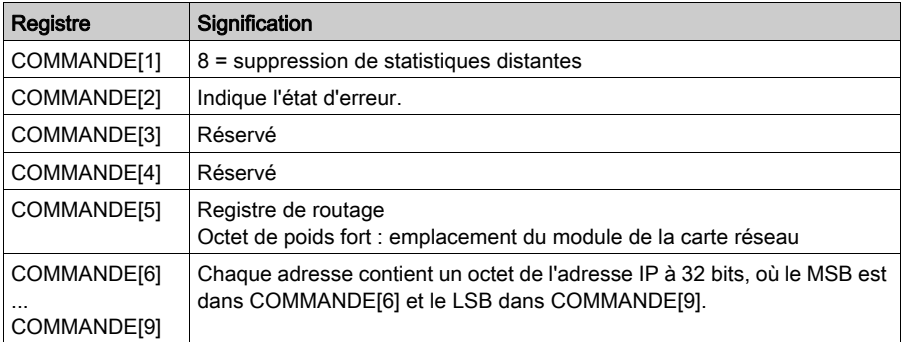

# <span id="page-167-0"></span>Statistiques de réseau Ethernet TCP/IP

## Statistiques de réseau Ethernet TCP/IP

Un module Ethernet TCP/IP répond aux commandes de statistiques locales et distantes provenant du bloc MBP\_MSTR par le contenu du tableau tampon de données databuf (voir les informations dans la table ci-après) :

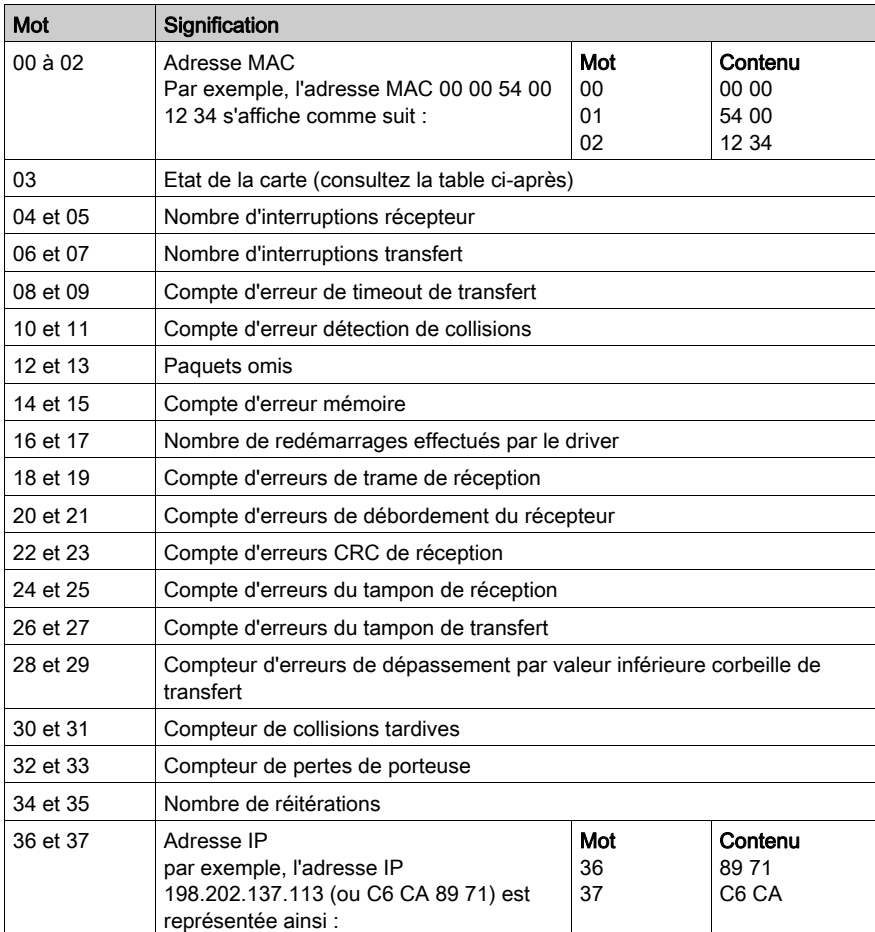

## Définition des bits du mot d'état de la carte

NOTE : Il est préférable d'afficher le mot d'état de la carte au format binaire.

Le tableau suivant donne la signification des bits du mot d'état de la carte.

- $\bullet$  140 NOE 771  $\times$ 1, versions 2.0, 3.0, 3.1, 3.3 et 3.6 ou supérieures
- 140 NOE 771x0, versions 3.0, 3.3 et 3.4 ou supérieures

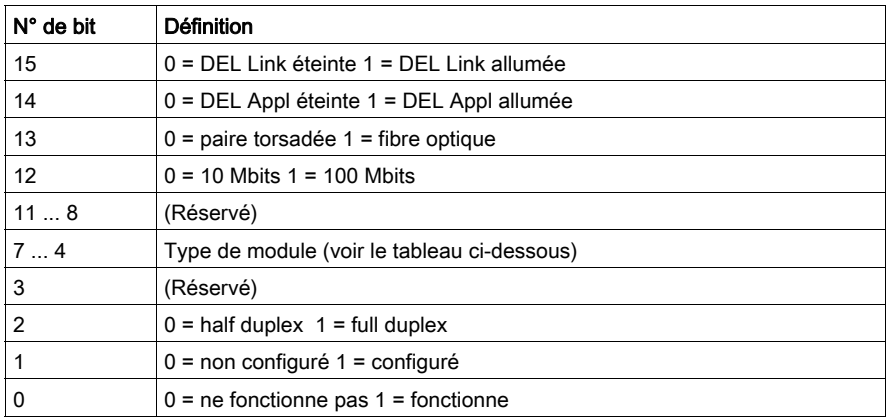

NOTE : Les bits sont comptés de la droite vers la gauche, en commençant par le bit 0 (bit faible). Par exemple, Automate en fonctionnement = 0000 0000 0000 0001 et Connexion de la DEL = 1000 0000 0000 0000.

Le tableau ci-après décrit les définitions du bit de mot concernant l'état de la carte pour :

- $\bullet$  140 NOE 771  $\times$ 1, version 3.5
- $\bullet$  140 NOE 771 x0, versions 1.02 et 2.0
- $\bullet$  140 CPU 651  $x0$

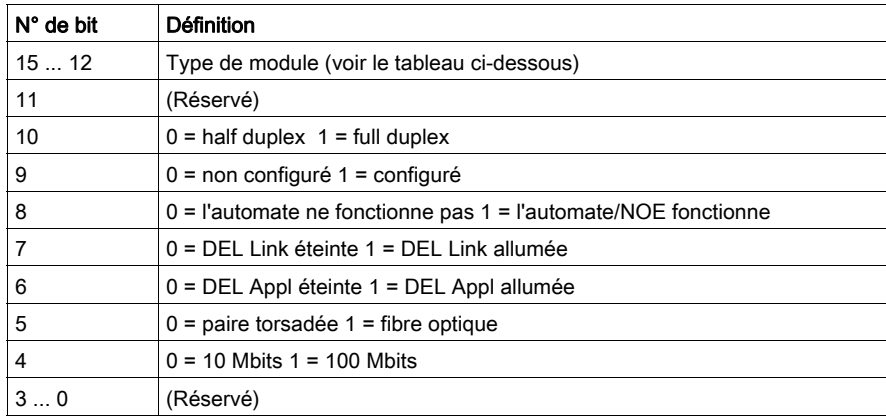

NOTE : Les bits sont comptés de la droite vers la gauche, en commençant par le bit 0 (bit faible). Par exemple, automate fonctionne = 0x0100, DEL Application = 0x0040 et connexion DEL = 0x0080.

#### Définition des bits du mot d'état de la carte par type de module

Le tableau ci-après décrit les valeurs des types de module :

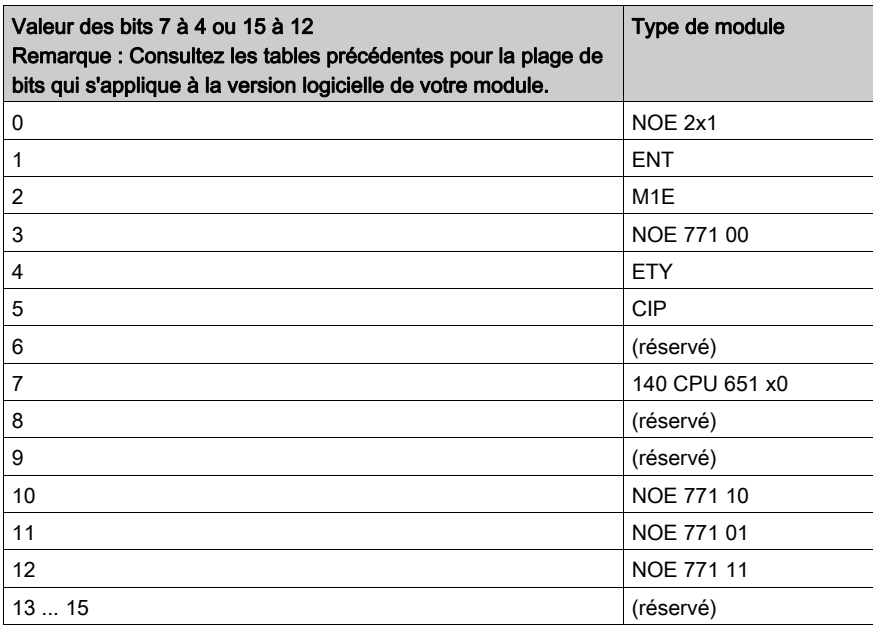

# Codes d'erreur Ethernet TCP/IP

## Codes d'erreur Ethernet TCP/IP

Une erreur dans un sous-programme MSTR via Ethernet TCP/IP peut générer l'une des erreurs suivantes dans le bloc de commande MSTR :

Le code d'erreur affiché est Mmss, où :

- M correspond au code supérieur,
- m correspond au code inférieur,
- ss correspond à un sous-code.

#### Codes d'erreur hexadécimaux Ethernet TCP/IP

Codes d'erreur hexadécimaux Ethernet TCP/IP :

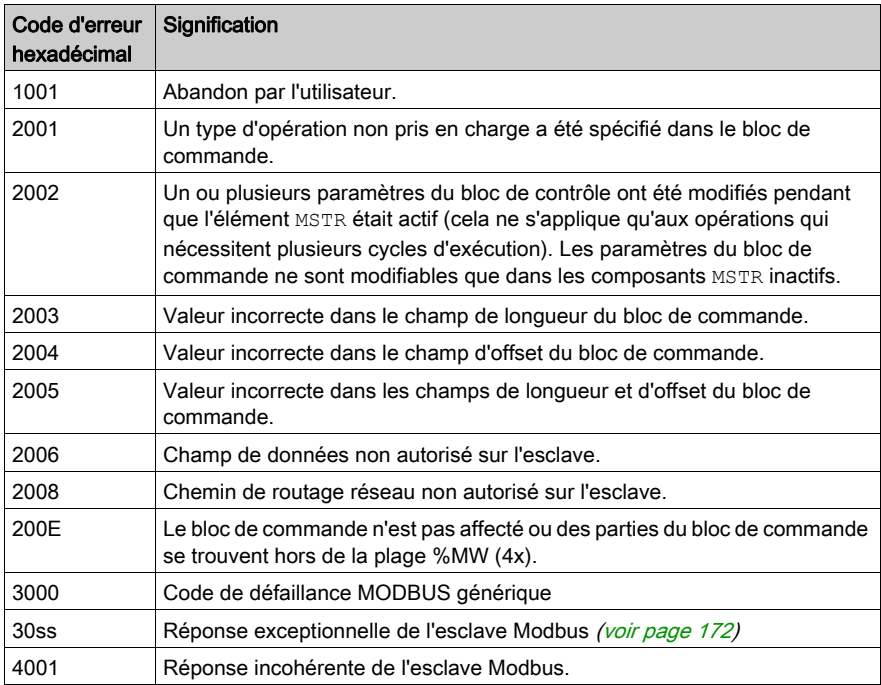

#### <span id="page-171-0"></span>Valeur hexadécimale de ss dans le code d'erreur 30ss

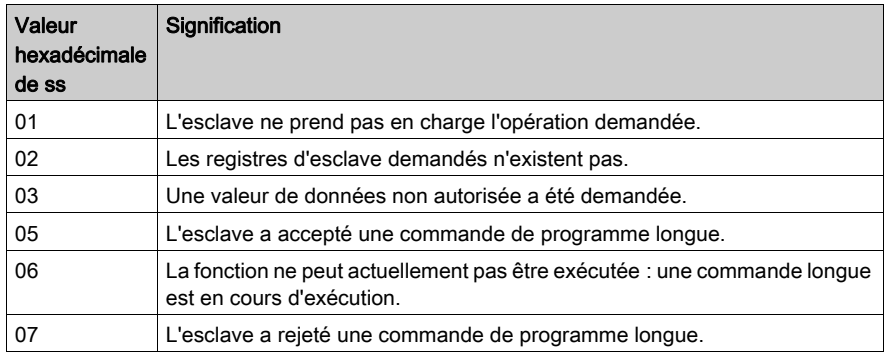

Valeur hexadécimale de ss dans le code d'erreur 30ss :

## Codes d'erreur hexadécimaux sur le réseau Ethernet TCP/IP

Une erreur sur le réseau Ethernet TCP/IP peut générer l'une des erreurs suivantes dans le registre CONTROL[1] du bloc de commande.

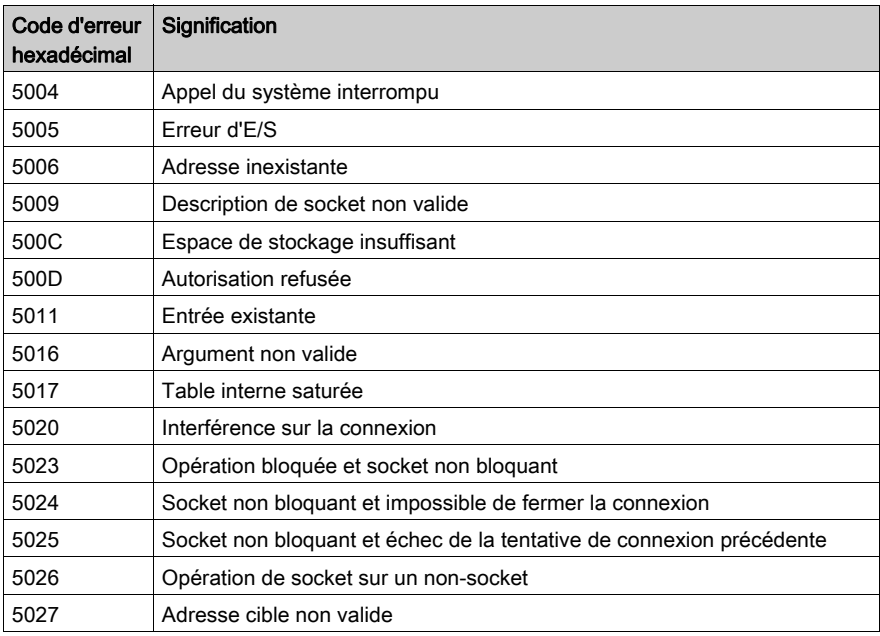

Codes d'erreur hexadécimaux sur le réseau Ethernet TCP/IP :

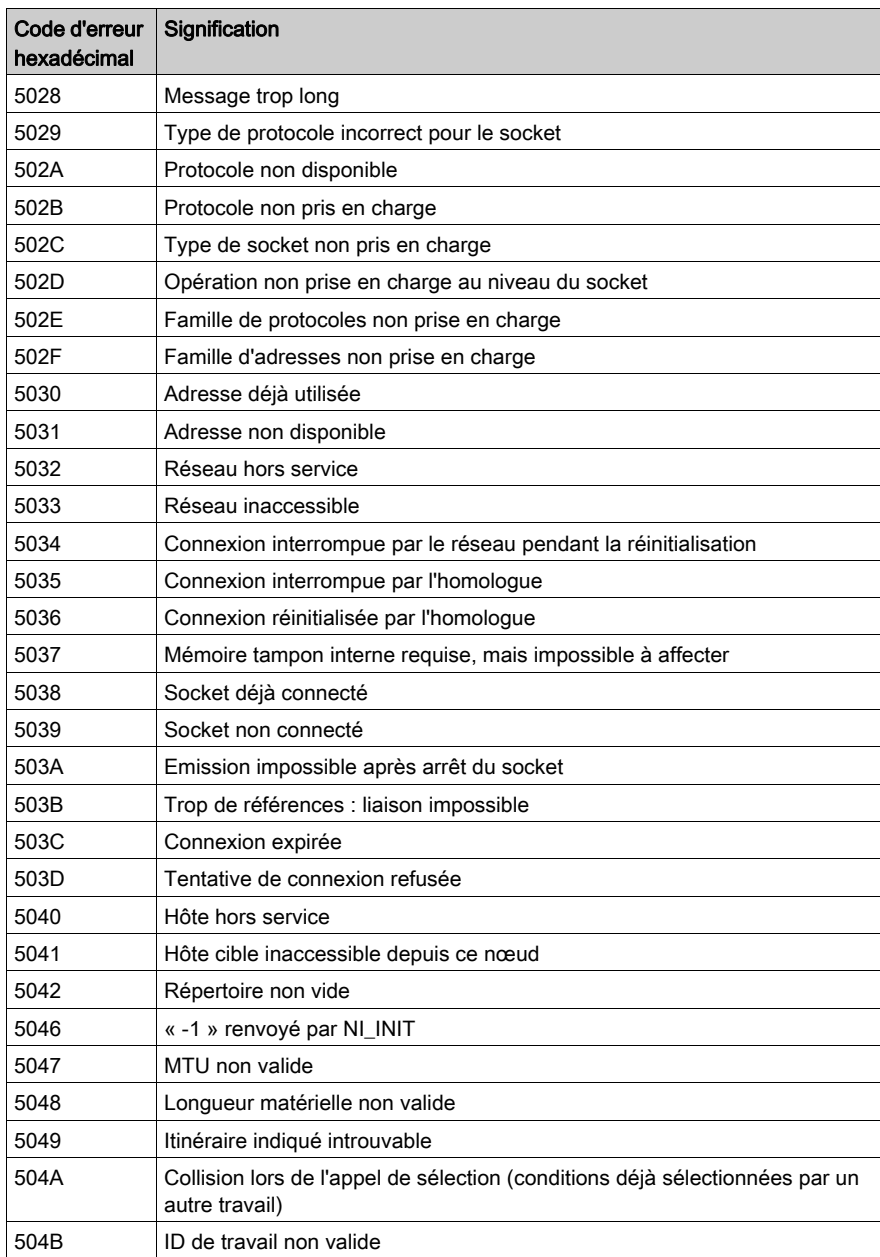

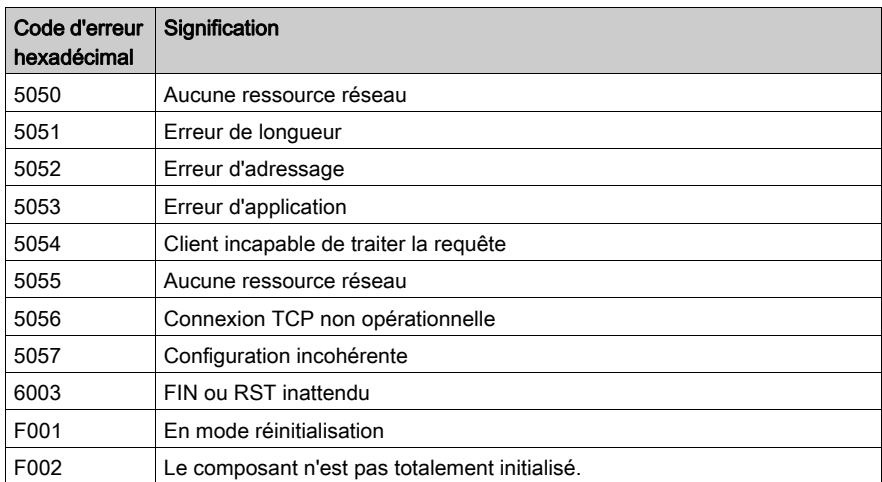

# Réinitialisation du module optionnel

### **Description**

Suite à une opération de réinitialisation du module optionnel, le module de communication Ethernet Quantum NOE ou le port Ethernet sur un module d'UC 140 CPU 65150/60 entre dans un cycle de réinitialisation de son environnement de travail. Pour programmer un bloc MBP\_MSTR en vue d'exécuter une opération de réinitialisation du module optionnel, utilisez le code fonction 1[0](#page-145-0) [\(voir](#page-145-0) page 146).

#### Implémentation réseau

L'opération de réinitialisation du module optionnel peut être réalisée sur des réseaux Ethernet TCP/IP [\(voir](#page-167-0) page 168) et Ethernet SY/MAX.

### Utilisation du bloc de commande pour Ethernet TCP/IP

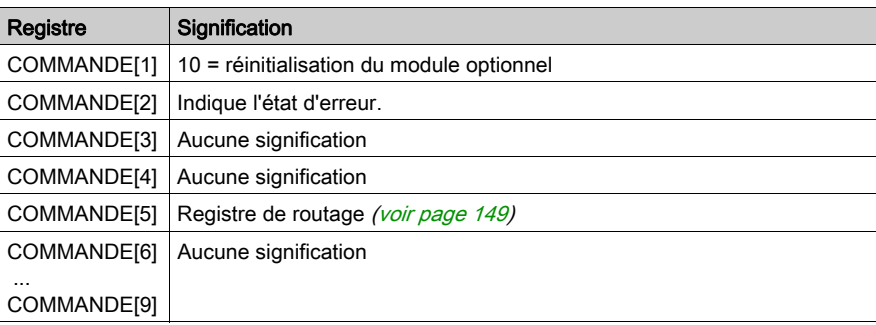

## Utilisation du bloc de commande pour Ethernet SY/MAX (**COMMANDE**)

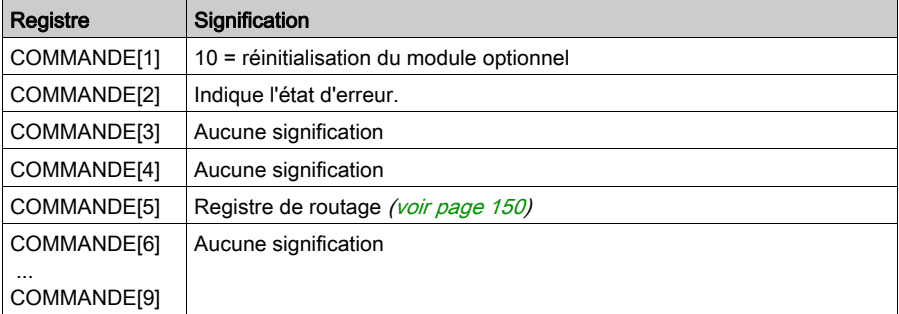

# Lecture de la CTE

#### **Description**

L'opération de lecture de la CTE lit un nombre spécifique d'octets dans la table d'extension de configuration Ethernet située dans le tampon indiqué de la mémoire de l'automate. Ces octets sont décalés par rapport au début de la table de la CTE. Le contenu de la table de la CTE s'affiche dans le paramètres de sortie [\(voir](#page-143-0) page 144) DATABUF. Pour programmer un bloc MBP\_MSTR en vue d'exécuter une opération de suppression de statistiques distantes, utilisez le code fonction 1[1](#page-145-0) [\(voir](#page-145-0) page 146).

#### Implémentation réseau

L'opération de lecture de la CTE peut être réalisée sur des réseaux Ethernet TCP/IP et Ethernet SY/MAX.

#### Utilisation du bloc de commande pour Ethernet TCP/IP

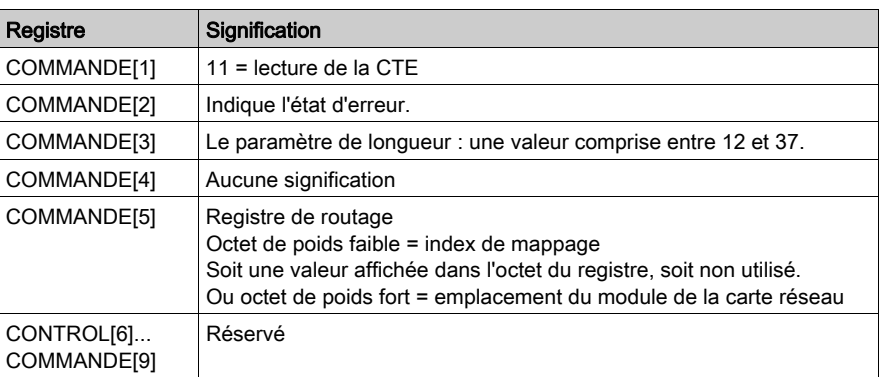

### Utilisation du bloc de commande pour Ethernet SY/MAX

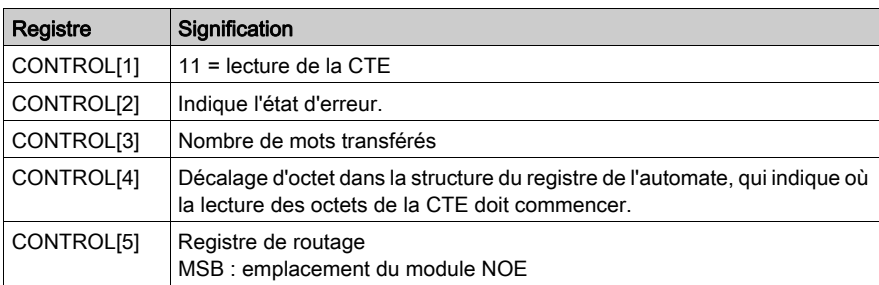

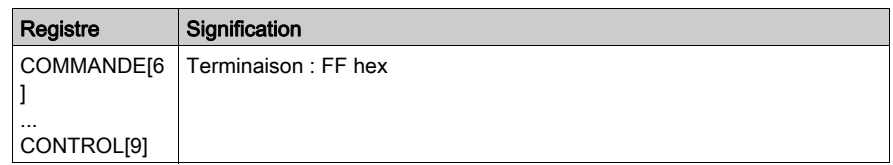

## Implémentation de l'indicateur de la CTE (**DATABUF**)

Les valeurs de la table CTE apparaissent dans la sortie DATABUF lorsqu'une opération de lecture de la CTE est implémentée. Le registre affiche les données CTE suivantes :

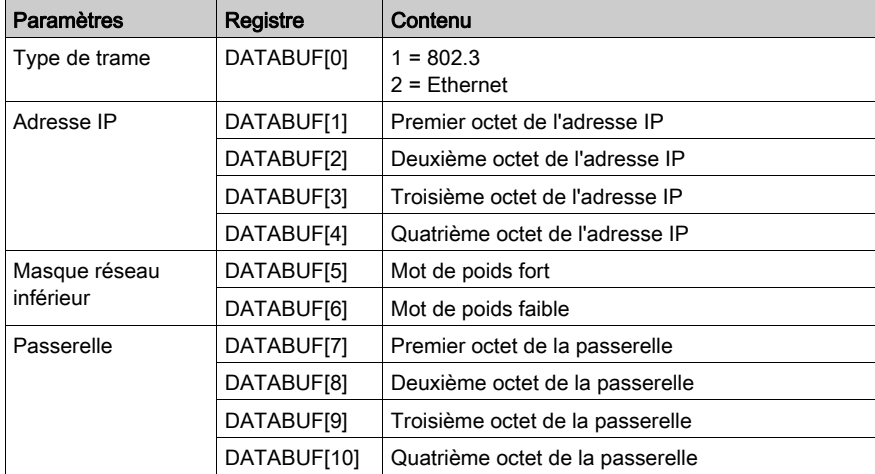

Implémentation de l'indicateur de la CTE (DATABUF) :

# Ecriture de la CTE

### **Description**

L'opération d'écriture de la CTE écrit la table de configuration CTE à partir des données spécifiées (DATABUF) dans une table d'extension de configuration Ethernet spécifiée ou dans un emplacement spécifique. Pour programmer un bloc MBP\_MSTR en vue d'exécuter une opération d'écriture de la CTE, utilisez le code fonction 12 [\(voir](#page-145-0) page 146).

#### Implémentation réseau

L'opération d'écriture de la CTE peut être réalisée sur des réseaux Ethernet TCP/I[P](#page-167-0) [\(voir](#page-167-0) page 168) et Ethernet SY/MAX.

#### Utilisation du bloc de commande pour Ethernet TCP/IP

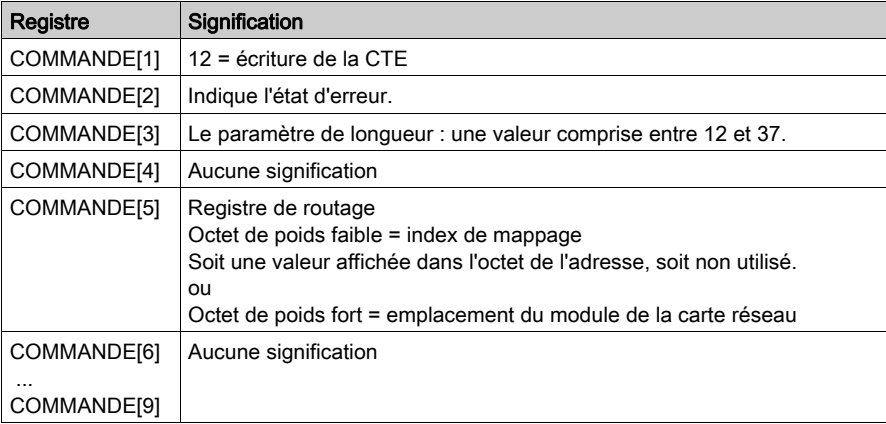

#### Utilisation du bloc de commande pour Ethernet SY/MAX

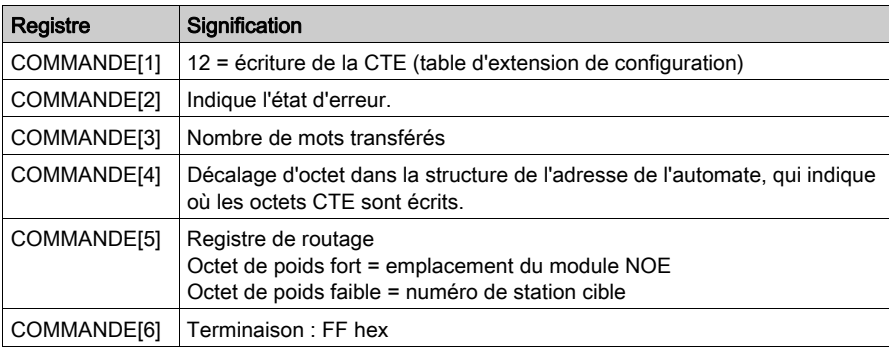

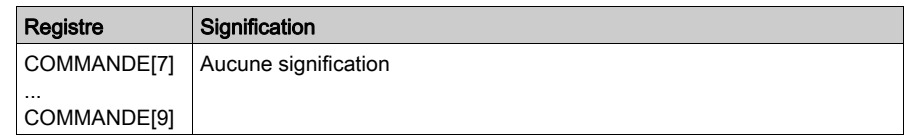

## Implémentation de l'indicateur CTE (**DATABUF**)

Les valeurs de la table d'extension de configuration Ethernet apparaissent dans le champ de sortie DATABUF lorsqu'une opération d'écriture de la CTE est implémentée. Les registres servent à transférer les données CTE suivantes :

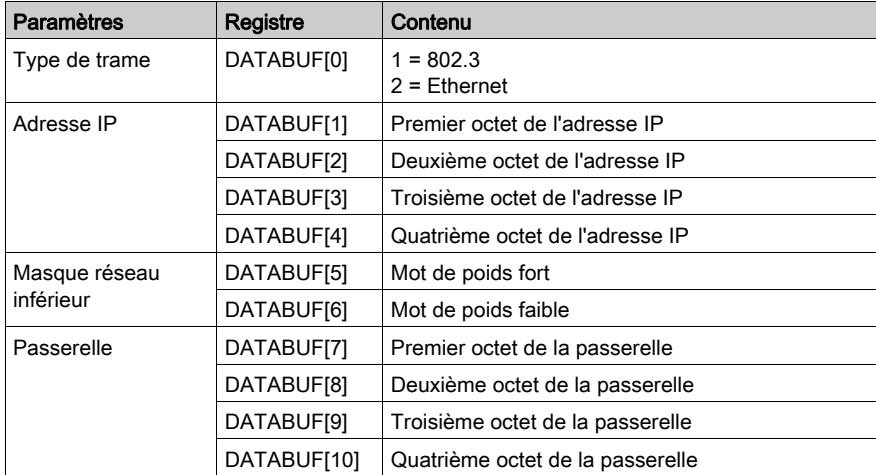

Implémentation de l'indicateur CTE (DATABUF) :

## <span id="page-179-0"></span>Envoi de messages électroniques

#### **Description**

Le service de notification par message électronique permet la signalisation d'alarmes et d'événements sur les projets utilisant un contrôleur. Le contrôleur surveille le système et crée dynamiquement un message électronique qui alerte les utilisateurs locaux ou distants.

Une condition ou un événement défini par l'utilisateur déclenche la création d'un message par le bloc MSTR. Chaque message utilise l'un des trois en-têtes définis par l'utilisateur. Chaque message envoyé depuis le contrôleur peut contenir du texte et des variables (au maximum 238 octets).

Le projet sélectionne l'en-tête approprié. Chaque en-tête contient les éléments suivants :

- le nom de l'expéditeur,
- Liste des destinataires
- Objet

Pour programmer un bloc MBP\_MSTR afin qu'il envoie un message électronique, utilisez le code fonction 13 [\(voir](#page-145-1) page 146).

#### Implémentation réseau

Vous pouvez envoyer un message électronique sur un réseau Ethernet TCP/IP.

#### Utilisation du bloc de commande pour Ethernet TCP/IP

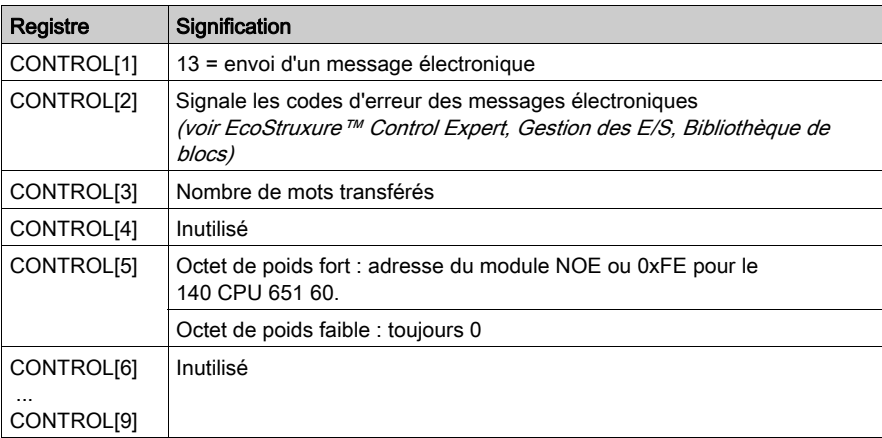
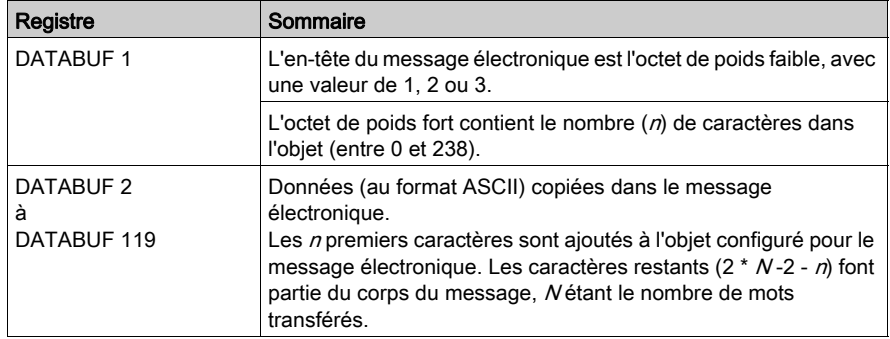

# Description des paramètres DATABUF

# Envoi d'une requête Modbus

#### Présentation

Utilisez l'opération 15 du bloc MSTR pour envoyer des requêtes Modbus génériques sur le réseau.

NOTE : cette opération n'est pas disponible sur les ports Modbus Plus (port intégré sur l'UC ou les modules NOM) et le port Ethernet intégré sur une UC.

#### Fonctionnement du bloc

Le bloc MBP\_MSTR peut envoyer des requêtes et recevoir des réponses d'une longueur maximale de 253 octets.

Pour plus d'informations, reportez-vous à la section Fonctionnement du bloc [\(voir](#page-141-0) page 142):

- Lorsque la broche d'entrée ENABLE est activée (ON), l'operation 15 débute.
- Si la broche d'entrée ABORT est activée (ON) ou si la broche d'entrée ENABLE est désactivée (OFF), l'opération est arrêtée.
- La broche de sortie ACTIVE est activée (ON) pendant l'opération.
- La broche de sortie ERROR est activée (ON) si l'opération n'aboutit pas.
- La broche de sortie SUCCESS est activée (ON) si l'opération aboutit.
- Les broches de sortie CONTROL et DATABUF définissent l'opération (reportez-vous aux sections Bloc CONTROL [\(voir](#page-182-0) page 182) et Tampon de données (voir page 183).
- EN et ENO peuvent être configurés comme paramètres supplémentaires.

#### <span id="page-181-0"></span>Bloc CONTROL

Le format du bloc CONTROL est décrit dans la tableau ci-dessous :

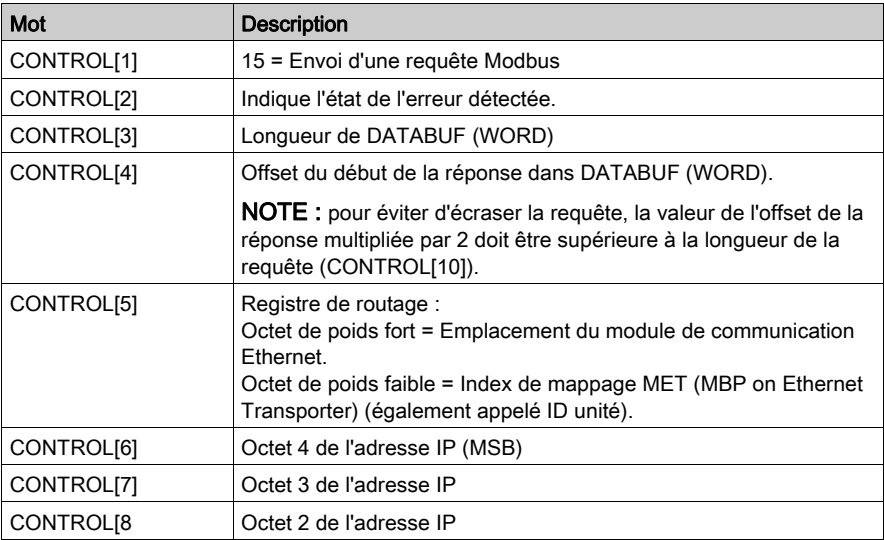

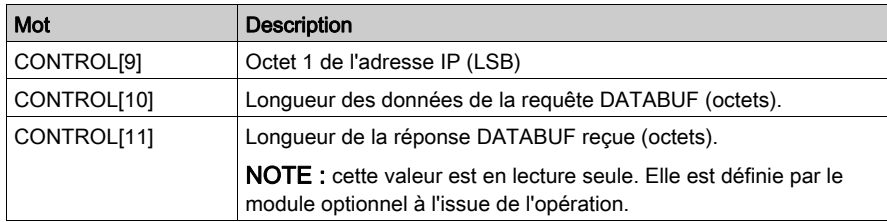

#### <span id="page-182-0"></span>Tampon de données

Le protocole MODBUS définit une unité PDU (Protocol Data Unit) indépendante des couches de communication sous-jacentes.

Le tampon de données (DATABUF) est constitué de registres contigus qui incluent la PDU de la requête Modbus et la PDU de la réponse Modbus :

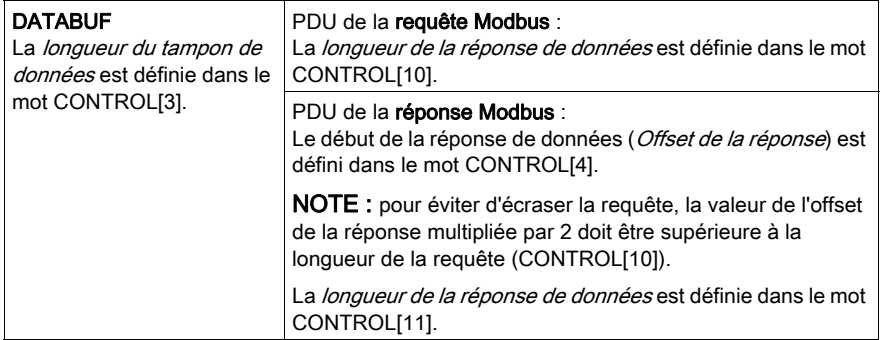

# **A** ATTENTION

# PERTE DE DONNEES

Vérifiez que l'offset de la réponse est supérieur à la longueur de la requête de données.

#### Le non-respect de ces instructions peut provoquer des blessures ou des dommages matériels.

NOTE : la requête et la réponse doivent être structurées selon l'ordre « petit-boutiste ». Chaque mot présente 2 octets de données au format « petit-boutiste », dans lequel l'octet de poids faible est stocké dans la plus petite adresse mémoire.

### Requête Modbus

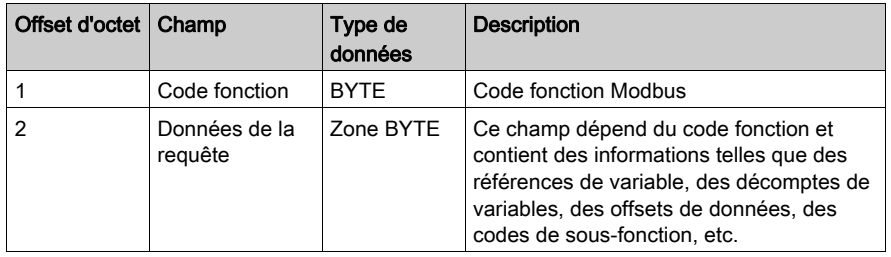

Le format de la PDU de la requête Modbus est le suivant :

#### Réponse Modbus

Le format de la PDU de la réponse Modbus est le suivant :

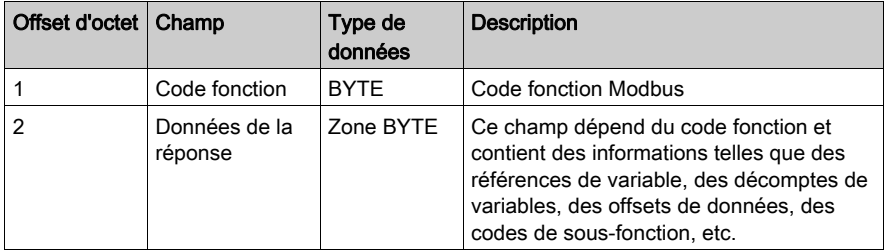

#### Réponse d'exception Modbus

Le format de la PDU de la réponse d'exception Modbus est le suivant :

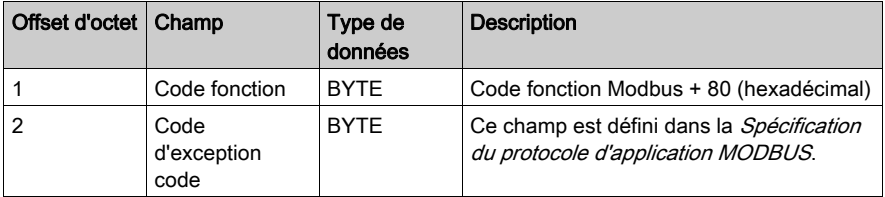

## Spécification Modbus

Les codes fonction Modbus standard sont définis dans la Spécification du protocole d'application MODBUS V1.1b, disponible en téléchargement sur le site : www.modbus-ida.org.

## Exemple d'envoi de requête Modbus

Pour lire quatre registres d'entrée contigus (code fonction Modbus 4) à partir du registre 100 (64 au format hexadécimal) dans un équipement distant, une requête Modbus doit être envoyée sur le réseau avec la réponse Modbus suivante :

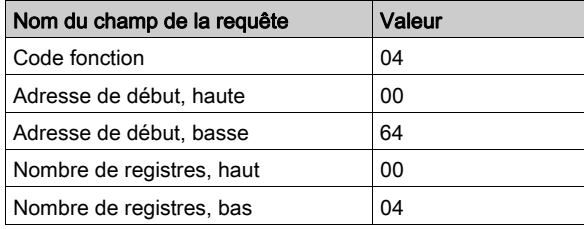

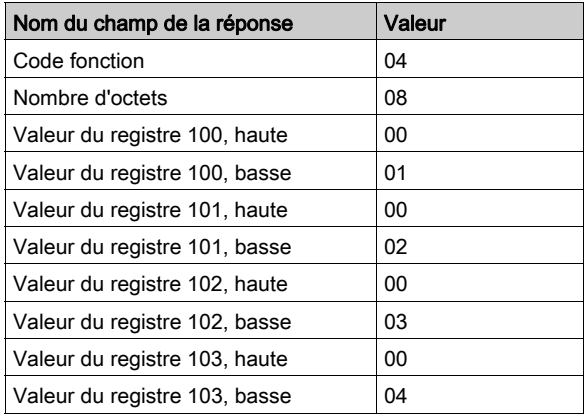

Utilisation des valeurs suivantes du mot CONTROL :

- CONTROL[1] (opération MSTR) = 15
- CONTROL[2] (code d'erreur) = reportez-vous à la description du bloc CONTROL (lecture seule)
- CONTROL[3] (longueur de DATABUF) = 11
- CONTROL[4] (offset de la réponse) =  $5$
- CONTROL[5] (registre de routage) = reportez-vous à la description du bloc CONTROL
- CONTROL[6] (IP1) = reportez-vous à la description du bloc CONTROL
- CONTROL[7] (IP1) = reportez-vous à la description du bloc CONTROL
- CONTROL[8] (IP1) = reportez-vous à la description du bloc CONTROL
- CONTROL[9] (IP1) = reportez-vous à la description du bloc CONTROL
- CONTROL[10] (longueur de la requête) = 5
- CONTROL[11] (offset de la réponse) = 10

Le codage des données dans le tampon de données est le suivant :

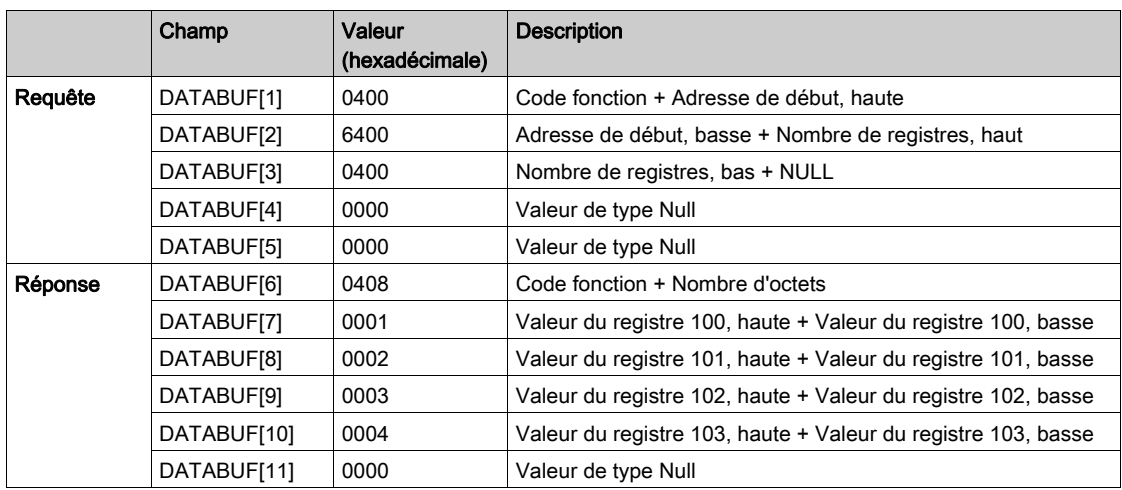

# Requête de clôture d'une connexion

#### Présentation

Utilisez l'opération 16 du bloc MBP\_MSTR pour clôturer une connexion TCP/IP Modbus sur le réseau.

NOTE : cette opération n'est pas disponible sur les ports Modbus Plus (port intégré aux modules CPU ou NOM).

## Fonctionnement du bloc

Le bloc MBP\_MSTR peut envoyer des requêtes et recevoir des réponses d'une longueur maximale de 253 octets. Pour plus d'informations sur le fonctionnement du bloc, consultez la description du bloc [\(voir](#page-141-0) page 142):

- Lorsque la broche d'entrée ENABLE est activée (ON), l'opération 15 débute.
- Si la broche d'entrée ABORT est activée (ON) ou si la broche d'entrée ENABLE est désactivée (OFF), l'opération s'arrête.
- La broche de sortie ACTIVE est activée (ON) pendant l'opération.
- La broche de sortie ERROR est activée (ON) si l'opération est annulée sans avoir abouti.
- La broche de sortie SUCCESS est activée (ON) si l'opération aboutit.
- $\bullet$  Les broches de sortie *(voir page 144)* CONTROL et DATABUF identifient l'opération.
- EN et ENO peuvent être configurés comme paramètres supplémentaires.

# Bloc CONTROL

Le format du bloc CONTROL est décrit ci-après :

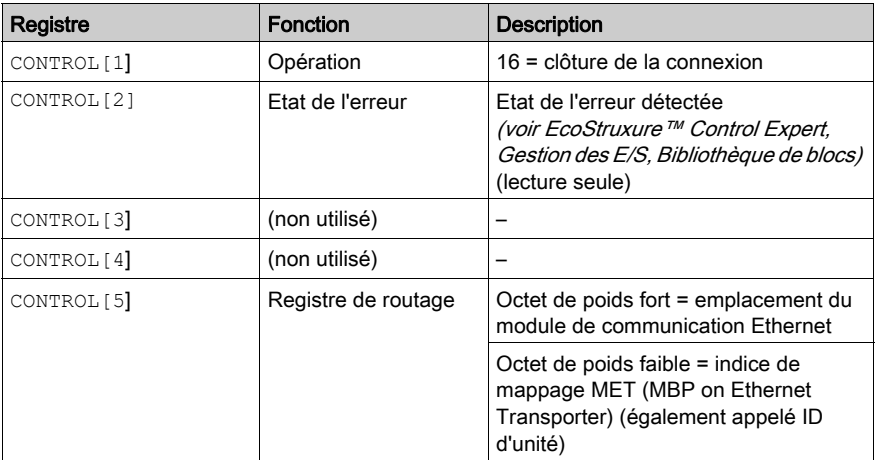

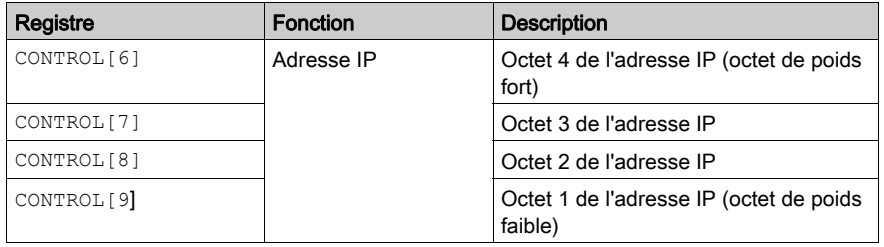

# Modification de l'adresse Modbus Plus

# **Description**

Utilisez l'opération 17 (modification de l'adresse Modbus Plus) du MSTR pour modifier l'adresse Modbus Plus associée au port Modbus Plus intégré de l'UC.

Sur les UC d'entrée de gamme, cette fonction inactive le commutateur d'adresse (le commutateur rotatif matérielle derrière l'UC) tant que l'UC est sous tension. L'adresse du commutateur matériel est restaurée au redémarrage de l'UC.

Sur les UC haut de gamme, la nouvelle adresse définie avec cette fonction est enregistrée dans la table de configuration et restaurée lors des démarrages suivants de l'UC.

La configuration sur une station, d'une adresse déjà utilisée par une autre station du réseau déconnecte cette dernière et peut provoquer un fonctionnement imprévisible du réseau.

# **A ATTENTION**

# FONCTIONNEMENT D'EQUIPEMENT NON INTENTIONNEL

Vérifiez que l'adresse Modbus Plus à définir n'est pas attribuée à une autre station avant d'utiliser l'opération 17.

## Le non-respect de ces instructions peut provoquer des blessures ou des dommages matériels.

#### Implémentation réseau

L'opération 17 ne peut être exécutée que sur un port intégré Modbus Plus d'une UC. Elle n'est pas disponible sur les ports Modbus Plus des modules NOM.

## Bloc de commande

Le tableau suivant décrit le format du bloc de commande de l'opération 17 :

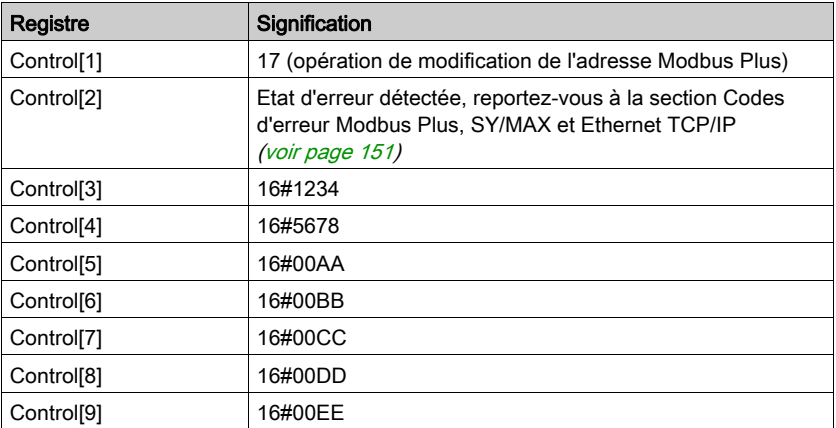

NOTE : les valeurs constantes dans CONTROL[3] à CONTROL[9] correspondent à une signature qui empêche l'utilisation non intentionnelle de cette opération.

## Tampon de données

Le tableau suivant décrit le format du tampon de données de l'opération 17 :

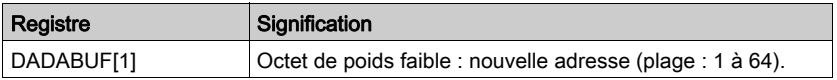

# Lecture/écriture de données

#### Introduction

Au cours d'une transaction unique, l'opération MSTR de lecture/écriture permet de transférer des données d'un équipement source maître vers un équipement esclave cible donné, puis de transférer des données depuis cet équipement esclave source vers le maître. L'opération utilise un chemin de transaction maître et sa réalisation peut nécessiter plusieurs cycles. Pour programmer un bloc MBP\_MSTR en vue d'exécuter une opération combinée de lecture/écriture, utilisez le code fonction 23 [\(voir](#page-145-0) page 146).

L'opération combinée de lecture/écriture peut être utilisée uniquement avec ces modèles :

- Quantum : NOE 771 01 (3.0 ou ultérieur) ou NOE 771 11 (3.0 ou ultérieur)
- Momentum : M1E CPU (1.0 ou ultérieur)

## Utilisation du bloc de commande

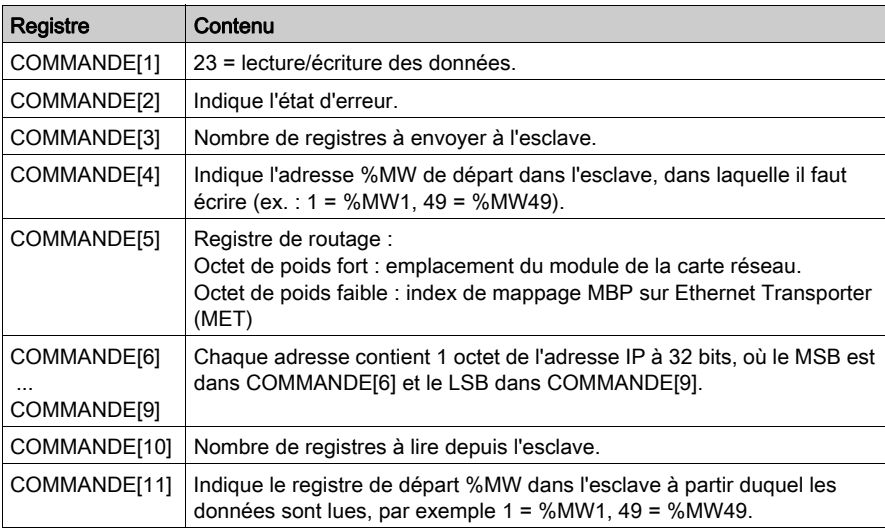

# NOTE :

lorsque vous configurez le bloc MBP\_MSTR pour une opération de lecture/écriture de données, notez que :

- le paramètre de sortie DATABUF est utilisé pour stocker, dans l'ordre suivant :
	- 1 les données à écrire,
	- 2 les données à lire,
- la taille du paramètre de sortie DATABUF doit être égale à la somme des tailles des données à écrire et des données à lire ; si sa taille est inférieure, des données sont écrasées et peuvent être perdues,
- les paramètres CONTROL et DATABUF doivent tous deux être stockés à des adresses affectées telles que les adresses %MW.

# Activation et désactivation des services HTTP ou FTP/TFTP

# **Description**

Une opération d'activation/désactivation du service HTTP ou FTP/TFTP modifie l'état du service HTTP et FTP/TFTP du module.

#### Implémentation réseau

Une opération d'activation/désactivation des services HTTP ou FTP/TFTP peut s'effectuer sur des réseaux Ethernet TCP/IP [\(voir](#page-167-0) page 168).

## Utilisation du bloc de commande pour Ethernet TCP/IP

Lorsque HTTP ou FTP/TFTP a été activé via les outils de configuration de Control Expert [\(voir](#page-110-0) page 111), vous pouvez utiliser un bloc MSTR pour changer l'état activé du service pendant l'exécution de l'application. Le bloc MSTR ne peut pas changer l'état d'un service HTTP ou FTP/TFTP si ce service a été désactivé via un outil de configuration.

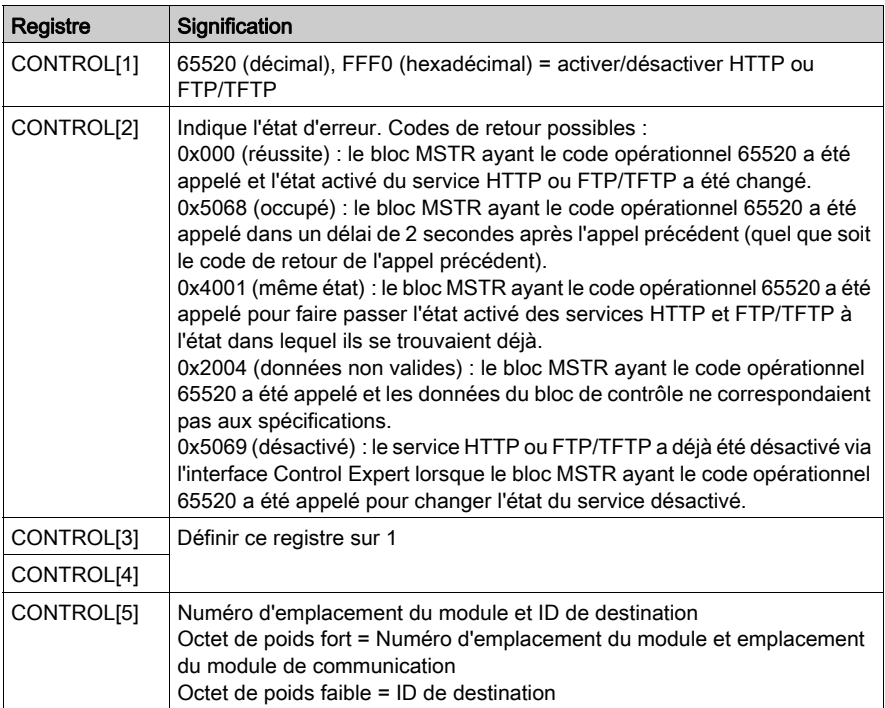

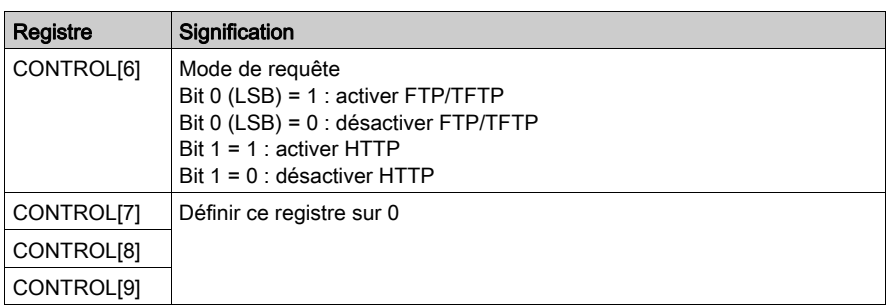

Les changements d'état des services HTTP, FTP et TFTP effectués par MSTR avec le code opération 65520 (décimal) sont remplacés par la valeur configurée lorsque le module est redémarré ou réinitialisé et lorsqu'une nouvelle application est téléchargée sur le module.

Voici quelques exemples :

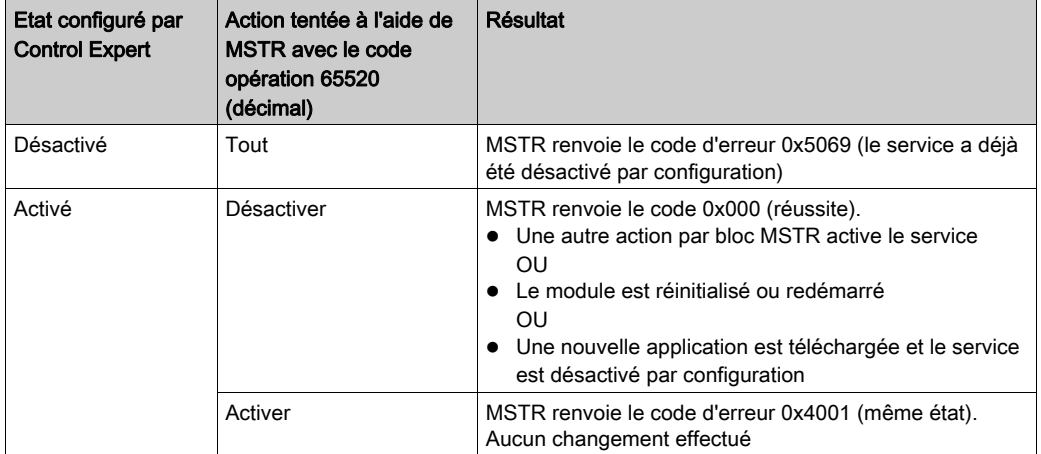

# **Chapitre 5** Utilitaire Global Data (Publier/Souscrire)

## Introduction

Cette section décrit l'utilitaire Global Data (Publier/Souscrire) disponible sur les modules suivants :

- 140 NOE 771 01
- 140 NOE 771 11
- 140 CPU 651 x0

Pour obtenir davantage d'informations sur le modèle de publication-souscription, consultez l'adresse suivante :

http://www.isa.org/journals/intech/feature/printable/1,1171,596,00.html

#### Contenu de ce chapitre

Ce chapitre contient les sujets suivants :

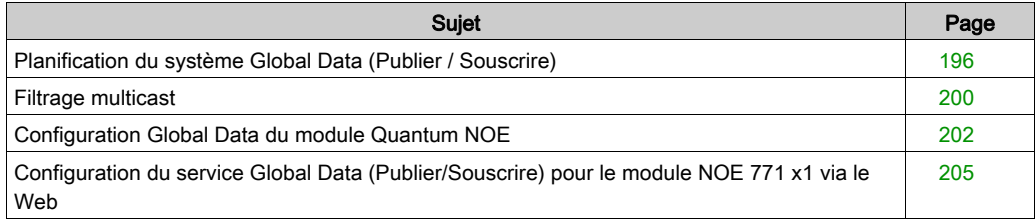

# <span id="page-195-0"></span>Planification du système Global Data (Publier / Souscrire)

#### Présentation

Le service Global Data est un mécanisme de publication/souscription en temps réel capable de fournir l'échange de données le plus efficace pour la coordination des applications de l'automate.

Des périphériques compatibles avec le service Global Data sont disposés en un groupe de distribution dans le but d'échanger et de synchroniser des variables de l'application. Chaque périphérique Global Data peut publier une variable réseau (application) et inscrire jusqu'à 64 variables réseau (application).

La page Web **Configuration du service Global Data** intégrée au NOE Quantum dispose d'un écran de configuration [\(voir](#page-201-0) page 202) pour déterminer le type et le nombre de variables d'application échangées via ce service. Une fois configurés, les échanges entre les stations du même groupe de distribution sont réalisés automatiquement.

Le service Global Data utilise les mots %MW (registres 4x) ou des variables non affectées pour les échanges Global Data.

#### Principales fonctions du service Global Data

Les fonctions principales du service Global Data sont :

- un éditeur et plusieurs abonnés ;
- une publication d'une variable réseau d'un maximum de 512 mots %MW (registres 4x) ou de variables non affectées par un périphérique ;
- un périphérique capable de souscrire jusqu'à 64 variables de réseau d'un maximum de 2 048 mots %MW (registres 4x) ou variables non affectées ;
- un périphérique capable de souscrire à toute la variable de réseau,
- un groupe de distribution par adresse IP réseau,
- un taux de publication défini par l'application ;
- 64 variables réseau Global Data (numérotées de 1 à 64) pouvant faire partie du groupe de distribution des données ;
- un module NOE disposant d'une seule adresse multicast (autorisant uniquement à publier et souscrire au sein du groupe) ;
- un périphérique pouvant participer à plusieurs groupes de distribution via plusieurs modules NOE dans le châssis.

Le service Global Data présente un avantage sur les services client/serveur, car une seule transaction suffit pour que tous les abonnés reçoivent les données. Ce système présente deux avantages :

- la réduction du trafic global du réseau ;
- une synchronisation plus étroite des multiples inscrits.

## Planification de la configuration du système

L'utilitaire Global Data (Publier/Souscrire) est une fonction puissante intégrée à la gamme de produits NOE. La mise en œuvre de Global Data nécessite une configuration qui s'étend sur bon nombre d'automates du système. Par conséquent, nous vous recommandons de planifier au préalable votre installation avant toute implémentation. La planification préalable vous permet de gagner du temps et de l'argent grâce :

- à la diminution des erreurs et de la perte de temps passé à la mise au point du système ;
- à la cohérence garantie du système.

# Notez les différents éléments sur papier avant de procéder à l'installation informatique.

Le tableau suivant vous aidera dans votre démarche de planification du système. Il s'agit de la représentation graphique d'un tableau de configuration conseillé, appelé Feuille de planification des données globales. Vous pouvez créer votre propre feuille à l'aide du format suivant ou en téléchargeant un modèle de feuille Microsoft  $\textit{Exce}$ <sup>TM</sup> sur le site Web public de Schneider.

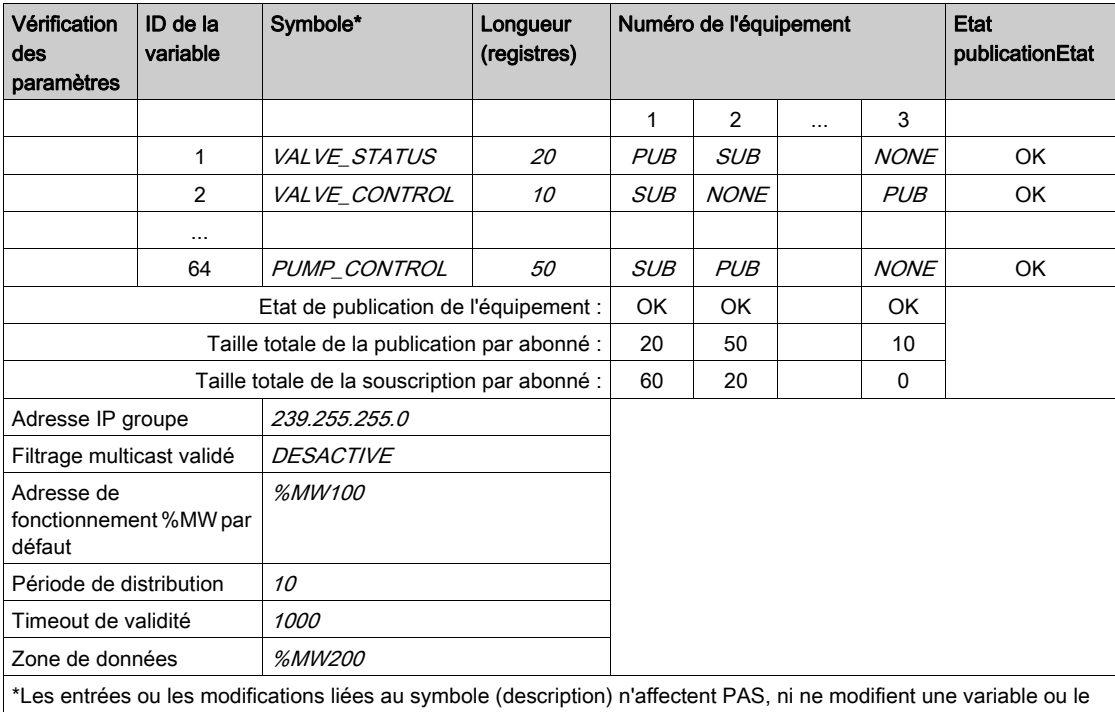

Voici la représentation graphique de la Feuille de planification des données globales :

système. Le symbole utilisé dans la gamme de produits Quantum n'a aucune relation avec le symbole de la gamme de produits Concept/Control Expert.

## Tableau Limites Global Data :

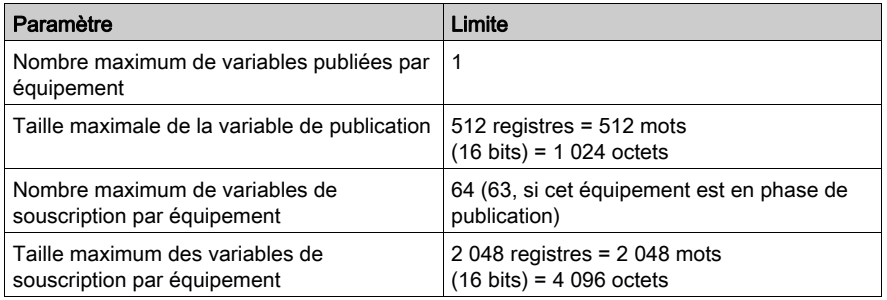

NOTE : prenez les éléments suivants en compte lors de la planification.

- Prévoyez une croissance de 10 à 20 % de toute variable.
- Ajoutez les variables à la fin de la configuration, car ces variables n'affectent pas l'adresse de l'application existante. Ainsi, vous évitez de changer les adresses existantes de votre configuration, ce qui peut être une perte de temps.

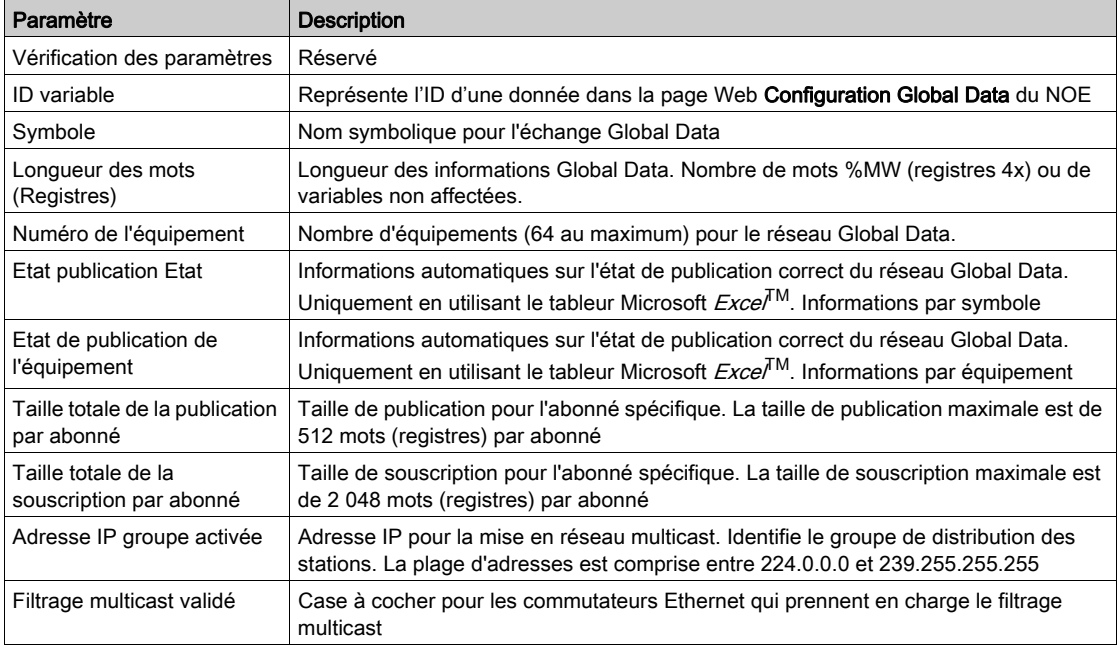

# Tableau Feuille de planification des données globales

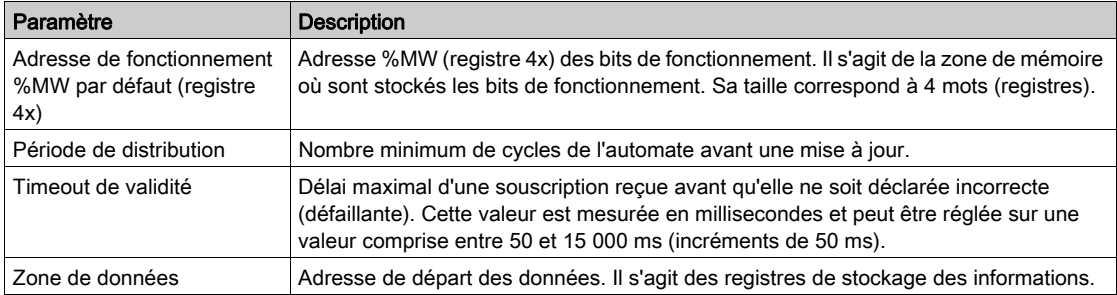

# <span id="page-199-0"></span>Filtrage multicast

#### Vue d'ensemble

Votre module NOE dispose de la fonctionnalité de filtrage multicast.

Le service Global Data synchronise plusieurs stations situées dans un groupe de distribution. Un groupe de distribution est un ensemble de stations identifiées à l'aide de la même adresse IP de multidiffusion pour toutes les stations du groupe. Si vous vous servez de la même adresse IP pour plusieurs équipements, les échanges en multidiffusion permettent de distribuer des données globales. Plusieurs groupes de distribution indépendants peuvent coexister sur le même sousréseau. Chaque groupe de distribution possède sa propre adresse IP unique de multidiffusion.

Les anciennes versions de commutateurs traitent les paquets de multidiffusion comme une diffusion. Par conséquent, les diffusions sont transmises à l'ensemble des abonnés et annulent les avantages de la commutation et de la multidiffusion. Les dernières versions de commutateurs prennent en charge le filtrage multicast automatique et transmettent par conséquent uniquement le trafic multidiffusion aux ports connectés aux stations finales enregistrées.

#### Protocoles de filtrage multicast

Les protocoles de filtrage multicast suivants sont pris en charge par les modules Ethernet dans le cadre du service Global Data.

- GARP Multicast Registration Protocol (GMRP) Le protocole GMRP propose un mécanisme permettant aux routeurs et aux stations finales de gérer de manière dynamique l'appartenance à des groupes de multidiffusion. NOTE : Le GMRP est défini dans la norme IEEE 802.1D-1998, téléchargeable gratuitement à l'adresse : http://IEEE802.org.
- Internet Group Management Protocol (IGMP) Le protocole de communication IGMP permet de gérer l'appartenance à des groupes de multidiffusion IP. Les hôtes IP et les routeurs de multidiffusion voisins se basent sur ce protocole pour définir les appartenances aux groupes de multidiffusion.

#### Réduction du trafic

Le filtrage multicast aide à réduire le trafic d'un réseau, car les émissions sont envoyées uniquement aux périphériques intéressés ou ayant souscrit au service.

Pour les applications distribuées et pour l'une des nombreuses communications, la multidiffusion présente des avantages par rapport à la diffusion unique :

- elle permet d'utiliser la bande passante du réseau plus efficacement ;
- elle envoie une seule transmission au lieu de plusieurs :
- elle réduit les conflits ;
- elle optimise les performances de traitement du module Ethernet.

# Utilisation du filtrage multicast

Les commutateurs ConneXium gèrent le filtrage multicast. Certains commutateurs d'autres fournisseurs gèrent également le filtrage multicast.

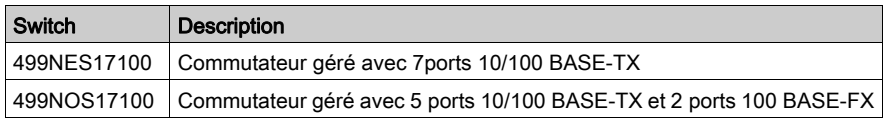

# <span id="page-201-0"></span>Configuration Global Data du module Quantum NOE

#### Introduction

La configuration Global Data est effectuée au niveau de la configuration réseau et de l'éditeur de données. Les variables de la procédure Publier/Souscrire sont configurées dans l'éditeur de données.

La capture d'écran ci-dessous montre les paramètres de configuration Global Data du réseau :

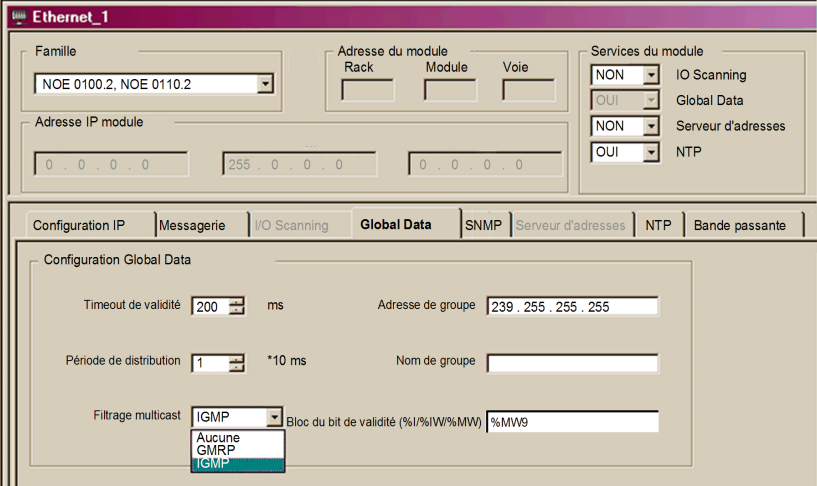

Description des paramètres :

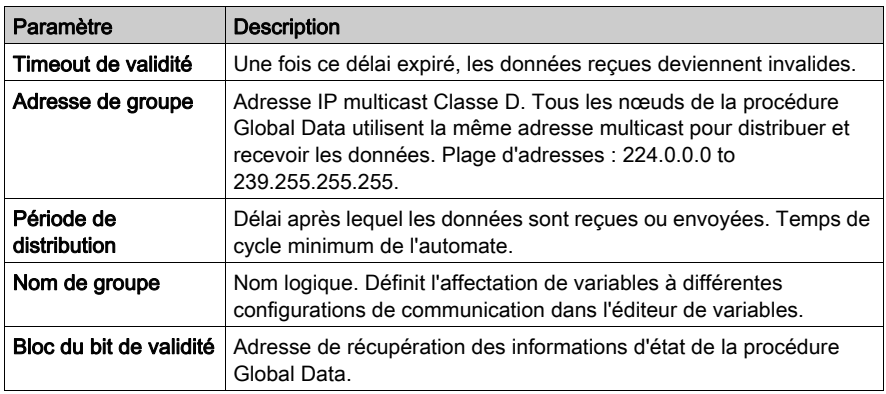

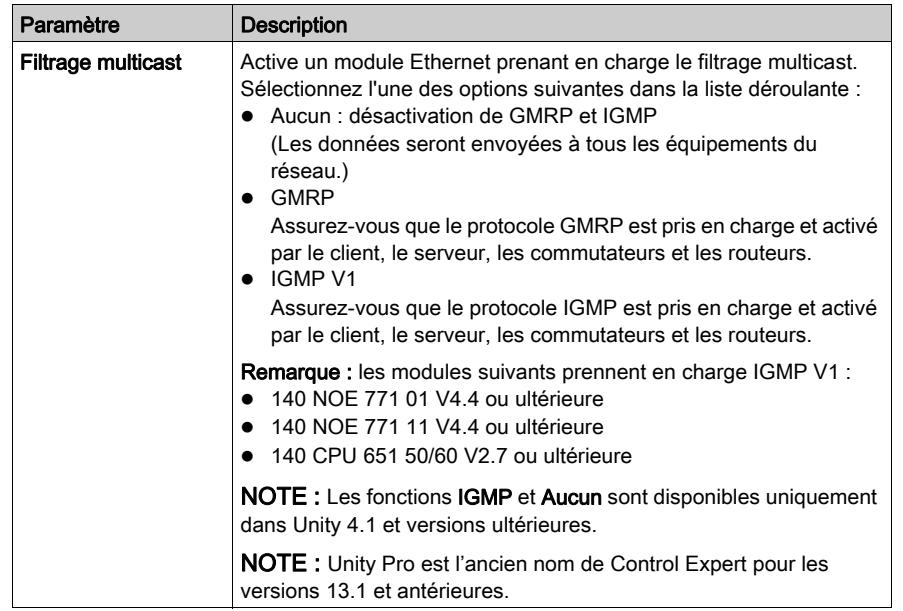

NOTE : Un automate (PLC) Quantum ne met pas à jour les bits de validité en mode STOP.

La capture d'écran ci-dessous représente l'éditeur de données :

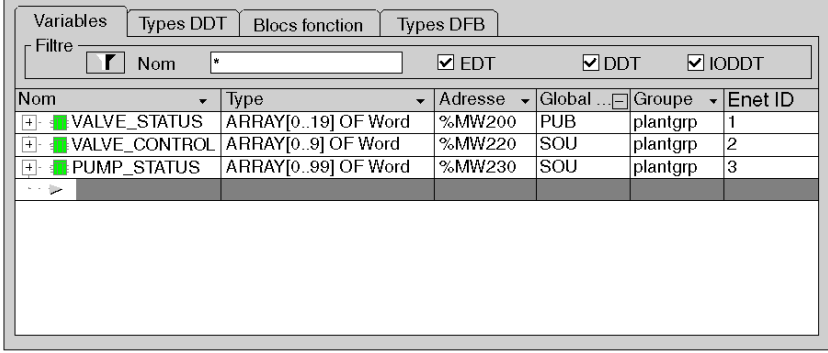

Description des paramètres :

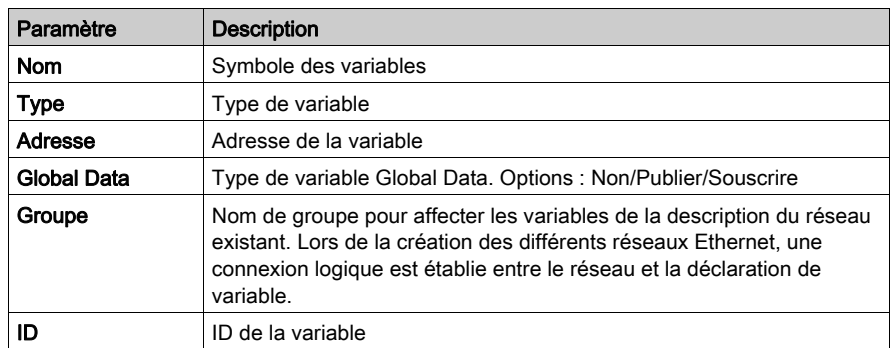

# <span id="page-204-0"></span>Configuration du service Global Data (Publier/Souscrire) pour le module NOE 771 x1 via le Web

## Modélisation de la configuration du système

Il existe deux méthodes permettant de configurer le système :

- Configuration séparée de chaque équipement Configurez chaque équipement à l'aide de la page Web [\(voir](#page-314-0) page 315) Configuration Global Data. Réitérez cette opération pour chaque équipement faisant partie du système. Des erreurs de saisie sont toutefois possibles, car il est nécessaire d'indiquer les mêmes informations plusieurs fois pour chaque équipement (jusqu'à 64 fois).
- Copie de la configuration (méthode recommandée) Configurez tous les ID de variable, les symboles (descriptions) et les longueurs pour un NOE, puis chargez ces informations sur votre PC et téléchargez cette configuration sur tous les équipements. Terminez par une brève personnalisation de chaque abonné.

NOTE : la méthode Copier la configuration limite les erreurs de saisie et vous permet de vérifier la configuration et de déterminer si le système répond à vos besoins avant de procéder à sa mise en œuvre à grande échelle.

Vous ne devez saisir les données qu'une seule fois, ce qui garantit leur cohérence.

Une fois la planification terminée, suivez les étapes de la procédure Configuration du module NOE ci-après. Ces étapes vous sont présentées sous la forme d'un schéma et d'instructions.

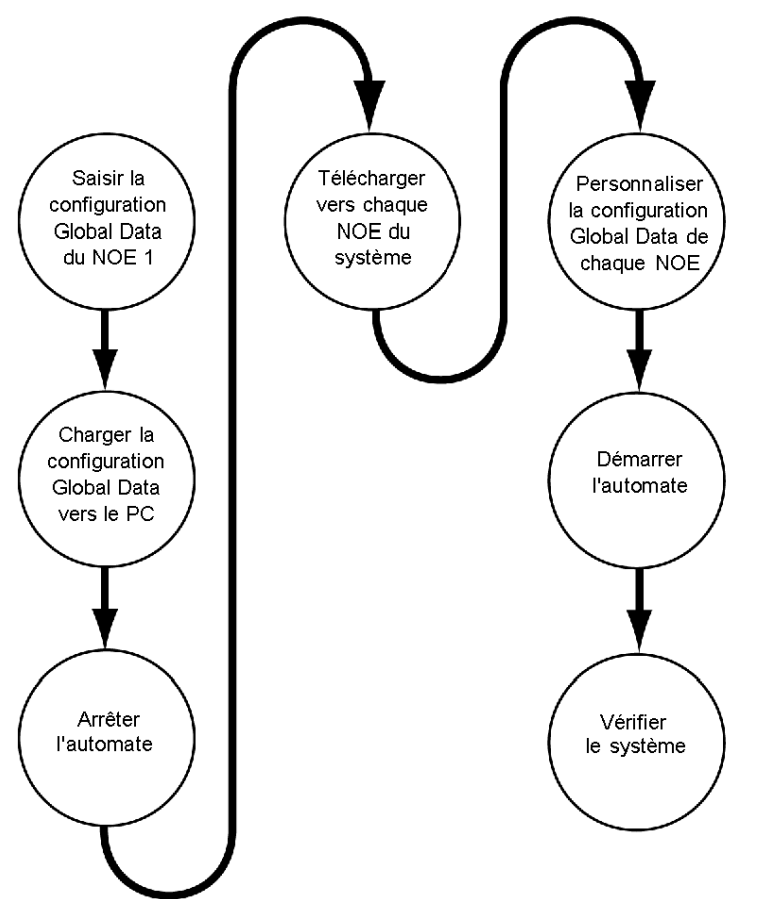

L'illustration suivante présente les étapes de la procédure de *configuration du module NOE* :

# Configuration du module NOE

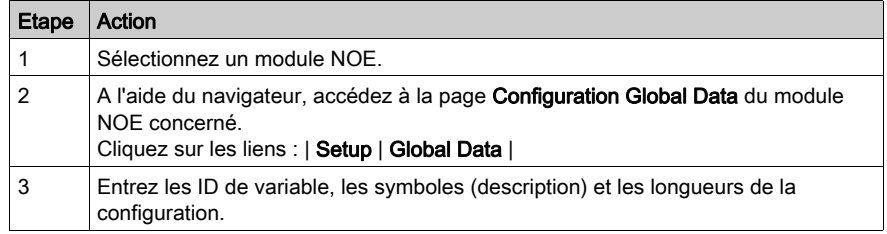

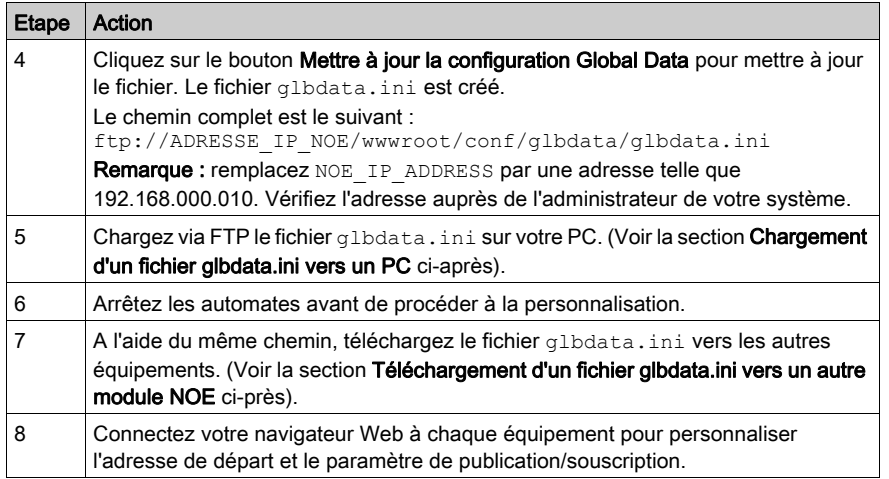

NOTE : la page Configuration Global Data est complétée à l'aide de données provenant du fichier de configuration glbdata.ini.

# Chargement d'un fichier glbdata.ini vers un PC

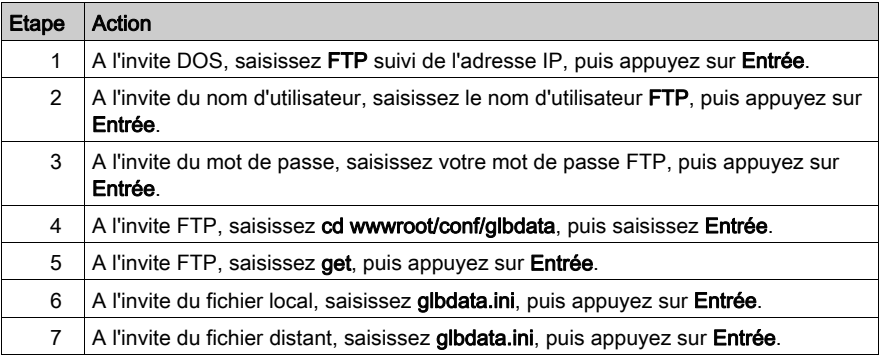

# Téléchargement d'un fichier glbdata.ini vers un autre module NOE

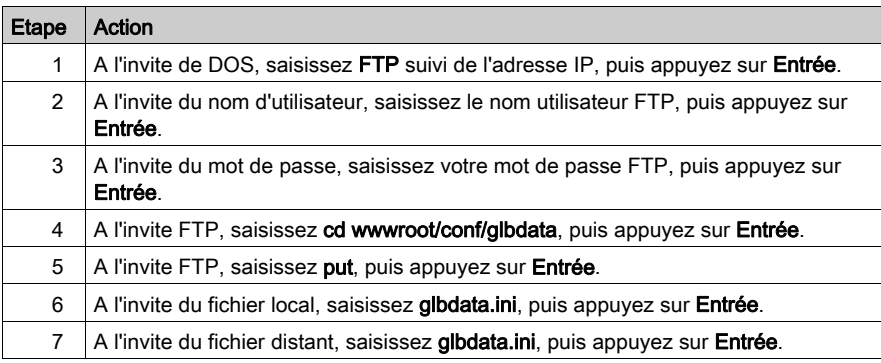

# Vérification du fonctionnement du système

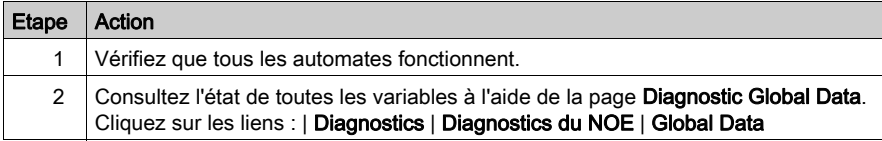

# Chapitre 6 Scrutateur d'E/S

# Introduction

Ce chapitre traite des caractéristiques du scrutateur d'E/S des modules Ethernet.

# Contenu de ce chapitre

Ce chapitre contient les sujets suivants :

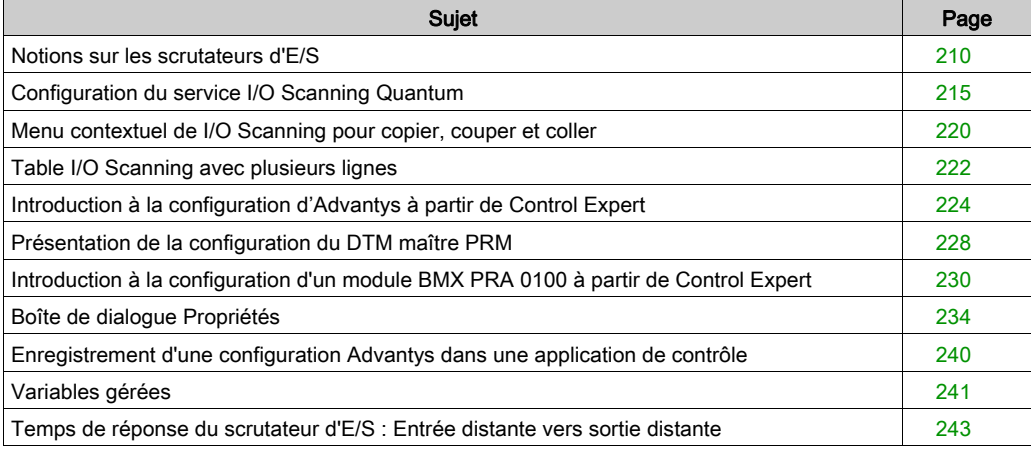

# <span id="page-209-0"></span>Notions sur les scrutateurs d'E/S

#### Présentation

Le scrutateur d'E/S est une fonction qui se trouve dans les modules Ethernet (NOE 771 00, NOE 771 01, NOE 771 11 et CPU 651 <sup>x</sup>0). Le scrutateur d'E/S permet des lectures et/ou écritures répétées sur des équipements scrutés via un automate.

Utilisez le scrutateur d'E/S pour transférer des données entre les équipements du réseau.

Configurez le scrutateur d'E/S avec le module de programmation Control Expert de Schneider Electric's. (Vous trouverez plus loin dans ce guide des informations détaillées sur la configuration du scrutateur d'E/S [\(voir](#page-214-0) page 215).)

NOTE : Si votre application inclut des modules 140 CPU 651 <sup>x</sup>0 et 140 NOE 771 01, nous vous recommandons de la programmer en utilisant des mots. Ces modules ont chacun été développés selon un processus spécifique. Bien qu'ils soient capables d'exécuter la scrutation par rapport à %I, ils interprètent les données dans des langages de programmation différents : le format IEC pour le module NOE et le format LL984 pour l'automate.

#### Bits de bloc santé

Chaque bit correspond à une entrée de la table du scrutateur d'E/S. Chaque entrée de la table correspond à un équipement logique. Chaque entrée de la table correspond à un équipement logique.

Les bits contiennent l'état de validité du scrutateur d'E/S Modicon Quantum.

NOTE : Un automate (PLC) Quantum ne met pas à jour les bits de validité en mode STOP.

#### Bloc de commande de l'équipement

A l'aide du bloc de commande de l'équipement, vous pouvez désactiver de manière individuelle les entrées/équipements dans la table du scrutateur d'E/S en cochant la case associée et en définissant leur bit associé dans le bloc de commande de l'équipement sur 1.

#### Interv. de répét.

Le champ Interv. de répét. permet de définir à quelle fréquence le scrutateur d'E/S envoie une requête à l'équipement après expiration de la période.

## Liste de scrutation des E/S

La liste de scrutation des E/S est une table de configuration identifiant les cibles avec lesquelles les communications à répétition sont autorisées. Lorsque l'automate est en cours d'exécution, le module Ethernet transfère des données aux registres de l'automate et inversement, comme indiqué par la liste de scrutation des E/S.

## Paramètres du scrutateur d'E/S

Les paramètres du scrutateur d'E/S sont décrits dans le tableau suivant :

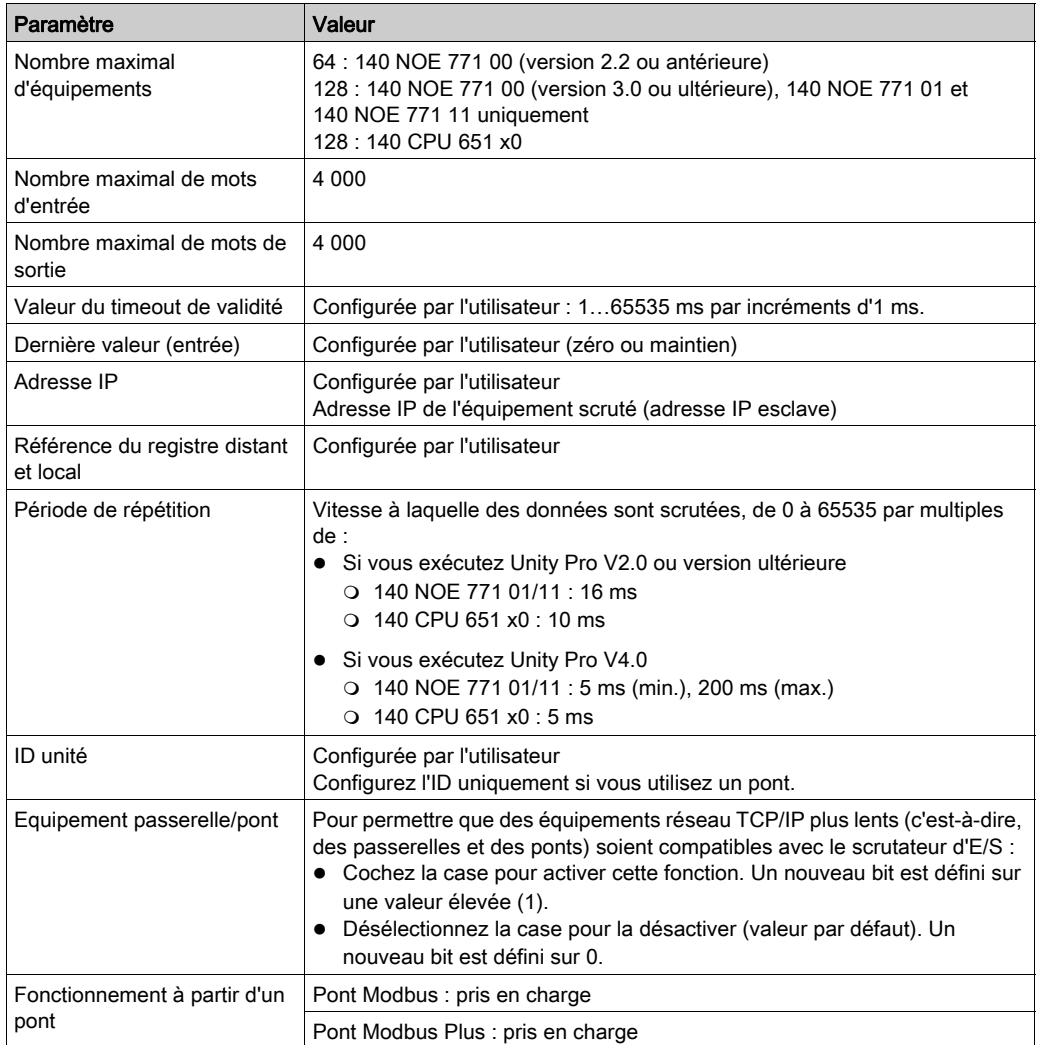

Vous trouverez dans ce guide des informations détaillées sur le temps de réponse de scrutation des E/S des modules de communication performants [\(voir](#page-242-0) page 243).

## Utilisation du scrutateur d'E/S avec un routeur IP

NOTE : Les scrutateurs d'E/S des modules 140 NOE 771 x1 et 140 CPU 651 x0 envoient des requêtes avec un temps TTL (Time To Live) de 32, qui permet de passer dans plusieurs routeurs.

## Bloc de commande de l'équipement

Informations importantes relatives à l'utilisation du bloc de commande de l'équipement :

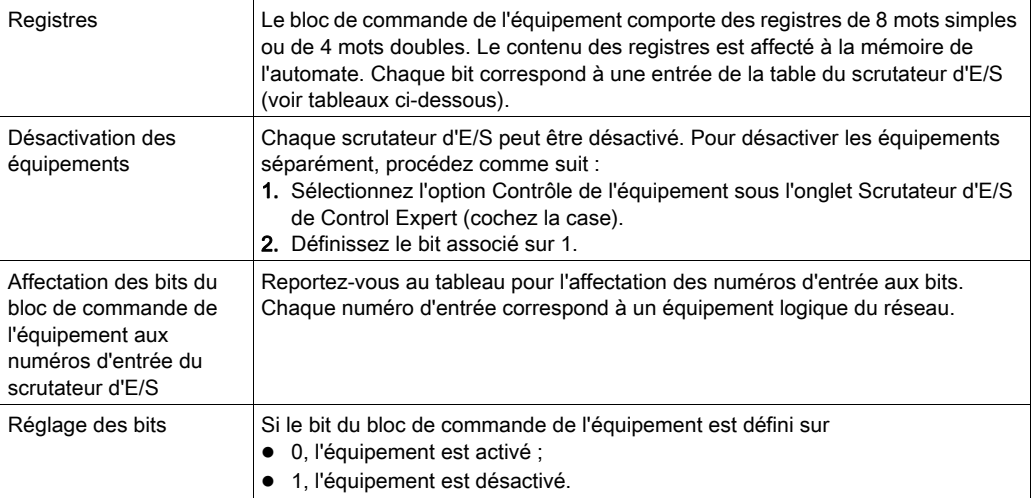

# Affectation des bits du bloc de commande de l'équipement aux numéros d'entrée du scrutateur d'E/S

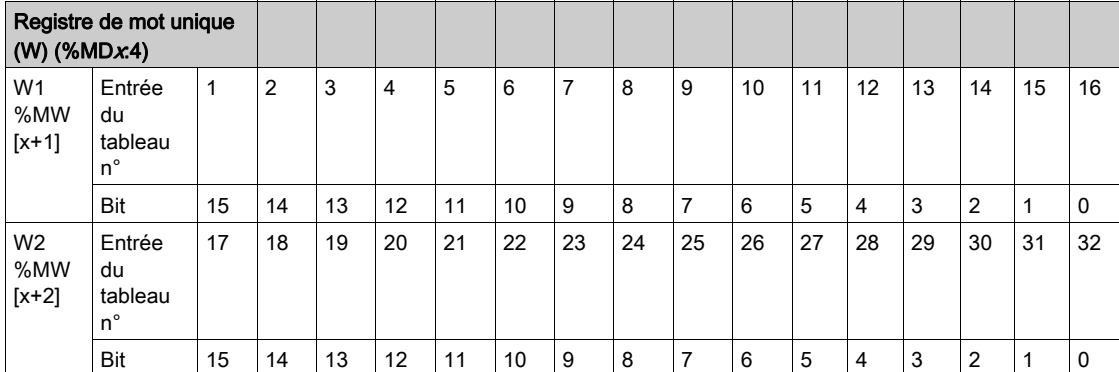

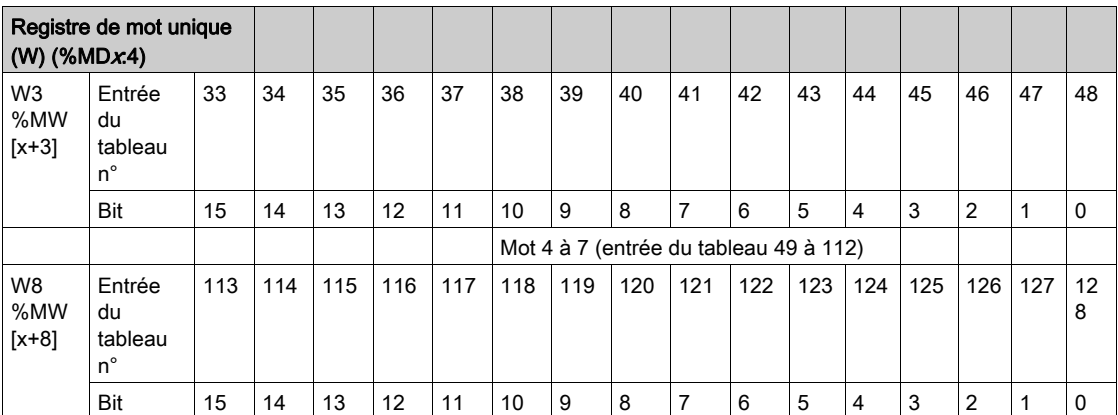

NOTE : Les bits sont comptés de droite à gauche en partant du bit 0 (bit faible). Exemples : pour configurer %MD1:4 comme bloc de commande de l'équipement dans la table du scrutateur d'E/S, utilisez %MW2, bit 15 pour activer ou désactiver l'entrée de table 1. Utilisez %MW3, bit 15 pour activer ou désactiver l'entrée de table 17.

NOTE : les coprocesseurs Quantum et Premium suivent le fonctionnement des bits de contrôle des modules Ethernet Premium.

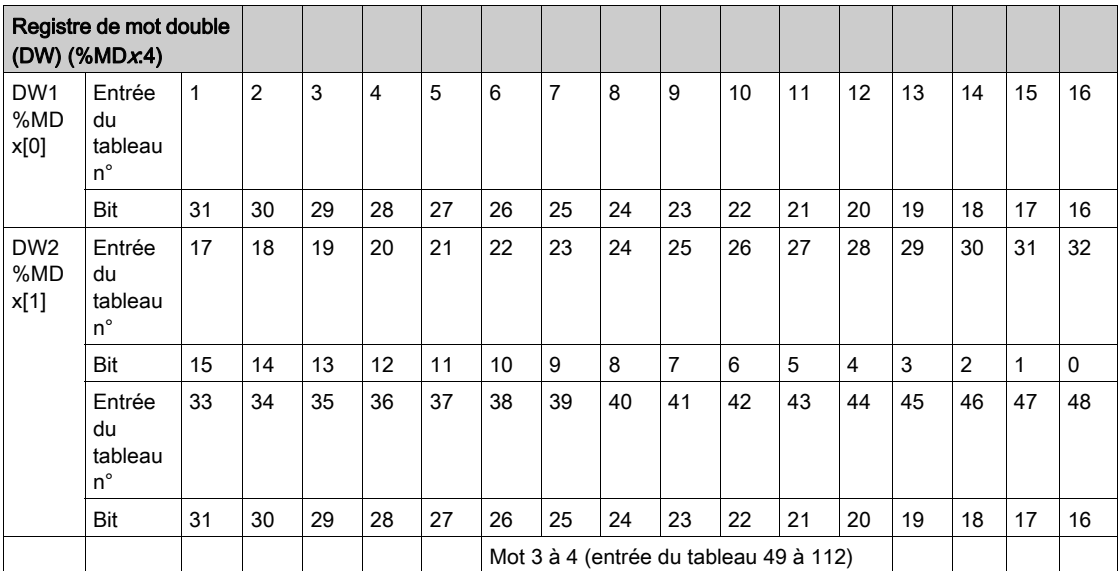

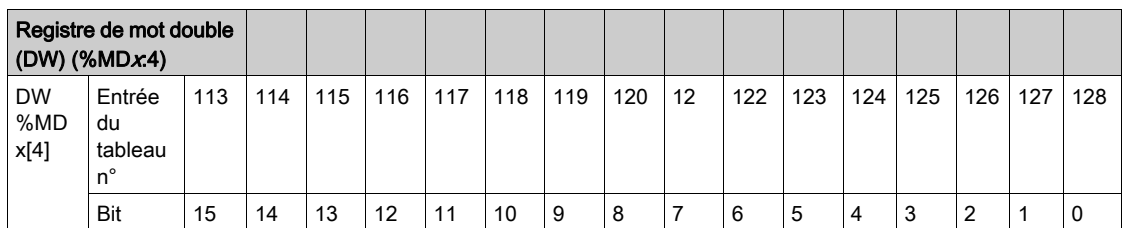

NOTE : Les bits sont comptés de la droite vers la gauche à partir du bit 0 (bit faible). Par exemple, pour configurer %MD1:4 comme bloc de commande de l'équipement dans la table du scrutateur d'E/S, utilisez %MD1[0], bit 31 pour activer ou désactiver l'entrée de table 1. Utilisez %MD1[1], bit 15 pour activer ou désactiver l'entrée de table 17.

# <span id="page-214-0"></span>Configuration du service I/O Scanning Quantum

# Boîte de dialogue Configuration I/O Scanning

Lorsque vous cliquez sur l'onglet I/O Scanning dans l'écran de configuration du module Ethernet, l'écran I/O Scanner s'affiche :

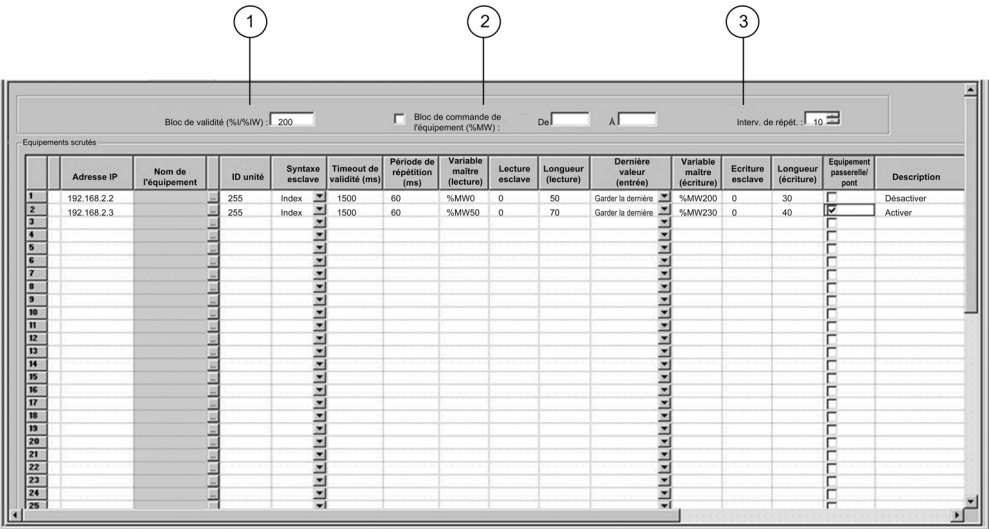

NOTE : cet écran affiche la boîte de dialogue du scrutateur d'E/S (I/O Scanner) d'un module 140 NOE 771 01 ou 140 NOE 771 11. L'écran I/O Scanner est légèrement différent de celui du module CPU 651 x0, qui ne contient pas de champ Bloc santé.

#### Bloc santé

Le champ Bloc santé (n° 1 sur la figure précédente) permet de définir le premier mot ou bit d'une table de validité. Cette table peut atteindre une longueur de 8 mots (%IW) ou 128 bits (%I). Chaque bit de la table représente l'état d'un équipement spécifique. Le tableau ci-dessous présente la façon dont les bits sont affichés selon le type de données utilisé:

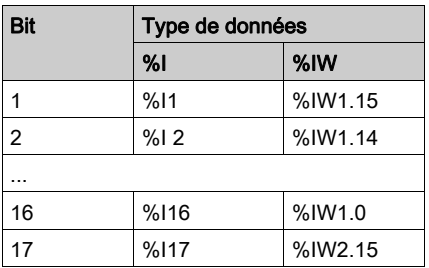

Par défaut, la table comprend des mots démarrant à %IW1.0. Pour définir la table en bits, vous devez indiquer une valeur %I avec une incrémentation de 16 (%I1, %I16, %I32, etc.).

NOTE : Le champ Bloc santé n'est disponible que pour les modules NOE 771 00, -01 et -11. Il n'est pas disponible pour le module CPU 651 x0.

NOTE : pour les applications Moniteur de sécurité, le bloc santé est mappé vers %M/%MW à partir de la zone UMA au lieu de %I/%IW.

#### Contrôle de l'équipement

Le Bloc de commande de l'équipement (n° 2 sur la figure précédente) permet de désactiver tout équipement scruté en définissant un bit associé à cet équipement sur 1. Le service I/O scanner ferme la connexion et définit le bit de validité sur 0 (état défaillant).

Pour activer le **Bloc de commande de l'équipement**, cochez la case dans la boîte de dialogue Configuration I/O Scanning (n° 2 sur la figure précédente).

NOTE : pour activer le Bloc de commande de l'équipement, utilisez :

- Control Expert version 2.0 ou ultérieure,
- un module 140 NOE 771 01 ou 140 NOE 771 11 version 3.5 ou ultérieure,
- un module 140 CPU 651 x0 version 2.0 ou ultérieure.

Si vous tentez d'activer le Bloc de commande de l'équipement avec une version antérieure du micrologiciel, le service I/O Scanning est désactivé.

Si la case n'est pas cochée, le scrutateur d'E/S (I/O Scanner) est activé et vous ne pouvez pas désactiver la scrutation des E/S pour des équipements individuels.

La désactivation de la scrutation des E/S à l'aide du **Bloc de commande de l'équipement** équivaut à l'arrêt d'une communication entre le scrutateur et l'équipement.

Par conséquent :

- Les positions de repli sont appliquées aux entrées par le scrutateur.
- La communication avec l'équipement s'arrête.
- Toutes les entrées des tables d'entrée et de sortie sont toujours transférées entre le CPU et le scrutateur à chaque cycle.

En raison de ce dernier point, si vous modifiez une valeur %MWi liée à une entrée, elle sera remplacée par les valeurs provenant du scrutateur des E/S (soit par 0, soit par la dernière valeur d'entrée) au prochain cycle.

Il est possible (mais sans intérêt) d'accéder aux valeurs %MW associées aux sorties, car elles ne sont pas transmises à l'équipement.

#### Interv. de répét.

Le paramètre Intery, de répét. (n° 3 sur la figure précédente) est défini en multiples de 5 ms (valeur minimale) jusqu'à 200 ms (valeur maximale).

Le champ **Interv. de répét.** permet de définir la fréquence à laquelle le scrutateur des E/S envoie une requête à l'équipement après expiration de la période.
NOTE : la période de répétition du scrutateur d'E/S est un multiple de la période indiquée dans le champ Interv. de répét. La période de répétition réelle utilisée par le service de scrutation des E/S est indiquée dans la colonne Période de répétition.

NOTE : une entrée dans la colonne Période de répétition est arrondie au multiple supérieur le plus proche saisi dans le champ Interv. de répét. si l'entrée n'est pas un multiple de cet intervalle de répétition.

Par exemple, si l'entrée dans Interv. de répét. est de 5 et que vous saisissez 7 dans la colonne Période de répétition, la valeur 7 est arrondie à 10. Si vous modifiez la valeur Intery, de répét, sur 6 et que vous saisissez 7 dans Période de répétition, la valeur 7 est arrondie à 12.

#### Paramètres de la table I/O Scanning

Les paramètres du scrutateur d'E/S (I/O Scanner) sont décrits dans le tableau suivant :

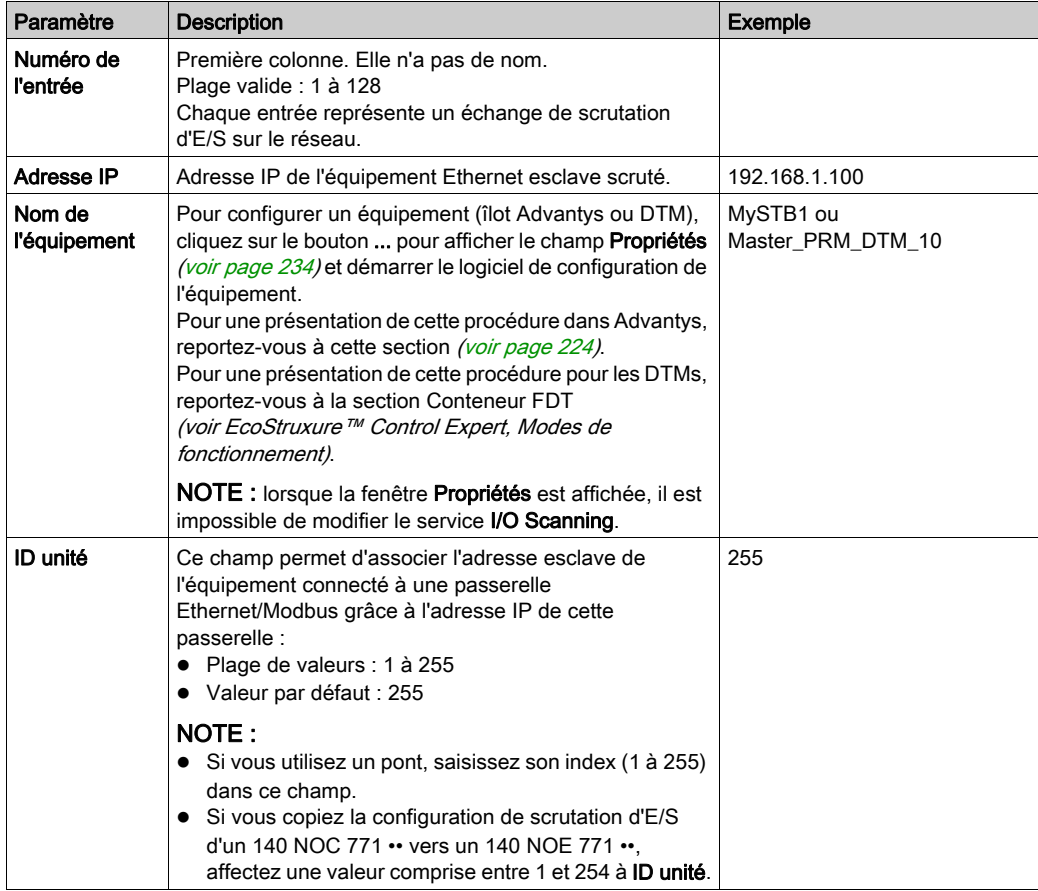

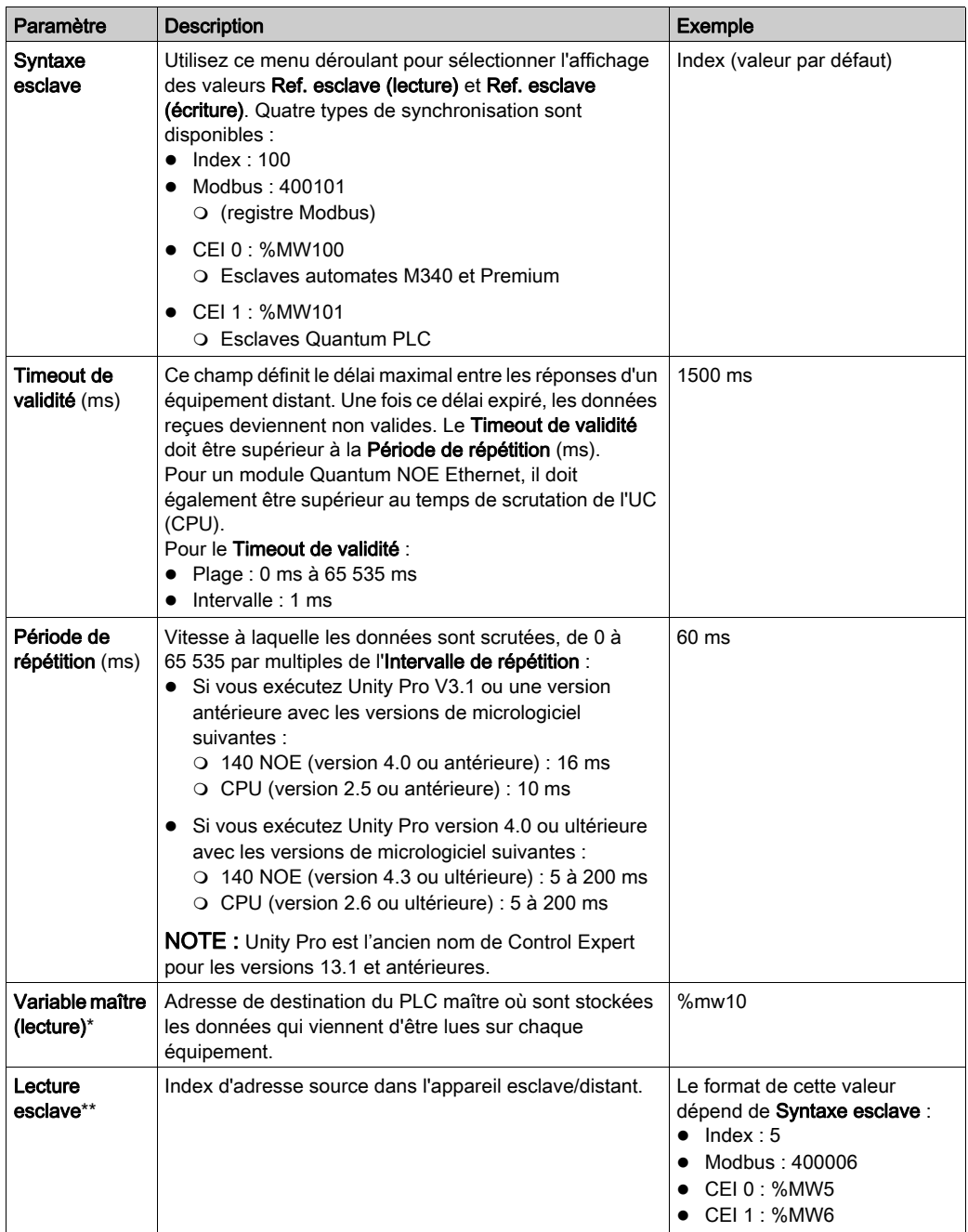

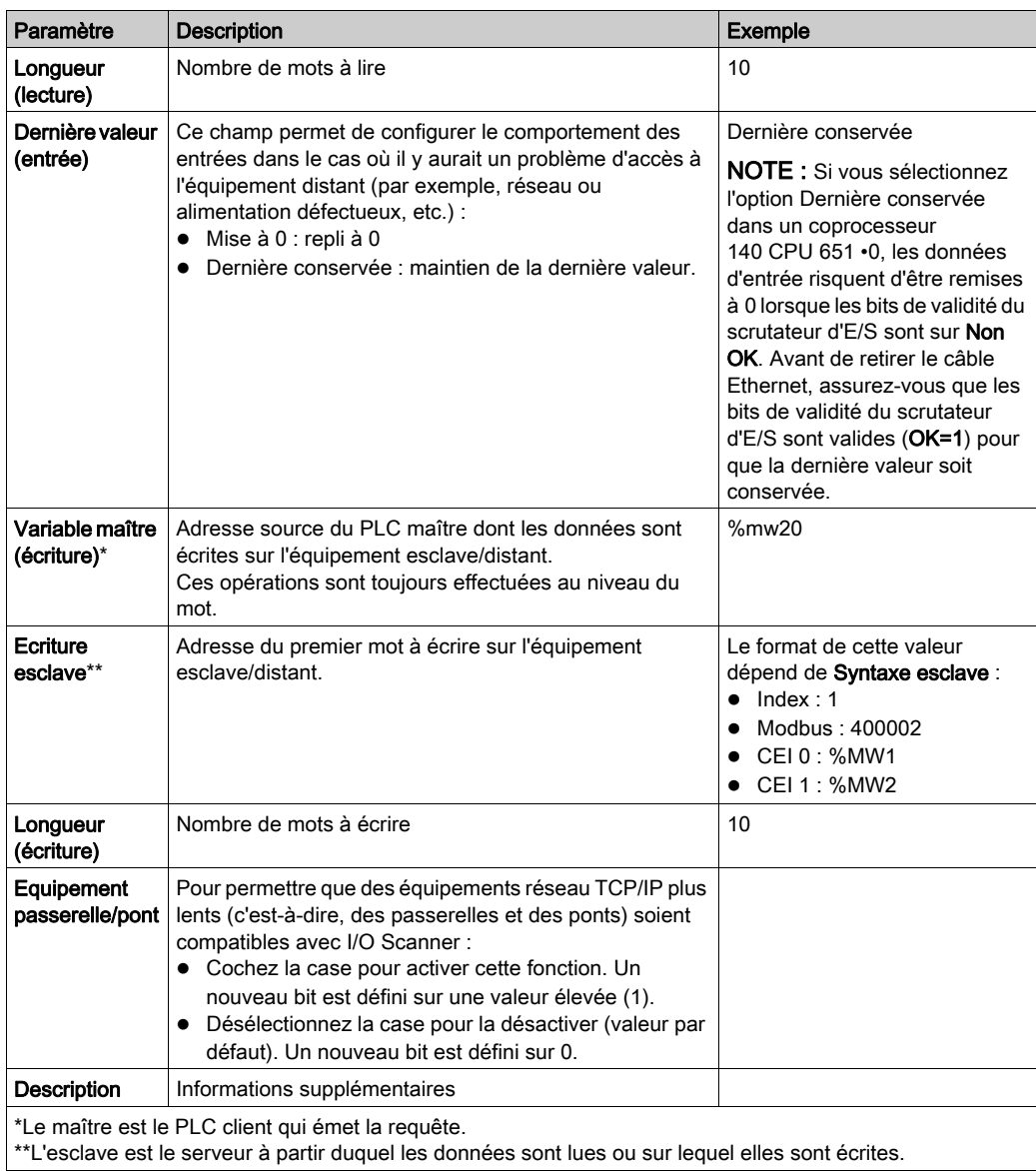

NOTE : pour plus d'informations, reportez-vous à la section Menu contextuel Copier/Couper/Colle[r](#page-219-0) [\(voir](#page-219-0) page 220).

NOTE : pour plus d'informations, reportez-vous à la rubrique Scrutation des E/S avec plusieurs lignes [\(voir](#page-221-0) page 222).

# <span id="page-219-0"></span>Menu contextuel de I/O Scanning pour copier, couper et coller

#### Vue d'ensemble

Cliquez avec le bouton droit sur une ligne de la table I/O Scanning pour afficher le menu contextuel I/O Scanning. Utilisez ce menu pour effectuer des opérations communes sur les lignes de la table I/O Scanning, telles que supprimer un équipement, copier et coller, couper et coller, insérer une ligne, etc.

#### Menu contextuel

L'illustration ci-après représente le menu contextuel I/O Scanning.

Supprimer un équipement Couper ligne(s) Copier ligne(s) Coller ligne(s) Insérer les lignes copiées Insérer une ligne vide Regrouper toutes les lignes

Le tableau ci-après présente les fonctions du menu.

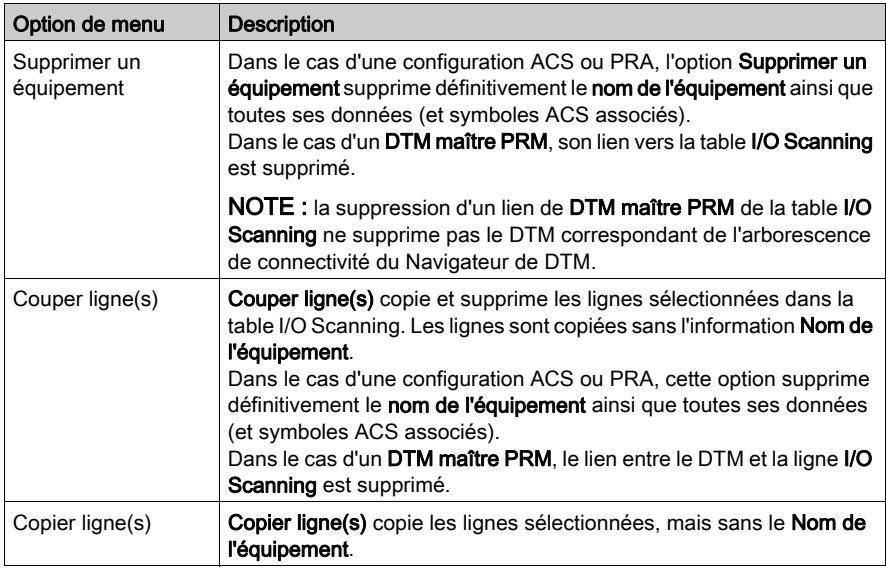

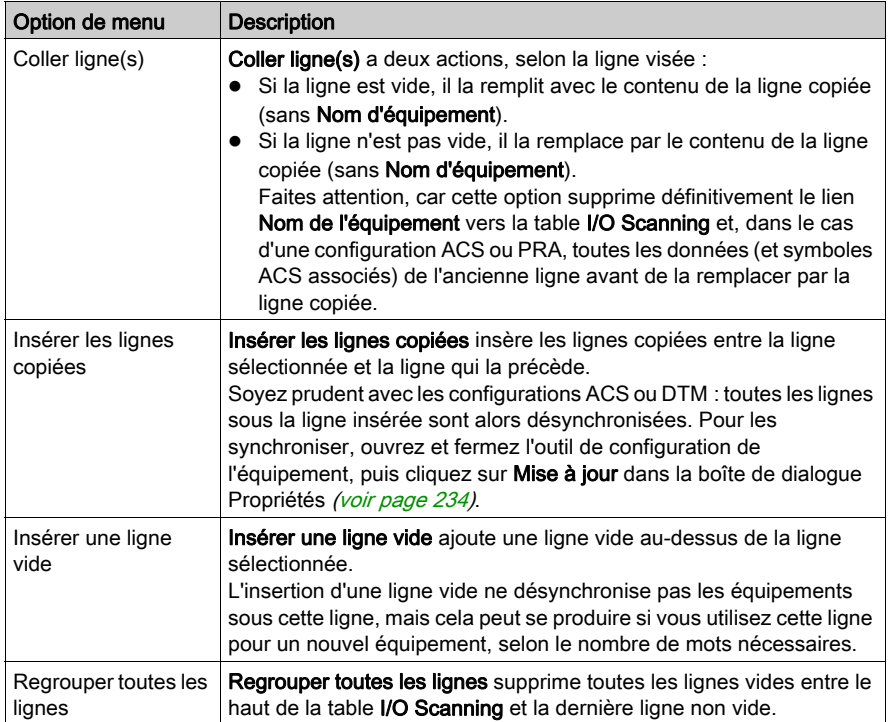

# <span id="page-221-0"></span>Table I/O Scanning avec plusieurs lignes

#### Présentation

Les échanges Modbus sont limités à un maximum de 125 mots d'entrée et 100 mots de sortie. Si une application a besoin d'échanger plus de mots pour un équipement, il est possible d'utiliser plusieurs lignes de la table I/O Scanning : plusieurs lignes par équipement.

Lorsque la longueur est supérieure à la limite autorisée pour un échange Modbus, celle-ci est divisée en plusieurs échanges Modbus. Des lignes sont créées pour chaque échange Modbus avec le PLC.

La table I/O Scanning ci-après présente un exemple de lignes multiples par équipement.

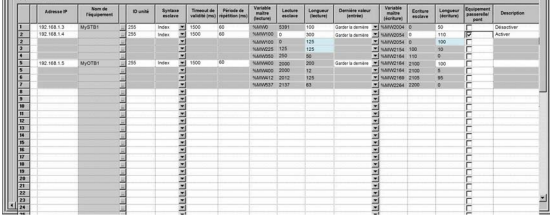

NOTE : cet exemple utilise un îlot Advantys, mais les équipements DTM et PRA fonctionnent de la même manière.

#### Exemple de configuration à plusieurs lignes

Dans cet exemple, la *première* ligne 2 (ligne principale) de la table **I/O Scanning** contient toutes les informations sur les échanges avec l'équipement, notamment les totaux de Longueur (lecture) et Longueur (écriture).

La *deuxième* ligne 2 contient les longueurs de mot précises (125 et 100) nécessaires pour qu'elle puisse également être utilisée par une partie des échanges.

La ligne 2 a besoin d'une Longueur (lecture) de 300 mots et d'une Longueur (écriture) de 110 mots. Nombre de lignes supplémentaires nécessaires :

- Longueur (lecture) =  $300/125 = 2.72 = 3$  lignes nécessaires.
- Longueur (écriture) =  $110/100 = 1.10 = 2$  lignes nécessaires.

Le plus grand des deux nombres est utilisé :

- **Trois lignes sont nécessaires pour accueillir Longueur (lecture)** : 125 mots, 125 mots et 50 mots, soit un total de 300 mots.
- Les trois lignes de Longueur (écriture) sont : 100 mots, 10 mots et 0 mot, soit un total de 110 mots.

La *deuxième* ligne 2, la ligne 3 et la ligne 4 correspondent aux requêtes d'échange Modbus.

Lorsque plusieurs lignes sont utilisées, seules les colonnes Longueur (lecture) et Longueur (écriture) des nouvelles lignes peuvent être modifiées. Dans le cas d'un Advantys ou d'un DTM, le logiciel fournit la Longueur (lecture) et la Longueur (écriture), mais ces valeurs ne sont pas modifiables dans la table I/O Scanning.

NOTE : il n'est pas nécessaire qu'un Nom d'équipement soit défini pour utiliser plusieurs lignes.

Le nombre total de mots autorisés dans une table I/O Scanning est :

- 4000 mots pour des réseaux Premium étendu et Quantum
- 2000 mots pour des modules Premium ETY et M340 NOE

## Longueur de ligne pour les variables à plusieurs mots

Lorsque vous utilisez des variables à 2 mots ou plus, ajustez les **longueurs de lecture** et d'écriture pour qu'une variable ne soit pas en partie sur une ligne I/O Scanning et en partie sur la suivante. Les deux nouvelles lignes créent deux échanges Modbus indépendants qui peuvent être envoyés non synchronisés à l'équipement. Les variables peuvent recevoir des valeurs incorrectes (si les deux parties sont reçues à des moments différents). Il peut être nécessaire d'utiliser une Longueur (lecture) < 125 et une Longueur (écriture) < 100 pour certaines des lignes numérisées pour que chaque variable soit restreinte à une ligne d'échange.

# A AVERTISSEMENT

## ERREUR SYSTEME INATTENDUE

Vérifiez que les variables à mots multiples figurent entièrement sur la même ligne de la table I/O Scanning afin d'éviter d'envoyer des parties des données d'une variable dans deux échanges Modbus I/O Scanning non synchronisés.

Le non-respect de ces instructions peut provoquer la mort, des blessures graves ou des dommages matériels.

# <span id="page-223-0"></span>Introduction à la configuration d'Advantys à partir de Control Expert

#### Présentation

Le logiciel Advantys Configuration Software (ACS) est intégré dans Control Expert. Il vous permet de configurer des îlots STB et OTB Advantys depuis l'onglet I/O Scanning Ethernet de Control Expert.

#### Configuration d'un îlot Advantys

# A AVERTISSEMENT

## ERREUR SYSTEME INATTENDUE

Lancez toujours ACS depuis Control Expert afin de synchroniser les variables et les données entre Control Expert et ACS.

Le non-respect de ces instructions peut provoquer la mort, des blessures graves ou des dommages matériels.

# A AVERTISSEMENT

## ERREUR SYSTEME INATTENDUE

Arrêtez l'automate avant de transférer une configuration ACS et/ou des modifications de l'onglet I/O Scanning.

#### Le non-respect de ces instructions peut provoquer la mort, des blessures graves ou des dommages matériels.

La procédure suivante permet de configurer un îlot STB ou OTB Advantys :

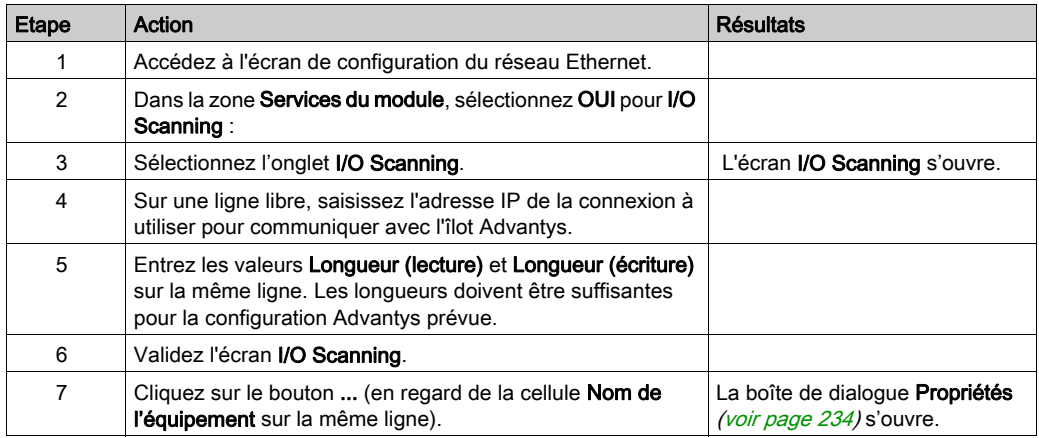

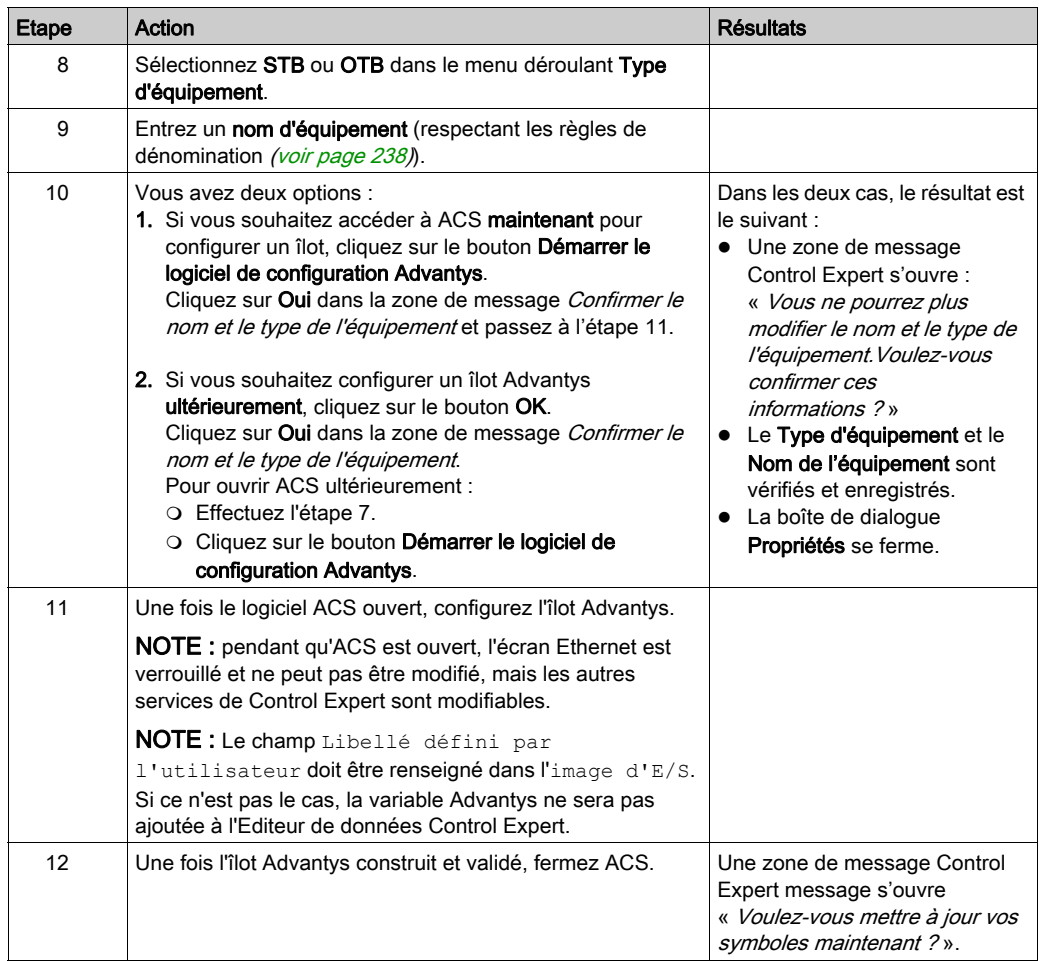

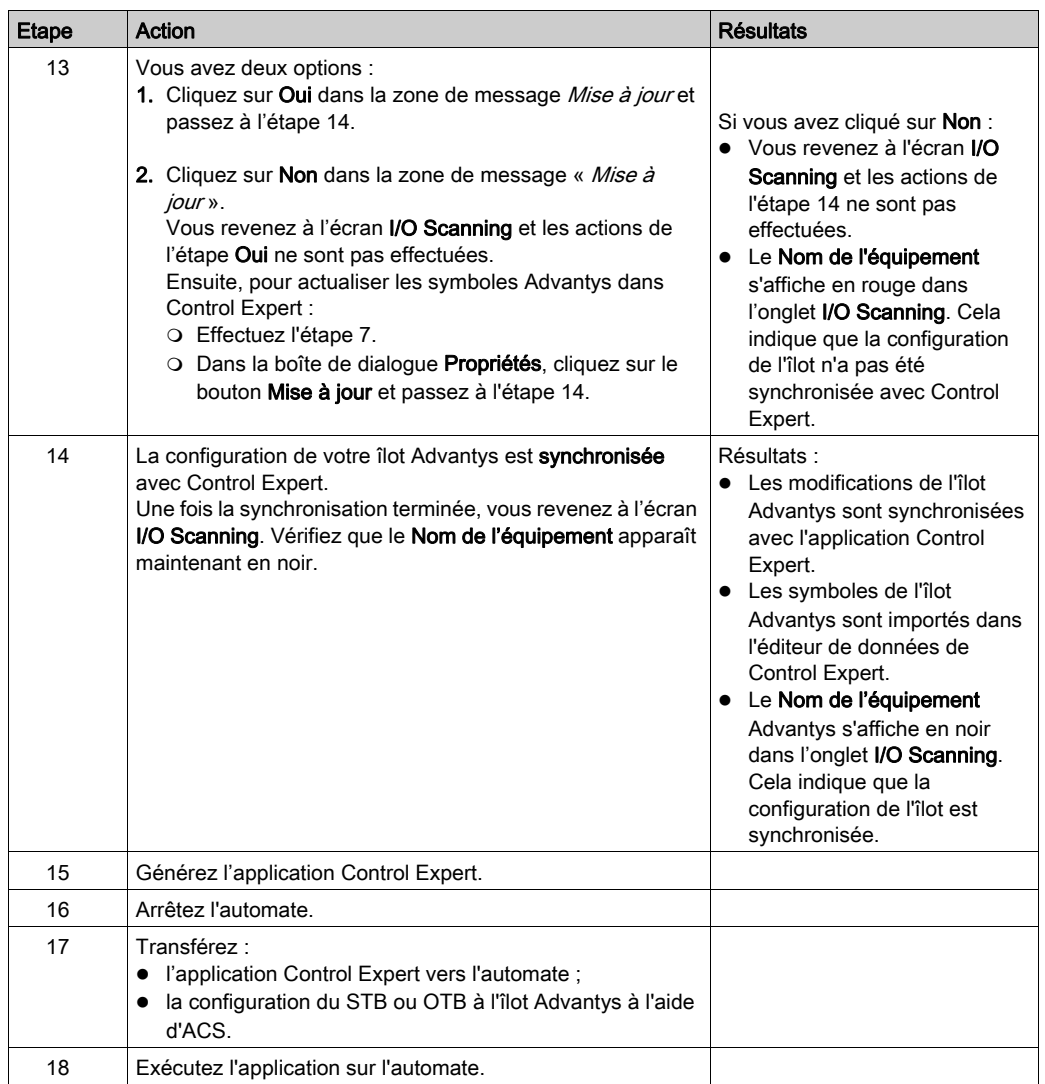

# Copier un îlot existant

Cette procédure copie le fichier \*.isl d'un îlot existant pour créer une autre configuration d'îlot Advantys :

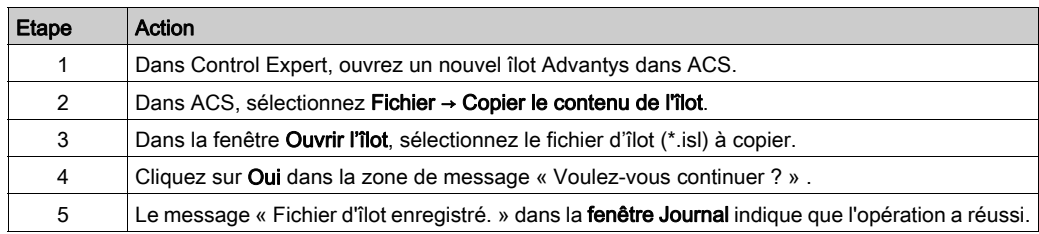

## Copier un fichier d'îlot vers un nouvel emplacement

La procédure suivante copie un fichier d'îlot Advantys (\*.isl) vers un nouveau répertoire :

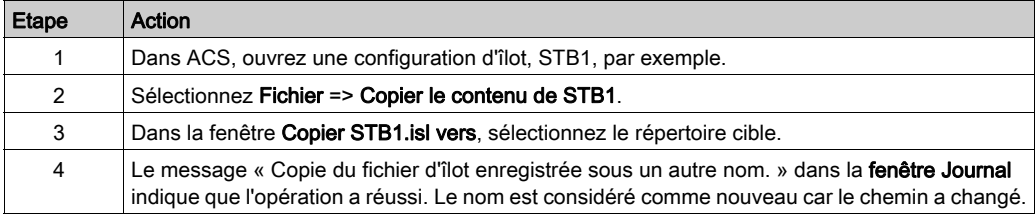

# Présentation de la configuration du DTM maître PRM

## Présentation

Le Maître bus PRM utilise le service I/O Scanning de Control Expert pour communiquer avec l'UC via un port Ethernet. Cela requiert la configuration du DTM maître PRM dans l'onglet I/O Scanning Ethernet de Control Expert.

# Configuration d'un DTM maître PRM

La procédure suivante configure un DTM maître PRM dans le service I/O Scanning :

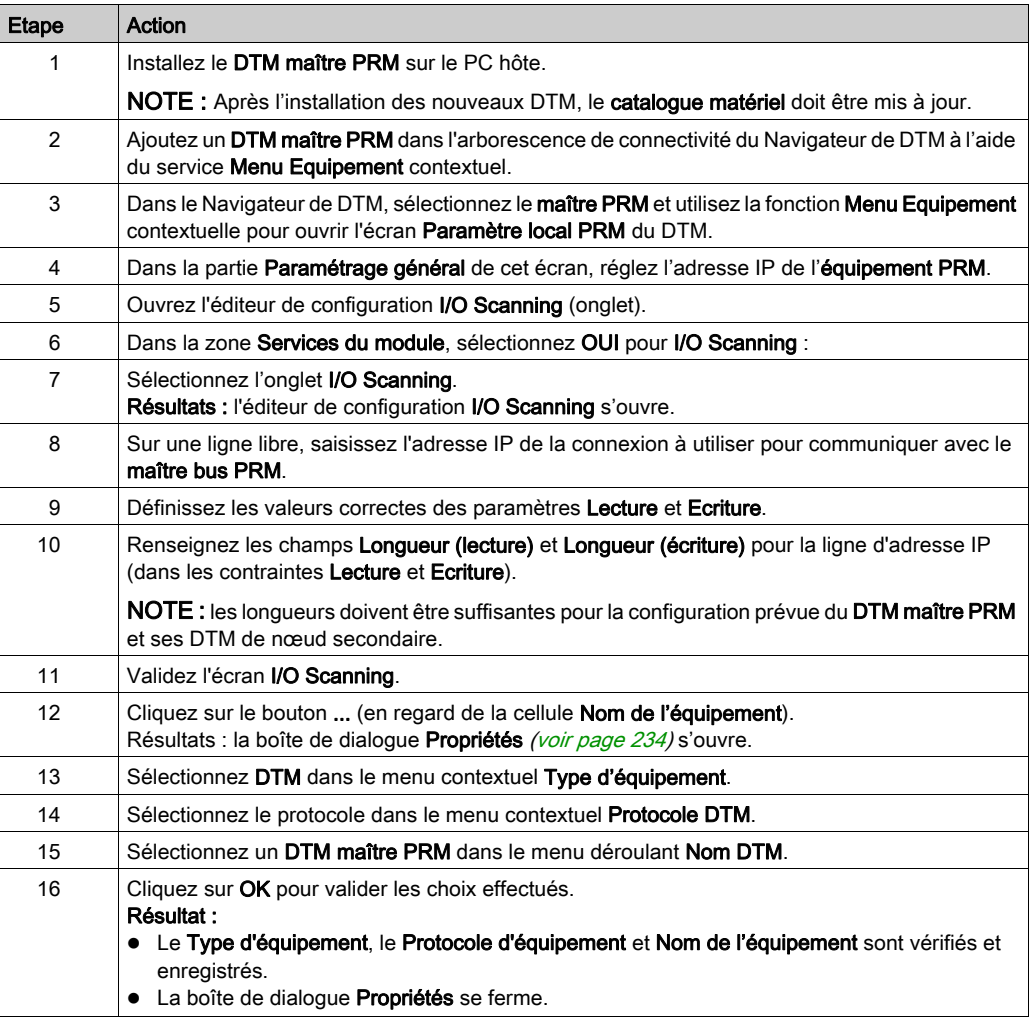

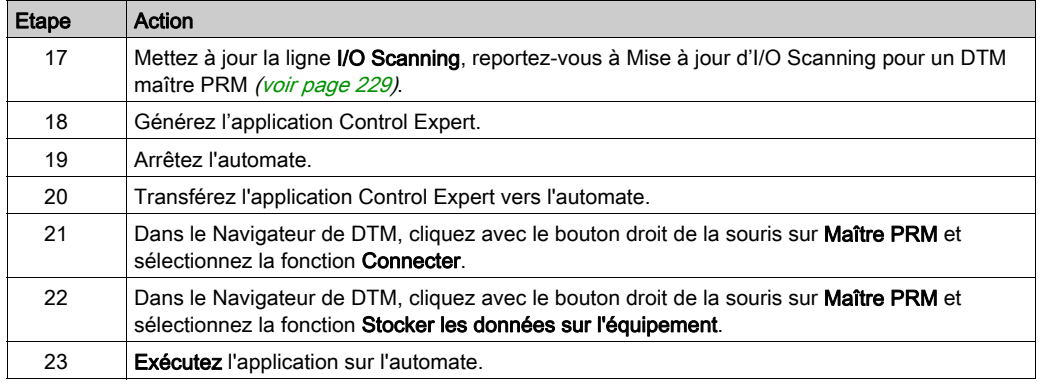

## <span id="page-228-0"></span>Mise à jour d'I/O Scanning pour un DTM maître PRM

La procédure suivante met à jour les informations I/O Scanning d'un DTM maître PRM :

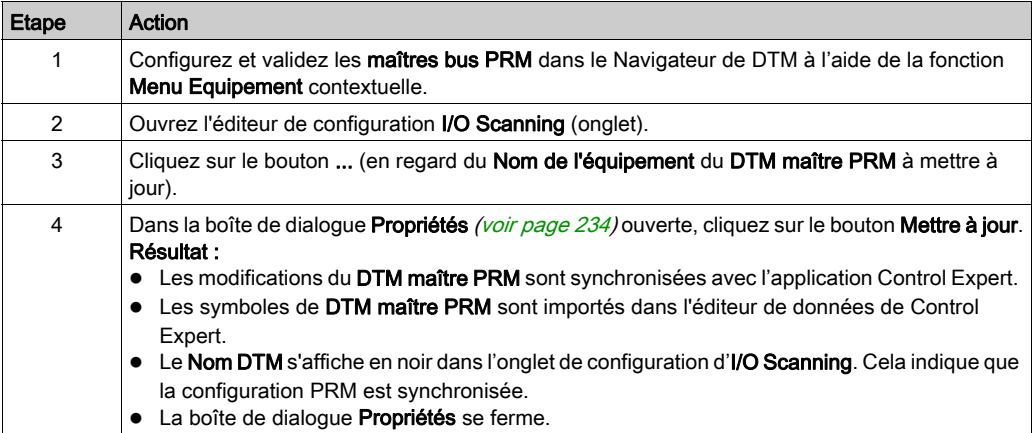

# Introduction à la configuration d'un module BMX PRA 0100 à partir de Control Expert

### **Présentation**

Control Expert permet de configurer des modules BMX PRA 0100 grâce à l'onglet I/O Scanning Ethernet. La configuration de l'équipement PRA s'effectue dans une seconde instance de Control Expert.

## Configuration d'un équipement PRA

La procédure suivante configure un équipement PRA :

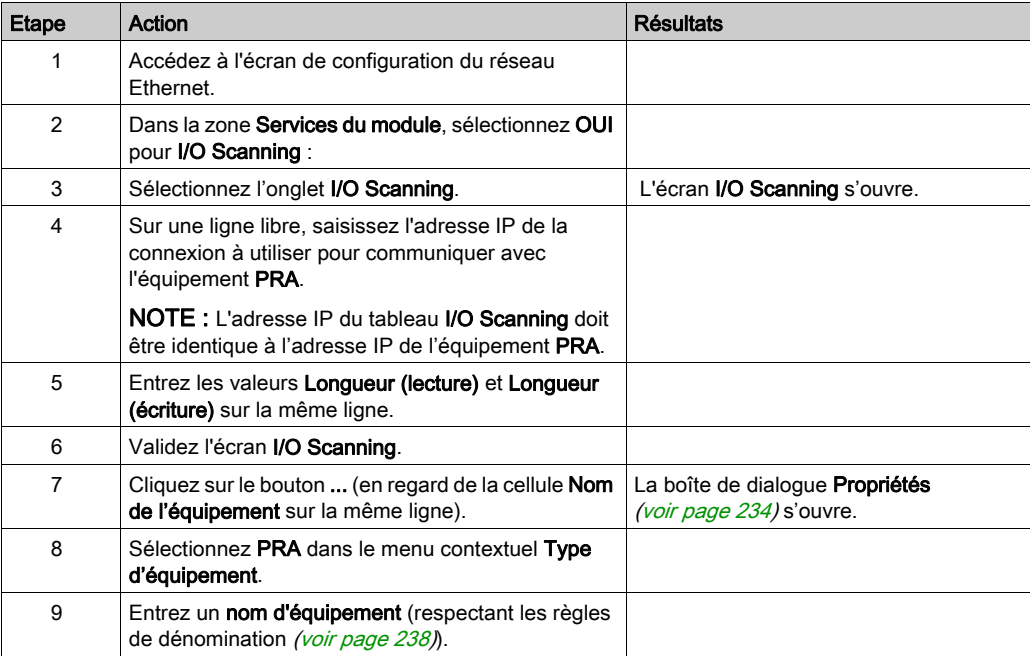

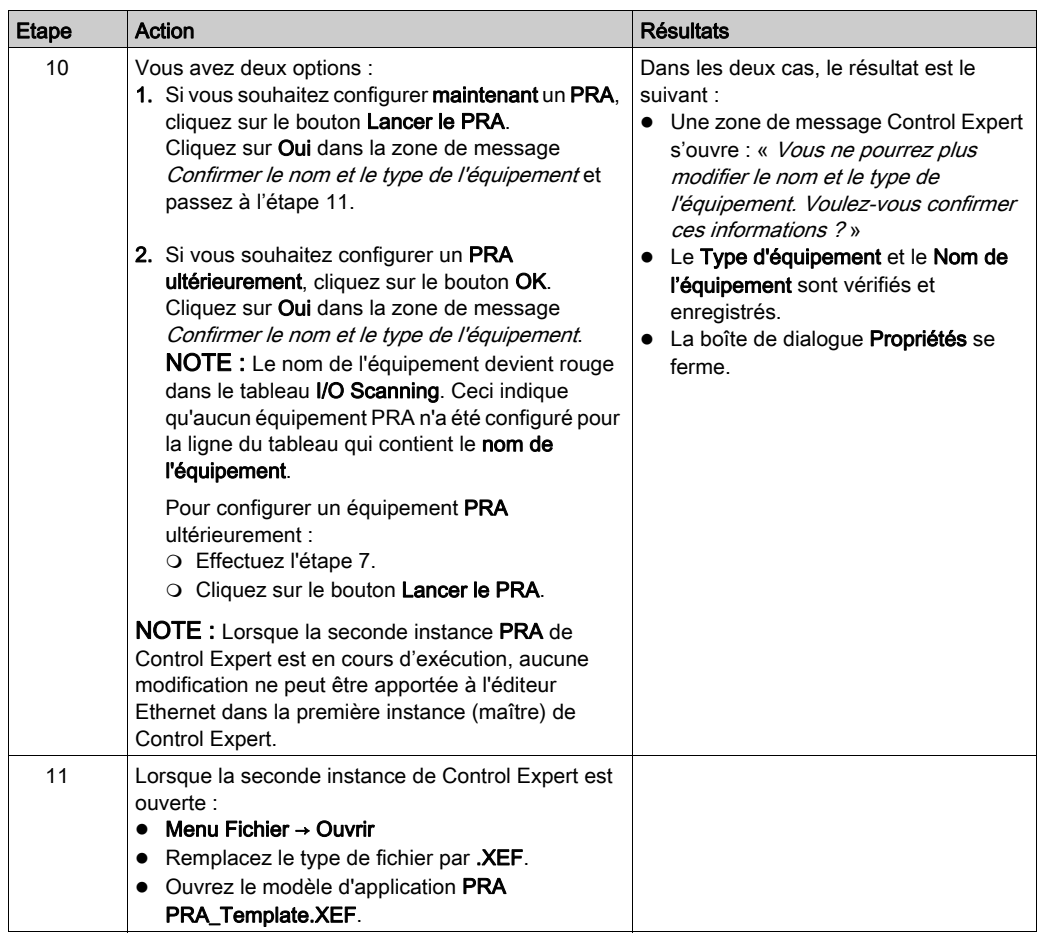

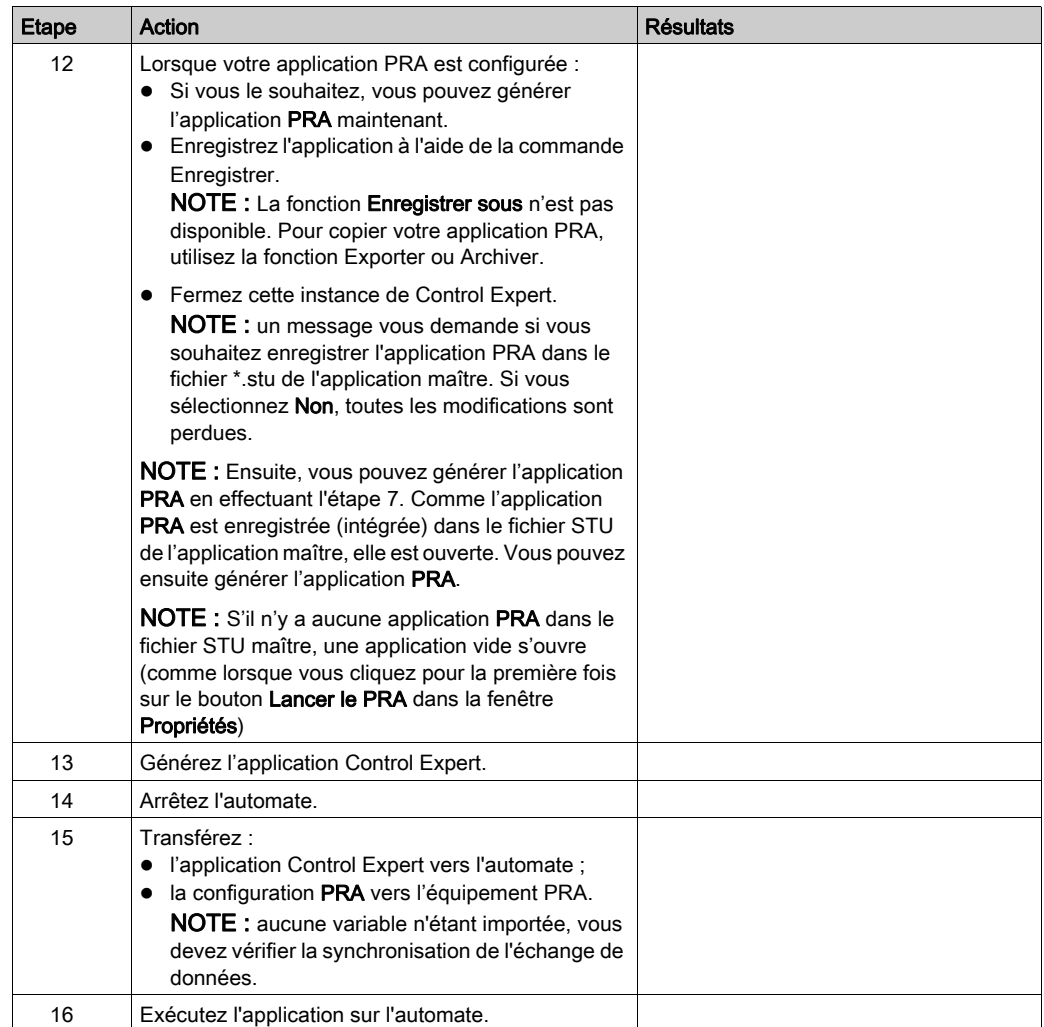

NOTE : Lorsque la seconde instance (PRA) de Control Expert est fermée, il n'y a aucune indication si l'application PRA a été générée ou non.

# Copie d'une application PRA

La procédure suivante copie une application PRA :

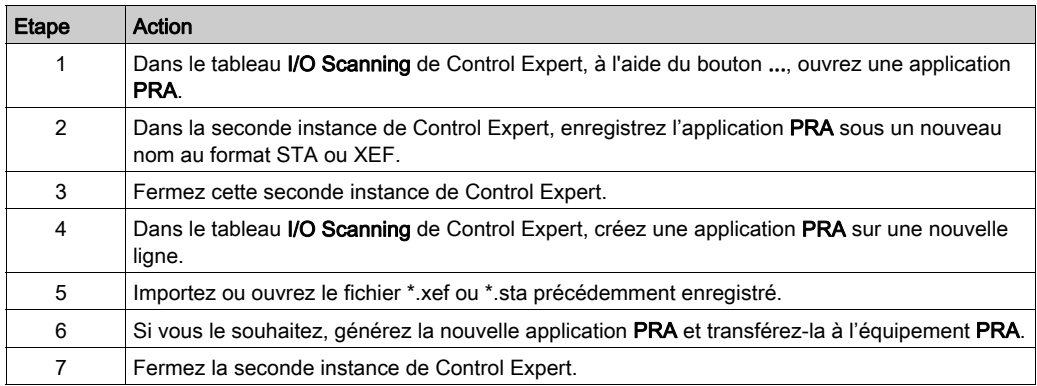

# <span id="page-233-0"></span>Boîte de dialogue Propriétés

#### <span id="page-233-1"></span>Vue d'ensemble

La boîte de dialogue Propriétés fait le lien entre Control Expert et un outil de configuration d'équipement. Elle permet de sélectionner et de nommer un équipement et de lancer son outil de configuration.

#### Boîte de dialogue Propriétés

L'illustration suivante affiche la boîte de dialogue Propriétés avant la sélection du Type d'équipement.

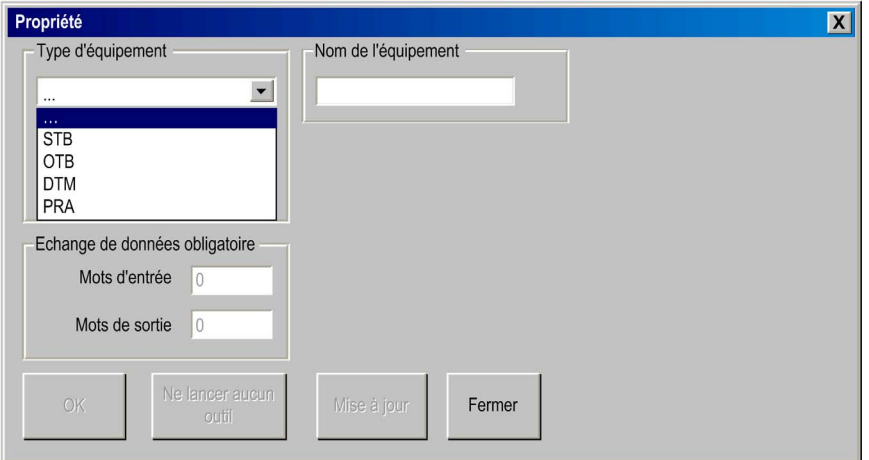

Pour plus d'informations sur l'utilisation de la boîte de dialogue Propriétés, consultez :

- $\bullet$  Advantys *(voir page 235)*
- DTM [\(voir](#page-237-1) page 238)
- $\bullet$  BMX PRA 0100 [\(voir](#page-235-0) page 236)

## <span id="page-234-0"></span>Boîte de dialogue Propriétés pour Advantys

Cette boîte de dialogue Propriétés permet de choisir le nom et le type de l'îlot Advantys à configurer à l'aide du logiciel Advantys Configuration Software (ACS).

L'illustration suivante est la boîte de dialogue Propriétés d'Advantys après le renseignement des champs Type d'équipement et Nom de l'équipement :

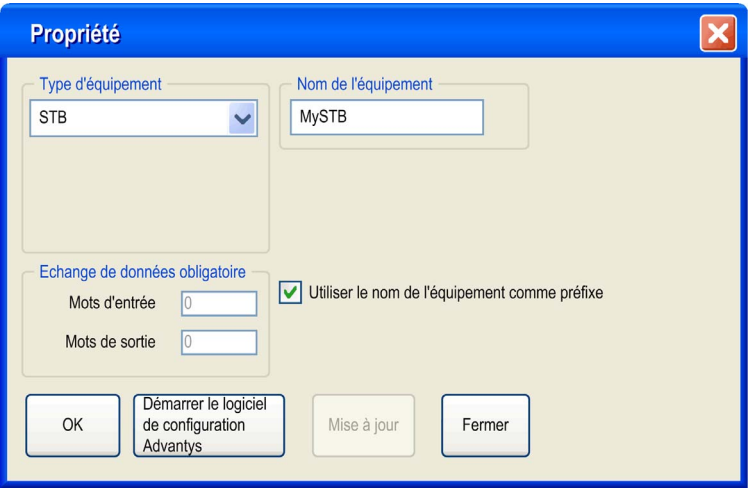

#### Eléments de la boîte de dialogue Propriétés pour Advantys

Les éléments de la boîte de dialogue Propriétés d'Advantys sont les suivants :

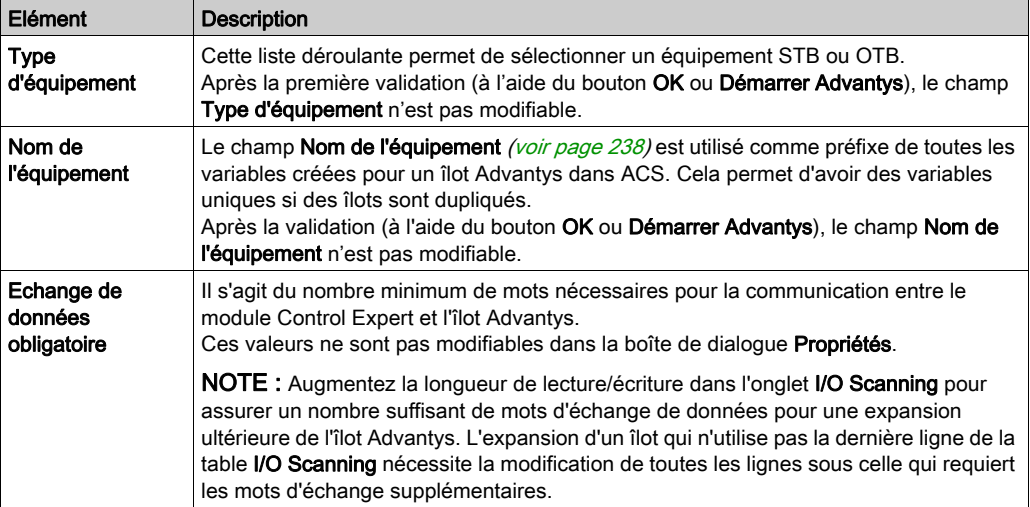

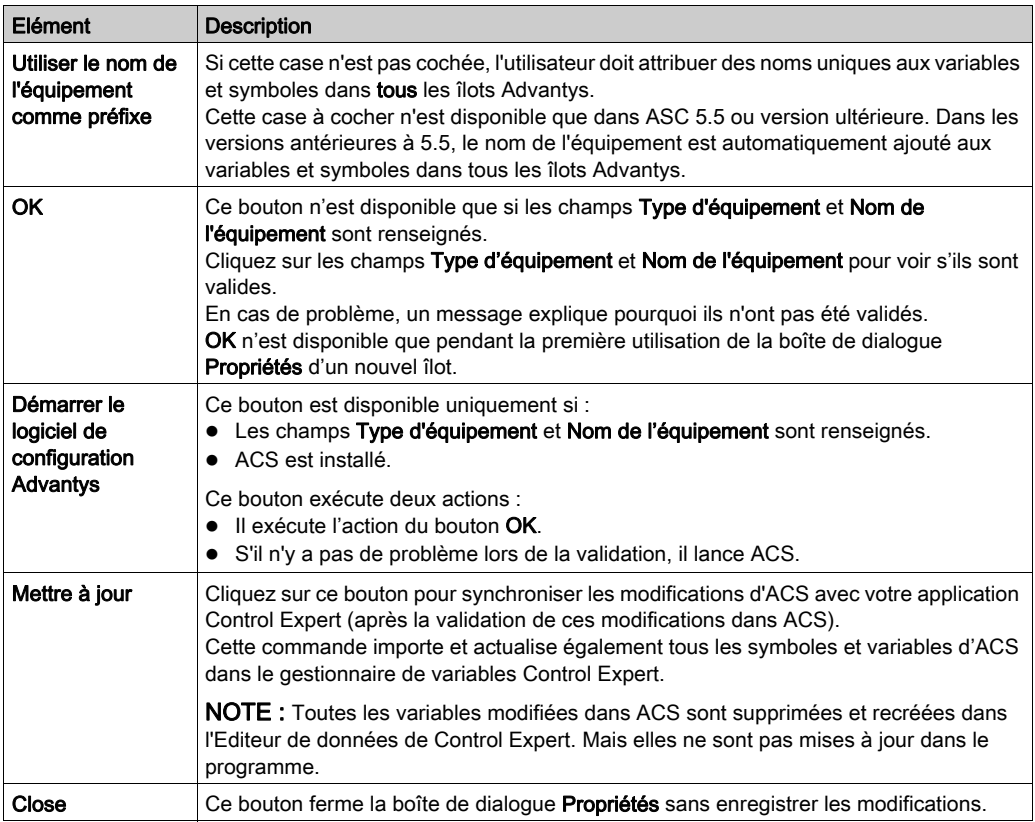

# <span id="page-235-0"></span>Boîte de dialogue Propriétés pour BMX PRA 0100

Cette boîte de dialogue Propriétés vous permet de choisir le nom du module PRA à configurer.

L'illustration suivante est la boîte de dialogue Propriétés après la validation des champs Type d'équipement et Nom de l'équipement :

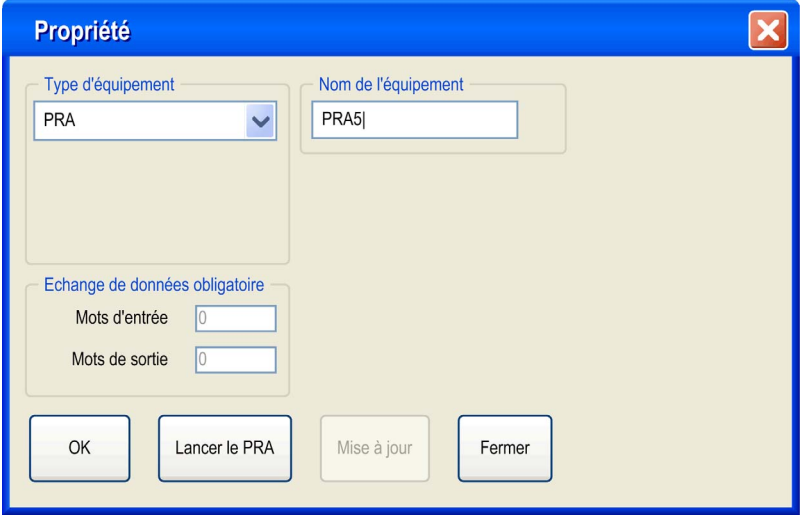

## Boîte de dialogue Propriétés des éléments PRA

Les éléments de la boîte de dialogue Propriétés du PRA sont les suivants :

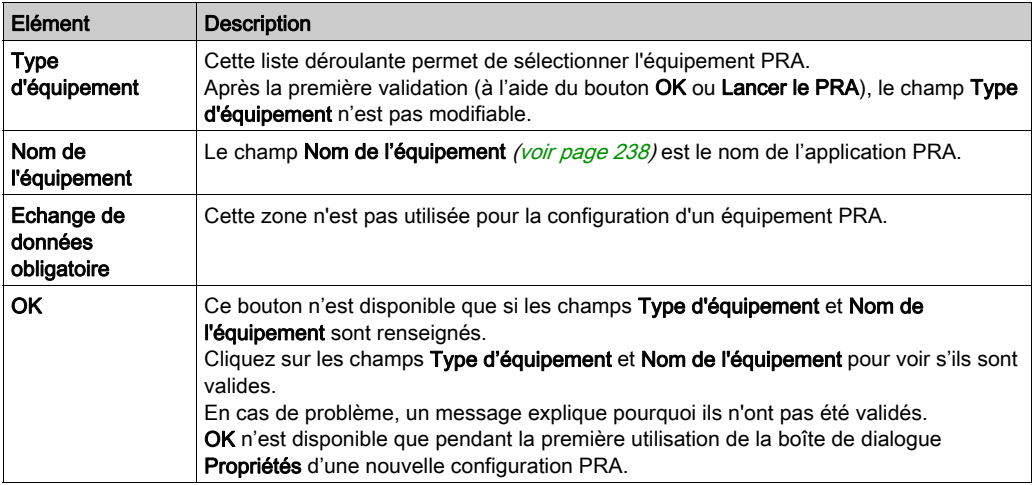

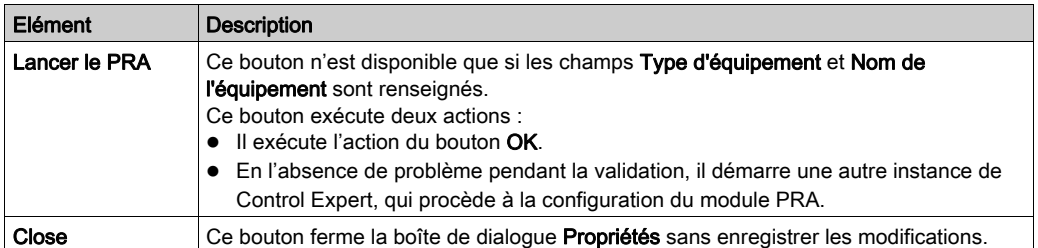

#### <span id="page-237-0"></span>Nom valide

Un Nom d'équipement valide d'une configuration :

- n'existe pas déjà dans l'application,
- n'est pas vide,
- commence par une lettre,
- comporte au maximum 8 caractères,
- ne comporte que des caractères ASCII (pas d'Unicode),
- ne comporte pas d'espaces,
- respecte les conventions de dénomination de fichier Windows : pas de barres obliques, pas de point d'interrogation, etc.
- respecte les conventions de dénomination des variables Control Expert

#### <span id="page-237-1"></span>Boîte de dialogue Propriétés pour un DTM maître PRM

Cette boîte de dialogue Propriétés vous permet de choisir le type et le protocole d'un DTM maître PRM :

L'illustration suivante montre la boîte de dialogue Propriétés après la sélection du Type d'équipement, du Protocole DTM et du Nom DTM :

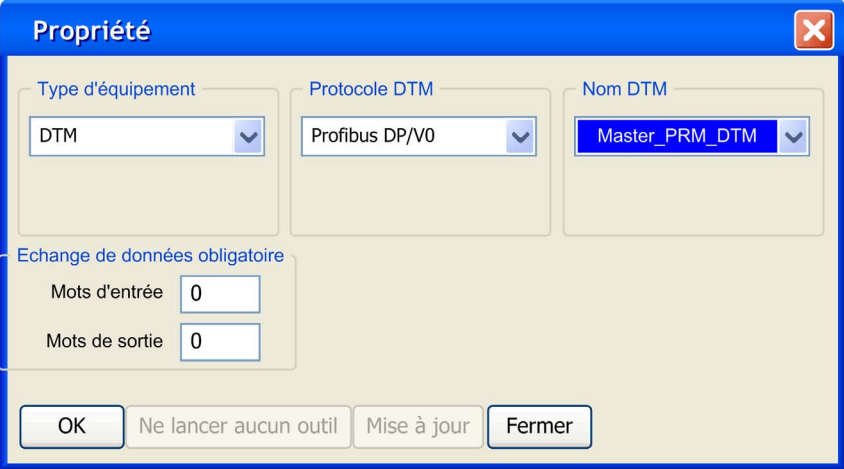

# Eléments de la boîte de dialogue Propriétés pour un DTM maître PRM

Les éléments de la boîte de dialogue Propriétés du DTM sont les suivants :

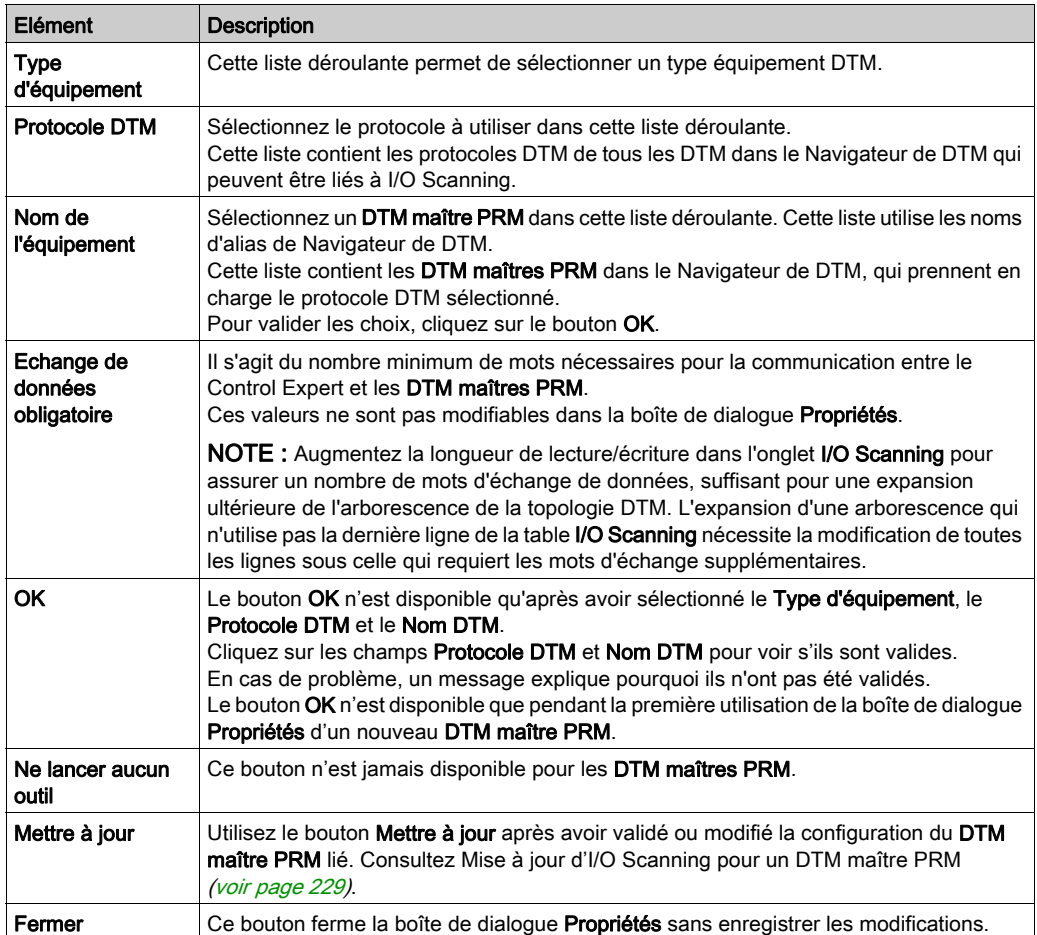

# Enregistrement d'une configuration Advantys dans une application de contrôle

#### Présentation

ACS enregistre la configuration d'un îlot dans un fichier ISL. Pour ajouter l'îlot à une application, Control Expert doit savoir où se trouvent les informations de configuration de l'îlot.

#### Enregistrement de la configuration

Pour enregistrer les informations de configuration d'un îlot, il est conseillé d'enregistrer l'application Control Expert au format STU ou STA. Le fichier ISL est automatiquement inclus dans ces fichiers.

#### Téléchargement ou importation

Les informations contenues dans le fichier ISL ne sont pas disponibles dans deux cas :

- 1. téléchargement de l'application en cours dans l'automate,
- 2. importation d'un fichier XEF.

Dans ces 2 cas, si ACS est lancé depuis la boîte de dialogue **Propriétés** [\(voir](#page-233-0) page 234), il tente automatiquement d'ouvrir le dernier fichier Nom d'équipement isl dans le répertoire Chemin général => Chemin du projet de Control Expert :

- Si le même ordinateur est utilisé pour l'importation (chargement) et l'exportation (téléchargement) et que le Chemin de projet de Control Expert n'a pas changé, la configuration de l'îlot est synchronisée avec ACS.
- Si vous utilisez un ordinateur différent pour l'importation (chargement) et l'exportation (téléchargement) ou si le chemin du projet Control Expert a changé :
	- créez un autre îlot, ou
	- o sélectionnez Fichier => Copier le contenu de l'îlot.

NOTE : Le nouveau fichier Nom de l'équipement.isl est copié dans le répertoire Chemin du projet.

# Variables gérées

## **Présentation**

Les variables des équipements qui sont liés à Control Expert par le biais d'I/O Scanning ou d'un DTM sont des *variables gérées*. Elles sont créées par l'outil de configuration d'équipement ou par le DTM, et sont importées dans Control Expert. Leur nom est une concaténation du nom de l'équipement défini dans la boîte de dialogue Propriétés *(voir page 234)* et du nom de symbole d'équipement.

### Variables gérées dans l'éditeur de données

Les symboles Advantys deviennent des variables gérées lorsqu'ils sont importés dans Control Expert. Un nom de variable gérée Advantys est une concaténation du nom d'îlot Advantys et du nom de symbole Advantys.

Cette illustration de l'Editeur de données montre les variables gérées avec leurs préfixes de nom d'équipement et leurs attributs Propriétaire :

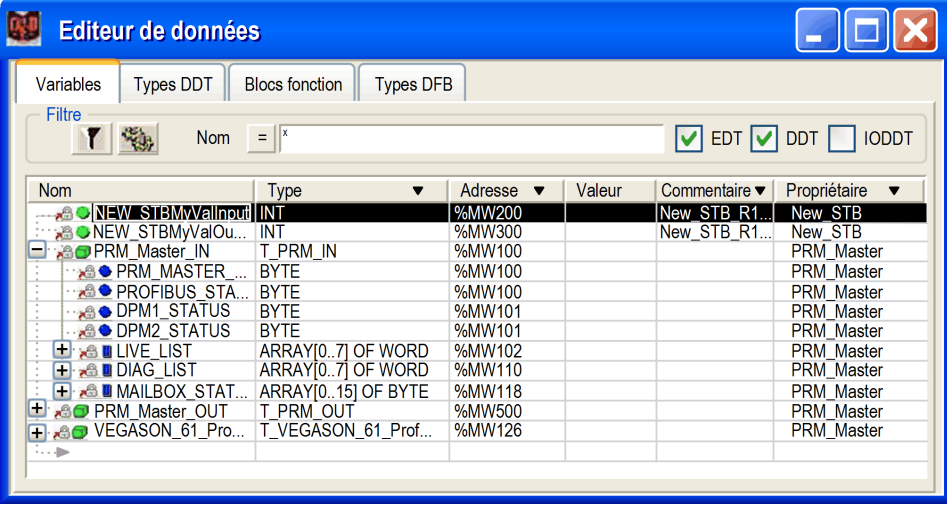

Les variables gérées respectent les règles de nom habituelles de Control Expert et d'ACS ou de DTM.

La colonne Propriétaire facultative affiche l'attribut propriétaire des variables gérées. Ceci vous permet de filtrer les variables en fonction de leur Nom d'équipement.

Les variables gérées de Control Expert sont verrouillées et ne sont pas modifiables dans l'Editeur de données. Vous devez utiliser l'outil de configuration d'équipement (ACS ou DTM) pour modifier ces variables.

#### Importation de variables gérées depuis un équipement (Advantys, DTM)

Le bouton Mettre à jour dans la boîte de dialoque Propriétés [\(voir](#page-233-0) page 234) importe les symboles d'équipement dans l'Editeur de données sous la forme de variables gérées Control Expert.

En cas de conflit entre un symbole d'équipement et une variable existante dans l'Editeur de données :

- Si la variable Control Expert n'est pas gérée, un message vous permet de la remplacer par la variable gérée provenant de l'équipement contrôlé par ACS ou DTM.
- Si la variable Control Expert *est déjà* gérée, la mise à jour est annulée.

Si la variable est déjà gérée, deux options s'offrent à vous :

- 1. utiliser l'outil de configuration d'équipement (ACS ou DTM) pour renommer la variable ;
- 2. supprimer l'ancienne variable gérée, à l'aide de l'outil qui la gère, puis utiliser cet outil pour effectuer une mise à jour.

Après avoir suivi l'une de ces procédures, cliquez de nouveau sur le bouton Mettre à jour de l'équipement en cours d'actualisation pour finaliser l'importation sans conflit.

#### Suppression définitive d'une variable gérée

Il est impossible de supprimer des variables gérées à partir de l'Editeur de données.

Vous devez supprimer une variable gérée d'une configuration à partir de l'outil (ACS ou DTM) qui gère l'équipement (supprimez l'équipement à l'aide du DTM ou le symbole à l'aide d'ACS).

NOTE : Pendant une mise à jour, toutes les variables gérées sont supprimées et recréées lors de la synchronisation entre Control Expert et l'équipement.

#### Importation partielle d'une variable gérée

Depuis Unity Pro V5.0, les variables gérées deviennent non gérées pendant une importation partielle à partir d'un fichier XSY. Ceci permet de supprimer les variables si l'équipement lié n'est pas également importé.

Après avoir importé les variables d'un fichier XSY, une mise à jour est nécessaire pour resynchroniser les variables gérées liées à un équipement. Lors de cette mise à jour, une fenêtre de conflit s'affiche pour permettre de valider les variables gérées de substitution.

# Temps de réponse du scrutateur d'E/S : Entrée distante vers sortie distante

#### Configuration de la mesure

La série de courbes ci-dessous illustre les temps de réponse de l'automate Quantum lorsqu'un signal est envoyé à partir d'un module d'entrée distante vers un module de sortie distante via un automate Quantum :

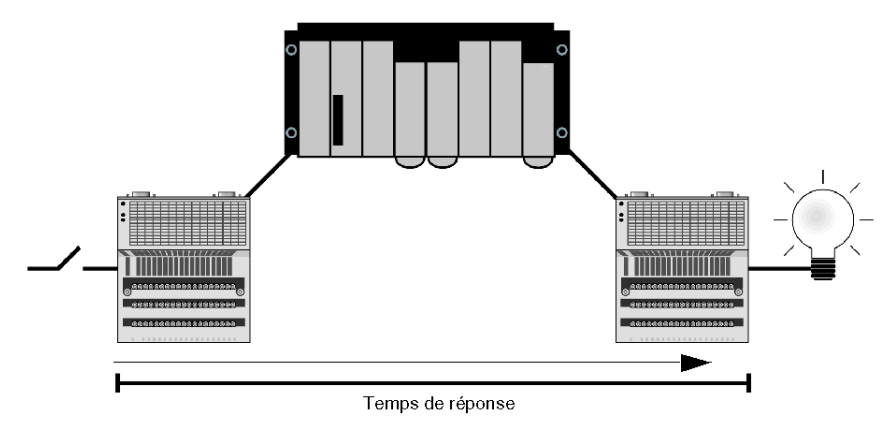

Le signal est :

- 1 déclenché par un module d'entrée Momentum avec un temps de réponse de ~2 ms.
- 2 scruté dans l'automate Quantum à une période de répétition de 0 ms.
- 3 copié vers une autre variable interne dans l'automate.
- 4 écrit dans un module de sortie Momentum avec un temps de réponse de ~2 ms.

### 140 CPU 434 12A avec le module 140 NOE 771 x1

140 CPU 434 12A avec un module NOE 771 x1 (v3.3) a été utilisé pour les mesures suivantes :

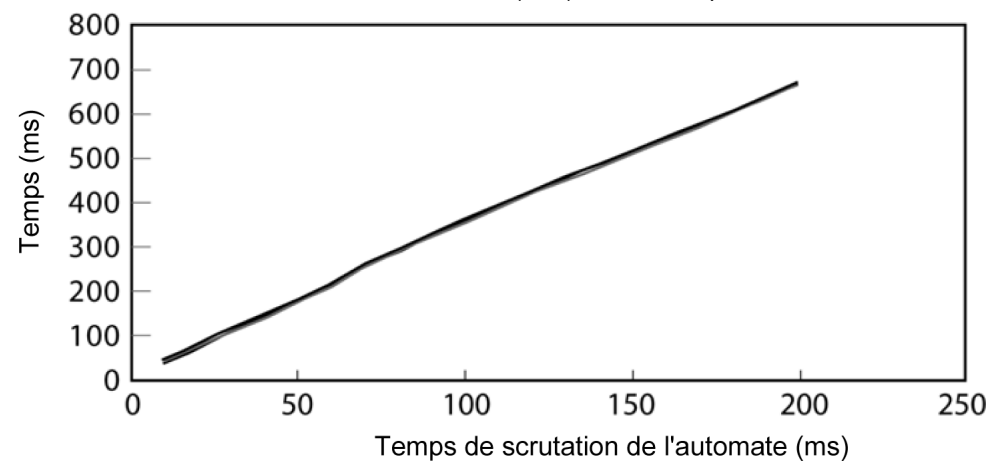

Le tracé montre quatre droites représentant le nombre d'équipements scrutés :

- 1 équipement
- 8 équipements
- 16 équipements
- 32 équipements

Il n'est pas possible de distinguer les quatre droites à cette échelle car les temps de réponse sont similaires. Vous pouvez remarquer la similarité dans le tableau de données suivant à partir duquel le graphique ci-dessus a été tracé :

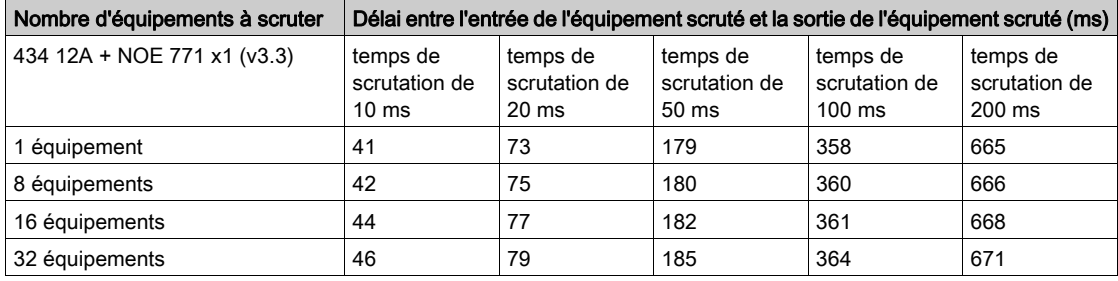

# 140 CPU 65 150 avec le module NOE 771 x1 (v3.3)

140 CPU 65 150 avec un module NOE 771 x1 (v3.3) a été utilisé pour les mesures suivantes :

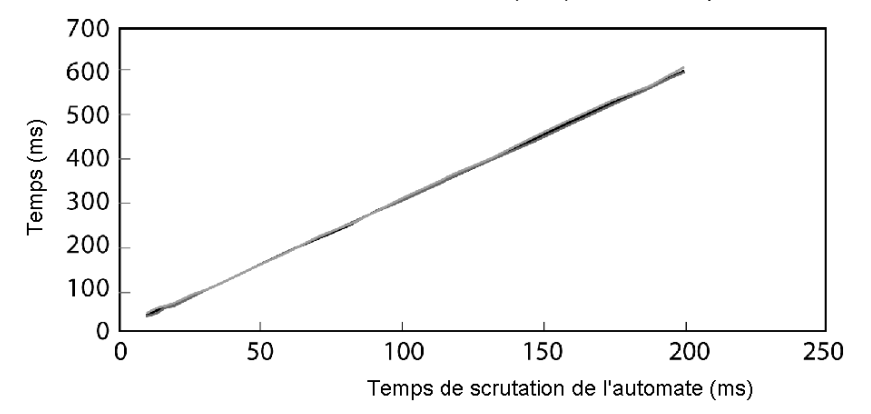

Le tracé montre quatre droites représentant le nombre d'équipements scrutés :

- 1 équipement
- 8 équipements
- 16 équipements
- 32 équipements

Il n'est pas possible de distinguer les quatre droites à cette échelle car les temps de réponse sont similaires. Vous pouvez remarquer la similarité dans le tableau de données suivant à partir duquel le graphique ci-dessus a été tracé :

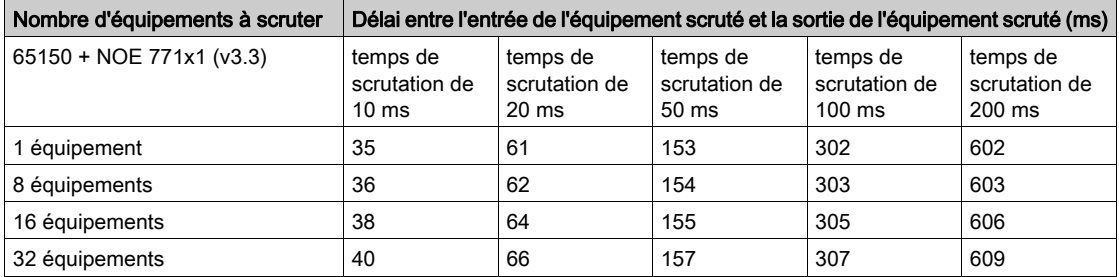

# Chapitre 7 Configuration du serveur d'adresses / Service FDR

#### Présentation

Cette section décrit la configuration du serveur d'adresses et le service FDR (Fast Device Replacement) disponible sur les modules NOE 771 01 et -11 (modules Transparent Factory/Real Time) et les modules HE CPU. Le service FDR (Fast Device Replacement) permet de remplacer rapidement un équipement sans perturber le système, ni interrompre son fonctionnement.

## Contenu de ce chapitre

Ce chapitre contient les sujets suivants :

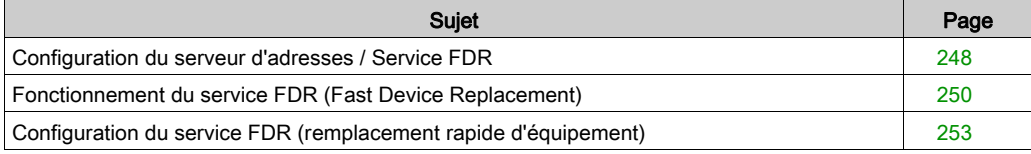

# <span id="page-247-0"></span>Configuration du serveur d'adresses / Service FDR

## Présentation

Le serveur d'adresses offre deux possibilités :

- 1. Fonctionnement du serveur BOOTP standard : entrez l'adresse MAC et la configuration IP. Le serveur BOOTP du module NOE fournit la configuration IP lorsque l'équipement envoie une requête BOOTP.
- 2. Fonctionnement du service FDR (Fast Device Replacement) : entrez le nom du rôle ou l'adresse MAC de l'équipement. L'équipement envoie son nom de rôle ou l'adresse MAC avec sa requête DHCP. Avec la réponse DHCP du NOE, l'équipement reçoit sa configuration IP, ainsi que le nom et l'emplacement d'un fichier de configuration.

La prochaine étape pour un équipement conforme FDR consiste à charger sa configuration depuis le module NOE.

NOTE : Consultez votre revendeur Schneider Electric pour obtenir la liste actuelle des équipements conformes FDR.

Le serveur d'adresses du module NOE gère les deux modes simultanément. Pour sélectionner un mode, entrez l'adresse MAC ou le nom de rôle sur la page Configuration des abonnés du serveur d'adresses [\(voir](#page-317-0) page 318). Vous pouvez saisir l'un ou l'autre, mais pas les deux.

La fonction de remplacement FDR permet de configurer automatiquement les équipements conformes aux conditions d'utilisation de cette fonction.

#### Identification d'un nom de rôle

Les noms de rôle sont nécessaires à l'utilisation de la fonction FDR. Un nom de rôle est un nom logique que l'utilisateur affecte à un équipement et que votre application peut interpréter. Voici des exemples de noms de rôle :

- ENT\_6 : 6e ENT Momentum de votre application.
- OUTPUT\_VALVE\_2 : 2e valeur de sortie de l'application

NOTE : Les noms de rôle différencient les majuscules et les minuscules.

#### Nom de rôle

Le nom de rôle logique doit être écrit sur les équipements. Le technicien peut acquérir le nouvel équipement, saisir le nom de rôle correspondant dans l'équipement et le placer dans le système. L'équipement est configuré automatiquement et démarre sans aucune intervention supplémentaire du technicien. Ce processus est conçu pour que votre machine soit mise et à jour et opérationnelle rapidement. La seule chose que le technicien doit faire pour tout équipement conforme FDR est de saisir le nom de rôle dans le nouvel équipement.

#### Limites du serveur d'adresses

Ce tableau affiche les paramètres et les limites du serveur d'adresses.

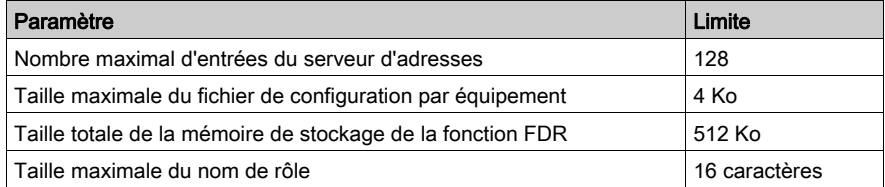

NOTE : Le serveur DHCP peut fonctionner correctement si vous respectez les conditions suivantes :

- La classe d'adresse et la classe de sous-réseau configurées pour les équipements doivent coïncider.
- La classe d'adresse du module NOE et la classe des équipements doivent être identiques.

#### Fonctionnement sur un réseau d'entreprise

Gardez ces points à l'esprit lors du fonctionnement sur un réseau d'entreprise :

- Avant d'installer le NOE sur un réseau d'entreprise, Schneider Electric vous recommande de consulter votre service MIS. Il est possible qu'un serveur DHCP fonctionne déjà sur le réseau de votre société. Si le serveur DHCP du NOE fonctionne sur le même réseau, des conflits peuvent apparaître.
- Pour éviter tout problème éventuel en relation avec le serveur DHCP du NOE, vérifiez que le serveur ne fonctionne pas sur le NOE du fait de l'absence d'entrées d'adresses dans la configuration. Si aucun équipement configuré n'est mentionné à la page Configuration du serveur d'adresses, le NOE ne démarrera pas le serveur DHCP.

#### Agents FDR disponibles

Trois agents FDR sont disponibles :

- Momentum FNT
- Micro ETZ
- $\bullet$  ATV58

Les fichiers de configuration  $nom-r\delta le .pm$  sont enregistrés dans la mémoire non volatile du NOE. Par conséquent, après une coupure d'électricité, toutes les configurations sont disponibles.

#### Equipements compatibles BOOTP et DHCP

Utilisez l'adresse MAC ou le nom de rôle *(voir page 319)* pour attribuer des adresses IP. Vous devez utiliser le serveur DHCP avec des équipements qui prennent en charge uniquement BOOTP, tels que Momentum ENT v1.

# <span id="page-249-0"></span>Fonctionnement du service FDR (Fast Device Replacement)

#### Signification des messages de confirmation et d'erreur

En plus de souligner les erreurs, le système fournit des confirmations et des messages d'erreur.

Message de confirmation Si vous réussissez à ajouter, modifier ou supprimer une entrée, le message d'alerte suivant apparaît :

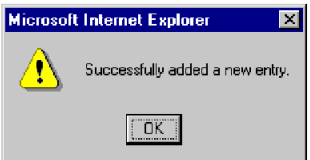

- Messages d'erreur Les messages d'erreur, signalés sous forme d'icône dans la septième colonne, s'affichent dans la page de configuration du serveur d'adresses *(voir page 318)* ou sous forme de boîte de dialogue.
- Icône d'erreur Si une entrée n'est pas chargée sur le serveur DHCP ou est chargée avec une configuration différente, un point d'exclamation apparaît dans la septième colonne. L'icône vous informe de la différence entre la configuration actuelle et celle enregistrée.

o Non chargée sur le serveur : une icône rouge s'affiche.

Configuration en double : une icône bleue s'affiche.

Placez le curseur sur l'icône, une fenêtre contextuelle affiche un message o Non chargée sur le serveur :

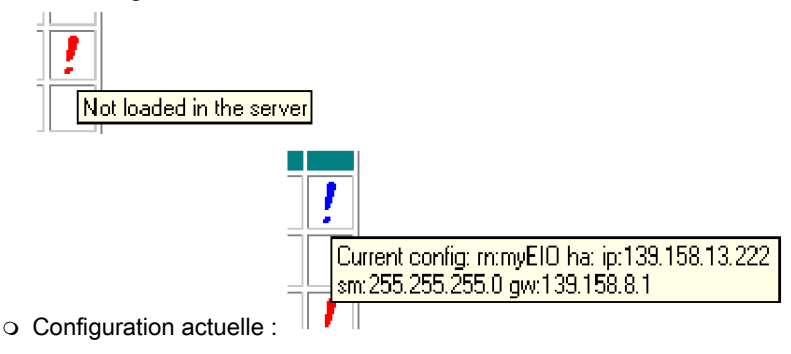

Boîte de dialogue d'erreur Si vous entrez une adresse MAC ou un nom de rôle existant, un message d'alerte vous invite à corriger votre saisie.

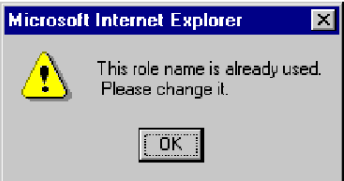

#### Modification de la base de données

Pour ajouter ou corriger une entrée dans la base de données, utilisez la page de configuration du serveur d'adresses *(voir page 318)*. Trois champs doivent être renseignés :

- Adresse IP de l'équipement
- Masque de sous-réseau
- Passerelle

Sélectionnez le champ Nom de rôle ou Adresse MAC de l'équipement. Si l'un des champs est sélectionné, l'autre n'est pas accessible.

Ajout d'entrées Si vous ajoutez un équipement, la page apparaît avec les valeurs. Vous devez entrer un nom de rôle ou une adresse MAC.

Si vous ajoutez une entrée, envoyez votre sélection à l'aide du bouton Ajouter entrée.

Modification des entrées Si vous modifiez une entrée, les champs Adresse IP de l'équipement, Masque de sous-réseau et Passerelle s'affichent avec la configuration actuelle. Si vous modifiez une entrée, envoyez la sélection à l'aide du bouton Réinitialiser formulaire.

Chaque champ de la page Configuration des abonnés du serveur d'adresses présente des restrictions, qui sont détaillées ci-dessous.

- Nom de rôle : chaque nom de rôle doit être unique. Seuls les lettres, les chiffres et les traits de soulignement sont autorisés. 16 caractères maximum, sans espace.
- Adresse MAC de l'équipement : cette adresse doit être au format hexadécimal et d'une longueur de six (6) octets (6 x 2 caractères). L'adresse MAC peut être saisie avec ou sans caractère de séparation entre chaque paire de caractères hexadécimaux minuscules ou majuscules. Les caractères de séparation améliorent la lisibilité. Vous pouvez utiliser l'un des trois caractères de séparation possibles :
	- Espace « » (barre d'espace)
	- Deux points « : »
	- Tiret « »
- Adresse IP de l'équipement : l'adresse IP doit utiliser l'adresse de protocole Internet numérique standard, qui identifie de manière unique chaque ordinateur du réseau. L'adresse IP est un identificateur 32 bits composé de quatre groupes de nombres (de 0 à 255), chaque nombre étant séparé par un point, par exemple 123.456.78.9.
- Masque de sous-réseau : le masque de sous-réseau doit être saisi au format d'une adresse IP.
- Passerelle : la passerelle doit être saisie au format d'une adresse IP. La passerelle doit être sur le même sous-réseau que l'équipement.
# Configuration du service FDR (remplacement rapide d'équipement)

#### Configuration du serveur d'adresses

Pour configurer le serveur d'adresses, utilisez les pages Web générées par le serveur Web intégré. La première page qui s'affiche est **Configuration du serveur d'adresses**. La première colonne contient les boutons utilisés pour la sélection des équipements. La page Configuration du serveur d'adresses affiche des informations relatives à la configuration de chaque équipement du système et contient un tableau à sept colonnes.

Cette page fournit les informations suivantes :

- Nom de rôle
- Adresse MAC
- Adresse IP
- Masque de sous-réseau
- Passerelle

Une colonne supplémentaire, sans titre, indique s'il existe une différence entre la configuration actuelle et la configuration enregistrée. Si une différence est détectée, un point d'exclamation s'affiche.

Voici la page Configuration du serveur d'adresses. Dans cet exemple, les configurations configurées et stockées sont identiques pour chacun des équipements.

#### **Address Server Configuration**

| <b>Role Name</b> | <b>MAC Address</b> | <b>IP Address</b> | / Subnet Mask ⊦ | Gateway      |  |
|------------------|--------------------|-------------------|-----------------|--------------|--|
| mvNIP            |                    | 192 168 3 11      | 255 255 255 0   | 192 168 3 11 |  |
| ENT 1st floor    |                    | 192 168 5 14      | 255 255 0.0     | 192 168 2 1  |  |

Refresh Address Server Database Table

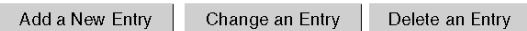

Dans la page Configuration du serveur d'adresses, vous pouvez :

- Ajouter une nouvelle entrée
- Modifier une entrée
- Supprimer une entrée
- Actualiser la table de données

#### Choix des options

La page Configuration du serveur d'adresses permet de choisir différentes options pour ajouter ou modifier les configurations de votre module NOE. Les options disponibles sont les suivantes :

- Sélectionner une entrée
- Ajouter une entrée
- Modifier une entrée
- Supprimer une entrée

La section ci-après décrit la méthode et les options choisies pour effectuer l'une des quatre fonctions répertoriées ci-dessus. Les captures d'écran présentées concernent la section Ajout d'une entrée.

- Sélection d'une entrée Lorsque la page s'affiche, aucune entrée n'est sélectionnée par défaut. Utilisez les cases d'option de la première colonne pour sélectionner une entrée. Vous ne pouvez sélectionner qu'une entrée à la fois.
- Ajout d'une entrée Lorsque vous sélectionnez le bouton Ajouter une nouvelle entrée, la page Configuration des nœuds du serveur d'adresses s'affiche. Cette page fournit des informations sur un équipement.

Si vous sélectionnez un équipement, cette page affiche sa configuration. Les informations de configuration apparaissent dans quatre des cinq champs de la boîte de dialogue. Seul le champ Rôle est vide. Entrez le nom de rôle, par exemple ENT 7.

Si aucun équipement n'est sélectionné, les valeurs par défaut apparaissent dans chaque champs.

Modification d'une entrée Avant d'utiliser ce bouton, vous devez sélectionner une entrée dans la base de données en activant l'une des cases d'option de la première colonne. Si vous ne choisissez aucune entrée, un message apparaît.

Lorsque vous sélectionnez le bouton Modifier une entrée, la page Configuration des nœuds du serveur d'adresses s'affiche. Les informations affichées concernent l'équipement sélectionné.

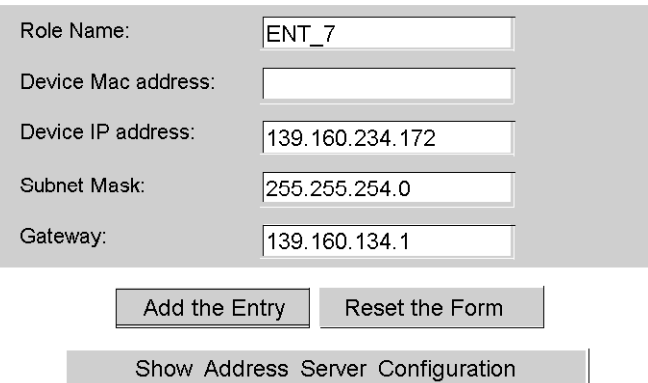

Address Server Node Configuration

Suppression d'une entrée Avant d'utiliser ce bouton, sélectionnez une entrée dans la base de données en activant l'une des cases d'option de la première colonne. Si vous ne choisissez aucune entrée, un message apparaît.

L'entrée sélectionnée est supprimée de la base de données. Avant la suppression définitive de l'entrée, un message d'avertissement s'affiche. Cliquez sur Oui si vous souhaitez supprimer l'entrée, sinon cliquez sur Non.

Si vous cliquez sur Oui, une boîte de dialogue s'affiche.

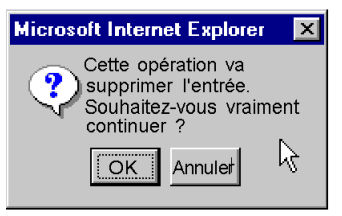

Cliquez sur OK. Une autre boîte de dialogue s'affiche et vous indique que la suppression a été correctement effectuée.

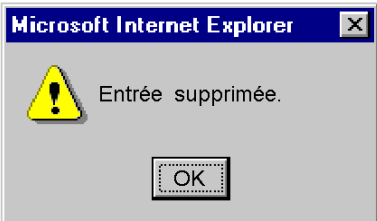

#### Mise en surbrillance des anomalies

Si des anomalies surviennent lors de la saisie des paramètres de configuration, le système les met en surbrillance. Les configurations d'équipement valides s'affichent en violet et en italique. Les équipements présentant des anomalies de configuration s'affichent en rouge et en gras.

Le système détecte les anomalies suivantes :

• Nom de rôle incorrect

Les caractères valides pour le Nom de rôle sont :

- Lettres minuscules : a à z
- Lettres majuscules : A à Z
- O Trait de soulignement : \_.
- Adresse MAC incorrecte

Les caractères valides pour l'Adresse MAC sont :

- Chiffres : 0 à 9
- o Lettres : A à F
- Adresse IP incorrecte
- Masque de sous-réseau incorrect
- Passerelle incorrecte
- Double entrée

Chaque entrée doit correspondre à un Nom de rôle et une Adresse MAC uniques. En cas de saisie en double d'un Nom de rôle ou d'une Adresse MAC, le système met en surbrillance le doublon.

Les entrées erronées ne sont pas chargées sur le serveur DHCP Par conséquent, les erreurs doivent être corrigées avant le chargement. Pour corriger une entrée erronée, vous pouvez procéder de deux façons :

- Correction via la page Web : effectuez les modifications sur la page Web et envoyez-le.
- Correction via le fichier de configuration du serveur d'adresses : effectuez les modifications dans le fichier et redémarrez le serveur.

# <span id="page-256-0"></span>**Chapitre 8** Service de gestion de réseau (SNMP)

#### Introduction

Le document suivant décrit le protocole SNMP et la MIB privée de Schneider. Sous cette extension MIB privée Schneider, il existe également une MIB privée TFE (de l'anglais Transparent Factory Ethernet).

### Contenu de ce chapitre

Ce chapitre contient les sujets suivants :

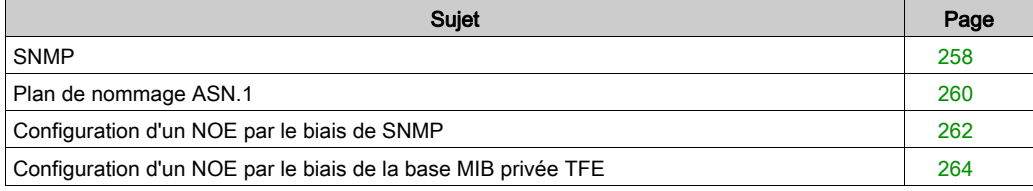

# <span id="page-257-0"></span>SNMP

#### Introduction

Cette section décrit le protocole SNMP (Simple Network Management Protocol), lequel est configuré sur votre NOE ou sur le 140 CPU 651 x0. Le logiciel de gestion réseau permet au gestionnaire réseau :

- de surveiller et de commander les éléments du réseau ;
- de localiser les problèmes et d'en trouver les causes ;
- d'interroger des équipements, tels que des ordinateurs hôtes, routeurs, commutateurs et ponts, afin d'en déterminer l'état ;
- d'obtenir des statistiques concernant les réseaux de connexion.

#### Paradigme gestionnaire/agent

Le logiciel de gestion de réseau suit le modèle client-serveur conventionnel. Afin d'éviter toute confusion avec d'autres protocoles de communication de réseau recourant à la terminologie client/serveur, le logiciel de gestion de réseau utilise les termes suivants :

- *gestionnaire :* application client fonctionnant sur l'ordinateur du gestionnaire
- *agent :* application exécutée sur un équipement réseau

Le gestionnaire utilise des protocoles de transport classiques (par exemple TCP ou UDP) pour établir la communication avec l'agent. Les gestionnaires et les agents échangent ensuite requêtes et réponses conformément au protocole de gestion de réseau.

#### Protocole SNMP (Simple Network Management Protocol)

Votre module NOE est configuré avec le protocole SNMP, qui est le protocole standard servant à la gestion d'un réseau local (LAN). Le protocole SNMP définit avec précision comment un gestionnaire communique avec un agent.

Le protocole SNMP définit également le format des requêtes qu'envoie un gestionnaire à un agent et le format des réponses envoyées par l'agent au gestionnaire.

#### Banque de données MIB

Chaque objet SNMP doit être défini et se voir attribuer un nom unique. Les programmes de gestionnaire et d'agent doivent s'accorder sur les noms et les significations des fonctions de recherche et d'enregistrement. Cet ensemble d'objets auxquels SNMP peut accéder est appelé Base d'informations de gestion ou base MIB (Management Information Base).

#### MIB privée

Schneider a obtenu une base MIB privée, appelée Groupe\_Schneider (3833). Sous cette extension MIB privée du Groupe Schneider, il existe également une MIB privée Transparent Factory Ethernet (TFE). Ce composant intégré SNMP Transparent Factory contrôle la fonction MIB privée Schneider.

#### Sélection d'un gestionnaire SNMP

Si vous disposez déjà d'un gestionnaire SNMP, continuez à l'utiliser. Tout type de gestionnaire compatible avec la version 1 du protocole SNMP disponible sur le marché fonctionne.

Si votre entreprise n'utilise pas de gestionnaire SNMP pour l'instant, mais que vous évaluez plusieurs gestionnaires SNMP en vue d'en acheter un, nous vous invitons à examiner le système HiVision équipé du module complémentaire ConnexView spécialement conçu pour les automates Schneider Electric.

Veuillez contacter le bureau de ventes Schneider Electric le plus proche pour obtenir toutes les informations de prix et de disponibilité nécessaires au sujet des systèmes HiVision et ConnexView.

#### Utilisation d'un gestionnaire SNMP

Procédure à suivre pour obtenir un gestionnaire SNMP :

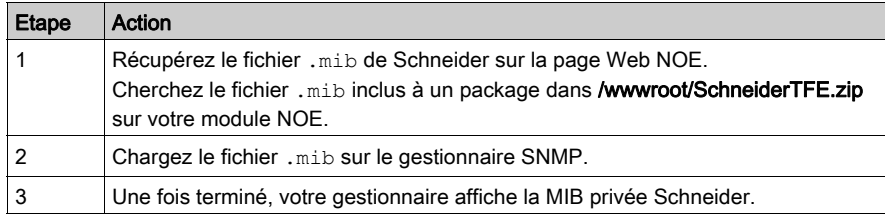

#### Autres ressources SNMP

Vous trouverez de plus amples informations sur le protocole SNMP et d'autres sujets connexes sur les sites Web et dans de nombreux ouvrages.

 Lors de la rédaction de ce guide, nous avons trouvé une description très utile sur les pages Technet de Microsoft.

Accédez à http://www.microsoft.com/technet. Utilisez la fonction de recherche pour trouver le document "Network Management for Microsoft Networks Using SNMP" (Gestion des réseaux Microsoft utilisant le protocole SNMP).

- Utilisez un moteur de recherche Internet pour trouver des informations ou des instructions sur le protocole SNMP ou d'autres ressources.
- La section FAQ SNMP du groupe d'informations comp.protocols.snmp apparaît sur de nombreuses pages Web .com et .org. Recherchez "comp.protocols.snmp" et "FAQ"

# <span id="page-259-0"></span>Plan de nommage ASN.1

### Vue d'ensemble du langageASN.1

Le langage ASN.1 (Abstract Syntax Notation One) est un langage codifié permettant de décrire de manière abstraite les messages à échanger entre des systèmes informatiques distribués.

### <span id="page-259-1"></span>Exemple

Les objets d'une banque MIB sont définis à l'aide du plan de nommage ASN.1, lequel attribue à chaque objet un long préfixe garantissant l'unicité du nom. Par exemple, un entier comptant le nombre de datagrammes IP reçus par un équipement sera nommé : iso.org.dod.internet.mgmt.mib.ip.ipinReceives.

L'illustration suivante donne un exemple du plan de nommage ASN.1.

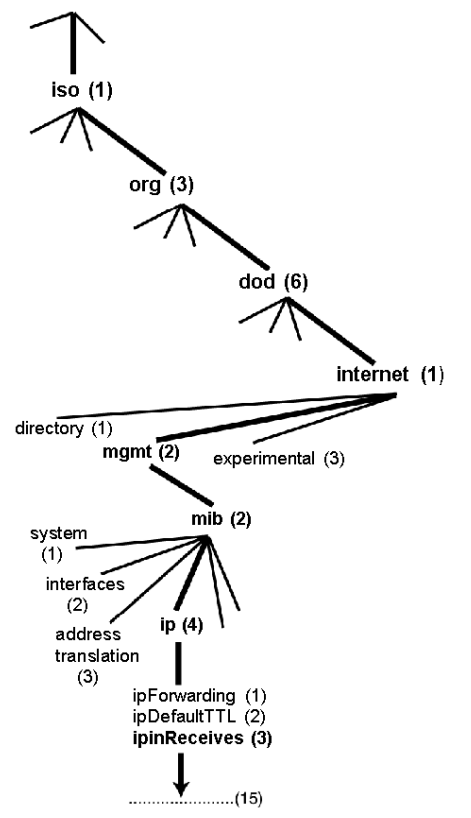

Ce nom d'objet est représenté dans un message SNMP par l'affectation d'un entier à chaque partie. Ainsi, le message ci-dessus apparaîtra comme 1.3.6.1.2.2.4.3.

Chaque entier a la signification suivante :

- 1 = ISO (International Organization for Standardization)
- 3 = organisation identifiée l'une des branches sous la racine ISO
- 6 = Département américain de la défense (DOD) l'un des enfants de la branche 1.3
- $\bullet$  1 = la sous-arborescence Internet sous 1.3.6
- 2 = la branche mgm (une sur sept) de la sous-arborescence Internet. Elle est gérée par la Internet Assigned Numbers Authority (organisme d'attribution de numéros Internet) et comporte les banques de données MIB standard.
- $\bullet$  2 = mib-2(1) groupe d'objets gérés
- $\bullet$  4 = ip le groupe IP mib 2(1) (un sur 11)
- 3 = ipinReceives l'objet MIB

# <span id="page-261-0"></span>Configuration d'un NOE par le biais de SNMP

#### Identificateur d'objet (OID, de l'anglais Object Identifier)

Dans l'exemple de nommage ASN.1 *(voir page 260)*, l'objet MIB identifié par la notation 1.3.6.1.2.2.4.3 est désigné par l'expression "Identificateur d'objet" (ou OID, de l'anglais Object Identifier). Tous les OID peuvent être considérés comme faisant partie d'une arborescence qui commence à la racine (ISO) et se divise en branches secondaires, chacune étant identifiée par un nombre entier.

#### Unités de données du protocole SNMP

Le protocole SNMP utilise des unités de données de protocole (ou PDU, de l'anglais Protocol Data Units) pour acheminer les requêtes et réponses entre le gestionnaire et les agents, pour les informations contenues dans un OID.

Comme l'indique l'illustration suivante, le message SNMP constitue la partie la plus centrale de la trame de transmission d'un réseau type.

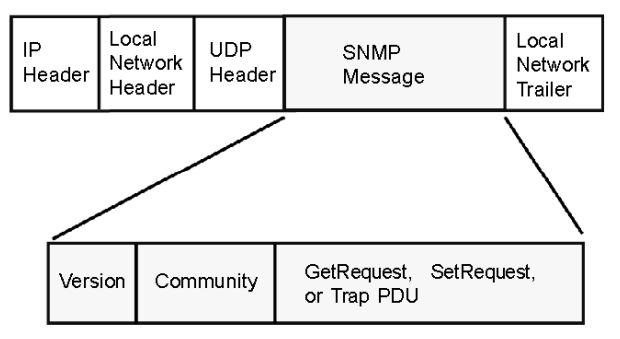

Les PDU comprises dans le protocole SNMP initialisent la communication entre le gestionnaire et les agents.

Le protocole SNMP installé sur votre module NOE utilise les trois unités PDU suivantes :

- **•** GetRequest
- SetRequest
- $\bullet$  Trap

#### PDU GetRequest

L'unité PDU GetRequest (en abrégé : Get) permet au gestionnaire SNMP de récupérer la valeur d'un ou plusieurs objets (OID) auprès d'un agent.

#### PDU SetRequest

L'unité PDU SetRequest (en abrégé : Set) permet au gestionnaire SNMP d'affecter une valeur à un ou plusieurs objets (OID) résidant dans un agent.

#### PDU Trap

L'unité PDU Trap permet à un agent d'indiquer au gestionnaire qu'un événement prédéfini s'est produit.

#### Identificateurs de version et de communauté

La version identifie le numéro de version du logiciel SNMP utilisé par le gestionnaire et l'agent. Votre NOE est compatible avec la version 1 du SNMP. La communauté est un identificateur que vous affectez à votre réseau SNMP. Si les noms de communauté du gestionnaire et de l'agent ne coïncident pas, l'agent envoie un message trap d'échec d'authentification au gestionnaire. Si les noms de communauté et le numéro de version concordent, l'unité PDU SNMP sera traitée.

#### Que peut-on configurer ?

Le module NOE peut être configuré de manière à transmettre un piège (trap) d'authentification à deux gestionnaires SNMP s'il reçoit un nom de communauté dans une requête Get/Set ne correspondant pas au nom configuré. Vous pouvez également configurer SysContact et SysLocation via la page de configuration des pages Web intégrées du module. Une fois vos modifications apportées à la page Web de configuration SNMP, redémarrez le module à l'aide de la fonction de remplacement à chaud.

# <span id="page-263-0"></span>Configuration d'un NOE par le biais de la base MIB privée TFE

#### Introduction

Une banque de données MIB (Management Information Base) est un élément utilisé dans la gestion de réseau. Les services de gestion de réseau sont nécessaires à des fins de contrôle et d'administration :

- de la performance ;
- des erreurs ;
- de la sécurité.

Chaque MIB contient un nombre donné d'objets. Gérez votre MIB par le biais d'une station de gestion sur laquelle s'exécute une application de gestion SNMP. L'application de gestion utilise les unités GET et SET pour récupérer les informations système et définir des variables d'environnement système.

#### Base de données MIB privée de Schneider

Schneider Electric s'est vu attribuer un numéro PEN (Private Enterprise Number) par l'organisation IANA (Internet Assigned Numbers Authority). Ce numéro représente une sous-arborescence de la MIB SNMP. Il constitue un identificateur unique pour le Groupe Schneider.

L'identificateur d'objet de la racine de l'arborescence du Groupe Schneider est **1.3.6.1.4.1.3833** et représente le chemin d'accès à la sous-arborescence suivante :

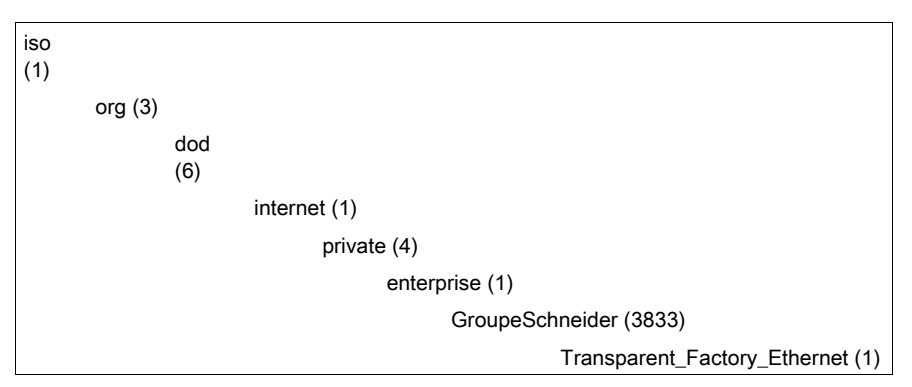

Sous la MIB privée du Groupe Schneider, il existe une MIB privée TFE (Transparent Factory Ethernet), Transparent\_Factory\_Ethernet (1).

### MIB privée TFE

Le composant Transparent Factory intégré dans le protocole SNMP contrôle la fonction MIB privée Schneider. La MIB privée Schneider et ses services associés gèrent le réseau pour tous les composants du système. La MIB privée Transparent Factory fournit les données nécessaires à la gestion des principaux services de communication Transparent Factory pour tous les composants de communication de l'architecture Transparent Factory (ETY, NOE, boîte à outils tierce, ENT, M1E). Elle ne définit aucune application ou politique de gestion spécifique.

Le schéma suivant représente la sous-arborescence de la MIB entreprise privée de Schneider Electric (Groupe\_Schneider [3833]).

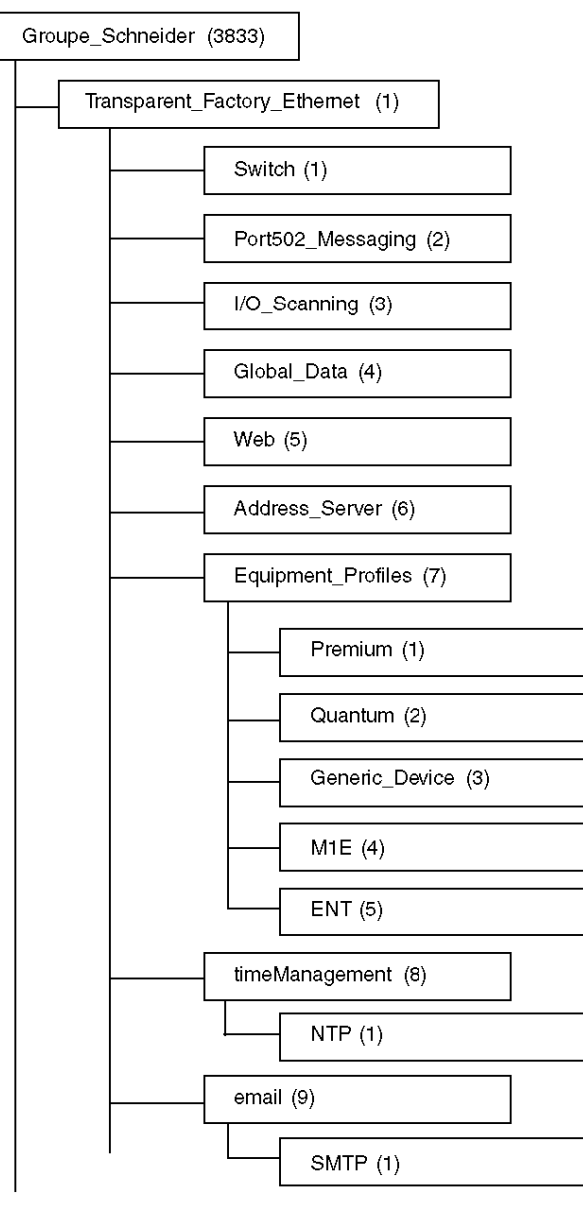

La sous-arborescence Groupe\_Schneider (3833) est la racine de la MIB privée du Groupe Schneider dans la structure SMI (Structure of Management Information) utilisée par SNMP et expliquée dans la norme RFC-1155. Cette norme définit la structure et l'identification des informations de gestion des réseaux basés sur TCP/IP.

## Sous-arborescence Transparent\_Factory\_Ethernet

La sous-arborescence Transparent\_Factory\_Ethernet (1) définit les groupes qui gèrent les services et équipements Ethernet Transparent Factory.

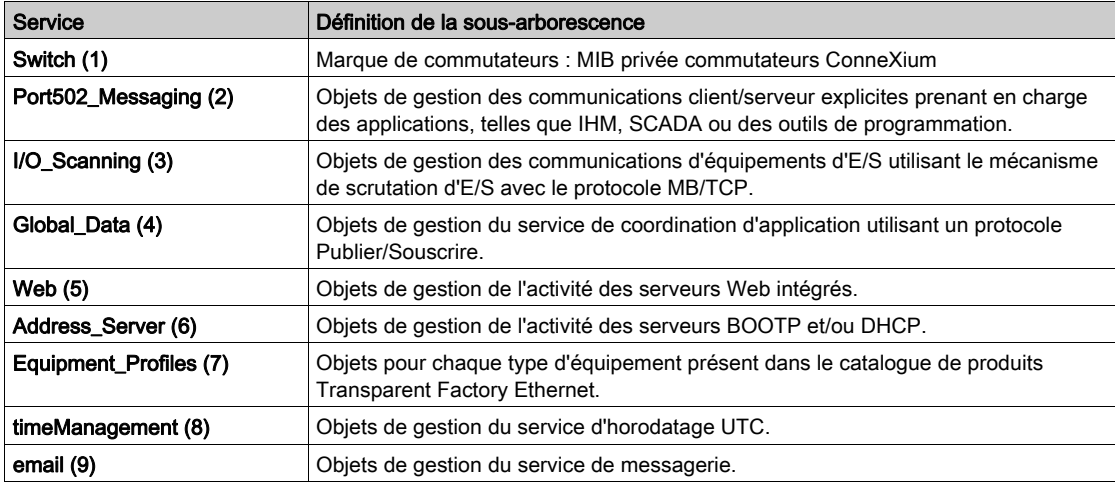

Des sous-arborescences d'équipements ou groupes seront définis pour les équipements suivants :

- $\bullet$  Premium (1)
- Quantum (2)
- Generic Device (3)
- $M1E(4)$
- $\bullet$  ENT  $(5)$

Au fur et à mesure que des équipements sont ajoutés au catalogue Schneider, la MIB privée Schneider sera étendue de la manière suivante :

- Si nécessaire, un objet service-communication Transparent Factory sera ajouté pour chaque nouvel équipement, dans la sous-arborescence Equipment\_Profiles (7) correspondante. Cette sous-arborescence peut contenir autant d'objets que nécessaire.
- Le cas échéant, une nouvelle branche sera ajoutée au même niveau que Transparent\_Factory\_Ethernet (1). Cette sous-arborescence sera créée pour des objets propres à certains produits (par exemple, l'objet ATV58 sous la sous-arborescence IndustrialControlProducts (3)).

A la création d'un équipement, une description d'objet correspondante est générée au format ASN.1. Les fichiers ASN.1 sont ensuite confiés aux concepteurs de logiciels de gestion SNMP, qui les ajouteront à leurs produits.

# Sous-arborescence Port502\_Messaging

La sous-arborescence ou groupe Port502\_Messaging (2) gère les connexions et fournit des services de flux de données. Le tableau suivant présente les fonctions de chaque objet.

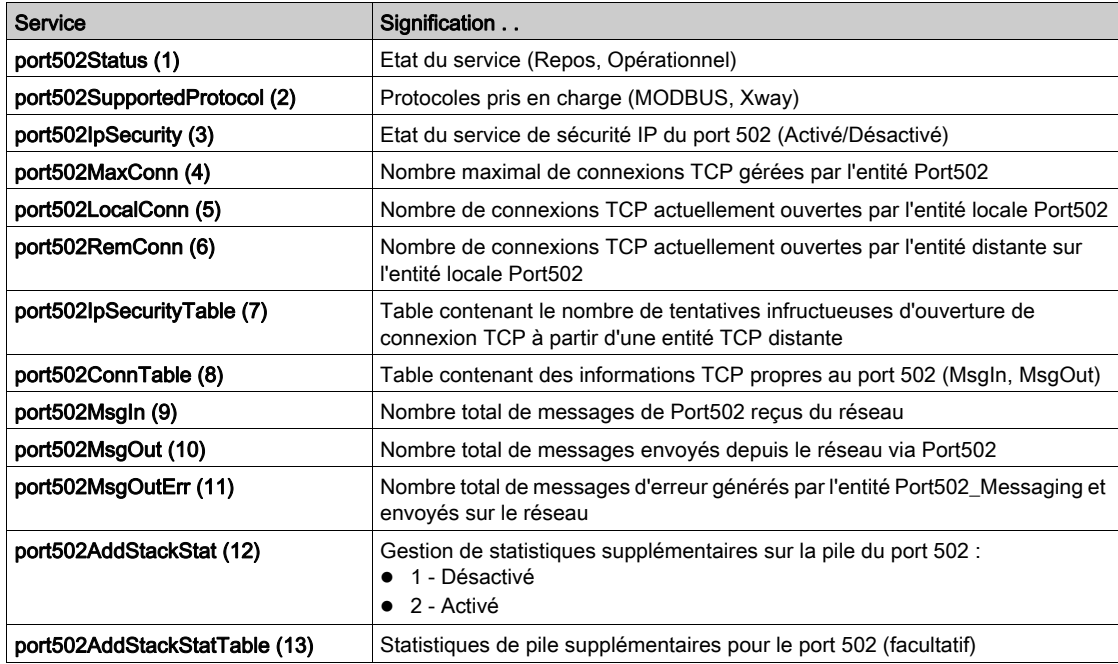

### Sous-arborescence I/O\_Scanning

La sous-arborescence ou groupe I/O\_Scanning (3) contient les objets associés à la gestion d'équipements de scrutation des E/S et aux communications MODBUS connexes sur le port 502.

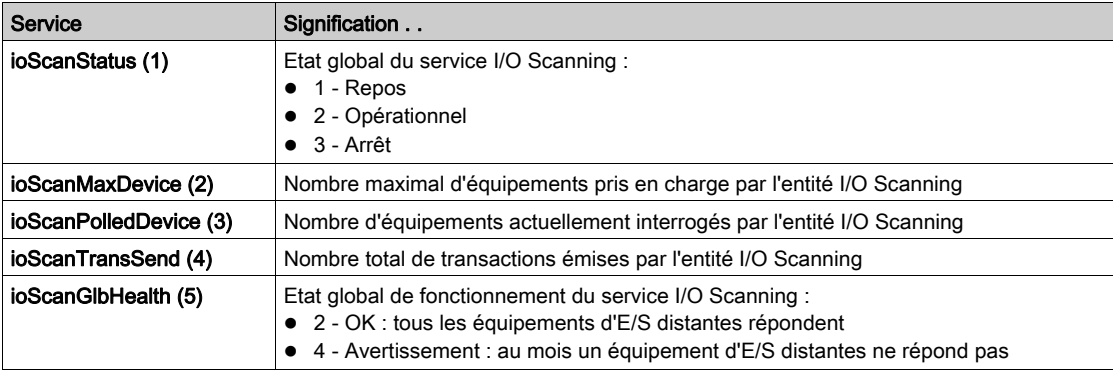

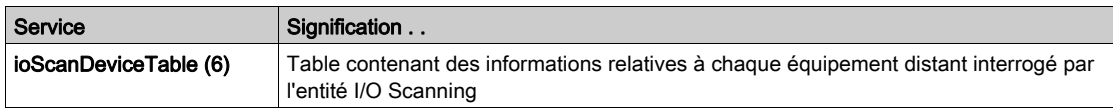

## Sous-arborescence Global Data

La sous-arborescence ou groupe Global\_Data (4) contient les objets associés au service de données globales.

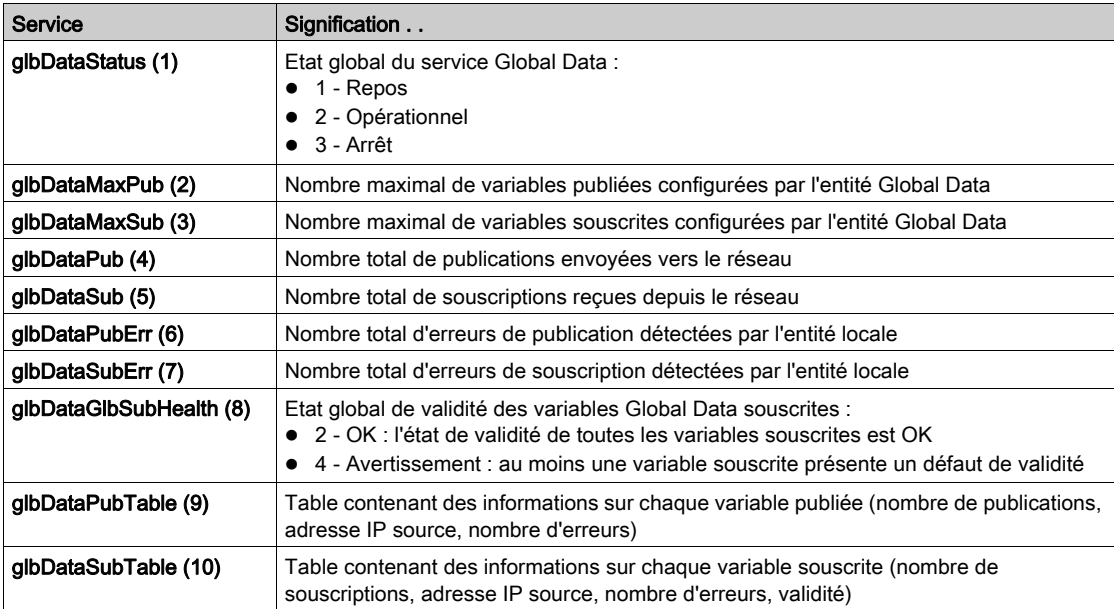

## Sous-arborescence Web

La sous-arborescence ou groupe Web (5) contient les objets associés au service de serveur Web.

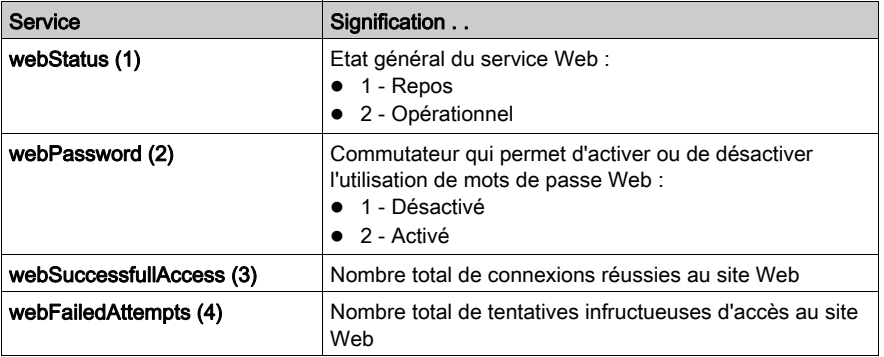

#### Sous-arborescence Address\_Server

La sous-arborescence ou groupe Address\_Server (6) contient les objets associés au service de serveur d'adresses. Le serveur d'adresses peut être de type BOOTP ou DHCP.

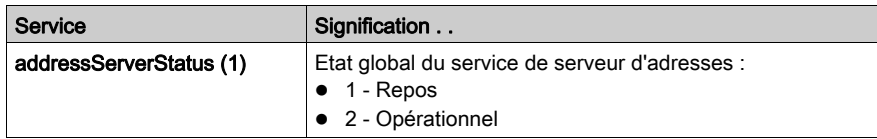

## Sous-arborescence Equipment\_Profiles

La sous-arborescence Equipment\_Profiles (7) contient un ensemble d'objets communs.

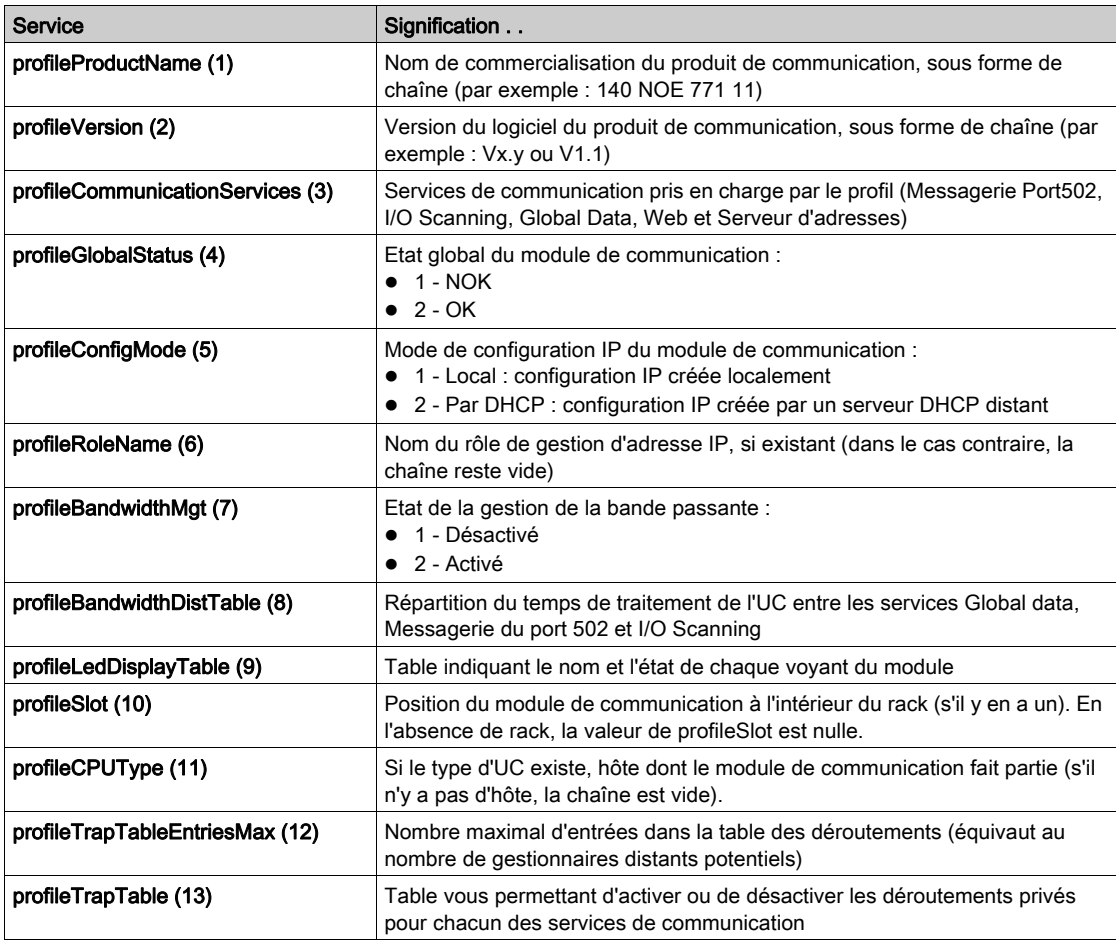

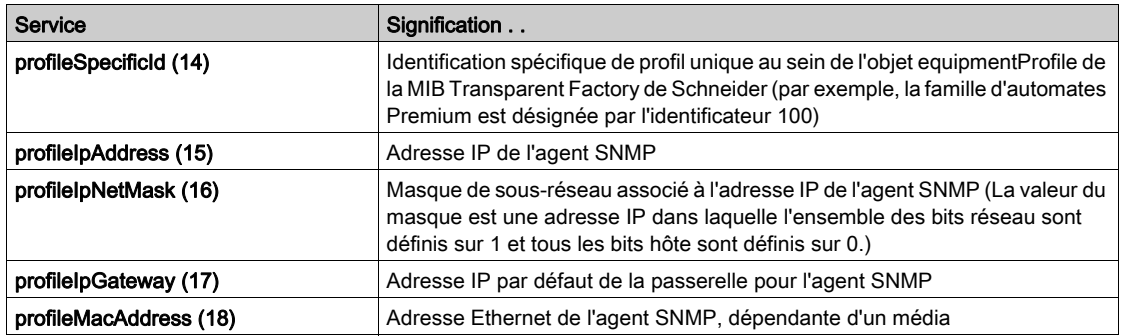

# Sous-arborescence NTP

La sous-arborescence SMTP (1) contient un ensemble d'objets communs.

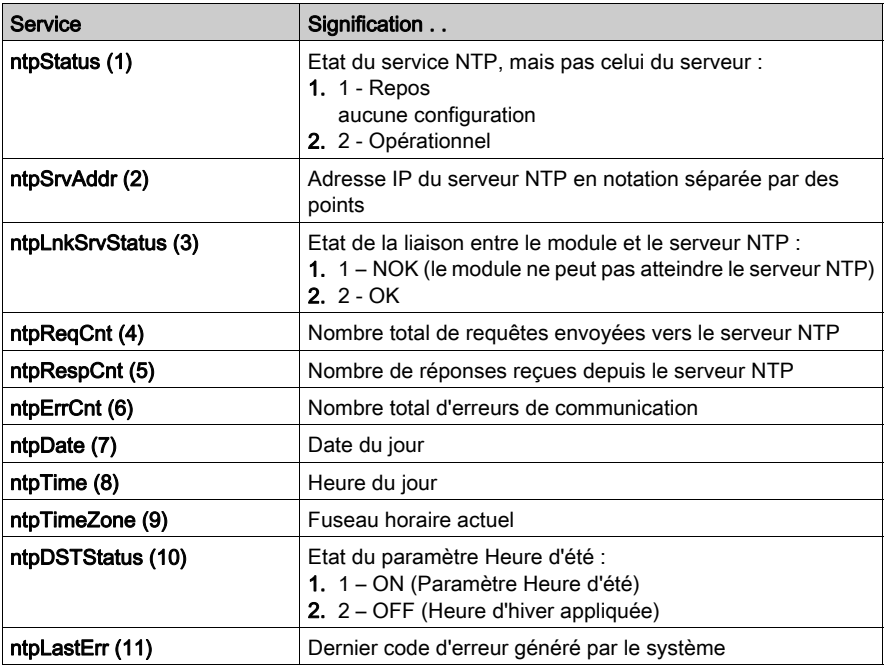

### Sous-arborescence SMTP

La sous-arborescence SMTP (1) contient un ensemble d'objets communs.

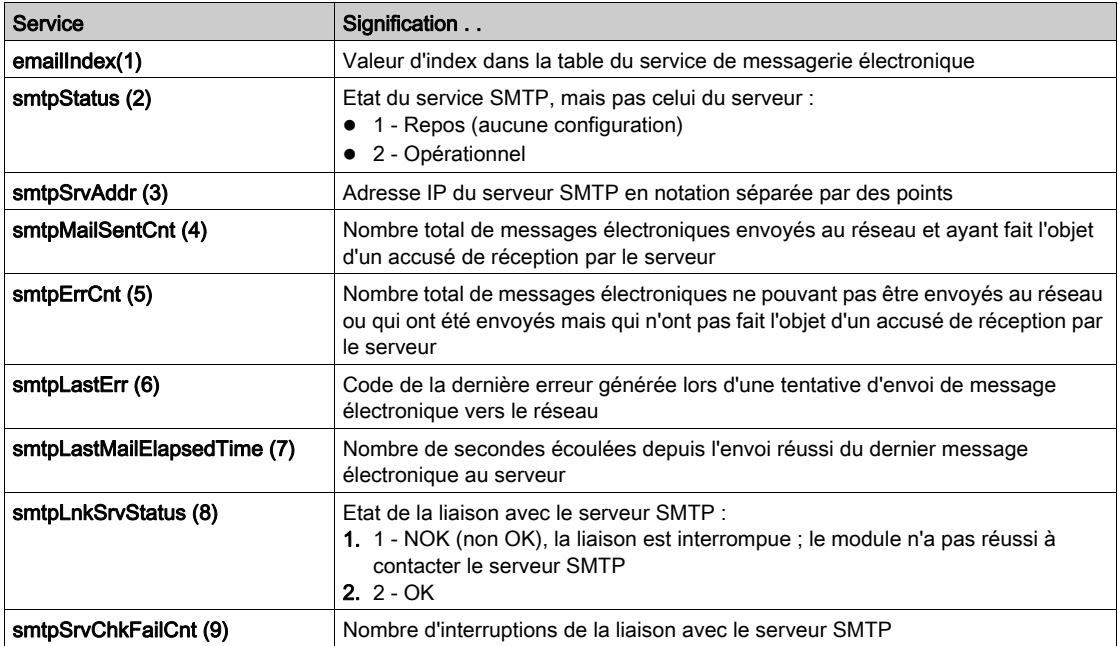

Reportez-vous à la table Sous-arborescence du service de notification par message électroniqu[e](#page-295-0) [\(voir](#page-295-0) page 296).

NOTE : le schéma de la sous-arborescence MIB entreprise privée de Schneider Electric s'affiche dans le protocole SNMP (Simple Network Management Service) [\(voir](#page-256-0) page 257).

#### Déroutements privés et fichiers MIB

Les déroutements servent à signaler les changements d'état au responsable. L'utilisation de ces déroutements permet d'éviter l'augmentation du trafic.

Les changements d'état signalés par le déroutement concernent les éléments suivants :

- Voyants
- Ports de communication
- Valeurs de validité de I/O Scanning
- Validité de Global Data
- Service NTP
- Service SMTP

La liste suivante décrit les caractéristiques des déroutements privés. Ils peuvent :

- envoyer des messages aux deux responsables dont les adresses IP sont définies dans la configuration SNMP (PL7 ou page Web) ;
- utiliser le nom de communauté affecté à cette configuration ;
- activer ou désactiver chacun des groupes MIB privés Transparent Factory Ethernet : Switch (1), Port502\_Messaging (2), I/O\_Scanning (3), Global\_Data (4), Web (5), Address\_Server (6), Equipment\_Profiles (7), NTP (8) et SMTP (9).

Les déroutements privés sont présentés dans la description MIB ASN.1, elle-même incluse dans un fichier texte **.mib**.

## Déroutements NTP

- 1. Déroutement de modification de l'heure d'été : indique au responsable que l'heure du serveur NTP a été modifiée : (a) passage de l'heure d'hiver à l'heure d'été ou (b) passage de l'heure d'été à l'heure d'hiver.
- 2. Déroutement de modification de l'état NTP : envoyé lorsque l'état du composant NTP change (ntpStatus(1)).
- 3. Déroutement de seconde intercalaire : envoyé lorsque des secondes intercalaires sont ajoutées.

# Déroutements SMTP

- 1. Déroutement de modification de l'état SMTP : envoyé lorsque SMTPStatus change.
- 2. Modification de l'état de la liaison SMTP vers le serveur : envoyé lorsque tSMTPLnkSrvStatus change. Le déroutement est envoyé lorsque le service tente d'envoyer un message électronique. Un test périodique est lancé toutes les 30 minutes pour vérifier la connexion au serveur SMTP.

# **Chapitre 9** Service de synchronisation horaire NTP

## Introduction

Ce chapitre décrit le service de synchronisation horaire NTP, qui fournit l'heure locale précise au moyen du protocole NTP.

# Contenu de ce chapitre

Ce chapitre contient les sujets suivants :

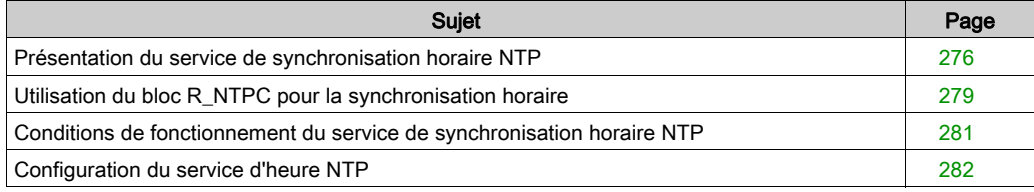

# <span id="page-275-0"></span>Présentation du service de synchronisation horaire NTP

#### Généralités

Le service d'heure NTP assure la synchronisation des horloges informatiques sur Internet. Par exemple, l'heure d'un client est synchronisée soit avec un autre serveur, soit par rapport à une heure de référence (radio ou récepteur satellite).

En règle générale, les configurations du service d'heure utilisent plusieurs serveurs redondants et chemins de réseau pour garantir une fiabilité et une exactitude optimales. Sur les réseaux LAN, la précision du service d'heure est de l'ordre de la milliseconde alors que sur les réseaux WAN, elle se chiffre en dizaines de millisecondes.

Utilisez le service d'heure pour :

- l'enregistrement d'événements (chronologie des événements),
- la synchronisation d'événements (déclenchement d'événements simultanés),
- les alarmes et la synchronisation des E/S (alarmes d'horodatage).

#### Fonctionnalités du service d'heure NTP

Vous trouverez ci-dessous certaines fonctions du service de synchronisation horaire NTP :

- correction périodique de l'heure sur la base du serveur de synchronisation de référence,
- basculement automatique vers un serveur de synchronisation de secours lorsqu'un problème survient au niveau du système de serveur de synchronisation habituel,
- lecture de l'heure exacte via un bloc fonction des projets de l'automate (fonctionnalité permettant l'horodatage des événements et variables des projets),
- précision d'horodatage estimée de :
	- 5 ms pour les modules 140 CPU 651 x0 et version ultérieure
	- 10 ms pour les autres UC
- possibilité de configurer et de personnaliser le fuseau horaire local (prise en compte de l'heure d'été),
- pages Web de diagnostic pour le service de synchronisation horaire.

#### Synchronisation de l'heure NTP et horodatages

Le module d'interface Ethernet Schneider Electric NOE 771 11 fournit le signal de référence de synchronisation horaire envoyé à un automate. Le micrologiciel du module inclut un client NTP chargé d'effectuer cette synchronisation.

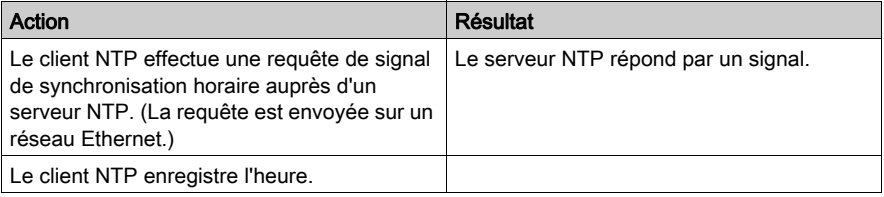

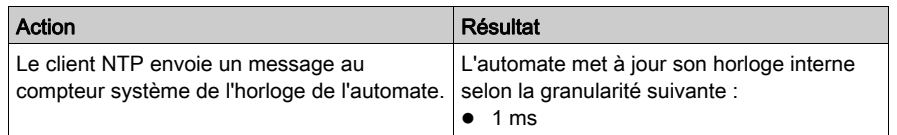

Pour lire les données de l'horloge depuis l'application de l'automate :

 $\bullet$  Utilisez le bloc fonction R\_NTPC *(voir page 279)* dans des sections MAST, FAST ou d'interruption.

Sur un réseau Ethernet, tous les automates doivent être synchronisés par rapport à une heure commune, laquelle est fournie par un serveur NTP.

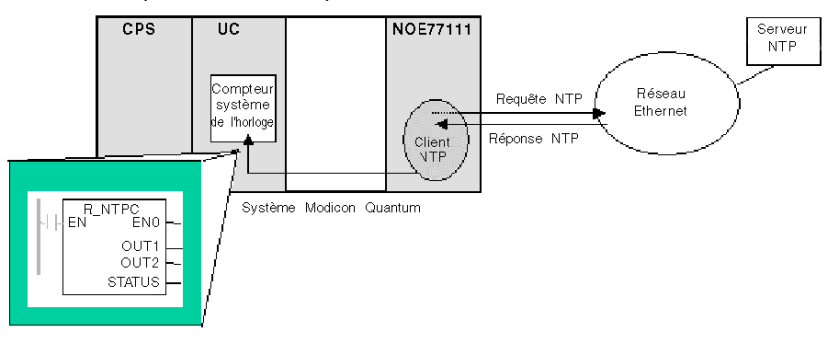

## Définition de la synchronisation horaire NTP

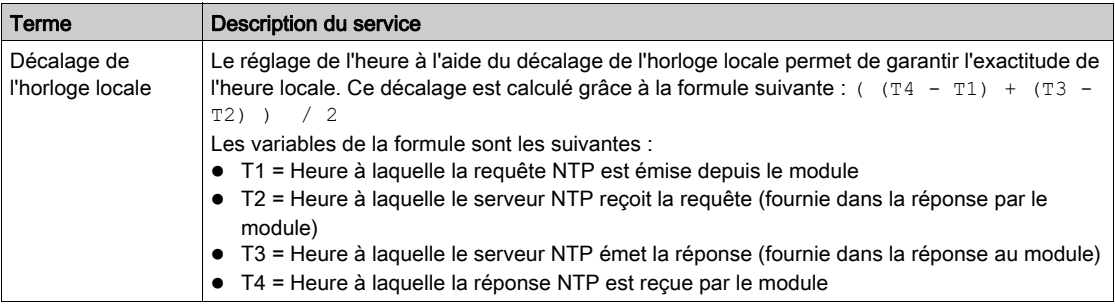

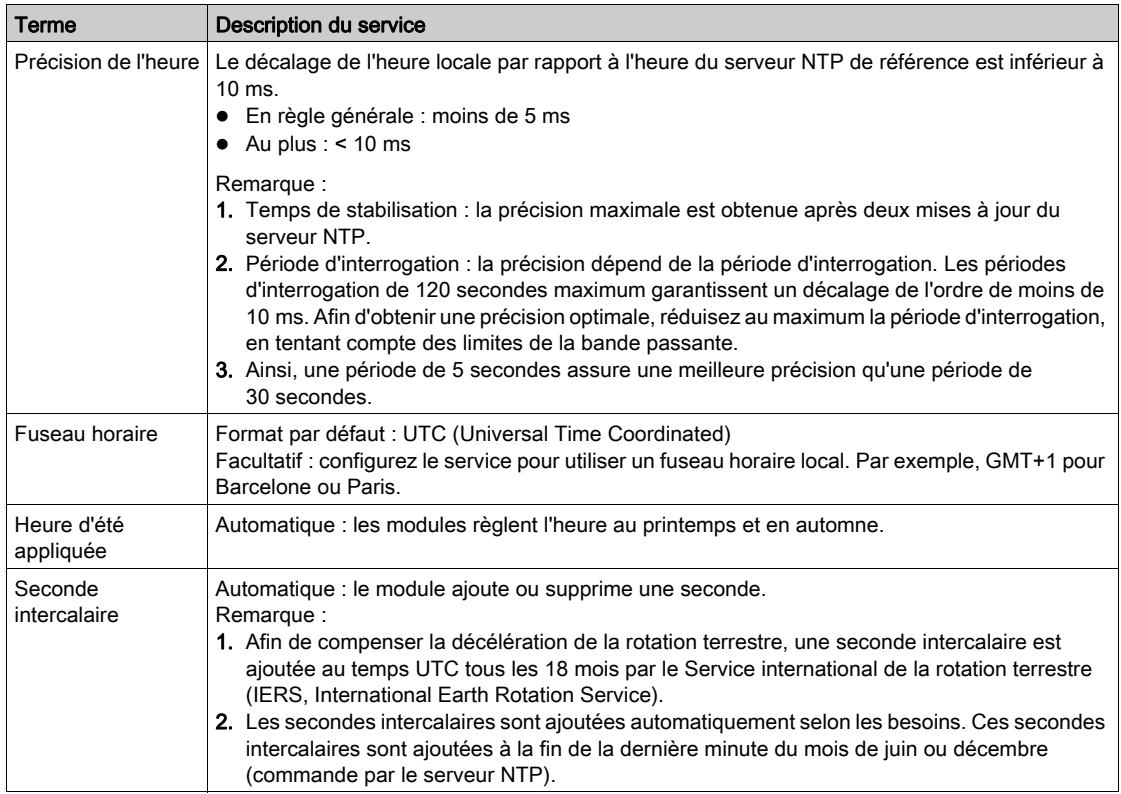

# <span id="page-278-0"></span>Utilisation du bloc R\_NTPC pour la synchronisation horaire

# Représentation du bloc R\_NTPC

Le bloc lit l'heure système sur le réseau Ethernet et la transfère dans les paramètres spécifiés. Le paramètre supplémentaire EN doit être configuré.

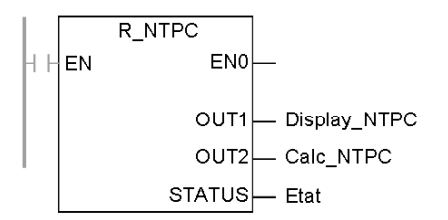

Le bloc R\_NTPC dispose d'un mot d'état de 16 bits.

## Description des paramètres R\_NTPC

Description des paramètres :

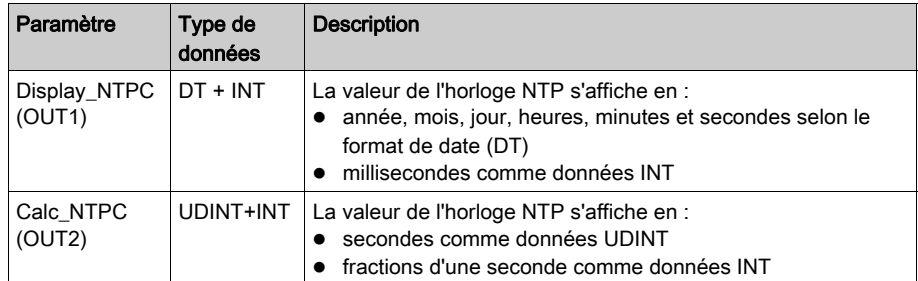

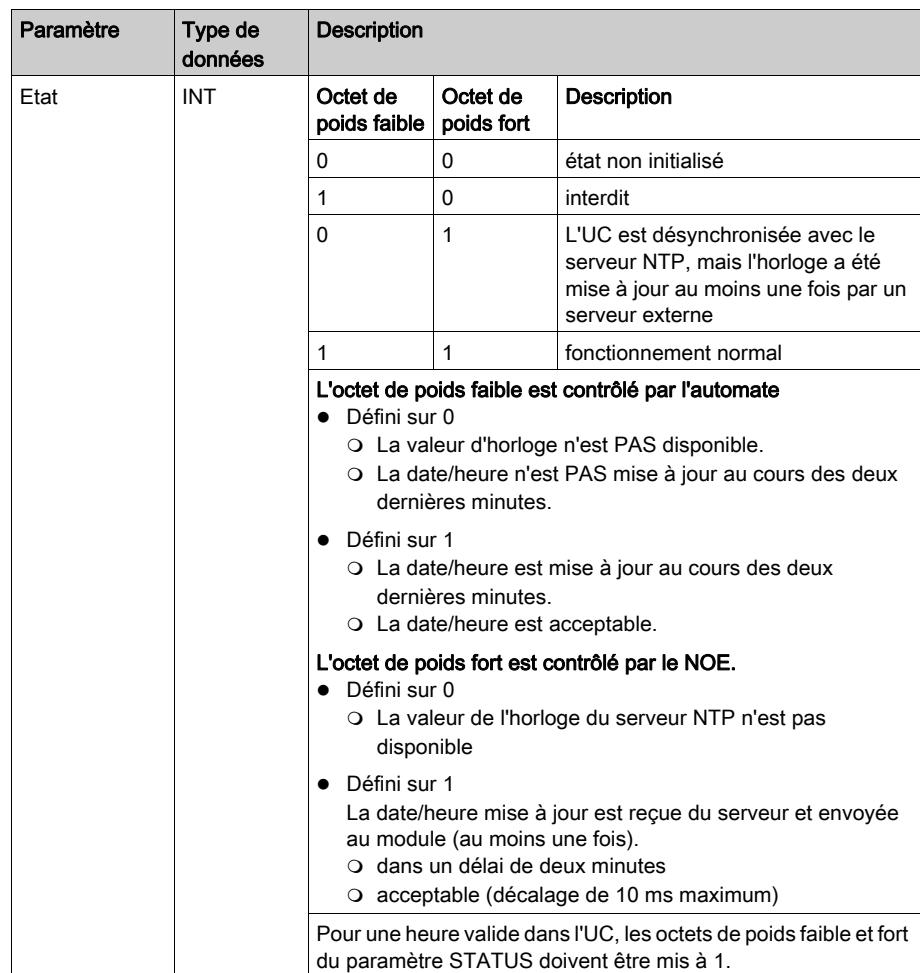

# <span id="page-280-0"></span>Conditions de fonctionnement du service de synchronisation horaire NTP

#### Introduction

Cette section décrit les conditions de fonctionnement spécifiques aux points suivants :

- mise sous tension.
- arrêt ou exécution de l'automate,
- chargement des applications,
- configuration du service d'heure.

#### Power up

Pour définir l'heure précise du réseau Ethernet, le système exécute les actions suivantes à la mise sous tension :

- demande de démarrage du module Ethernet,
- utilisation du module Ethernet pour obtenir l'heure auprès du serveur NTP,
- pause d'une période prédéterminée par l'utilisateur avant d'obtenir l'heure exacte,
- Il peut nécessiter plusieurs mises à jour avant d'atteindre l'heure exacte.

Dès la réception de l'heure exacte, le service définit l'état dans le registre du service d'heure correspondant.

La valeur de l'horloge du service d'heure commence à 0 tant que la mise à jour complète n'est pas effectuée par le module.

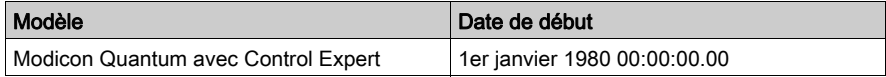

## Arrêt ou démarrage de l'automate

- L'arrêt et le démarrage de l'automate sont sans effet sur la précision de l'horloge.
- L'arrêt et le démarrage de l'automate sont sans effet sur la mise à jour de l'horloge.
- Le passage d'un mode à un autre est sans effet sur la précision de l'heure système du réseau Ethernet.

## Téléchargement de l'application

La valeur d'état de l'horloge associée au registre de service d'heure de l'UC est réinitialisée après un téléchargement ou une permutation de serveur NTP.

Comptez deux périodes d'interrogation avant d'obtenir une heure exacte.

## Configuration NTP

Dans cette section, vous trouverez également des informations relatives à la configuration de NTP.

# <span id="page-281-0"></span>Configuration du service d'heure NTP

# Configuration du service d'heure NTP

Dans Control Expert, cliquez sur l'onglet NTP pour configurer les paramètres suivants.

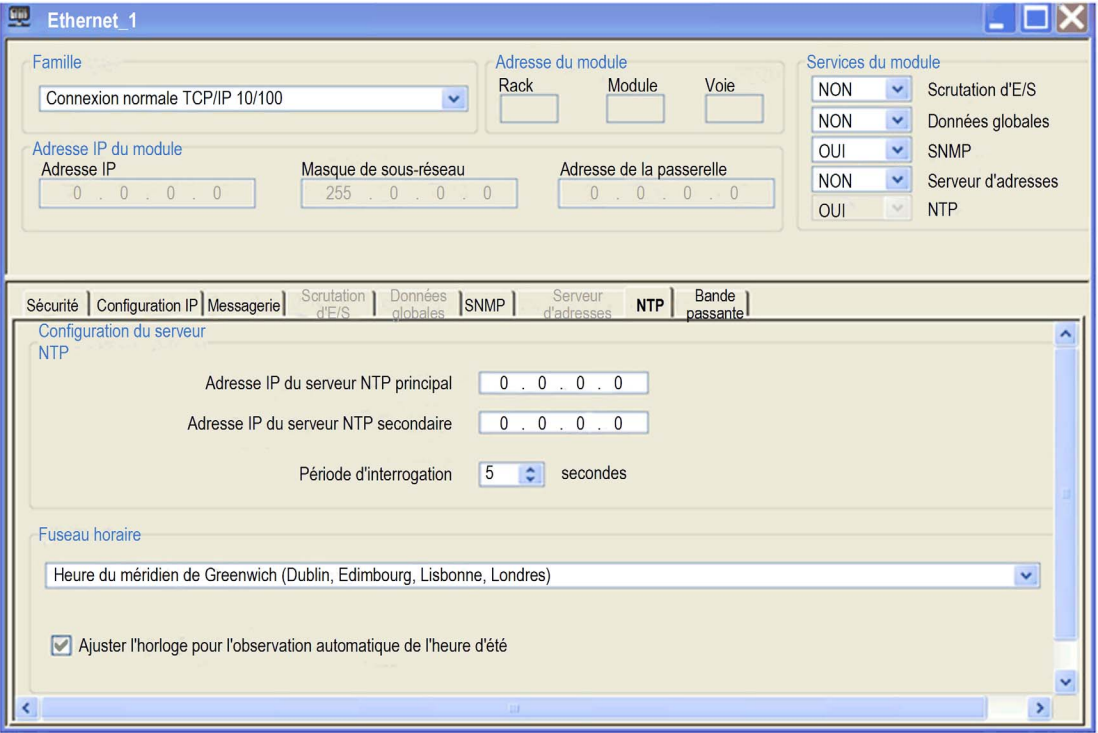

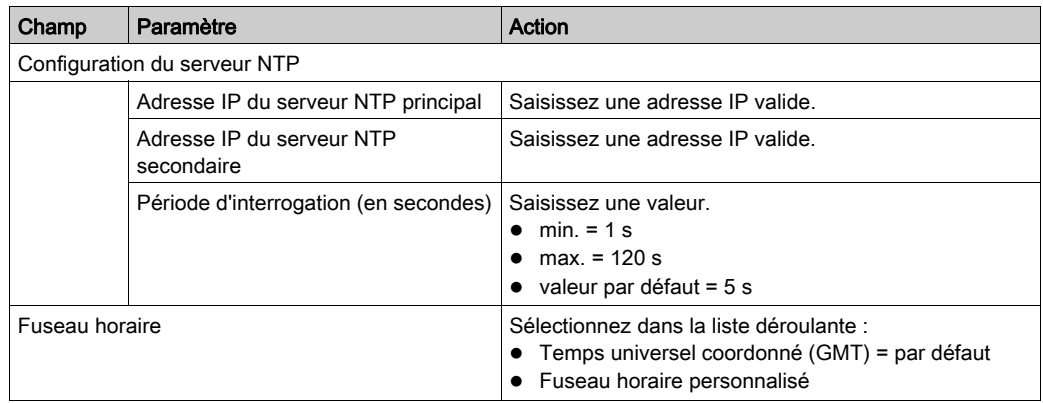

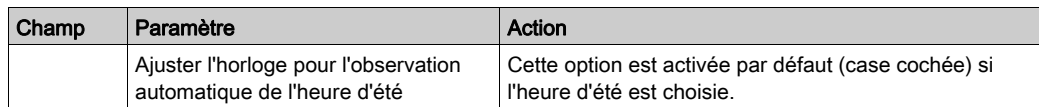

#### Modification des paramètres du service d'heure

Pour modifier le service de synchronisation horaire, procédez comme suit :

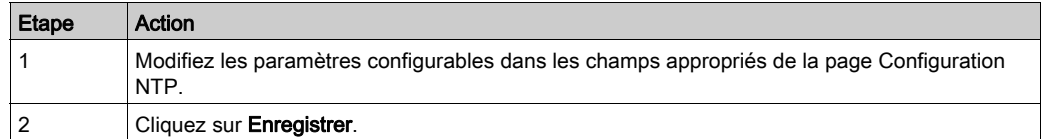

#### Informations importantes relatives au service d'heure

NOTE : Informations relatives au service d'heure :

- 1. Régler automatiquement l'horloge pour l'heure d'été : lorsque cette case est cochée, le module corrige automatiquement l'heure locale pour tenir compte de l'heure d'été. En conséquence, aucune action n'est nécessaire, car la période d'application de l'heure d'été est modifiée automatiquement chaque année.
- 2. Paramètre d'heure d'interrogation : le temps indiqué (exprimé en secondes) correspond au délai s'écoulant entre les mises à jour de l'heure par le serveur NTP. La valeur par défaut est de 5 secondes.
- 3. Enregistrement de la configuration du service d'heure : la dernière configuration du service d'heure est enregistrée en interne dans le module Ethernet.
- 4. Remplacement du module Ethernet : s'il est nécessaire de remplacer le module Ethernet, la configuration stockée est perdue et la configuration par défaut du système est rétablie.

#### Personnalisation des paramètres Fuseau horaire

Si vous souhaitez indiquer un fuseau horaire ne figurant pas dans le tableau ci-dessus :

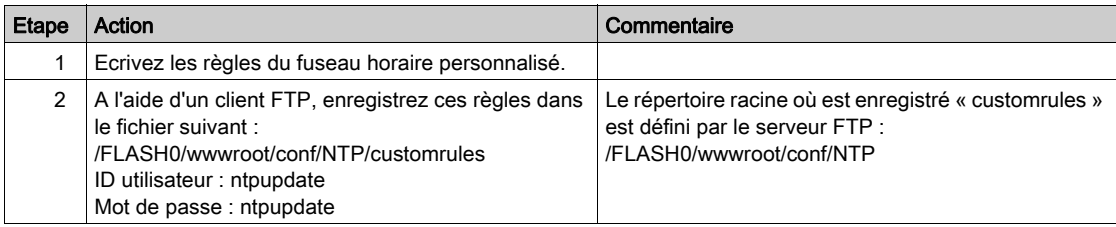

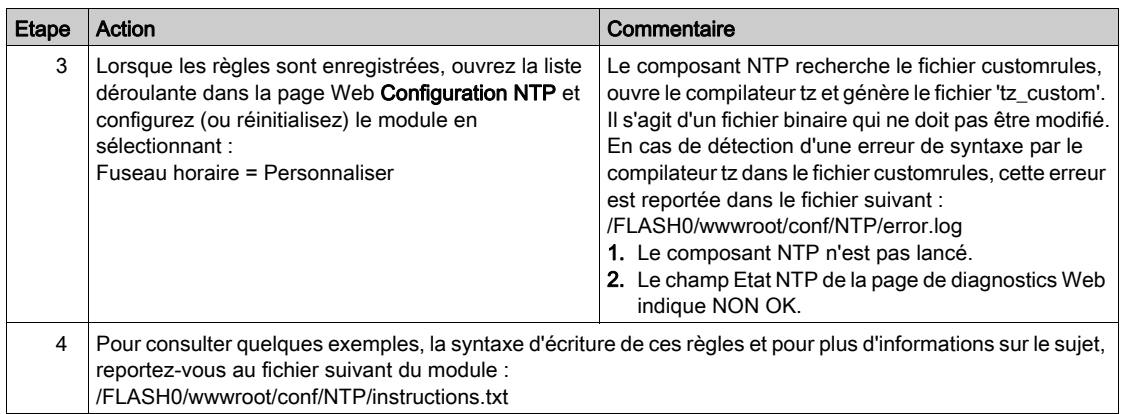

# Paramètres Fuseau horaire

Sélectionnez un fuseau horaire dans la liste déroulante:

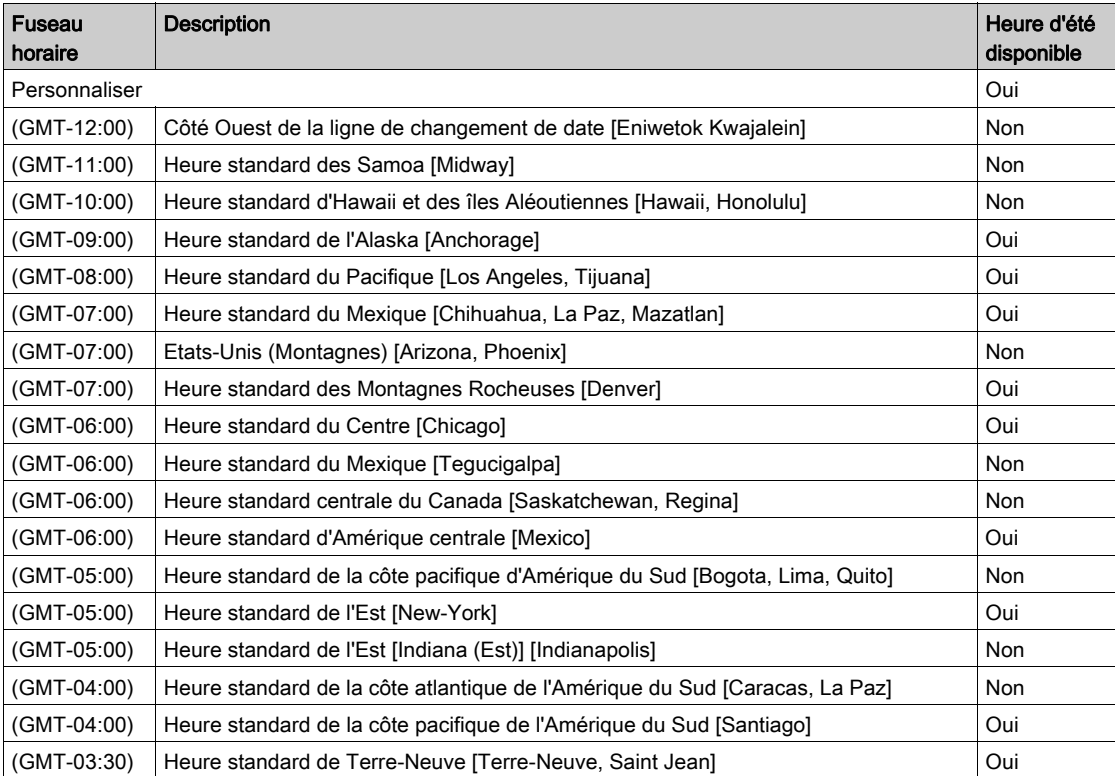

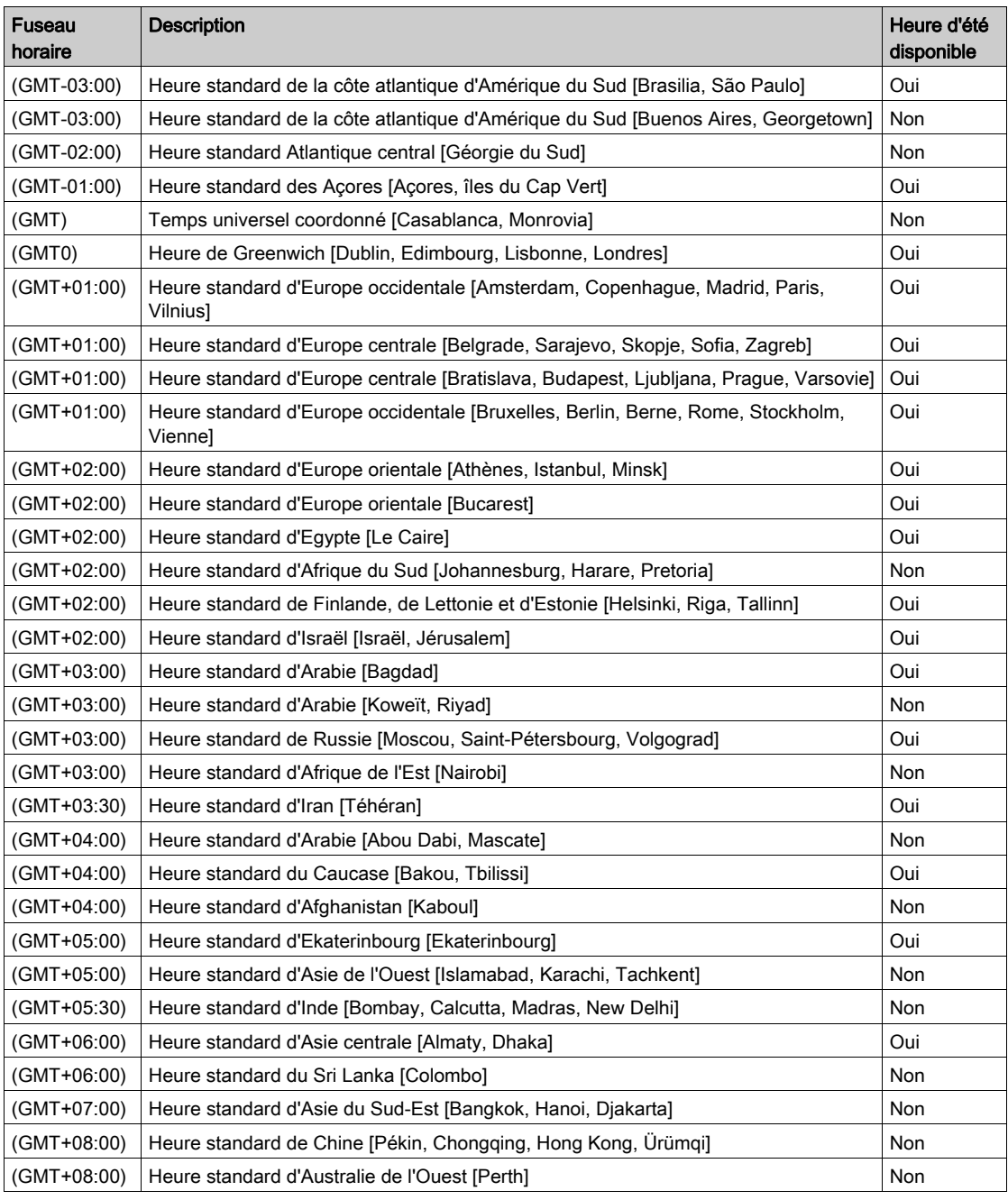

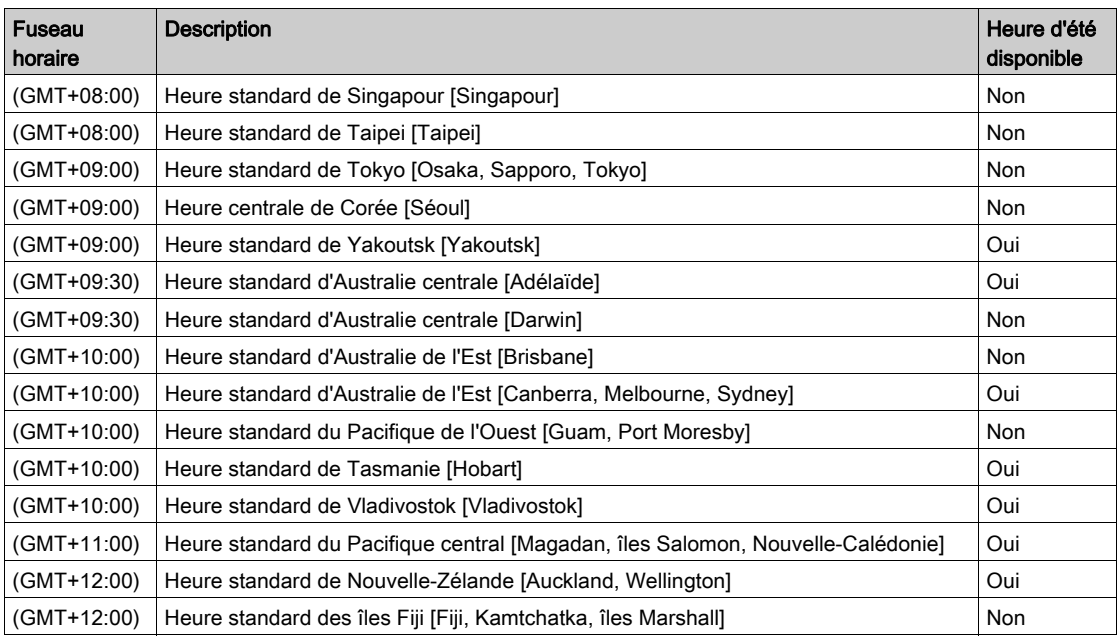

# Chapitre 10 Service de notification par message électronique

#### Introduction

Ce chapitre décrit le service de notification par message électronique, lequel utilise le protocole SMTP (Simple Mail Transport Protocol) permettant au projet de l'automate d'envoyer des messages électroniques.

### Contenu de ce chapitre

Ce chapitre contient les sujets suivants :

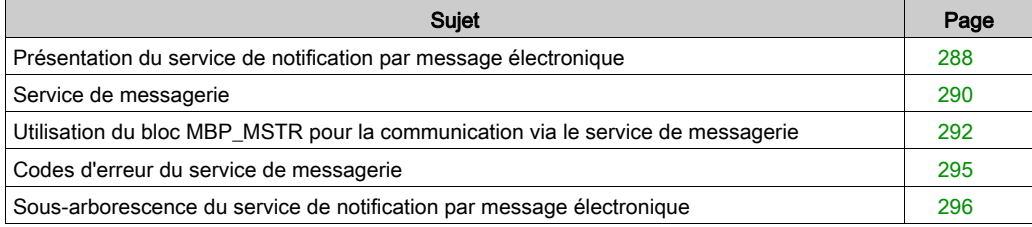

# <span id="page-287-0"></span>Présentation du service de notification par message électronique

#### Généralités

Grâce au service de notification par message électronique, les projets faisant intervenir des automates peuvent signaler des alarmes ou des événements. L'automate surveille le système et crée de manière automatique une alerte par message électronique pour les données, alarmes et/ou événements. Les destinataires du message sont situés au niveau local ou distant.

- Les messages sont créés à l'aide du bloc fonction MSTR sur la base d'événements ou de conditions prédéterminés.
- Le message électronique est constitué d'un en-tête prédéterminé, de variables et de texte (238 octets maximum) et est envoyé directement depuis le système automate vers le serveur de messagerie local.
- Les en-têtes de message contiennent des éléments prédéterminés communs, dont la liste des destinataires, le nom de l'expéditeur et l'objet, pouvant être mis à jour par un administrateur autorisé.

#### Types de système de messagerie électronique

Le protocole SMTP propose deux méthodes pour l'émission des messages électroniques:

- Connexion directe
- Système de relais

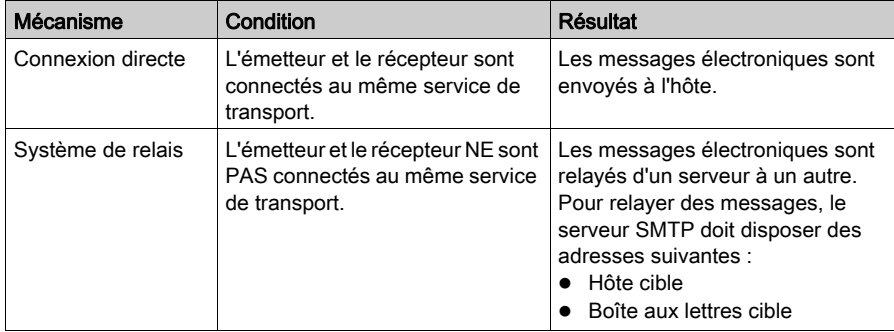
### Client du service de messagerie

Le module Ethernet Quantum inclut un client SMTP. Lorsque le module reçoit une requête spécifique du projet, il envoie un message électronique au serveur de messagerie.

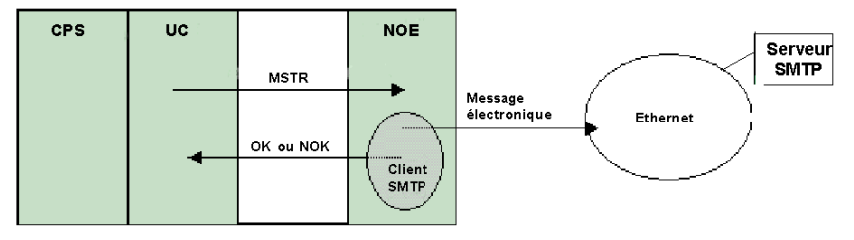

### Modes de fonctionnement et envoi de requêtes

Dans la mesure où les requêtes de messages électroniques sont envoyées par le projet, un automate ne peut pas envoyer de message électronique lorsqu'il est arrêté ou en train de charger un projet. Dès l'instant où l'automate passe en mode RUN, le bloc fonction envoie une requête lors du premier cycle du projet.

Les compteurs de diagnostics sont remis à 0 après une mise sous tension, le chargement d'un projet ou la reconfiguration du service de messagerie.

# Service de messagerie

#### Configuration du service de messagerie

En tant qu'administrateur autorisé, utilisez la page Web Configuration SMTP pour :

- configurer le service,
- définir l'adresse IP du serveur de messagerie.

Vous trouverez dans ce guide des informations détaillées sur la configuration du service de messagerie électronique [\(voir](#page-325-0) page 326).

NOTE : Port TCP par défaut : le numéro de port TCP par défaut pour SMTP est 25. Veillez à configurer le port indiqué par votre serveur de messagerie local.

#### Création et envoi des messages

Un événement ou une condition définis par l'utilisateur déclenche la création d'un message par le bloc MSTR. Chaque message utilise l'un des trois en-têtes définis par l'utilisateur. Chaque message envoyé depuis l'automate peut contenir des informations textuelles et de variable (238 octets maximum).

Le projet sélectionne l'en-tête approprié. Chaque en-tête contient :

- le nom de l'expéditeur,
- la liste des destinataires,
- l'objet.

#### Exemples d'en-têtes

Les informations textuelles et de variable peuvent être définies et mises à jour par un administrateur autorisé à l'aide d'une page Web intégrée (page Configuration SMTP). Définissez des en-têtes de message pour indiquer différents niveaux d'importance. Par exemple :

- l'en-tête 1 peut être « Problème urgent signalé par l'automate 10 »,
- l'en-tête 2 peut être « NOTIFICATION depuis le poste 10 »,
- l'en-tête 3 peut être « Message d'INFORMATION depuis le système hydraulique »".

Le fait de désigner plusieurs destinataires dans chaque en-tête permet de garantir que les bonnes informations sont rapidement transmises aux destinataires voulus. Le projet ajoute des informations complémentaires appropriées telles qu'un équipement, un processus ou un emplacement spécifiques. Ces informations sont ajoutées dans le corps du message électronique. Le message complet est ensuite envoyé à un serveur de messagerie électronique qui le distribue aux destinataires. Les destinataires peuvent être des ingénieurs, des responsables ou des gestionnaires de processus.

#### Sécurité (authentification)

En option, vous pouvez instaurer un accès (ID système) avec mot de passe pour authentifier la connexion au serveur de messagerie SMTP. La méthode d'authentification SMTP prise en charge utilise un nom de connexion.

# Diagnostic système

La page Web Diagnostic SMTP affiche l'état du service. Les informations de diagnostic sont également disponibles pour la gestion à distance à l'aide de la norme SNMP de gestion de réseau.

# Utilisation du bloc MBP\_MSTR pour la communication via le service de messagerie

### Représentation du bloc

Chaque opération est désignée par un code. Pour envoyer un message électronique, utilisez le bloc MSTR avec le code fonction 13 [\(voir](#page-179-0) page 180).

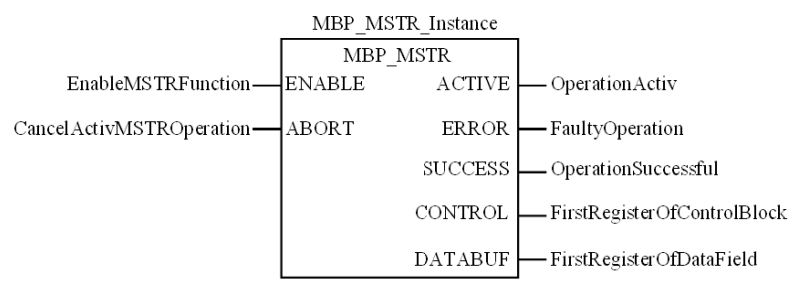

### Description des paramètres

Le tableau ci-dessous décrit les paramètres MBP\_MSTR :

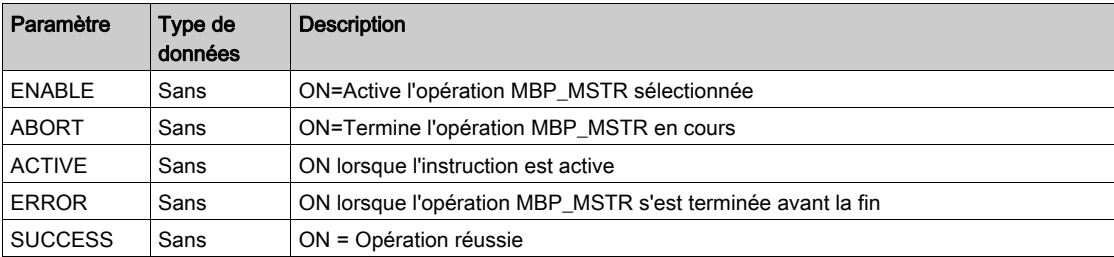

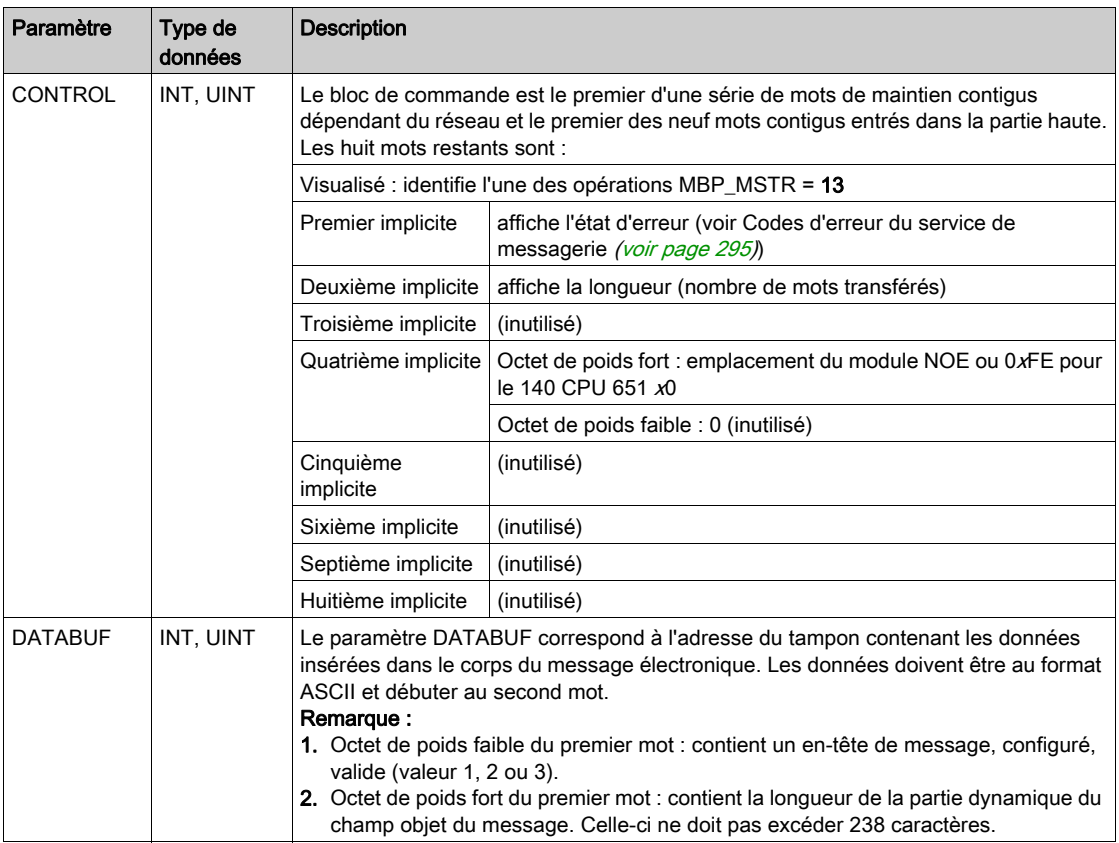

# Description du paramètre DATABUF

Le premier mot du paramètre DATABUF contient les informations suivantes :

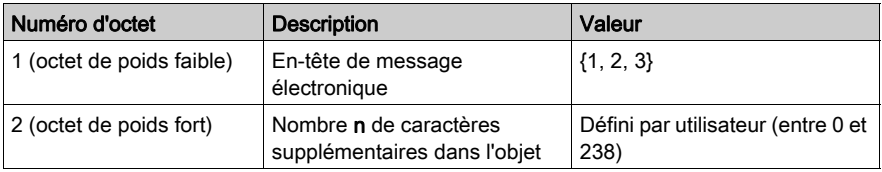

Le second mot et les mots suivants (119 maximum) contiennent les données au format ASCII qui seront copiées dans le message électronique. Les n premiers caractères seront ajoutés à l'objet du message configuré. Les caractères restants  $(2*N-2-n)$  font partie du corps du message. N représente le nombre de mots transférés.

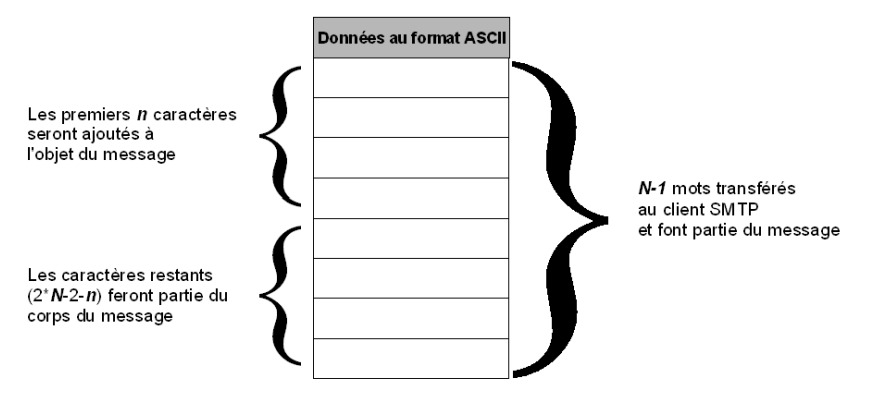

# <span id="page-294-0"></span>Codes d'erreur du service de messagerie

## Codes d'erreur

Le service de notification par message électronique prend en charge les codes d'erreur suivants :

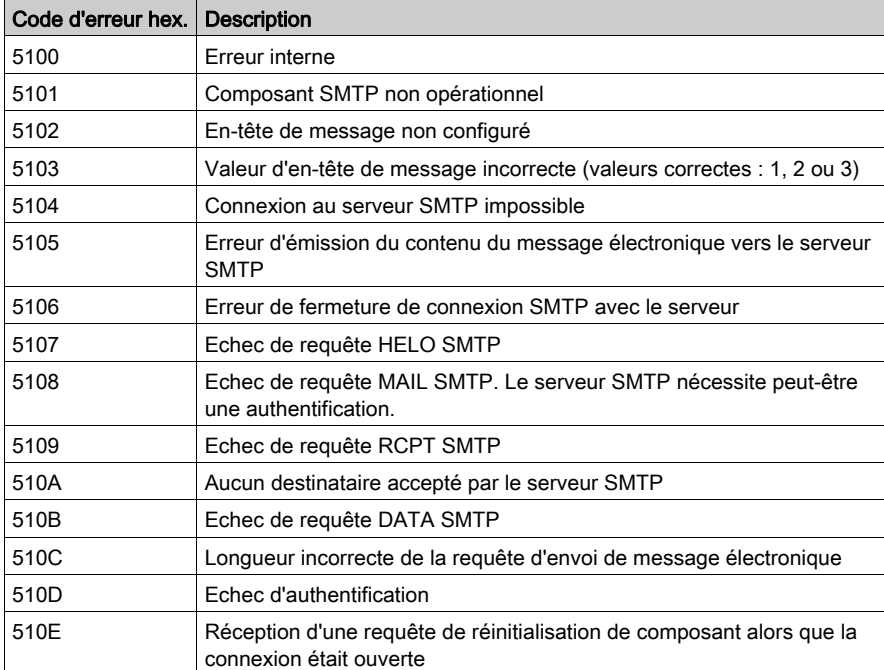

# Sous-arborescence du service de notification par message électronique

## Récapitulatif

La sous-arborescence du service de notification par message électronique contient les objets suivants :

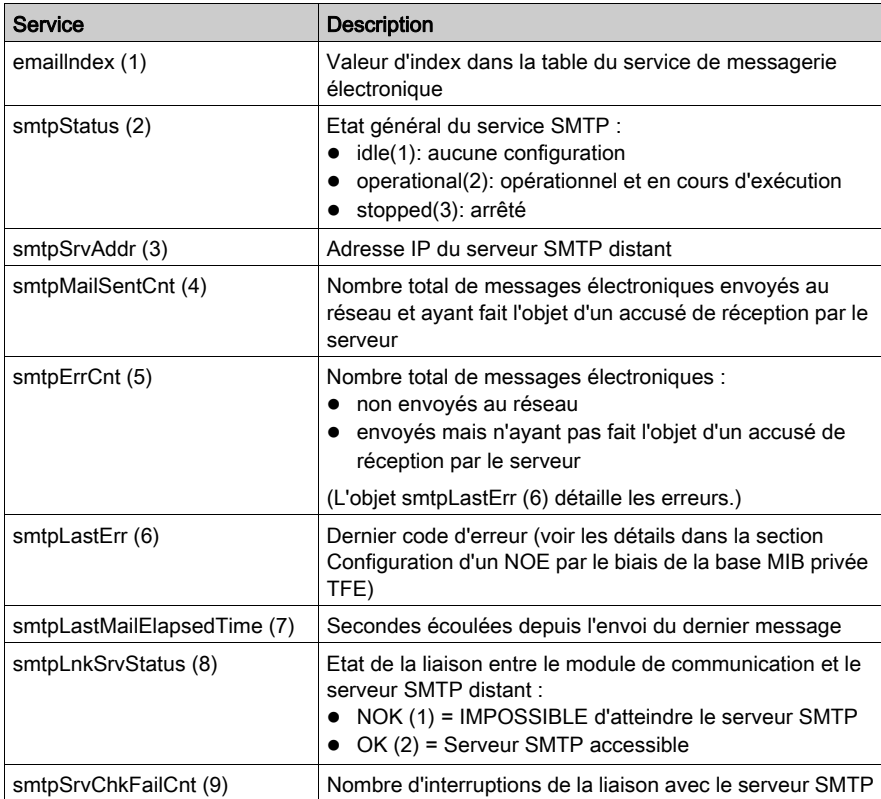

# <span id="page-296-0"></span>**Chapitre 11** Pages Web intégrées

### Introduction

Ce chapitre présente la table des matières des pages Web intégrées aux modules Quantum 140 NOE 771 xx. Ces pages Web vous permettent d'accéder à des informations de diagnostic, de visualiser des informations de configuration et de modifier les configurations en ligne du module.

# Contenu de ce chapitre

Ce chapitre contient les sujets suivants :

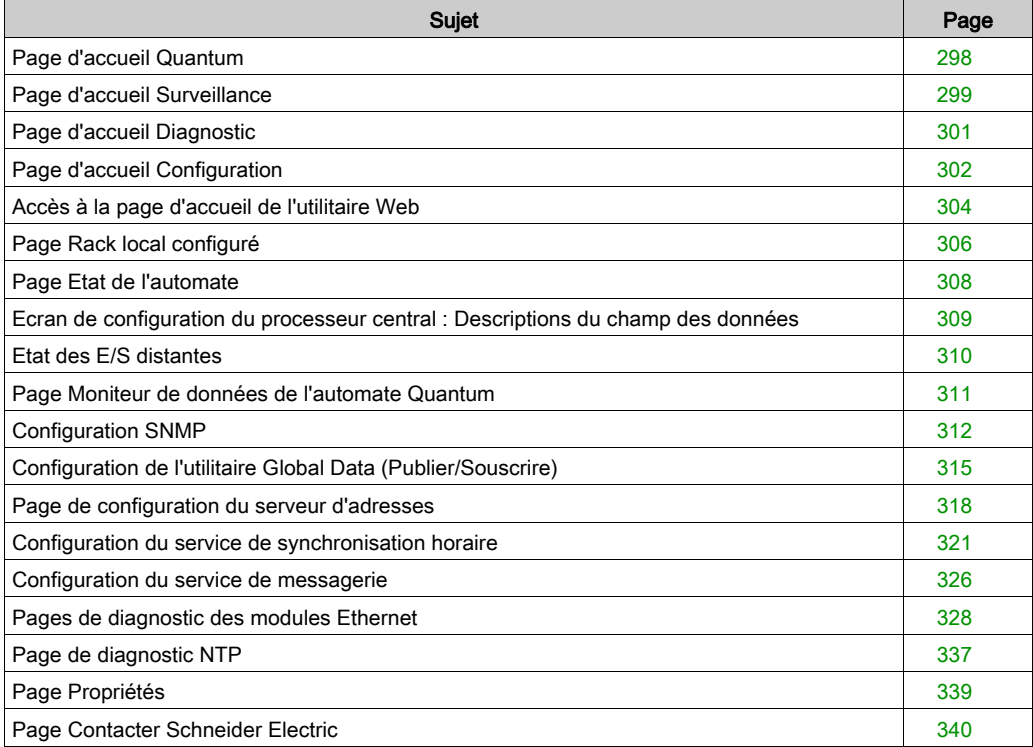

# <span id="page-297-0"></span>Page d'accueil Quantum

### <span id="page-297-1"></span>Page d'accueil

Pour accéder à la page d'accueil Quantum, saisissez l'adresse IP du module dans votre navigateur Web. Aucun mot de passe n'est requis pour afficher la page d'accueil :

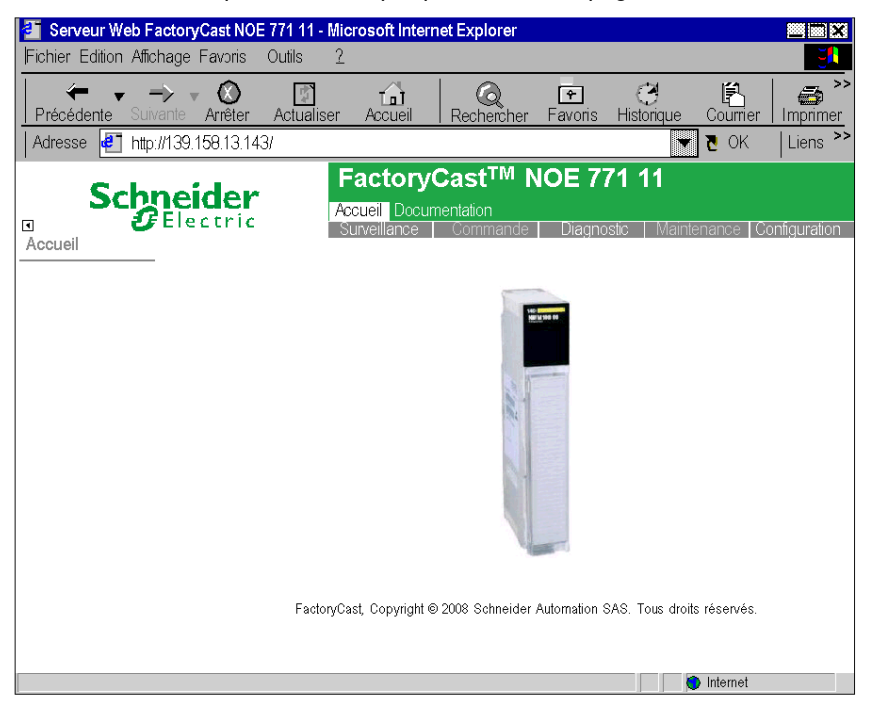

#### Liens

A partir de la page d'accueil Quantum, vous pouvez accéder aux pages suivantes :

- Surveillance [\(voir](#page-298-0) page 299)
- Diagnostics [\(voir](#page-300-0) page 301)
- Configuration [\(voir](#page-301-0) page 302)
- Documentation

Saisissez un nom d'utilisateur et un mot de passe pour accéder aux services de ces pages.

#### Langue

Sur la page d'accueil Quantum, vous pouvez afficher les pages Web Quantum en anglais ou en chinois.

# <span id="page-298-0"></span>Page d'accueil Surveillance

### Page d'accueil

Cette page répertorie les différents services de visualiseur pris en charge par le site Web par défaut du module et fournit des liens pour accéder aux services dont vous avez besoin.

### Illustration

La page **Surveillance** se présente comme suit :

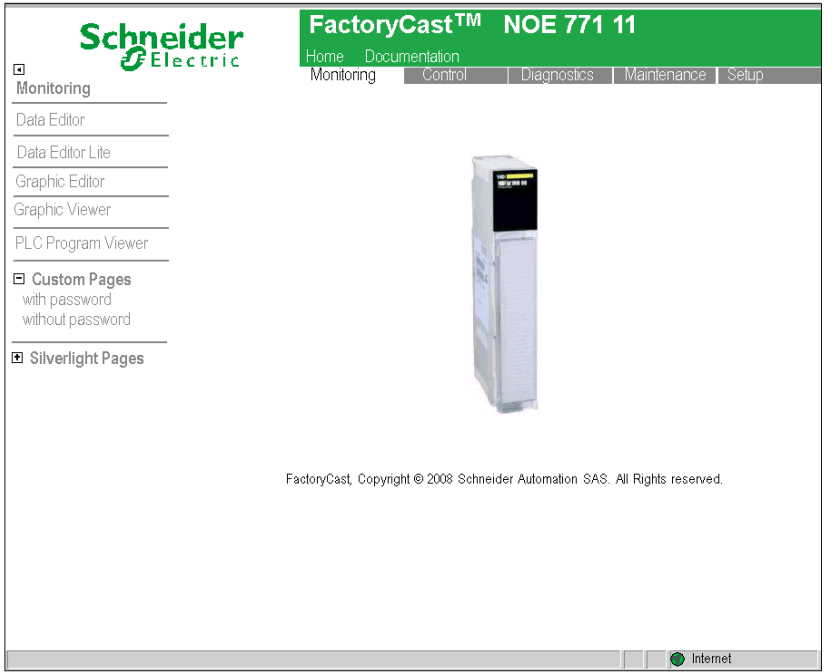

Pour accéder à un service, cliquez sur le lien correspondant. Les services proposés sont les suivants :

- **Editeur de données** *(voir Modicon M340, FactoryCast, Guide utilisateur)* : pour créer des tables de données de variables, afin de déterminer leurs valeurs lors de l'animation de la table.
- Editeur de données version Lite (voir Modicon M340, Factory Cast, Guide utilisateur) : pour créer des tables de données de variables, afin de déterminer leurs valeurs lors de l'animation de la table. (Cet éditeur offre moins de fonctionnalités que l'Editeur de données standard.)
- **Editeur graphique (voir Modicon M340, FactoryCast, Guide utilisateur) : pour créer des** graphiques, afin de déterminer les valeurs des variables lors de l'animation du graphique.
- Visualiseur de graphique *(voir Modicon M340, FactoryCast, Guide utilisateur)* : pour afficher les graphiques, afin de déterminer les valeurs des variables lors de l'animation du graphique.
- Visualiseur de programme automate (voir Modicon M340, FactoryCast, Guide utilisateur) : affiche les programmes Control Expert en mode Run à l'aide d'un navigateur Web.
- Pages personnalisées protégées par mot de passe *(voir Modicon M340, FactoryCast, Guide*) utilisateur) : pour limiter l'accès aux pages Web créées par l'utilisateur.
- Pages personnalisées sans protection par mot de passe (voir Modicon M340, FactoryCast, Guide utilisateur) : pour un accès sans restriction aux pages Web créées par l'utilisateur.
- Pages Silverlight (voir Modicon M340, FactoryCast, Guide utilisateur) : pour visualiser les pages personnalisées créées avec Microsoft Expression Blend® puis ajoutées au site Web.

# <span id="page-300-0"></span>Page d'accueil Diagnostic

### Page d'accueil

Cette page répertorie les différents services pris en charge par le site Web par défaut du module et contient des liens permettant d'accéder aux services dont vous avez besoin.

### **Illustration**

La page d'accueil Diagnostic se présente comme suit :

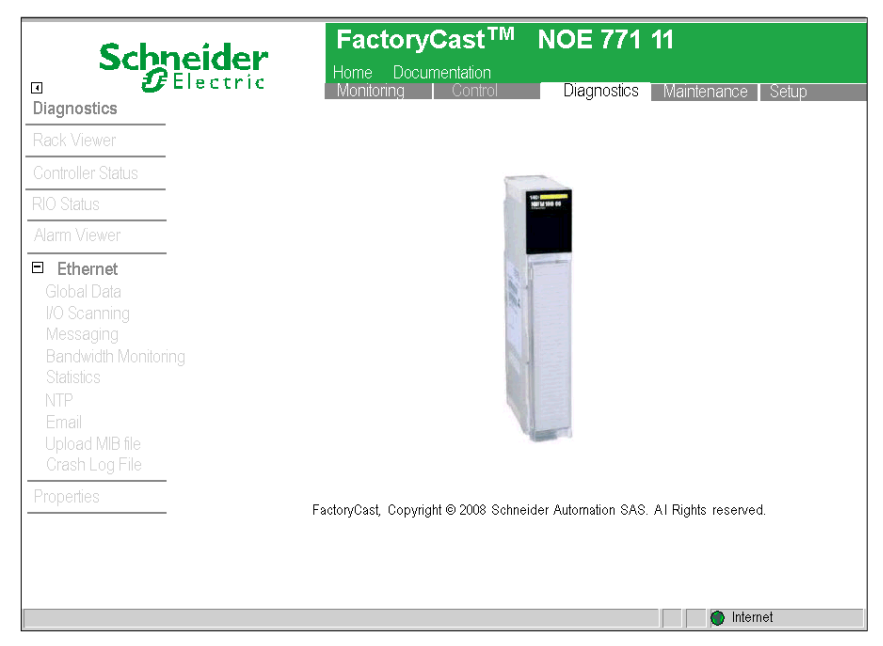

#### Liens

Pour accéder au service souhaité, cliquez sur le lien correspondant :

- Visualiseur de rack
- Etat de l'automate [\(voir](#page-307-1) page 308)
- $\bullet$  Etat RIO [\(voir](#page-309-0) page 310)
- Visualiseur d'alarmes
- $\bullet$  Ethernet [\(voir](#page-327-0) page 328)
- Propriétés [\(voir](#page-338-0) page 339)

# <span id="page-301-0"></span>Page d'accueil Configuration

### Page d'accueil

La page Configuration du module NOE 711 11 répertorie les différents services utilisés pour configurer le module. Vous pouvez accéder à cette page en cliquant sur le lien situé sur la page d'accueil [\(voir](#page-297-1) page 298).

### Illustration

La page **Configuration** se présente comme suit :

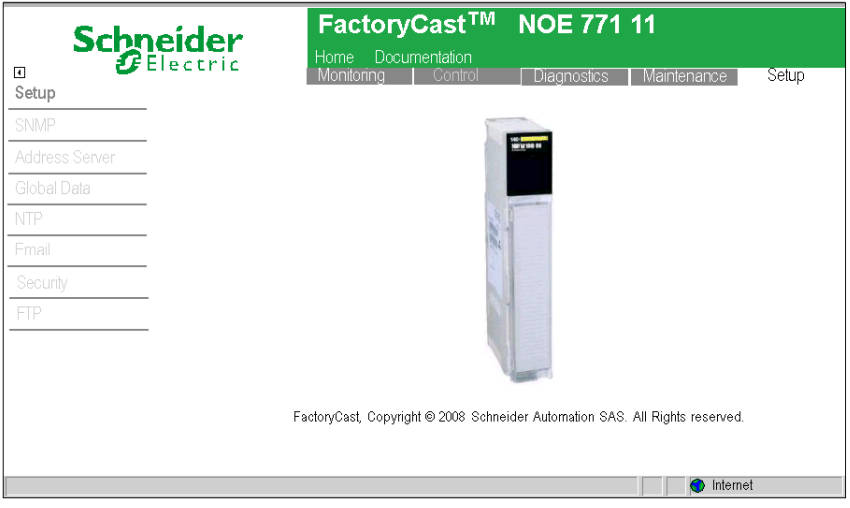

### Liens de la page Configuration

La page Configuration comprend les liens suivants :

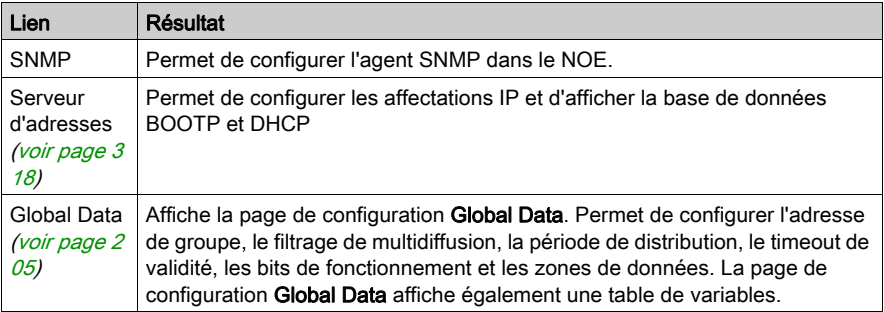

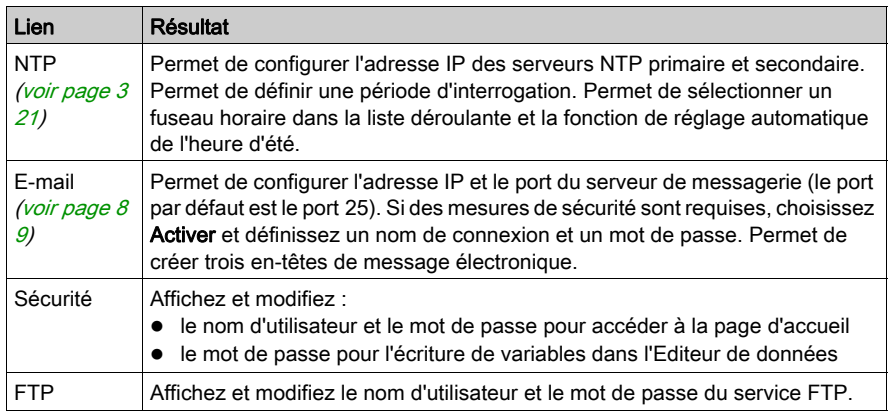

# <span id="page-303-0"></span>Accès à la page d'accueil de l'utilitaire Web

#### Introduction

Chaque module Ethernet 10/100 mégabits Modicon Quantum est équipé d'un serveur Web intégré permettant d'accéder aux diagnostics et aux configurations en ligne relatifs au module et à son automate associé.

Les pages du site Web intégré offrent les informations suivantes :

- Menus configurables du serveur d'adresses pour les serveurs BOOTP, DHCP et SNM[P](#page-317-0) [\(voir](#page-317-0) page 318)
- Statistiques Ethernet de l'abonné [\(voir](#page-296-0) page 297)
- Configuration de l'automate (Etat automate dans le menu) [\(voir](#page-307-1) page 308)
- Valeurs de registre de l'automate
- Etat et configuration des E/S distantes [\(voir](#page-309-0) page 310)
- Valeurs de registre des E/S distantes
- Valeurs distribuées des E/S distantes

Les modules FactoryCast/Real Time [\(voir](#page-93-0) page 94) offrent les pages supplémentaires suivantes :

- Configuration et état de l'utilitaire Global Data (Publier/Souscrire) [\(voir](#page-314-0) page 315)
- Surveillance de la bande passante [\(voir](#page-89-0) page 90)
- Etat du service I/O Scanning [\(voir](#page-328-0) page 329)
- $\bullet$  Etat de la messagerie MODBUS *(voir page 83)*
- Configuration et état NTP [\(voir](#page-332-0) page 333)
- Configuration et état SMTP [\(voir](#page-333-0) page 334)

Vous pouvez accéder à ces pages Web via Internet Explorer 4.0 ou toute version ultérieure. Ces deux navigateurs prennent en charge JRE version 1.4.2\_04 ou supérieure.

Pour plus d'informations sur les autres fonctionnalités offertes par le système FactoryCast dans les modules Ethernet, consultez le manuel FactoryCast (31001229).

# Accès à la page d'accueil du module

Effectuez les opérations suivantes :

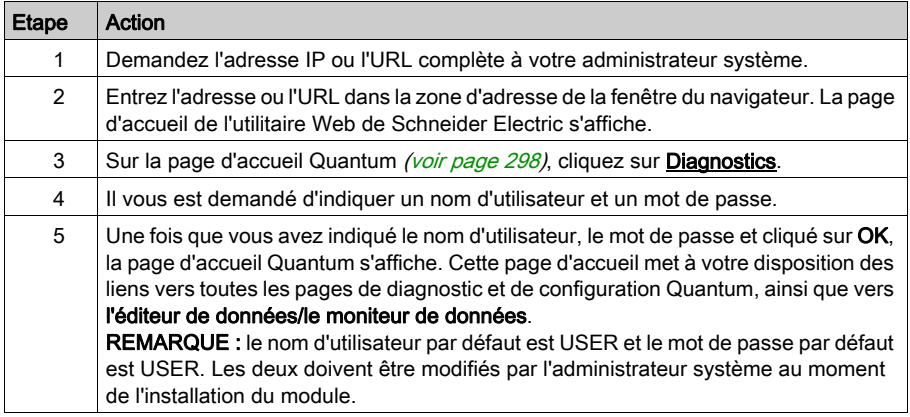

# <span id="page-305-0"></span>Page Rack local configuré

# Vue d'ensemble

La page Rack local configuré affiche une représentation de la configuration actuelle :

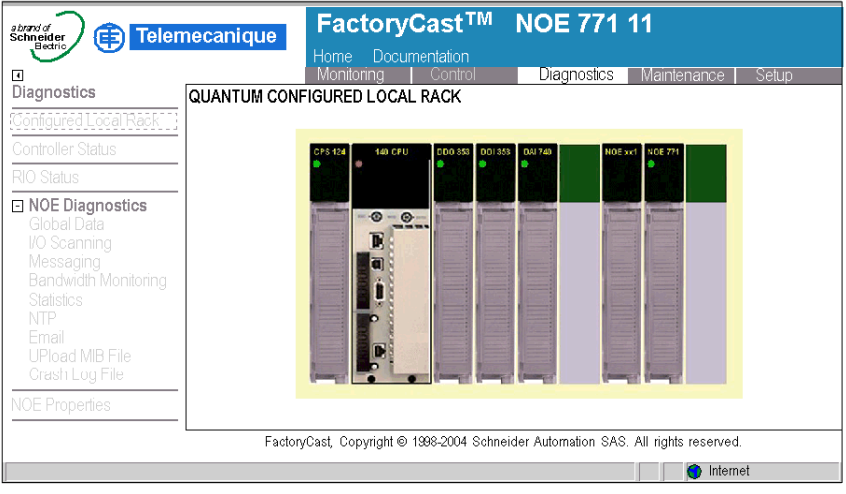

# Vue d'ensemble de la page Rack local configuré

Le tableau suivant apporte des détails sur les liens de la page Rack local configuré. Afin de visualiser les pages relatives à chacune de ces rubriques, cliquez sur la rubrique.

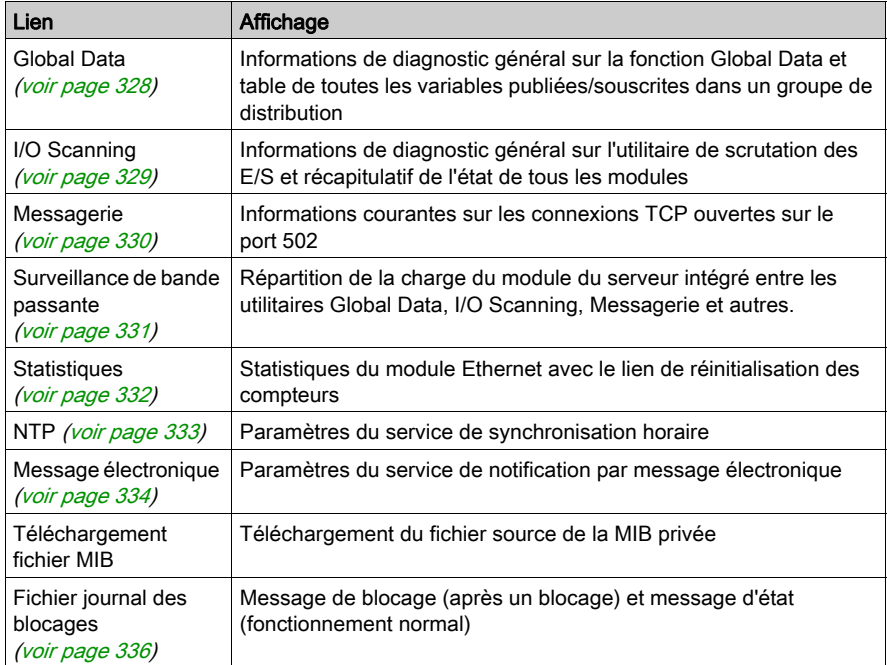

# <span id="page-307-0"></span>Page Etat de l'automate

### Présentation

La page Etat de l'automate fournit les toutes dernières informations sur l'automate et sur sa configuration. Accédez à cette page en sélectionnant le modèle d'UC à partir de la page Visualiseur de rack [\(voir](#page-305-0) page 306) ou du lien hypertexte Etat de l'automate.

### <span id="page-307-1"></span>Page d'exemple

Voici un exemple de page Etat de l'automate.

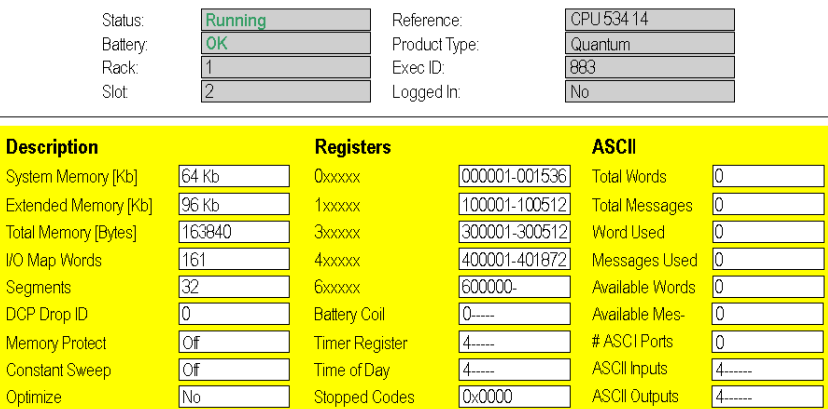

#### QUANTUM CONTROLLER STATUS

#### Données dynamiques

Certaines données figurant sur cette page sont dynamiques. Les données dynamiques sont mises à jour en permanence selon une fréquence déterminée par les performances du serveur intégré, du réseau et de l'automate client.

# <span id="page-308-0"></span>Ecran de configuration du processeur central : Descriptions du champ des données

### Champs de description

Le tableau suivant décrit les champs de l'Ecran de configuration du processeur centra[l](#page-307-0) [\(voir](#page-307-0) page 308) :

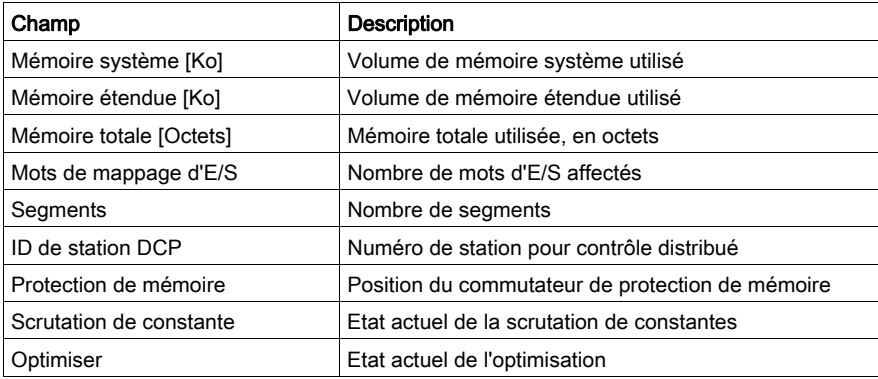

### Champs relatifs aux mots

Le tableau suivant décrit les champs relatifs aux mots de l'Ecran de configuration du processeur central [\(voir](#page-307-0) page 308):

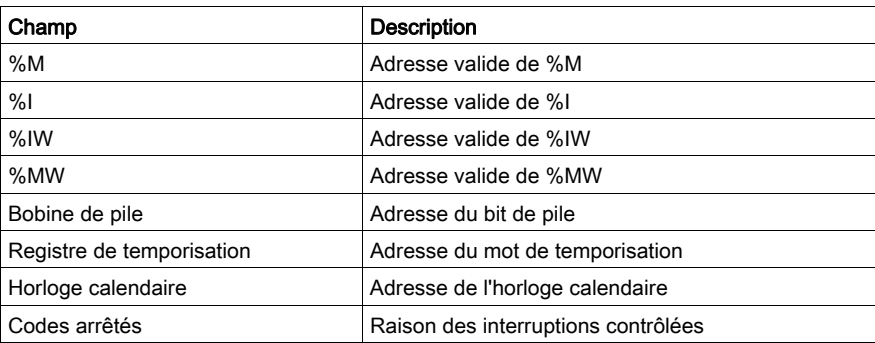

# Champs ASCII

La colonne ASCII de la page Ecran de configuration du processeur central [\(voir](#page-307-0) page 308) comprend des informations sur les champs ASCII.

# <span id="page-309-0"></span>Etat des E/S distantes

#### Présentation

La page Etat des E/S distantes présente l'état et le fonctionnement des communications d'E/S distantes. Pour accéder à cette page, choisissez l'option Etat des E/S distantes du menu déroulant CRP ou cliquez sur le lien hypertexte Etat RIO.

### Page d'exemple

Voici un exemple de page Etat des E/S distantes.

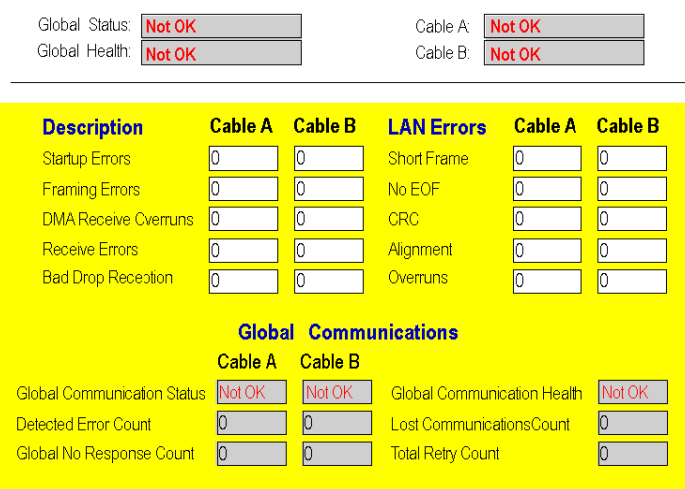

#### QUANTUM REMOTE I/O COMMUNICATION STATUS

#### Données dynamiques

Certaines données figurant sur cette page sont dynamiques. Les données dynamiques sont mises à jour en permanence selon une fréquence déterminée par les performances du serveur intégré, du réseau et de l'automate client.

# <span id="page-310-0"></span>Page Moniteur de données de l'automate Quantum

### Introduction à la page Moniteur de données de l'automate

La figure suivante représente la page Web qui permet d'afficher les données de l'automate Quantum.

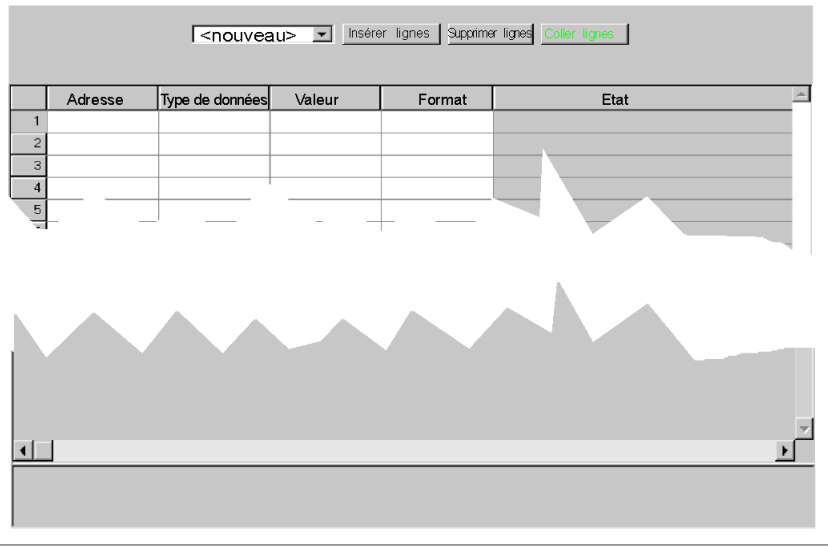

Moniteur de données de l'automate Quantum

Copyright @ 1999, Schneider Automation, Inc. Tous droits réservés.

Vous avez la possibilité d'ajouter, de supprimer et de copier des données de l'automate Quantum, comme indiqué dans la liste suivante :

- Insérez des lignes de données en cliquant sur le bouton Insérer lignes.
- Supprimez des lignes de données spécifiques en cliquant sur le bouton Supprimer lignes.
- Copiez des lignes de données spécifiques en cliquant sur le bouton Coller lignes.

# <span id="page-311-0"></span>Configuration SNMP

### Présentation

Cette rubrique décrit la configuration SNMP pour le module Quantum Ethernet par le biais de la page Configuration SNMP.

# Page Configuration SNMP

 Cliquez sur le lien SNMP sur la page d'accueil Configuration afin d'afficher la page Configuration SNMP :

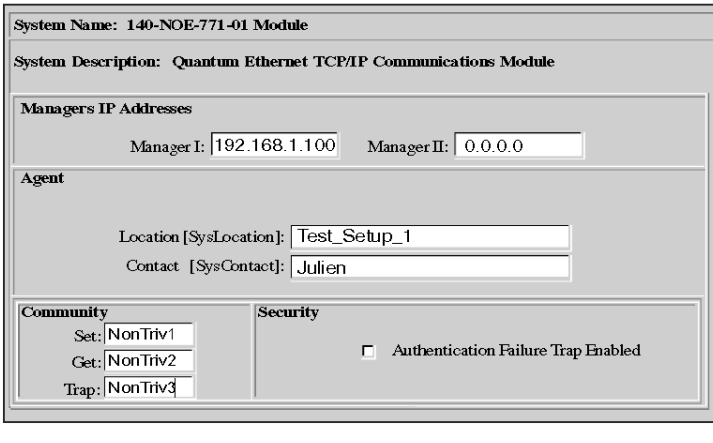

### **SNMP** Configuration

Reset the Form | Update SNMP | Show SNMP Configuration |

Le tableau suivant décrit les tâches de configuration SNMP que vous pouvez effectuer grâce à cette page Web :

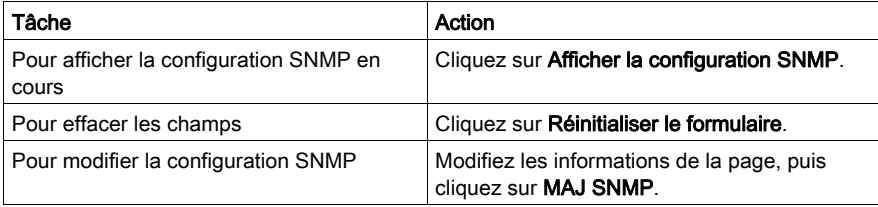

### Champs de la page SNMP

Le tableau suivant décrit les champs SNMP que vous pouvez modifier.

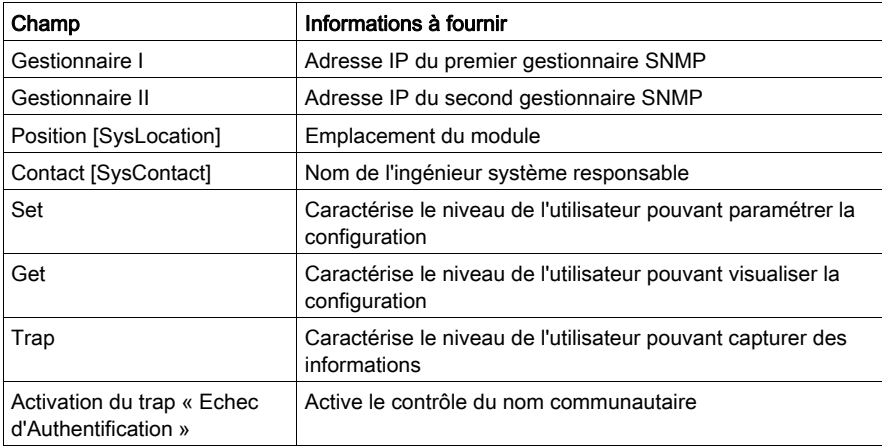

Après avoir modifié n'importe lequel des paramètres ci-dessus, cliquez sur MAJ SNMP. Une nouvelle page affiche le message suivant : « Mise à jour base de données SNMP réussie. » Notez que cette page contient les mêmes liens que la page Configuration SNMP.

NOTE : réinitialisez le module pour mettre en œuvre les modifications.

### Chaînes de communauté SNMP

Les chaînes de communauté SNMP sont utilisées pour limiter l'accès à l'agent SNMP. Ces chaînes doivent être définies de façon à être difficiles à deviner lors de l'installation du module.

# Modification des chaînes de communauté SNMP

Pour configurer les chaînes de communauté SNMP :

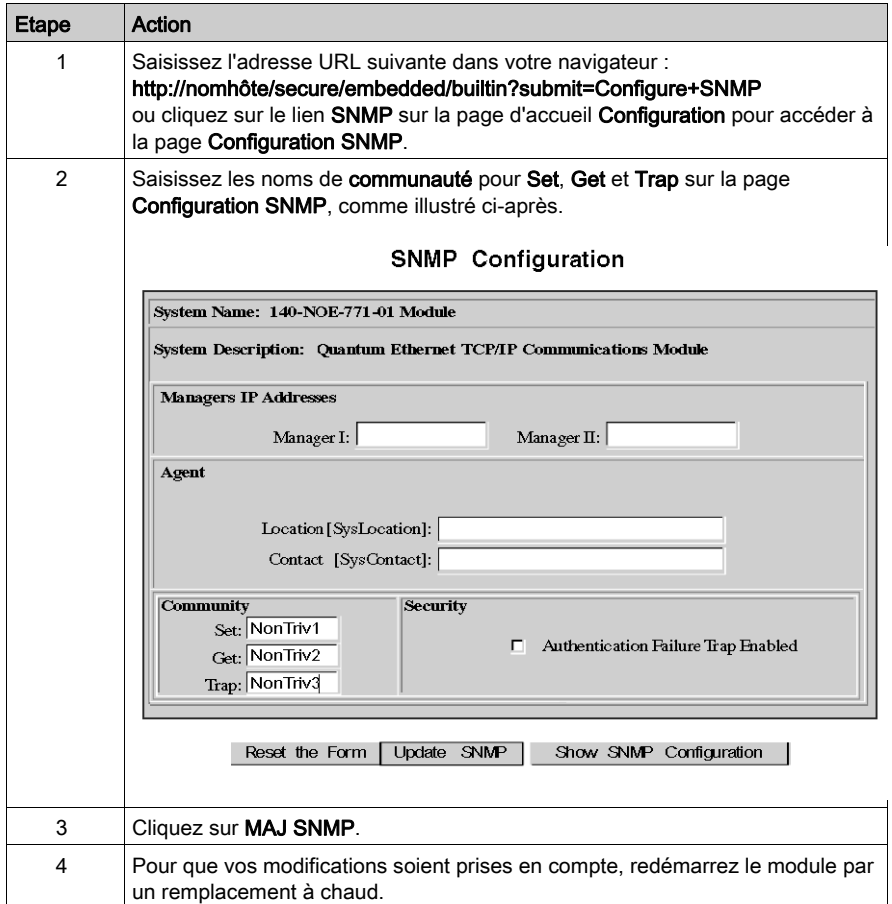

# <span id="page-314-0"></span>Configuration de l'utilitaire Global Data (Publier/Souscrire)

### Présentation

Que vous décidiez de configurer chaque équipement séparément ou de copier la configuratio[n](#page-204-1) [\(voir](#page-204-1) page 205), la procédure de configuration des paramètres individuels est identique. Par conséquent, pour utiliser le service Global Data (Publier/Souscrire) sur le NOE, vous devez configurer les paramètres correspondants, notamment :

- Période de distribution,
- le filtrage de multidiffusion,
- l'emplacement du bit de fonctionnement,
- l'adresse de la base de données globales,
- l'adresse IP du groupe.

Les sections suivantes décrivent en détail les étapes précises de configuration de chaque paramètre via la page Configuration Global Data.

#### Illustration

Vous pouvez modifier la configuration sur la page Configuration Global Data :

#### Global Data Configuration

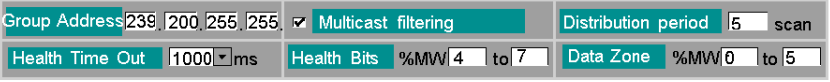

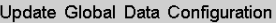

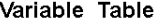

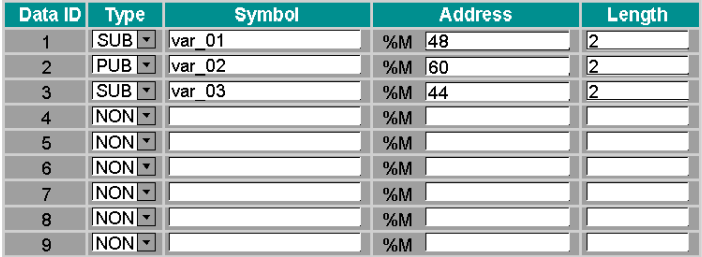

### Configuration de Global Data

Après avoir terminé le processus de modélisation de la configuration du système [\(voir](#page-204-1) page 205) à l'aide de la méthode de copie de la configuration, vous pouvez modifier les paramètres suivants :

- Période de distribution
- Timeout de validité
- Emplacement des bits de validité
- Adresse de départ
- Type : Pub / Sou / Aucun

NE modifiez PAS le symbole (description), ni la longueur.

Pour modifier les variables Global Data de la zone de groupe de la page Configuration Global Data, suivez les instructions ci-après.

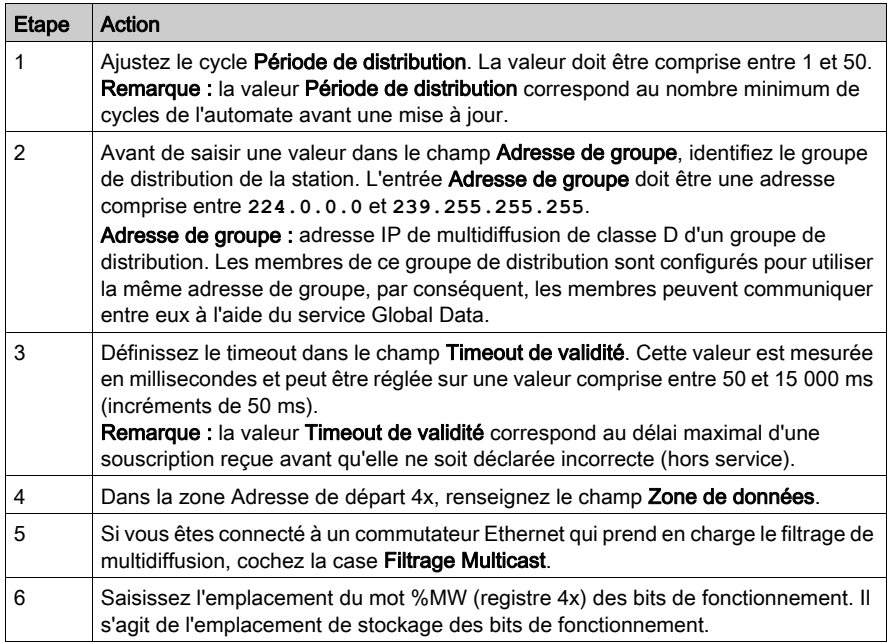

NOTE : les bits de fonctionnement s'exécutent dans des sens différents.

- Les bits de fonctionnement I/O Scanning s'exécutent de gauche à droite.
- Les bits de fonctionnement Global Data s'exécutent de droite à gauche.

### Modification des variables Global Data

Pour modifier les variables Global Data qui apparaissent dans la zone Table de variables, suivez les instructions ci-dessous.

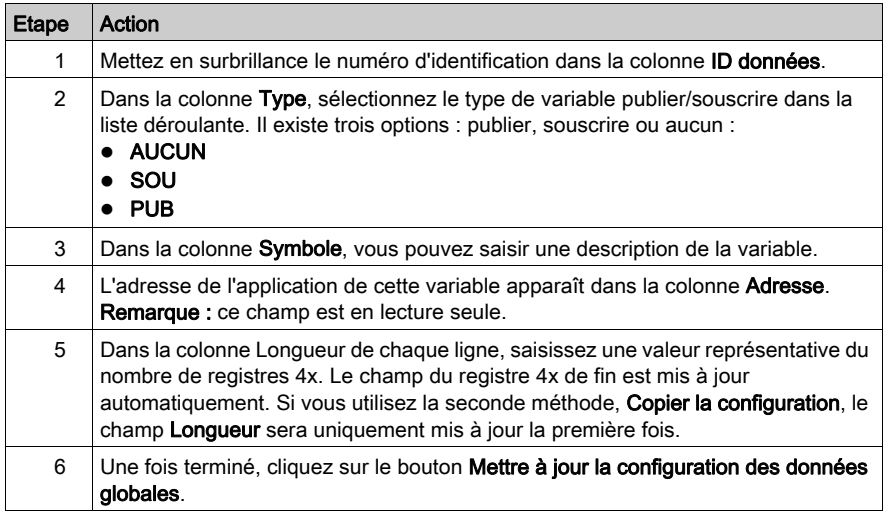

### Vérification du fonctionnement du système

Pour vérifier que le système est opérationnel, procédez comme suit :

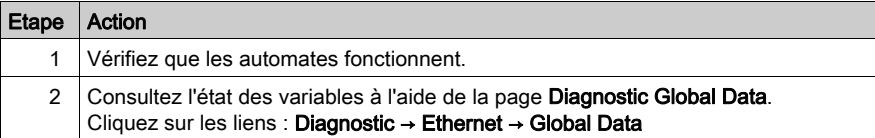

# <span id="page-317-0"></span>Page de configuration du serveur d'adresses

### **Présentation**

Cette section décrit la configuration du serveur d'adresses DHCP et BOOTP pour les modules Ethernet Transparent Factory

NOTE : Pour configurer le serveur d'adresses pour les modules serveur Web FactoryCast 140 NOE 771 <sup>x</sup>, voir Configuration du serveur d'adresses/Service FDR (Fast Device Replacement) [\(voir](#page-247-0) page 248), qui décrit la procédure BOOTP.

### Page du serveur d'adresses

La page Configuration du serveur d'adresses s'affiche :

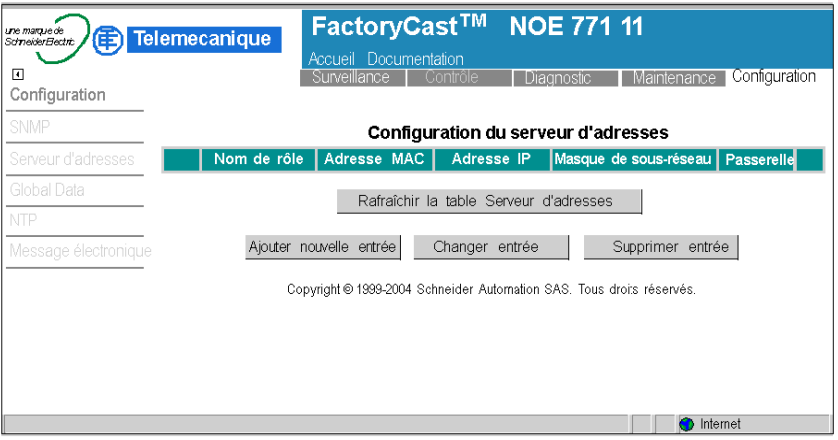

# Ajout d'entrées

Créez une nouvelle configuration du serveur d'adresses en procédant comme suit :

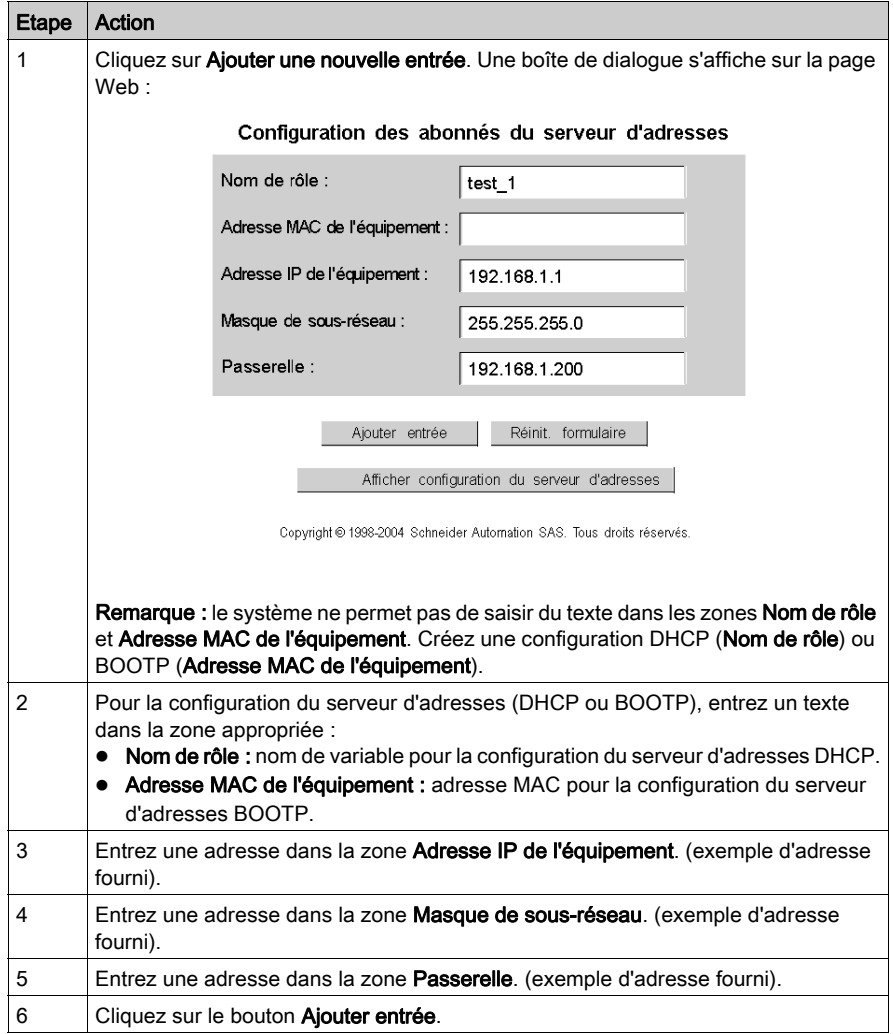

Lorsque vous cliquez sur le bouton Ajouter entrée, une nouvelle entrée correspondant à votre saisie apparaît dans le tableau de la page Web :

| <b>Configuration du serveur d'adresses</b>                    |                   |             |             |                                    |               |
|---------------------------------------------------------------|-------------------|-------------|-------------|------------------------------------|---------------|
|                                                               | Nom de rôle       | Adresse MAC | Adresse IP  | Masque de sous-réseau   Passerelle |               |
| Ω                                                             | test <sub>1</sub> |             | 192.168.1.1 | 255.255.255.0                      | 192.168.1.200 |
| Rafraîchir la table Serveur d'adresses                        |                   |             |             |                                    |               |
| Ajouter nouvelle entrée<br>Supprimer entrée<br>Changer entrée |                   |             |             |                                    |               |

Copyright @ 1999-2004 Schneider Automation SAS. Tous droits réservés.

Lorsque vous utilisez le même bouton Ajouter entrée pour ajouter d'autres entrées, plusieurs entrées apparaissent dans le tableau :

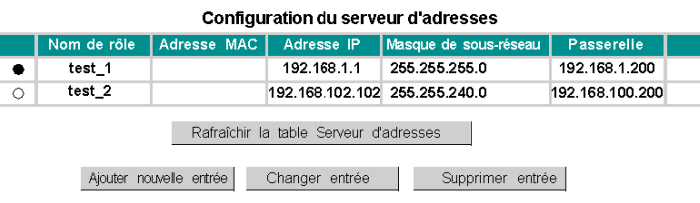

Copyright @ 1999-2004 Schneider Automation SAS. Tous droits réservés.

Dans la figure ci-dessus, un utilisateur a sélectionné la case d'option test\_1. Cet élément peut être modifié à l'aide de la dernière rangée de boutons :

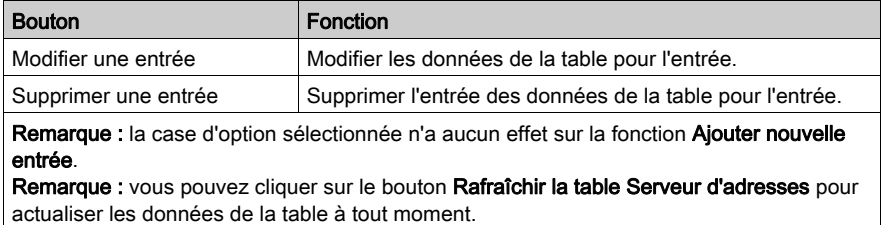

# <span id="page-320-0"></span>Configuration du service de synchronisation horaire

## Configuration du service d'heure

Vous pouvez configurer le service d'heure à l'aide de la page Configuration NTP du module dans Control Expert ou de la page Web intégrée.

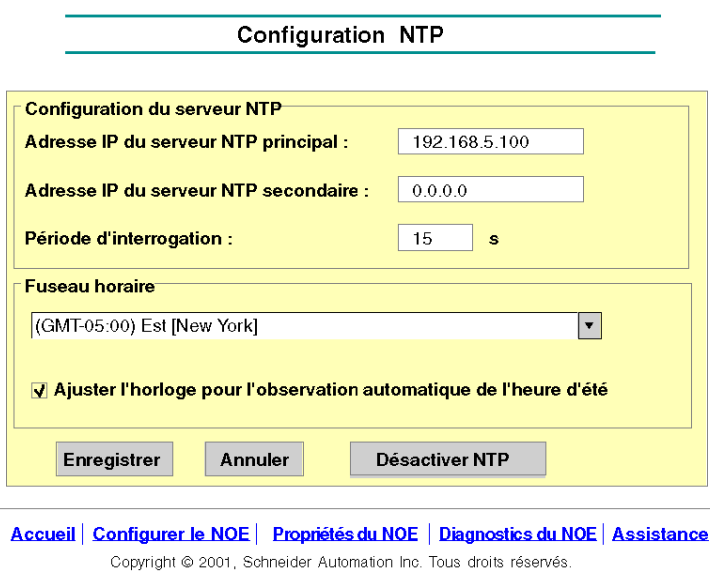

### Boutons de commande du service d'heure

Exécutez les commandes suivantes :

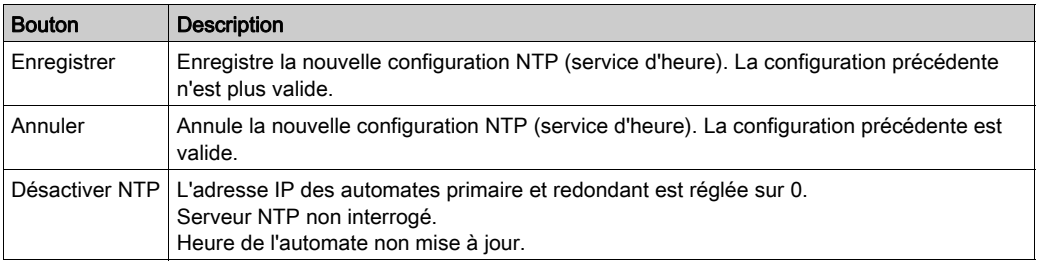

#### Paramètres configurables du service d'heure

Configurez ou modifiez les paramètres suivants sur la page Configuration NTP :

- 1. Adresse IP du serveur NTP principal
	- Saisissez une adresse IP valide.
- 2. Adresse IP du serveur NTP secondaire Saisissez une adresse IP valide.
- 3. Période d'interrogation (en secondes) Saisissez une valeur.
	- $\Omega$  valeur minimum = 1 s
	- $\Omega$  valeur maximum = 120 s
	- $\circ$  valeur par défaut = 5 s
- 4. Fuseau horaire
	- o Sélectionnez une option dans la liste déroulante. Temps universel coordonné (GMT) = par défaut
	- Fuseau horaire personnalisé

5. Ajuster l'horloge pour l'observation automatique de l'heure d'été

Ce paramètre est sélectionné par défaut (case cochée) lorsque l'heure d'été est activée.

### Modification des paramètres du service d'heure

Pour modifier le service de synchronisation horaire, procédez comme suit :

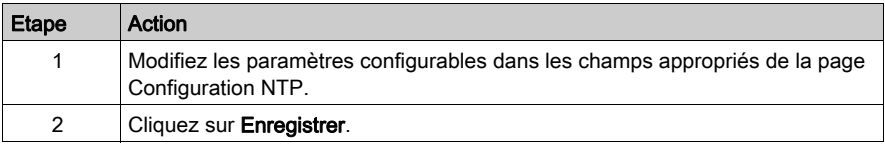

#### Informations importantes relatives au service d'heure

NOTE : Informations relatives au service d'heure :

- 1. Activer/désactiver le paramètre d'heure d'été : lorsque la case Activer/Désactiver est cochée, le module corrige automatiquement l'heure locale pour tenir compte de l'heure d'été. En conséquence, aucune action n'est nécessaire, car la période d'application de l'heure d'été est modifiée automatiquement chaque année.
- 2. Paramètre d'heure d'interrogation : le temps indiqué (exprimé en secondes) correspond au délai s'écoulant entre les mises à jour de l'heure par le serveur NTP. La valeur par défaut est de 5 secondes.
- 3. Enregistrement de la configuration du service d'heure : la dernière configuration du service d'heure est enregistrée en interne dans le module Ethernet.
- 4. Remplacement du module Ethernet : s'il est nécessaire de remplacer le module Ethernet, la configuration stockée est perdue et la configuration par défaut du système est rétablie.

### Personnalisation des paramètres Fuseau horaire

Si vous souhaitez indiquer un fuseau horaire ne figurant pas dans le tableau ci-dessus :

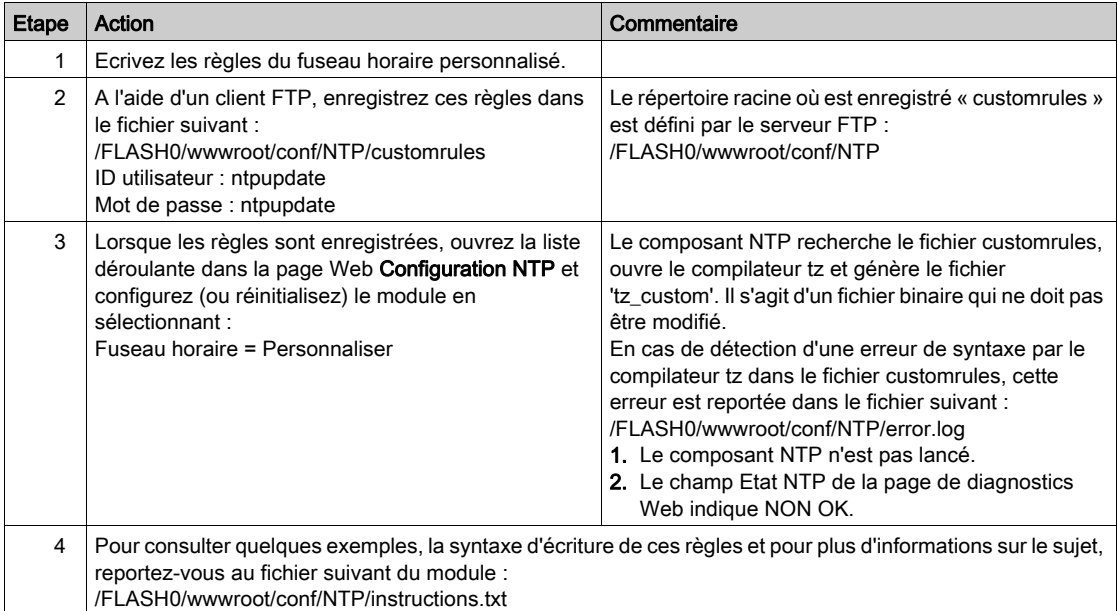

# Paramètres Fuseau horaire

Sélectionnez un fuseau horaire dans la liste déroulante.

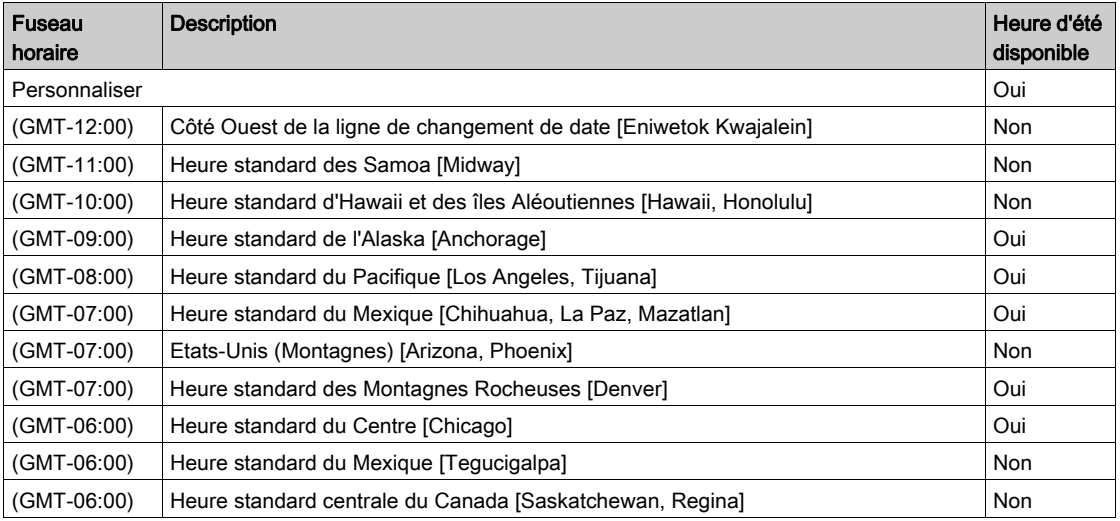

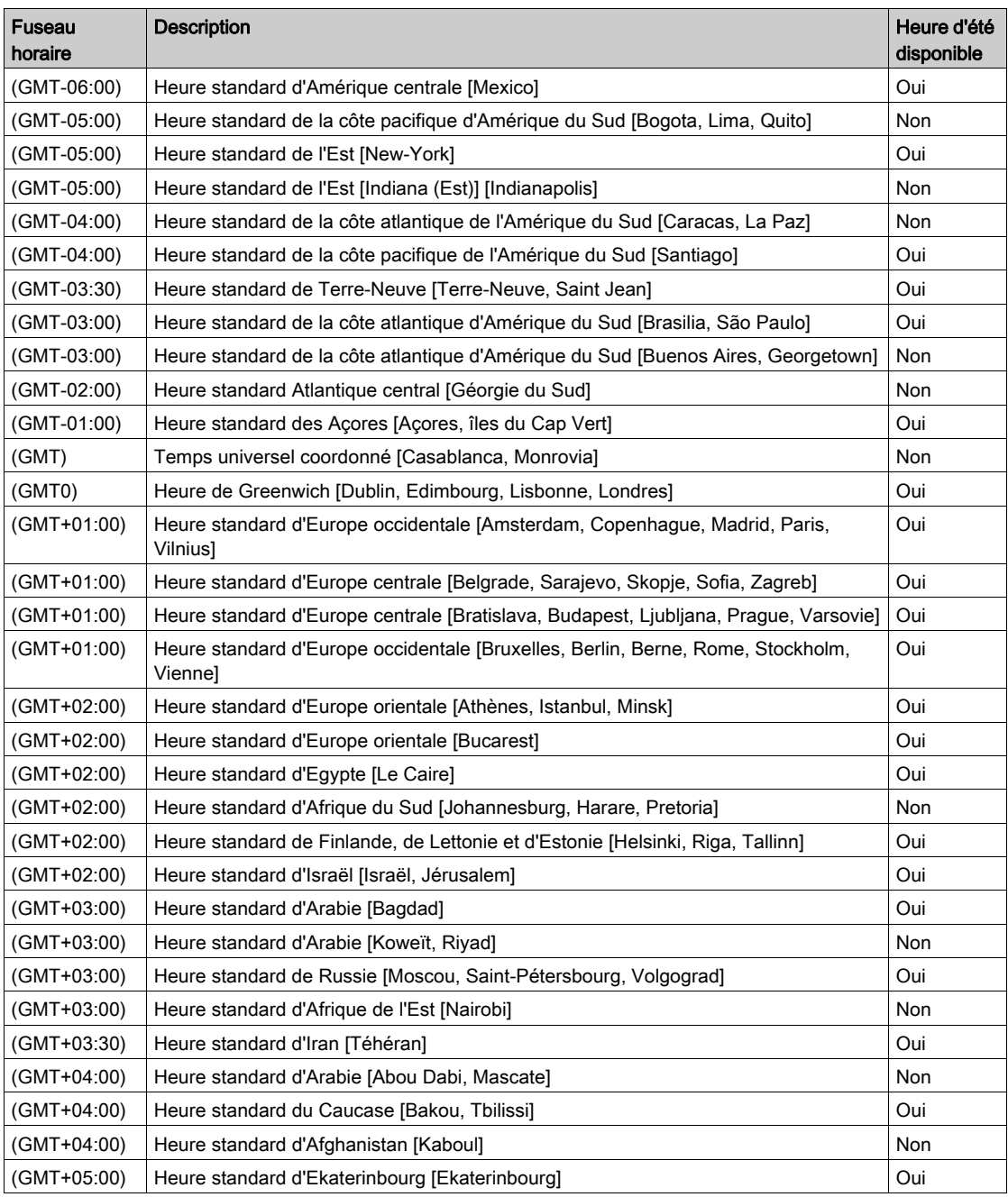
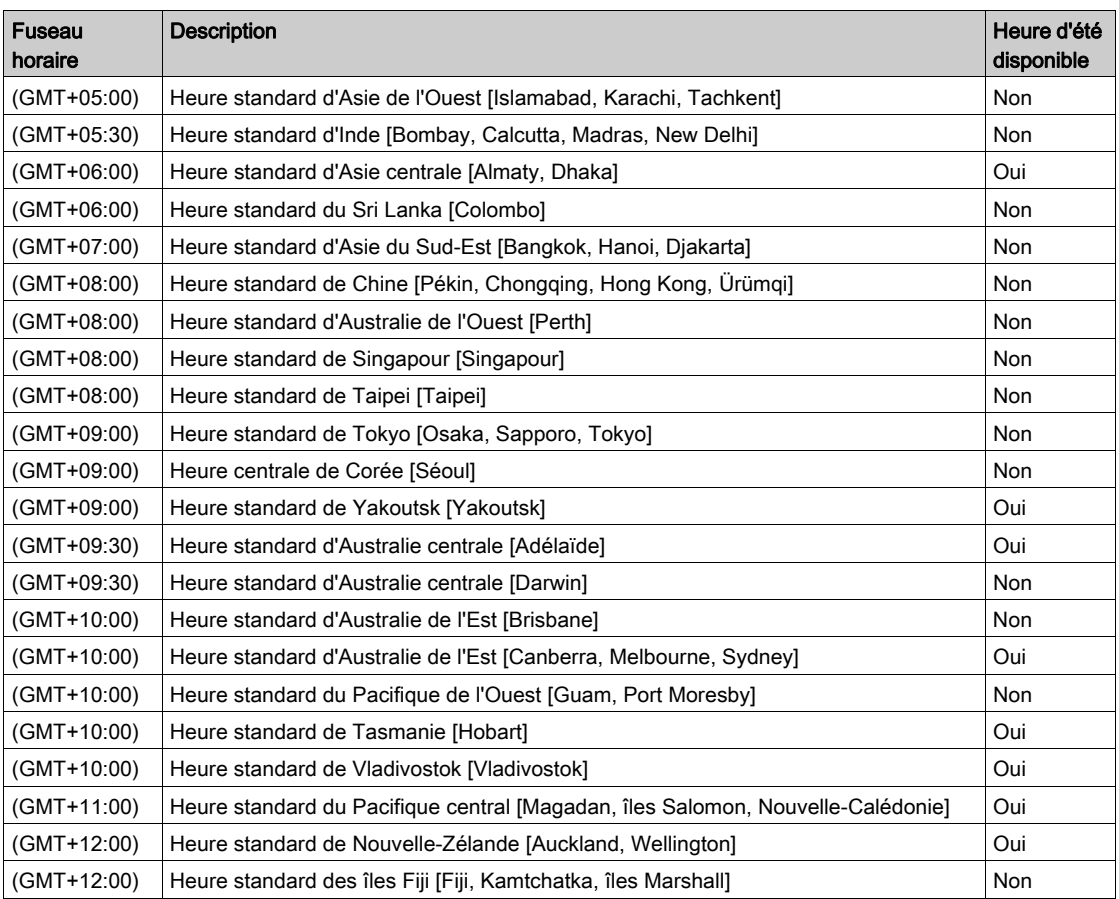

# Configuration du service de messagerie

## Configuration du service de messagerie à l'aide de la page Configuration du message électronique

Utilisez la page Web intégrée du module pour configurer le service de notification par message électronique, car aucune autre méthode n'est disponible.

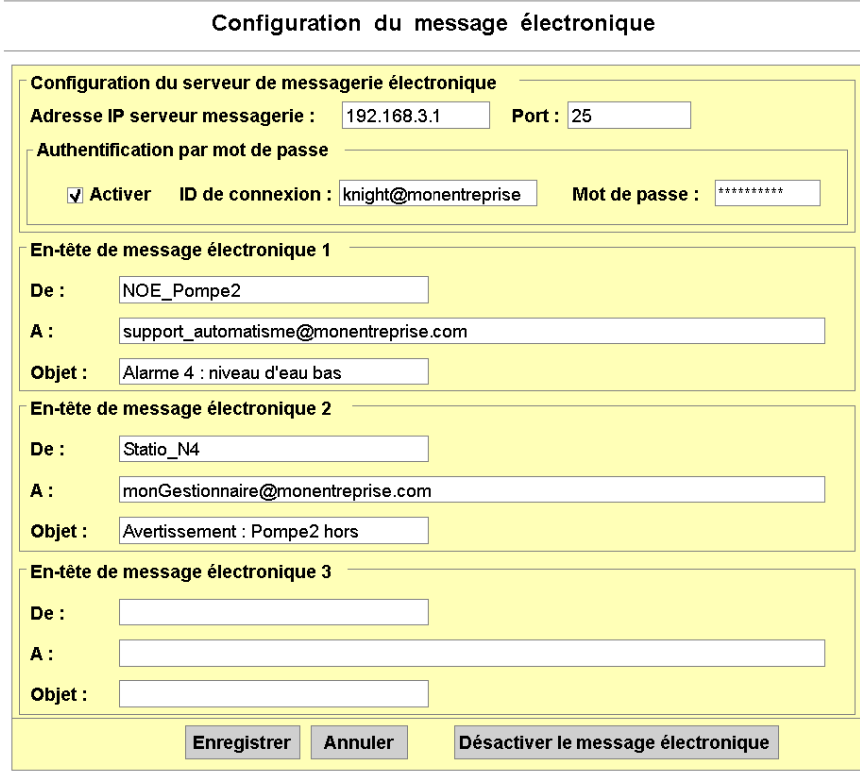

# Boutons de commande du service de messagerie

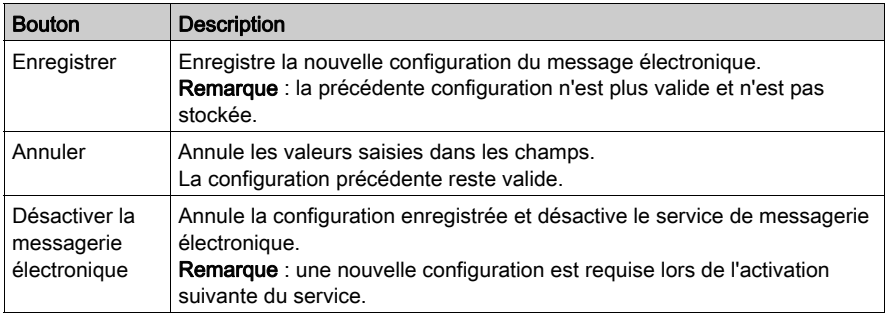

# Paramètres configurables du service de messagerie

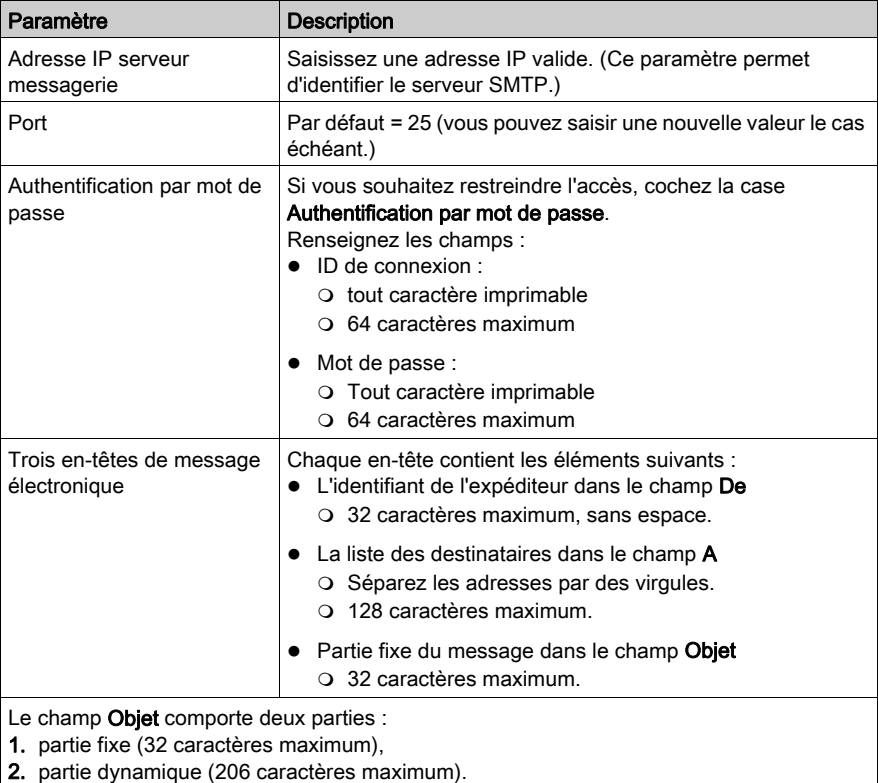

# Pages de diagnostic des modules Ethernet

#### Présentation

Le menu **Ethernet** contient une liste de liens permettant d'accéder aux différentes pages de diagnostic du module Ethernet :

- Global Data
- I/O Scanning [\(voir](#page-208-0) page 209)
- **•** Messagerie
- Surveillance de bande passante [\(voir](#page-89-0) page 90)
- Statistiques
- NTP (Network Time Protocol)
- E-mail
- Téléchargement du fichier MIB
- Fichier journal des blocages

Cliquez sur un lien pour accéder à l'utilitaire de diagnostic souhaité.

#### Page Global Data

Vous trouverez des informations de diagnostic général sur la fonction Global Data en haut de cette page :

- $e$  Ftat
- Nombre de publications par seconde
- Nombre de souscriptions par seconde

Cette page contient également un tableau des variables publiées et souscrites dans le même groupe de distribution. Chaque variable est identifiée par son identificateur :

- couleur verte pour les variables souscrites,
- couleur noire pour les variables publiées,
- couleur blanche pour les variables non configurées,
- couleur rouge pour les variables avec interruptions de communication.

#### **GLOBAL DATA DIAGNOSTIC**

Global Data Status: NOK

Number of subscriptions per sec. : 0 | Number of publications per sec. : 0

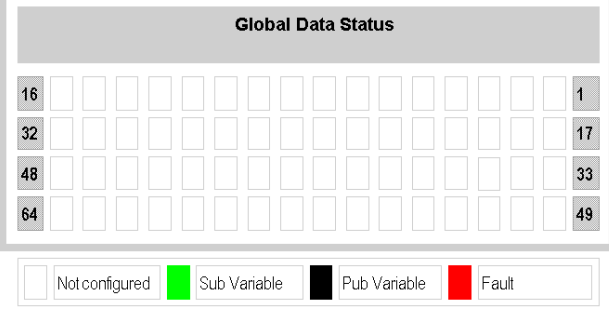

#### Page I/O Scanning

Vous trouverez des informations de diagnostic général sur le service I/O Scanning en haut de cette page :

- l'état I/O Scanning.
- le nombre de transactions par seconde,
- +le nombre de connexions.

La valeur NOK dans le champ **Etat I/O Scanning** indique que le système local ne scrute pas. Dans ce cas, les données qui apparaissent dans l'écran Etat des équipements scrutés n'ont aucune signification.

La valeur OK dans le champ Etat I/O Scanning indique que les valeurs de l'écran Etat des équipements scrutés signalent l'état des équipements scrutés.

Dans l'écran Etat des équipements scrutés, les couleurs qui apparaissent dans chaque bloc matérialisent les états suivants associés aux équipements distants :

- Le vert indique qu'un équipement est en cours de scrutation.
- Le noir indique que le service I/O Scanning de l'équipement a été désactivé intentionnellement au moyen du Bloc de commande de l'équipement.
- Le blanc indique un équipement non configuré.
- Le rouge indique un équipement suspect.

#### I/O SCANNING DIAGNOSTICS

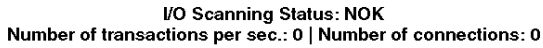

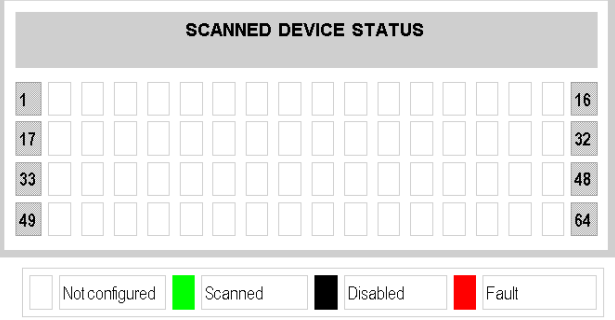

NOTE : notez que l'indicateur de **scrutation** vert peut rester vert par erreur pour les équipements scrutés distants après la déconnexion du câble Ethernet de cet équipement. Cette indication erronée est donnée lorsque la valeur de timeout de validité de l'écran de configuration I/O Scanning est réglée sur 0 *(voir page 215)*.

Vous devez attribuer au timeout de validité une valeur comprise entre 1 et 65535 (par incrément de 1 ms). Lorsque la valeur du timeout de validité est incluse dans cette plage, l'indicateur Scrutation signale les états du service I/O Scanning correctement.

#### Page de messagerie

La page Messagerie donne les informations en cours relatives aux connexions TCP ouvertes sur le port 502.

Vous trouverez le nombre de messages envoyés et reçus sur le port en haut de la page.

Une table indique, pour chaque connexion (numérotées de 1 à 64) :

- l'adresse IP distante.
- le port TCP distant,
- le port TCP local,
- le nombre de messages envoyés à partir de cette connexion,
- le nombre de messages reçus de cette connexion,
- le nombre d'événements détectés sur cette connexion.

#### **MESSAGING DIAGNOSTICS**

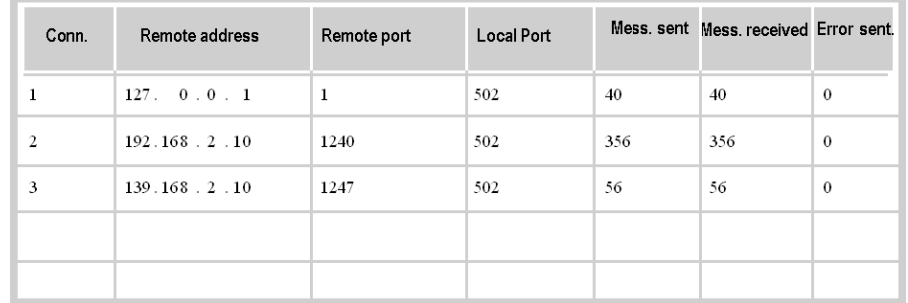

#### Number of Messages sent: 2007 | Number of Messages received: 2007

NOTE : après une demande de déconnexion, il se peut que l'automate maintienne la connexion ouverte dans sa mémoire pendant quelques minutes durant lesquelles la table reflètera la connexion ouverte.

Le nombre de messages reçus n'est pas réinitialisé après la déconnexion d'un port 502. Par conséquent, le compte indique le nombre total de messages reçus depuis le démarrage du module.

L'adresse distante 127.0.0.1 est utilisée comme connexion système privée pour la fonction de diagnostic ou les communications SOAP.

#### Page de surveillance de la bande passante

Cette page affiche la répartition de la charge du module du serveur intégré entre les utilitaires Global Data, I/O Scanning, Messagerie, etc. :

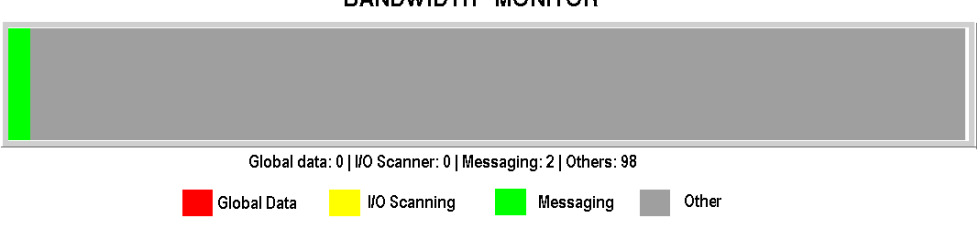

#### **BANDWIDTH MONITOR**

#### Page de statistiques Ethernet

La page Statistiques du module Ethernet fournit des informations sur l'état, les statistiques d'émission et de réception et les erreurs détectées en relation avec le module de serveur intégré. Vous pouvez accéder à cette page en sélectionnant le module NOE à partir du rack local ou en utilisant le lien hypertexte Statistiques. L'illustration ci-après présente un exemple de page Statistiques du module Ethernet :

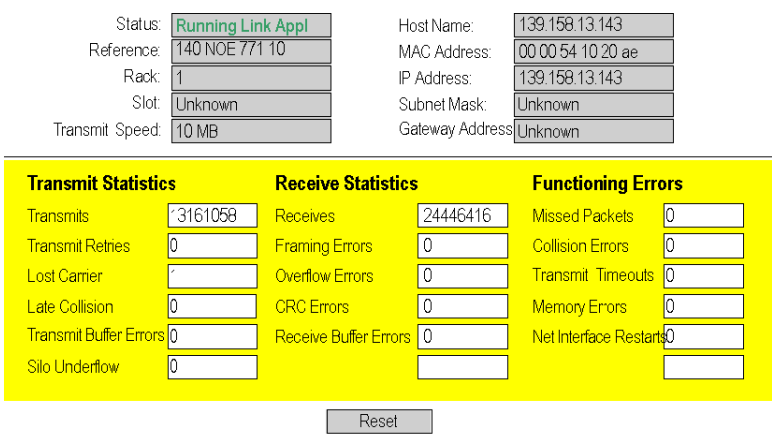

### ETHERNET MODULE STATISTICS

NOTE : pour obtenir la définition des termes employés, reportez-vous aux documents Modicon Quantum - Module TCP-IP Ethernet - Guide utilisateur (840 USE 107 00) et Modicon Quantum - Module TCP-IP Ethernet - Guide utilisateur (840 USE 115 00).

# Page de diagnostic NTP

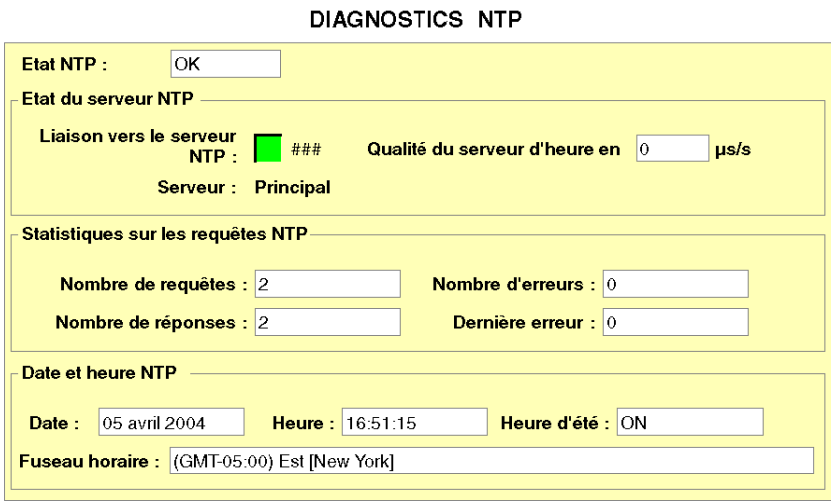

Paramètres du service de synchronisation horaire :

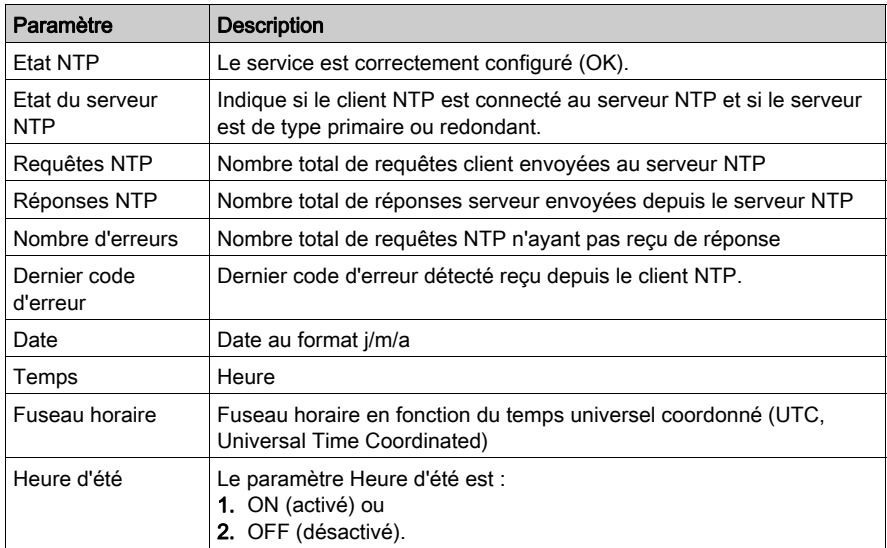

La valeur du champ Dernière erreur indique le type de l'événement détecté.

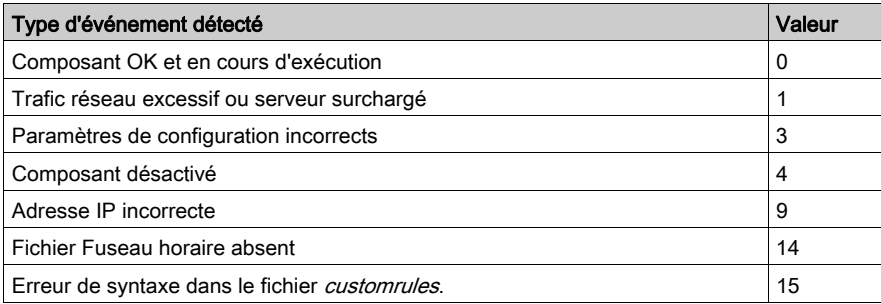

# Page de diagnostic E-mail

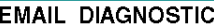

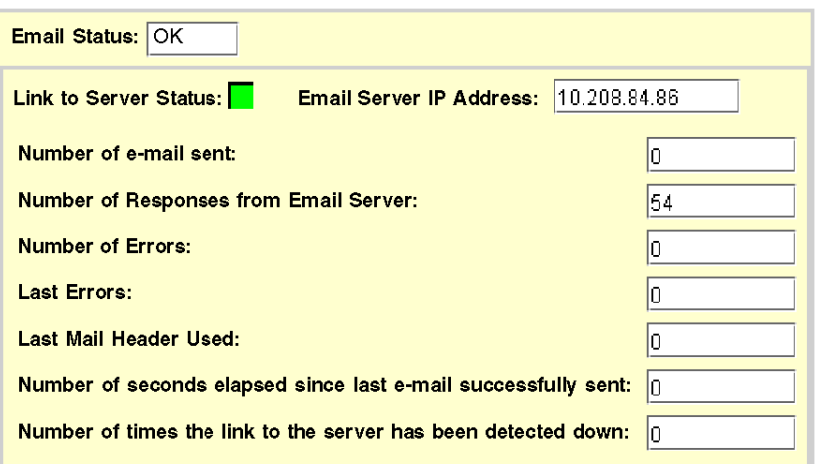

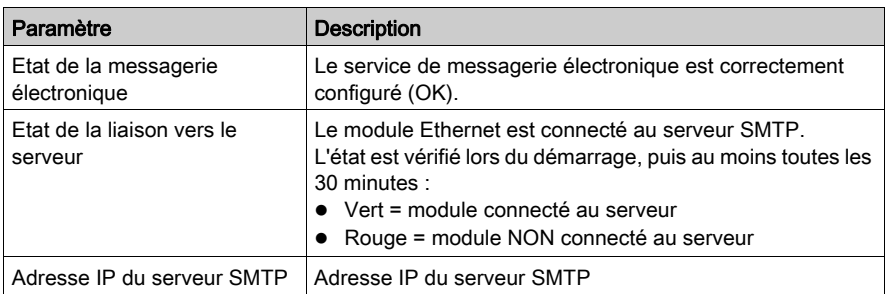

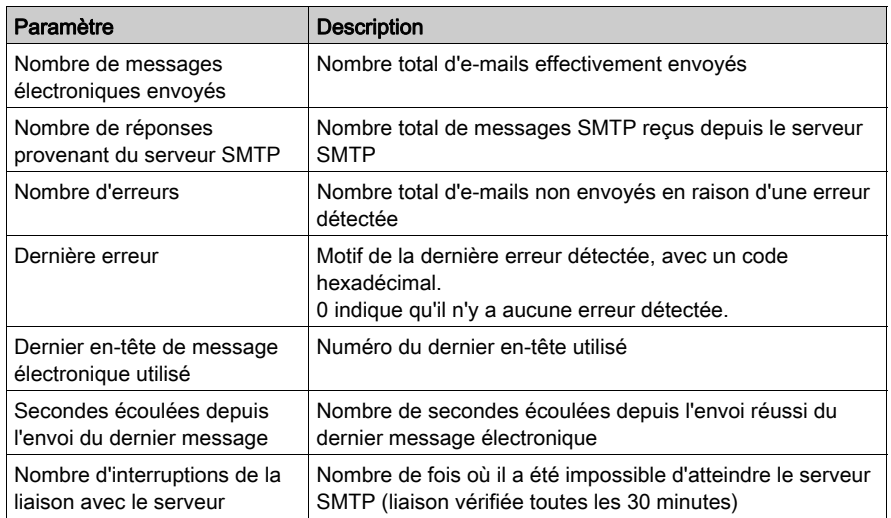

## Téléchargement du fichier MIB

Lorsque vous sélectionnez Téléchargement du fichier MIB, la boîte de dialogue Téléchargement de fichier apparaît. Vous êtes invité à confirmer si vous souhaitez enregistrer le fichier MIB ou l'ouvrir.

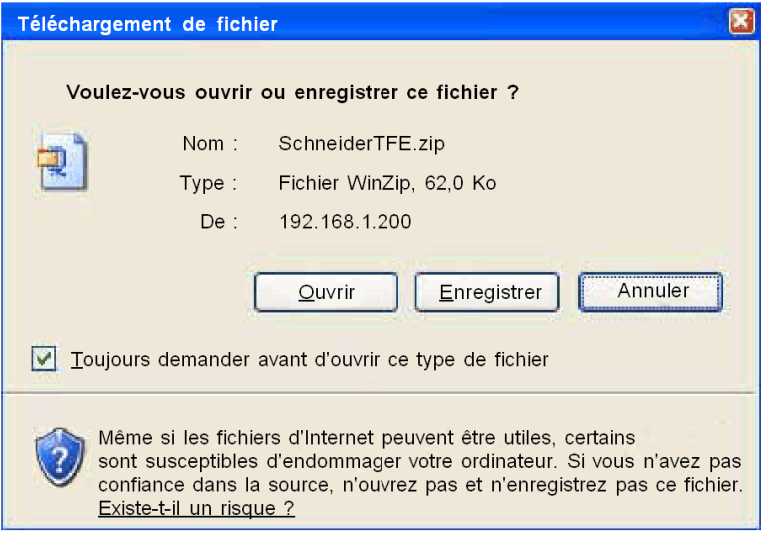

# Page de diagnostic du journal des blocages

La page de **Diagnostic des blocages** affiche un fichier journal quand un événement irrécupérable s'est produit, sinon elle présente un message d'état.

Cliquez sur Effacer fichier journal pour vider le fichier journal des blocages [\(voir](#page-364-0) page 365).

# Page de diagnostic NTP

# Boîte de dialogue Diagnostic NTP

Les paramètres du service de synchronisation horaire sont répertoriés dans le tableau ci-dessous :

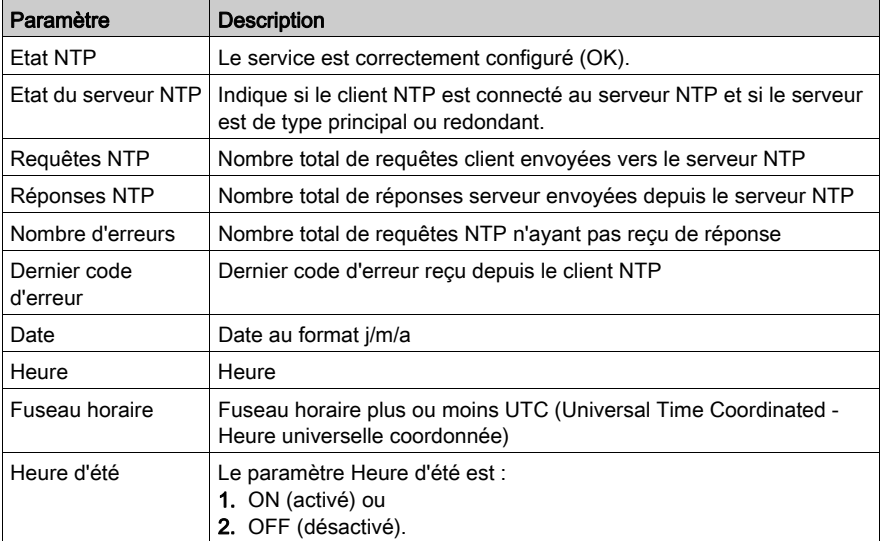

La boîte de dialogue se présente comme suit :

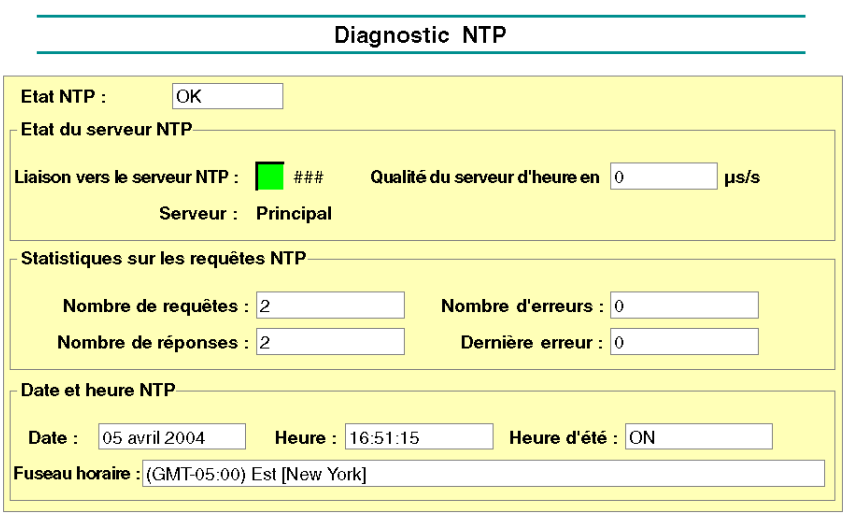

# Champ Dernière erreur

La valeur du champ Dernière erreur indique le type de l'erreur.

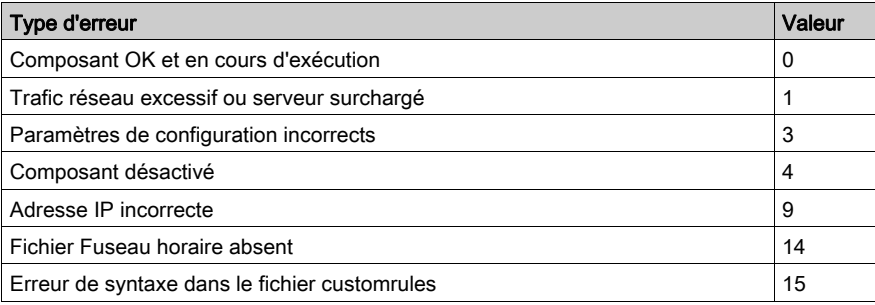

# Page Propriétés

## Introduction à la page Propriétés

Vous pouvez accéder à la page Propriétés dans la page de diagnostic. La page Propriétés affiche les versions de l'exécutable, du noyau, du serveur Web, des pages Web et du support physique :

### **PROPERTIES**

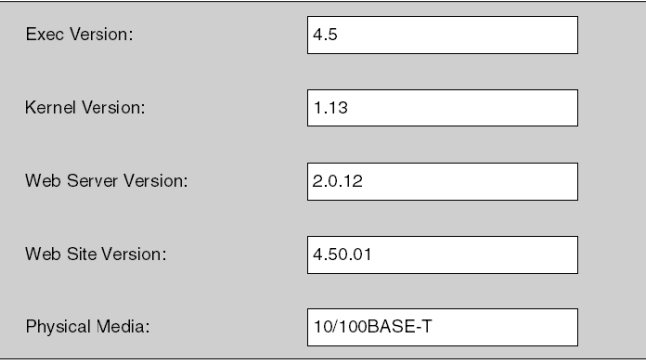

NOTE : cette page est fournie à titre informatif. Vous ne pouvez en modifier les champs.

# Page Contacter Schneider Electric

## Page Contacter Schneider Electric

La figure suivante représente la page de contact de Schneider Electric. Elle fournit toutes les informations nécessaires pour obtenir une assistance sur les modules NOE 771 xx.

#### **Contacting Schneider Electric**

#### **Technical Information**

Click here to go to the Schneider Electric Automation web site.

#### **Contact Us**

Click here to contact Schneider Electric in your country.

Copyright @ 1998 - 2003, Schneider Automation SAS. All rights reserved.

# **Chapitre 12** Redondance d'UC

## Vue d'ensemble

Le module Ethernet Quantum offre une configuration de redondance d'UC disponible pour les automates Quantum.

## Contenu de ce chapitre

Ce chapitre contient les sujets suivants :

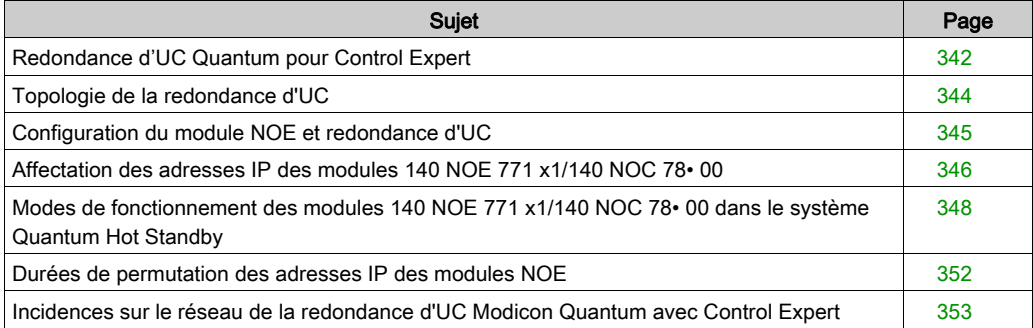

# <span id="page-341-0"></span>Redondance d'UC Quantum pour Control Expert

## Solution de redondance

# **A ATTENTION**

## RISQUE D'AUGMENTATION DE LA DUREE DE PERMUTATION

Lorsque cela est possible, utilisez un commutateur (et non un concentrateur) pour raccorder les modules NOE entre eux ou au réseau.

Schneider Electric propose des commutateurs. Contactez votre agence commerciale locale pour obtenir davantage d'informations.

## Le non-respect de ces instructions peut provoquer des blessures ou des dommages matériels.

# A AVERTISSEMENT

# FONCTIONNEMENT INATTENDU DE L'EQUIPEMENT

Concevez votre application pour que les modules non surveillés permettent uniquement la communication avec les parties non critiques de l'application.

#### Le non-respect de ces instructions peut provoquer la mort, des blessures graves ou des dommages matériels.

Dans une solution de redondance, deux systèmes d'automate configurés de manière identique sont définis pour commander la même application. L'automate primaire exécute l'application et actualise l'automate secondaire (redondant). L'automate redondant est informé de l'état de l'application, mais n'exécute aucune fonction de commande. En cas de défaillance de l'automate primaire, l'automate redondant assume les responsabilités d'automate primaire. Lorsque l'automate qui était défaillant redevient opérationnel, il rejoint le système de redondance d'UC en tant qu'automate secondaire.

Les modules NOE coordonnent la permutation des adresses IP. Après avoir fermé les connexions client et serveur, chaque module NOE envoie un message UDP de permutation à son homologue NOE. Le module NOE émetteur attend alors le délai indiqué (500 ms) pour la permutation des messages UDP de l'homologue. Après avoir reçu les messages ou une fois le délai d'attente dépassé, le module NOE change son adresse IP.

NOTE : les modules NOE doivent communiquer entre eux afin de permuter les adresses IP. Schneider Electric recommande de raccorder les modules NOE primaire et secondaire au même commutateur pour plusieurs raisons :

- Les défaillances de communication entre modules NOE augmentent la durée de la permutation.
- Le raccordement de deux modules NOE au même commutateur réduit la probabilité d'une défaillance de communication.

NOTE : Schneider Electric recommande d'utiliser un commutateur (et non un concentrateur) pour raccorder les modules NOE entre eux ou au réseau. Schneider Electric propose des commutateurs. Contactez votre agence commerciale locale pour obtenir davantage d'informations.

Le module NOE attend soit un changement d'état du système de redondance d'UC de l'automate, soit la permutation de messages UDP. Il peut alors effectuer une des deux actions de redondance d'UC.

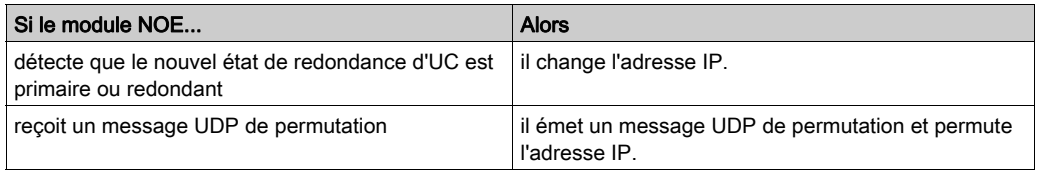

Tous les services client/serveur (I/O Scanning, Global Data, Messagerie, FTP, SNMP et HTTP) continuent de fonctionner après le basculement entre l'ancien et le nouveau module NOE primaire.

NOTE : la défaillance d'un module NOE n'est pas une condition suffisante pour que le système primaire quitte cet état.

## Redondance d'UC et fonction du module NOE

Le tableau ci-après indique les services Ethernet disponibles et indisponibles dans une solution de redondance d'UC.

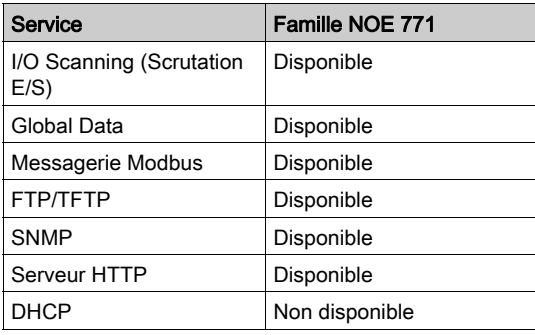

NOTE : seuls les modules 140 NOE 771 01 ou 140 NOE 771 11 (modules Ethernet TCP/IP) prennent en charge un système de redondance d'UC Modicon Quantum fonctionnant avec Unity V2.0.

# <span id="page-343-0"></span>Topologie de la redondance d'UC

## Interconnexion de la redondance d'UC

Le diagramme ci-après présente les relations existant entre deux systèmes redondants au sein d'un système de redondance d'UC. Deux contrôleurs 140 CPU 67• 6• sont connectés via une liaison constituée d'un câble à fibre optique. Les RIO sont connectées entre elles (par l'intermédiaire du câble à fibre optique) ainsi qu'aux stations RIO.

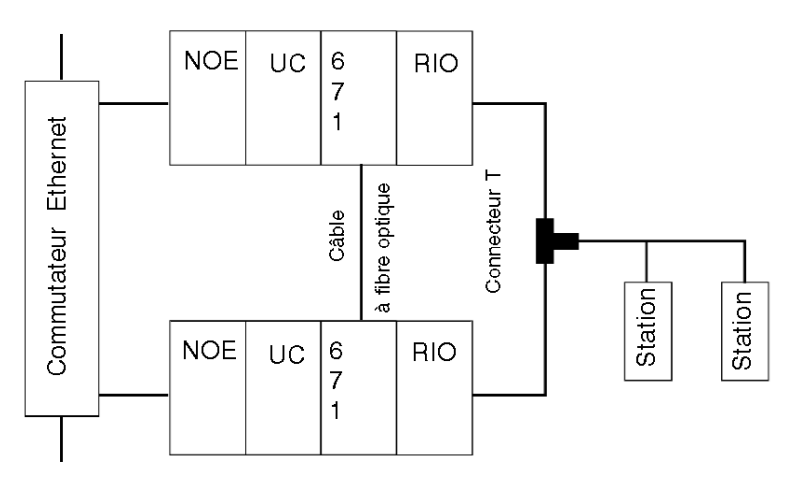

NOTE : les trois règles ci-après doivent être observées.

- 1. Les deux systèmes doivent être identiques.
- 2. L'ordre des modules dans chaque rack doit être le même.
- 3. Les versions logicielles doivent être identiques.

Schneider Electric vous recommande de connecter les modules NOE au même commutateur. En effet, les modules NOE communiquent entre eux afin de permuter l'adresse IP.

Il est recommandé de connecter les modules au même commutateur pour deux raisons :

- en cas d'échec de communication entre les modules NOE, le temps de permutation augmente,
- pour réduire le risque d'échec, connectez les deux modules NOE au même commutateur.

De plus, les commutateurs doivent se trouver sur le même sous-réseau.

# <span id="page-344-0"></span>Configuration du module NOE et redondance d'UC

# Configuration TCP/IP

Lorsqu'un module NOE entre en service pour la première fois, il tente d'obtenir son adresse IP auprès d'un serveur BOOTP. Si aucun serveur BOOTP n'est disponible, le module NOE déduit son adresse IP de son adresse MAC. La connexion à un serveur BootP ou la dérivation d'une adresse IP à partir d'une adresse MAC vous permet de vous connecter au module NOE, puis de charger un projet dans l'automate.

Toutes les règles standard s'appliquent à l'adressage IP. S'y ajoute la restriction selon laquelle l'adresse IP ne peut pas être supérieure à 253 et l'adresse de diffusion ne peut pas être inférieure à 2. De plus, aucun autre équipement ne peut se voir affecter l'adresse IP + 1 configurée.

# <span id="page-345-0"></span>Affectation des adresses IP des modules 140 NOE 771 x1/140 NOC 78• 00

#### Configuration d'un module 140 NOE 771 •1/140 NOC 78• 00

Les PLC primaire et redondant d'un système Quantum Hot Standby possédant des configurations identiques, les adresses IP configurées des modules 140 NOE 771 •1/140 NOC 78• 00 sont les mêmes. Le mode Hot Standby local actuel détermine l'adresse IP.

Ce tableau montre comment les adresses IP des modules 140 NOE 771 •1/140 NOC 78• 00 sont affectées :

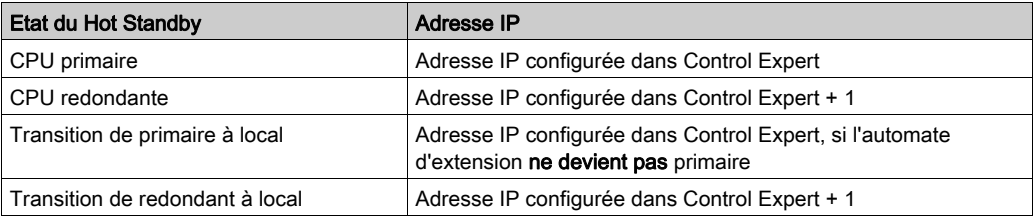

#### Restrictions des adresses IP

N'utilisez pas l'adresse IP de diffusion -1 ou l'adresse IP de diffusion - 2 pour configurer un module 140 NOE 771 •1/140 NOC 78• 00.

Par exemple, ne configurez pas l'adresse de la CPU primaire au format nnn.nnn.nnn.254. L'adresse IP de la CPU redondante serait alors nnn.nnn.nnn.255. La CPU redondante renverrait alors le code de diagnostic Configuration IP incorrecte.

#### Transparence des adresses IP

# A AVERTISSEMENT

### FONCTIONNEMENT INATTENDU DE L'EQUIPEMENT

Pour une configuration de Quantum Hot Standby :

- N'utilisez pas l'adresse IP configurée dans Control Expert + 1.
- N'utilisez pas les adresses IP consécutives de l'adresse IP configurée dans Control Expert.

#### Le non-respect de ces instructions peut provoquer la mort, des blessures graves ou des dommages matériels.

En cas de basculement, le nouveau PLC primaire utilise l'adresse IP de l'ancien PLC primaire.

Lorsque le PLC arrêté devient à nouveau opérationnel et qu'il rejoint le système de Hot Standby, il utilise l'adresse IP du PLC redondant.

Le nouveau module primaire 140 NOE 771 •1/140 NOC 78• 00 possède la même adresse IP que le précédent module primaire. L'adresse IP du module secondaire est l'adresse IP + 1.

Les modules 140 NOE 771 •1/140 NOC 78• 00 intégrés dans la configuration de Quantum Hot Standby coordonnent cette permutation d'adresses IP avec la gestion des services Ethernet utilisés.

#### Durée de permutation de l'adresse IP du module 140 NOE 771 •1

Le tableau suivant indique la durée de permutation de l'adresse IP du module 140 NOE 771 •1 :

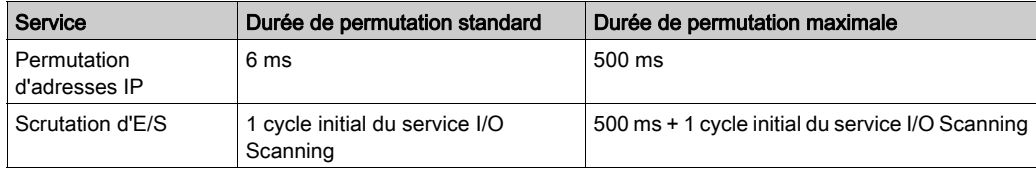

#### Durée de permutation de l'adresse IP du module 140 NOC 78• 00

Le tableau suivant indique la durée de permutation de l'adresse IP du module 140 NOC 78• 00 :

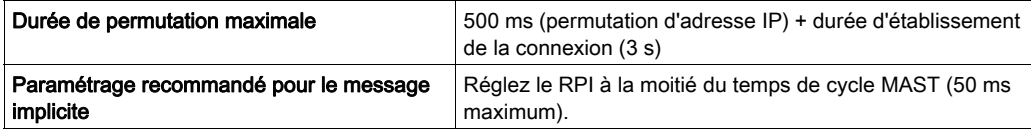

Réglage du multiplicateur de timeout pour les connexions du scrutateur EIP (EtherNet/IP) :

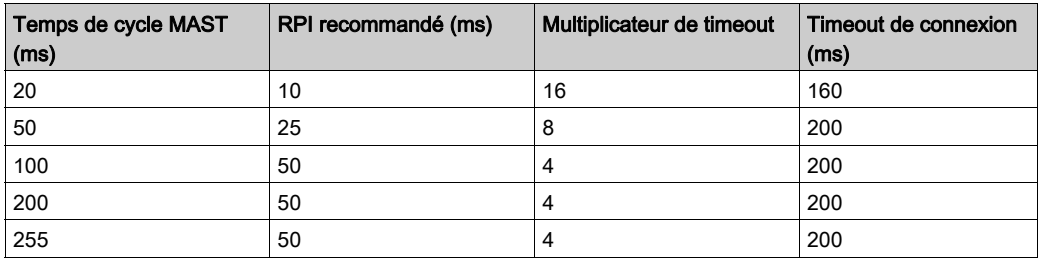

NOTE : la durée de permutation maximale peut augmenter si l'équipement final ne répond pas dans le délai imparti.

NOTE : pendant la permutation, il peut y avoir interruption de la communication entre le module 140 NOE 771 •1/140 NOC 78• 00 et l'équipement final. Vérifiez que l'application tolère cette perturbation de la communication.

# <span id="page-347-0"></span>Modes de fonctionnement des modules 140 NOE 771 x1/140 NOC 78• 00 dans le système Quantum Hot Standby

### Modes de fonctionnement

Les modes des modules 140 NOE 771 x1/140 NOC 78• 00 sont les suivants:

mode primaire :

Le mode Hot Standby est la CPU primaire et les services client/serveur sont actifs.

- mode redondant : Le mode Hot Standby est la CPU redondante et les services serveur sont actifs, à l'exception de DHCP.
- mode autonome :

Le module 140 NOE 771 x1/140 NOC 78• 00 se trouve dans un système non redondant ou la CPU n'est pas présente ou opérationnelle.

mode local:

La CPU est arrêtée.

Les modes de fonctionnement du Quantum Hot Standby et des modules 140 NOE 771 x1/140 NOC 78• 00 sont synchronisés par ces conditions :

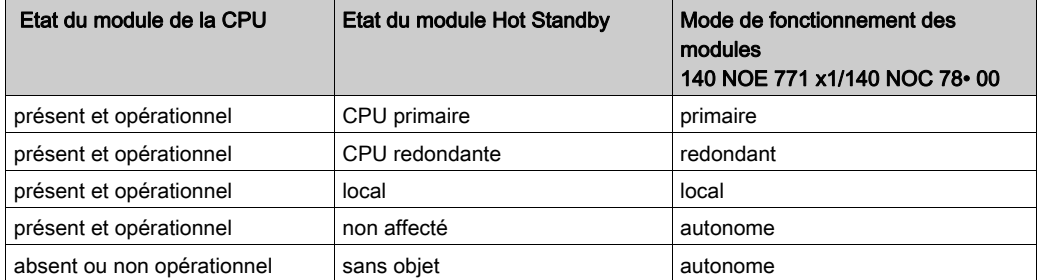

Les événements suivants affectent le mode de fonctionnement des modules 140 NOE 771 x1/140 NOC 78• 00:

- un module 140 NOE 771 x1/140 NOC 78• 00 est mis sous tension ;
- un module 140 NOE 771 x1/140 NOC 78 · 00exécute un basculement de Hot Standby ;
- un module 140 NOE 771 x1/140 NOC 78• 00 passe en mode local ;
- une nouvelle application est téléchargée sur le module 140 NOE 771 x1/140 NOC 78 00.

## Affectation des adresses IP à la mise sous tension

Un module 140 NOE 771 x1/140 NOC 78• 00 obtient son affectation d'adresse IP lors de sa mise sous tension, comme suit :

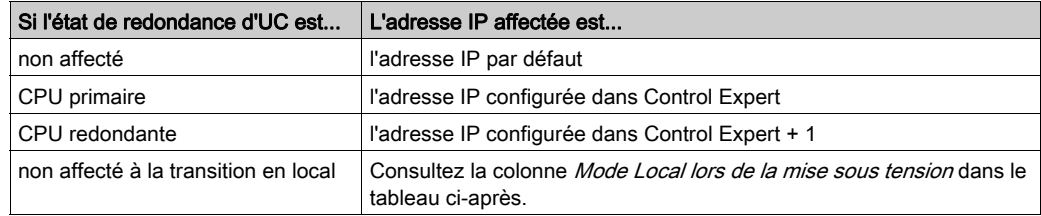

Si deux modules 140 NOE 771 x1/140 NOC 78• 00 sont mis sous tension simultanément :

- leur mode (primaire ou redondant) est déterminé par le mode de l'UC dans leur rack ;
- l'adresse IP du module 140 NOE 771 x1/140 NOC 78• 00 primaire est configurée dans Control Expert ;
- l'adresse IP du module 140 NOE 771 x1/140 NOC 78• 00 redondant est configurée dans Control Expert + 1.

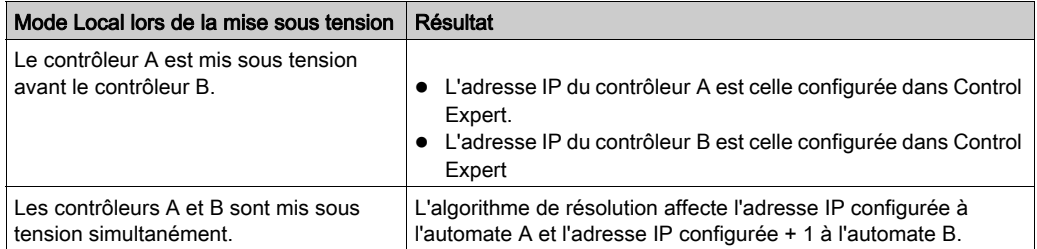

Le module 140 NOE 771 x1/140 NOC 78• 00 détecte une adresse IP en double, l'adresse IP reste celle par défaut et le module 140 NOE 771 x1/140 NOC 78• 00 émet un code de diagnostic en clignotant.

S'il n'existe pas de configuration IP, les modules 140 NOE 771 x1/140 NOC 78• 00 restent en mode autonome. L'adresse IP doit être obtenue pour le module :

- 140 NOE 771 x1 via un serveur BOOTP ;
- 140 NOC 78• 00 en fonction de l'adresse MAC.

#### Services Ethernet lors de la mise sous tension

Le tableau suivant montre comment le statut du service d'un module 140 NOE 771 x1/140 NOC 78• 00 est affecté par l'état du Quantum Hot Standby :

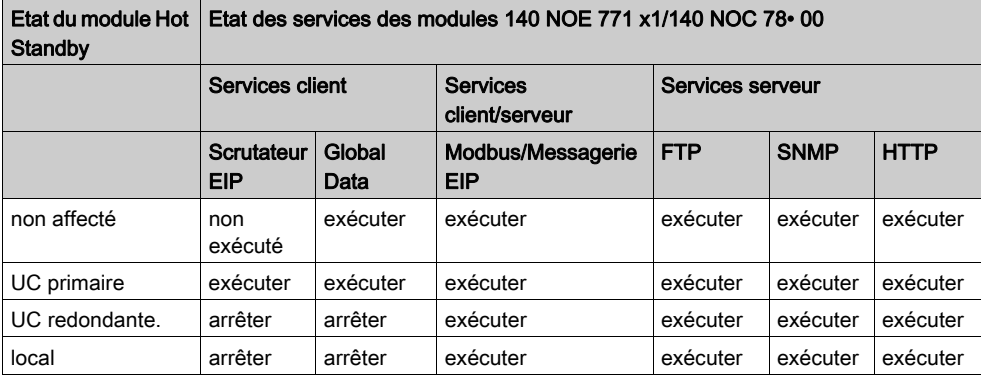

## Basculement du Hot Standby

Le tableau ci-après décrit comment les modules 140 NOE 771 x1/140 NOC 78• 00 coordonnent un basculement de Hot Standby. Le module 140 NOE 771 x1 est utilisé comme exemple dans la procédure suivante.

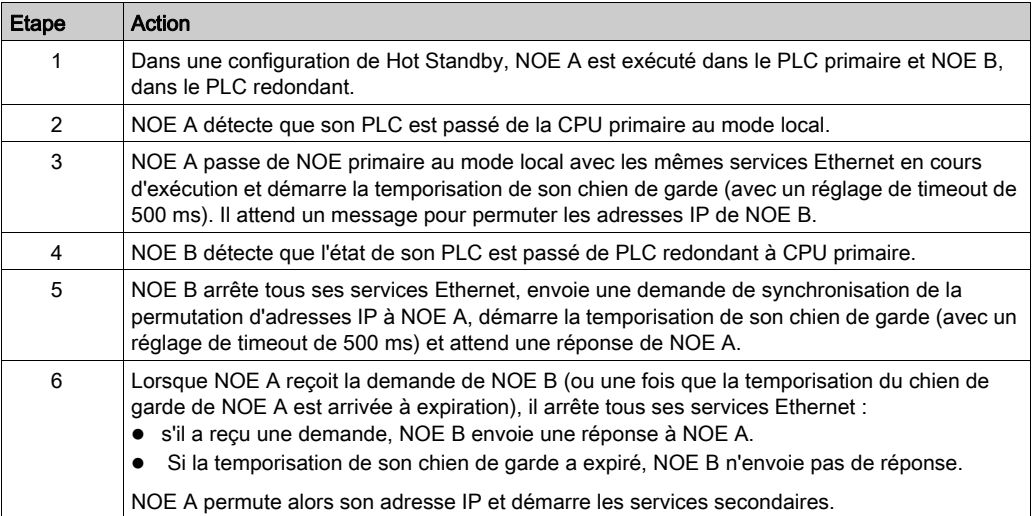

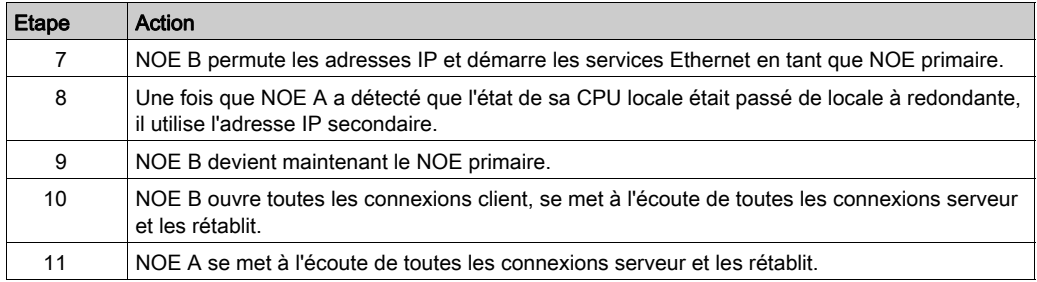

NOTE : lors du basculement du Hot Standby, la communication entre le PLC et HMI et/ou Control Expert est perdue pendant 500 ms.

## Passage à l'état Local

Si la CPU s'arrête ou que la Hot Standby CPU passe en mode local, deux événements se produisent :

- 1. le module 140 NOE 771 x1/140 NOC 78• 00 passe en mode local ;
- 2. le module 140 NOE 771 x1/140 NOC 78• 00 utilise l'adresse IP de la configuration actuelle.

Affectation des adresses IP lors du passage en mode Local :

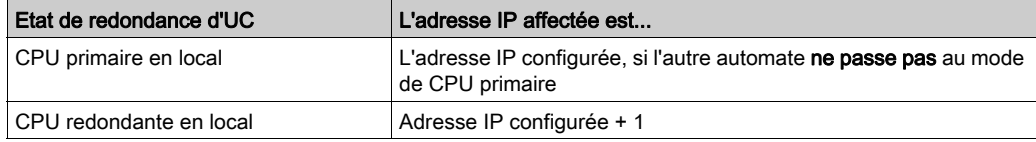

NOTE : Pour plus d'informations, consultez la rubrique Affectation des adresses IP des modules 140 NOE 771 x1/140 NOC 78 • 00 [\(voir](#page-345-0) page 346).

# <span id="page-351-0"></span>Durées de permutation des adresses IP des modules NOE

# **Description**

Le tableau suivant présente les différentes durées applicables à la permutation des adresses de modules 140 NOE 771 •1, comme la durée de clôture des connexions, la durée de permutation des adresses IP ou la durée d'établissement des connexions.

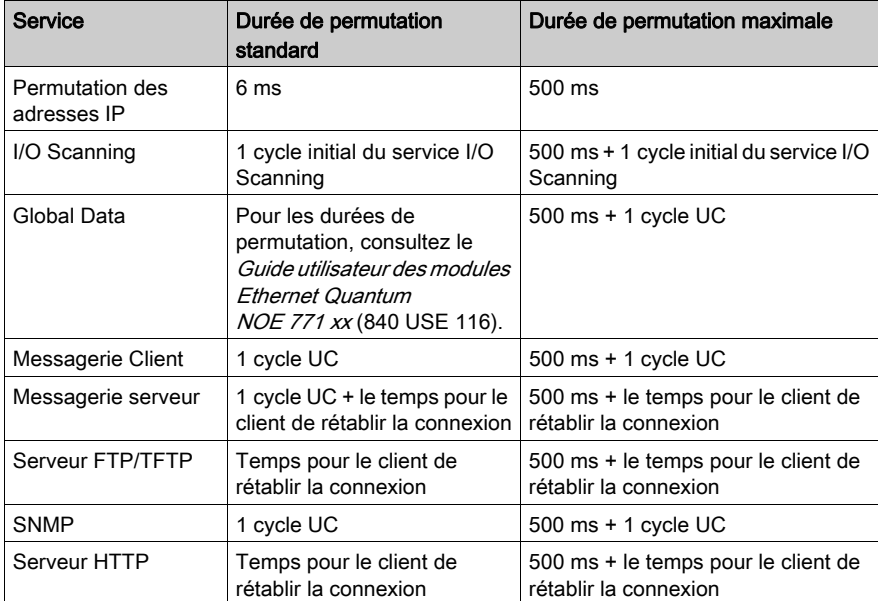

# <span id="page-352-0"></span>Incidences sur le réseau de la redondance d'UC Modicon Quantum avec Control **Expert**

#### Présentation

La redondance d'UC Modicon Quantum avec Control Expert est une puissante fonctionnalité des modules NOE qui accroît la fiabilité de l'installation. La redondance d'UC utilise un réseau, ce qui peut avoir des incidences sur le fonctionnement des éléments suivants :

- Navigateurs
- Clients locaux et distants
- Service I/O Scanning
- Service Global Data
- Serveur FTP/TFTP

Vous pouvez rencontrer les situations ci-après lors de l'utilisation de la solution de redondance d'UC Modicon Quantum avec Control Expert.

#### **Navigateurs**

Si un navigateur demande une page et qu'une permutation d'adresses IP survient lors du chargement de cette page, le navigateur se bloque ou dépasse le timeout. Cliquez alors sur le bouton Actualiser ou Recharger.

#### Clients distants

Le basculement en redondance d'UC a une incidence sur les clients distants.

Un module NOE est réinitialisé dans les conditions suivantes :

- Requête de connexion distante lors du basculement en redondance d'UC. Si un client distant établit une connexion TCP/IP au cours d'un basculement en redondance d'UC, le serveur ferme la connexion au moyen d'une réinitialisation TCP/IP.
- Basculement en redondance d'UC lors de la requête de connexion distante. Si un client distant effectue une requête de connexion au moment où un basculement en redondance d'UC se produit, le serveur refuse la connexion TCP/IP en envoyant une réinitialisation.
- Requêtes en attente. Si une requête est en attente, le module NOE n'y répond pas, mais le module NOE réinitialise la connexion.

Le module NOE procède alors à une fermeture de session Modbus lorsqu'une telle session a été ouverte lors de la connexion.

#### Clients locaux

Au cours d'un basculement, le module NOE réinitialise toutes les connexions client à l'aide d'une réinitialisation TCP/IP.

## Service I/O Scanning

# A AVERTISSEMENT

## FONCTIONNEMENT IMPREVU DE L'EQUIPEMENT - LES EQUIPEMENTS RETOURNENT A L'ETAT DE REPLI PENDANT LE BASCULEMENT

Configurez les équipements de sortie Ethernet à l'état de repli Maintien dernière valeur autant que possible. Les équipements de sortie qui ne prennent en charge qu'un repli à 0 génèrent une impulsion lors du basculement.

#### Le non-respect de ces instructions peut provoquer la mort, des blessures graves ou des dommages matériels.

NOTE : Si vous sélectionnez l'option Dernière conservée dans un coprocesseur 140 CPU 651 •0, les données d'entrée risquent d'être remises à 0 lorsque les bits de validité du scrutateur d'E/S sont sur Non OK. Avant de retirer le câble Ethernet, assurez-vous que les bits de validité du scrutateur d'E/S sont valides (OK=1) pour que la dernière valeur soit conservée.

Le service I/O Scanning permet des échanges de données répétitifs avec les équipements d'E/S des abonnés TCP/IP distants. Lorsque l'automate est en cours de fonctionnement, le module NOE d'UC primaire envoie des requêtes de lecture/écriture, lecture ou écriture Modbus aux équipements d'E/S distants et transfère des données depuis et vers la mémoire de l'automate. Le service I/O Scanning est interrompu au niveau de l'automate secondaire.

Lors du basculement en redondance d'UC, le module NOE d'UC primaire ferme toutes les connexions avec les équipements d'E/S en envoyant une réinitialisation TCP/IP. Le service I/O Scanning de ce module NOE est redondant.

Après le basculement, le nouveau module NOE d'UC primaire rétablit les connexions avec tous les équipements d'E/S. Il rétablit également les échanges de données répétitifs par l'intermédiaire de ces nouvelles connexions.

Le module fournit la fonctionnalité I/O Scanning. Elle doit être configurée avec le logiciel Control Expert.

Quelle que soit la méthode utilisée, la configuration et le transfert des données entre les adresses réseau peuvent être effectués sans l'aide du bloc fonction MSTR/IEC.

#### NOTE :

les informations suivantes concernant le service I/O Scanning Ethernet doivent être prises en compte lors d'un basculement.

- Lorsque le bloc fonction MSTR/IEC est utilisé pour TCP/IP, une partie seulement du code opérande est utilisé. Par conséquent, le bloc n'achève pas sa transaction et renvoie le code d'erreur 0•8000.
- Un nouveau bloc fonction MSTR/IEC peut être activé pendant que le module NOE effectue la transaction.
- Les états de sortie des E/S scrutées correspondent à l'état défini dans la dernière valeur d'option configurée du tableau du service I/O Scanning du module NOE (dans le logiciel Control Expert).

Les deux états sont : a. Mise à 0

b. Dernière conservée

D'après les informations ci-dessus, Schneider Electric recommande l'utilisation du basculement avec le service I/O Scanning Ethernet pour des applications moins prioritaires.

### Service Global Data (Publier/Souscrire)

Le module NOE d'UC primaire Hot Standby est une station au sein d'un groupe de distribution. Les groupes de distribution échangent des variables d'application. L'échange de variables d'application permet au système de coordonner toutes les stations du groupe de distribution. Chaque station publie une variable d'application locale dans un groupe de distribution à l'attention de toutes les autres stations et peut souscrire des variables d'application distantes, indépendamment de l'emplacement du producteur.

Le port de communication ne dispose que d'une seule adresse de multidiffusion.

Dans ce service réseau, les automates en redondance d'UC Modicon Quantum avec Control Expert sont considérés comme une seule station. Le module NOE d'UC primaire publie les variables d'application de redondance d'UC et reçoit les variables de souscription. Le service Global Data du module NOE secondaire est arrêté.

Lors du basculement en redondance d'UC, le module NOE d'UC primaire interrompt le service Global Data. Le module NOE ne publie pas la variable locale au cours d'un basculement. Après le basculement, le nouveau module NOE d'UC primaire commence à publier des variables d'application et à recevoir des variables de souscription.

#### Serveur FTP/TFTP

Le serveur FTP/TFTP est disponible dès que le module reçoit une adresse IP. Tout client FTP/TFTP peut alors se connecter au module. L'accès au module exige un nom d'utilisateur et un mot de passe corrects. La redondance d'UC Modicon Quantum avec Control Expert n'autorise qu'une session client FTP/TFTP active par module NOE.

Lors du basculement en redondance d'UC, les modules NOE primaire et secondaire ferment la connexion FTP/TFTP. Si un utilisateur envoie une requête FTP/TFTP lors du basculement, la communication est interrompue.

A chaque réouverture de communication, vous devez saisir de nouveau un nom d'utilisateur et un mot de passe.

# Annexes

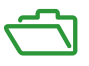

## Introduction

Les annexes offrent des informations de référence supplémentaires pour les modules Quantum, série 140 NOE 771 xx et le module 140 NWM 100 00.

# Contenu de cette annexe

Cette annexe contient les chapitres suivants :

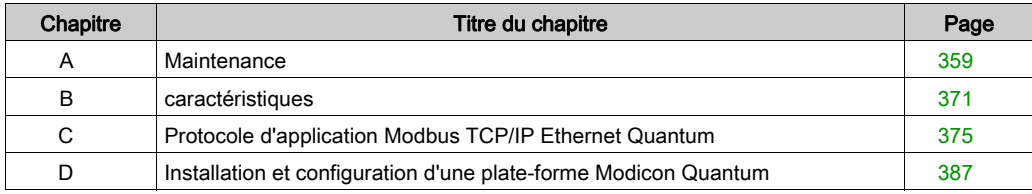

# <span id="page-358-0"></span>Annexe A **Maintenance**

## Introduction

Ce chapitre propose des informations détaillées sur la maintenance du système, y compris l'accès au fichier journal des blocages et sa purge, ainsi que le téléchargement du nouvel exécutable NOE.

# Contenu de ce chapitre

Ce chapitre contient les sujets suivants :

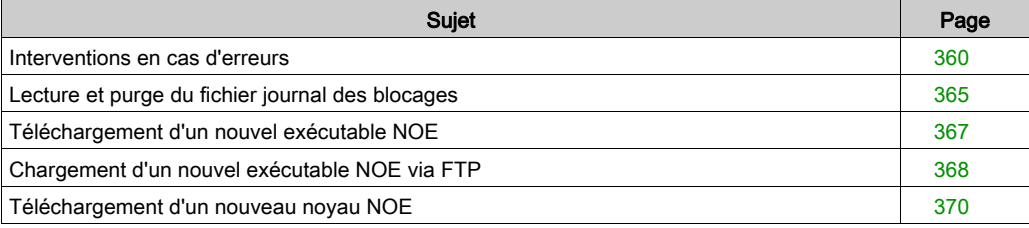

# <span id="page-359-0"></span>Interventions en cas d'erreurs

#### Présentation

Cette section explique comment corriger les erreurs du module NOE.

#### Détection d'erreurs

En cas d'erreur, l'écran d'affichage à cristaux liquides du module NOE peut vous aider à identifier l'origine du problème. La figure ci-après représente l'affichage standard des voyants lors du fonctionnement normal.

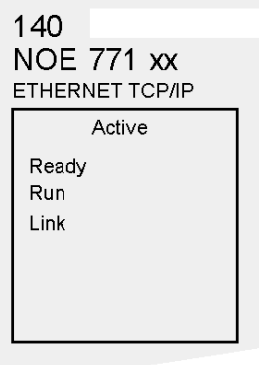

Le voyant Run (Exécuter) doit être allumé de manière continue. Le voyant Coll (collision) peut clignoter, indiquant que des collisions se produisent sur le réseau Ethernet. De telles collisions sont normales.

En cas de défaillance, les voyants normaux peuvent s'éteindre ou d'autres peuvent s'allumer. Cette section traite des erreurs signalées par les voyants Active, Ready, Coll, Link, Kernel, Appl et Fault.

Pour chaque type d'erreur, essayez d'effectuer les interventions proposées dans l'ordre donné. Si aucune des interventions proposées ici ne parvient à résoudre l'erreur, contactez votre distributeur local ou le service clientèle Schneider Electric au 1-800-468-5342 pour plus d'informations.
### Procédure d'intervention suite à une erreur du voyant Active

Si le voyant Active ne s'allume pas, cela signifie que le module NOE ne communique pas avec l'embase. La procédure ci-après décrit les étapes à suivre lors d'une erreur du voyant Active.

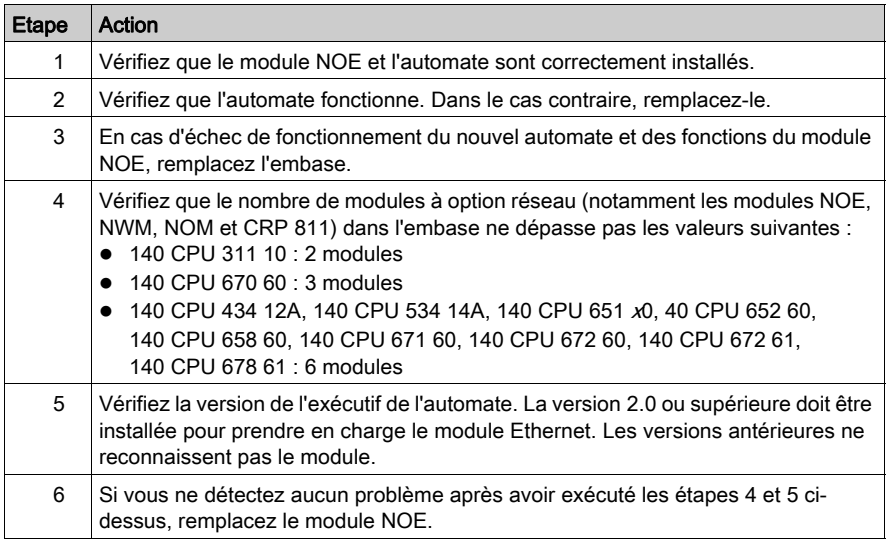

## Procédure d'intervention suite à une erreur du voyant Ready

Si le voyant Ready ne s'allume pas, cela signifie que le module NOE a échoué aux tests internes du diagnostic. La procédure ci-après décrit les étapes à exécuter.

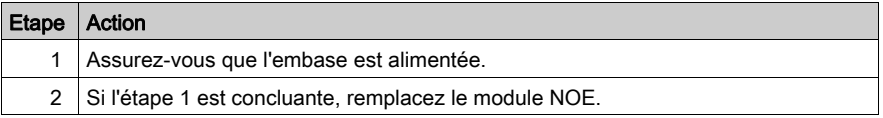

## Procédure d'intervention suite à une erreur du voyant Link

Si le voyant Link ne s'allume pas, cela signifie que le module NOE ne communique pas avec le concentrateur/commutateur Ethernet. La procédure ci-après décrit les étapes à suivre lors d'une erreur du voyant Link.

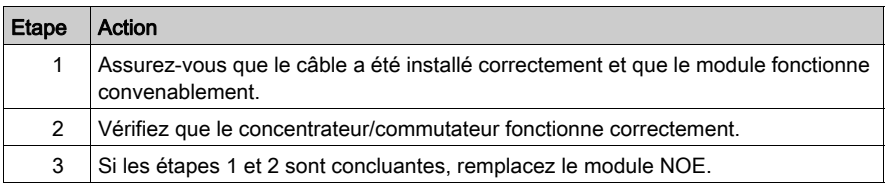

#### Erreur du voyant Kernel

Le tableau ci-après décrit les erreurs du voyant Kernel pouvant survenir et les réponses à apporter.

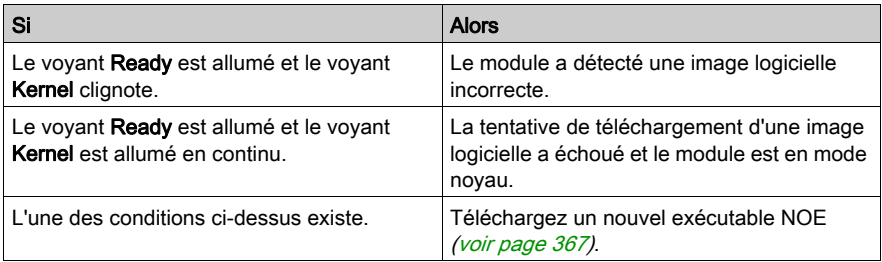

# Voyant Fault

Le voyant Fault clignote brièvement suite à une erreur alors que le module tente de rétablir la situation.

La figure ci-après représente le voyant Fault.

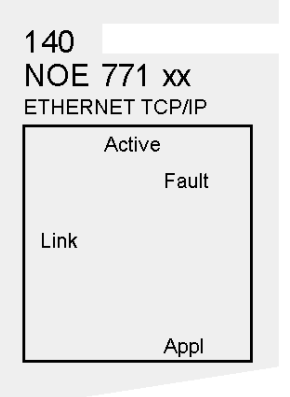

#### Erreur du voyant Collision

Si le câble à paire torsadée n'a pas été correctement connecté, le voyant Coll s'allume en continu et le voyant Link s'éteint. (Cette condition ne se présente pas avec les modules à fibre optique.)

La figure ci-après représente le voyant Collision.

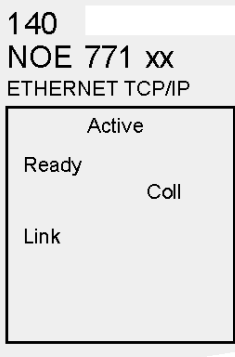

#### Procédure d'intervention suite à une erreur du voyant Collision

Si le voyant Collision ne s'allume pas, exécutez la procédure ci-après.

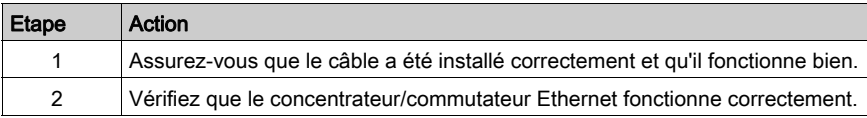

#### Condition normale du voyant Collision

Si le voyant Coll clignote, cela signifie que le module signale des collisions sur le réseau Ethernet. Alors que de tels conflits sont normaux, la fréquence des clignotements indique le volume du trafic sur le réseau. Les clignotements sont parfois si rapides que le voyant est allumé en continu. Un trafic important ralentit les communications. Si le temps de réponse est important pour votre application, envisagez la segmentation de votre réseau pour réduire la fréquence des collisions.

La figure ci-après représente le voyant Collision dans des conditions normales.

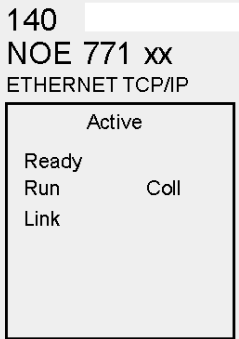

## Voyant Run

Le tableau ci-après décrit l'action à entreprendre si le voyant Run clignote. L'action dépend du nombre de clignotements de la séquence.

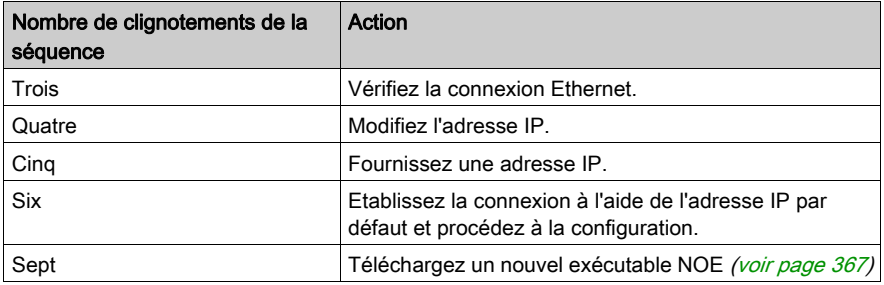

## Voyant Application

Si le module tombe en panne, le motif est répertorié dans un fichier journal. Si le module est en mesure de réparer l'erreur, le voyant Appl s'allume, indiquant qu'une entrée a été consignée dans le fichier journal des blocages. Vous pouvez lire et purger le journal des blocages [\(voir](#page-364-0) page 365).

# <span id="page-364-0"></span>Lecture et purge du fichier journal des blocages

#### Présentation

La section suivante décrit le fichier journal des blocages.

#### **Introduction**

Le fichier journal des blocages vous permet de capturer les conditions menant à un dysfonctionnement. Fournissez ce fichier journal des blocages à l'équipe d'assistance technique de Schneider Electric pour leur permettre de résoudre plus facilement vos problèmes.

NOTE : étant donné les milliers d'applications client faisant appel à ce produit d'une grande complexité, Schneider Electric a supposé que certaines conditions nécessitaient des diagnostics avancés et a donc créé le journal des blocages. Ce journal est un des outils servant à résoudre les problèmes complexes.

#### Fichier journal des blocages

Le voyant Appl (application) s'allume pour indiquer que des entrées sont consignées par le système dans le fichier journal des blocages. Le fichier journal peut contenir un maximum de 64 Ko d'entrées.

#### Lecture du fichier journal des blocages

Vous pouvez consulter le journal des blocages à partir des pages Web intégrées ou via FTP.

#### Procédure de lecture du fichier journal des blocages via FTP

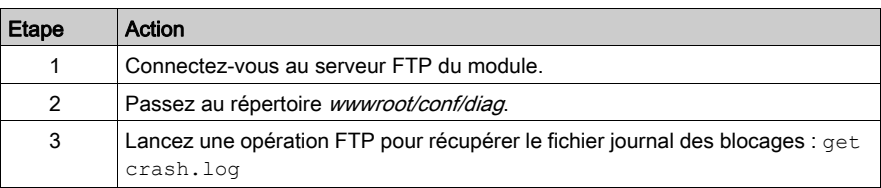

Pour accéder au fichier journal via FTP :

## Purge du fichier journal des blocages

Vous pouvez purger le journal des blocages à partir des pages Web intégrées ou via FTP.

# Procédure de purge du fichier journal des blocages via FTP

Pour accéder au fichier journal via FTP :

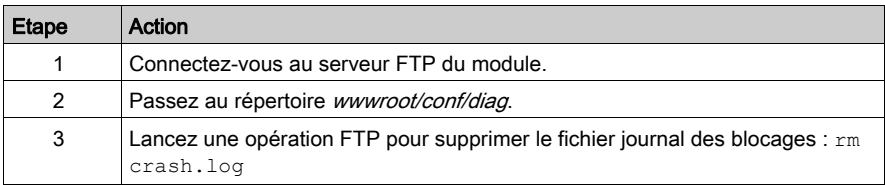

# <span id="page-366-0"></span>Téléchargement d'un nouvel exécutable NOE

## Introduction

Les outils suivants peuvent être utilisés pour télécharger un nouvel exécutable pour le NOE :

- Logiciels de programmation Schneider Electric (voir manuels correspondants)
- FTP

Utilisez OS Loader pour mettre à jour l'exécutable NOE et les pages Web. (Reportez-vous à la documentation de Control Expert.)

# Chargement d'un nouvel exécutable NOE via FTP

## Version Exec

Vérifiez la version actuelle du fichier Exec du NOE dans la page Web Propriétés du NOE. Cliquez sur les liens : | Diagnostics | Propriétés du NOE |

#### Procédure

La procédure suivante décrit les étapes permettant de télécharger un nouvel exécutable NOE via FTP. Vous trouverez un exemple à la suite de la procédure.

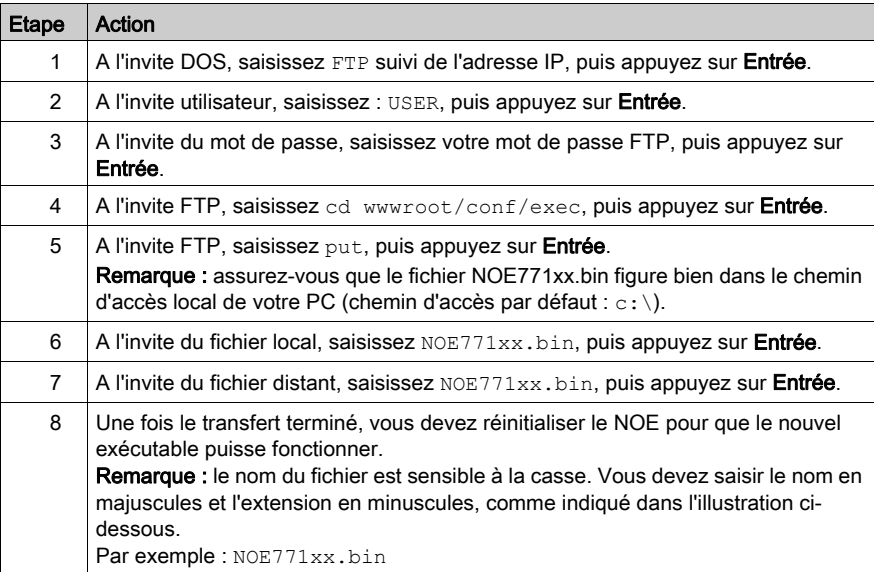

 $|.|$ ə $|$ x

#### Exemple de session FTP

La session FTP suivante a été utilisée pour télécharger un fichier Exec pour le NOE.

#### ◎ Command Prompt - ftp 205.217.193.173

```
C:\noe77100>ftp 205.217.193.173
331 Password required
Password:
230 User logged in
ftp> cd wwwroot/conf/exec
250 Changed directory to "/FLASH0/wwwroot/conf/exec"
ftp> put
(local-file) NOE77100.bin
(remote-file) NOE77100.bin
200 Port set okay
150 Opening BINARY mode data connection
226 Transfer complete
485376 bytes sent in 3.06 seconds (158.41 Kbytes/sec)
ftp> dir
200 Port set okay
150 Opening BINARY mode data connection
-rwx---A--1 user
                                                 2 kerVer
-rwx---A---1 user
                                485376 NOE77100.bin
226 Transfer complete
86 bytes received in 0.01 seconds (8.60 Kbytes/sec)
ftp>
Connected to 205.217.193.173.
220 VXWorks FTP server (VXWorks 5.3.1) ready.
User (205.217.193.173: (none)): USER
```
NOTE : il n'est pas possible de télécharger le noyau du NOE par FTP.

#### Réinitialisation des informations après FTP

NOTE : assurez-vous de réinitialiser le module après un chargement via FTP. Effectuez un chargement ou une réinitialisation lorsque votre système est prêt pour cela.

# Téléchargement d'un nouveau noyau NOE

#### Procédure

L'exécutable NOE ajoute une nouvelle fonction permettant la mise à jour du noyau de niveau bas du micrologiciel du module NOE. Procédez comme suit pour installer correctement le nouveau micrologiciel du noyau.

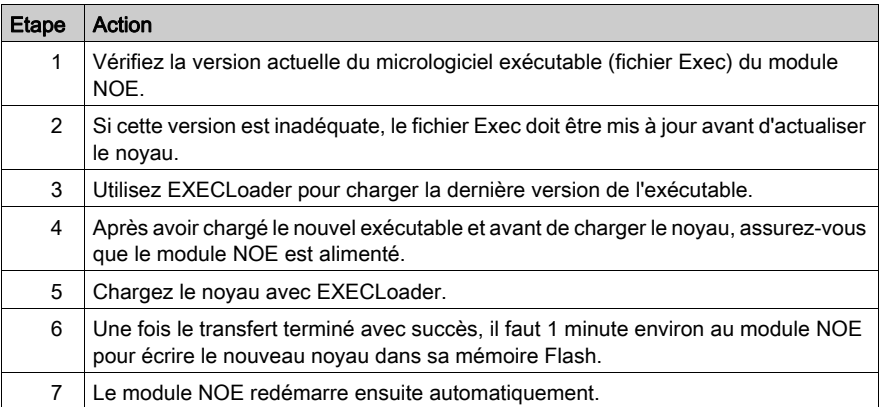

#### Version du noyau

# **A ATTENTION**

## COMPORTEMENT IMPREVU DE L'EQUIPEMENT

Le non-respect de la procédure de mise à jour précédente empêchera le bon fonctionnement du module NOE.

#### Le non-respect de ces instructions peut provoquer des blessures ou des dommages matériels.

Il n'est pas possible de télécharger le noyau du NOE par FTP.

Vérifiez la version actuelle du noyau NOE dans la page Web Propriétés du NOE [\(voir](#page-338-0) page 339).

Cliquez sur les liens : | Diagnostics | Propriétés du NOE |

# Annexe B caractéristiques

# **Caractéristiques**

## Tableau des caractéristiques du module 140 NOE 771 ••

Les principales caractéristiques du module Ethernet 140 NOE 771 xx Quantum sont décrites dans le tableau suivant.

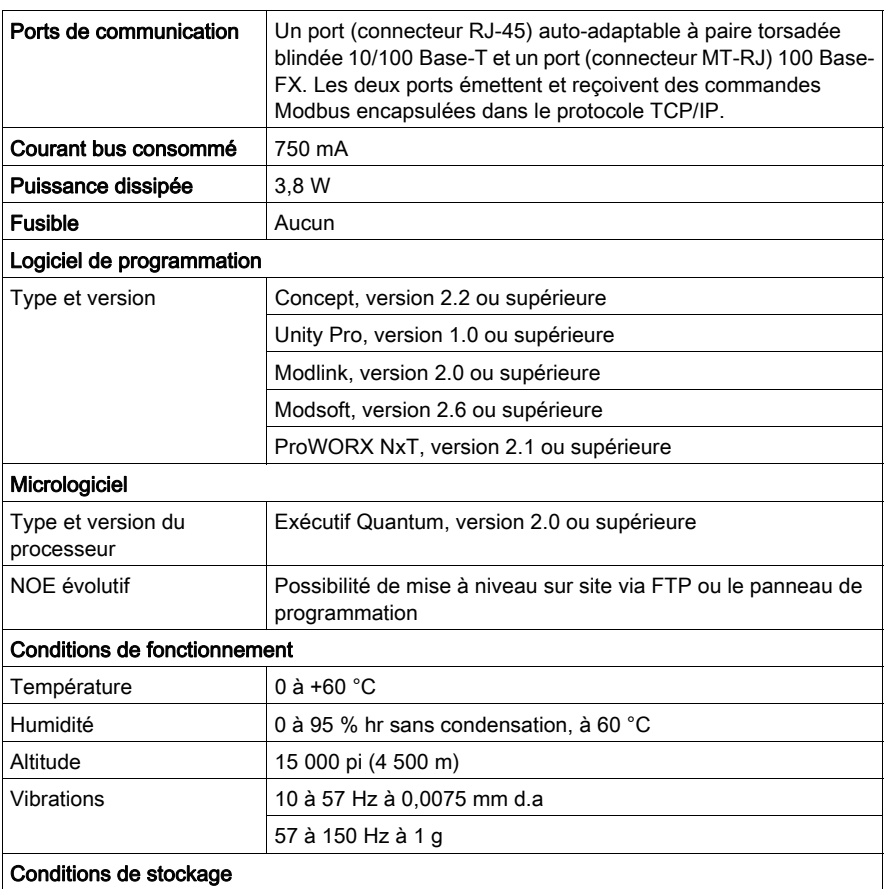

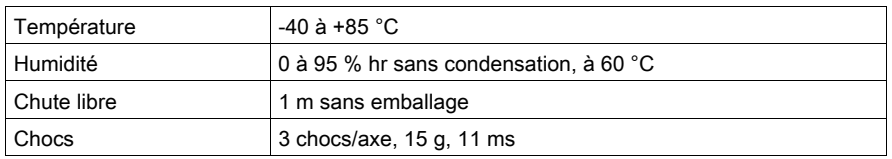

# Tableau des caractéristiques du module 140 NWM 100 00

Les principales caractéristiques du module Ethernet 140 NWM 100 00 Quantum sont décrites dans le tableau suivant.

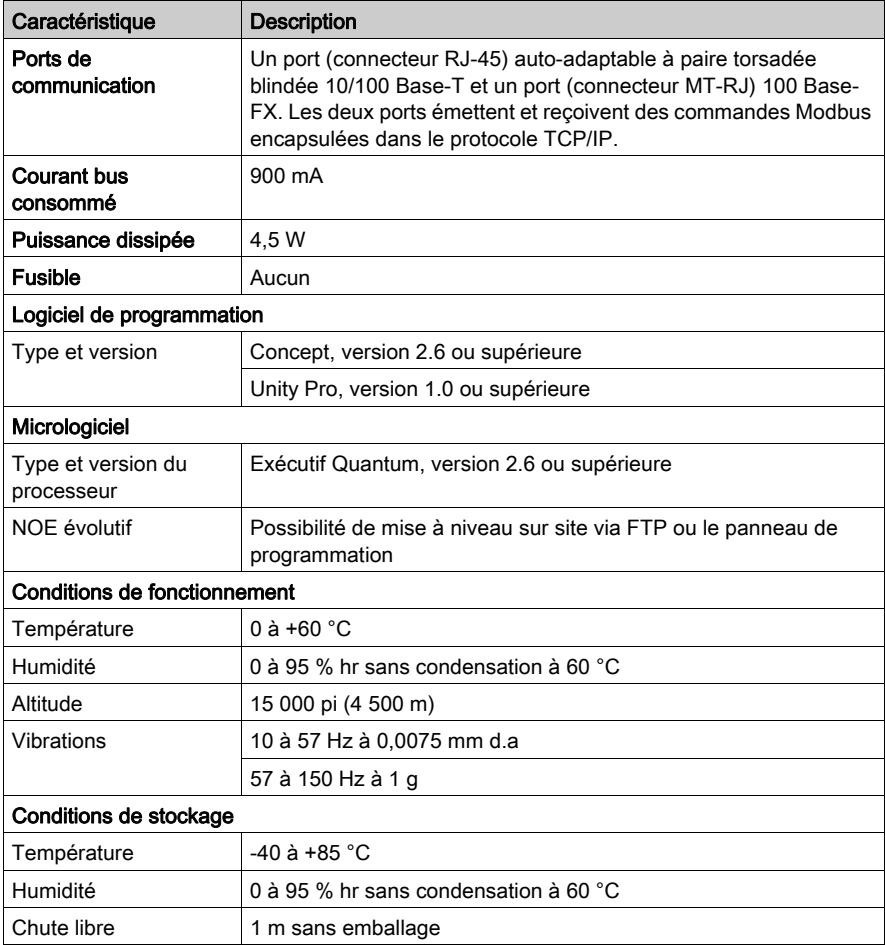

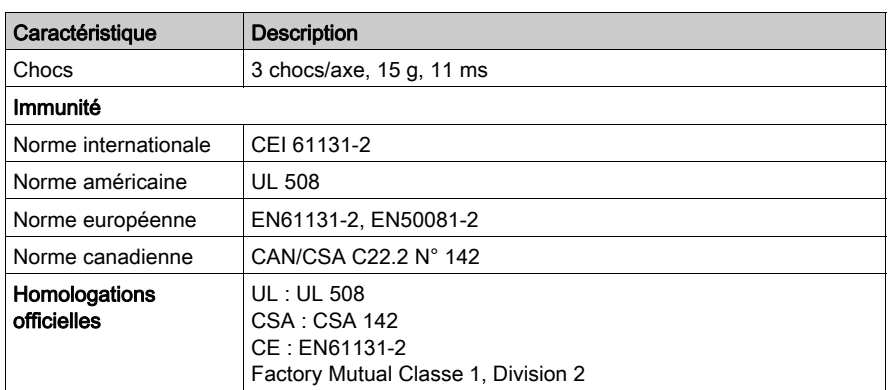

# Annexe C Protocole d'application Modbus TCP/IP Ethernet Quantum

# Introduction

Ce chapitre décrit le protocole d'application Modbus TCP/IP Ethernet Quantum.

## Contenu de ce chapitre

Ce chapitre contient les sujets suivants :

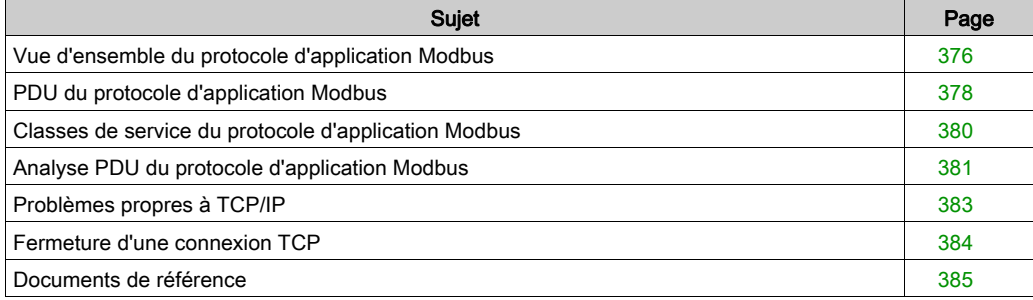

# <span id="page-375-0"></span>Vue d'ensemble du protocole d'application Modbus

#### Introduction

Cette section décrit le protocole d'application Modbus (MBAP).

Le protocole d'application Modbus est un protocole à 7 couches permettant une communication d'égal à égal entre des automates programmables industriels (API) et d'autres abonnés basés sur un hôte sur un réseau local. Ensemble, ces abonnés mettent en œuvre tout ou partie d'une application de commande utilisée pour les applications d'automates industriels dans le secteur de l'automobile, du pneumatique/caoutchouc, de l'alimentation et des services publics, pour n'en citer que quelques exemples.

#### Communications client-serveur

Les transactions du protocole Modbus sont des paires standard de messages de réponse à une requête, entre un abonné client et un abonné serveur. Ces abonnés fonctionnent comme indiqué ci-dessous :

- Client : L'abonné qui lance une transaction de données est appelé *client*. Le module Modicon Quantum Ethernet permet à l'utilisateur de transférer des données depuis et vers des abonnés d'un réseau TCP/IP à l'aide d'une instruction de communication. Tout automate disposant d'une connectivité de réseau Ethernet peut utiliser l'instruction MBP\_MSTR en schéma à contacts pour lire ou écrire des données d'automate ou peut également utiliser des blocs de communication CEI.
- Serveur : L'abonné qui reçoit une interrogation est appelé serveur. A l'aide du protocole standard Modbus/TCP, le module Ethernet Modicon Quantum permet à l'utilisateur d'accéder aux données de l'automate. Tout équipement, qu'il s'agisse d'un PC, d'un module IHM, d'un autre automate ou de tout équipement conforme Modbus/TCP, peut accéder aux données de l'automate. Le serveur Modbus/TCP permet également aux panneaux de programmation de se connecter à l'automate par le biais d'Ethernet.

Les requêtes Modbus contiennent des codes fonction représentant plusieurs classes de service, y compris l'accès aux données, la programmation en ligne et les classes de chargement et de téléchargement du programme. Les réponses Modbus peuvent être des ACK avec ou sans données ou des NACK avec informations d'erreur.

Le protocole d'application Modbus peut être transmis sur tout système de communication qui prend en charge les services de messagerie. Cependant, la mise en œuvre Quantum courante transporte des PDU du protocole d'application Modbus sur TCP/IP. L'automate Quantum gère aussi bien les trames Ethernet II que les trames IEEE 802.3 , même si Ethernet II est défini par défaut.

#### **Limitations**

Le module Ethernet Modicon Quantum peut gérer jusqu'à 64 connexions simultanées au serveur Modbus/TCP. Afin de garantir la cohérence des modifications apportées à la configuration de l'automate, ce module n'autorise la connexion que d'un seul panneau de programmation à la fois. Le module Ethernet gère les commandes Modbus/TCP suivantes :

- Lire données
- **•** Ecrire données
- **·** Lire/écrire données
- Lire statistiques distantes
- Effacer statistiques distantes
- Commandes Modbus 125 (servant aux panneaux de programmation pour télécharger un nouvel exécutable vers le module).

#### Pour plus d'informations

Pour plus d'informations sur les communications Modbus, consultez le document Guide de référence des protocoles Modbus (PI-MBUS-300). Pour plus d'informations sur l'utilisation des blocs de communication, reportez-vous au Chapitre 4, Transfert de données à l'aide de blocs communication [\(voir](#page-122-0) page 123).

# <span id="page-377-0"></span>PDU du protocole d'application Modbus

#### Vue d'ensemble

Cette section décrit la structure et le contenu du PDU du protocole d'application Modbus.

#### **Description**

Le PDU du protocole d'application Modbus, mbap\_pdu, est reçu au numéro de port TCP 502. La taille actuelle maximale du mbap\_pdu pour cette classe de services est de 256 octets. La structure et le contenu de mbap\_pdu sont définis ainsi :

mbap pdu::={inv id[2], proto id[2], len[2],dst idx[1], data=mb pdu}

La longueur de l'en-tête est de sept octets et comprend les champs répertoriés dans le tableau suivant :

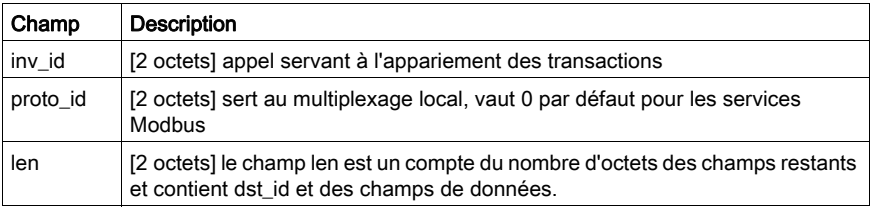

Le reste du pdu contient deux champs :

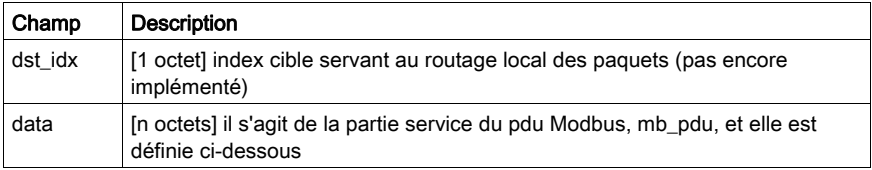

La partie service du protocole d'application Modbus appelée mb\_pdu, contient 2 champs : mb  $pdu::={func code[1]}$ ,  $data[n]$ 

Le tableau suivant décrit les champs dans mb\_pdu. :

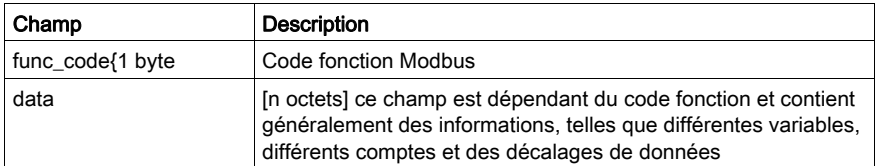

La taille et le contenu du champ de données dépendent de la valeur du code fonction.

## Exemple

Voici les valeurs pour un exemple de mbap\_pdu pour la lecture d'un registre :

00 01 00 00 00 06 01 03 00 00 00 01

Le tableau suivant illustre la structure et le contenu de cet exemple :

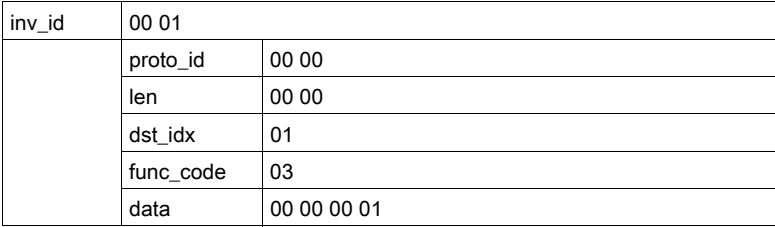

# <span id="page-379-0"></span>Classes de service du protocole d'application Modbus

#### Introduction

Plusieurs classes de service font partie du protocole d'application Modbus. Chacune de ces classes est décrite ci-dessous.

#### Accès aux données

Lecture/écriture des valeurs de données numériques et analogiques dans les fichiers de registre d'automate.

#### Programmation en ligne

Les services apportent des modifications relativement mineures aux programmes du schéma à contacts avec une introduction hautement contrôlée de ces modifications dans le programme d'exécution.

#### Téléchargement/chargement d'images

Les services de téléchargement d'images prennent en charge le téléchargement d'un programme de contrôle du schéma à contacts vers l'automate. Les services de chargement d'images prennent en charge le chargement d'un programme de contrôle du schéma à contacts d'un automate vers l'hôte PC à des fins d'archivage/sauvegarde.

#### **Configuration**

Les services de configuration permettent à l'utilisateur de définir les valeurs de paramètre qui affectent les fichiers de registre PIC, l'affectation des E/S, la configuration du port de communication et les attributs d'analyse, pour n'en citer que quelques-uns.

#### Contrôle de l'état d'exécution de l'équipement

La classe de service permet à l'utilisateur de démarrer/d'arrêter l'exécution de scrutation de l'automate. Ces services nécessitent que l'utilisateur se trouve dans le contexte de connexion de l'application qui est obtenu via d'autres services Modbus.

# <span id="page-380-0"></span>Analyse PDU du protocole d'application Modbus

#### Vue d'ensemble

Cette section analyse le protocole d'application Modbus.

#### Analyse

L'unité PDU du protocole d'application Modbus est transmise par une pile Ethernet TCP/IP. Les types de tramage Ethernet II et IEEE 802.3 sont tous deux gérés. Ethernet II est défini par défaut.

```
 . . . à partir du conducteur d'entrée pour trame IEEE 802.3 . . .
. . . est une trame IEEE 802.3 si longueur <=1500 . . .802.3 pdu
::= \{dst \ addr[6], src \ addr[6], length[2], data=802.2 pdu\} *un PDU IEEE
802.3 a une taille de trame maxi de 1 518 octets
     *un PDU IEEE 802.3 a une taille de trame mini de 64 octets 802.2_pdu 
: \{\text{dsap}[1], \text{ssap}[1], \text{fm}\text{curl}[1], \text{snap}\text{hdr}[5], \text{data}=ip\text{pdu}\} *le
snap hdr est associé à un sap 802.2 snap hdr bien connu
     ::=[org code[3], eithertype[2] ] *le snap hdr (sub network access protocol) permet aux anciens 
protocoles 
     Ethernet de fonctionner sur la nouvelle interface IEEE 802.2. Le 
    paramètre ethertype indique le service, ex. ip ou arp. IP a la valeur
  0x800. ... à partir du conducteur d'entrée pour trame Ethernet II
. . .
   . . . est une trame Ethernet II si longueur >1500 . . . 802.3 pdu
::= \{\text{dst} \text{addr}[6], \text{src} \text{addr}[6], \text{length}[2], \text{data}=\text{ip} \text{ pdu}\} . . . la
partie commune du paquet commence ici . . .ip pdu ::= {ip hdr[20],
data=tcp_pdu}tcp_pdu ::= {tcp_hdr[24], data=appl_pdu=mbap_pdu}
```
Le mbap\_pdu est le protocole d'application Modbus dont les messages sont réceptionnés sur un port déterminé. La taille maximum actuelle de la mbap\_pdu pour cette classe de services est de 256 octets.

#### Structure et Contenu

La structure et le contenu de mbap pdu sont définis ainsi :

```
mbap pdu ::={ inv id[2], proto id[2], len[2], dst idx[1], data=mb pdu
}L'en-tête a 7 octets de long et comporte les champs suivants : 
    inv_id [2 octets] id d'appel servant à l'appariement des 
transactions proto id [2 octets] sert au multiplexage local,
vaut 0 par défaut pour Modbus
   services len [2 octets] le champ len est un compte
du nombre d'octets des champs restants et 
    contient dst_id et des champs de données.
```
Le reste de l'unité PDU contient deux champs :

```
dst idx [1 octet] index cible servant au routage local des
    paquets. (pas encore mise en œuvre actuellement) data 
[n octets] il s'agit de la partie service (communication) du pdu Modbus, 
mb_pdu, et elle est
    définie ci-dessous
```
La partie service du protocole d'application Modbus appelée mb\_pdu, contient 2 champs :

mb pdu ::= { func code[1], data[n] }

func code [1 octet] code fonction MB data [n octets] ce champ dépend du code fonction et contient généralement des informations telles que différentes références, différents comptes

```
et des décalages de données.
```
La taille et le contenu du champ de données dépendent de la valeur du code fonction.

# <span id="page-382-0"></span>Problèmes propres à TCP/IP

#### Vue d'ensemble

Cette section décrit certains problèmes propres à TCP/IP.

#### Diffusion/Multidiffusion

Bien que la diffusion et/ou la multidiffusion soient prises en charge par l'adresse de réseau IP et l'adresse MAC IEEE 802.3, le protocole d'application Modbus ne gère ni la diffusion ni la multidiffusion au niveau de la couche d'application.

Les automates Quantum de Schneider Electric utilisent l'adressage de diffusion, car ils font appel à ARP pour trouver l'emplacement du nœud cible. L'interface cliente vers le service du protocole d'application Modbus sur l'automate, le bloc MBP\_MSTR, nécessite que l'utilisateur fournisse l'adresse IP cible. De même, la pile intégrée utilise une adresse IP de passerelle par défaut préconfigurée dans le cas où ARP échoue.

#### Numéro de port TCP

Schneider Electric a obtenu un port système très connu d'une autorité Internet. Ce numéro de port système est le 502. L'autorité Internet a attribué le numéro de port système 502 à asa-appl-proto avec Dennis Dubé comme contact de la société.

Le numéro de port permet à Schneider Electric de transporter divers protocoles d'application avec TCP ou UDP. Le protocole spécifique est indiqué par la valeur du paramètre proto\_id dans mbap\_pdu. Actuellement, la seule affectation est 0 pour protocole d'application Modbus.

# <span id="page-383-0"></span>Fermeture d'une connexion TCP

#### Présentation

Une connexion TCP peut être fermée par l'un des éléments suivants :

- une station distante (qui envoie un message de fermeture de connexion TCP/IP),
- l'automate local.

#### Lorsque le nombre maximum de connexions ouvertes est atteint

Lorsque l'automate reçoit une requête d'ouverture de nouvelle connexion alors que le nombre maximum de connexions a été atteint, il :

- ferme une connexion ouverte mais inactive.
- alors -
- en ouvre une nouvelle.

Pour déterminer quelle connexion il doit fermer, l'automate recherche les connexions ouvertes inactives dans les différents groupes de connexions, dans l'ordre suivant :

- 1 Connexions non référencées aux équipements non configurés via l'application Control Expert
- 2 Connexions client
- 3 Connexions serveur

Lorsque l'automate détecte une ou plusieurs connexions inactives dans le premier groupe, il ferme la connexion inactive depuis le plus longtemps, puis en ouvre une nouvelle.

Dans le cas où le premier groupe ne contiendrait aucune connexion inactive, l'automate passe au deuxième groupe de connexions. S'il y détecte une ou plusieurs connexions inactives, il ferme celle qui est inactive depuis le plus longtemps, puis en ouvre une nouvelle.

En l'absence de connexion inactive dans les premier et deuxième groupes, l'automate passe au troisième groupe de connexions. S'il y détecte une ou plusieurs connexions inactives, il ferme celle qui est inactive depuis le plus longtemps, puis en ouvre une nouvelle.

Si l'automate ne parvient pas à détecter de connexion inactive au sein des trois groupes, aucune connexion ouverte n'est fermée, de même qu'aucune nouvelle connexion ne peut être ouverte.

NOTE : Lorsqu'un échange est en cours, la fermeture d'une connexion est signalée à l'application par l'intermédiaire d'un compte rendu d'état (message refusé).

# <span id="page-384-0"></span>Documents de référence

## Vue d'ensemble

Cette section fournit une liste des documents de référence pouvant s'avérer utiles.

#### **Introduction**

Voici une liste de la documentation correspondante.

- ANSI/IEEE Std 802.3-1985, ISO DIS 8802/3, ISBN 0-471-82749-5, May 1988
- ANSI/IEEE Std 802.2-1985, ISO DIS 8802/2, ISBN 0-471-82748-7, Feb 1988
- RFC793, TCP (Transmission Control Protocol) DARPA Internet Program Protocol Specification, Sep 1981
- RFC 791, IP (Internet Protocol) DARPA Internet Protocol Specification, Sep 1981
- RFC826, An Ethernet Address Resolution Protocol (ARP), David Plummer, NIC Sep 1982
- RFC1042, A Standard for the Transmission of IP Datagrams over IEEE 802.2 Networks, Postel & Reynolds, ISI, Feb 1988
- RFC 792, ICMP (Internet Control Message Protocol) DARPA Internet C Control Message Protocol Specification, Jon Postel, Sep 1981
- RFC951, BOOTSTRAP PROTOCOL (BOOTP), Bill Croft and John Gilmore, September 1985
- RFC783, The Trivial File Transfer Protocol (TFTP) rev 2, K.R. Solons MIT, June 1981

# Annexe D Installation et configuration d'une plate-forme Modicon **Quantum**

### **Description**

Ce guide de démarrage rapide décrit l'installation et la configuration d'un module Modicon Quantum Ethernet. Il configure le service I/O Scanning pour autoriser le transfert de données entre l'automate et un appareil esclave distant. Des instructions de connexion aux pages du serveur web intégré au module sont aussi fournies à la fin de ce guide.

#### Contenu de ce chapitre

Ce chapitre contient les sujets suivants :

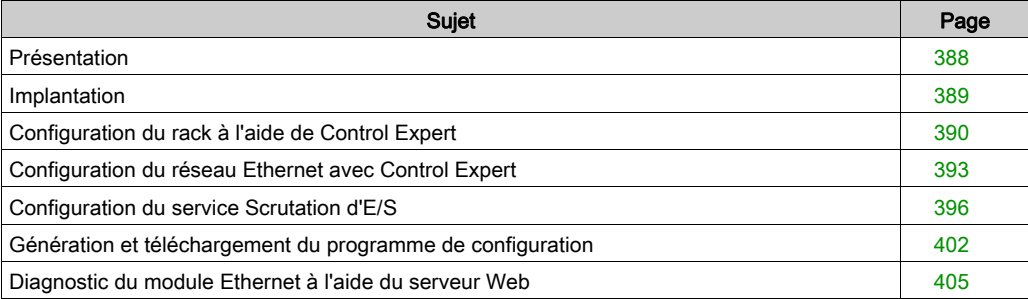

# <span id="page-387-0"></span>Présentation

#### Introduction

Ce guide de démarrage explique comment installer et configurer des modules Ethernet Modicon Quantum, et configurer un service de communication I/O Scanning. Il s'applique aux types de modules suivants :

- 140 NOE 771 01
- 140 NOF 771 11
- $-140$  CPU 651 50
- $-140$  CPU 651 60

## Configuration matérielle et logicielle requise

 Dans les exemples présentés dans ce guide, les modules Ethernet Modicon Quantum respectent la configuration suivante :

- alimentation 140 CPS 114 x0 :
- UC 140 CPU 651 50 ;
- module de communication 140 NOE 77101.

Vous devez également disposer d'un ordinateur avec système d'exploitation Windows 2000 ou XP, sur lequel a été installé le logiciel de configuration Control Expert de Schneider.

Un câble USB ou Modbus est par ailleurs nécessaire pour relier l'ordinateur à l'automate réseau.

#### Public visé

Ce guide utilisateur s'adresse à toute personne amenée à intervenir au niveau de l'installation et de la configuration de modules Ethernet Modicon Quantum dans un réseau proposant des services de communication de base.

Conditions préalables à la lecture de ce guide :

- Maîtriser les réseaux Ethernet et le protocole TCP/IP
- Connaître le fonctionnement des automates

# <span id="page-388-0"></span>Implantation

## Introduction

Les modules Ethernet Modicon Quantum utilisés dans l'exemple fourni ici ne correspondent pas nécessairement à ceux dont vous disposez. Vous pouvez utiliser une autre alimentation, une autre UC et des modules Quantum et de communication Ethernet différents, le but étant d'obtenir un rack similaire à celui décrit ci-dessous.

## Assemblage du rack

Assemblez les modules dans le rack en procédant comme suit :

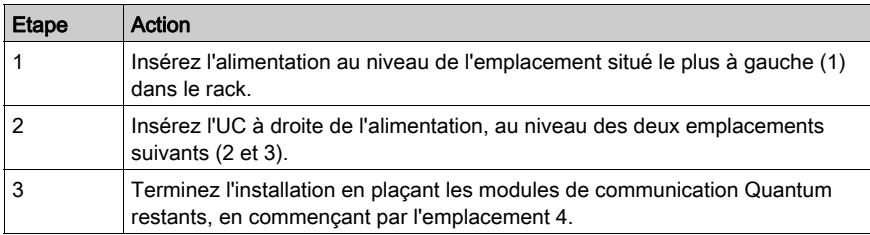

Dans notre exemple (voir ci-dessous), le rack est constitué d'une alimentation CPS 114 x0, d'un processeur CPU 651 50 et d'un module Ethernet NOE 771 01.

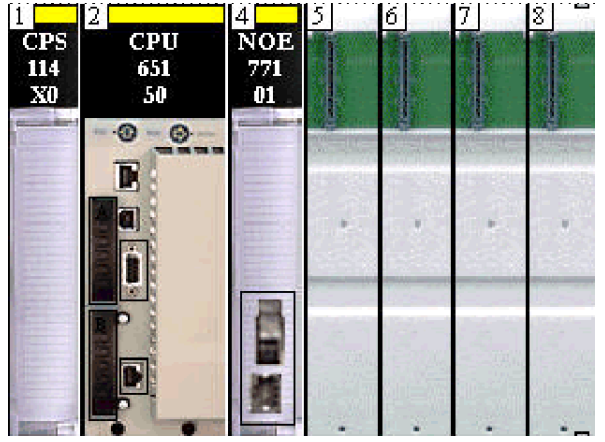

# <span id="page-389-0"></span>Configuration du rack à l'aide de Control Expert

## Introduction

Nous démarrons cette procédure par la configuration du rack de modules Ethernet Modicon Quantum à l'aide du programme de configuration Control Expert.

## Configuration du rack

Sur un ordinateur où le logiciel Control Expert est installé, procédez comme suit :

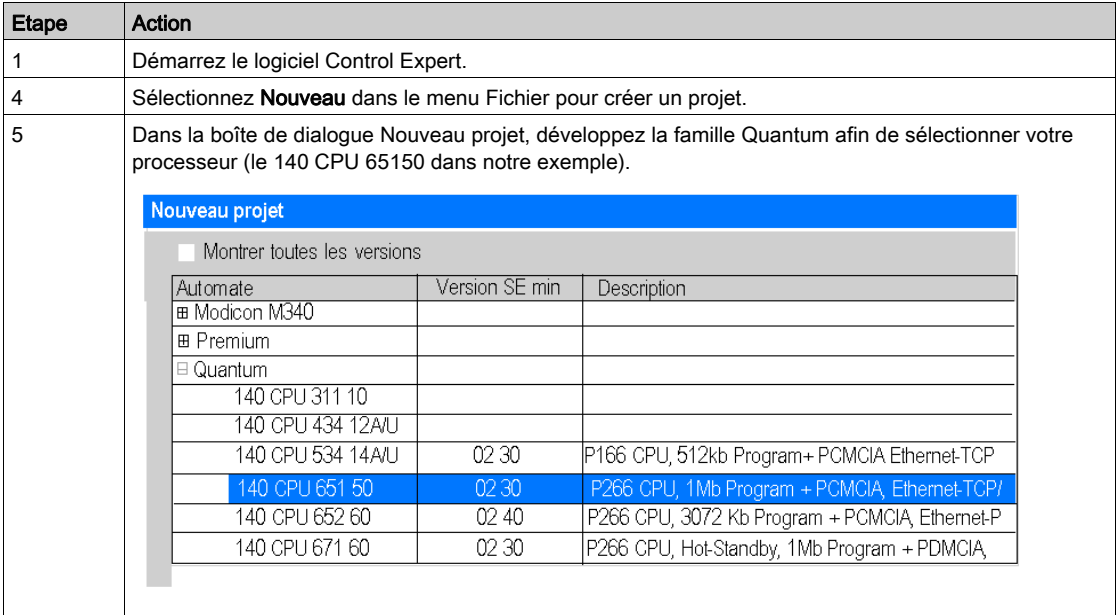

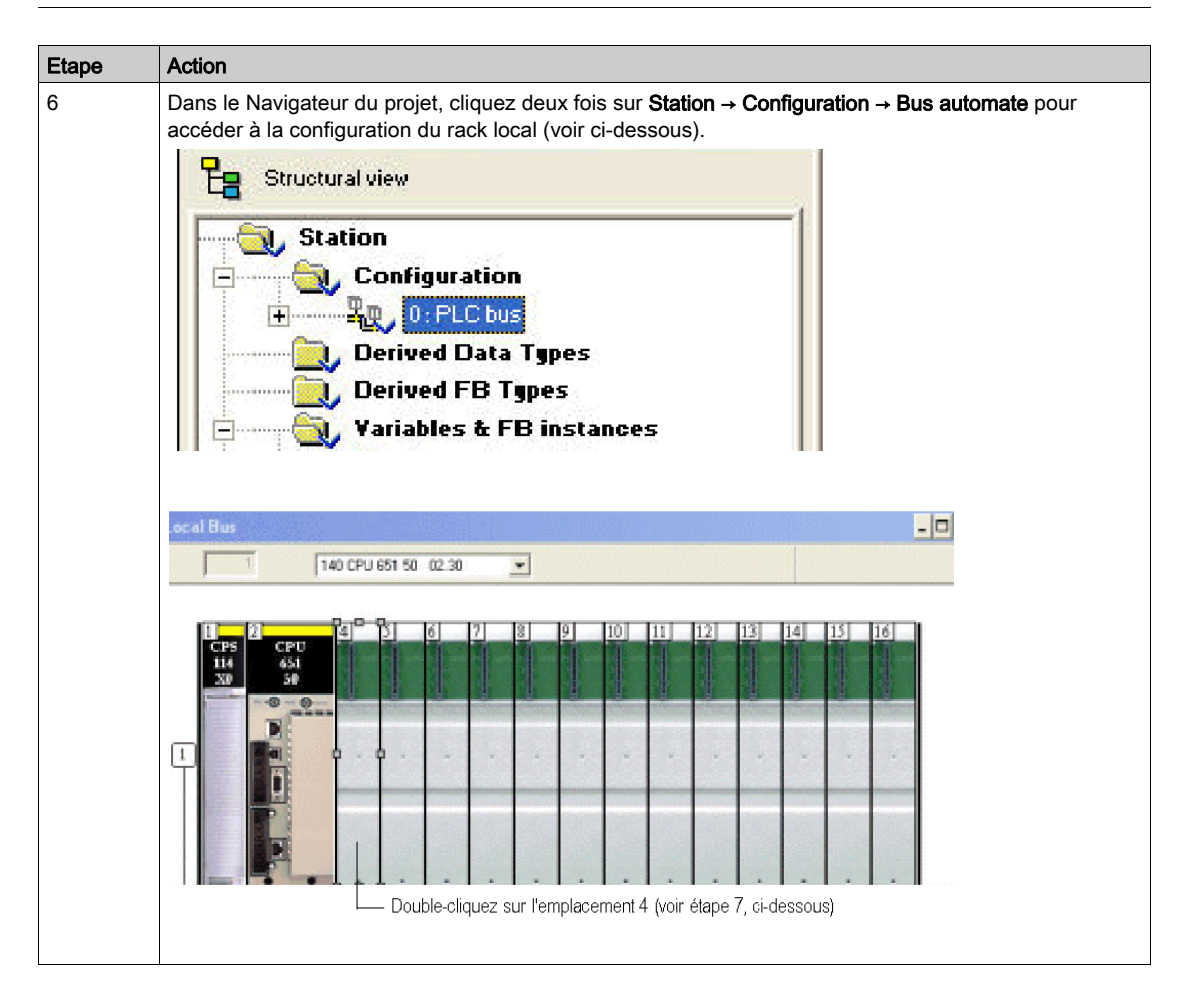

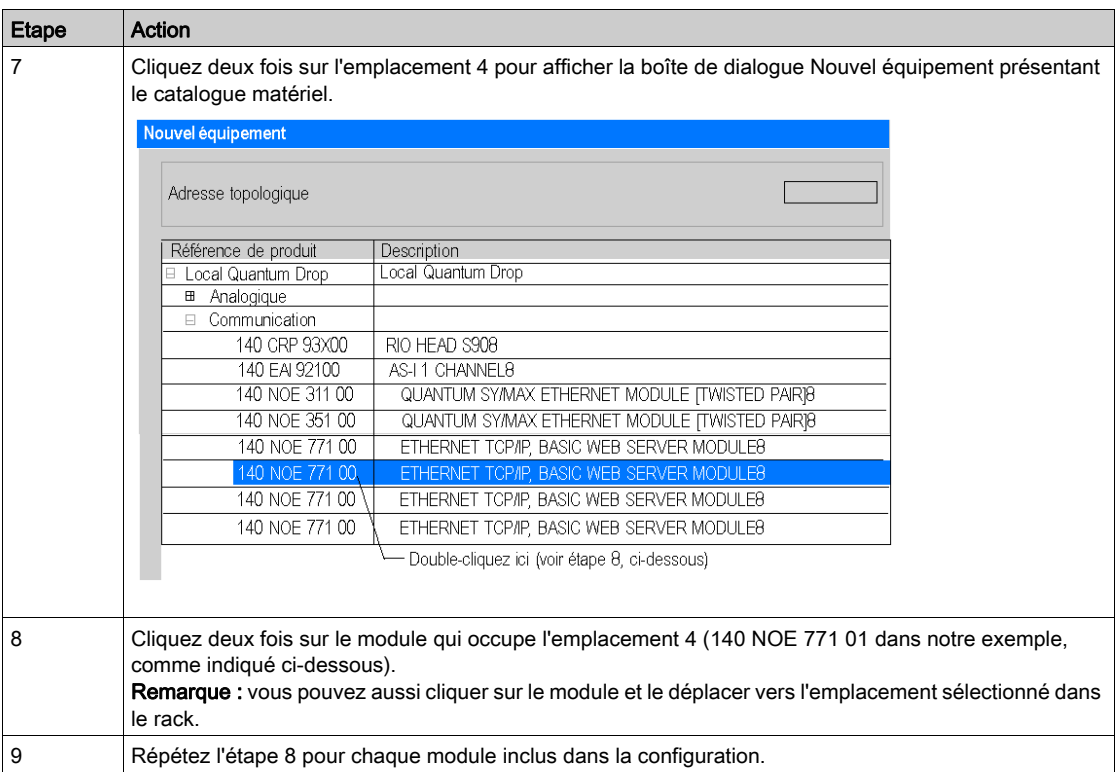

La figure ci-dessous illustre notre rack complètement assemblé, avec le module 140 NOE 771 01 situé à l'emplacement 4.

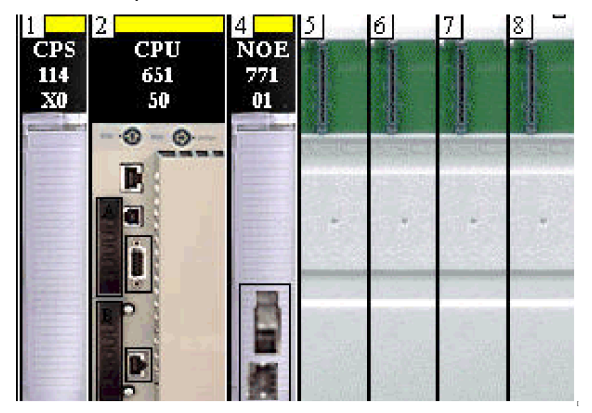

# <span id="page-392-0"></span>Configuration du réseau Ethernet avec Control Expert

## Introduction

La procédure suivante décrit comment ajouter un nouveau réseau Ethernet et le lier au module Modicon Quantum que nous avons configuré dans la section précédente.

# Configuration du réseau

Pour ajouter le réseau Ethernet, procédez comme suit :

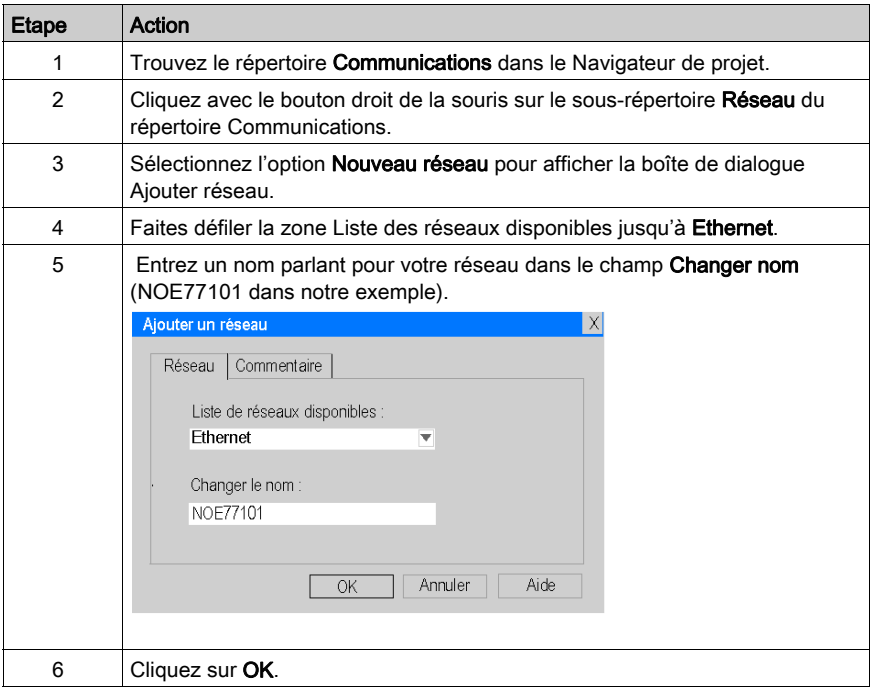

## Liaison du réseau au module NOE 77101

Pour lier le nouveau réseau Ethernet au module NOE 77101, procédez comme suit.

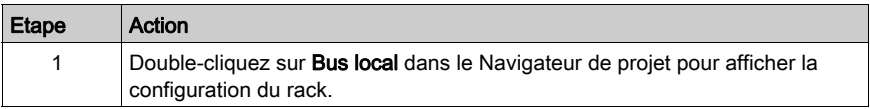

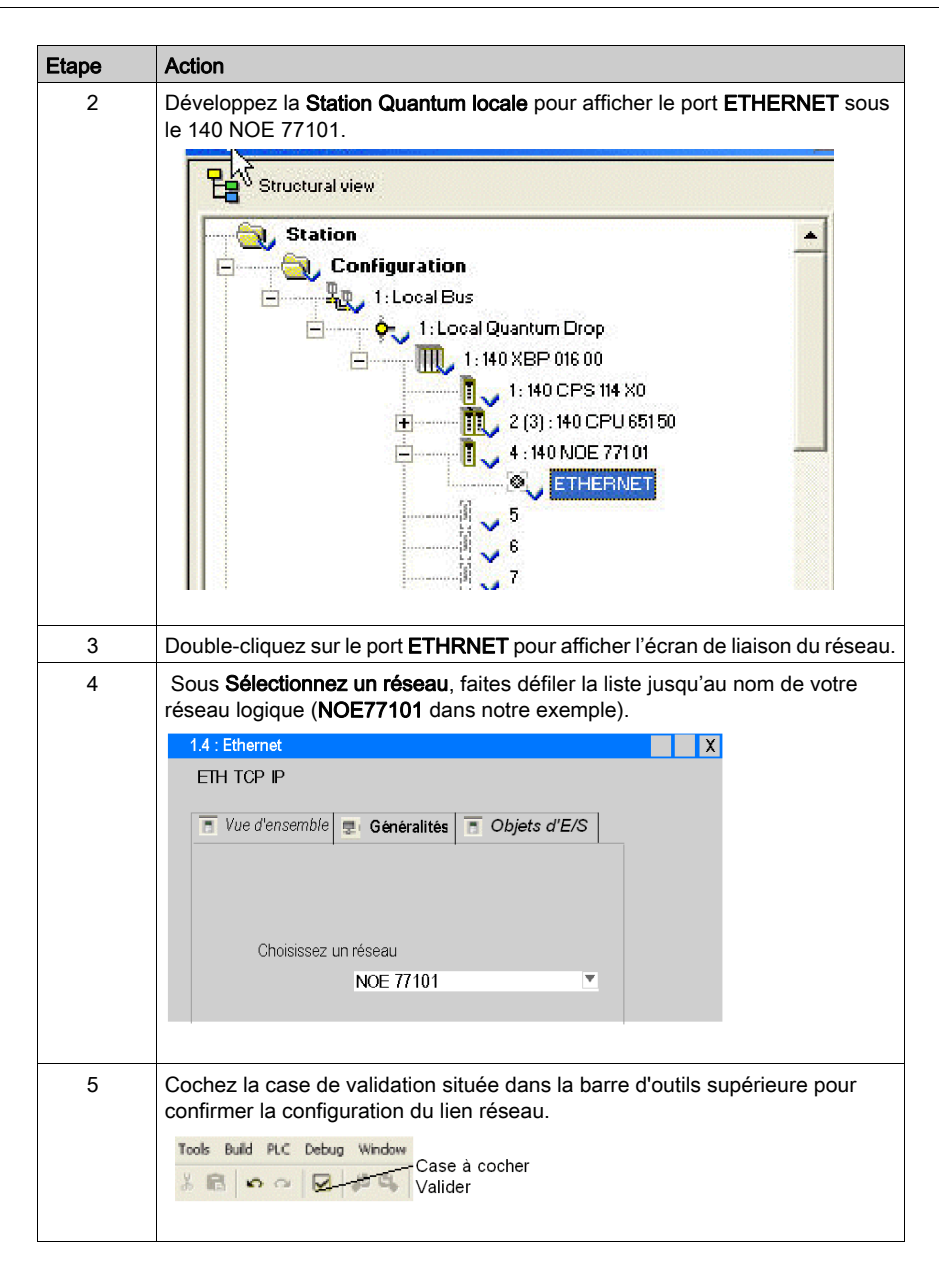

# Attribution d'une adresse IP au module 140 NOE 771 01

Pour attribuer une adresse IP au module de communication 140 NOE 771 01, procédez comme suit :

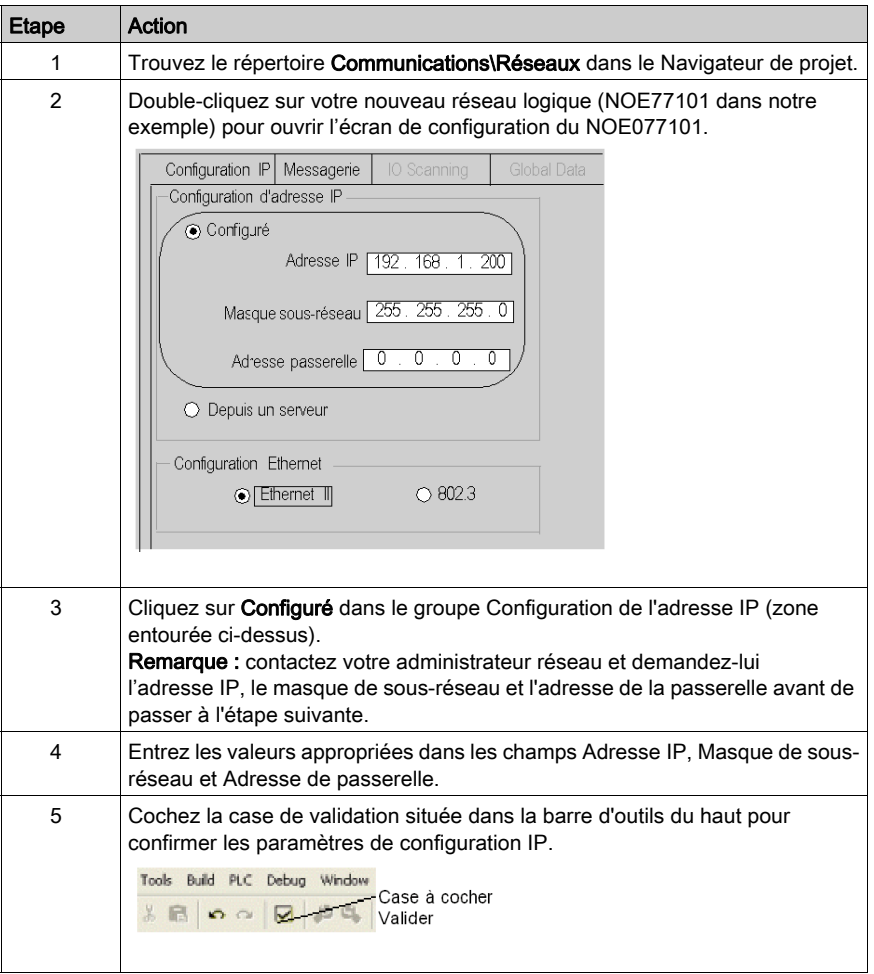

# <span id="page-395-0"></span>Configuration du service Scrutation d'E/S

#### Présentation

Le module Modicon 140 NOE 771 01 prend en charge des services de communication Ethernet, comme Scrutation d'E/S, Global Data, la messagerie Modbus, SNMP, etc.). Cet exemple indique comment configurer le service Scrutation d'ES. Ce service est utilisé pour :

- transférer des données entre des équipements en réseau,
- permettre à une CPU de lire régulièrement des données à partir d'équipements scrutés et d'y écrire des données.

## Sélection des paramètres I/O Scanning

Procédez comme suit pour configurer les paramètres I/O scanning :

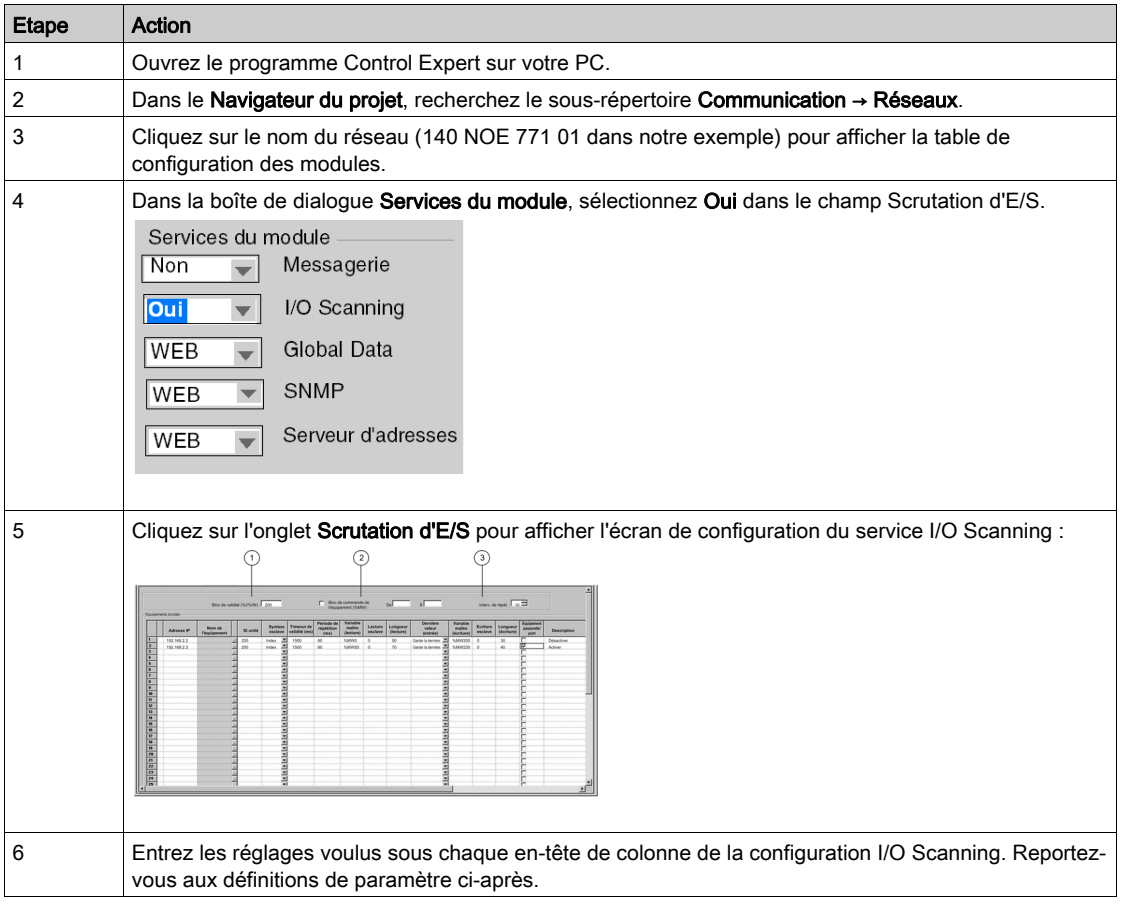
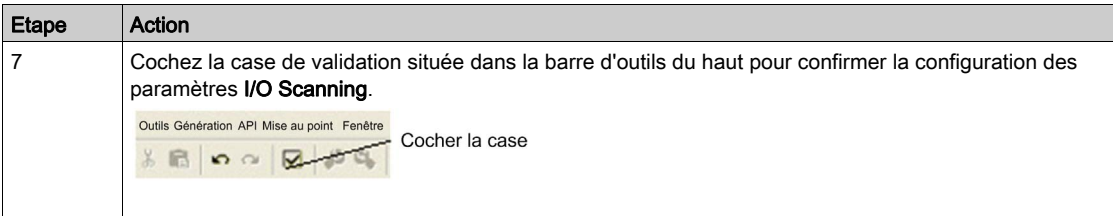

### Bloc santé

Le **bloc de validité** (n° 1 sur la figure précédente) permet de définir le premier mot ou bit d'une table de validité. Cette table peut atteindre une longueur de 8 mots (%IW) ou 128 bits (%I). Chaque bit de la table représente l'état d'un équipement spécifique. La table ci-dessous présente la façon dont les bits sont affichés selon le type de données utilisé.

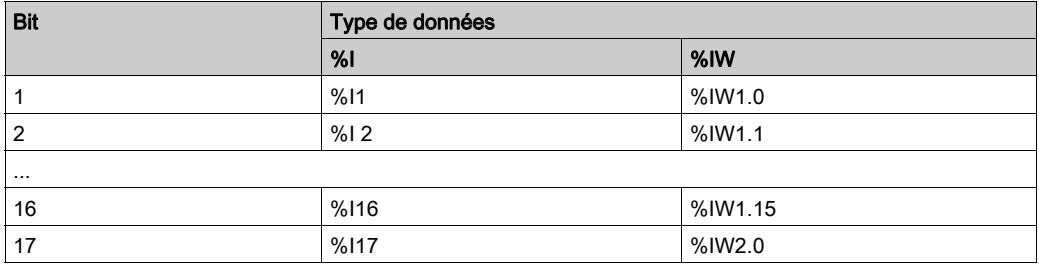

Par défaut, la table comprend des mots démarrant à %IW1.0. Pour définir la table en bits, vous devez indiquer une valeur %I avec une incrémentation de 16 (%I1, %I16, %I32, etc.).

NOTE : le bloc de validité n'est disponible que pour les modules NOE 771 00, NOE 771 01, et NOE 771 11. Il n'est pas disponible pour le CPU 651 x0.

NOTE : pour les applications Moniteur de sécurité, le bloc santé est mappé vers %M/%MW à partir de la zone UMA au lieu de %I/%IW.

### Contrôle de l'équipement

Le Bloc de commande de l'équipement (n° 2 sur la figure précédente) permet de désactiver tout équipement scruté en définissant un bit associé à cet équipement sur 1. Le service I/O scanner ferme la connexion et définit le bit de validité sur 0 (état défaillant).

Pour activer le **bloc de commande de l'équipement**, cochez la case dans la boîte de dialogue de configuration du scrutateur d'E/S (n° 2 sur la figure précédente).

### NOTE :

pour activer le Bloc de commande de l'équipement, utilisez :

- Unity Pro version 2.0 ou ultérieure,
- un module 140 NOE 771 01 ou 140 NOE 771 11 version 3.5 ou ultérieure,
- un module 140 CPU 651 x0 version 2.0 ou ultérieure.

Si vous tentez d'activer le Bloc de commande de l'équipement avec une version antérieure du micrologiciel, le service I/O Scanning est désactivé.

Si la case n'est pas cochée, le scrutateur d'E/S (I/O Scanner) est activé et vous ne pouvez pas désactiver la scrutation des E/S pour des équipements individuels.

La désactivation de la scrutation des E/S à l'aide du **Bloc de commande de l'équipement** équivaut à l'arrêt d'une communication entre le scrutateur et l'équipement. Par conséquent :

- Les positions de repli sont appliquées aux entrées par le scrutateur.
- La communication avec l'équipement s'arrête.
- Toutes les entrées des tables d'entrée et de sortie sont transférées entre le CPU et le scrutateur à chaque cycle.

En raison de ce dernier point, si vous modifiez une valeur %MWi liée à une entrée, elle sera remplacée par les valeurs provenant du scrutateur des E/S (soit par 0, soit par la dernière valeur d'entrée) au prochain cycle.

Il est possible (mais sans intérêt) d'accéder aux valeurs %MW associées aux sorties, car elles ne sont pas transmises à l'équipement.

### Interv. de répét.

Le paramètre Intery, de répét. (n° 3 sur la figure précédente) est défini en multiples de 5 ms (valeur minimale) jusqu'à 200 ms (valeur maximale).

Le champ **Intery, de répét,** permet de définir la fréquence à laquelle le scrutateur des E/S envoie une requête à l'équipement après expiration de la période.

NOTE : la période de répétition du scrutateur d'E/S est un multiple de la période indiquée dans le champ Interv. de répét. La période de répétition réelle utilisée par le service de scrutation des E/S est indiquée dans la colonne Période de répétition.

Remarque : une entrée dans la colonne Période de répétition est arrondie au multiple supérieur le plus proche saisi dans le champ Interv. de répét. si l'entrée n'est pas un multiple de cet intervalle de répétition.

Par exemple, si l'entrée dans Interv. de répét. est de 5 et que vous saisissez 7 dans la colonne Période de répétition, la valeur 7 est arrondie à 10. Si vous modifiez la valeur Interv. de répét. sur 6 et que vous saisissez 7 dans Période de répétition, la valeur 7 est arrondie à 12.

### Paramètres de la table I/O Scanning

Les paramètres du scrutateur d'E/S (I/O Scanner) sont décrits dans le tableau suivant :

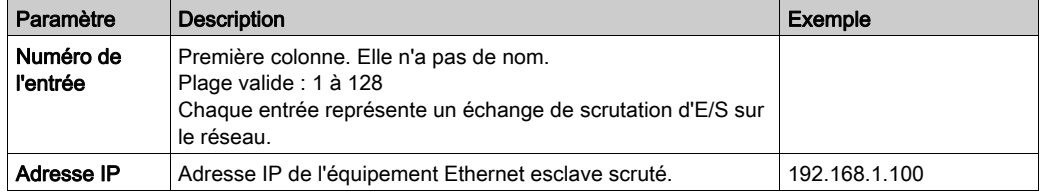

<span id="page-398-0"></span>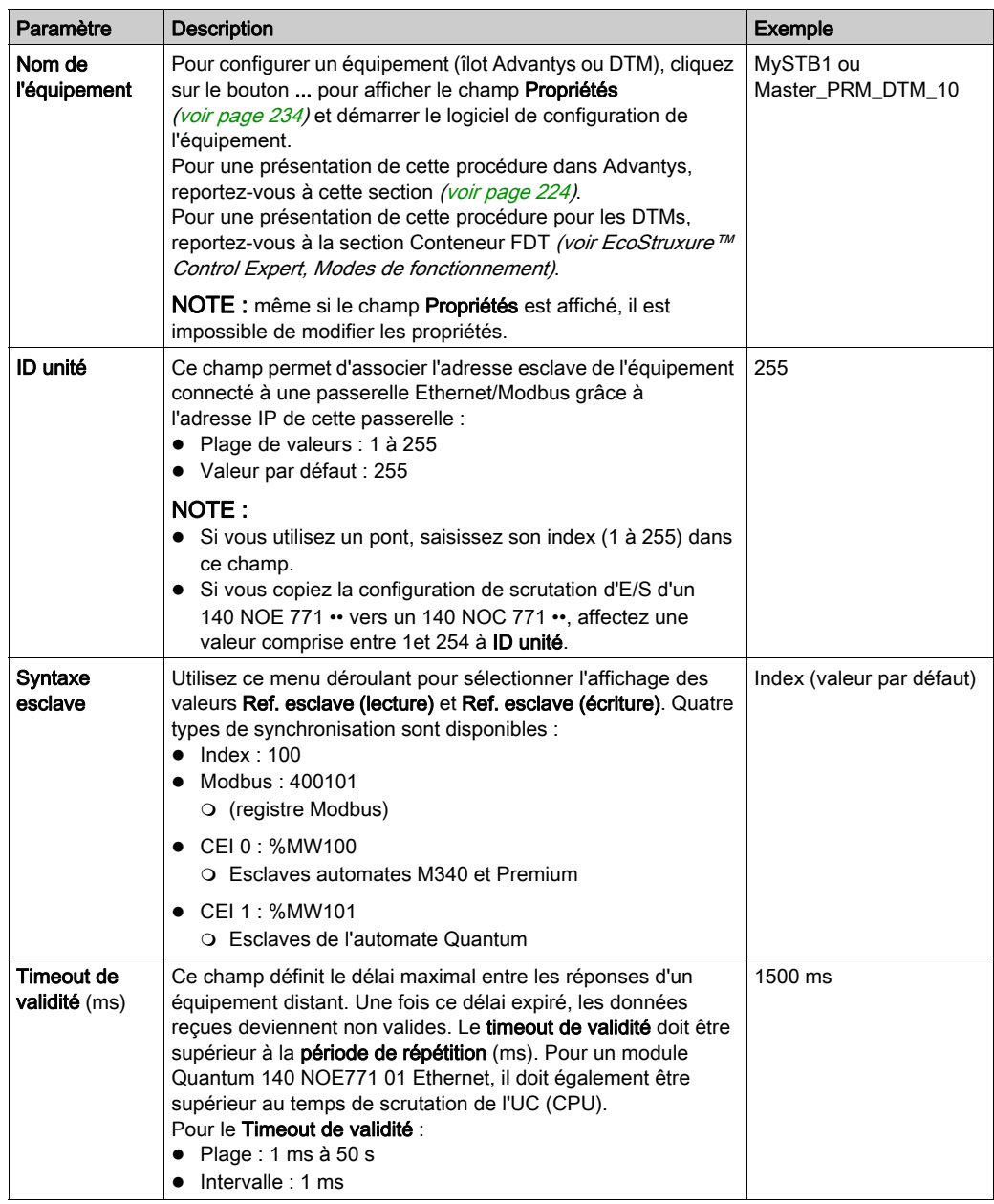

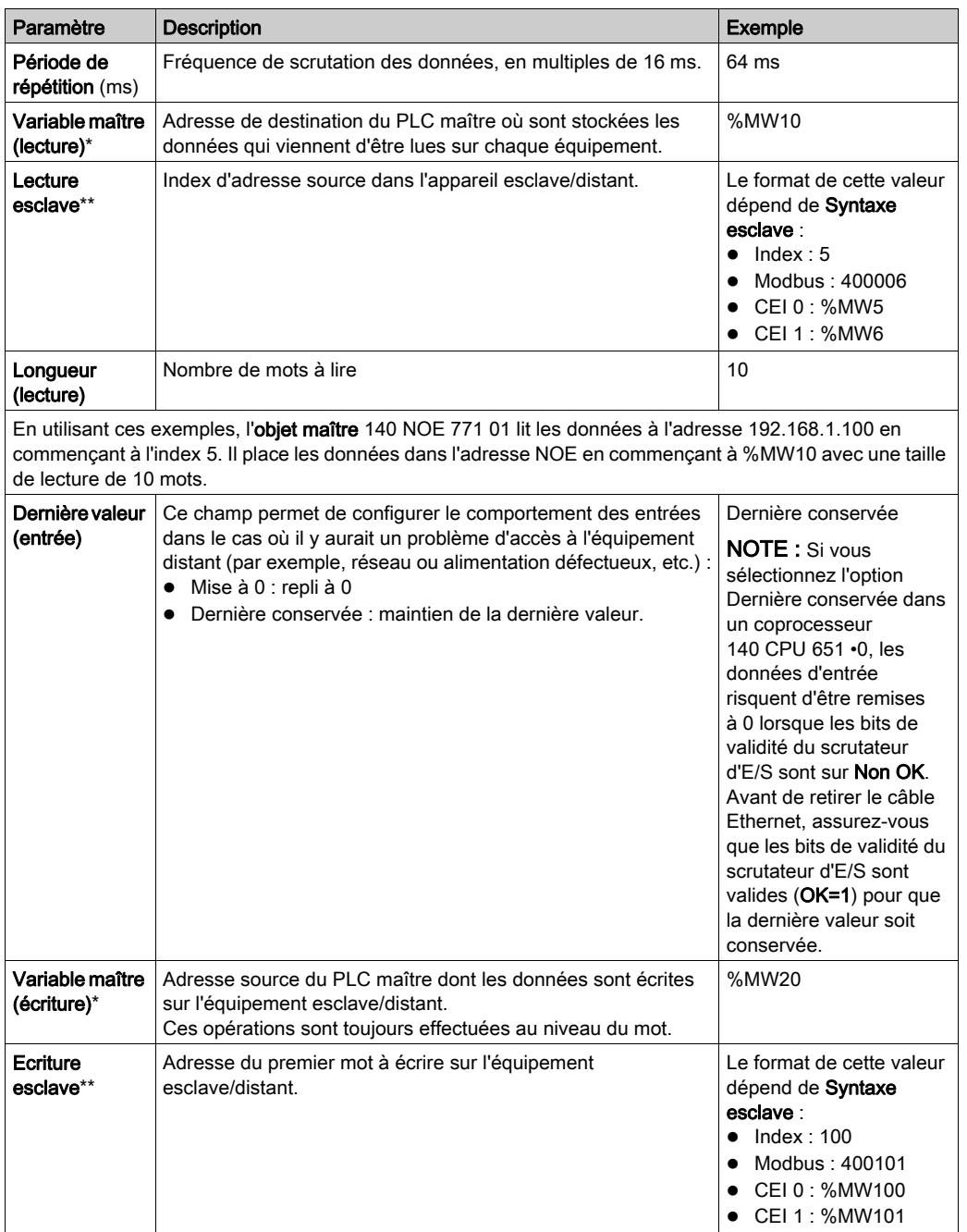

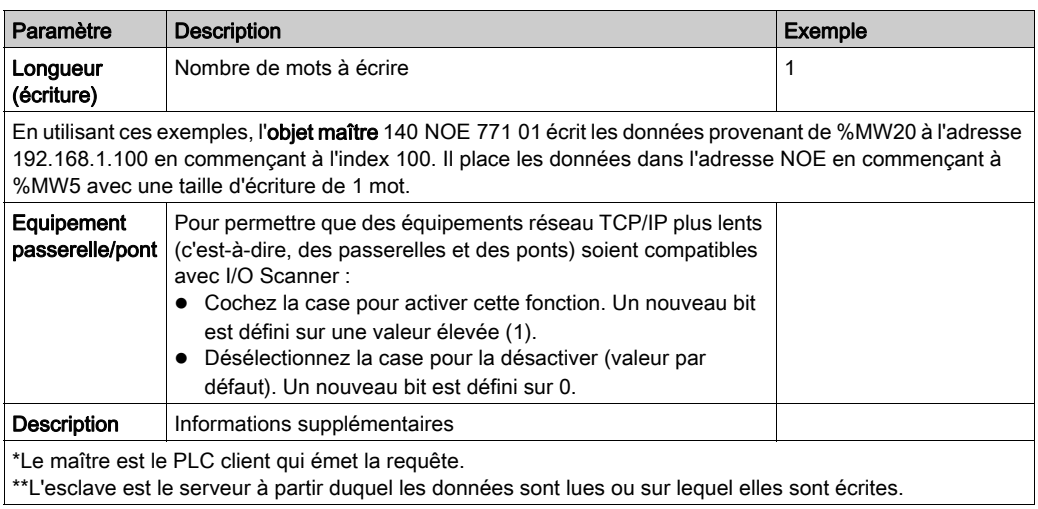

NOTE : pour plus d'informations, reportez-vous à la section Menu contextuel Copier/Couper/Colle[r](#page-219-0) [\(voir](#page-219-0) page 220).

NOTE : pour plus d'informations, reportez-vous à la rubrique Scrutation des E/S avec plusieurs lignes [\(voir](#page-221-0) page 222).

### Génération et téléchargement du programme de configuration

### Génération du programme

Ensuite, vous devez générer l'ensemble du programme avant de le télécharger sur l'automate. Pour ce faire, sélectionnez Générer\Regénérer tout le projet dans la barre d'outils en bas de l'écran (voir ci-dessous). Si l'opération aboutit, un message Processus réussi s'affiche une fois le programme généré.

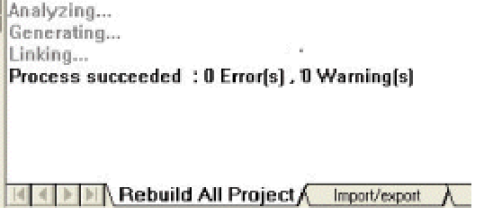

### Options de connexion

Pour exécuter le programme de configuration, il doit être téléchargé sur l'automate. Avant de télécharger le programme, l'automate doit être connecté à l'ordinateur contenant le logiciel Control Expert. La connexion peut être établie à l'aide d'un réseau de communication de type Ethernet, USB, Modbus ou Modbus Plus. Nous décrivons à la fois des câblages USB et Modbus dans les exemples suivants.

### Raccordement de l'ordinateur à l'automate par un câble USB

Pour raccorder l'ordinateur à l'automate par un câble USB, procédez comme suit :

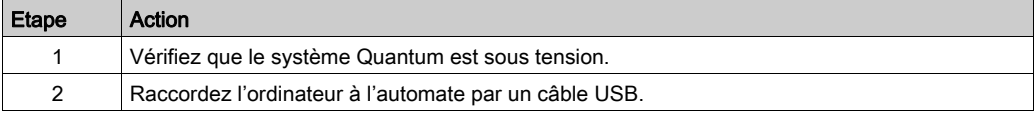

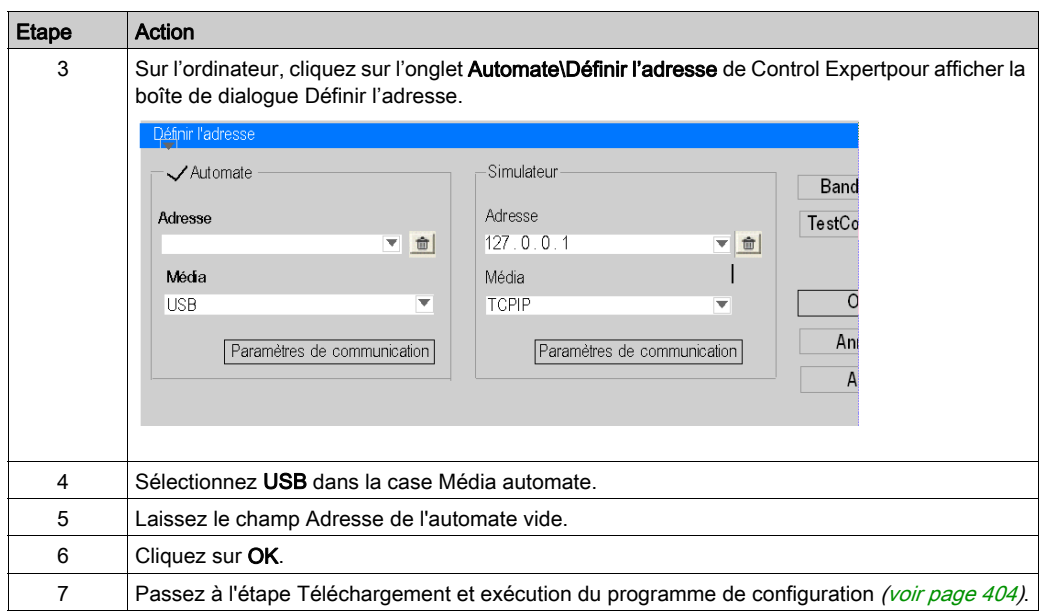

### Raccordement de l'ordinateur à l'automate par un câble Modbus

Pour raccorder l'ordinateur à l'automate par un câble Modbus, procédez comme suit :

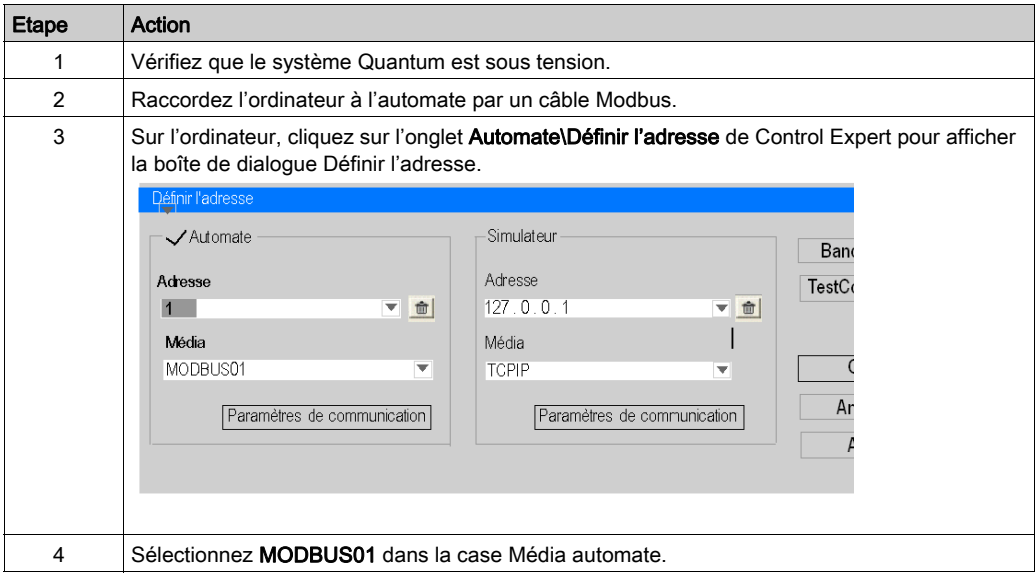

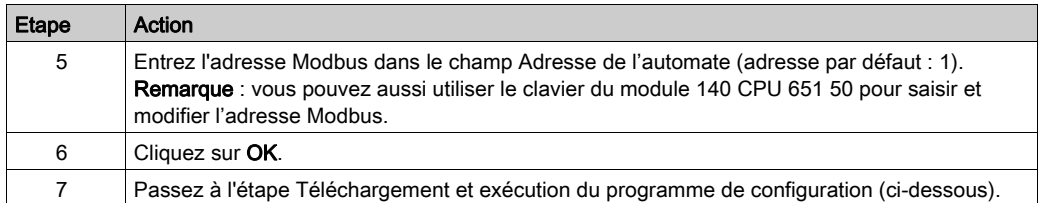

### <span id="page-403-0"></span>Téléchargement et exécution du programme de configuration

Une fois l'ordinateur et l'automate physiquement raccordés (étapes précédentes), le programme de scrutation des E/S peut être téléchargé sur l'automate.

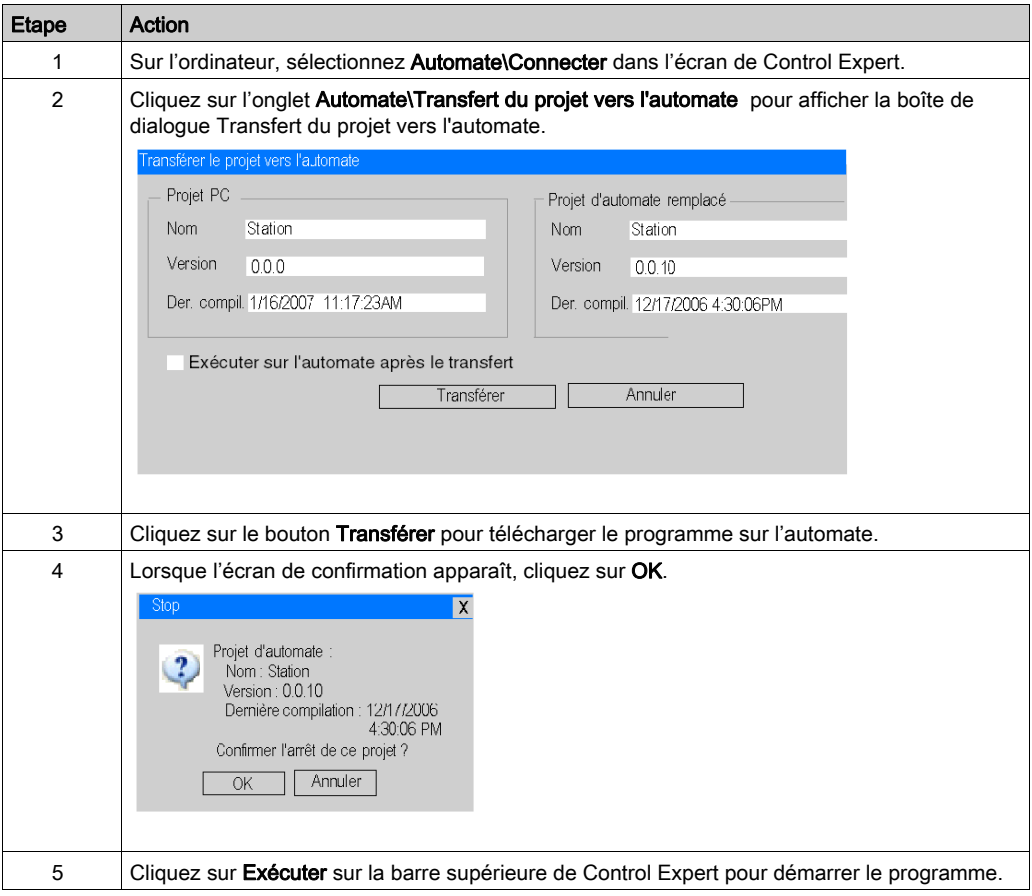

### Diagnostic du module Ethernet à l'aide du serveur Web

### Introduction

Les modules Ethernet Quantum disposent d'un serveur Web intégré qui permet d'accéder à des pages Web fournissant des informations de diagnostic sur les services des modules (statistiques, messagerie, I/O Scanning, Global Data, etc.). Pour consulter les pages Web d'un module Ethernet, entrez son adresse IP dans le navigateur Web. Aucun mot de passe n'est nécessaire pour afficher la page d'accueil. A partir de la page d'accueil du NOE, vous pouvez accéder aux pages Surveillance, Diagnostic et Configuration.

Vous pouvez également utiliser les voyants du module pour diagnostiquer les problèmes. Pour obtenir des informations sur les voyants du module, reportez-vous au Manuel utilisateur des modules Ethernet Quantum NOE 771xx.

### Accès à la page Web du module Ethernet

Pour accéder à la page Web du module NOE 771 01, procédez comme suit :

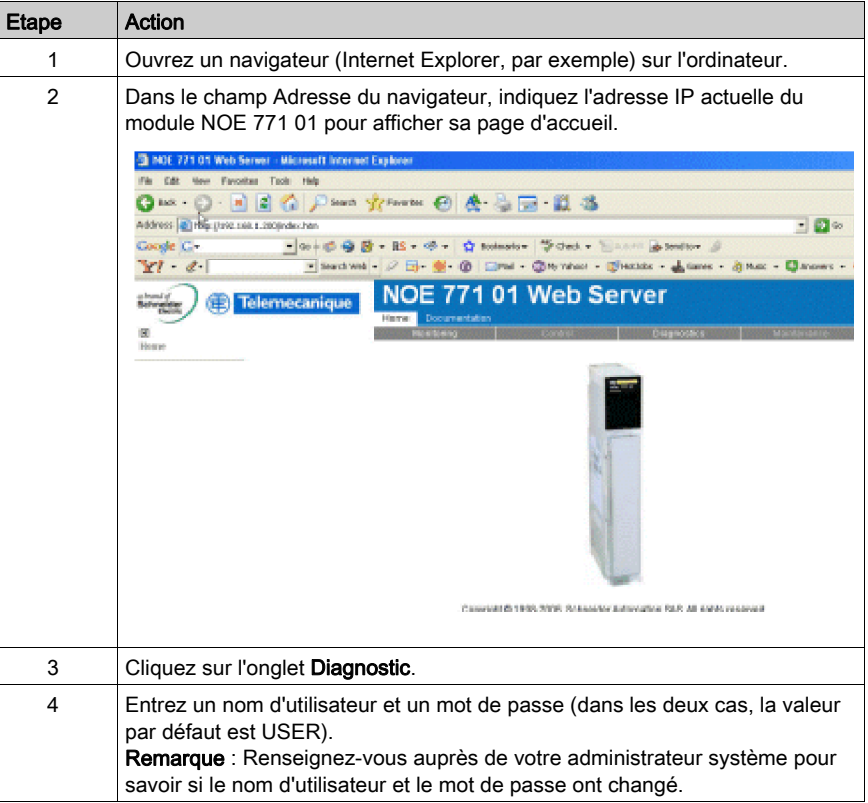

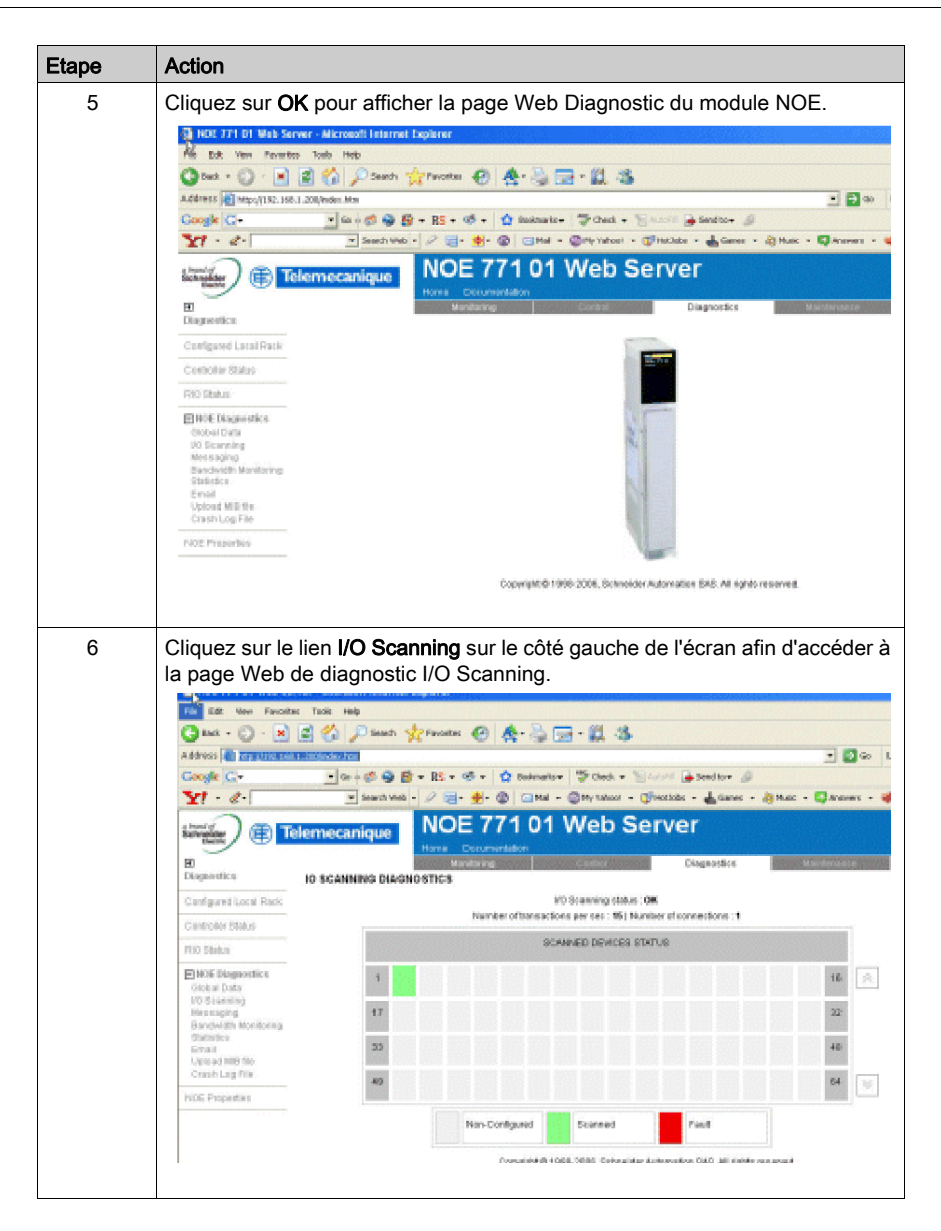

# **Glossaire**

# A

### Abonné

Equipement adressable sur un réseau de communication.

### ACK

Acknowledgement ou Acquittement

### Adresse

Sur un réseau, il s'agit de l'identification d'une station. Dans une trame, il s'agit d'un groupe de bits identifiant la source ou la destination de la trame.

### Adresse IP

Adresse de protocole Internet. Adresse sur 32 bits affectée à des hôtes utilisant TCP/IP.

### Adresse MAC

Adresse de type Media Access Control. Il s'agit de l'adresse matérielle d'un équipement. Une adresse MAC est affectée à un module TCP/IP Ethernet en usine.

### Affectation des E/S

Zone de la mémoire de configuration de l'automate servant à établir la correspondance entre les points d'entrée et de sortie. En anglais, on parlait auparavant de Traffic Cop pour désigner ce concept (au lieu de I/O Map).

### API

Application Program Interface ou Interface de programme d'application. Définit les fonctions et données servant à un module de programme pour accéder à un autre ; interface de programmation correspondant à la frontière entre les couches de protocole. Signifie également Automate Programmable Industriel.

### API

Automate programmable industriel

### ARP

Address Resolution Protocol ou protocole ARP. Protocole à couche réseau servant à déterminer l'adresse physique correspondant à l'adresse IP d'un hôte sur le réseau. ARP est un sousprotocole fonctionnant sous TCP/IP.

### ASN.1

Notation de syntaxe abstraite. Grammaire utilisée pour définir un protocole (domaine d'application OSI)

# B

### BOOTP

Protocole BOOTstrap. Protocole servant à la mise sous tension afin d'obtenir une adresse IP fournie par un serveur BOOTP et se basant sur l'adresse MAC du module.

### bps

Bits par seconde.

### **BSP**

Board Support Package ou Progiciel de gestion de carte. Progiciel appliquant un certain système d'exploitation temps réel (RTOS) sur un certain composant matériel.

### C

### Champ

Groupement logique de bits successifs véhiculant un type d'information, tel que le début ou la fin d'un message, une adresse, une donnée ou un contrôle d'erreur.

### **Client**

Processus informatique nécessitant un service auprès d'autres processus informatiques.

### Client DHCP

Hôte du réseau obtenant sa configuration auprès d'un serveur DHCP.

### Commutateur ou Switch

Equipement de réseau connectant au moins deux segments de réseau distincts et permettant un trafic entre eux. Un commutateur détermine si une trame doit être bloquée ou transmise selon son adresse cible.

### **Concentrateur**

Equipement reliant plusieurs modules souples et centralisés afin de créer un réseau.

### Couche

Dans le modèle OSI, partie de la structure d'un équipement offrant certains services pour le transfert de données.

## D

### DHCP

Protocole de configuration de l'hôte dynamique. Version améliorée de BOOTP.

### Diffusion des E/S

Logiciel vous permettant de configurer des blocs de données à transférer entre automates sur un réseau Modbus Plus.

### DNS

Domain Name System ou Système de nom de domaine. Protocole au sein de TCP/IP servant à trouver des adresses IP à partir des noms d'hôte.

## E

### Echange de données cyclique

Permet de transférer des données entre au moins deux automates NOE 771 xx sur un réseau TCP/IP.

### F

### **FactoryCast**

Serveur Web intégré que l'utilisateur peut personnaliser et qui lui permet d'accéder aux diagnostics de l'automate et à la configuration Ethernet.

### Firewall

Passerelle contrôlant l'accès à un réseau ou à une application.

### FTP

File Transfer Protocol (protocole de transfert de fichiers). Protocole (via TCP) utilisé pour lire ou écrire un fichier sur une station distante (côté serveur FTP).

## G

### Global Data (Publier/Souscrire)

Service de synchronisation inter-automates (bases de données partagées).

## H

### half duplex

(HDX) Type de transmission de données permettant les communications dans deux directions, mais une seule direction à la fois.

### Héritage

Dans le sens de communication réseau : composants existants (automates, etc.) ne fournissant pas de support (matériel) spécial pour l'Intranet de contrôle.

### Hôte

Abonné d'un réseau

### **HTTP**

Nom de domaine donné à un certain ordinateur sur un réseau et servant à adresser cet ordinateur.

# I

### ICMP

Internet Control Message Protocol Protocole au sein de TCP/IP servant à signaler des erreurs de transmission de datagrammes.

### Internet

Interconnexion mondiale de réseaux de communication par ordinateur fonctionnant sur TCP/IP

#### IP

Internet Protocol. Protocole de la couche d'accès réseau IP est le plus souvent utilisé avec TCP.

## L

### Liaison réseau

Nom logique d'un réseau.

### Liste de scrutation des E/S

Table de configuration identifiant les cibles avec lesquelles on autorise une communication à répétition.

### M

### Masque de sous-réseau

Masque de bit utilisé pour identifier ou déterminer quels bits dans une adresse IP correspondent à l'adresse de réseau et quels bits correspondent aux parties de sous-réseau de l'adresse. Le masque de sous-réseau est l'adresse de réseau plus les bits réservés pour l'identification du sousréseau.

### **MBAP**

Modbus Application Protocol ou Protocole d'application Modbus

### MBP\_MSTR

Instruction maître spéciale fonctionnant sur un schéma à contacts afin de lire et d'écrire des informations relatives à l'automate.

#### MIB

Management Information Base. Base de données contenant la configuration d'un équipement fonctionnant sur SNMP.

#### Modbus

Système de communication reliant des automates Modicon à bornes intelligentes avec des ordinateurs par le biais d'un support commun ou de lignes spécialisées.

### Modèle OSI

Open System Interconnection model ou Modèle pour l'interconnexion de systèmes ouverts Une norme de référence définissant les performances requises des équipements pour la communication de données. Elaborée par l'organisation internationale de normalisation.

# N

### **NACK**

Accusé de réception négatif signalant une erreur.

### NDDS

Network Data Delivery Services.

### Nom d'hôte

Nom de domaine donné à un certain ordinateur sur un réseau et servant à adresser cet ordinateur.

### NTP

NTP (Network Time Protocol) Protocole utilisé pour synchroniser l'heure d'un client ou d'un serveur soit avec l'heure d'un autre serveur, soit avec une heure de référence (telle que l'heure d'un récepteur satellite par exemple).

## O

### OIT / OID

Object Information True / Object ID (identification OIT) contient des bases de données gérant le protocole SNMP (MIB).

### P

### Paquet

Unité de données envoyée sur un réseau.

### Passerelle

Equipement reliant des réseaux dont l'architecture est différente et fonctionne sur la couche application. Ce terme peut faire référence à un routeur.

### Passerelle par défaut

Adresse IP du réseau ou de l'hôte vers laquelle sont envoyés tous les paquets adressés à un réseau ou à un hôte inconnu. La passerelle par défaut est généralement un routeur ou un autre équipement.

### Pile

Code logiciel mettant en œuvre le protocole utilisé. Dans le cas des modules NOE, il s'agit de TCP/IP.

### PING ou utilitaire PING

Packet Internet Groper. Programme permettant de vérifier si la connexion à un serveur distant a pu être établie.

### Port

Point d'accès pour l'entrée ou la sortie de données au sein d'un hôte utilisant des services TCP.

### Protocole

Définit les formats de message et un jeu de règles utilisés par au moins deux équipements pour communiquer à l'aide de ces formats.

## R

#### Répéteur

Equipement connectant deux parties d'un réseau et véhiculant les signaux entre eux sans prendre de décision de routage ni de filtration de paquets.

#### Réseau

Equipements interconnectés partageant un chemin de données et un protocole de communication communs.

### RFC

Request For Comment. Formulaire identifié par un numéro dans le milieu Internet. Il définit l'évolution des protocoles Internet (réglementée par l'IETF = Internet Engineering Task Force) http://www.ietf.org

#### Routeur

Equipement connectant entre eux au moins deux réseaux physiques utilisant le même protocole. Les routeurs lisent des trames et décident s'ils doivent les transmettre ou les bloquer selon leur adresse cible.

#### Routeur

Equipement connectant au moins deux parties d'un réseau et permettant aux données de passer entre elles. Un routeur examine chaque paquet qu'il reçoit et décide s'il doit bloquer le paquet pour le reste du réseau ou s'il doit le transmettre. Le routeur tentera d'envoyer le paquet sur le réseau par l'itinéraire le plus efficace.

### S

### Scrutateur d'E/S

Composant logiciel chargé de scruter les E/S Momentum sur Ethernet afin d'obtenir les entrées et de définir les sorties.

### Scrutation d'E/S

Procédure suivie par le processeur pour surveiller les entrées et commander les sorties.

#### Serveur

Offre des services aux clients. Ce terme peut également désigner l'ordinateur siège du service.

#### Serveur DHCP

Serveur fournissant des paramètres de configuration à un client DHCP.

### **SMTP**

SMTP (Simple Mail Transfer Protocol) Protocole utilisé couramment pour transférer les messages électroniques.

### SNMP

Protocole SNMP (Simple Network Management Protocol)

### **Socket**

Association d'un port et d'une adresse IP, servant à identifier l'émetteur ou le récepteur.

### Sous-réseau

Réseau physique ou logique au sein d'un réseau IP qui partage une adresse réseau avec d'autres parties du réseau.

### Station d'E/S

Un ou deux canaux d'E/S distantes (selon le type de système) consistant en un nombre déterminé de points d'E/S.

### **STP**

Paire torsadée blindée. Type de câblage qui consiste en plusieurs brins de fils enveloppés d'un blindage et torsadés ensemble.

## T

### **TCP**

Transmission Control Protocol ou protocole de contrôle de transmission.

### TCP/IP

Suite de protocoles composée du protocole de contrôle de transmission et du protocole Internet. Suite de protocoles de communication sur laquelle se base Internet.

### TF (Transparent Factory)

Transparent Factory est une initiative de Schneider Electric conçue pour déployer les technologies Internet dans l'entreprise en mettant l'accent sur les produits Schneider et en facilitant un accès transparent aux données opérationnelles sur des réseaux ouverts à l'aide d'outils intelligents. Grâce à l'interfaçage avec des produits d'autres fabricants qui proposent un accès similaire, les clients peuvent améliorer les méthodes de suivi et de contrôle des processus tout en réduisant les coûts.

### Trame

Groupe de bits constituant un bloc numérique d'informations. Les trames contiennent des informations de contrôle de réseau ou des données. La taille et la composition d'une trame sont définies par la technique de réseau utilisée.

### Transparent Ready

Ligne de produits Schneider Electric basée sur les technologies TCP/IP Ethernet universelles et les technologies Web. Ces automates industriels (Trademark Telemecanique) et les produits de distribution électrique (TrademarkMerlin Gerin) peuvent être intégrés dans des systèmes de partage de données en temps réel sans interfaces. La ligne de produits comprend des produits de type capteur et préactionneur (simple ou intelligent), des automates, des applications HMI et des passerelles et serveurs dédiés.

### Types de transmission

Ethernet II et IEEE 802.3 sont deux types de transmission classiques.

# $\mathbf U$

### UDP

User Datagram Protocol. Protocole qui transmet les données sur IP.

### Uni-Te

Protocole d'application unifié télémécanique (utilisé sur les gammes d'automates S7, Premium et Micro).

### URL ou Adresse Web

Uniform Resource Locator. Adresse réseau d'un fichier.

### UTP

Paire torsadée non blindée. Type de câblage constitué de brins de conducteurs isolés et torsadés ensemble par paires.

### W

### Web

Interconnexion mondiale de stations basée sur les protocoles Internet. L'une des plus connue est l'interconnexion HTTP (serveur Web).

### **WWW**

World Wide Web ou toile mondiale. Système d'information distribué, basé sur l'utilisation de l'hypertexte, auquel les clients et les serveurs peuvent accéder librement.

# Index

## 0-9

10/100BASE-T distances de câblage, [57](#page-56-0) 100BASE-FX distances de câblage, [57](#page-56-1) 10BASE-T concentrateurs, [56](#page-55-0) options de câblage, [56](#page-55-0) 140 NOE 771 01 configuration de la scrutation d'E/S, [396](#page-395-0) 140CPU65150, [20](#page-19-0) 140CPU65160, [20](#page-19-0) 140CPU651x0 différences de scrutation par rapport à 140NOE77101, [210](#page-209-0) 140NOE77100, [42](#page-41-0) 140NOE77101, [42](#page-41-0) différences de scrutation par rapport à 140CPU651x0, [210](#page-209-0) 140NOE77110, [42](#page-41-0) 140NOE77111, [42](#page-41-0) 140NWM10000, [42](#page-41-0)

## A

adresses IP, [342](#page-341-0) Advantys, [241](#page-240-0) assistance technique, [73](#page-72-0)

## B

bloc de communication de transfert de données IEC, [124](#page-123-0) blocs de communication, [123](#page-122-0)

## C

caractéristiques module Ethernet, [371](#page-370-0) claviers, [27](#page-26-0) clients distants, [353](#page-352-0) clients locaux, [353](#page-352-1) configuration d'équipements Ethernet, [97](#page-96-0) configuration des équipements Ethernet 140NOE77100, [53](#page-52-0) 140NOE77101, [53](#page-52-0) 140NOE77110, [53](#page-52-0) 140NOE77111, [53](#page-52-0) conteneur de DTM, [234](#page-233-0) Control Expert Advantys, [234](#page-233-0) conteneur de DTM, [234](#page-233-0) CREAD\_REG. [125](#page-124-0) CWRITE\_REG, [128](#page-127-0)

## D

diagnosticHot Standby, [31](#page-30-0)

## F

FactoryCast, [94](#page-93-0) FDR, [247](#page-246-0) FTP, [91](#page-90-0) FTP, serveurs, [355](#page-354-0)

## G

Global Data, [87](#page-86-0), [195](#page-194-0), [355](#page-354-1)

## H

homologation officielle, [373](#page-372-0) Hot Standby diagnostic, [31](#page-30-0)

## I

I/O Scanner configuration Quantum, [215](#page-214-0) I/O Scanning, [354](#page-353-0) différences de scrutation entre 140CPU651x0 et 140NOE77101, [210](#page-209-0) plusieurs lignes, [222](#page-221-0) incidences sur le réseau de la redondance d'UC, [353](#page-352-2) installation des équipements Ethernet 140NOE77100, [53](#page-52-0) 140NOE77101, [53](#page-52-0) 140NOE77110, [53](#page-52-0) 140NOE77111, [53](#page-52-0) interrupteur à clé, [32](#page-31-0)

## M

maintenance des modules Ethernet, [359](#page-358-0) MBAP, [375](#page-374-0) MBP\_MSTR, [141](#page-140-0) modification de l'adresse Modbus Plus, [189](#page-188-0) menus UC avancées, [31](#page-30-0) Messagerie Modbus, [83](#page-82-0) MIB, [82](#page-81-0), [257](#page-256-0) modes, [348](#page-347-0) modes de fonctionnement, [348](#page-347-0) modification de l'adresse Modbus Plus opération 17, [189](#page-188-0)

## N

notification par message électronique, [89](#page-88-0), [287](#page-286-0) NTP, [275](#page-274-0) NTP, service de synchronisation horaire, [275](#page-274-0) NTP, synchronisation horaire, [88](#page-87-0)

## P

page Web de diagnostic Quantum, [301](#page-300-0) page Web Propriétés Quantum, [339](#page-338-0) pages Web, [297](#page-296-0)

pages web intégrées, [92](#page-91-0) pages web intégrées, [92](#page-91-0) pages Web intégrées, [297](#page-296-0) PRA Control Expert, [234](#page-233-0)

## $\Omega$

Quantum différences de scrutation entre 140CPU651x0 et 140NOE77101, [210](#page-209-0) page Web de diagnostic, [301](#page-300-0) page Web Propriétés, [339](#page-338-0)

## R

READ\_REG, [131](#page-130-0) Redondance d'UC, [94](#page-93-1), [341](#page-340-0) restriction, [346](#page-345-0)

## S

scrutateur d'E/S, [209](#page-208-0) Scrutateur d'E/S, [85](#page-84-0) scrutation différences entre 140CPU651x0 et 140NOE77101, [210](#page-209-0) scrutation d'E/S configuration de 140 NOE 771 01, [396](#page-395-0) transfert 140NOE771•• à 140NOC771••, [217](#page-216-0), [399](#page-398-0) serveur d'adresse, [80](#page-79-0) serveur d'adresses, [247](#page-246-0)

services 140CPU65150, [77](#page-76-0) 140CPU65160, [77](#page-76-0) 140NOE77100, [45](#page-44-0), [77](#page-76-0) 140NOE77101, [45](#page-44-0), [77](#page-76-0) 140NOE77110, [45](#page-44-0), [77](#page-76-0) 140NOE77111, [45](#page-44-0), [77](#page-76-0) 140NWM10000, [45](#page-44-0), [77](#page-76-0) adresse serveur, [80](#page-79-0) FDR, [247](#page-246-0) FTP, [91](#page-90-0) global data, [195](#page-194-0) Global Data, [87](#page-86-0) Services messagerie Modbus, [83](#page-82-0) services notification par message électronique, [287](#page-286-0) notification par message électronique SMTP, [89](#page-88-0) pages web intégrées, [92](#page-91-0) pages Web intégrées, [297](#page-296-0) scrutateur d'E/S, [209](#page-208-0) Scrutateur d'E/S, [85](#page-84-0) serveur d'adresses, [247](#page-246-0) service de synchronisation horaire NTP, [275](#page-274-0) SNMP, [82](#page-81-1), [257](#page-256-0) surveillance de la bande passante, [90](#page-89-0) synchronisation horaire NTP, [88](#page-87-0) services FTP/TFTP activation/désactivation. [193](#page-192-0) services HTTP activation/désactivation, [193](#page-192-0) SMTP, notification par message électronique, [89](#page-88-0) SNMP, [82](#page-81-1), [257](#page-256-0) surveillance de la bande passante, [90](#page-89-0) synchronisation horaire, [88](#page-87-0) Système de fichiers flash, [94](#page-93-2)

## T

TCP\_IP\_ADDR, [138](#page-137-0) tests IP en double, [349](#page-348-0) TFTP, serveurs, [355](#page-354-0) transfert 140NOE771•• à 140NOC771•• scrutation d'E/S, [217](#page-216-0), [399](#page-398-0) Transfert des données en cours blocs de communication, [123](#page-122-0)

## $\mathbf V$

variables gérées, [241](#page-240-0)

### W

WRITE\_REG, [134](#page-133-0)